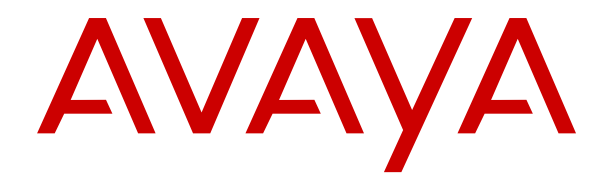

# **Amministrazione di IP Office Voicemail Pro**

Versione 12.0 Edizione 14 Aprile 2024

#### © 2021-2024, Avaya LLC Tutti i diritti riservati.

#### **Avviso**

Nonostante l'impegno profuso per garantire la completezza e la precisione delle informazioni del presente documento al momento della stampa, Avaya declina qualsiasi responsabilità per eventuali errori. Ava va si riserva il diritto di apportare cambiamenti e correzioni alle informazioni contenute nel presente documento senza alcun obbligo di notifica degli stessi a persone e a organizzazioni.

#### **Limitazioni di responsabilità per la documentazione**

Per "Documentazione" si intendono le informazioni pubblicate su diversi supporti multimediali, che possono includere le informazioni sul prodotto, le descrizioni dell'abbonamento o del servizio, le istruzioni d'uso e le specifiche sulle prestazioni rese generalmente disponibili agli utenti dei prodotti. Nella documentazione non sono inclusi i materiali di marketing. Avaya non è responsabile per eventuali modifiche, aggiunte o eliminazioni alla versione originariamente pubblicata della documentazione, a meno che tali modifiche, aggiunte o eliminazioni non siano state eseguite da Avaya. L'Utente finale si impegna a risarcire e a non citare Avaya, i suoi agenti, funzionari e dipendenti, in eventuali reclami, azioni legali, richieste o sentenze, derivanti o correlate a modifiche, aggiunte o eliminazioni da essi apportate alla presente documentazione nei limiti di quanto effettuato.

#### **Limitazioni di responsabilità per i link**

Avaya non è responsabile del contenuto e dell'attendibilità dei siti Web cui si fa riferimento all'interno di questo sito o di questa documentazione fornita da Avaya. Avaya non è responsabile dell'accuratezza delle informazioni, dichiarazioni o contenuti forniti su questi siti e la loro inclusione non implica l'approvazione da parte di Avaya di prodotti, servizi o informazioni contenuti o offerti negli stessi. Avaya non garantisce che tali link siano attivi e non è in grado di controllarne la disponibilità.

#### **Garanzia**

Avaya fornisce una garanzia limitata sui propri componenti hardware e software Avaya. Per conoscere le condizioni della garanzia limitata, fare riferimento al contratto con Avaya. Sono, inoltre, disponibili a clienti e altre parti Avaya il testo standard della garanzia Avaya e le informazioni sull'assistenza relativa al presente prodotto nell'ambito del periodo coperto da garanzia. Per consultare questi documenti, visitare il sito Web dell'assistenza Avaya all'indirizzo: [https://support.avaya.com/](https://support.avaya.com/helpcenter/getGenericDetails?detailId=C20091120112456651010) enter/getGenericDetails?detailId=C20091120112456651010 dal link "Warranty & Product Lifecycle" o un sito indicato successivamente da Avaya. Se il prodotto è stato acquistato da un partner di canale Avaya autorizzato al di fuori dei confini degli Stati Uniti e del Canada, la garanzia viene fornita dal suddetto partner di canale Avaya e non da Avaya.

Per "**Servizio ospitato**" si intende l'abbonamento a un servizio ospitato Avaya che l'utente acquista da Avaya o da un partner di canale Avaya autorizzato (a seconda dei casi), ulteriormente descritto nella sezione SAS ospitato o nella documentazione descrittiva di altri servizi, relativa al servizio ospitato applicabile. Se si acquista un abbonamento a un Servizio ospitato, la garanzia limitata di cui sopra potrebbe non essere applicabile; tuttavia, l'utente potrebbe avere diritto a usufruire dei servizi di supporto connessi al Servizio ospitato, come illustrato più avanti nei documenti descrittivi del servizio, in relazione al Servizio ospitato applicabile. Per ulteriori informazioni, contattare Avaya o un partner di canale Avaya (a seconda dei casi).

#### **Servizio ospitato**

QUANTO SEGUE SI APPLICA SOLO IN CASO DI ACQUISTO DI UNA SOTTOSCRIZIONE A UN SERVIZIO OSPITATO DA AVAYA O DA UN PARTNER DI CANALE AVAYA (SECONDO LE CIRCOSTANZE); I TERMINI DI UTILIZZO DEI SERVIZI OSPITATI SONO DISPONIBILI SUL SITO WEB DI AVAYA, ALL'INDIRIZZO [HTTPS://SUPPORT.AVAYA.COM/LICENSEINFO](https://support.avaya.com/LicenseInfo), IN CORRISPONDENZA DEL COLLEGAMENTO "Termini di utilizzo Avaya per i servizi ospitati" O SU ALTRI SITI INDIVIDUATI SUCCESSIVAMENTE DA AVAYA, E SONO APPLICABILI A CHIUNQUE ACCEDA AL SERVIZIO OSPITATO O NE FACCIA USO. ACCEDENDO AL SERVIZIO OSPITATO O FACENDONE USO, O AUTORIZZANDO ALTRI A FARLO, L'UTENTE, PER CONTO PROPRIO E DELL'ENTITÀ PER CUI ESEGUE TALI OPERAZIONI (DA QUI IN POI DENOMINATI IN MODO INTERSCAMBIABILE "UTENTE" E "UTENTE FINALE"), ACCETTA I TERMINI DI UTILIZZO. SE L'UTENTE ACCETTA

I TERMINI DI UTILIZZO PER CONTO DI UN'AZIENDA O DI UN'ALTRA ENTITÀ LEGALE, L'UTENTE DICHIARA DI AVERE L'AUTORITÀ PER VINCOLARE TALE ENTITÀ AI PRESENTI TERMINI DI UTILIZZO. SE L'UTENTE NON DISPONE DI TALE AUTORITÀ O NON INTENDE ACCETTARE I PRESENTI TERMINI DI UTILIZZO, NON DEVE ACCEDERE AL SERVIZIO OSPITATO NÉ FARNE USO NÉ AUTORIZZARE ALCUNO AD ACCEDERE AL SERVIZIO OSPITATO O A FARNE USO.

#### **Licenze**

I Termini di licenza Software Globale ("Termini di licenza del software") sono disponibili sui seguenti siti web [https://](https://www.avaya.com/en/legal-license-terms/) [www.avaya.com/en/legal-license-terms/](https://www.avaya.com/en/legal-license-terms/) o su un sito indicato successivamente da Avaya. I presenti Termini di licenza del Software sono applicabili a chiunque installi, scarichi e/o utilizzi il Software e/o la Documentazione. Installando, scaricando o utilizzando il software o autorizzando altri a farlo, l'utente finale accetta che i presenti termini di licenza del software stipulino un contratto vincolante tra l'utente finale e Avaya. Se accetta i presenti termini di licenza del software per conto di un'azienda o di un'altra entità legale, l'utente finale dichiara di avere il potere di vincolare tale entità a tali termini di licenza del software.

#### **Copyright**

Eccetto laddove esplicitamente dichiarato, non dovrà essere fatto alcun uso del materiale presente su questo sito, della Documentazione, del Software, del Servizio ospitato o dell'Hardware forniti da Avaya. Tutti i contenuti del sito, la documentazione, i Servizi ospitati e i prodotti forniti da Avaya, comprese la selezione, la disposizione e la progettazione dei contenuti, sono proprietà di Avaya o dei relativi concessori di licenza e sono protetti dalle leggi sul copyright e sulla proprietà intellettuale, inclusi i diritti sui generis relativi alla protezione dei database. È vietato modificare, copiare, riprodurre, ripubblicare, caricare, postare, trasmettere o distribuire in qualsiasi forma qualsiasi contenuto, in tutto o in parte, incluso qualsiasi codice o software, salvo espressamente autorizzato da Avaya. La riproduzione, la trasmissione, la diffusione, la memorizzazione o l'utilizzo non autorizzati esplicitamente e per iscritto da Avaya sono azioni perseguibili penalmente e civilmente in base alla legislazione vigente.

#### **Virtualizzazione**

Se il prodotto viene installato in una macchina virtuale, si applica quanto segue. Ogni prodotto è dotato del proprio codice di ordinazione e dei relativi tipi di licenza. Se non diversamente specificato, ciascuna Istanza di un prodotto deve essere concessa in licenza e ordinata separatamente. Ad esempio, se il cliente dell'utente finale o il Partner di canale Avaya volesse installare due istanze dello stesso tipo di prodotti, dovranno essere ordinati due prodotti di quel tipo.

#### **Componenti di terzi**

Quanto riportato di seguito si applica solo se il codec H.264 (AVC) viene distribuito con il prodotto. QUESTO PRODOTTO È CONCESSO IN LICENZA IN BASE ALLA LICENZA DEL PORTAFOGLIO BREVETTI AVC PER USO PERSONALE DEL CLIENTE O ALTRI UTILIZZI SENZA SCOPO DI LUCRO, PER LE ATTIVITÀ DI (i) CODIFICA VIDEO IN CONFORMITÀ ALLO STANDARD AVC ("VIDEO AVC") E/O (ii) DECODIFICA DI VIDEO AVC, CODIFICATI DA UN CLIENTE PER ATTIVITÀ PERSONALI E/O OTTENUTI DA UN FORNITORE DI VIDEO IN POSSESSO DI LICENZA PER LA FORNITURA DI VIDEO AVC. NESSUNA LICENZA VIENE CONCESSA O È INTESA PER QUALSIASI ALTRO UTILIZZO. POTREBBERO ESSERE DISPONIBILI ULTERIORI INFORMAZIONI FORNITE DA MPEG LA, L.L.C. VISITARE IL SITO<HTTP://WWW.MPEGLA.COM>.

#### **Provider di servizi**

PER QUANTO RIGUARDA I CODEC, SE IL PARTNER DI CANALE AVAYA OSPITA PRODOTTI CHE UTILIZZANO O INTEGRANO IL CODEC H.264 O H.265, LO STESSO RICONOSCE E ACCETTA DI ESSERE RESPONSABILE PER TUTTE GLI ONERI E/O LE ROYALTY COLLEGATI. IL CODEC H.264 È CONCESSO IN LICENZA IN BASE ALLA LICENZA DEL PORTAFOGLIO BREVETTI AVC PER USO PERSONALE DEL CLIENTE O ALTRI UTILIZZI SENZA SCOPO DI LUCRO, PER LE ATTIVITÀ DI (i) CODIFICA VIDEO IN CONFORMITÀ ALLO STANDARD AVC ("VIDEO AVC") E/O (ii) DECODIFICA DI VIDEO AVC, CODIFICATI DA UN CLIENTE PER ATTIVITÀ PERSONALI E/O OTTENUTI DA UN FORNITORE DI VIDEO IN POSSESSO DI LICENZA PER LA FORNITURA DI VIDEO AVC. NESSUNA LICENZA VIENE CONCESSA O È INTESA PER QUALSIASI ALTRO UTILIZZO. SONO DISPONIBILI ULTERIORI

INFORMAZIONI SUI CODEC H.264 (AVC) E H.265 (HEVC) DA PARTE DI MPEG LA, L.L.C. VISITARE IL SITO [HTTP://](HTTP://WWW.MPEGLA.COM) [WWW.MPEGLA.COM.](HTTP://WWW.MPEGLA.COM)

#### **Conformità normativa**

L'utente riconosce e accetta di essere responsabile del rispetto di leggi e regolamenti applicabili, compresi, ma non limitati a leggi e regolamenti relativi alla registrazione delle chiamate, alla privacy dei dati, alla proprietà intellettuale, al segreto commerciale, alle frodi e ai diritti di esecuzione musicale, nel paese o nel territorio dove è utilizzato il prodotto Avaya.

#### **Prevenzione delle frodi tariffarie**

"Frode telefonica" indica l'uso non autorizzato del sistema di telecomunicazione dell'utente, ad esempio da parte di persone che non sono dipendenti, agenti, subappaltatori dell'azienda o che non operano per suo conto. L'utente deve essere consapevole che il sistema potrebbe essere soggetto a rischio di frodi tariffarie che, se attuate, potrebbero far aumentare notevolmente i costi dei servizi di telecomunicazione.

#### **Intervento di Avaya sulle frodi tariffarie**

Se si ritiene di essere vittima di frode telefonica e si necessita di assistenza o supporto tecnico, contattare il proprio Rappresentante vendite Avaya.

#### **Vulnerabilità di sicurezza**

Le informazioni sulle politiche di supporto alla sicurezza di Avaya sono disponibili nella sezione Security Policies and Support all'indirizzo<https://support.avaya.com/security>

Le vulnerabilità sospette della sicurezza dei prodotti Avaya sono gestite per il flusso di supporto della sicurezza dei prodotti Avaya (<https://support.avaya.com/css/P8/documents/100161515>).

#### **Marchi commerciali**

I marchi di fabbrica, i logo e i marchi di servizio ("Marchi") visualizzati in questo sito, nella documentazione, nei Servizi ospitati e nei prodotti forniti da Avaya sono marchi registrati o non registrati di Avaya, delle sue consociate o di terzi. Agli utenti non è consentito utilizzare tali Marchi senza previo consenso scritto di Avaya o dei terzi possessori del Marchio. Nulla di quanto contenuto in questo sito, nella Documentazione, nei Servizi ospitati e nei prodotti garantisce, per implicazione, preclusione o in altro modo, alcuna licenza o diritto nei confronti dei Marchi, senza l'autorizzazione esplicita per iscritto di Avaya o delle terze parti applicabili.

Avaya è un marchio commerciale registrato di Avaya LLC.

Tutti gli altri marchi di fabbrica non Avaya appartengono ai rispettivi proprietari.

Linux® è un marchio registrato di Linus Torvalds negli Stati Uniti e in altri Paesi.

#### **Download della documentazione**

Per la versione più aggiornata della documentazione, visitare il sito Web dell'assistenza Avaya all'indirizzo <https://support.avaya.com>o un sito indicato successivamente da Avaya.

#### **Contatta l'assistenza Avaya**

Visitare il sito Web dell'assistenza di Avaya Avaya [https://](https://support.avaya.com) [support.avaya.com](https://support.avaya.com) per articoli e avvisi su servizi cloud o prodotti o per segnalare un problema con il servizio cloud o il prodotto Avaya in uso. Per un elenco dei numeri di telefono di assistenza e indirizzi di contatto, accedere al sito Web dell'assistenza Avaya all'indirizzo<https://support.avaya.com> (o a un sito indicato successivamente da Avaya), scorrere fino alla parte inferiore della pagina e selezionare Contact Avaya Support.

### **Sommario**

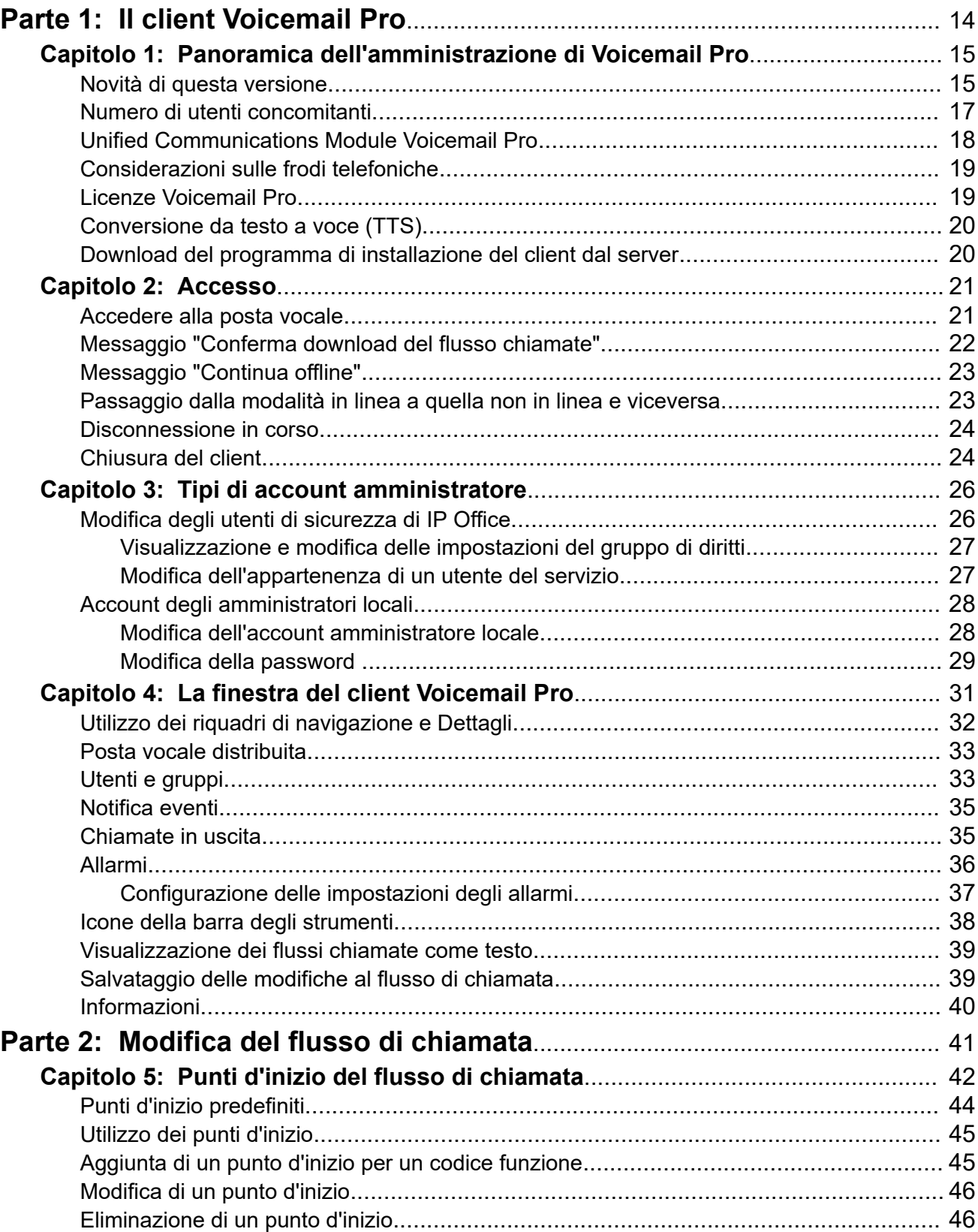

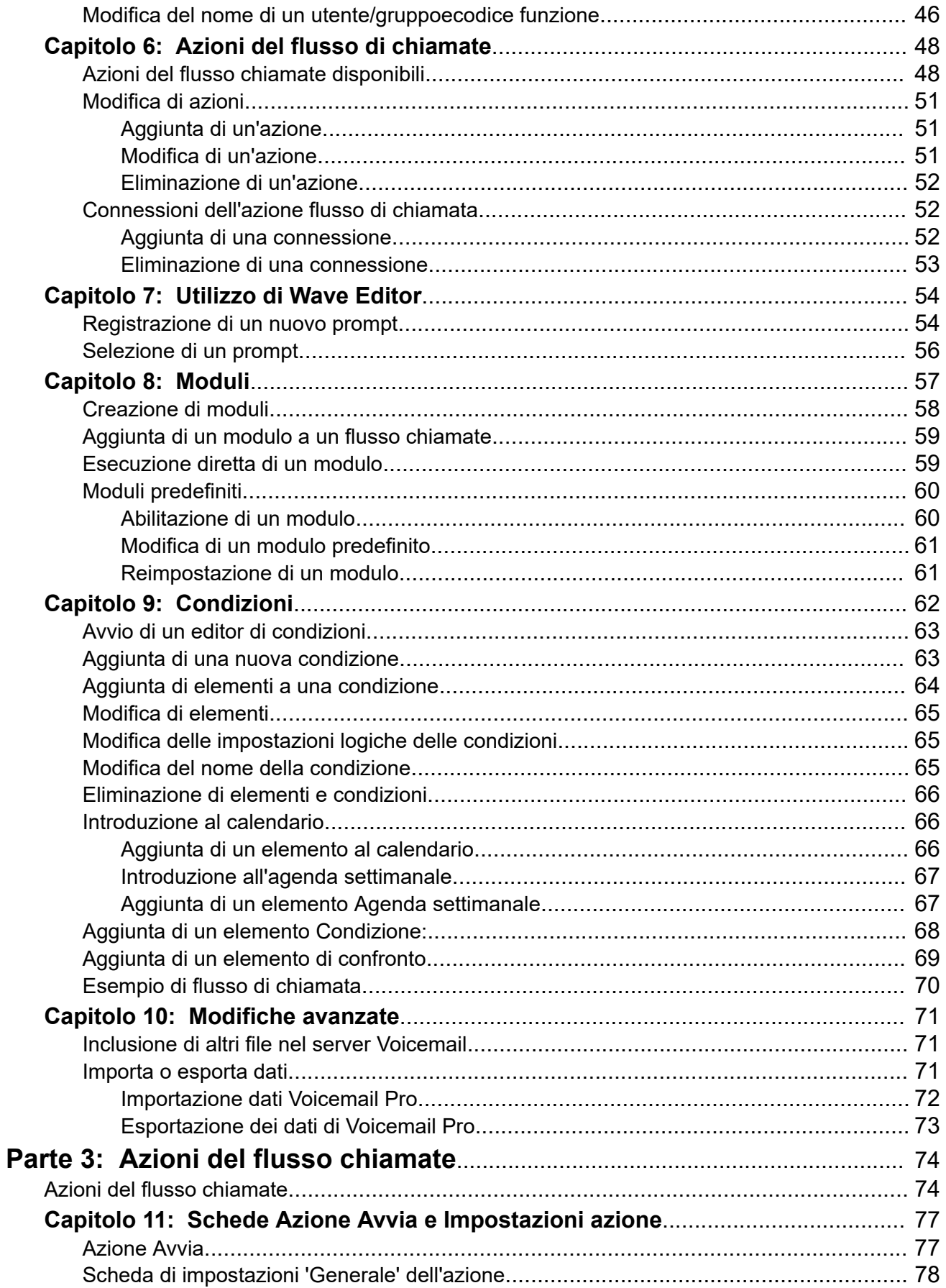

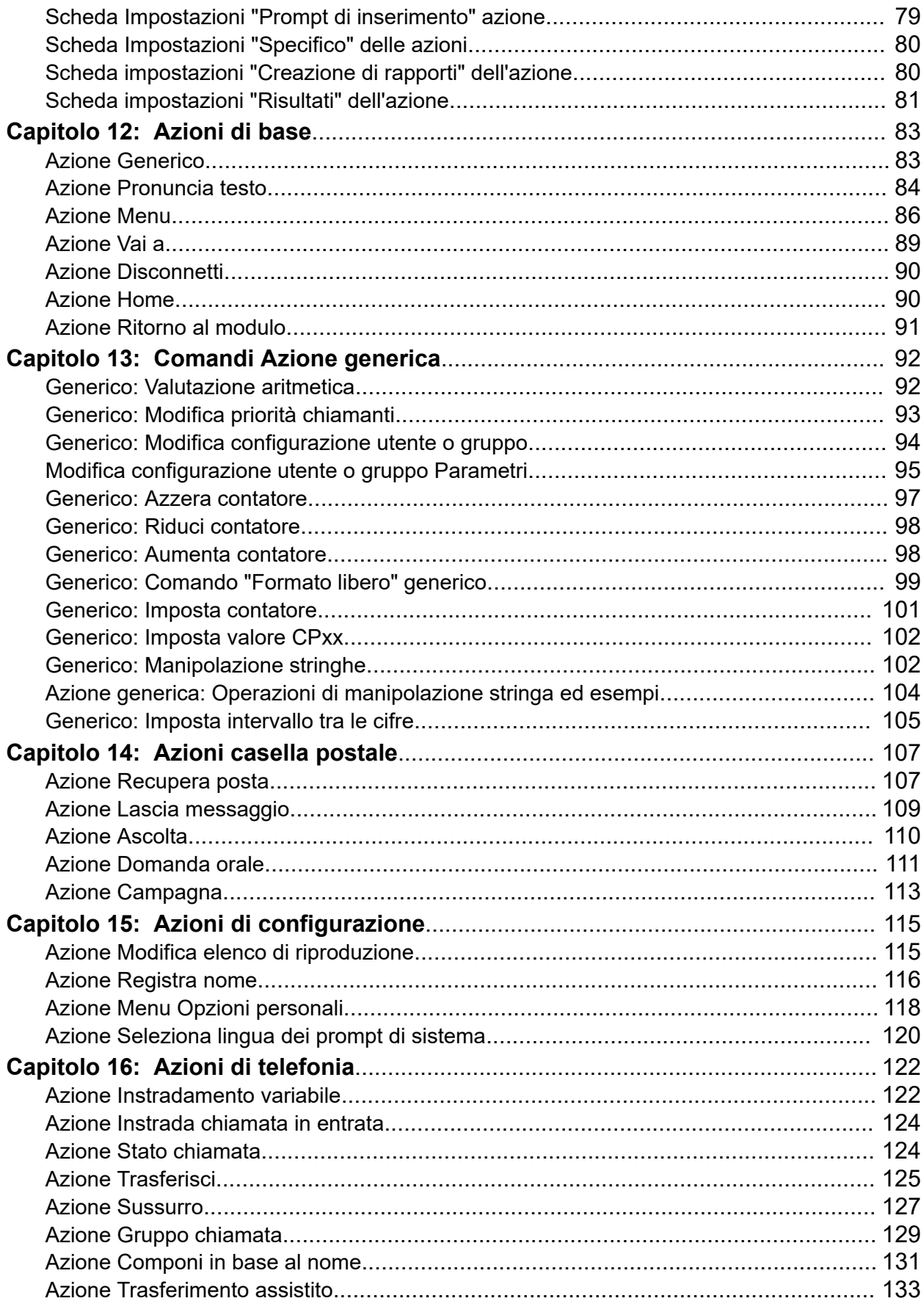

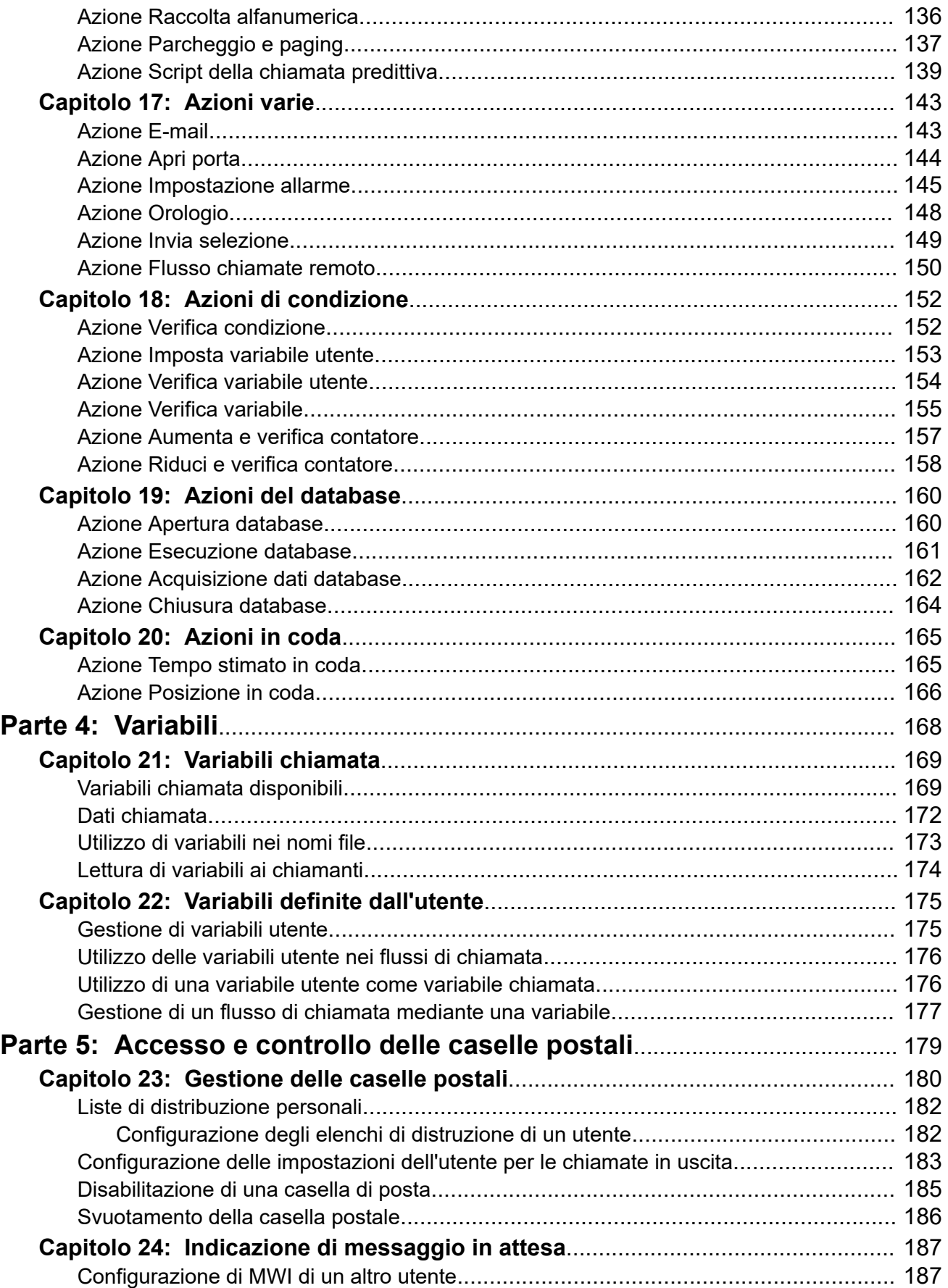

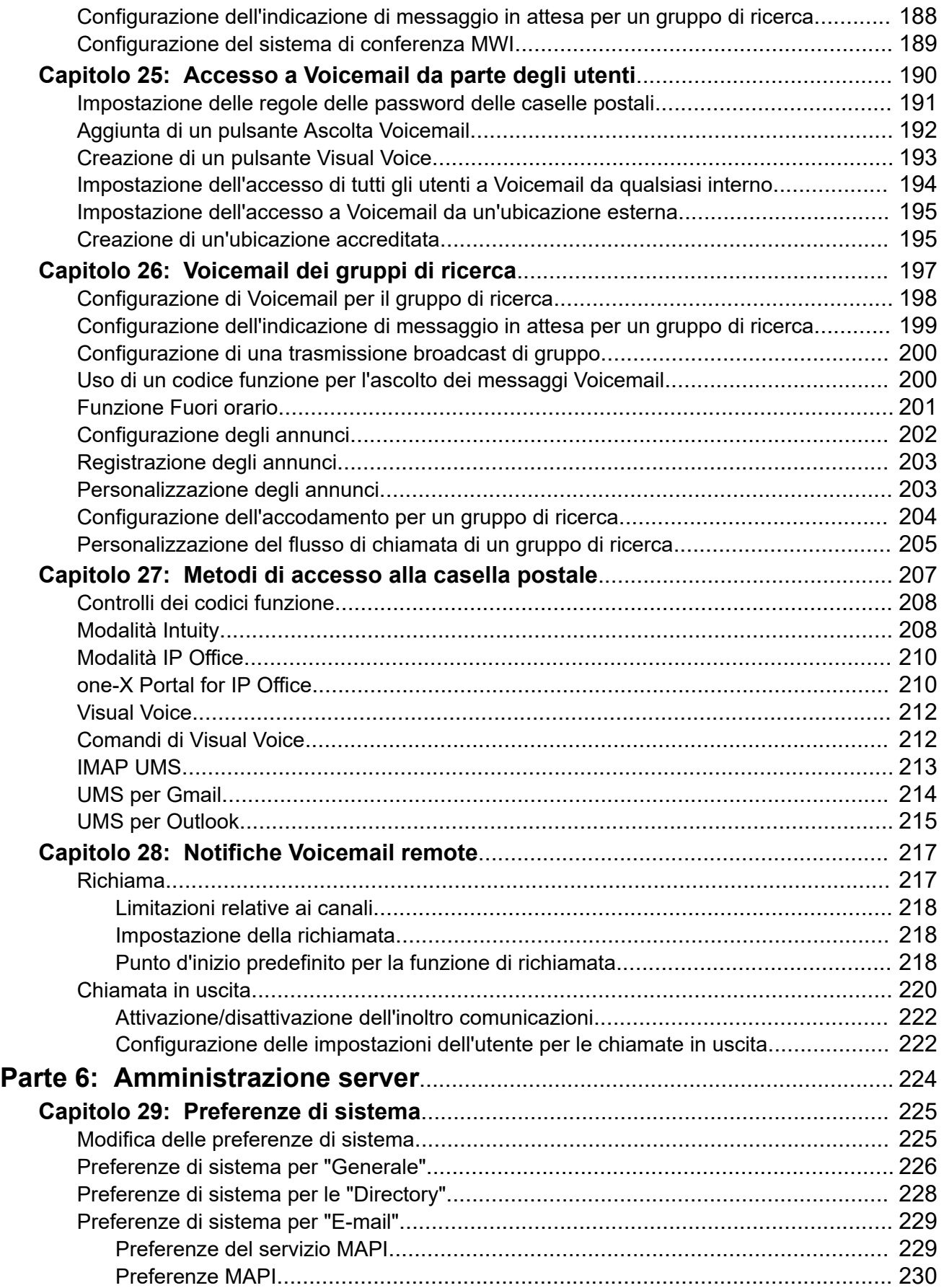

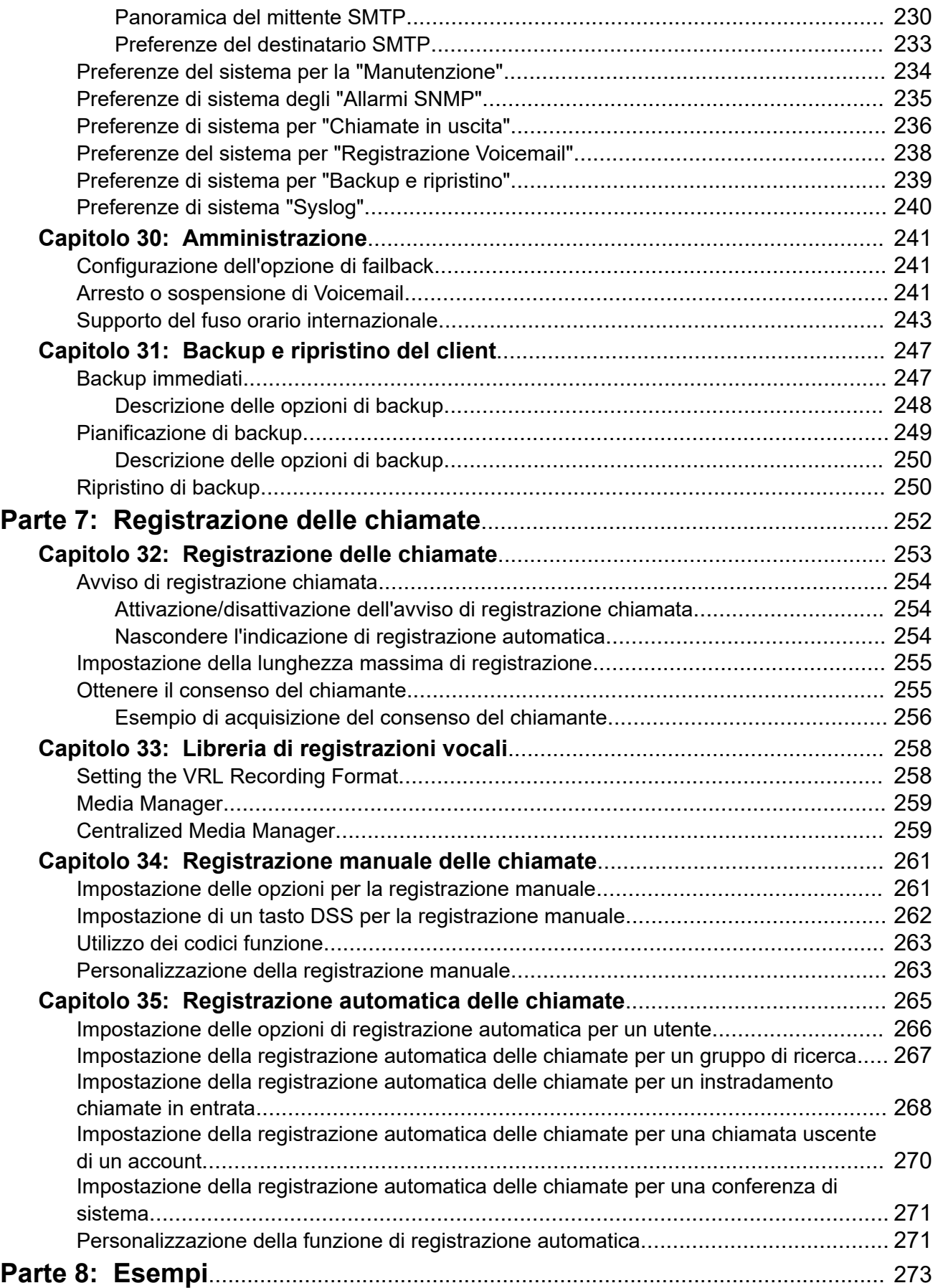

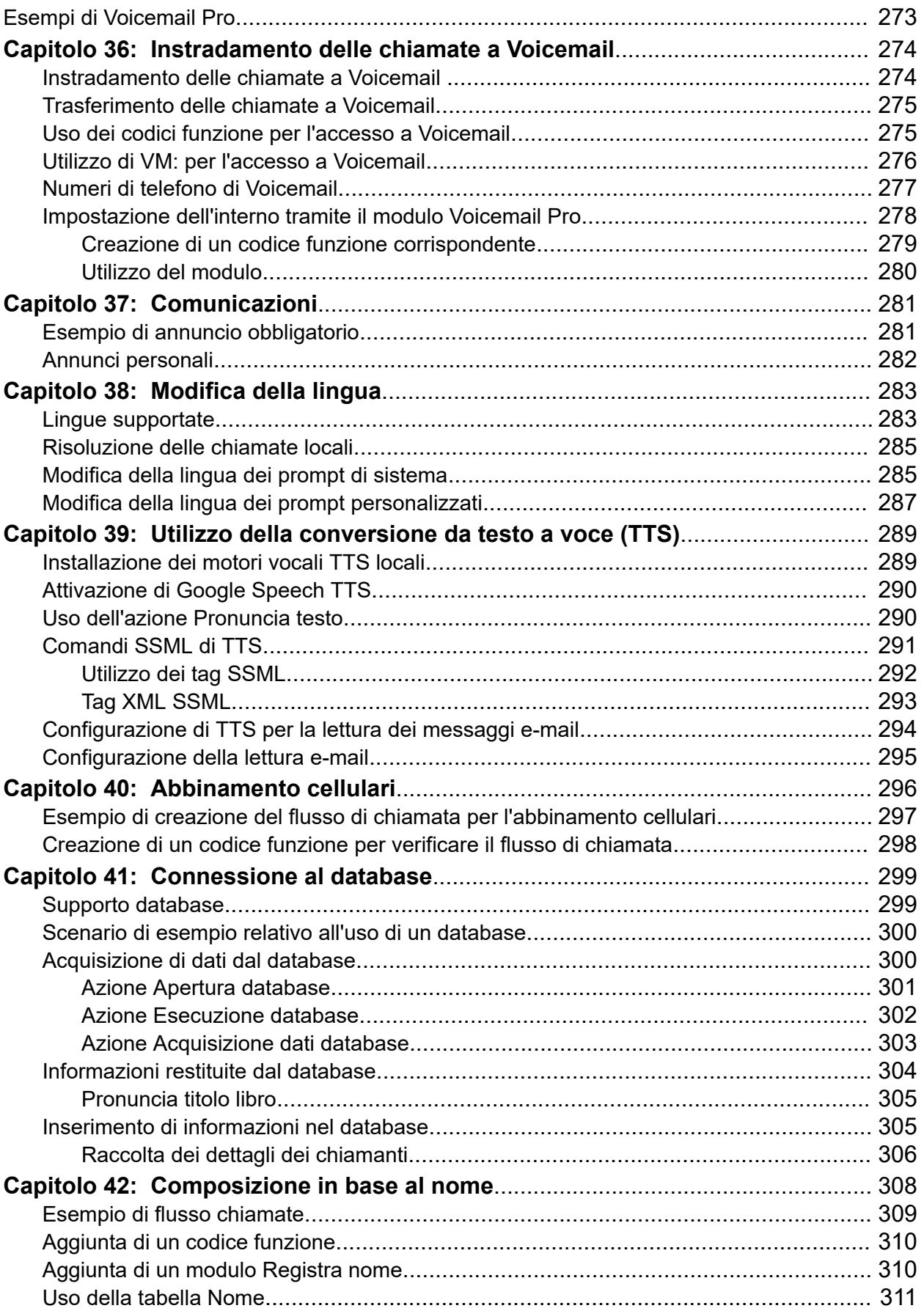

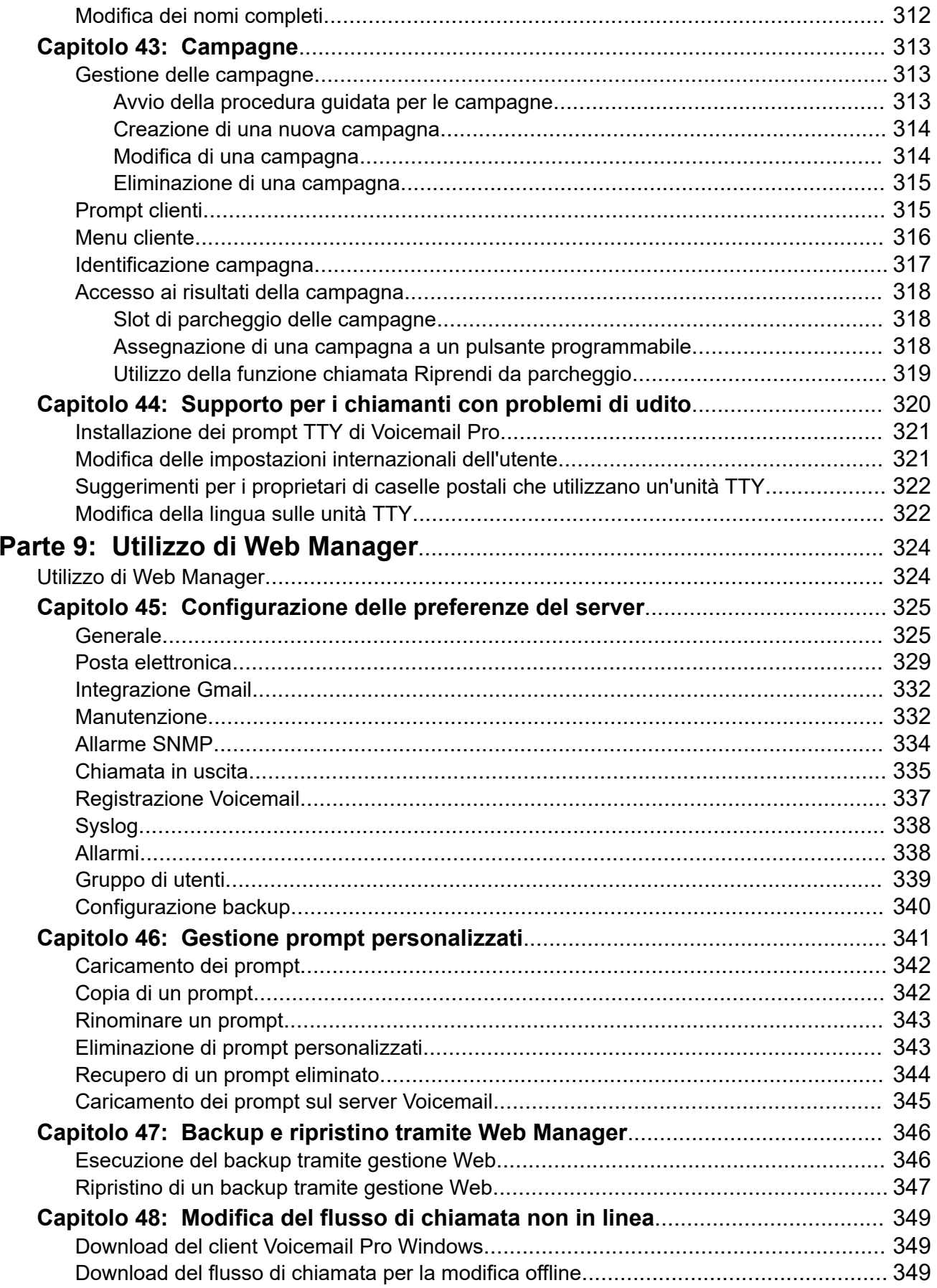

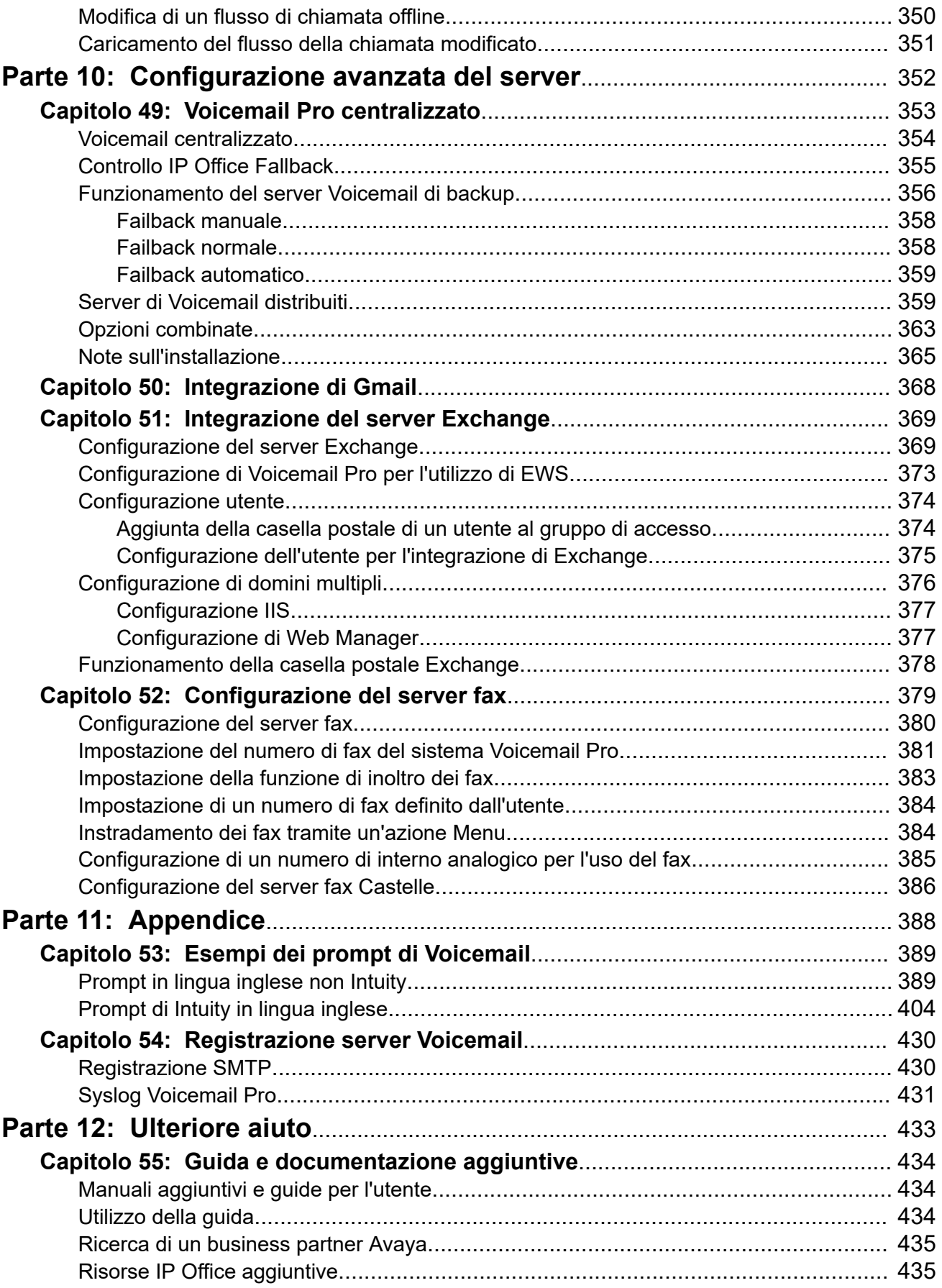

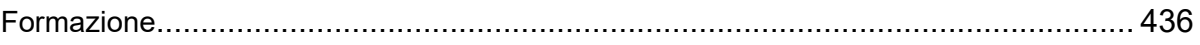

# <span id="page-13-0"></span>**Parte 1:  Il client Voicemail Pro**

# <span id="page-14-0"></span>**Capitolo 1: Panoramica dell'amministrazione di Voicemail Pro**

In questo manuale viene descritta l'amministrazione generale di Voicemail Pro. Data la flessibilità del prodotto, questo manuale non è esaustivo, ma fornisce degli esempi sulla maggior parte degli aspetti relativi alla configurazione e all'utilizzo del server Voicemail.

È incentrato principalmente sull'utilizzo del client Voicemail Pro per configurare e gestire il server Voicemail. Tuttavia, vengono trattate anche le funzioni di amministrazione eseguibili tramite l'interfaccia della gestione Web su un server Voicemail.

### **Collegamenti correlati**

Novità di questa versione alla pagina 15 [Numero di utenti concomitanti](#page-16-0) alla pagina 17 [Unified Communications Module Voicemail Pro](#page-17-0) alla pagina 18 [Considerazioni sulle frodi telefoniche](#page-18-0) alla pagina 19 [Licenze Voicemail Pro](#page-18-0) alla pagina 19 [Conversione da testo a voce \(TTS\)](#page-19-0) alla pagina 20 [Download del programma di installazione del client dal server](#page-19-0) alla pagina 20

# **Novità di questa versione**

Voicemail Pro versione 11.1 introduce le seguenti modifiche:

• **Fine del supporto per i server basati su Windows**

La versione basata su Windows di Voicemail Pro non è supportata in IP Office 11.1 versione 11.1. I clienti esistenti che desiderano eseguire l'upgrade alla versione 11.1 devono migrare i propri sistemi a IP Office Application Server o a Unified Communications Module.

Ciò significa che le seguenti funzioni non sono più disponibili:

- TTS cantonese e coreano.
- Elemento Web IIS delle campagne.
- Integrazione del database ODBC.
- Supporto di VBScript.
- UMS Web Voicemail.
- Scansoft TTS.

### • **Sistemi di sottoscrizione**

IP Office R11.1 supporta una nuova modalità di IP Office Subscription per i server IP Office basati su IP500 V2 e Linux. Per i sistemi IP Office in esecuzione in modalità IP Office Subscription, il server Voicemail non richiede alcuna licenza. Le sottoscrizioni vengono utilizzate come segue:

- Il server Voicemail funziona alla massima capacità di porta appropriata al tipo di sistema IP Office e al server Voicemail. Consultare [Numero di utenti concomitanti](#page-16-0) alla pagina 17
- Le uniche funzioni che richiedono la sottoscrizione di un utente specifico sono UMS e Lettura e-mail TTS. Queste funzioni sono supportate solo per gli utenti con una sottoscrizione Utente di Unified Communications.

### • **Rapporti di consenso**

Le impostazioni di Creazione di rapporti per un'azione possono essere utilizzate per registrare la risposta del chiamante ai prompt come parte degli output SMDR e DevLink3 CTI del sistema IP Office per la chiamata. Vedere [Scheda impostazioni "Creazione di](#page-79-0) [rapporti" dell'azione](#page-79-0) alla pagina 80 Può essere utilizzato per scopi quali il consenso alla registrazione delle chiamate, vedere [Ottenere il consenso del chiamante](#page-254-0) alla pagina 255

### • **Connessione client Voicemail Pro disattivata per impostazione predefinita**

L'impostazione **Attiva interfaccia client di Voicemail Pro** disponibile nei menu di Web Manager del server è ora disattivata per impostazione predefinita. Quando è disattivata, il tentativo di connettersi al server Voicemail tramite il client Voicemail Pro non va a buon termine. Consultare [Generale](#page-324-0) alla pagina 325

### **IP Office R11.1 Feature Pack 1**

Questo feature pack introduce le modifiche seguenti:

### • **Funzionamento di Voicemail per i gruppi di ricerca**

In precedenza, le chiamate non risposte a un gruppo di ricerca passavano a Voicemail quando raggiungevano il tempo di non risposta del gruppo. Ora vengono indirizzati alla destinazione di fallback del gruppo, che può essere configurata su un numero di interno, un codice funzione di sistema o Voicemail. Questa operazione è configurata tramite la scheda **Gruppo** > **Fallback**.

### • **Modifica del flusso di chiamata non in linea**

Il flusso di chiamata per il servizio Voicemail può ora essere scaricato come pacchetto di file di archivio tramite Web Manager. Il pacchetto può essere aperto e modificato nel client Voicemail Pro e quindi caricato nuovamente nel servizio Voicemail. Consultare [Modifica](#page-348-0) [del flusso di chiamata non in linea](#page-348-0) alla pagina 349.

### • **Lunghezza e complessità fisse della password Voicemail**

Per IP Office R11.1 FP1 e versioni successive, la password per la connessione Voicemail viene impostata obbligatoriamente a 31 caratteri con limitazione sui caratteri ripetuti e prevede l'inserimento di diversi tipi di caratteri (minuscole, maiuscole, numeri, caratteri estesi).

### • **Supporto di Exchange Web Service (EWS) 2016/2019**

Il supporto per le funzioni delle caselle postali UMS tramite EWS è stato esteso a Exchange 2016 ed Exchange 2019.

### <span id="page-16-0"></span>**IP Office R11.1 FP2**

Questo feature pack introduce le modifiche seguenti:

### • **Configurazione assistente automatico**

I sistemi IP Office che utilizzano Voicemail Pro ora supportano l'utilizzo dei menu dell'assistente automatico visualizzati in IP Office Manager e IP Office Web Manager (in precedenza, utilizzati solo per Embedded Voicemail).

- Per i sistemi di sottoscrizione, questi assistenti automatici supportano la conversione da testo a voce (TTS) di Google per i prompt degli assistenti automatici e per il riconoscimento vocale automatico delle risposte dei chiamanti.

### • **Supporto per Centralized Media Manager**

I sistemi in modalità Sottoscrizione possono ora utilizzare i servizi di Media Manager centralizzato forniti tramite il cloud invece che il servizio Media Manager installato localmente.

### • **TTS Google**

I sistemi in modalità Sottoscrizione possono ora utilizzare i servizi vocali Google per le funzioni di conversione da testo a voce (TTS) invece che per i motori vocali TTS installati localmente.

### • **Riconoscimento vocale automatico**

I sistemi in modalità Sottoscrizione possono anche utilizzare i servizi vocali Google per supportare il riconoscimento vocale automatico e rilevare le risposte del chiamante alle azioni **Menu**, **Composizione in base al nome** e **Raccolta alfanumerica**.

### • **Supporto per le conferenze di sistema**

Il sistema IP Office supporta ora la configurazione delle conferenze incontro del sistema con una serie di funzioni. Per fornire assistenza, Voicemail Pro fornisce:

- Selezione della conferenza come destinazione per le azioni **Trasferisci** e **Trasferimento assistito**.
- Verifica che una variabile corrisponda a un ID conferenza da parte delle azioni **Verifica variabile**.

### **Collegamenti correlati**

[Panoramica dell'amministrazione di Voicemail Pro](#page-14-0) alla pagina 15

# **Numero di utenti concomitanti**

Tutte le connessioni tra il server Voicemail e IP Office vengono effettuate tramite una rete LAN con alcuni canali dati.

Di seguito viene indicato il numero massimo di canali dati che possono essere usati simultaneamente in Voicemail.

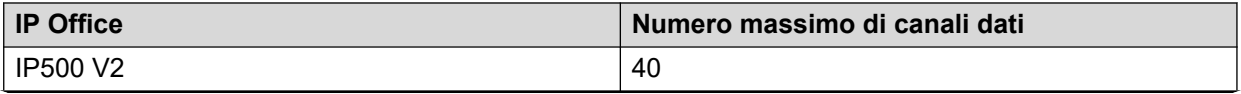

<span id="page-17-0"></span>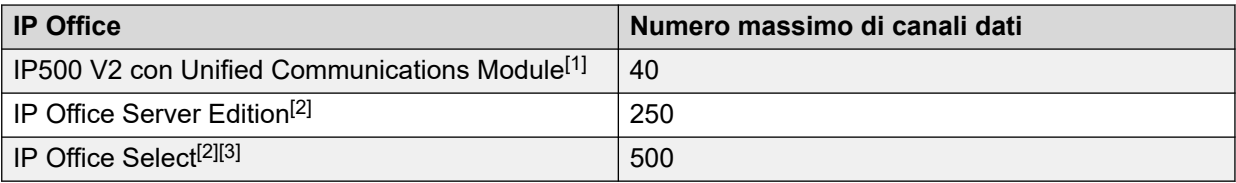

- 1. Solo 20 se è in esecuzione anche Avaya one-X<sup>®</sup> Portal for IP Office su Unified Communications Module.
- 2. La capacità effettiva dipende dal tipo di server: Dell R640/R630/OVA = 250, HP DL360 = 150 o HP DL120/Dell R210 = 75.
- 3. Se si utilizzano due Voicemail Pro attivi.

Per i sistemi diversi da IP Office Subscription, il numero effettivo di utenti simultanei è determinato dalle licenze aggiunte alla configurazione di IP Office. I sistemi in modalità IP Office Subscription sono in grado di accedere al numero massimo di canali.

Si noti inoltre che alcune funzioni specifiche possono avere canali Voicemail riservati per il loro uso o potrebbero avere limitazioni di canali. Questa operazione viene eseguita tramite le impostazioni di Prenotazione canale Voicemail nella configurazione del sistema IP Office.

### **Collegamenti correlati**

[Panoramica dell'amministrazione di Voicemail Pro](#page-14-0) alla pagina 15

# **Unified Communications Module Voicemail Pro**

Voicemail Pro è preinstallato su Unified Communications Module. Tuttavia, i comportamenti descritti di seguito di un server Voicemail installato su Unified Communications Module sono diversi da quelli di un server Voicemail standard:

### • **Lingue supportate**:

La funzione TTS (Text to Speech) supporta solo la lingua inglese US e inglese UK.

• **Accesso al server Voicemail Pro**:

Per accedere al server Voicemail in esecuzione su Unified Communications Module, utilizzare l'indirizzo IP o il nome DNS dell'unità di controllo IP Office che ospita Unified Communications Module.

### • **Impostazioni di backup e ripristino**:

I file di backup possono essere salvati sul sistema di archiviazione USB. I percorsi dei file disponibili per il sistema di archiviazione USB sono /media/sdb1 e /media/sdc1. Poiché lo spazio di memorizzazione disponibile su UC Module SSD è limitato e viene principalmente utilizzato per salvare le registrazioni delle chiamate, utilizzare un sistema di memorizzazione USB per i backup.

### • **Livello di debug predefinito**:

La preferenza del sistema generale predefinita per il Livello debug è Critico.

### • **Numero di utenti concomitanti**:

Il numero massimo di canali dati che è possibile utilizzare simultaneamente per il funzionamento della casella vocale è 40. Tuttavia, se anche one-X è attivato in Unified <span id="page-18-0"></span>Communications Module, il numero massimo di canali dati che possono essere utilizzati contemporaneamente si può ridurre a 20.

### • **Spazio di archiviazione per le registrazioni delle chiamate**:

Le registrazioni delle chiamate Voicemail utilizzano uno spazio di memorizzazione di circa 1 MB per ogni minuto di registrazione. Pertanto, lo spazio di memorizzazione disponibile su UC Module SSD è limitato a un massimo stimato di circa 400 ore di registrazione delle chiamate. Tenere presente questo fattore se si intende utilizzare il server Voicemail installato in Unified Communications Module per Voicemail Centralizzato.

### • **Azioni del database**:

Le azioni del database non sono supportate.

### **Collegamenti correlati**

[Panoramica dell'amministrazione di Voicemail Pro](#page-14-0) alla pagina 15

## **Considerazioni sulle frodi telefoniche**

Il server Voicemail è altamente personalizzabile, in particolare se utilizzato per instradare chiamate esterne piuttosto che registrare semplicemente i messaggi. Anche quando questo è l'uso previsto, il server deve essere verificato per essere certi che sia disponibile per gli utenti previsti e solo per le destinazioni previste, in particolare se tali destinazioni sono numeri esterni.

La stessa attenzione va posta quando si utilizzano controlli Voicemail che consentono la modifica delle destinazioni di inoltro chiamate a utenti, gruppi e sistemi, l'interruzione di numeri e così via.

In generale:

- Verificare tutti i flussi di chiamata con il preciso intento di individuare i possibili problemi.
- Se necessario, utilizzare l'azione Instrada chiamata in entrata per controllare se il chiamante è interno o esterno.
- Laddove possibile, utilizzare codici PIN per limitare l'uso dei flussi di chiamata.

Fare riferimento al documento Avaya [IP OfficeLinee guida per la sicurezza di](https://ipofficekb.avaya.com/businesspartner/ipoffice/mergedProjects/security/index.htm) ™ Platform per maggiori dettagli sulla protezione del server Voicemail e dell'intero sistema IP Office.

### **Collegamenti correlati**

[Panoramica dell'amministrazione di Voicemail Pro](#page-14-0) alla pagina 15

## **Licenze Voicemail Pro**

La schermata **Guida** > **Informazioni** nel client Voicemail Pro può essere utilizzata per verificare in quale sistema IP Office il server Voicemail sta funzionando e le licenze che ha ricevuto da tale IP Office.

<span id="page-19-0"></span>Le chiavi di licenza vengono immesse nella configurazione di IP Office utilizzando IP Office Manager. Se installato senza licenza, il server Voicemail può essere usato solo per un massimo di 2 ore.

### **Collegamenti correlati**

[Panoramica dell'amministrazione di Voicemail Pro](#page-14-0) alla pagina 15

### **Conversione da testo a voce (TTS)**

Il server Voicemail può supportare le funzioni di conversione da testo a voce (TTS), ad esempio per i prompt di immissione e per la lettura di e-mail. Consultare [Uso dell'azione](#page-289-0)  [Pronuncia testo](#page-289-0) alla pagina 290.

Si noti tuttavia che le lingue TTS non sono installate per impostazione predefinita. Il sistema richiede che i prompt TTS siano installati da un responsabile della manutenzione del sistema

### **Collegamenti correlati**

[Panoramica dell'amministrazione di Voicemail Pro](#page-14-0) alla pagina 15

# **Download del programma di installazione del client dal server**

### **Informazioni su questa attività**

Il programma di installazione per il client di Voicemail Pro può essere scaricato dai menu di gestione Web del server. Il client può quindi essere installato su un PC Windows.

### **Procedura**

- 1. Mediante un browser Web, accedere ai menu di gestione Web del server.
- 2. Nella pagina **Soluzioni**, fare clic sull'icona  $\equiv$  accanto al server e selezionare **Visualizzazione piattaforma**.
- 3. Nella visualizzazione della piattaforma, fare clic sulla scheda **Centro applicazioni**.
- 4. Scaricare e installare il pacchetto del client Voicemail Pro.

### **Collegamenti correlati**

[Panoramica dell'amministrazione di Voicemail Pro](#page-14-0) alla pagina 15

# <span id="page-20-0"></span>**Capitolo 2: Accesso**

Se è stato installato il client, è possibile utilizzarlo per eseguire l'accesso al server Voicemail. Per impostazione predefinita, l'accesso viene controllato dalla configurazione della sicurezza del sistema IP Office a cui viene connesso il server Voicemail. Per impostazione predefinita, solo l'utente del servizio Amministratore ha accesso al server Voicemail. Tuttavia, è possibile utilizzare l'impostazione di sicurezza del sistema IP Office per configurare l'accesso per altri account.

### **L'accesso al client Voicemail Pro è disabilitato per impostazione predefinita**

L'impostazione **Attiva interfaccia client di Voicemail Pro** disponibile nei menu di Web Manager del server è disattivata per impostazione predefinita. È necessario abilitare questa impostazione nei menu di gestione Web del server prima di poter utilizzare il client per modificare la configurazione del servizio. Consultare [Configurazione delle preferenze del](#page-324-0) [server](#page-324-0) alla pagina 325

### **Collegamenti correlati**

Accedere alla posta vocale alla pagina 21 [Messaggio "Conferma download del flusso chiamate"](#page-21-0) alla pagina 22 [Messaggio "Continua offline"](#page-22-0) alla pagina 23 [Passaggio dalla modalità in linea a quella non in linea e viceversa](#page-22-0) alla pagina 23 [Disconnessione in corso](#page-23-0) alla pagina 24 [Chiusura del client](#page-23-0) alla pagina 24

### **Accedere alla posta vocale**

### **Informazioni su questa attività Procedura**

- 1. Da Windows, avviare **IP Office** > **IP Office** > **Client Voicemail Pro**.
	- Se il client è stato avviato in modalità non in linea in precedenza, verrà riavviato in tale modalità. Fare click prima, si avvia nella modalità impostata in precedenza. Se non riesce a selezionare tale modalità oppure se è la prima volta che si avvia il client, viene visualizzato il menu in cui è possibile selezionare la modalità.
- 2. Se il client è stato utilizzato per l'ultima volta in modalità non in linea, verrà riavviato in tale modalità. Per modificare la modalità, fare clic su **File** > **Accedi**. Viene visualizzato il menu di accesso.
- 3. Per accedere a un server Voicemail in esecuzione (online), immettere i dettagli del server:
	- a. Immettere **Nome utente** e **Password utente** per un account amministratore.
- <span id="page-21-0"></span>b. Nel campo **Nome unità\Indirizzo IP**, inserire il nome DNS o l'indirizzo IP del server Voicemail.
	- Per la posta vocale in esecuzione su Unified Communications Module, utilizzare l'indirizzo o il nome dell'unità di controllo IP Office che ospita il modulo.
	- In alternativa, fare clic su **Sfoglia** per ricercare un server nella rete locale e selezionarne uno dai risultati.
- c. Fare clic su **Accedi**.
- d. Se viene visualizzato il messaggio di errore "Impossibile creare l'interfaccia remota", l'accesso al servizio Voicemail tramite il client non è abilitato. Abilitare l'impostazione dell'interfaccia del client Voicemail Pro nel Web Manager del server Voicemail. Consultare [Configurazione delle preferenze del](#page-324-0)  [server](#page-324-0) alla pagina 325.
- e. Quando ci si collega a un server remoto, è possibile che venga visualizzata la seguente finestra. Se si seleziona **Download**, qualsiasi flusso chiamate attualmente caricato nel client viene sovrascritto. Per maggiori dettagli, consultare Messaggio "Conferma download del flusso chiamate" alla pagina 22.
- 4. Per modificare la modalità di connessione, fare clic su **Selezionare Modalità**. Si visualizzano le seguenti opzioni:

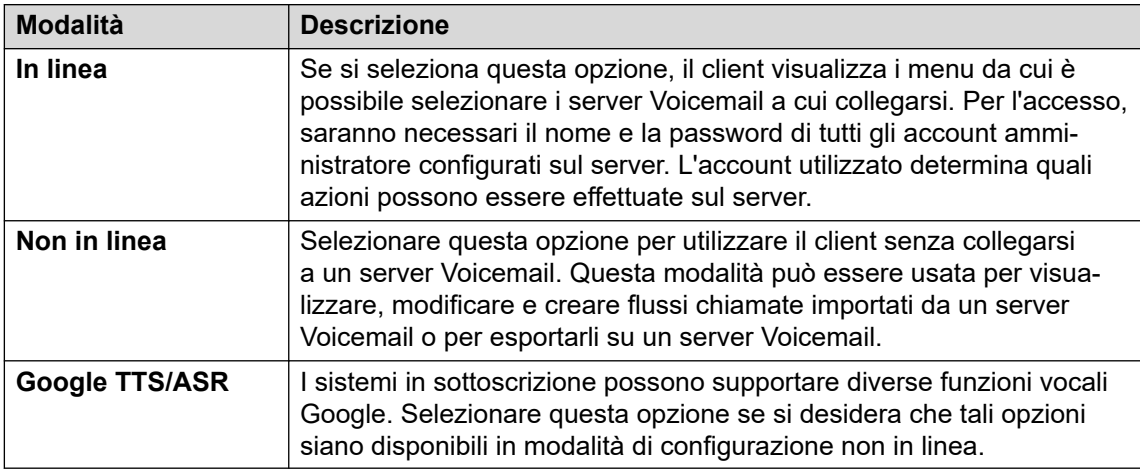

### **Collegamenti correlati**

[Accesso](#page-20-0) alla pagina 21

# **Messaggio "Conferma download del flusso chiamate"**

Quando il client si connette a un server Voicemail, viene effettuato un controllo per verificare se il flusso di chiamata già memorizzato localmente sul client corrisponde a quello sul server.

Se le copie dei flussi chiamate sono uguali, non è necessario scaricare il flusso chiamate dal server al client. Se i flussi chiamate sono diversi, è possibile scegliere di scaricare il flusso chiamate dal server oppure usare quello locale.

• **Scarica**: consente di scaricare il flusso di chiamata dal server.

<span id="page-22-0"></span>• **Annulla**: se non si desidera scaricare il flusso di chiamata dal server.

Il flusso chiamate memorizzato sul server può essere diverso da quello del client per i seguenti motivi:

- Il flusso di chiamata locale può essere anteriore a quello del server, ciò può accadere ad esempio se il flusso sul server è stato modificato da un altro client.
- Il flusso di chiamata locale è più recente di quello sul server, ciò può accadere ad esempio se sono state apportate modifiche al flusso sul server durante l'uso del client locale in modalità non in linea.
- Il flusso chiamate locale è stato acquisito da un server diverso, ciò può accadere ad esempio se ci si connette a un server diverso da quello da cui è stato scaricato il flusso chiamate.

Per caricare il flusso di chiamata locale sul server, selezionare l'opzione **File** > **Salva** o **File** > **Salva e attiva** dal menu **File**. Consultare [Salvataggio delle modifiche al flusso di chiamata](#page-38-0) alla pagina 39.

### **Collegamenti correlati**

[Accesso](#page-20-0) alla pagina 21

# **Messaggio "Continua offline"**

Un solo client Voicemail Pro alla volta può essere connesso a un server Voicemail. Per evitare che una sessione inattiva del client blocchi il server, viene utilizzata l'impostazione **Timeout connessione client/server** del server per disconnettere la sessione inattiva del client. L'intervallo di timeout predefinito è 5 minuti. Consultare [Preferenze di sistema per](#page-225-0)  ["Generale"](#page-225-0) alla pagina 226.

Se la sessione del client è scaduta, il client chiede all'utente se desidera ristabilire la connessione o chiudere la sessione. In questo caso gli utenti possono decidere di continuare a lavorare in modalità non in linea oppure chiudere il client.

### **Collegamenti correlati**

[Accesso](#page-20-0) alla pagina 21

# **Passaggio dalla modalità in linea a quella non in linea e viceversa**

### **Informazioni su questa attività**

In alcuni casi può essere necessario connettersi al sistema per scaricare la configurazione di sistema corrente, quindi disconnettersi e rendere effettive le modifiche in modalità non in linea. Se il client e il server Voicemail Pro sono stati installati nello stesso computer, è possibile passare dalla modalità in linea a quella non in linea senza doversi disconnettere.

### <span id="page-23-0"></span>**Procedura**

1. Nel menu **File**, selezionare **Selezionare Modalità**.

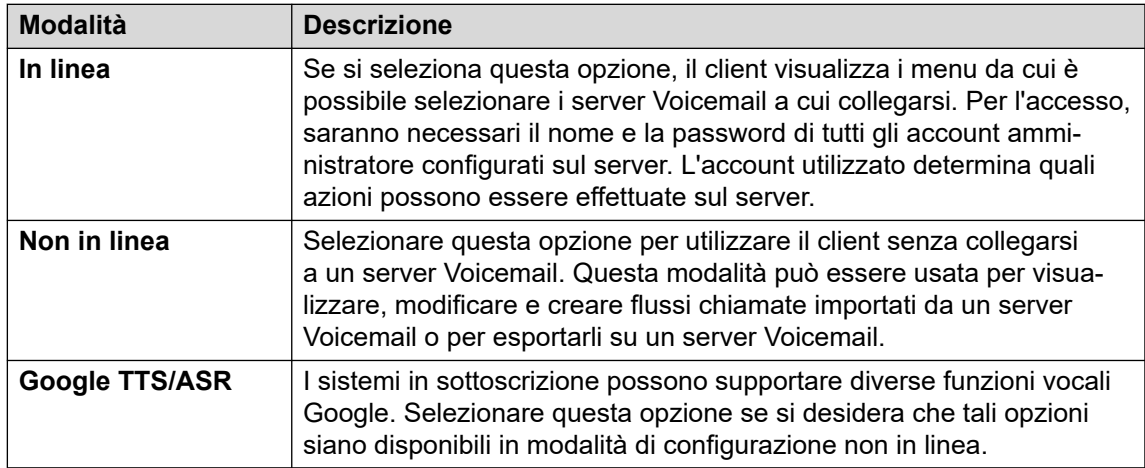

2. Se si seleziona **In linea**, la procedura di accesso normale continua.

### **Collegamenti correlati**

[Accesso](#page-20-0) alla pagina 21

# **Disconnessione in corso**

### **Informazioni su questa attività**

In alcuni casi può essere necessario connettersi al sistema per scaricare la configurazione di sistema corrente, quindi disconnettersi e applicare le modifiche in modalità non in linea, in modo da poter verificare le modifiche apportate alla configurazione offline prima di applicarle a un sistema attivo. La disconnessione non equivale alla chiusura del client, vedere Chiusura del client alla pagina 24.

### **Procedura**

Nel menu **File**, selezionare **Disconnetti**.

Viene eseguita la disconnessione dal server Voicemail e l'attivazione della modalità offline. A questo punto è possibile decidere di apportare le modifiche desiderate alla configurazione in modalità non in linea e di riconnettersi al momento opportuno oppure connettersi a un server diverso per lavorare. Consultare [Accesso](#page-20-0) alla pagina 21.

### **Collegamenti correlati**

[Accesso](#page-20-0) alla pagina 21

# **Chiusura del client**

### **Informazioni su questa attività**

Al termine del lavoro, è possibile chiudere Voicemail Pro Client.

### **Procedura**

- 1. Nel menu **File**, selezionare **Esci**.
- 2. Se non state effettuate modifiche, Voicemail Pro Client si arresta e viene nuovamente visualizzato il desktop. Se sono state effettuate modifiche, il sistema richiede se si desidera salvare le modifiche. Attenersi a una delle procedure seguenti:
	- Fare clic su **NO** per non salvare le modifiche.
	- Fare clic su **SÌ** per salvare le modifiche apportate. In questo caso le modifiche vengono salvate ma non applicate.
- 3. Fare clic su **Salva e attiva** per applicare le modifiche.

### **Collegamenti correlati**

[Accesso](#page-20-0) alla pagina 21

# <span id="page-25-0"></span>**Capitolo 3: Tipi di account amministratore**

Esistono due tipi di account amministratore che possono utilizzare il client per accedere al server Voicemail. Le impostazioni per gli account che possono accedere a un server Voicemail utilizzando il client sono reperibili in due diversi percorsi.

Gli account amministratore sono:

### • **Account utente del servizio IP Office**

Per impostazione predefinita, l'accesso al server Voicemail è controllato tramite le impostazioni di sicurezza degli utenti del servizio IP Office, che vengono configurati e gestiti tramite le impostazioni di sicurezza di IP Office. Consultare Modifica degli utenti di sicurezza di IP Office alla pagina 26.

- L'utilizzo di questi account è controllato dall'opzione di gestione Web del server Abilita autenticazione con riferimenti abilitata per impostazione predefinita. L'accesso predefinito è controllato dagli account utente del servizio di sicurezza impostati sul sistema IP Office (per un modulo UCM, ovvero il servizio IP Office shell in esecuzione sul modulo stesso, non sul sistema host IP Office).

### • **Account server locale**

Se gli account utente del servizio IP Office non vengono utilizzati, è possibile utilizzare gli account server locali per accedere. Questi account sono memorizzati nelle impostazioni del server Voicemail. Per impostazione predefinita esiste solo un account locale (*Amministratore*). Una volta effettuata la connessione mediante tale account, è possibile creare altri account locali. Consultare [Account degli amministratori locali](#page-27-0) alla pagina 28.

- Se un amministratore locale tenta di connettersi per 3 volte consecutive senza riuscirci, l'account Administrator viene bloccato e non può essere utilizzato per un'ora. Tuttavia, è possibile sbloccare un account bloccato modificandone lo *stato* da Bloccato a Inattivo. Se l'account *Administrator* viene bloccato, il server deve essere riavviato.

### **Collegamenti correlati**

Modifica degli utenti di sicurezza di IP Office alla pagina 26 [Account degli amministratori locali](#page-27-0) alla pagina 28

# **Modifica degli utenti di sicurezza di IP Office**

Per impostazione predefinita, l'accesso al server Voicemail utilizzando il client Voicemail Pro viene controllato dalle impostazioni dell'utente del servizio di sicurezza dei sistemi IP Office. Per impostazione predefinita, solo l'amministratore di IP Office è configurato per tale accesso. <span id="page-26-0"></span>Ciascun utente del servizio IP Office è membro di uno o più gruppi di diritti. Le impostazioni del gruppo di diritti controllano ciò che l'utente del servizio di quel gruppo può fare, incluso il livello di accesso al server.

### **Collegamenti correlati**

[Tipi di account amministratore](#page-25-0) alla pagina 26 Visualizzazione e modifica delle impostazioni del gruppo di diritti alla pagina 27 Modifica dell'appartenenza di un utente del servizio alla pagina 27

### **Visualizzazione e modifica delle impostazioni del gruppo di diritti**

### **Informazioni su questa attività**

Le impostazioni del gruppo di diritti consentono controllare le azioni consentite agli utenti del servizio che fanno parte del gruppo.

### **Procedura**

- 1. Tramite IP Office Manager, selezionare **File** > **Avanzate** > **Impostazioni di sicurezza**.
- 2. Selezionare il sistema IP Office e fare clic su **OK**.
- 3. Immettere il nome utente e la password per l'accesso alle impostazioni di sicurezza del sistema IP Office.
- 4. Selezionare **Gruppi di diritti**.
- 5. Selezionate il tab **Esterne**. Questa scheda include impostazioni per il livello di accesso al server Voicemail consentito ai membri del gruppo di diritti. Selezionare un determinato gruppo di diritti nell'elenco per visualizzare il livello di accesso del gruppo di diritti.
	- **Voicemail Pro Base**: un utente con account di base può visualizzare la maggior parte delle impostazioni di posta vocale, ma può solo modificare gli allarmi.
	- **Voicemail Pro Standard**: gli utenti con un account di tipo standard possono usare il client per amministrare i flussi di chiamate.
	- **Amministratore Voicemail Pro**: un account amministratore può amministrare tutte le impostazioni.
- 6. Se si apportano eventuali modifiche, fare clic su **OK**.
- 7. Fare clic su per salvare le modifiche.

### **Collegamenti correlati**

[Modifica degli utenti di sicurezza di IP Office](#page-25-0) alla pagina 26

### **Modifica dell'appartenenza di un utente del servizio**

### **Informazioni su questa attività**

I gruppi di diritti a cui un utente del servizio appartiene imposta le opzioni disponibili per tale utente.

### **Informazioni su questa attività**

### <span id="page-27-0"></span>**Procedura**

- 1. Tramite IP Office Manager, selezionare **File** > **Avanzate** > **Impostazioni di sicurezza**.
- 2. Selezionare il sistema IP Office e fare clic su **OK**.
- 3. Immettere il nome utente e la password per l'accesso alle impostazioni di sicurezza del sistema IP Office.
- 4. Selezionare **Utenti del servizio**.
- 5. Selezionare l'utente desiderato e verificare che sia membro di un gruppo di diritti con il livello di accesso al server Voicemail desiderato.

### **Collegamenti correlati**

[Modifica degli utenti di sicurezza di IP Office](#page-25-0) alla pagina 26

# **Account degli amministratori locali**

Si tratta degli account amministratore locali. Vengono utilizzati solo per l'accesso quando gli account utente del servizio IP Office non vengono utilizzati.

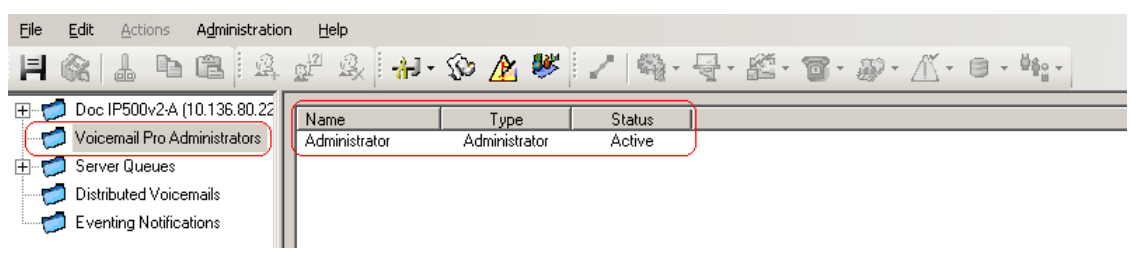

### **Collegamenti correlati**

[Tipi di account amministratore](#page-25-0) alla pagina 26 Modifica dell'account amministratore locale alla pagina 28 [Modifica della password](#page-28-0) alla pagina 29

### **Modifica dell'account amministratore locale**

### **Informazioni su questa attività**

Quando si effettua l'accesso utilizzando un account con tutti i diritti di amministrazione, è possibile visualizzare e modificare gli account dell'amministratore del server locale. Si noti che quando si accede al sistema remotamente, non è possibile modificare i dettagli dell'account utilizzato per l'accesso. Si noti che non è possibile modificare i dettagli dell'account utilizzato per accedere, anche se è comunque possibile utilizzare **File** > **Cambia password**.

### **Procedura**

- 1. Nel riquadro di navigazione sinistro, selezionare **Amministratori di Voicemail Pro**. Il nome, il tipo e lo stato di tutti gli amministratori di Voicemail Pro Client vengono visualizzati nel riquadro destro.
- 2. Fare clic con il pulsante destro del mouse nel riquadro destro e selezionare **Aggiungi**.
- <span id="page-28-0"></span>3. Inserire le informazioni relative al nuovo utente del client:
	- a. **Nome utente**: inserire un nome univoco per l'account amministratore. Il nome deve avere una lunghezza minima di 6 caratteri e non deve contenere spazi o i seguenti caratteri:  $\frac{1}{2}$   $\frac{1}{2}$   $\frac{1}{2}$
	- b. **Password/Conferma password**: immettere e confermare la password dell'account. La password deve rispettare le seguenti regole: Lunghezza minima - 8, Lunghezza massima - 31. La password deve contenere almeno DUE dei seguenti elementi: caratteri maiuscoli, caratteri minuscoli, numeri, caratteri speciali  $[#$ ,  $*$  e così via].
	- c. **Tipo**: selezionare il tipo di account:
	- d. **Basic**/*Voicemail Pro Basic*: l'utente di un account base può visualizzare la maggior parte delle impostazioni di Voicemail, ma può modificare solo gli allarmi.
	- e. **Standard**/*Voicemail Pro Standard*: un account standard può gestire l'amministrazione o i flussi delle chiamate utilizzando il client. Gli amministratori con account di tipo standard possono modificare la propria password selezionando **File** > **Modifica Password**, ma non aggiungere, rimuovere o modificare altri account amministratore.
	- f. **Administrator**/*Voicemail Pro Administrator*: un account amministratore può amministrare tutte le impostazioni, comprese le impostazioni di altri account amministratore del server.
	- g. **Stato**: per impostazione predefinita i nuovi utenti vengono creati con lo stato inattivo. Il loro stato viene cambiato in Attivo quando si connettono a un server Voicemail.
- 4. Fare clic su **OK**.
- 5. Fare clic su **Salva e attiva** per salvare le modifiche. A questo punto gli utenti possono accedere al server Voicemail Pro Client. Per ulteriori informazioni, vedere [Accesso](#page-20-0) alla pagina 21.
	- **Per modificare un account**: fare doppio clic sull'account nella schermata degli amministratori oppure fare clic con il pulsante destro del mouse sull'account e selezionare **Modifica**.
	- **Per eliminare un account**: fare clic con il pulsante destro del mouse sull'account e selezionare **Elimina**.

### **Collegamenti correlati**

[Account degli amministratori locali](#page-27-0) alla pagina 28

### **Modifica della password**

### **Informazioni su questa attività**

Quando è stato eseguito l'accesso utilizzando un account server locale con l'accesso *Standard*  o *Administrator*, è possibile modificare la password dell'account utilizzando la procedura riportata di seguito. In altri scenari la password può essere modificata mediante le impostazioni Amministratori di Voicemail Pro.

### **Procedura**

1. Nel menu **File**, selezionare **Cambia password**.

- 2. Nella casella **Nuova password** inserire la nuova password.
- 3. Digitare nuovamente la nuova password nella casella **Conferma Password**.
- 4. Fare clic su **OK**.

### **Collegamenti correlati**

[Account degli amministratori locali](#page-27-0) alla pagina 28

# <span id="page-30-0"></span>**Capitolo 4: La finestra del client Voicemail Pro**

Voicemail Pro Client è un'interfaccia di Windows usata per personalizzare il server Voicemail Pro.

Le sezioni principali della finestra di Voicemail Pro Client sono:

#### • **Barra del titolo**:

Questa barra visualizza l'interfaccia di telefonia usata, ovvero IP Office o Intuity. In modalità non in linea, la barra del titolo visualizza sempre Non in linea. In modalità in linea, viene invece visualizzato il nome del server connesso.

#### • **Barra degli strumenti**:

Questa barra, visualizzata nella sezione superiore della finestra, consente di selezionare le opzioni di Voicemail Pro tramite icone anziché menu.

#### • **Riquadro di navigazione**:

Il riquadro Navigazione in alto a sinistra contiene un elenco dei punti d'inizio di Voicemail personalizzati, che può essere espanso o compresso.

• **Moduli**:

Il riquadro Navigazione in basso a sinistra visualizza la libreria dei moduli Voicemail.

### • **Riquadro dei dettagli**:

Questo riquadro visualizza le informazioni relative all'opzione selezionata nel riquadro sinistro.

### **Collegamenti correlati**

[Utilizzo dei riquadri di navigazione e Dettagli](#page-31-0) alla pagina 32 [Posta vocale distribuita](#page-32-0) alla pagina 33 [Utenti e gruppi](#page-32-0) alla pagina 33 [Notifica eventi](#page-34-0) alla pagina 35 [Chiamate in uscita](#page-34-0) alla pagina 35 [Allarmi](#page-35-0) alla pagina 36 [Icone della barra degli strumenti](#page-37-0) alla pagina 38 [Visualizzazione dei flussi chiamate come testo](#page-38-0) alla pagina 39 [Salvataggio delle modifiche al flusso di chiamata](#page-38-0) alla pagina 39 [Informazioni](#page-39-0) alla pagina 40

# <span id="page-31-0"></span>**Utilizzo dei riquadri di navigazione e Dettagli**

Le informazioni visualizzate nella finestra destra principale del client Voicemail Pro cambiano a seconda di ciò che si seleziona nelle finestre di navigazione a sinistra. Se, ad esempio, si seleziona **Utenti**, vengono visualizzati i dettagli di tutte le caselle postali degli utenti e i messaggi in esse contenuti.

- **Punti d'inizio specifici**Punti d'inizio specifici: i punti d'inizio vengono utilizzati per creare e modificare i flussi di chiamata. Ciascuno dei diversi tipi di flussi chiamate creati è raggruppato sotto icone per utenti, gruppi e codici funzione. Fare doppio clic su queste icone per espandere o comprimere l'elenco dei singoli punti d'inizio dell'icona interessata.
	- **Utenti**/**Gruppi**: se si seleziona una di queste icone verrà visualizzato un riepilogo delle caselle postali di utenti o gruppi sul server Voicemail. Vengono visualizzate informazioni sulle dimensioni e il contenuto della casella postale e alcune impostazioni chiave. È possibile fare clic con il pulsante destro del mouse sulla casella postale per eseguire diverse azioni.
	- **Chiamate predittive**: questa sezione viene utilizzata per creare flussi di chiamata per chiamate predittive effettuate da Avaya Outbound Contact Express.
	- **Codici funzione**: facendo clic su questa icona verrà visualizzato un elenco di punti d'inizio di codici funzione configurati sul server.
- **Punti d'inizio predefiniti**: queste icone sono utilizzate per visualizzare i flussi di chiamata predefiniti per diversi tipi di operazioni di Voicemail.
- **Amministratori di Voicemail Pro**: facendo clic su questa icona verrà visualizzato un elenco di account di amministratore configurati sul server Voicemail. Questi sono gli account usati per l'accesso remoto al server.
- **Code del server**
	- **Allarmi**: facendo clic su questa icona verrà visualizzato un elenco di chiamate di allarme in uscita per cui il server Voicemail è attualmente pianificato per l'esecuzione. Questo elenco può essere usato per modificare, eliminare e aggiungere allarmi.
	- **Chiamate in uscita**: facendo clic su questa icona verrà visualizzato un elenco di di chiamate (diverso dagli allarmi) per cui il server Voicemail è attualmente pianificato per l'esecuzione. Queste sono le chiamate solite per informare gli utenti dei nuovi messaggi nella loro casella postale. L'elenco può essere usato per modificare le impostazioni di chiamata.
	- **Variabili definite dall'utente**: le variabili utente sono valori archiviati dal server Voicemail che possono essere scritti e letti da azioni all'interno dei flussi di chiamata. Se si seleziona l'icona verrà visualizzato un elenco delle variabili utente e dei loro valori correnti. Questo elenco può essere usato per modificare manualmente il valore di una variabile.
- **Notifica eventi**: è possibile accedere al servizio Voicemail da altre applicazioni per ottenere informazioni, ad esempio se gli utenti hanno nuovi messaggi in attesa di essere ascoltati. Questa sezione include le informazioni relative a tali collegamenti. Consultare [Notifica eventi](#page-34-0) alla pagina 35.
- **Integrazione CMM**: per i sistemi che utilizzano Centralized Media Manager per l'archiviazione delle registrazioni chiamate, visualizzare i dettagli della connessione.
- <span id="page-32-0"></span>• **Posta vocale distribuita**: in alcuni scenari, il server Voicemail può essere connesso ad altri server Voicemail. Questa sezione mostra lo stato e l'attività delle connessioni tra i server. Consultare Posta vocale distribuita alla pagina 33.
- **Moduli**: è possibile aggiungere un set di azioni del flusso di chiamata ai moduli. Questi moduli possono quindi essere utilizzati come parte dei flussi di chiamata che rispondono e gestiscono le chiamate. Questo pannello viene utilizzato per creare e modificare i moduli. Consultare [Moduli](#page-56-0) alla pagina 57.

### **Collegamenti correlati**

[La finestra del client Voicemail Pro](#page-30-0) alla pagina 31

# **Posta vocale distribuita**

In questa schermata vengono visualizzate le informazioni sugli altri server Voicemail nella rete. Nel menu viene visualizzato anche lo stato delle azioni di sincronizzazione tra i server.

- Tra un server primario e secondario in una rete Server Edition o Select.
- Tra i server Voicemail se Voicemail distribuita è utilizzata in una Small Community Network di IP Office.

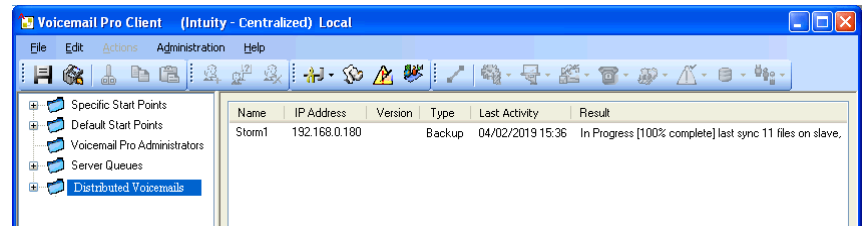

### **Collegamenti correlati**

[La finestra del client Voicemail Pro](#page-30-0) alla pagina 31

## **Utenti e gruppi**

Se si seleziona **Utenti** o **Gruppi** nel riquadro di navigazione sinistro, il riquadro destro visualizza informazioni sulle caselle postali dell'utente o del gruppo selezionato.

Per ordinare le informazioni, è possibile fare clic sulle intestazioni delle colonne. Le informazioni disponibili sono le seguenti:

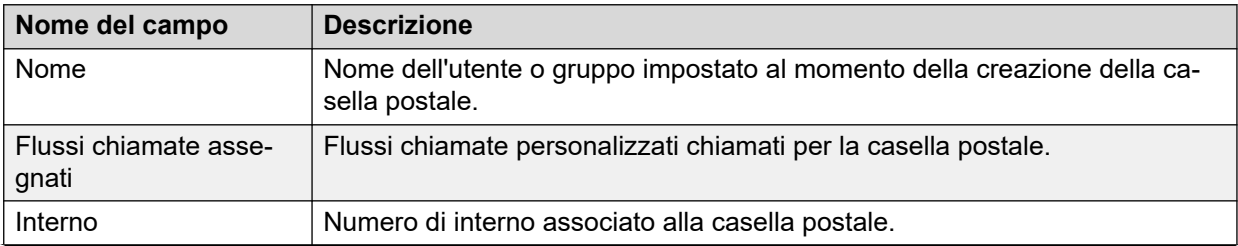

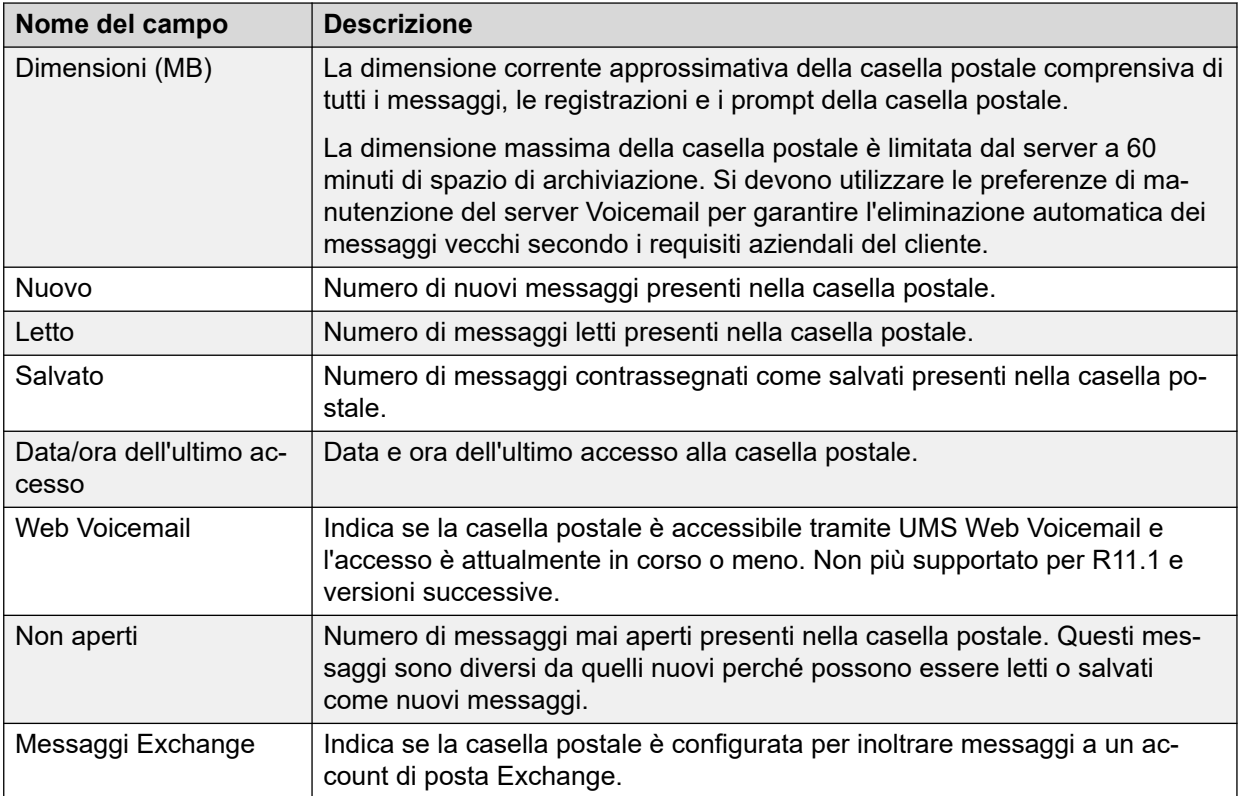

Quando si seleziona una casella postale con il pulsante destro del mouse, è possibile scegliere in un elenco di opzioni:

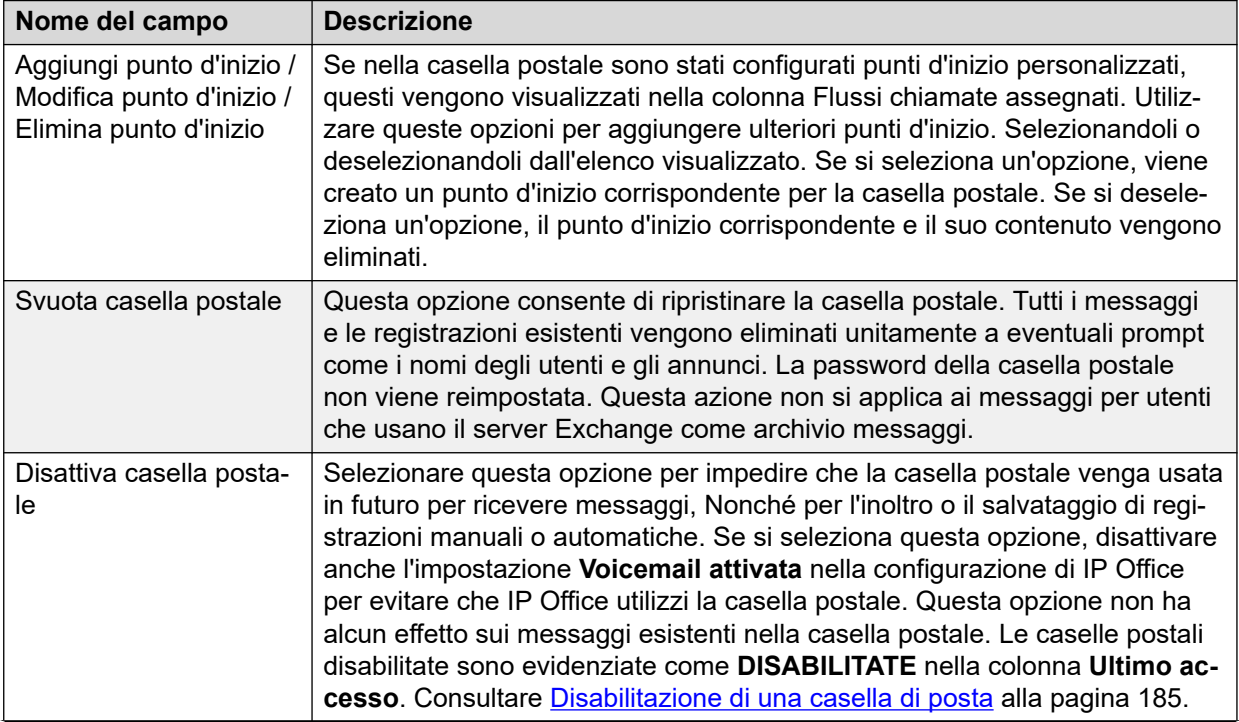

<span id="page-34-0"></span>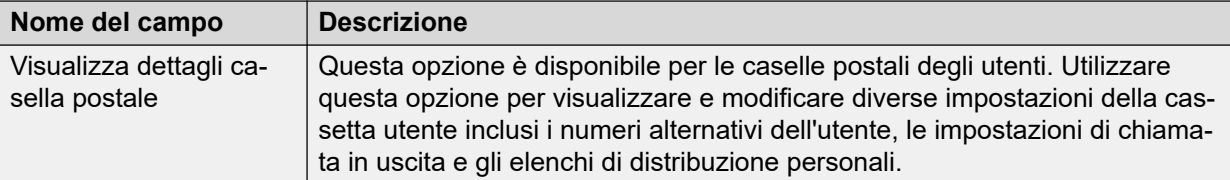

### **Collegamenti correlati**

[La finestra del client Voicemail Pro](#page-30-0) alla pagina 31

### **Notifica eventi**

Selezionando questa opzione verrà visualizzato un elenco di applicazioni che usano il server voicemail per ricevere le informazioni sulla casella postale. Il tipo di notifiche che l'applicazione ha richiesto di mostrare. Un esempio è il server Avaya one-X® Portal for IP Office che richiede le informazioni della casella postale sul numero di messaggi e sugli annunci dell'utente.

### **Collegamenti correlati**

[La finestra del client Voicemail Pro](#page-30-0) alla pagina 31

# **Chiamate in uscita**

Quando si seleziona **Chiamate in uscita** nel riquadro di navigazione sinistro, il riquadro destro visualizza i dettagli delle chiamate correntemente impostate. Le chiamate vengono effettuate dal server Voicemail.

I tipi di chiamate visualizzati sono elencati di seguito. È possibile configurare il server Voicemail anche per le chiamate di allarme, visualizzate su una pagina relativa agli allarmi separata sulla quale è possibile anche configurarle. Le informazioni visualizzate per questo tipo di chiamate sono:

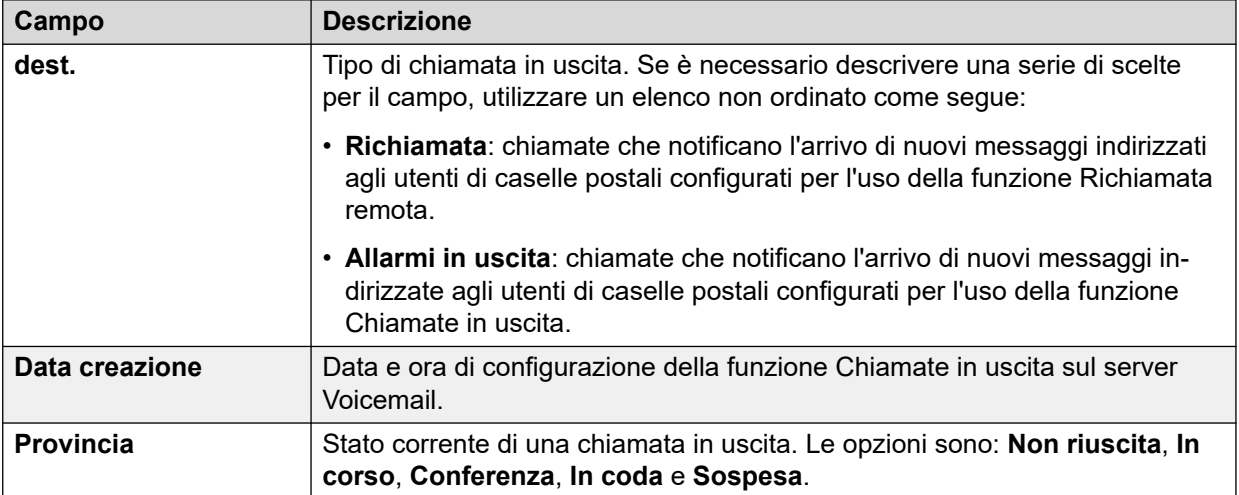

<span id="page-35-0"></span>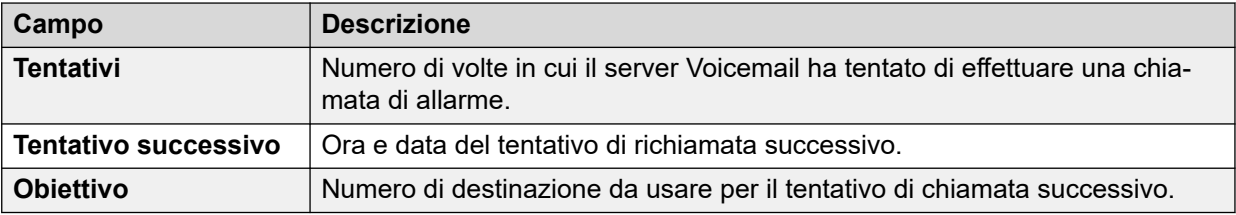

Vi sono delle limitazioni relativamente al numero di canali che il server Voicemail può utilizzare per le chiamate in uscita. I limiti cambiano per ciascun tipo di chiamata in uscita. Quando viene raggiunto il limite, tutte le ulteriori chiamate dello stesso tipo vengono ritardate finché non sono state completate quelle esistenti. Queste limitazioni non sono controllate dalle impostazioni di **Prenotazione canale Voicemail** nella configurazione del sistema IP Office e dipendono dal tipo del sistema IP Office che controlla il server Voicemail.

- Per le chiamate in uscita è possibile usare fino a 5 (IP500 V2) o 12 canali (basati su Linux) contemporaneamente.
- Per le chiamate di invito di Conference Center è possibile usare fino a 5 (IP500 V2) o 12 canali (basati su Linux) contemporaneamente.
- Per le richiamate è possibile usare fino a 2 (IP500 V2) o 5 canali (basati su Linux) contemporaneamente.
- Per le chiamate di allarme è possibile usare fino a 2 (IP500 V2) o 5 canali (basati su Linux) contemporaneamente.

### **Collegamenti correlati**

[La finestra del client Voicemail Pro](#page-30-0) alla pagina 31

# **Allarmi**

Il server Voicemail può essere configurato per eseguire chiamate di allarme agli utenti. Questa operazione viene eseguita indirizzando un chiamante a un'azione Impostazione allarme in un flusso chiamate. Come amministratore, è inoltre possibile visualizzare gli allarmi impostati e modificarli. È anche possibile aggiungere manualmente altri allarmi. È possibile visualizzare e modificare gli allarmi anche tramite il client Voicemail Pro. Voicemail Pro consente di effettuare contemporaneamente un massimo di 2 chiamate di allarme in uscita (a seconda delle porte disponibili nella voicemail). Tutte le successive chiamate di sveglia vengono ritardate fino a che non sono state completate quelle esistenti.

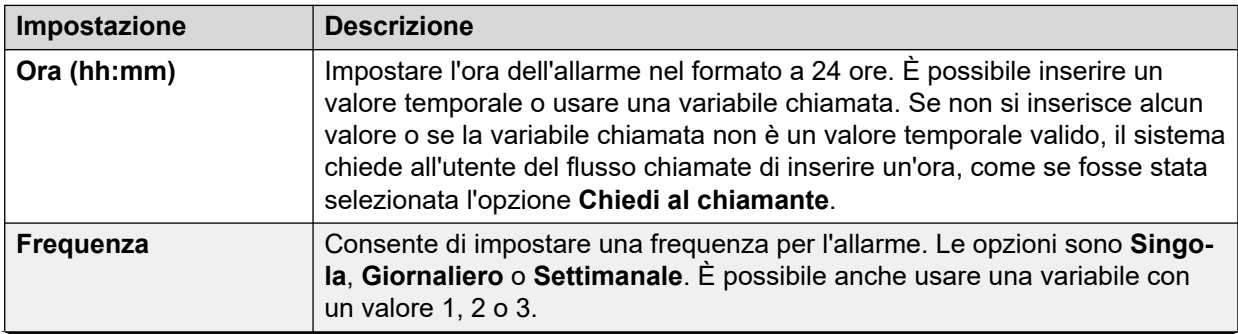
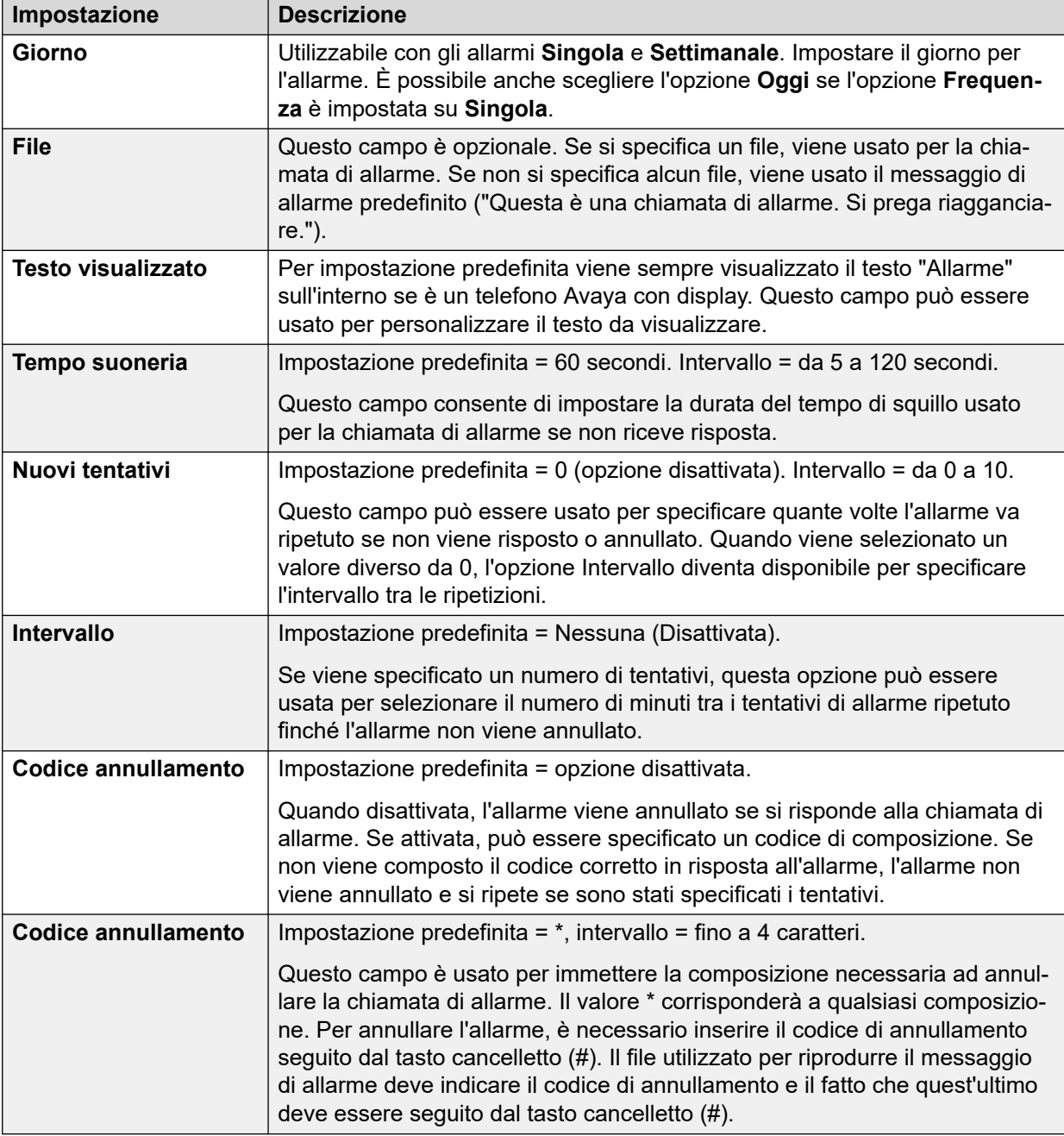

## **Collegamenti correlati**

[La finestra del client Voicemail Pro](#page-30-0) alla pagina 31 Configurazione delle impostazioni degli allarmi alla pagina 37

# **Configurazione delle impostazioni degli allarmi**

# **Procedura**

- 1. Per eliminare un allarme esistente, selezionarlo con il pulsante destro del mouse e scegliere **Elimina**.
- 2. Per aggiungere un allarme, selezionarlo con il pulsante destro del mouse, scegliere **Aggiungi**, quindi usare le impostazioni indicate di seguito.

3. Per modificare un allarme, selezionarlo con il pulsante destro del mouse e scegliere **Modifica**.

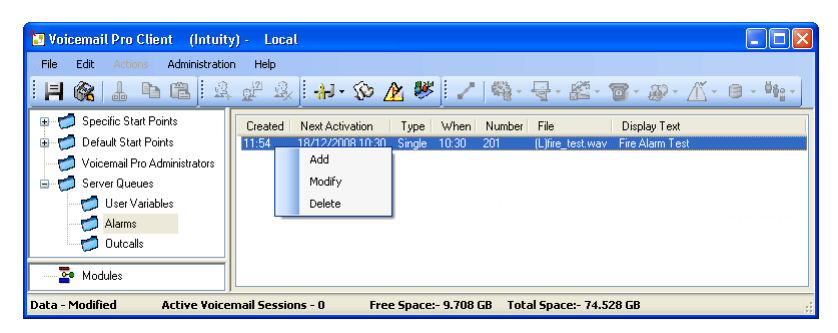

## **Collegamenti correlati**

[Allarmi](#page-35-0) alla pagina 36

# **Icone della barra degli strumenti**

La barra dei menu del client include le seguenti icone. Si noti che alcune delle icone sono disabilitate a seconda dell'area dello schermo attiva.

- **Salva con nome**
- **Salva e attiva**
- **Taglia**
- **Ba** Copia
- **Incolla**
- **Aggiungi punto d'inizio**
- **Modifica punto d'inizio**
- **Elimina punto d'inizio**
- **Preferenze**: consultare [Preferenze di sistema](#page-224-0) alla pagina 225.
- **Variabili definite dall'utente**: consultare [Utilizzo di una variabile utente come variabile](#page-175-0)  [chiamata](#page-175-0) alla pagina 176.
- **Editor condizioni** Consultare [Condizioni](#page-61-0) alla pagina 62.
- **Procedura guidata di composizione Campagna**: consultare [Campagne](#page-312-0) alla pagina 313.
- **Connettore**: consultare [Connessioni dell'azione flusso di chiamata](#page-51-0) alla pagina 52.
- **Azioni di base**: consultare [Azioni di base](#page-82-0) alla pagina 83.
- **Azioni casella postale**: consultare [Azioni casella postale](#page-106-0) alla pagina 107.
- **Azioni di configurazione**: consultare [Azioni di condizione](#page-151-0) alla pagina 152.
- **Azioni di telefonia**: consultare [Azioni di telefonia](#page-121-0) alla pagina 122.
- **Azioni varie**: consultare [Azioni varie](#page-142-0) alla pagina 143.
- **Azioni di condizione**: consultare [Azioni di condizione](#page-151-0) alla pagina 152.
- **Azioni del database**: consultare [Azioni del database](#page-159-0) alla pagina 160.
- **Azioni in coda**: consultare [Azioni in coda](#page-164-0) alla pagina 165.

## **Collegamenti correlati**

[La finestra del client Voicemail Pro](#page-30-0) alla pagina 31

# **Visualizzazione dei flussi chiamate come testo**

## **Informazioni su questa attività**

Per le chiamate di assistenza e a scopo diagnostico, può essere utile visualizzare i moduli Voicemail Pro e i punti di inizio come file di testo. in modo da poter visualizzare i contenuti del file di testo sullo schermo. Il file può essere modificato con la stessa procedura normalmente utilizzata per i file di testo.

## **Procedura**

#### Selezionare **File** > **Visualizza come testo**.

Si apre la finestra degli appunti contenente informazioni su tutte le condizioni e le campagne nonché tutti i dettagli del flusso di chiamata.

#### **Collegamenti correlati**

[La finestra del client Voicemail Pro](#page-30-0) alla pagina 31

# **Salvataggio delle modifiche al flusso di chiamata**

# **Informazioni su questa attività**

Con Voicemail Pro Client è possibile apportare modifiche alle impostazioni del flusso di chiamate e salvare le modifiche. Affinché le modifiche vengano applicate al funzionamento del server di posta vocale, è inoltre necessario attivarle.

- **Nota**: quando si effettua un salvataggio, i flussi di chiamata del modulo che non contengono azioni diverse da Punto di inizio saranno eliminati automaticamente.
- **Chiudere il client Voicemail Pro per apportare modifiche in tempo reale**: le modifiche apportate ad alcuni flussi di chiamata, in particolare il flusso di chiamata in conferenza, non avranno effetto mentre il client Voicemail Pro è connesso al server.

# **Procedura**

- 1. Fare clic su **E** Salva per salvare le modifiche nel database locale.
- 2. Dopo aver effettuato l'accesso, fare clic su **Salva e attiva** per implementare le modifiche.
	- Fare clic su **Salva e attiva** per salvare e implementare le modifiche in modalità online.
	- Fare clic su **E** Salva come per salvare il database del flusso chiamate come file . vmp.

È possibile includere 30 file . vmp nell'operazione di qualsiasi sistema Voicemail.

## **Collegamenti correlati**

[La finestra del client Voicemail Pro](#page-30-0) alla pagina 31

# **Informazioni**

## **Informazioni su questa attività**

Questa schermata visualizza informazioni sulla versione di IP Office a cui è connesso il server Voicemail e sulle licenze acquisite da tale IP Office. Sono incluse le informazioni sul sistema operativo utilizzato dal server Voicemail.

## **Procedura**

1. Nella barra dei menu, selezionare **Guida** > **Informazioni**.

Il menu visualizza informazioni sul server Voicemail.

Che comprendono l'indirizzo della versione di IP Office utilizzata e le licenze acquisite da IP Office.

2. Per chiudere la finestra con le informazioni, fare clic sul pulsante X in alto a destra.

## **Collegamenti correlati**

[La finestra del client Voicemail Pro](#page-30-0) alla pagina 31

# **Parte 2:  Modifica del flusso di chiamata**

# <span id="page-41-0"></span>**Capitolo 5: Punti d'inizio del flusso di chiamata**

Voicemail Pro La configurazione del flusso di chiamata Voicemail è costituita da una serie di punti d'inizio. Quando il server Voicemail riceve una chiamata, cerca un punto d'inizio corrispondente. Quando ne trova uno, la chiamata segue la serie di azioni che sono state collegate a quel punto d'inizio. Se non trova alcuna corrispondenza, il server fornisce alla chiamata le funzioni Voicemail standard.

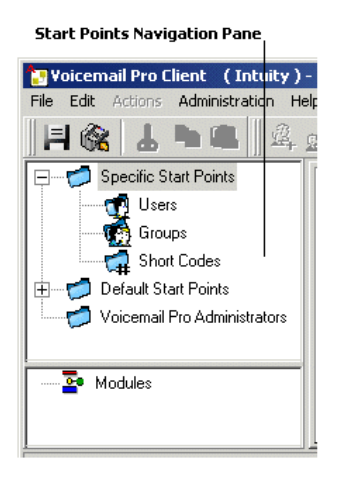

Il riquadro Navigazione contiene un elenco di punti d'inizio che è possibile espandere e comprimere. L'elenco può comprendere punti d'inizio per singoli utenti, gruppi di ricerca, codici funzione e punti d'inizio predefiniti.

- **Punti d'inizio specifici** : questa cartella contiene i punti d'inizio per gli utenti, i gruppi e i codici funzione.
- Utenti **:** questa cartella contiene i punti di inizio configurati per i singoli utenti. Se si seleziona questa opzione, nel riquadro dei dettagli viene visualizzato un elenco con i nomi dei proprietari delle caselle postali e di tutti i flussi chiamate assegnati alla casella postale selezionata.

<sub>il-</sub> In questo caso l'utente ha configurato uno o più punti d'inizio. L'elenco può essere espanso in modo da visualizzare ulteriori punti d'inizio:

- **Raccolta** : usato quando la chiamata squilla su Voicemail.
- **Lascia** : usato per chiamate indirizzate a un utente e trasferite a Voicemail.
- **Richiamata** : usato quando Voicemail chiama un utente per informarlo che ci sono messaggi nella sua casella postale. Vedere [Impostazione di una richiamata Voicemail](#page-216-0) [Pro](#page-216-0) alla pagina 217.
- **In coda e Ancora in coda «** : usati quando le chiamate indirizzate a un utente vengono messe in coda. Vedere [Annunci personali](#page-281-0) alla pagina 282.

**• Gruppi :** questa cartella contiene i punti d'inizio configurati per i gruppi di ricerca. Se si seleziona questa opzione, nel riquadro dei dettagli viene visualizzato un elenco con i nomi dei proprietari delle caselle postali e di tutti i flussi chiamate assegnati alla casella postale selezionata.

Questo è un gruppo per il quale sono stati configurati uno o più punti d'inizio. L'elenco può essere espanso in modo da visualizzare ulteriori punti d'inizio:

- **Ascolta** : usato quando un utente tenta di accedere alla casella postale del gruppo di ricerca.
- **Lascia** : usato quando le chiamante indirizzate al gruppo di ricerca vengono trasferite a Voicemail.
- **In coda e Ancora in coda ·** : usati quando le chiamate indirizzate a un gruppo vengono messe in coda. Vedere [Personalizzazione di un flusso di chiamate di un gruppo di](#page-204-0) [ricerca](#page-204-0) alla pagina 205.
- Codici funzione **:** Cuesta cartella contiene tutti i punti d'inizio configurati per codici funzione specifici. Per poter usare i punti d'inizio con i codici funzione, è necessario configurare in modo corretto la voce Numero di telefono del codice funzione corrispondente in IP Office Manager. Ad esempio, se viene impostato un Punto d'inizio per il codice funzione \*88, le impostazioni per il codice funzione \*88 nell'applicazione IP Office Manager devono essere le seguenti:
	- Codice funzione: \*88
	- Numero di telefono: \*88
	- Funzione Nodo di Voicemail: nella configurazione riportata sopra, i chiamanti interni possono accedere al punto d'inizio. Per consentire l'accesso ai chiamanti esterni, impostare un indirizzamento chiamate in entrata per la destinazione \*88.
	- Singolo codice funzione di IP Office. Per poter usare questo codice funzione è necessario configurare un codice funzione analogo in Manager.
- **Punti d'inizio predefiniti o**: oltre a impostare punti d'inizio per ciascun utente e gruppo, è possibile anche programmare azioni per i punti d'inizio predefiniti, in modo che vengano usate per tutte le chiamate ricevute dal server Voicemail Pro che non corrispondono a un punto d'inizio specifico. Consultare [Punti d'inizio predefiniti](#page-43-0) alla pagina 44.
- **Amministratori di Voicemail Pro** : se si seleziona la cartella Amministratori di Voicemail Pro, viene visualizzato un elenco nel riquadro Dettagli Dettagli che contiene il nome, il tipo e lo stato dei singoli amministratori. È possibile aggiungere, modificare o eliminare le informazioni visualizzate.
- Code del server **:** utilizzare le seguenti opzioni per visualizzare l'elenco delle impostazioni dell'intervallo:
	- Variabili definite dall'utente
	- Allarmi
	- Chiamate in uscita
- Moduli **»**: i moduli sono gruppi di azioni riutilizzabili. Utilizzare i moduli per creare una sequenza di azioni che può essere successivamente usata nel flusso chiamate di qualsiasi punto d'inizio. Tutte le modifiche apportate al modulo vengono applicate anche a tutti i punti d'inizio che utilizzano lo stesso modulo. Ciò semplifica la programmazione delle azioni nel

caso in cui una serie di punti d'inizio utilizzi la stessa sequenza di azioni. L'uso di moduli riduce inoltre le dimensioni del flusso chiamate.

#### <span id="page-43-0"></span>**Collegamenti correlati**

Punti d'inizio predefiniti alla pagina 44 [Utilizzo dei punti d'inizio](#page-44-0) alla pagina 45 [Aggiunta di un punto d'inizio per un codice funzione](#page-44-0) alla pagina 45 [Modifica di un punto d'inizio](#page-45-0) alla pagina 46 [Eliminazione di un punto d'inizio](#page-45-0) alla pagina 46 [Modifica del nome di un utente/gruppoecodice funzione](#page-45-0) alla pagina 46

# **Punti d'inizio predefiniti**

I punti d'inizio predefiniti consentono di creare una sequenza di azioni da applicare a tutte le chiamate idonee nel caso in cui non esista un punto d'inizio specifico.

- **Ascolta :** usato quando un chiamante tenta di accedere alla casella postale.
- **Lascia** : usato quando la chiamata viene reindirizzata a Voicemail.
- **Richiamata** : usato quando Voicemail chiama un utente per informarlo che ci sono dei messaggi nella casella postale.
- In coda · isato per le chiamate in coda di un gruppo di suoneria o utente.
- **Ancora in coda** « usato per le chiamante nella coda di un gruppo di ricerca o di un utente.

Quando si utilizza un punto d'inizio predefinito, è possibile usare le seguenti azioni per tentare di identificare l'utente (utente interno che riceve o effettua la chiamata) e accedere alla sua casella postale (a meno che non sia stata specificata un'altra casella postale nell'azione):

- Azione Recupera posta
- Azione Lascia messaggio
- Menu Opzioni personali
- Azione Ascolta
- Azione Registra nome
- Azione Modifica elenco di riproduzione

Le seguenti azioni sono in grado di rilevare automaticamente l'identità dell'utente e usare le sue impostazioni di ricezione di Voicemail (a meno che nell'azione non sia stata specificata una casella postale diversa):

- Azione Trasferimento
- Azione Trasferimento assistito
- Azione Sussurro.

## **Collegamenti correlati**

[Punti d'inizio del flusso di chiamata](#page-41-0) alla pagina 42

# <span id="page-44-0"></span>**Utilizzo dei punti d'inizio**

# **Informazioni su questa attività**

I punti d'inizio possono essere configurati per singoli utenti, gruppi di ricerca, codici funzione o come punti d'inizio predefiniti. È possibile aggiungere, modificare, rinominare o eliminare tutti i punti d'inizio.

## **Procedura**

1. Fare clic su Utenti **o** o Gruppi **o** e selezionare Aggiungi a.

In alternativa, fare clic con il tasto destro su Utenti **o** o Gruppi **e** e selezionare **Aggiungi**.

Si apre la finestra **Aggiunta nuovo**.

- 2. Selezionare il nome che corrisponde a quello dell'utente o gruppo nel sistema telefonico. Per aggiungere tutti gli utenti o gruppi, selezionare l'opzione **Aggiungi tutti gli utenti**.
- 3. Selezionare i punti d'inizio desiderati. È possibile selezionare **Ascolta**, **Lascia**, **Richiamata**, **In coda** e **Ancora in coda** sia per gli utenti che per i gruppi.
- 4. Fare clic su **OK**.

## **Collegamenti correlati**

[Punti d'inizio del flusso di chiamata](#page-41-0) alla pagina 42

# **Aggiunta di un punto d'inizio per un codice funzione**

# **Informazioni su questa attività Procedura**

1. Fare clic su **Codici funzione a**, quindi su **a.** Si apre la finestra **Aggiunta di un nuovo codice funzione**.

In alternativa è possibile anche fare clic con il pulsante destro del mouse su **Codici funzione e** e selezionare **Aggiungi**.

- 2. Inserire il codice funzione.
	- Per poter usare i punti d'inizio con i codici funzione, è necessario configurare in modo corretto la voce relativa al numero di telefono del codice funzione corrispondente in IP Office Manager. Ad esempio se si imposta il punto d'inizio per il codice funzione \*88, è necessario modificare le impostazioni del codice funzione \*88 in Manager come indicato di seguito. Questo codice funzione consente ai chiamanti interni di accedere al punto d'inizio. Per consentire l'accesso ai chiamanti esterni, impostare un indirizzamento chiamate in entrata per l'interno \*88.
		- **Codice funzione**: \*88
		- **Numero di telefono**: \*88
		- **Funzione**: nodo Voicemail.

3. Fare clic su **OK**.

## <span id="page-45-0"></span>**Collegamenti correlati**

[Punti d'inizio del flusso di chiamata](#page-41-0) alla pagina 42

# **Modifica di un punto d'inizio**

# **Informazioni su questa attività Procedura**

1. Nel riquadro **Navigazione** della finestra principale di **Voicemail Pro** selezionare il punto di inizio da modificare, quindi fare clic su . In alternativa è possibile anche fare clic con il pulsante destro del mouse e selezionare  $\mathbb{R}^n$  Modifica.

Viene visualizzata la finestra **Modifica del punto d'inizio**.

- 2. Apportare le modifiche desiderate.
- 3. Fare clic su **OK**.

## **Collegamenti correlati**

[Punti d'inizio del flusso di chiamata](#page-41-0) alla pagina 42

# **Eliminazione di un punto d'inizio**

## **Informazioni su questa attività Procedura**

**Nel riquadro Navigazione, selezionare il punto d'inizio da eliminare e fare clic su** . In alternativa fare clic con il pulsante destro del mouse sul punto d'inizio e selezionare **&** Elimina.

Il sistema richiede di confermare se si desidera eliminare il punto d'inizio selezionato.

- Fare clic su **Sì** per eliminare il punto di inizio.
- Fare clic su **No** per annullare l'eliminazione.

## **Collegamenti correlati**

[Punti d'inizio del flusso di chiamata](#page-41-0) alla pagina 42

# **Modifica del nome di un utente/gruppoecodice funzione**

## **Informazioni su questa attività Procedura**

1. **Nel riquadro Navigazione fare clic con il pulsante destro del mouse sull'utente, gruppo o codice funzione e scegliere** Rinomina**.** Si apre la finestra **Nome del nuovo punto di inizio**.

Inserire il nuovo nome.

2. Fare clic su **OK**.

Il nuovo nome viene assegnato al punto d'inizio.

# **Collegamenti correlati**

[Punti d'inizio del flusso di chiamata](#page-41-0) alla pagina 42

# <span id="page-47-0"></span>**Capitolo 6: Azioni del flusso di chiamate**

Un punto d'inizio può essere utilizzato per definire una sequenza di azioni. Ciascuna azione può avere vari risultati (Vero, Falso, Nessuna risposta e Occupato) a seconda del tipo di azione. Ciascun risultato può essere usato come punto di collegamento per un'altra azione. Vedere [Connessioni](#page-51-0) alla pagina 52.

In un modulo è anche possibile definire una serie di azioni e connessioni, vedere [Moduli](#page-56-0) alla pagina 57. I moduli sono set di azioni riutilizzabili che possono essere aggiunti ad altri flussi di chiamata del punto di inizio. Tutte le eventuali modifiche apportate a un modulo vengono applicate anche a tutti i punti d'inizio che usano il modulo. Ciò semplifica la programmazione delle azioni, soprattutto nel caso in cui più punti d'inizio utilizzino la stessa sequenza di azioni.

#### **Collegamenti correlati**

Azioni del flusso chiamate disponibili alla pagina 48 [Modifica di azioni](#page-50-0) alla pagina 51 [Connessioni dell'azione flusso di chiamata](#page-51-0) alla pagina 52

# **Azioni del flusso chiamate disponibili**

Le azioni che possono essere incluse in un flusso chiamate sono:

• **Punto d'inizio**: questa azione speciale è presente in tutti i flussi chiamate. Si tratta semplicemente del punto di avvio del flusso di chiamate, al quale è possibile collegare tutte le altre azioni. Benché questa azione abbia le schede **Generale**, **Prompt di inserimento**, **Rapporti** e **Risultati**, è preferibile non usarle. Tutte le impostazioni aggiunte a queste schede vengono ignorate e devono essere invece applicate tramite le schede alla prima azione aggiuntiva aggiunta al flusso chiamate e collegata al **punto d'inizio**.

## **Azioni di base**

Le seguenti azioni vengono usate per controllare l'indirizzamento di una chiamata tra più azioni.

- **Azione generica**: consente di riprodurre al chiamante un prompt inserito attraverso la scheda **Prompt di inserimento**. Può essere usata anche per inserire comandi personalizzati per il server di Voicemail.
- **Azione Pronuncia testo**: consente di inserire un testo e riprodurlo al chiamante. Richiede l'attivazione di TTS.
- **Azione Menu**: consente di gestire il flusso di chiamata in base al pulsante del telefono selezionato dal chiamante.
- **Azione Vai a**: consente di passare a un altro punto d'inizio.
- **Azione Disconnetti**: consente di disconnettere la chiamata o, per le chiamate del gruppo di ricerca in coda, restituire la chiamata alla coda delle chiamate.
- **Azione Home**: consente di ritornare al punto d'inizio.
- **Azione Ritorno al modulo**: consente di tornare all'inizio di un modulo.

# **Azioni casella postale**

Queste azioni possono essere usate per gestire la registrazione e l'ascolto dei messaggi delle caselle postali.

- **Azione Recupera posta**: consente di trovare i messaggi in una casella postale.
- **Azione Lascia messaggio**: consente di lasciare un messaggio in una casella postale.
- **Azione Ascolta**: consente di ascoltare una registrazione in una casella postale.
- **Azione Domanda orale**: consente di registrare le risposte a una serie di prompt.
- **Azione Campagna**: consente di accedere a una campagna per ascoltare o lasciare messaggi.

# **Azioni di configurazione**

Un chiamante può utilizzare queste azioni per modificare le impostazioni della casella postale di un utente o gruppo di ricerca.

- **Azione Modifica elenco di riproduzione**: consente di registrare nuovamente un prompt.
- **Azione Registra nome**: consente di registrare nuovamente il nome di una casella postale.
- **Azione Menu Opzioni personali**: consente di modificare le impostazioni di un utente o gruppo.
- **Azione Seleziona lingua dei prompt di sistema**: consente di modificare la lingua dei prompt utilizzati per la chiamata.

# **Azioni di telefonia**

Queste azioni consentono di modificare le funzioni di telefonia come il trasferimento delle chiamate.

- **Azione Instradamento variabile**: consente di eseguire l'instradamento in base alla corrispondenza di una variabile, come il CLI del chiamante.
- **Azione Instrada chiamata in entrata**: consente di instradare una chiamata, a seconda del fatto che sia interna o esterna.
- **Azione Instrada per Stato chiamata**: consente di instradare la chiamata in base al motivo per cui la chiamata è stata trasferita a Voicemail.
- **Azione Trasferimento**: consente di eseguire un trasferimento immediato alla destinazione specificata.
- **Azione Sussurro**: consente di trasferire una chiamata in modalità riservata.
- **Azione Gruppo chiamata**: consente di trasferire una chiamata alla destinazione scelta dall'utente.
- **Azione Componi in base al nome**: selezione di utente/gruppo mediante le lettere della tastiera.
- **Azione Trasferimento assistito**: consente di trasferire la chiamata e di monitorare se il trasferimento è stato completato. In caso contrario, collegarsi ad altre azioni successive.
- **Azione Raccolta alfanumerica**: i chiamanti utilizzano questa azione per inserire testo e valori numerici.
- **Azione Parcheggio e paging**: consente di parcheggiare una chiamata in entrata ed eseguire il paging di uno specifico interno utente o gruppo di ricerca sulla chiamata.
- **Azione Script della chiamata predittiva**: consente di creare flussi chiamate per chiamate predittive effettuate da Avaya Outbound Contact Express.

## **Azioni varie**

- **Azione E-mail**: consente di inviare una registrazione per e-mail.
- **Azione Apri porta**: consente di aprire e/o chiudere un relè porta.
- **Azione Impostazione allarme**: consente di impostare l'ora della chiamata di sveglia.
- **Azione Orologio**: consente di riprodurre l'ora al chiamante.
- **Azione Invia selezione**: consente di riprodurre una registrazione su un interno.
- **Flusso di chiamata remoto**: inserire in un flusso di chiamata sviluppato tramite applicazioni di terze parti in un flusso di chiamata esistente.

## **Azioni di condizione**

Queste azioni consentono di creare diramazioni nell'instradamento chiamate in base al tipo di risultato, ossia a seconda del fatto che il valore sia vero o falso.

- **Azione Verifica condizione**: consente di verificare se una condizione è vera o falsa.
- **Azione Imposta variabile utente**: consente di impostare una variabile su un valore specifico.
- **Azione Verifica variabile utente**: consente di verificare il valore di una variabile.
- **Azione Verifica variabile**: consente di verificare che la selezione dell'utente corrisponda alle cifre impostate.
- **Aumenta e verifica contatore**: consente di incrementare un contatore e verificare se corrisponde a un valore specifico.
- **Riduci e verifica contatore**: consente di ridurre un contatore e verificare se corrisponde a un valore specifico.

## **Azioni del database**

Queste azioni consentono di gestire il ripristino e l'aggiunta di dati da/in un database.

- **Azione Apertura database**: apre il database.
- **Azione Esecuzione database**: consente di effettuare un'operazione su un database.
- **Azione Acquisizione dati database**: consente di ottenere informazioni da un database.
- **Azione Chiusura database**: chiude il database.

## **Azioni in coda**

Queste azioni vengono usate per le code dei gruppi di ricerca e non possono quindi essere usate per i punti d'inizio degli utenti o dei codici funzione.

- **Azione Tempo stimato in coda**: consente di riprodurre un messaggio vocale che fornisca indicazioni sul tempo di risposta previsto.
- **Azione posizione in coda**: consente di riprodurre un messaggio che fornisca informazioni sulla posizione della coda.

## **Collegamenti correlati**

[Azioni del flusso di chiamate](#page-47-0) alla pagina 48

# <span id="page-50-0"></span>**Modifica di azioni**

I processi in questa sezione della documentazione vengono utilizzati per modificare le azioni del flusso di chiamata.

# **Collegamenti correlati**

[Azioni del flusso di chiamate](#page-47-0) alla pagina 48 Aggiunta di un'azione alla pagina 51 Modifica di un'azione alla pagina 51 [Eliminazione di un'azione](#page-51-0) alla pagina 52

# **Aggiunta di un'azione**

# **Informazioni su questa attività Procedura**

- 1. Selezionare il punto d'inizio a cui aggiungere un'azione.
- 2. Fare clic nel riquadro Dettagli.
- 3. Fare clic su **Azioni** e selezionare il tipo di azione da aggiungere dall'elenco, ad esempio Azioni di base.
	- Selezionare l'azione desiderata nel sottomenu.
	- Fare clic sull'icona corrispondente al tipo di azione desiderata sulla barra degli strumenti e selezionare un'azione dal sottomenu.

Se si seleziona **Azioni di base**, è possibile selezionare **Pronuncia testo**. Il cursore cambia ad indicare che è stata selezionata un'azione da aggiungere.

4. Fare clic sul punto in cui si desidera inserire l'azione nel riquadro Dettagli.

Viene aggiunta la nuova azione ed è possibile modificarla e aggiungere collegamenti.

# **Collegamenti correlati**

Modifica di azioni alla pagina 51

# **Modifica di un'azione**

## **Informazioni su questa attività Procedura**

1. Fare doppio clic sull'azione nel pannello Dettagli oppure fare clic con il pulsante destro del mouse e selezionare **Proprietà**.

Si apre la finestra **Proprietà**. di schede che visualizzano i dettagli dell'azione selezionata.

- 2. Selezionare una scheda ed eventualmente modificare le proprietà dell'azione.
- 3. Fare clic su **OK** per confermare le modifiche.

## **Collegamenti correlati**

Modifica di azioni alla pagina 51

# <span id="page-51-0"></span>**Eliminazione di un'azione**

#### **Informazioni su questa attività Procedura**

Fare clic sull'azione da eliminare nel riquadro **Dettagli** che contiene le azioni.

- Dal menu **Modifica**, selezionare **Elimina**.
- Fare clic con il pulsante destro del mouse sull'azione e selezionare **Elimina**.

L'azione selezionata viene eliminata.

#### **Collegamenti correlati**

[Modifica di azioni](#page-50-0) alla pagina 51

# **Connessioni dell'azione flusso di chiamata**

Per poter usare le azioni aggiunte a un punto d'inizio, è necessario prima collegarle. La sequenza dei collegamenti determina la modalità di instradamento delle chiamate tramite Voicemail.

Per ciascuna azione è possibile specificare un certo numero di risultati (ad esempio **Vero**, **Falso**, **Nessuna risposta** e **Occupato**). I tipi di risultati dipendono dal tipo di azione. Ed è possibile aggiungere un collegamento a ciascun risultato.

- La maggior parte delle azioni ha solo il risultato **Successivo** ossia prevedono un solo collegamento all'azione successiva.
- Altre azioni possono invece avere due risultati; ad esempio **Vero** o **Falso**. Ciascuno di questi risultati rappresenta un punto di collegamento ad azioni successive diverse.
- Alcune azioni possono includere più tipi di azioni. L'azione Trasferimento assistito, ad esempio, può avere i risultati **Successivo**, **Nessuna risposta** e **Occupato**. Ciascuno di questi risultati rappresenta un punto di collegamento ad azioni successive diverse.
- Se si verifica un risultato per cui non è stato impostato un collegamento all'azione successiva, la chiamata viene scollegata oppure inserita nuovamente nella coda, se si tratta di una chiamata proveniente dalla coda di un gruppo di ricerca.
- Tutti i collegamenti dei moduli devono terminare con un'azione o un'azione **Ritorno al modulo**.

## **Collegamenti correlati**

[Azioni del flusso di chiamate](#page-47-0) alla pagina 48 Aggiunta di una connessione alla pagina 52 [Eliminazione di una connessione](#page-52-0) alla pagina 53

# **Aggiunta di una connessione**

## **Informazioni su questa attività Procedura**

1. Fare clic sull'icona .

2. Fare clic sul risultato dell'azione che attiva il collegamento e trascinarla sull'azione che segue il collegamento.

## <span id="page-52-0"></span>**Collegamenti correlati**

[Connessioni dell'azione flusso di chiamata](#page-51-0) alla pagina 52

# **Eliminazione di una connessione**

## **Informazioni su questa attività Procedura**

1. Fare clic sul collegamento da eliminare.

Il collegamento viene evidenziato in rosso.

- 2. Selezionare **Elimina**
	- Selezionare **Modifica** e poi **Elimina**.
	- Fare clic con il pulsante destro del mouse e selezionare **Elimina**.

## **Risultato**

Per eliminare il collegamento.

#### **Collegamenti correlati**

[Connessioni dell'azione flusso di chiamata](#page-51-0) alla pagina 52

# <span id="page-53-0"></span>**Capitolo 7: Utilizzo di Wave Editor**

# **Informazioni su questa attività**

**Wave Editor** viene utilizzato da Voicemail Pro per selezionare, registrare e riprodurre i prompt. È possibile utilizzare l'editor per selezionare prompt esistenti o registrarne di nuovi. Il sistema riproduce il prompt specificato nella scheda **Prompt di inserimento** di un'azione del flusso di chiamata prima dell'esecuzione della funzione principale dell'azione.

## **Procedura**

Fare clic su  $\Phi$  oppure doppio clic su un prompt dell'elenco per visualizzare la finestra **Wave Editor**.

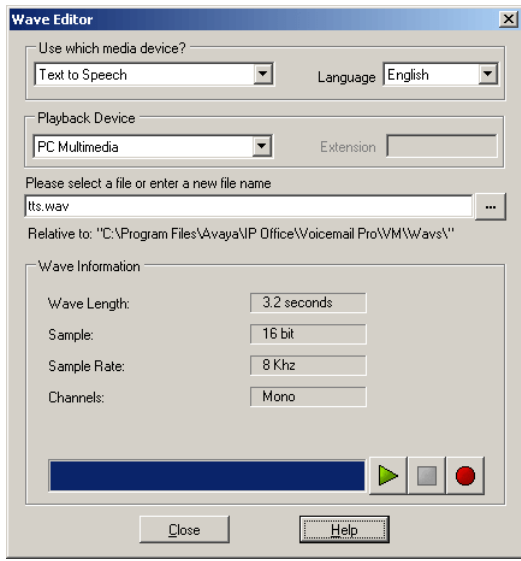

#### **Collegamenti correlati**

Registrazione di un nuovo prompt alla pagina 54 [Selezione di un prompt](#page-55-0) alla pagina 56

# **Registrazione di un nuovo prompt**

# **Procedura**

1. Configurare innanzitutto i dispositivi di registrazione e riproduzione:

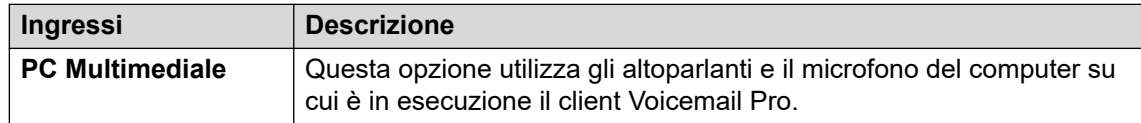

*La tabella continua…*

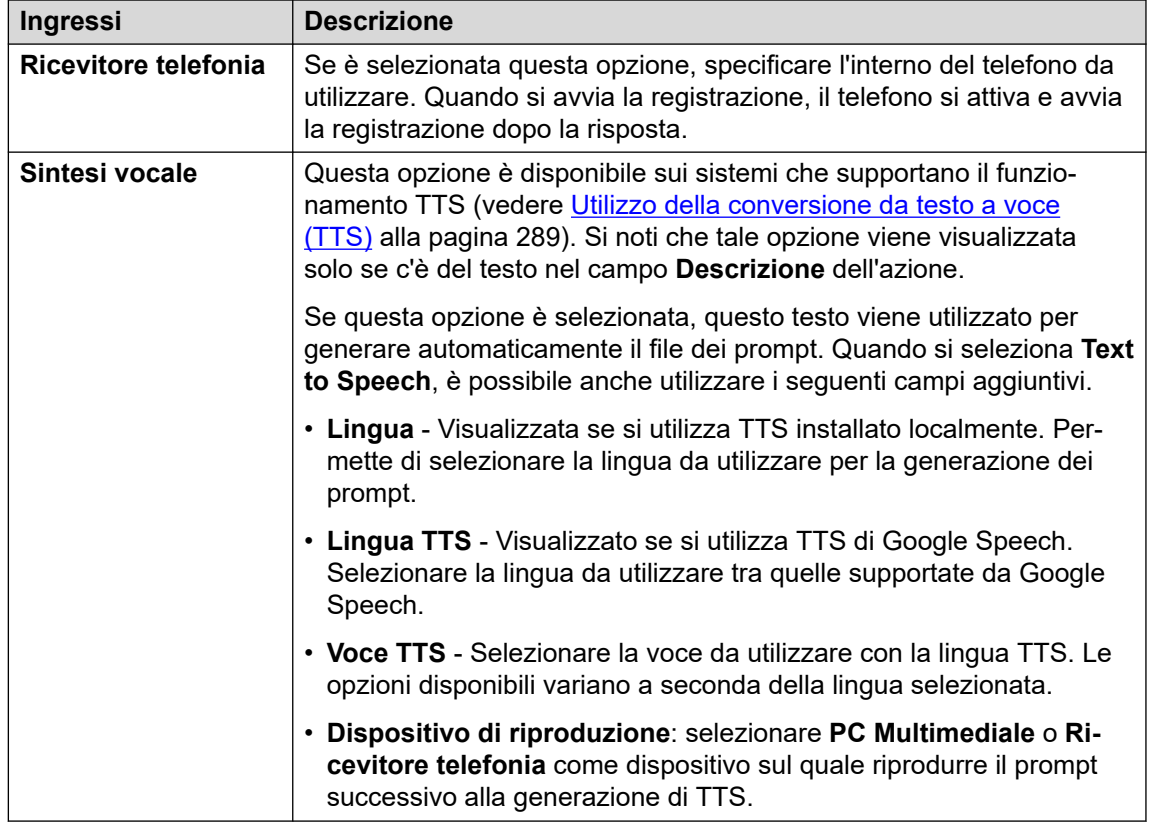

- 2. Inserire il nome per il file in cui salvare la registrazione.
	- Il file viene memorizzato nel percorso mostrato (la cartella superiore per tutti i prompt di flussi chiamate viene impostata tramite l'impostazione Directory di file vocali server di posta vocale). In alternativa, è possibile utilizzare l'icona Sfoglia a per selezionare il file di un prompt esistente su cui registrare.
	- Non salvare i file nella cartella /opt/vmpro/Wavs/Custom Prompts. I file di prompt in quella cartella sono controllati tramite IP Office Web Manager, vedere [Gestione prompt personalizzati](#page-340-0) alla pagina 341 Analogamente, non utilizzare Wave Editor per registrare nuovamente i file di prompt presenti in quella cartella.
	- Se i prompt Greeting1.wav e Greeting2.wav ecc. vengono registrati, un'azione impostata per riprodurre Greeting\$KEY.wav riproduce il prompt di annuncio che corrisponde al valore corrente di \$KEY.
	- Registrando prompt personalizzati per diverse lingue con lo stesso nome file ma inseriti in sottocartelle delle lingue denominate in modo appropriato, la variabile \$LOC può essere utilizzata nel percorso del file di prompt di un'azione per riprodurre la versione della lingua corretta del prompt stesso.
	- Per gli annunci, è possibile utilizzare i formati  $[GREETING] \leq \text{name}$  Queued e [GREETING] \<name>\_StillQueued, dove <name> viene sostituito dal gruppo di ricerca o dal nome utente.
- 3. Fare clic sul pulsante di registrazione **per registrare il messaggio.**
- 4. A meno che non si utilizzi **TTS** per generare il prompt, leggere il messaggio, quindi fare clic sul pulsante **stop** al termine.

5. Per ascoltare la registrazione, premere il pulsante di riproduzione  $\triangleright$ .

## <span id="page-55-0"></span>**Collegamenti correlati**

[Utilizzo di Wave Editor](#page-53-0) alla pagina 54

# **Selezione di un prompt**

È possibile utilizzare uno dei numerosi prompt standard disponibili. Immettere il nome del prompt oppure utilizzare il pulsante Sfoglia per accedere al file desiderato. Per un elenco di esempio di questi prompt.

- I file utilizzabili sono i seguenti:
	- en\MC 00: riproduce un segnale acustico.
	- en\MC 01: riproduce una pausa di 1 secondo.
	- Se si inserisce  $1234$ .  $\text{wav}$ . viene riprodotto il messaggio "uno due tre quattro" (a meno che non sia stato registrato un file chiamato 1234.wav).
- È possibile anche utilizzare alcune variabili chiamata come prompt. Ad esempio:
	- \$NAM: riproduce il nome utente.
	- \$CLI: riproduce un messaggio vocale con il CLI del chiamante.
	- \$RES: riproduce il risultato corrente se si tratta di un file .wav.
	- \$VAR: riproduce la variabile sotto forma di elenco di cifre.

#### **Collegamenti correlati**

[Utilizzo di Wave Editor](#page-53-0) alla pagina 54

# <span id="page-56-0"></span>**Capitolo 8: Moduli**

È possibile utilizzare i moduli per creare una sequenza di azioni riutilizzabile in altri flussi chiamate del punto iniziale. Ciò semplifica la programmazione delle azioni nel caso in cui una serie di punti iniziali debba utilizzare la stessa sequenza di azioni.

Tutte le modifiche apportate a un modulo vengono applicate automaticamente a tutti gli altri punti iniziali che utilizzano quel modulo. L'uso di moduli riduce inoltre le dimensioni complessive di un flusso chiamate del server Voicemail.

Il cliente ha numerosi utenti che parlano inglese, francese o spagnolo e quindi deve selezionare una lingua quando utilizza i servizi Voicemail. Piuttosto che costruire delle azioni di selezione della lingua separate in ogni flusso chiamate, il cliente può farlo una volta sola tramite un modulo.

Il modulo **Seleziona lingua** riportato di seguito chiede al chiamante di selezionare la lingua desiderata per ogni prompt Voicemail. Quindi, la lingua viene impostata tramite le azioni **Seleziona lingua dei prompt di sistema** fornendo un'azione **Ritorno al modulo** per ciascuna selezione.

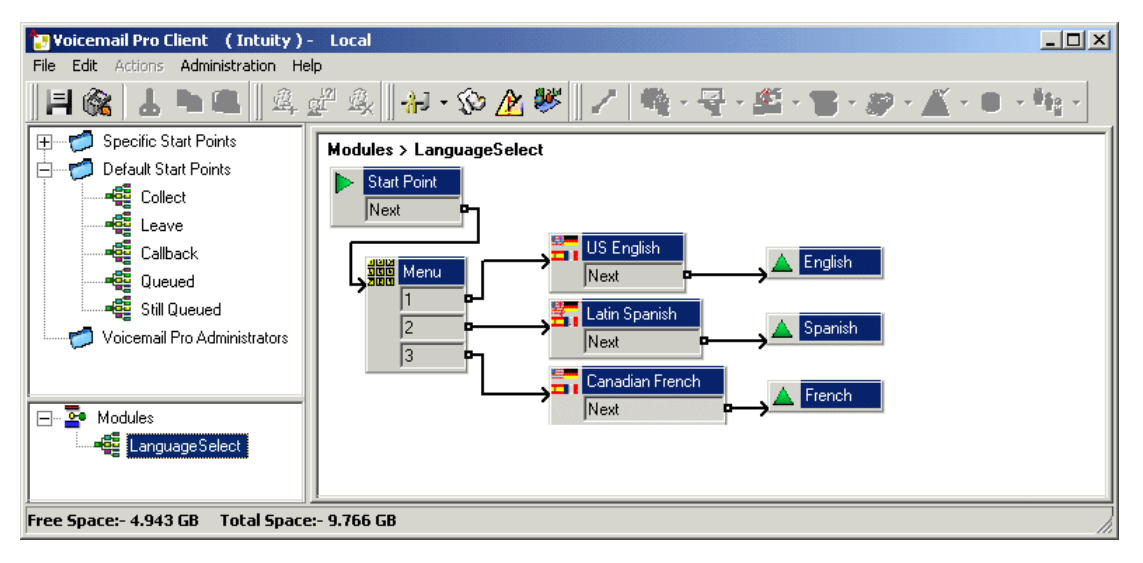

Di seguito, il modulo **Seleziona lingua** è stato incluso nel flusso chiamate predefinito per l'acquisizione di messaggi Voicemail da parte del chiamante. Ogni risultato collegabile mostrato per il modulo corrisponde a una delle azioni **Ritorno al modulo** nel modulo. In questo caso, sono tutti collegati alla stessa azione successiva, ma un collegamento ad azioni separate sarebbe stato possibile in caso di necessità.

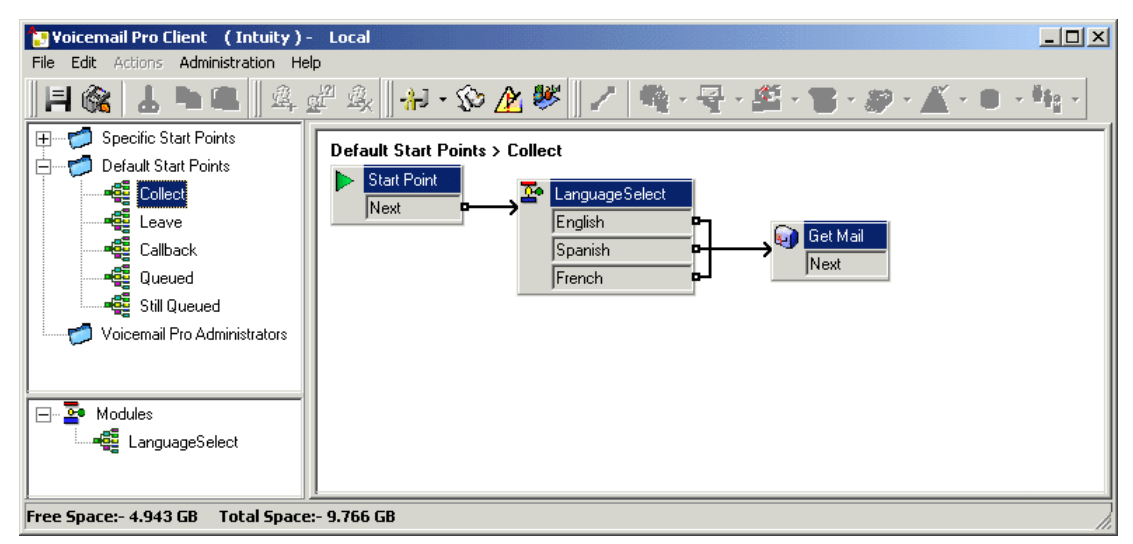

#### **Collegamenti correlati**

Creazione di moduli alla pagina 58 [Aggiunta di un modulo a un flusso chiamate](#page-58-0) alla pagina 59 [Esecuzione diretta di un modulo](#page-58-0) alla pagina 59 [Moduli predefiniti](#page-59-0) alla pagina 60

# **Creazione di moduli**

## **Informazioni su questa attività**

quando si effettua un salvataggio, i flussi di chiamate del modulo che non contengono azioni diverse da Punto di inizio saranno eliminate automaticamente.

## **Procedura**

- 1. Fare clic su Moduli, quindi selezionare l'icona **a.** Oppure, fare clic con il pulsante destro del mouse su **Moduli** e selezionare **Aggiungi**.
- 2. Inserire il nome del modulo.

# **Nota:**

Si noti che, se il nome del modulo corrisponde al nome di un utente o gruppo, il modulo avrà la priorità sul flusso chiamate dell'utente o gruppo.

3. Fare clic su **OK**.

A questo punto è possibile aggiungere azioni e connessioni al modulo seguendo la normale procedura di qualsiasi punto iniziale.

## **Passi successivi**

Al fine di consentire connessioni dal modulo ad altre azioni in tutti i flussi chiamate che utilizzino il modulo, è necessario aggiungere al modulo delle azioni di Ritorno al modulo. Queste vengono visualizzate come risultati quando si aggiunge il modulo a un flusso chiamate.

#### **Collegamenti correlati**

[Moduli](#page-56-0) alla pagina 57

# <span id="page-58-0"></span>**Aggiunta di un modulo a un flusso chiamate**

# **Procedura**

- 1. Selezionare il punto iniziale del flusso chiamate a cui si desidera aggiungere l'azione del modulo, quindi fare clic sul pannello destro.
- 2. Scegliere e trascinare il modulo desiderato dal pannello di navigazione al riquadro dei dettagli.

# **Collegamenti correlati**

[Moduli](#page-56-0) alla pagina 57

# **Esecuzione diretta di un modulo**

È possibile eseguire un modulo direttamente senza doverlo aggiungere al flusso chiamate di un altro punto iniziale.

# **Per eseguire un modulo da un codice funzione:**

È possibile utilizzare i moduli direttamente in combinazione con i codici funzione. Il codice funzione deve richiamare il nome del modulo. In questo esempio il codice funzione esegue il modulo chiamato Speciale quando l'utente compone \*97. Il servizio ricevuto dall'utente cambia a seconda delle azioni presenti nel modulo.

- Codice funzione: ad esempio \*97
- Numero di telefono: "Speciale" (includere le virgolette)
- ID gruppo linee: 0
- Funzione: Raccolta posta vocale

# **Per eseguire un modulo per una chiamata esterna:**

È possibile applicare un modulo direttamente a una chiamata in entrata (esterna) dall'applicazione IP Office Manager. **Nella voce** Instradamento chiamate in entrata**, impostare la** Destinazione sul nome del modulo con il prefisso "VM:".

Ad esempio inserire VM: AutoAttend per indirizzare una chiamata al modulo chiamato **AutoAttend**. Si noti che la lunghezza massima è 15 caratteri, il che significa che la lunghezza del modulo non può superare 12 caratteri.

Se nel sistema è presente un gruppo di suoneria il cui nome coincide con quello del modulo, le chiamate vengono sempre indirizzate a questo modulo se il server Voicemail non è in esecuzione.

# **Collegamenti correlati**

[Moduli](#page-56-0) alla pagina 57

# <span id="page-59-0"></span>**Moduli predefiniti**

Per IP Office Release 10, il server Voicemail garantisce un numero di moduli predefiniti. Sono inclusi i prompt necessari per eseguire tali moduli in tutte le lingue supportate.

• **RichiestaConfDettagliDaEsterna**: questo modulo chiede al chiamante di immettere il numero della conferenza relativo a una conferenza Incontro esistente, quindi di selezionare anche il ruolo (host o partecipante generale).

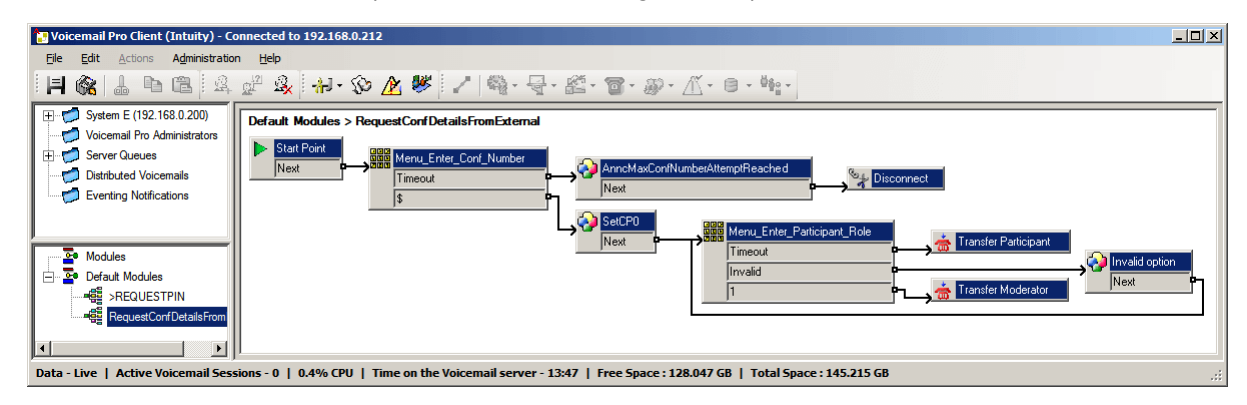

• **>RICHIESTAPIN**: questo modulo viene utilizzato con le chiamate di invito automatico eseguite dal sistema per le conferenze pianificate. Questo modulo chiede alla persona che risponde alla chiamata di immettere il PIN dell'audioconferenza relativo alla conferenza pianificata, quindi la inserisce nella conferenza.

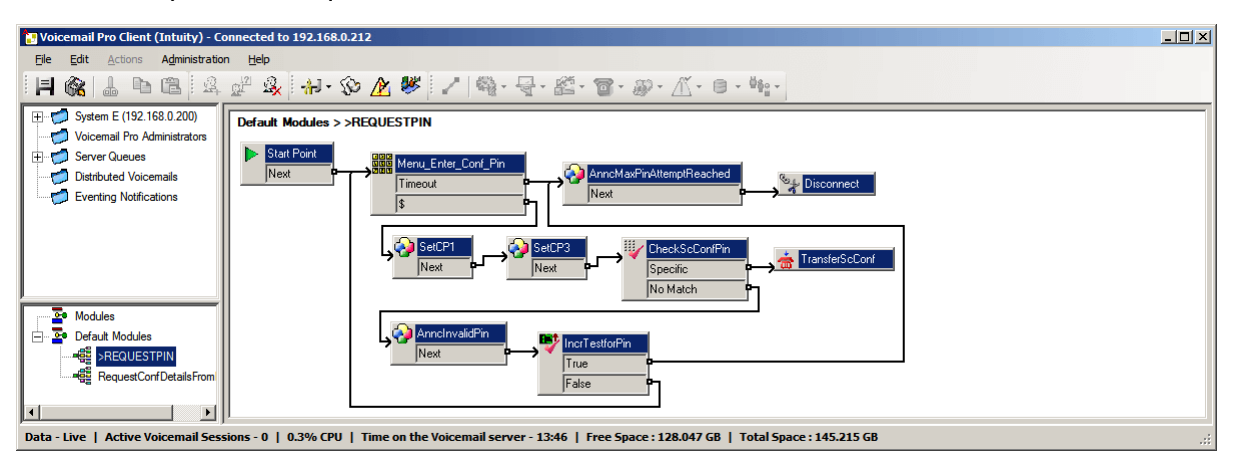

# **Collegamenti correlati**

[Moduli](#page-56-0) alla pagina 57 Abilitazione di un modulo alla pagina 60 [Modifica di un modulo predefinito](#page-60-0) alla pagina 61 [Reimpostazione di un modulo](#page-60-0) alla pagina 61

# **Abilitazione di un modulo**

# **Procedura**

1. Fare clic su **Moduli predefiniti** ed espandere l'elenco dei moduli, se necessario.

I moduli attualmente disattivati sono visualizzati come disattivati.

- <span id="page-60-0"></span>2. Fare clic con il pulsante destro del mouse sul nome del modulo predefinito e selezionare **Attiva**.
- 3. Fare clic su **Salva e attiva** per aggiungere i dettagli del modulo predefinito al database di sistema attivo.

#### **Risultato**

Ora è possibile aggiungere il modulo ad altri flussi chiamate e instradare le chiamate sul modulo.

#### **Collegamenti correlati**

[Moduli predefiniti](#page-59-0) alla pagina 60

# **Modifica di un modulo predefinito**

#### **Informazioni su questa attività**

È possibile modificare un modulo predefinito seguendo la normale procedura per qualsiasi modulo. Tuttavia, si noti che è possibile reimpostare un modulo predefinito al suo stato originale, se necessario, tramite il processo riportato di seguito.

#### **Procedura**

Chiudere il client Voicemail Pro per **applicare le modifiche**.

#### **Risultato**

Le modifiche apportate ad alcuni flussi di chiamata, in particolare il flusso di chiamata in conferenza, non avranno effetto mentre il client Voicemail Pro è connesso al server.

#### **Collegamenti correlati**

[Moduli predefiniti](#page-59-0) alla pagina 60

# **Reimpostazione di un modulo**

#### **Procedura**

1. Fare clic con il pulsante destro del mouse sul nome del modulo predefinito e selezionare **Reimposta**.

Tutte le modifiche apportate al modulo vengono reimpostate per corrispondere alla versione originale del modulo predefinito installata con il server.

#### 2. Fare clic su **Salva e attiva**

#### **Collegamenti correlati**

[Moduli predefiniti](#page-59-0) alla pagina 60

# <span id="page-61-0"></span>**Capitolo 9: Condizioni**

Le condizioni forniscono un metodo per controllare e gestire un flusso chiamate in base alla data o al giorno della settimana o al valore di una variabile.

All'interno del flusso di chiamata Voicemail, una condizione può essere controllata utilizzando un'azione **Verifica condizione**. A seconda che la condizione sia attualmente vera o falsa, i chiamanti possono essere quindi instradati ad azioni differenti.

Le condizioni possono essere create usando un gruppo di elementi di base. Che possono essere combinati in un'unica condizione allo scopo di creare regole complesse. Ad esempio è possibile usare l'agenda settimanale per definire l'orario di lavoro standard di una società e combinarla quindi con il calendario per definire i giorni, come le festività nazionali, che costituiscono eccezioni.

#### **Elementi delle condizioni**

È possibile aggiungere i seguenti elementi a una condizione:

- **Calendario**: selezionare i giorni del calendario (è possibile selezionare fino a 255 giorni) che restituiscano "Vero" se la data attuale corrisponde.
- **Agenda settimanale**: selezionare i giorni della settimana e un periodo di tempo per ciascuno elemento per la condizione "Vero".
- **Condizione**: selezionare una condizione esistente in modo da poterla usare come elemento insieme a un'altra condizione.
- **Confronta**: confronta più valori utilizzando i criteri selezionati come "È uguale a" o "Superiore a o uguale a" e restituisce 'Vero' se i criteri vengono soddisfatti. I valori confrontati possono essere rappresentati dal valore corrente delle variabili chiamata e/o valori numerici inseriti direttamente.

#### **Impostazioni logiche**

Le impostazioni logiche possono essere applicate a un'intera condizione o solo ai suoi elementi logici per specificare quando una condizione deve essere vera o falsa.

- **X + AND**: la condizione è vera quando tutti gli elementi restituiscono il risultato Vero; ad esempio se sia A che B restituiscono Vero.
- **OR**: la condizione è vera quando uno degli elementi restituisce Vero; nell'esempio se il giorno restituito è lunedì o martedì.
- **NOT**: questo elemento logico può essere usato per invertire il valore (ossia per restituire Falso anziché Vero) di singoli elementi o di un'intera condizione.

## **Collegamenti correlati**

[Avvio di un editor di condizioni](#page-62-0) alla pagina 63 [Aggiunta di una nuova condizione](#page-62-0) alla pagina 63 [Aggiunta di elementi a una condizione](#page-63-0) alla pagina 64 [Modifica di elementi](#page-64-0) alla pagina 65 [Modifica delle impostazioni logiche delle condizioni](#page-64-0) alla pagina 65 <span id="page-62-0"></span>[Modifica del nome della condizione](#page-64-0) alla pagina 65 [Eliminazione di elementi e condizioni](#page-65-0) alla pagina 66 [Introduzione al calendario](#page-65-0) alla pagina 66 [Aggiunta di un elemento Condizione:](#page-67-0) alla pagina 68 [Aggiunta di un elemento di confronto](#page-68-0) alla pagina 69 [Esempio di flusso di chiamata](#page-69-0) alla pagina 70

# **Avvio di un editor di condizioni**

# **Informazioni su questa attività**

È possibile aggiungere elementi alle condizioni esistenti, modificare l'elemento logico di una condizione ed eliminare elementi e condizioni.

## **Procedura**

Fare clic sull'icona  $\triangle$ .

- È possibile aprire l'Editor condizioni premendo **F6**.
- Fare clic su **Amministrazione** > **Editor condizioni**.

All'avvio, l'Editor condizioni visualizza sempre tutte le condizioni esistenti. In questo esempio specifico non sono presenti condizioni.

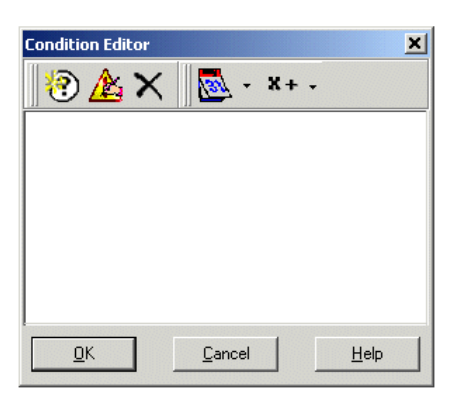

**Collegamenti correlati**

[Condizioni](#page-61-0) alla pagina 62

# **Aggiunta di una nuova condizione**

# **Informazioni su questa attività**

## **Nota:**

è possibile aggiungere un massimo di 255 condizioni.

## **Procedura**

1. Fare clic sull'icona ne sulla barra degli strumenti.

Si apre la finestra **Nuova condizione**.

<span id="page-63-0"></span>2. Inserire il nome della condizione, quindi fare clic su **OK**.

Dopo aver creato una condizione, è possibile aggiungere e modificare gli elementi. Una condizione può essere costituita da più elementi, compresi più elementi dello stesso tipo. Nell'esempio sono state aggiunte condizioni con elementi.

La nuova condizione viene visualizzata nella finestra **Editor condizioni**. La condizione  $\dot{e}$  identificata dall'icona  $\odot$  seguita dal nome della condizione.

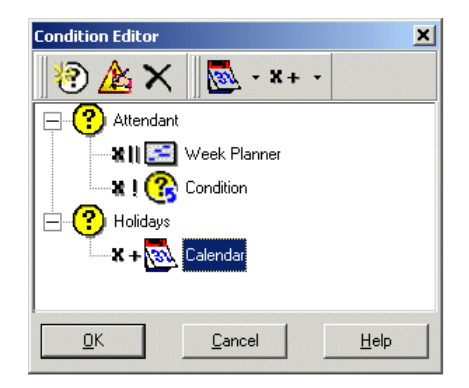

## **Collegamenti correlati**

[Condizioni](#page-61-0) alla pagina 62

# **Aggiunta di elementi a una condizione**

## **Informazioni su questa attività Procedura**

- 1. Fare clic sull'icona **Elenco elementi** sulla barra degli strumenti.
- 2. Fare clic sul tipo di elemento desiderato:
	- **<b>&** Calendario: vedere Calendario.
	- **Agenda settimanale**: vedere Agenda settimanale.
	- **图Confronta: vedere Confronta.**
	- **<b>@** Condizione: vedere Condizione.
- 3. Fare clic su **®** Nome condizione nella finestra Editor condizioni.

Per aggiungere l'icona dell'elemento.

A questo punto è possibile modificare le impostazioni dell'elemento.

#### **Collegamenti correlati**

[Condizioni](#page-61-0) alla pagina 62

# <span id="page-64-0"></span>**Modifica di elementi**

# **Procedura**

1. Selezionare l'elemento desiderato, quindi fare clic sull'icona **Modifica** sulla barra degli strumenti.

Per aprire questa finestra, è possibile anche fare doppio clic su un elemento.

Vengono visualizzate le proprietà dell'elemento.

- 2. Apportare le modifiche desiderate.
- 3. Fare clic su **OK** per salvare le modifiche e chiudere la finestra Proprietà.

# **Collegamenti correlati**

[Condizioni](#page-61-0) alla pagina 62

# **Modifica delle impostazioni logiche delle condizioni**

## **Procedura**

- 1. Fare clic sull'icona **x**+Logica sulla barra degli strumenti.
- 2. Selezionare l'elemento logico desiderato:
	- $\cdot$  x|| (OR)
	- $x+$  (AND)
	- x! (NOT)
- 3. Nella finestra **Editor condizioni** fare clic sull'elemento a cui si desidera applicare l'impostazione logica.

L'indicatore dell'elemento logico cambia.

# **Collegamenti correlati**

[Condizioni](#page-61-0) alla pagina 62

# **Modifica del nome della condizione**

# **Procedura**

1. Selezionare la condizione, quindi fare clic sull'icona **Modifica** sulla barra degli strumenti.

Si apre la finestra **Rinomina condizione**.

- 2. Modificare il nome della condizione.
- 3. Fare clic su **OK**.

# **Collegamenti correlati**

[Condizioni](#page-61-0) alla pagina 62

# <span id="page-65-0"></span>**Eliminazione di elementi e condizioni**

# **Procedura**

- 1. Selezionare la condizione o l'elemento da eliminare.
- 2. Fare clic su  $\times$  sulla barra degli strumenti

Per eliminare la condizione o l'elemento selezionati.

## **Collegamenti correlati**

[Condizioni](#page-61-0) alla pagina 62

# **Introduzione al calendario**

Selezionare i giorni del calendario (e possibile selezionare fino a 255 giorni) che restituiscano "Vero" nel caso in cui la data corrente corrisponda al giorno selezionato. Fare doppio clic su un giorno per selezionarlo o deselezionarlo. I giorni selezionati vengono visualizzati con uno sfondo ombreggiato, come

# **Nota:**

Lo sfondo grigio viene utilizzato per i giorni del fine settimana  $(\mathbf{u})$ , ma non indica se è stato selezionato o meno un giorno.

**Logica per i giorni multipli**: per impostazione predefinita, a questo elemento della condizione viene applicato l'operatore **OR X|**|. L'elemento restituisce Vero se almeno un giorno selezionato è Vero. Se si utilizza l'operatore logico **AND X=** e si selezionano più giorni della settimana, l'elemento non restituisce Vero.

# **Nota:**

I giorni selezionati e già trascorsi non vengono automaticamente deselezionati.

## **Collegamenti correlati**

[Condizioni](#page-61-0) alla pagina 62 Aggiunta di un elemento al calendario alla pagina 66 [Introduzione all'agenda settimanale](#page-66-0) alla pagina 67 [Aggiunta di un elemento Agenda settimanale](#page-66-0) alla pagina 67

# **Aggiunta di un elemento al calendario**

## **Informazioni su questa attività Procedura**

- 1. Fare clic su **Calendario**.
- 2. Fare doppio clic sulla condizione a cui aggiungere l'elemento.
- 3. Fare doppio clic sull'elemento per visualizzare le impostazioni.
- 4. Fare doppio clic sulle singole date per selezionarle o deselezionarle.
- 5. Fare clic su **OK**.

## <span id="page-66-0"></span>**Collegamenti correlati**

[Introduzione al calendario](#page-65-0) alla pagina 66

# **Introduzione all'agenda settimanale**

Il flusso di chiamata progettato e memorizzato in Voicemail Pro centralizzato contiene una condizione Agenda settimanale impostata per un'ora particolare. L'elemento Agenda settimanale consente di specificare i periodi temporali di una normale settimana lavorativa che restituiscono il risultato "Vero". L'elemento è costituito da una voce per ciascun giorno della settimana e da un'ora di inizio e fine per il periodo "Vero" di ciascun giorno. La condizione Agenda settimanale viene verificata in base al fuso orario in cui ci si trova e non in base a dove si trova Voicemail Pro centralizzato.

Ad esempio, l'utente in IPO1 dove l'ora è 2 PM (UTC +2.00) chiama un altro utente in un diverso fuso orario dove l'ora è 2.30 AM (UTC -9.30). Se la condizione Agenda settimanale dell'utente2 è stata impostata su 2.30 AM (UTC -9.30) e il flusso delle chiamate si trova in un server Voicemail centralizzato dove l'ora è 5.30 PM (UTC +5.30), la condizione del flusso di chiamate è basata sul fuso orario dell'utente2 e non su quella del server Voicemail dove il sistema memorizza il flusso di chiamate.

• **Logica per i giorni multipli**: per impostazione predefinita a questo elemento della condizione viene applicato l'operatore OR X|| . L'elemento restituisce Vero se almeno un giorno selezionato è Vero. Se si utilizza l'operatore logico AND X= e si selezionano più giorni della settimana, l'elemento non restituisce Vero.

#### **Collegamenti correlati**

[Introduzione al calendario](#page-65-0) alla pagina 66

# **Aggiunta di un elemento Agenda settimanale**

## **Procedura**

- 1. Fare clic sull'icona **Elenco elementi** sulla barra degli strumenti.
- 2. Fare clic su **Agenda settimanale**.
- 3. Fare clic sulla condizione a cui aggiungere l'elemento.
- 4. Fare doppio clic sull'elemento per visualizzare le impostazioni.
- 5. Selezionare i giorni desiderati e il periodo temporale per il quale ciascun giorno restituisce "Vero".
- 6. Fare clic su **OK**.

## **Collegamenti correlati**

[Introduzione al calendario](#page-65-0) alla pagina 66

# <span id="page-67-0"></span>**Aggiunta di un elemento Condizione:**

## **Informazioni su questa attività**

L'elemento Condizione viene utilizzato per combinare il valore di una condizione già esistente. Se selezionato, l'elemento visualizza l'elenco di tutte le altre condizioni che possono essere selezionate.

## **Procedura**

- 1. Fare clic sull'icona **Elenco elementi** sulla barra degli strumenti.
- 2. Fare clic su **Condizione**.
- 3. Fare doppio clic sulla condizione a cui aggiungere l'elemento.
- 4. Fare doppio clic sull'elemento per visualizzare le impostazioni.

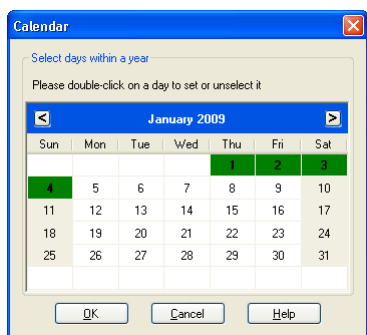

Selezionare la condizione esistente da usare.

5. Fare clic su **OK**.

sono state create due condizioni:

- L'elemento Agenda settimanale è stato usato per creare una condizione che permette di gestire le chiamate ricevute tra le ore 9.00 e le 18.00, dal lunedì al venerdì, in modo diverso rispetto quelle ricevute fuori da questo orario. Per ulteriori informazioni, vedere.
- L'elemento Calendario è stato usato per creare una condizione per tenere conto di date specifiche, come le festività.
- Le due condizioni devono essere combinate in modo che il flusso chiamate gestisca le chiamate ricevute durante l'orario di lavoro in modo diverso rispetto a quelle ricevute fuori dall'orario di lavoro e nei giorni festivi.
- 6. Fare clic sull'icona **Elenco elementi** sulla barra degli strumenti.
- 7. Fare clic su **Condizione**.
- 8. Fare clic su **Agenda settimanale** nella finestra **Editor condizioni**. La condizione **viene visualizzata nella finestra Editor condizioni.**
- 9. Aprire le proprietà dell'elemento Condizione facendo doppio clic.
- 10. Selezionare il risultato della condizione Calendario.
- 11. Fare clic sulle opzioni logiche e selezionare un'azione **NOT**. Fare clic su **Condizione**  per applicare un'opzione logica.
- 12. Fare clic su **OK**. A questo punto la condizione restituisce Vero se la chiamata arriva tra le ore 9.00 e le 18.00, dal lunedì al venerdì e se il giorno non è festivo.

## <span id="page-68-0"></span>**Collegamenti correlati**

[Condizioni](#page-61-0) alla pagina 62

# **Aggiunta di un elemento di confronto**

## **Informazioni su questa attività**

L'elemento Confronta B consente di aggiungere una variabile da utilizzare per determinare il flusso di chiamata da presentare al chiamante. È possibile confrontare le variabili chiamata di Voicemail Pro, come \$POS o \$ETA, tra di loro oppure utilizzare un valore inserito.

#### **Procedura**

- 1. Fare clic sull'icona **Elenco elementi** sulla barra degli strumenti.
- 2. Fare clic su **Confronta**.
- 3. Fare doppio clic sulla condizione a cui aggiungere l'elemento.
- 4. Fare doppio clic sull'elemento per visualizzare le impostazioni.

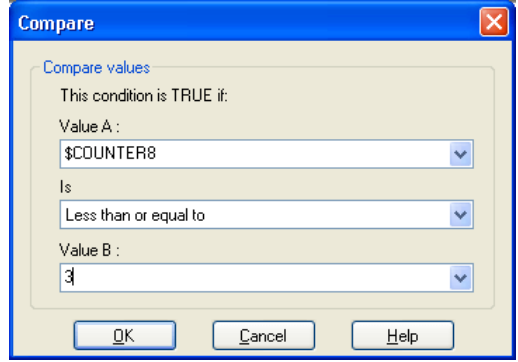

- **Valore A**: inserire un valore oppure utilizzare l'elenco a discesa per selezionare una variabile chiamata.
- **È**: selezionare i criteri da usare per determinare se l'elemento è attualmente "vero" o "falso". Le opzioni disponibili sono:
	- **Uguale a**: il risultato è vero se il valore A è uguale al valore B (A = B).
	- **Non uguale a**: il risultato è vero se il valore A non è uguale al valore B (A =! B).
	- **Minore di**: il risultato è vero se il valore A è minore del valore B (A < B).
	- **Maggiore di**: il risultato è vero se il valore A è maggiore del valore B (A > B).
	- **Minore di o uguale a**: il risultato è vero se il valore A è minore o uguale al valore  $B (A \leq B)$ .
	- **Maggiore di o uguale a**: il risultato è vero se il valore A è maggiore o uguale al valore  $B(A \ge B)$ .
	- **Valore B**: inserire un valore oppure usare l'elenco a discesa per selezionare una variabile chiamata.
- 5. Fare clic su **OK**.

## <span id="page-69-0"></span>**Collegamenti correlati**

[Condizioni](#page-61-0) alla pagina 62

# **Esempio di flusso di chiamata**

Nella schermata riportata di seguito viene mostrato un esempio di un flusso chiamate in coda che utilizza una condizione per verificare il valore della variabile chiamata \$POS per il chiamante in coda.

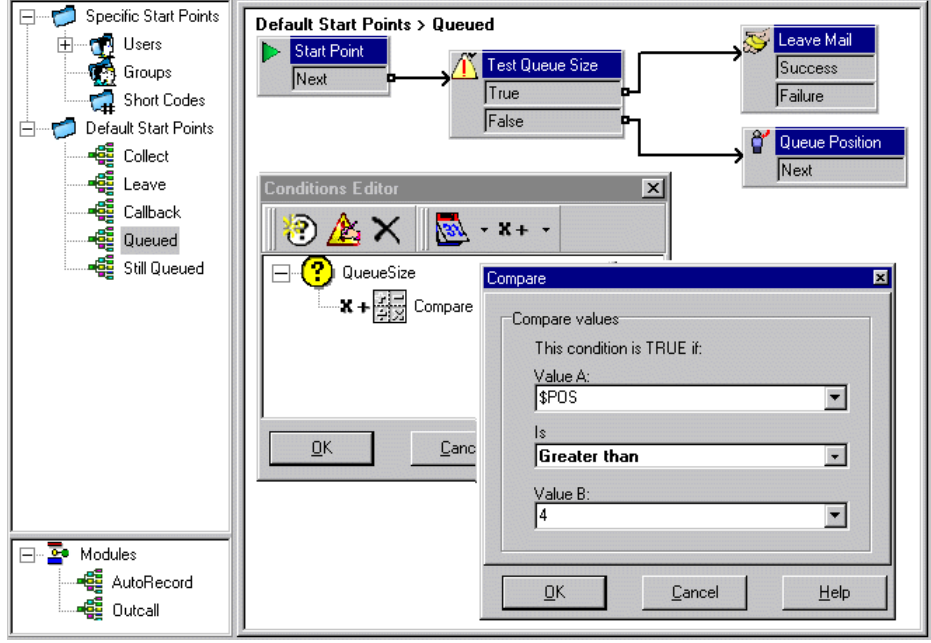

- È stata creata una condizione QueueSize. L'elemento Confronta aggiunto alla condizione verifica se il valore di \$POS è maggiore di 4.
- Nel flusso chiamate:
	- Quando il chiamante è nelle posizioni in coda dalla 1 alla 4, il valore della condizione è Falso. Il chiamante viene trasferito a un'azione **Posizione in coda** e sente la sua posizione in coda prima di tornare alla coda.
	- Quando il chiamante è nella posizione in coda 5, il valore della condizione è Falso. Al chiamante viene chiesto di lasciare un messaggio.

## **Collegamenti correlati**

[Condizioni](#page-61-0) alla pagina 62

# <span id="page-70-0"></span>**Capitolo 10: Modifiche avanzate**

I flussi di chiamata possono essere esportati e importati da altri server Voicemail.

## **Collegamenti correlati**

Inclusione di altri file nel server Voicemail alla pagina 71 Importa o esporta dati alla pagina 71

# **Inclusione di altri file nel server Voicemail**

## **Informazioni su questa attività**

Le impostazioni di un file . vmp esistente possono essere incluse nelle impostazioni del server Voicemail.

Se si utilizzano i file inclusi, le impostazioni del server Voicemail contengono soltanto un puntatore sul nome e il percorso del file incluso. Quindi, non spostare o rinominare un file incluso. Si consiglia di inserire il file nella stessa cartella di Root . vmp prima di includerlo.

Fare clic su  $\times$  per rimuovere un file incluso. Il riferimento al file viene rimosso, ma il file effettivo non viene eliminato.

## **Procedura**

1. Dal menu **File**, selezionare **Includi**.

Si apre la finestra di dialogo **Inclusioni per la configurazione**.

2. Fare clic su  $\Phi$ .

Si apre la finestra di dialogo **Nuovo file da includere**.

- 3. Selezionare un file da includere.
- 4. Fare clic su **Apri**.
- 5. Fare clic su **Aggiorna** per aggiornare le impostazioni del file di Voicemail Pro.

#### **Collegamenti correlati**

Modifiche avanzate alla pagina 71

# **Importa o esporta dati**

Utilizzare la procedura guidata **Importa o esporta dati** per eseguire la migrazione dei dati di configurazione di Voicemail Pro da un sistema a un altro. È possibile selezionare uno dei formati di file indicati di seguito, a seconda degli elementi di configurazione di cui si desidera eseguire la migrazione:

- .mdb: per eseguire la migrazione dell'intero database del flusso chiamate da un sistema Voicemail Pro a un altro. Per la migrazione del database, è possibile utilizzare un file .mdb quando si esegue l'aggiornamento a una release successiva del sistema Voicemail Pro. Nel file .mdb vengono inclusi i seguenti elementi:
	- Moduli
	- Condizioni
	- Campagne
- .tar.gz: per eseguire la migrazione di tutte le impostazioni di configurazione da un sistema Voicemail Pro a un altro. L'opzione per la migrazione di tutte le impostazioni di configurazione garantisce la flessibilità necessaria per sviluppare e testare flussi di chiamate, prompt e impostazioni su un sistema prima di procedere alla migrazione verso un altro sistema e semplifica la gestione dei flussi di chiamate su uno o più sistemi Voicemail Pro remoti. Nel file .tar.gz vengono inclusi i seguenti elementi
	- Database del flusso chiamate che comprende moduli, condizioni e campagne
	- Prompt
	- Impostazioni di sistema di Voicemail Pro

## **Nota:**

L'opzione per la migrazione di tutte le impostazioni di configurazione è disponibile solo se si avvia Voicemail Pro Client da Avaya IP Office Web Manager in esecuzione su un server IP Office Server Edition implementato come Application Server.

- .mod: per eseguire la migrazione dei soli moduli da un sistema Voicemail Pro a un altro.
- .con: per eseguire la migrazione delle sole condizioni da un sistema Voicemail Pro a un altro.

#### **Collegamenti correlati**

[Modifiche avanzate](#page-70-0) alla pagina 71 Importazione dati Voicemail Pro alla pagina 72 [Esportazione dei dati di Voicemail Pro](#page-72-0) alla pagina 73

# **Importazione dati Voicemail Pro**

## **Prerequisiti**

- Il contenuto di un file .mdb importato sovrascrive il contenuto del database esistente. Una copia del database esistente viene salvata nella cartella DB Backup in modo da creare un backup.
- I moduli in un file .mod importato sovrascrivono gli eventuali moduli esistenti che hanno lo stesso nome.
- Le condizioni in un file .con importato sovrascrivono le eventuali condizioni esistenti che hanno lo stesso nome.
- A meno che non si utilizzi un file .  $tar.gz$  per la migrazione di tutte le impostazioni di configurazione, eseguire la migrazione dei prompt come elementi separati oppure registrarli di nuovo.
#### **Procedura**

1. Dal menu **File**, fare clic su **Importa o esporta**.

Viene visualizzata la finestra di dialogo **Importa o esporta** dati.

- 2. Selezionare **Importa dati** e fare clic su **Avanti**.
- 3. Immettere il percorso e il nome del file da importare. In alternativa, fare clic sul pulsante per cercare il file, quindi fare clic su **Apri**.

Utilizzare un file .mdb per l'intero database del flusso chiamate, un file .mod solo per i moduli, un file .con solo per le condizioni e un file .tar.gz per tutte le impostazioni di configurazione compresi i prompt.

- 4. Fare clic su **Avanti**.
- 5. Se si sta importando un file .con o .mod, selezionare nell'elenco visualizzato gli elementi da importare e fare clic su **Avanti**.
- 6. Fare clic su **Fine**, quindi su **Chiudi**.
- 7. Fare clic su **Salva e attiva** prima di chiudere Voicemail Pro Client per applicare i dati importati.

#### **Collegamenti correlati**

[Importa o esporta dati](#page-70-0) alla pagina 71

### **Esportazione dei dati di Voicemail Pro**

#### **Procedura**

1. Sul menu **File**, fare clic su **Importa o esporta**.

Viene visualizzata la finestra di dialogo **Importa o esporta dati**.

2. Selezionare **Esporta dati** e fare clic su **Avanti**.

Viene visualizzata la finestra di dialogo **Esporta dati**.

3. Immettere il percorso e il nome del file da esportare. In alternativa, fare clic sul pulsante per cercare il percorso del file, selezionare un tipo di file, immettere un nome per il file da esportare e fare clic su **Apri**.

Utilizzare un file .mdb per l'intero database del flusso chiamate, un file .mod solo per i moduli, un file .con solo per le condizioni e un file .tar.gz per tutte le impostazioni di configurazione compresi i prompt.

- 4. Fare clic su **Avanti**.
- 5. Se si sta esportando un file .con o .mod, selezionare nell'elenco visualizzato gli elementi da esportare e fare clic su **Avanti**.
- 6. Fare clic su **Fine**, quindi su **Chiudi**.

#### **Collegamenti correlati**

[Importa o esporta dati](#page-70-0) alla pagina 71

# **Parte 3:  Azioni del flusso chiamate**

## **Azioni del flusso chiamate**

Le azioni che possono essere incluse in un flusso chiamate sono:

• **Punto d'inizio**: questa azione speciale è presente in tutti i flussi chiamate. Si tratta semplicemente del punto di avvio del flusso di chiamate, al quale è possibile collegare tutte le altre azioni. Benché questa azione abbia le schede **Generale**, **Prompt di inserimento**, **Rapporti** e **Risultati**, è preferibile non usarle. Tutte le impostazioni aggiunte a queste schede vengono ignorate e devono essere invece applicate tramite le schede alla prima azione aggiuntiva aggiunta al flusso chiamate e collegata al **punto d'inizio**.

#### **Azioni di base**

Le seguenti azioni vengono usate per controllare l'indirizzamento di una chiamata tra più azioni.

- **Azione generica**: consente di riprodurre al chiamante un prompt inserito attraverso la scheda **Prompt di inserimento**. Può essere usata anche per inserire comandi personalizzati per il server di Voicemail.
- **Azione Pronuncia testo**: consente di inserire un testo e riprodurlo al chiamante. Richiede l'attivazione di TTS.
- **Azione Menu**: consente di gestire il flusso di chiamata in base al pulsante del telefono selezionato dal chiamante.
- **Azione Vai a**: consente di passare a un altro punto d'inizio.
- **Azione Disconnetti**: consente di disconnettere la chiamata o, per le chiamate del gruppo di ricerca in coda, restituire la chiamata alla coda delle chiamate.
- **Azione Home**: consente di ritornare al punto d'inizio.
- **Azione Ritorno al modulo**: consente di tornare all'inizio di un modulo.

#### **Azioni casella postale**

Queste azioni possono essere usate per gestire la registrazione e l'ascolto dei messaggi delle caselle postali.

- **Azione Recupera posta**: consente di trovare i messaggi in una casella postale.
- **Azione Lascia messaggio**: consente di lasciare un messaggio in una casella postale.
- **Azione Ascolta**: consente di ascoltare una registrazione in una casella postale.
- **Azione Domanda orale**: consente di registrare le risposte a una serie di prompt.
- **Azione Campagna**: consente di accedere a una campagna per ascoltare o lasciare messaggi.

#### **Azioni di configurazione**

Un chiamante può utilizzare queste azioni per modificare le impostazioni della casella postale di un utente o gruppo di ricerca.

- **Azione Modifica elenco di riproduzione**: consente di registrare nuovamente un prompt.
- **Azione Registra nome**: consente di registrare nuovamente il nome di una casella postale.
- **Azione Menu Opzioni personali**: consente di modificare le impostazioni di un utente o gruppo.
- **Azione Seleziona lingua dei prompt di sistema**: consente di modificare la lingua dei prompt utilizzati per la chiamata.

#### **Azioni di telefonia**

Queste azioni consentono di modificare le funzioni di telefonia come il trasferimento delle chiamate.

- **Azione Instradamento variabile**: consente di eseguire l'instradamento in base alla corrispondenza di una variabile, come il CLI del chiamante.
- **Azione Instrada chiamata in entrata**: consente di instradare una chiamata, a seconda del fatto che sia interna o esterna.
- **Azione Instrada per Stato chiamata**: consente di instradare la chiamata in base al motivo per cui la chiamata è stata trasferita a Voicemail.
- **Azione Trasferimento**: consente di eseguire un trasferimento immediato alla destinazione specificata.
- **Azione Sussurro**: consente di trasferire una chiamata in modalità riservata.
- **Azione Gruppo chiamata**: consente di trasferire una chiamata alla destinazione scelta dall'utente.
- **Azione Componi in base al nome**: selezione di utente/gruppo mediante le lettere della tastiera.
- **Azione Trasferimento assistito**: consente di trasferire la chiamata e di monitorare se il trasferimento è stato completato. In caso contrario, collegarsi ad altre azioni successive.
- **Azione Raccolta alfanumerica**: i chiamanti utilizzano questa azione per inserire testo e valori numerici.
- **Azione Parcheggio e paging**: consente di parcheggiare una chiamata in entrata ed eseguire il paging di uno specifico interno utente o gruppo di ricerca sulla chiamata.
- **Azione Script della chiamata predittiva**: consente di creare flussi chiamate per chiamate predittive effettuate da Avaya Outbound Contact Express.

#### **Azioni varie**

- **Azione E-mail**: consente di inviare una registrazione per e-mail.
- **Azione Apri porta**: consente di aprire e/o chiudere un relè porta.
- **Azione Impostazione allarme**: consente di impostare l'ora della chiamata di sveglia.
- **Azione Orologio**: consente di riprodurre l'ora al chiamante.
- **Azione Invia selezione**: consente di riprodurre una registrazione su un interno.

• **Flusso di chiamata remoto**: inserire in un flusso di chiamata sviluppato tramite applicazioni di terze parti in un flusso di chiamata esistente.

#### **Azioni di condizione**

Queste azioni consentono di creare diramazioni nell'instradamento chiamate in base al tipo di risultato, ossia a seconda del fatto che il valore sia vero o falso.

- **Azione Verifica condizione**: consente di verificare se una condizione è vera o falsa.
- **Azione Imposta variabile utente**: consente di impostare una variabile su un valore specifico.
- **Azione Verifica variabile utente**: consente di verificare il valore di una variabile.
- **Azione Verifica variabile**: consente di verificare che la selezione dell'utente corrisponda alle cifre impostate.
- **Aumenta e verifica contatore**: consente di incrementare un contatore e verificare se corrisponde a un valore specifico.
- **Riduci e verifica contatore**: consente di ridurre un contatore e verificare se corrisponde a un valore specifico.

#### **Azioni del database**

Queste azioni consentono di gestire il ripristino e l'aggiunta di dati da/in un database.

- **Azione Apertura database**: apre il database.
- **Azione Esecuzione database**: consente di effettuare un'operazione su un database.
- **Azione Acquisizione dati database**: consente di ottenere informazioni da un database.
- **Azione Chiusura database**: chiude il database.

#### **Azioni in coda**

Queste azioni vengono usate per le code dei gruppi di ricerca e non possono quindi essere usate per i punti d'inizio degli utenti o dei codici funzione.

- **Azione Tempo stimato in coda**: consente di riprodurre un messaggio vocale che fornisca indicazioni sul tempo di risposta previsto.
- **Azione posizione in coda**: consente di riprodurre un messaggio che fornisca informazioni sulla posizione della coda.

## <span id="page-76-0"></span>**Capitolo 11: Schede Azione Avvia e Impostazioni azione**

Ogni punto d'inizio include un'azione **Avvia**. È quindi possibile aggiungere e connettere ulteriori azioni per creare il flusso di chiamata. Tutte le azioni hanno una serie di proprietà disposte in una serie di schede, descritte in questo capitolo.

#### **Collegamenti correlati**

Azione Avvia alla pagina 77 [Scheda di impostazioni 'Generale' dell'azione](#page-77-0) alla pagina 78 [Scheda Impostazioni "Prompt di inserimento" azione](#page-78-0) alla pagina 79 [Scheda Impostazioni "Specifico" delle azioni](#page-79-0) alla pagina 80 [Scheda impostazioni "Creazione di rapporti" dell'azione](#page-79-0) alla pagina 80 [Scheda impostazioni "Risultati" dell'azione](#page-80-0) alla pagina 81

### **Azione Avvia**

Questa azione è presente all'inizio di tutti i flussi di chiamata. Si tratta semplicemente del punto d'inizio al quale è possibile collegare tutte le altre azioni.

• Anche se questa azione include le schede **Generale**, **Prompt di inserimento**, **Reporting**  e **Risultati**, non devono essere utilizzate. Tutte le impostazioni aggiunte a queste schede vengono ignorate e devono essere invece applicate tramite le schede alla prima ulteriore azione aggiunta al flusso di chiamata e collegata all'azione **Avvia**.

#### **Procedura**

Fare doppio clic sull'icona **Avvia** e selezionare la scheda **Specifico** (è preferibile non utilizzare le altre schede).

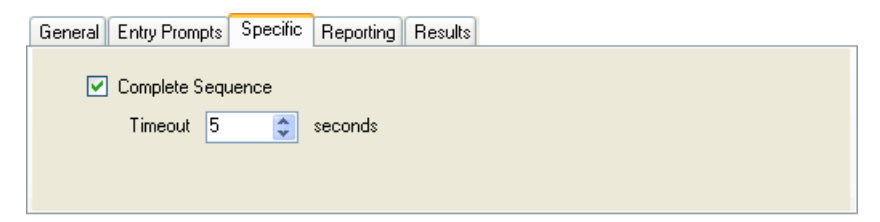

<span id="page-77-0"></span>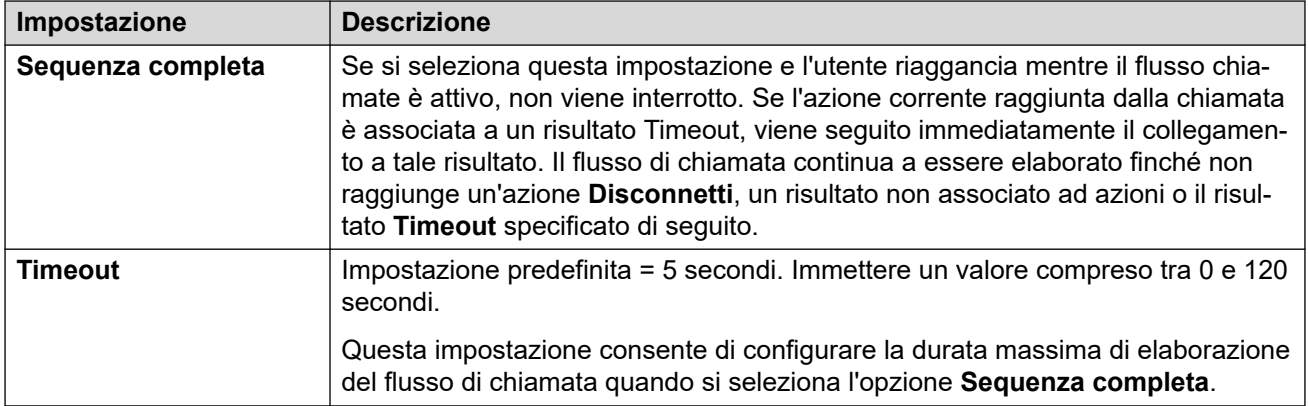

#### **Esempio**

Nel flusso di chiamata seguente è stata utilizzata un'azione **Ascolta** per registrare il messaggio e due azioni **E-mail** per distribuire le copie del messaggio.

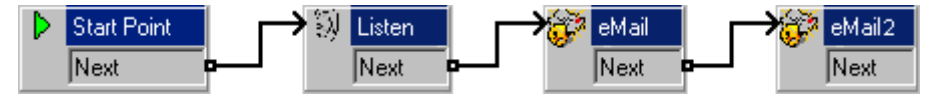

- Se non si abilita l'impostazione **Sequenza completa** nel **Avvia**, non viene inviato alcun messaggio e-mail nel caso in cui il chiamante riagganci.
- Se si abilita l'impostazione **Sequenza completa** nel **Avvia**, i messaggi e-mail vengono comunque inviati, anche nel caso in cui il chiamante riagganci.

#### **Collegamenti correlati**

[Schede Azione Avvia e Impostazioni azione](#page-76-0) alla pagina 77

### **Scheda di impostazioni 'Generale' dell'azione**

La scheda Generale contiene il nome dell'azione. In questa scheda è possibile anche inserire note sull'azione e aggiungere un codice azione per proteggere un flusso chiamate.

Questa scheda viene visualizzata per l'azione **Inizio** del flusso chiamate. Tuttavia, è preferibile non utilizzarla perché le impostazioni che si applicano all'azione **Inizio** vengono ignorate. Quindi, deve essere applicata alla prima azione di tipo Altro aggiunta al flusso chiamate.

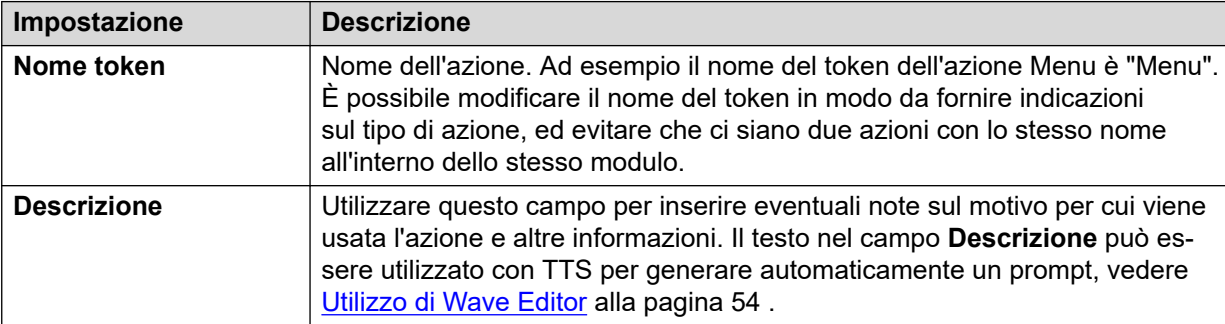

*La tabella continua…*

<span id="page-78-0"></span>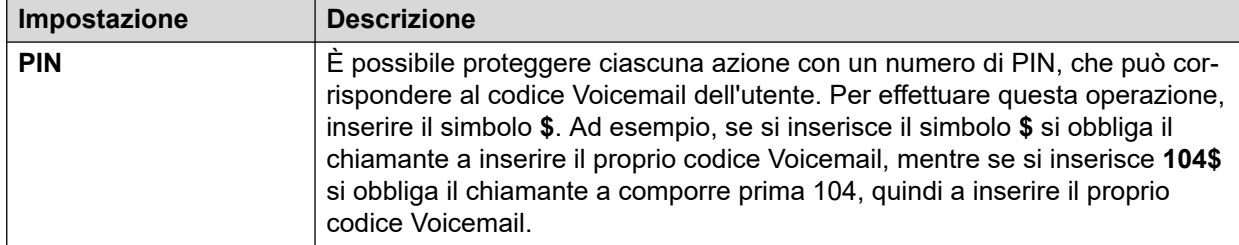

#### **Collegamenti correlati**

[Schede Azione Avvia e Impostazioni azione](#page-76-0) alla pagina 77

### **Scheda Impostazioni "Prompt di inserimento" azione**

La scheda **Prompt di inserimento** consente di selezionare i prompt da riprodurre prima dell'esecuzione della funzione principale dell'azione. È possibile aggiungere più prompt e specificare l'ordine di riproduzione.

Questa scheda viene visualizzata per l'azione **Inizio** del flusso chiamate. Tuttavia, è preferibile non utilizzarla perché le impostazioni che si applicano all'azione Inizio vengono ignorate e deve essere applicata alla prima azione di tipo Altro aggiunta al flusso chiamate.

- Quando si accede ai prompt di Voicemail, è possibile usare le variabili di Voicemail sia nel percorso che nel nome del file del prompt. Ad esempio:
	- Se i prompt Greeting1.wav e Greeting2.wav ecc. vengono registrati, un'azione impostata per riprodurre Greeting\$KEY.wav riproduce il prompt di annuncio che corrisponde al valore corrente di \$KEY.
	- Registrando prompt personalizzati per diverse lingue con lo stesso nome file ma inseriti in sottocartelle delle lingue denominate in modo appropriato, la variabile \$LOC può essere utilizzata nel percorso del file di prompt di un'azione per riprodurre la versione della lingua corretta del prompt stesso.
	- Per gli annunci, è possibile utilizzare i formati [GREETING] \<name> Queued e [GREETING] \<name> StillQueued, dove <name> viene sostituito dal gruppo di ricerca o dal nome utente.
- Aggiungi prompt: facendo clic su + o facendo doppio clic su un prompt dell'elenco esistente, viene avviato **Wave Editor**. Utilizzare l'editor per registrare e riprodurre prompt tramite il computer server Voicemail o un interno del sistema. È possibile selezionare un prompt esistente o specificare il nome del nuovo file e registrare il nuovo prompt.
- Modifica prompt: consente di modificare i dettagli del prompt evidenziato tramite **Wave Editor**.
- Elimina prompt: consente di eliminare il prompt evidenziato dal file audio. Il file contenente il prompt non viene tuttavia eliminato dal server.
- Sposta prompt: consente di spostare il prompt evidenziato all'interno del file audio.
- Consenti l'interruzione dei prompt per mezzo di toni: se selezionata, questa opzione consente al chiamante di premere i tasti dei toni per effettuare selezioni durante la riproduzione dei prompt di inserimento.

È possibile usare anche l'azione **Modifica elenco di riproduzione** nel flusso di chiamata per registrare nuovamente un prompt specifico. Ciò è utile per creare nel flusso chiamante un

<span id="page-79-0"></span>elenco di opzioni che consentano agli utenti Voicemail di registrare prompt personali in base alle proprie esigenze.

#### **Lettura di variabili ai chiamanti**

Le variabili chiamata possono essere utilizzate come prompt in modo che il valore della variabile chiamata venga letto. È possibile usare tutte le variabili e i valori numerici. Oltre alla variabile \$NAM che consente di riprodurre il prompt con il nome registrato dell'utente della casella postale.

I numeri vengono letti come una serie di cifre singole. Ad esempio 123 viene letto come "uno due tre". Per far leggere 123 come "centoventitré", è necessario installare TTS e usare un'azione **Pronuncia testo**.

- È possibile anche utilizzare alcune variabili chiamata come prompt. Ad esempio:
	- \$NAM: riproduce il nome utente.
	- \$CLI: riproduce un messaggio vocale con il CLI del chiamante.
	- \$RES: riproduce il risultato corrente se si tratta di un file .wav.
	- \$VAR: riproduce la variabile sotto forma di elenco di cifre.

#### **Collegamenti correlati**

[Schede Azione Avvia e Impostazioni azione](#page-76-0) alla pagina 77

### **Scheda Impostazioni "Specifico" delle azioni**

I contenuti di questa scheda variano in base al tipo di azione. In alcuni casi questa scheda ha un nome diverso, come Sequenza toni nell'azione **Menu**. La scheda **Specifico** o **Sequenza toni** non è disponibile per tutte le azioni. Per informazioni più dettagliate su questa scheda, vedere la sezione che descrive tutte le azioni disponibili.

Questa scheda viene visualizzata per l'azione **Inizio** del flusso chiamate. Tuttavia, è preferibile non utilizzarla perché le impostazioni che si applicano all'azione **Inizio** vengono ignorate. Quindi, deve essere applicata alla prima azione di tipo Altro aggiunta al flusso chiamate.

#### **Collegamenti correlati**

[Schede Azione Avvia e Impostazioni azione](#page-76-0) alla pagina 77

### **Scheda impostazioni "Creazione di rapporti" dell'azione**

La scheda **Creazione di rapporti** fornisce informazioni che vengono successivamente utilizzate dalle altre applicazioni di IP Office per creare rapporti relativi a chiamate che utilizzano un flusso chiamate Voicemail.

<span id="page-80-0"></span>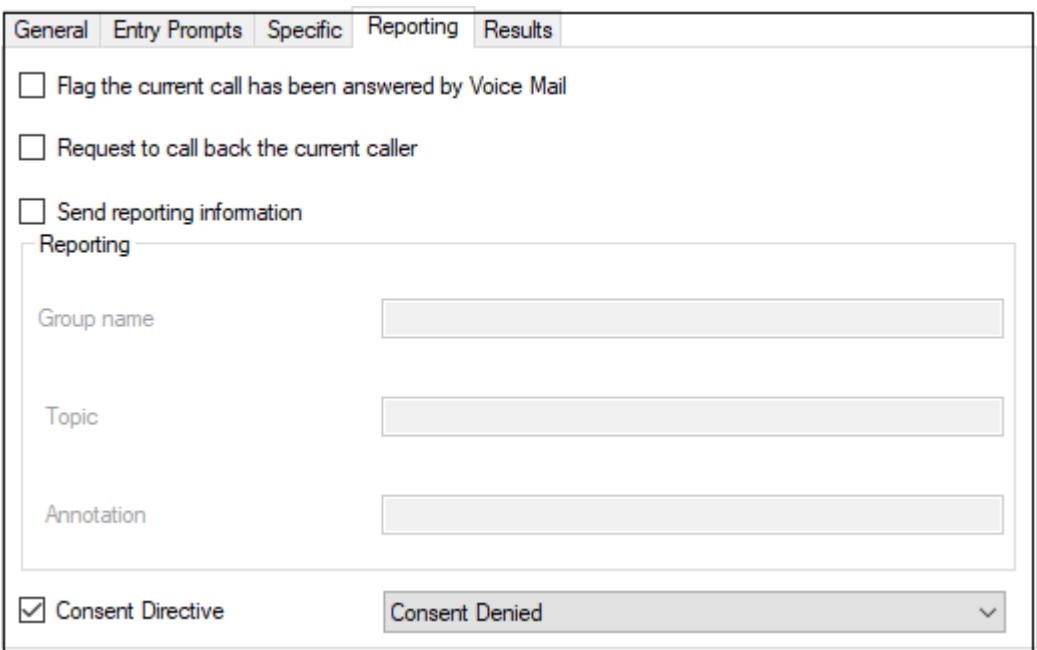

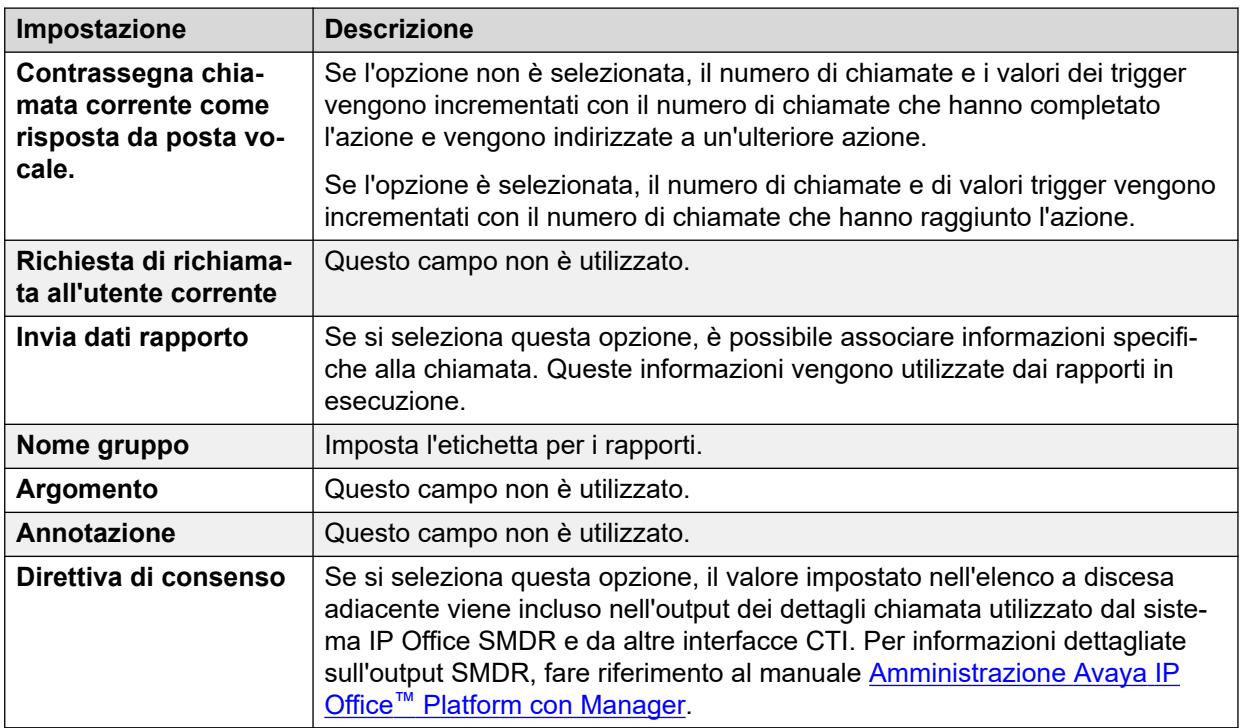

#### **Collegamenti correlati**

[Schede Azione Avvia e Impostazioni azione](#page-76-0) alla pagina 77

### **Scheda impostazioni "Risultati" dell'azione**

Questa scheda visualizza i risultati di un'azione. Per la maggior parte delle azioni, i risultati sono fissi e non possono essere modificati. Per alcune azioni i risultati sono variabili.

Questa scheda viene visualizzata per l'azione **Inizio** del flusso chiamate. Tuttavia, è preferibile non utilizzarla perché le impostazioni che si applicano all'azione **Inizio** vengono ignorate. Quindi, deve essere applicata alla prima azione di tipo Altro aggiunta al flusso chiamate.

#### **Collegamenti correlati**

[Schede Azione Avvia e Impostazioni azione](#page-76-0) alla pagina 77

## <span id="page-82-0"></span>**Capitolo 12: Azioni di base**

Queste azioni vengono utilizzate per controllare l'indirizzamento di una chiamata tra le azioni:

#### **Collegamenti correlati**

Azione Generico alla pagina 83 [Azione Pronuncia testo](#page-83-0) alla pagina 84 [Azione Menu](#page-85-0) alla pagina 86 [Azione Vai a](#page-88-0) alla pagina 89 [Azione Disconnetti](#page-89-0) alla pagina 90 [Azione Home](#page-89-0) alla pagina 90 [Azione Ritorno al modulo](#page-90-0) alla pagina 91

### **Azione Generico**

L'azione **Generico** consente di riprodurre un prompt al chiamante, ma può essere utilizzata anche per inserire comandi personalizzati per il server Voicemail. Questa stringa può avere una lunghezza massima di 128 caratteri.

È possibile immettere i comandi generici di Voicemail Pro come stringhe di testo di "formato libero" tradizionali, come SAVE: \$KEY, oppure utilizzare una serie di campi dati per impostare i parametri per la stringa desiderata.

#### **Procedura**

- 1. Fare clic sull'icona **Azioni di base**.
- 2. Selezionare **Generico**.
- 3. Fare clic sul flusso di chiamate nel punto in cui si desidera inserire l'azione.
- 4. Abbinare la nuova azione al risultato desiderato di un'azione precedente.
- 5. Fare doppio clic sull'azione per visualizzarne le schede delle impostazioni.
- 6. Le schede **Generale**, **Prompt di inserimento**, **Reporting** e **Risultati** sono standard e possono essere usate per tutte le azioni. Consultare Schede Azione Avvia e [Impostazioni azione](#page-76-0) alla pagina 77.

<span id="page-83-0"></span>7. Selezionate il tab **Specifico**. Impostare le opzioni in base alle proprie esigenze.

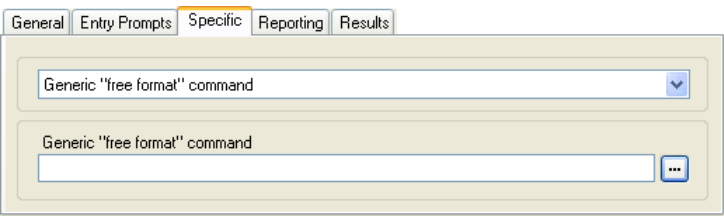

• I campi disponibili variano in base al tipo di comando generico selezionato. Per ulteriori dettagli su ciascun comando, vedere [Comandi Azione generica](#page-91-0) alla pagina 92.

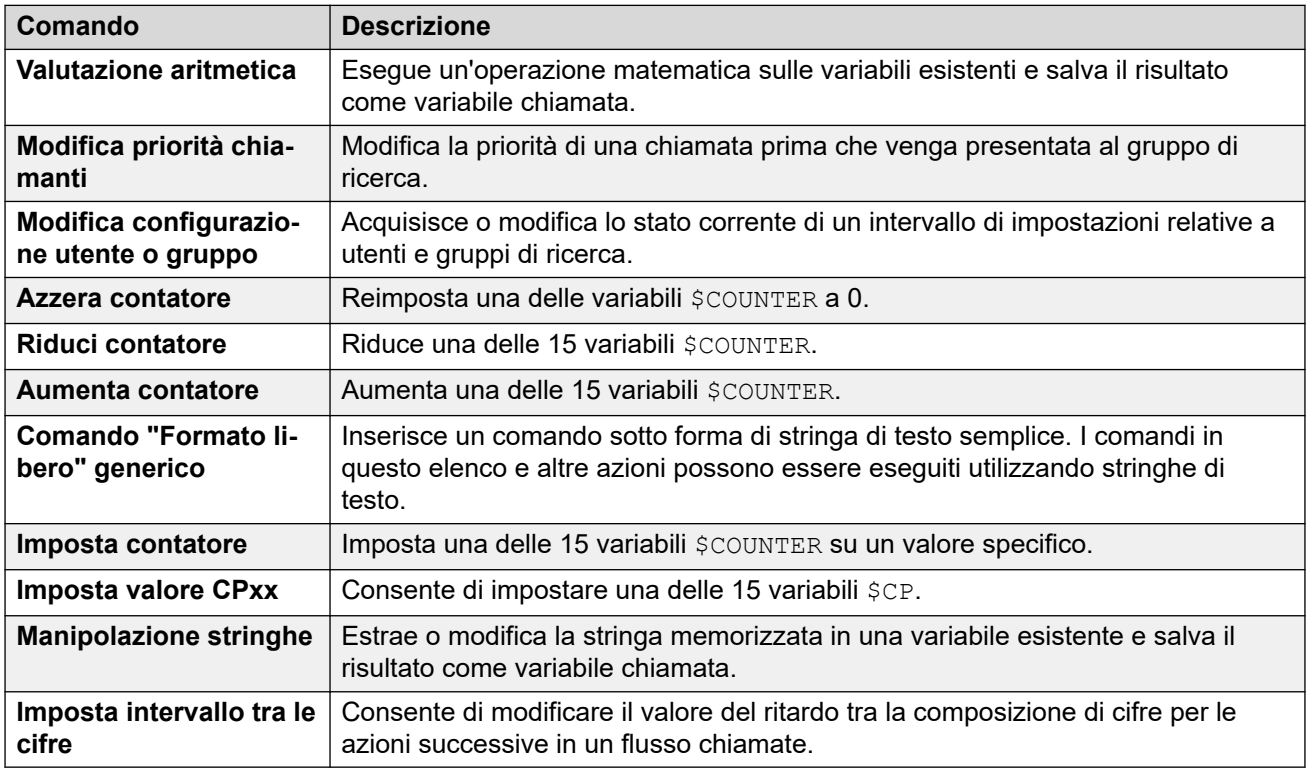

#### **Risultato**

Questa azione produce il seguente risultato che può essere collegato a un'ulteriore azione:

• **Avanti**: consente di instradare la chiamata a un'azione seguente nel flusso chiamata. Questa connessione viene effettuata anche nel caso in cui l'utente abbia riagganciato se nell'azione **Avvia** si seleziona **Sequenza completa**.

#### **Collegamenti correlati**

[Azioni di base](#page-82-0) alla pagina 83

### **Azione Pronuncia testo**

Questa azione consente di riprodurre un testo specifico al chiamante. Per usare l'azione, è necessario che TTS (Text to Speech) sia abilitato. Consultare [Uso dell'azione Pronuncia](#page-289-0) [testo](#page-289-0) alla pagina 290.

#### **Procedura**

- 1. Fare clic sull'icona **Azioni di base**.
- 2. Selezionare **Pronuncia testo**.
- 3. Fare clic sul flusso di chiamate nel punto in cui si desidera inserire l'azione.
- 4. Abbinare la nuova azione al risultato desiderato di un'azione precedente.
- 5. Fare doppio clic sull'azione per visualizzarne le schede delle impostazioni.
- 6. Le schede **Generale**, **Prompt di inserimento**, **Reporting** e **Risultati** sono standard e possono essere usate per tutte le azioni. Consultare [Schede Azione Avvia e](#page-76-0)  [Impostazioni azione](#page-76-0) alla pagina 77.
- 7. Selezionate il tab **Specifico**. Impostare le opzioni in base alle proprie esigenze.

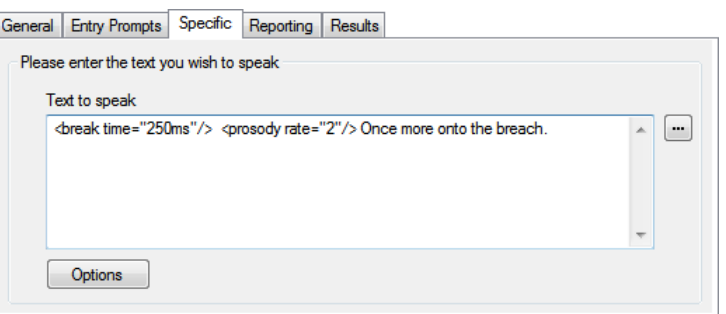

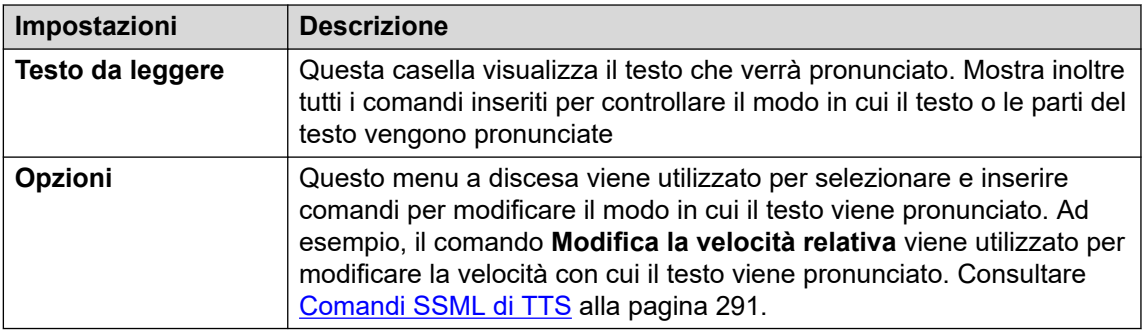

8. Fare clic su **OK**.

#### **Risultato**

Questa azione produce il seguente risultato che può essere collegato a un'ulteriore azione:

• **Avanti**: consente di instradare la chiamata a un'azione seguente nel flusso chiamata. Questa connessione viene effettuata anche nel caso in cui l'utente abbia riagganciato se nell'azione **Avvia** si seleziona **Sequenza completa**.

#### **Esempio**

Per alcuni esempi sull'uso di questa azione in un flusso di chiamate, vedere:

- [Inserimento di informazioni nel database](#page-304-0) alla pagina 305
- [Informazioni restituite dal database](#page-303-0) alla pagina 304

#### **Collegamenti correlati**

[Azioni di base](#page-82-0) alla pagina 83

### <span id="page-85-0"></span>**Azione Menu**

Questa azione consente di specificare i toni DTMF per cui si desidera creare collegamenti alle azioni successive. Ad esempio è possibile creare un menu che elenchi agli utenti le opzioni di trasferimento disponibili.

Ciascuna azione **Menu** supporta l'inserimento di un massimo di 15 toni di tastiera attivi.

#### **Procedura**

- 1. Fare clic sull'icona **Azioni di base**.
- 2. Selezionare **Menu**.
- 3. Fare clic sul flusso di chiamate nel punto in cui si desidera inserire l'azione.
- 4. Abbinare la nuova azione al risultato desiderato di un'azione precedente.
- 5. Fare doppio clic sull'azione per visualizzarne le schede delle impostazioni.
- 6. Le schede **Generale**, **Prompt di inserimento**, **Reporting** e **Risultati** sono standard e possono essere usate per tutte le azioni. Consultare [Schede Azione Avvia e](#page-76-0)  [Impostazioni azione](#page-76-0) alla pagina 77.
- 7. Per le azioni **Menu**, la scheda **Specifico** viene sostituita con la scheda **Sequenza toni**.

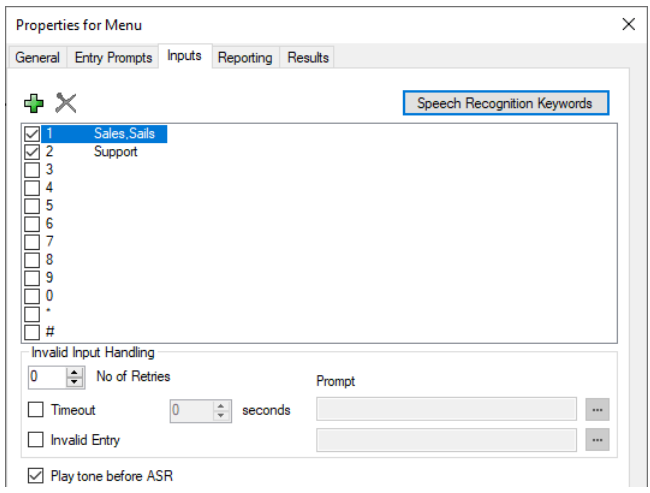

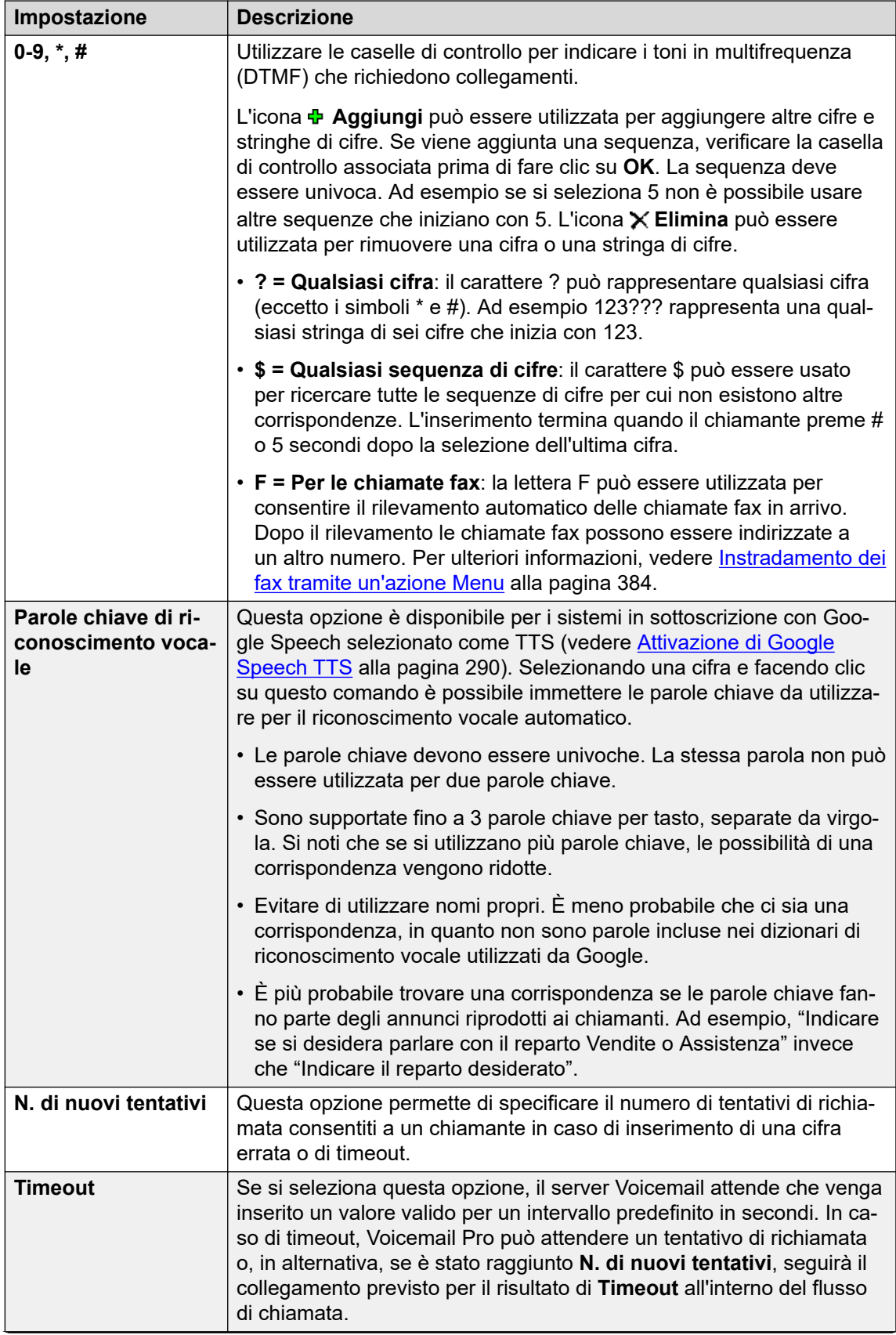

*La tabella continua…*

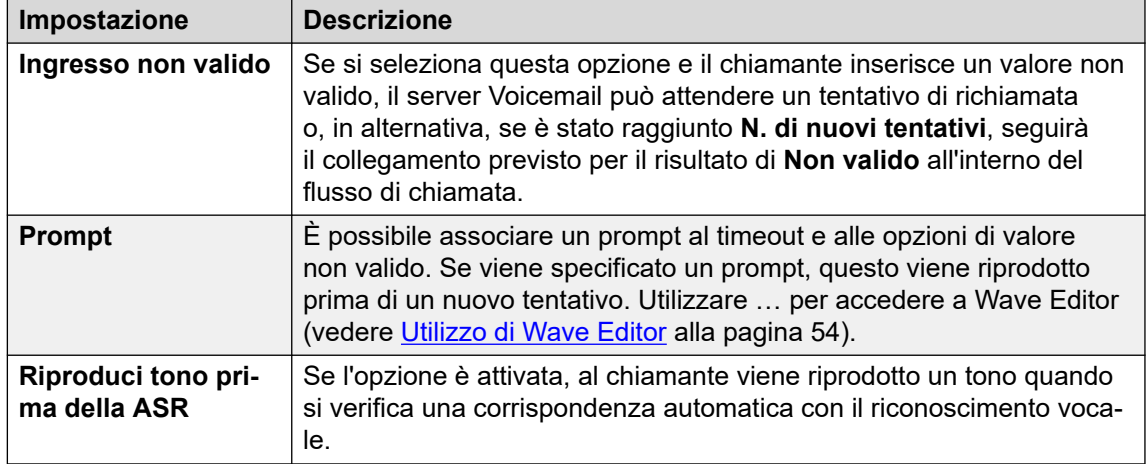

- 8. Fare clic su **OK**.
- 9. Abbinare i risultati dell'azione alle seguenti azioni in base alle proprie esigenze.

#### **Risultato**

Questa azione produce i seguenti risultati che possono essere collegati a ulteriori azioni:

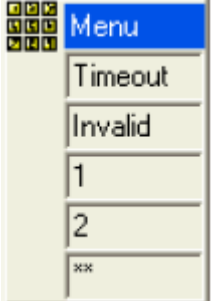

- **Timeout**: questo risultato viene utilizzato per effettuare il collegamento a un'azione del flusso di chiamata se il chiamante non inserisce alcun valore entro il numero di secondi specificato durante l'ultimo tentativo di richiamata.
	- Questa connessione viene effettuata immediatamente appena il chiamante riaggancia se nell'azione **Avvia** è stata selezionata l'opzione della sequenza **Sequenza completa**.
- **Non valido**: questo risultato viene utilizzato per effettuare il collegamento ad un'azione del flusso di chiamata se il chiamante inserisce un valore non valido durante l'ultimo tentativo di chiamata.
- Vengono visualizzati risultati aggiuntivi per ogni cifra di composizione o stringa di cifre selezionata.

#### **Esempio**

Per alcuni esempi di utilizzo di questa azione in un flusso di chiamata, vedere :

- [Uso dell'azione Menu Opzioni personali](#page-218-0) alla pagina 219.
- [Esempio di flusso chiamate](#page-308-0) alla pagina 309.
- [Instradamento delle chiamate a Voicemail](#page-273-0) alla pagina 274.
- [Modifica della lingua degli annunci di sistema](#page-284-0) alla pagina 285.
- [Modifica della lingua sull'unità TTY](#page-321-0) alla pagina 322.

#### <span id="page-88-0"></span>**Collegamenti correlati**

[Azioni di base](#page-82-0) alla pagina 83

### **Azione Vai a**

Questa azione consente di trasferire il chiamante al punto d'inizio di un altro flusso di chiamata.

#### **Informazioni su questa attività Procedura**

- 1. Fare clic sull'icona **Azioni di base**.
- 2. Selezionare **Vai a**.
- 3. Fare clic sul flusso di chiamate nel punto in cui si desidera inserire l'azione.
- 4. Abbinare la nuova azione al risultato desiderato di un'azione precedente.
- 5. Fare doppio clic sull'azione per visualizzarne le schede delle impostazioni.
- 6. Le schede **Generale**, **Prompt di inserimento**, **Reporting** e **Risultati** sono standard e possono essere usate per tutte le azioni. Consultare [Schede Azione Avvia e](#page-76-0)  [Impostazioni azione](#page-76-0) alla pagina 77.
- 7. Selezionare la scheda **Specifico**.

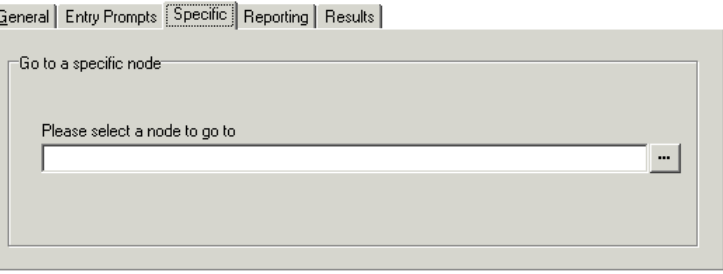

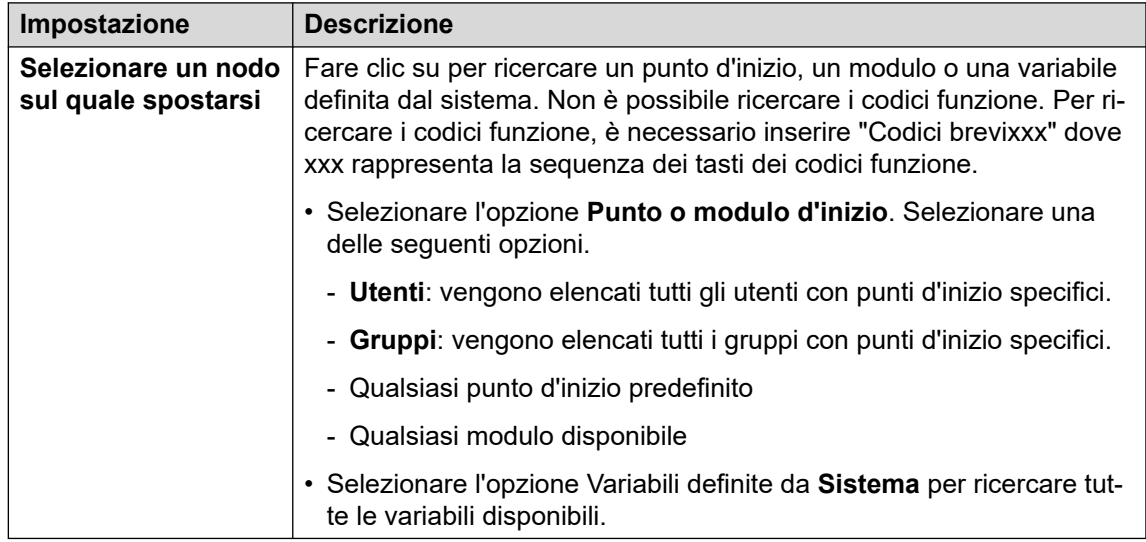

8. Fare clic su **OK**.

#### <span id="page-89-0"></span>**Collegamenti correlati**

[Azioni di base](#page-82-0) alla pagina 83

### **Azione Disconnetti**

L'effetto dell'azione **Disconnetti** dipende dal tipo di flusso chiamate in cui è utilizzata.

- Per le chiamate all'interno di un flusso di chiamata **In coda** o **Ancora in coda**, l'operazione restituisce la chiamata alla coda.
- Per le chiamate in altri tipi di flussi di chiamata, l'azione scollega la chiamata.
- Le chiamate che raggiungono un risultato di azione che non ha una connessione a un'altra azione vengono trattate come se avessero raggiunto un'azione **Disconnetti**. Tuttavia, l'utilizzo di un **Disconnetti** consente di riprodurre i prompt al chiamante prima che venga disconnesso.

#### **Procedura**

- 1. Fare clic sull'icona **Azioni di base**.
- 2. Selezionare **Disconnetti**.
- 3. Fare clic sul flusso di chiamate nel punto in cui si desidera inserire l'azione.
- 4. Abbinare la nuova azione al risultato desiderato di un'azione precedente.

#### **Risultato**

Questo tipo di azione non produce risultati collegabili a un'ulteriore azione.

#### **Collegamenti correlati**

[Azioni di base](#page-82-0) alla pagina 83

### **Azione Home**

Questa azione riporta il chiamante al punto d'inizio dell'inserimento chiamate in Voicemail. L'opzione **PIN** della scheda **Generale** non viene usata per questa azione.

#### **Procedura**

- 1. Fare clic sull'icona **Azioni di base**.
- 2. Fare clic sul flusso di chiamate nel punto in cui si desidera inserire l'azione.
- 3. Abbinare la nuova azione al risultato desiderato di un'azione precedente.
- 4. Selezionare **Home page**. Questo tipo di azione non possiede proprietà.

#### **Risultato**

Questa azione non produce risultati che possano essere collegati a un'azione successiva. ma riporta il chiamante al punto d'inizio dell'inserimento chiamate in Voicemail.

#### <span id="page-90-0"></span>**Esempio**

Per un esempio di utilizzo di questa azione in un flusso di chiamata, vedere [Uso dell'azione](#page-218-0)  [Menu Opzioni personali](#page-218-0) alla pagina 219.

#### **Collegamenti correlati**

[Azioni di base](#page-82-0) alla pagina 83

### **Azione Ritorno al modulo**

Questa azione viene utilizzata nei moduli. Quando il modulo viene utilizzato all'interno di un altro flusso di chiamata, ogni azione di **Ritorno al modulo** viene elencata come risultato che può essere collegato alle azioni seguenti nel flusso di chiamata.

#### **Procedura**

- 1. Fare clic sull'icona **Azioni di base**.
- 2. Fare clic sul flusso di chiamate nel punto in cui si desidera inserire l'azione.
- 3. Abbinare la nuova azione al risultato desiderato di un'azione precedente.
- 4. Selezionare **A Ritorno al modulo**. Questa azione non ha proprietà specifiche.

#### **Risultato**

Questa azione non produce risultati che possano essere collegati a un'azione successiva. Viene invece visualizzata come risultato nell'icona del modulo quando tale modulo viene inserito in un altro flusso chiamate.

#### **Esempio**

Per alcuni esempi, vedere [Modifica della lingua dei prompt di sistema](#page-284-0) alla pagina 285.

#### **Collegamenti correlati**

[Azioni di base](#page-82-0) alla pagina 83

## <span id="page-91-0"></span>**Capitolo 13: Comandi Azione generica**

L'azione **generica** consente di riprodurre un prompt al chiamante. ma può essere utilizzata anche per inserire comandi personalizzati per il server Voicemail. Questa stringa può avere una lunghezza massima di 128 caratteri.

È possibile inserire i comandi generici di Voicemail Pro come stringhe di testo di "formato libero" tradizionali, come **SAVE:\$KEY**, oppure utilizzare una serie di campi dati per impostare i parametri per la stringa desiderata.

#### **Collegamenti correlati**

Generico: Valutazione aritmetica alla pagina 92 [Generico: Modifica priorità chiamanti](#page-92-0) alla pagina 93 [Generico: Modifica configurazione utente o gruppo](#page-93-0) alla pagina 94 [Modifica configurazione utente o gruppo Parametri](#page-94-0) alla pagina 95 [Generico: Azzera contatore](#page-96-0) alla pagina 97 [Generico: Riduci contatore](#page-97-0) alla pagina 98 [Generico: Aumenta contatore](#page-97-0) alla pagina 98 [Generico: Comando "Formato libero" generico](#page-98-0) alla pagina 99 [Generico: Imposta contatore](#page-100-0) alla pagina 101 [Generico: Imposta valore CPxx](#page-101-0) alla pagina 102 [Generico: Manipolazione stringhe](#page-101-0) alla pagina 102 [Azione generica: Operazioni di manipolazione stringa ed esempi](#page-103-0) alla pagina 104 [Generico: Imposta intervallo tra le cifre](#page-104-0) alla pagina 105

### **Generico: Valutazione aritmetica**

Questo comando **Generico** consente di effettuare un'operazione aritmetica sulle variabili chiamata. E memorizzare il risultato nella variabile chiamata selezionata. Per i valori non numerici, è possibile anche usare l'opzione **Manipolazione stringhe** per modificare la stringa.

<span id="page-92-0"></span>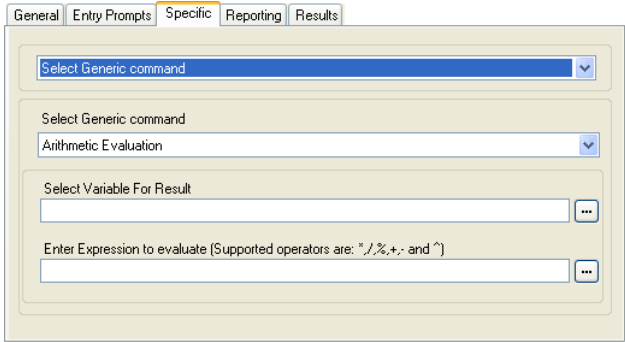

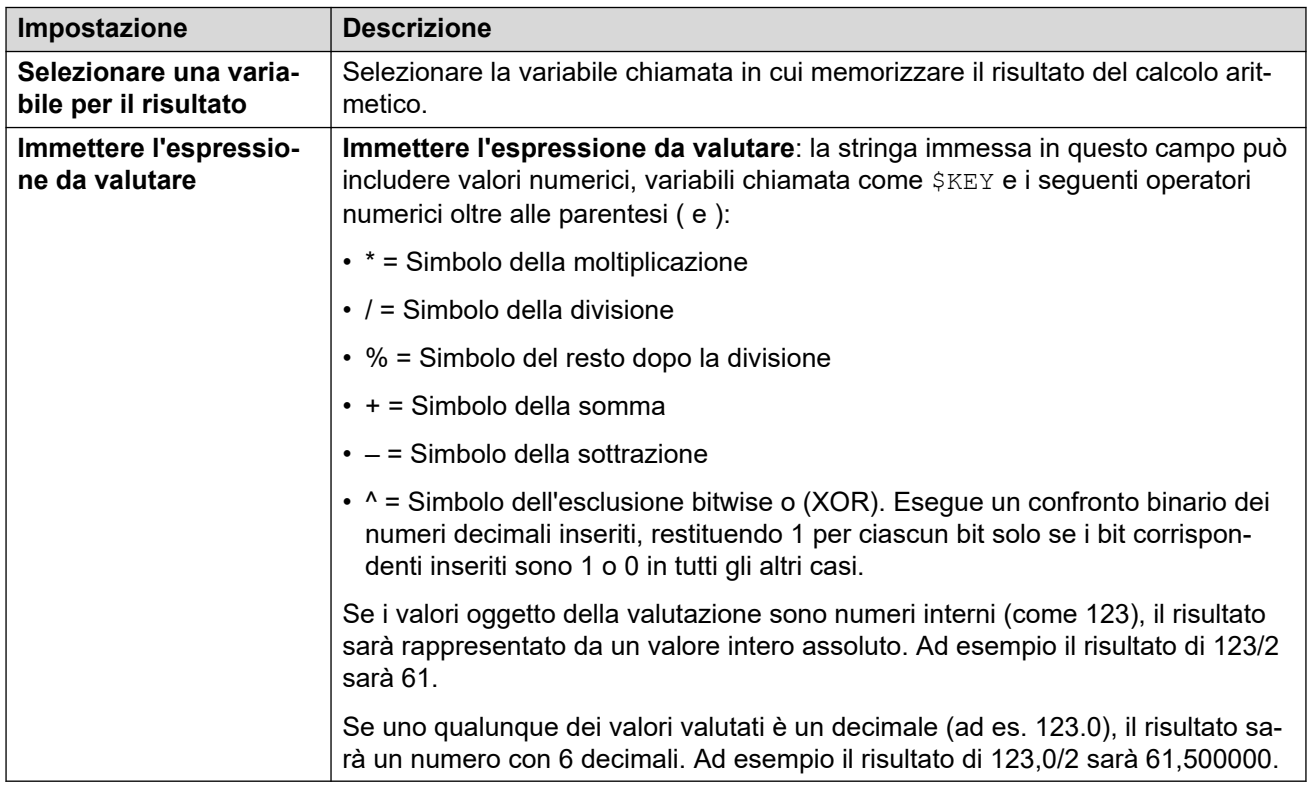

#### **Comando "Formato libero": Valutazione aritmetica**

Utilizzando un'azione **Generico**, è possibile fare in modo che Voicemail esegua un'azione **Valutazione aritmetica** come comando in formato libero. Ad esempioEVAL: \$CP0=\$CP1+ \$CP2+5 aggiunge i valori correnti di \$CP1, \$CP2 più 5 e archivia il risultato come \$CP0.

#### **Collegamenti correlati**

[Comandi Azione generica](#page-91-0) alla pagina 92

### **Generico: Modifica priorità chiamanti**

Questo comando **Generico** consente di modificare la priorità di una chiamata. L'impostazione di priorità viene mantenuta anche quando la chiamata viene nuovamente trasferita al sistema IP Office.

<span id="page-93-0"></span>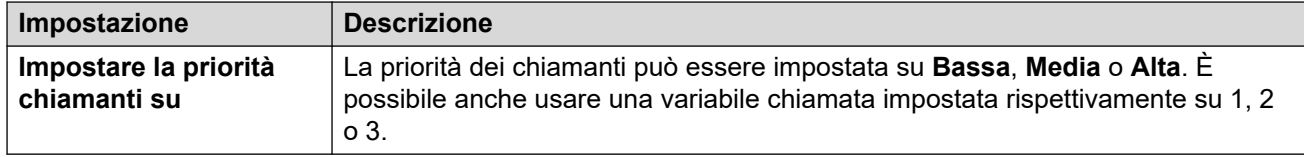

#### **Comando "Formato libero": Modifica priorità chiamanti**

Utilizzando un'azione **Generico**, è possibile fare in modo che Voicemail esegua un'azione **Modifica priorità chiamanti** come comando in formato libero. Ad esempio, CHANGECALLPRIORITY:M imposta la priorità del chiamante su media.

#### **Collegamenti correlati**

[Comandi Azione generica](#page-91-0) alla pagina 92

### **Generico: Modifica configurazione utente o gruppo**

Questo comando **Generico** consente di creare comandi generici per ricercare o impostare il valore delle impostazioni di configurazione su un'unità IP Office.

Alcune delle impostazioni elencate di seguito possono essere modificate utilizzando un'azione **Menu Opzioni personali**. Consultare [Azione Menu Opzioni personali](#page-117-0) alla pagina 118.

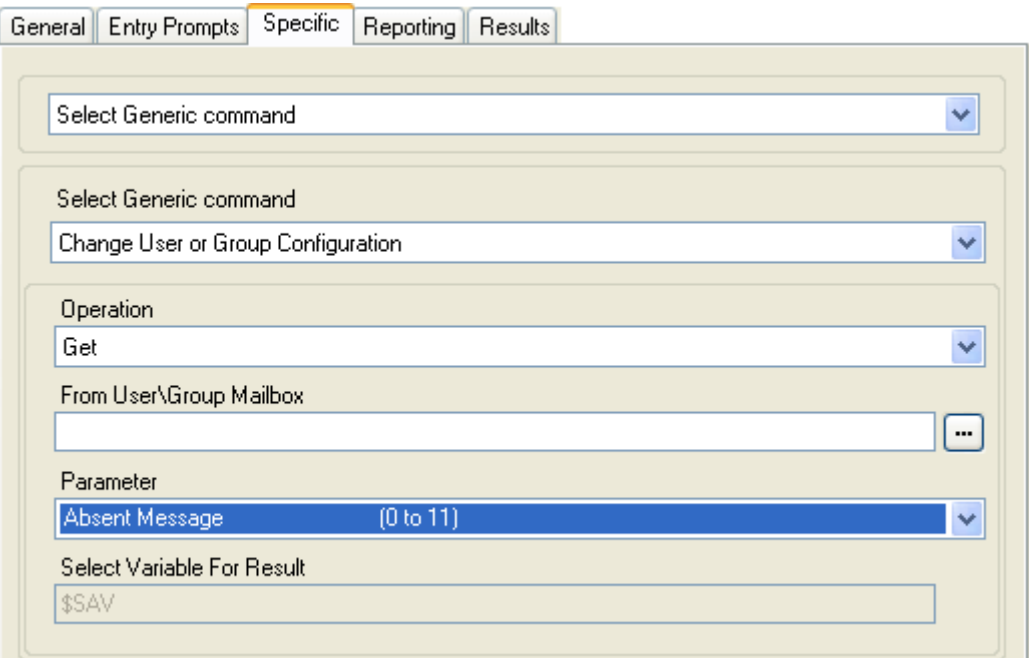

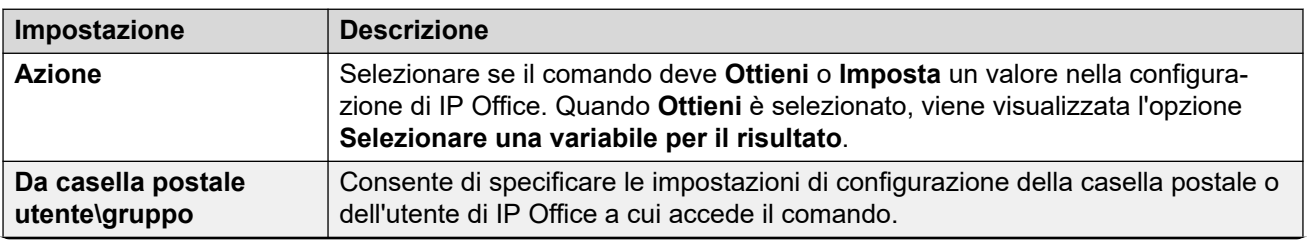

*La tabella continua…*

<span id="page-94-0"></span>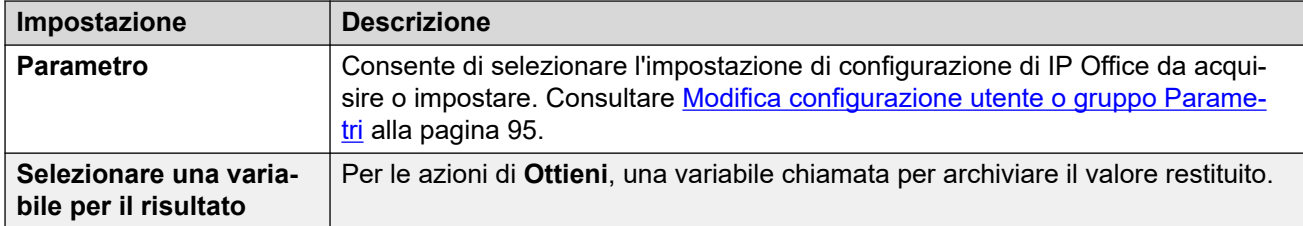

Ad esempio, per impostare annunci per l'interno 201, il comando con formato libero è CFG:SET "201" enable\_comfort\_announcements 1.

#### **Comando "Formato libero": Modifica configurazione utente o gruppo**

Utilizzando un'azione **Generico**, è possibile fare in modo che Voicemail esegua un'azione **Modifica configurazione utente o gruppo** come comando in formato libero, utilizzando i sequenti formati:

- CFG:GET "<extension number>" <parameter name> <parameter value>
- CFG:SET "<extension number>" <parameter name> <parameter value>

Per un elenco dei nomi e dei valori dei parametri, vedere Modifica configurazione utente o gruppo Parametri alla pagina 95.

#### **Collegamenti correlati**

[Comandi Azione generica](#page-91-0) alla pagina 92

### **Modifica configurazione utente o gruppo Parametri**

È possibile accedere alle seguenti impostazioni di configurazione utente e gruppo utilizzando un' **Generico** azione impostata su **Modifica configurazione utente o gruppo**. Per i dettagli completi sul funzionamento di queste impostazioni, fare riferimento al manuale Amministrazione Avaya IP Office™ [Platform con Web Manager.](https://documentation.avaya.com/bundle/AdministeringIPOfficePlatformWebManagerR11_1)

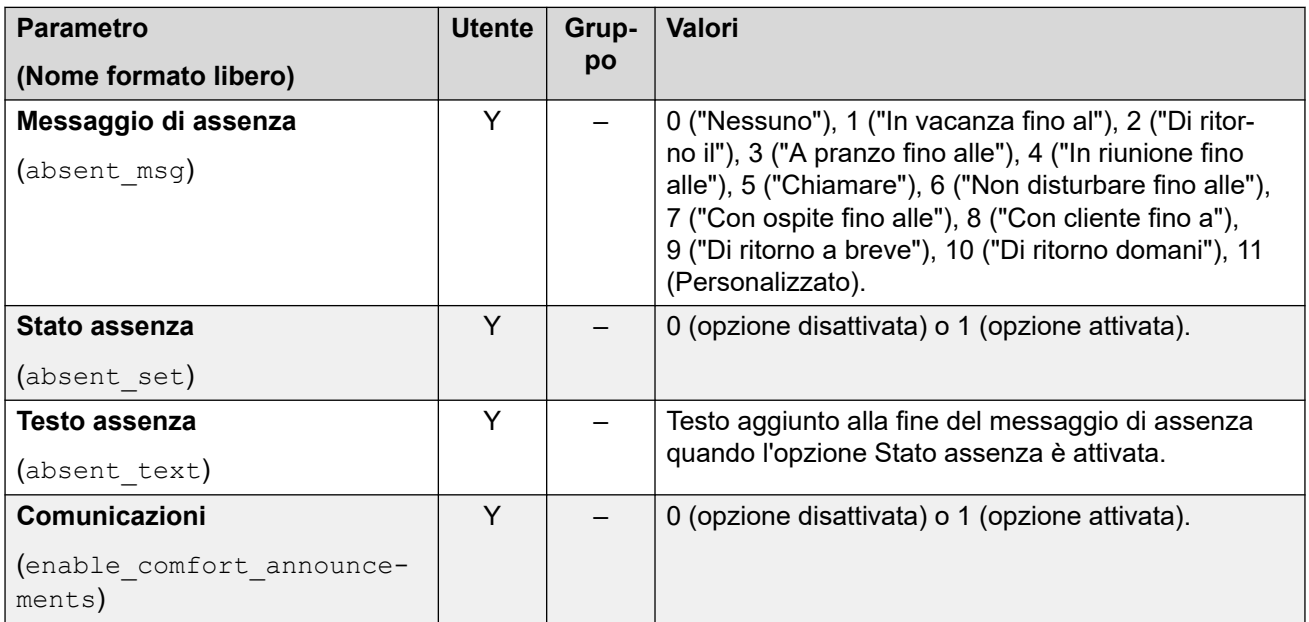

*La tabella continua…*

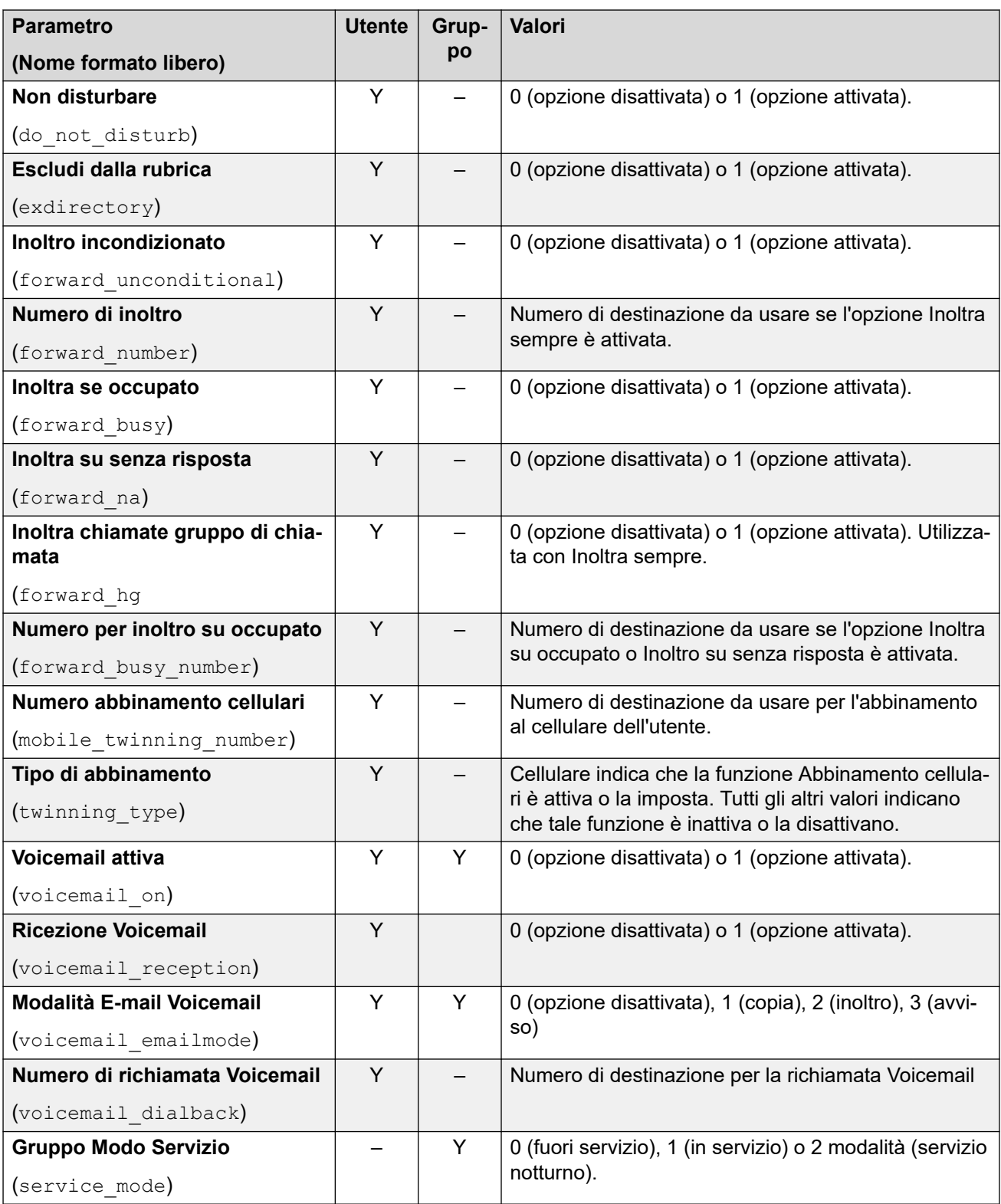

#### **Comandi aggiuntivi solo formato libero**

Le seguenti opzioni aggiuntive esistono solo come stringhe di comandi con formato libero:

<span id="page-96-0"></span>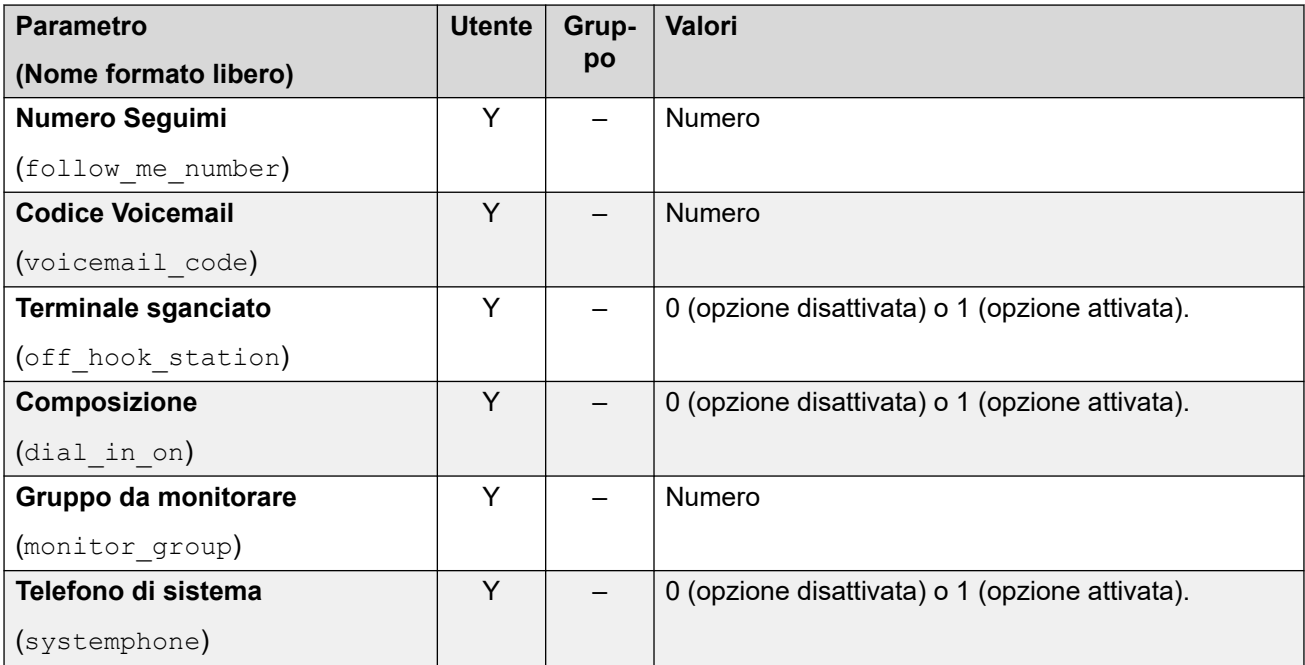

#### **Collegamenti correlati**

[Comandi Azione generica](#page-91-0) alla pagina 92

### **Generico: Azzera contatore**

Questo comando **Generico** consente di reimpostare su 0 una delle15 variabili chiamata \$COUNTER. Per impostazione predefinita il valore iniziale della variabile contatore è 0.

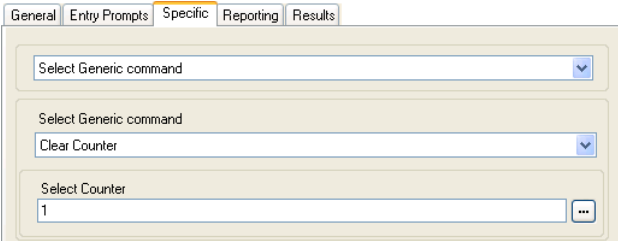

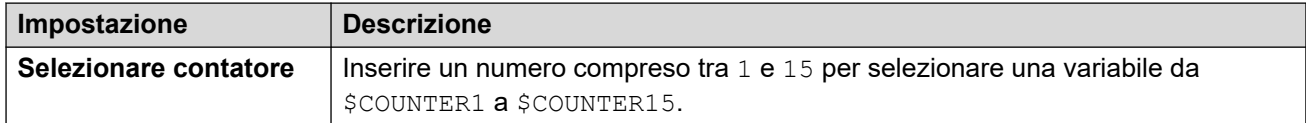

#### **Comando "Formato libero": Azzera contatore**

Utilizzando un'azione **Generico**, è possibile fare in modo che Voicemail esegua un'azione **Azzera contatore** come comando in formato libero. È possibile utilizzare il formato \$COUNTERx o \$COUNTER[x].

#### **Collegamenti correlati**

[Comandi Azione generica](#page-91-0) alla pagina 92

### <span id="page-97-0"></span>**Generico: Riduci contatore**

Questo comando **Generico** consente di ridurre di uno una delle 15 variabili chiamata \$COUNTER.

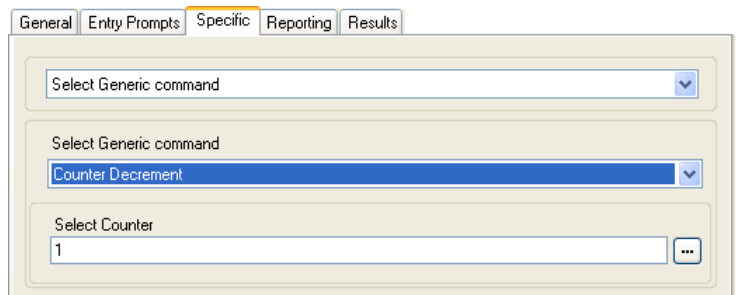

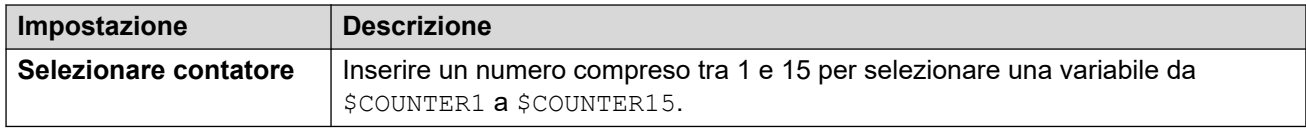

#### **Comando "Formato libero": Riduci contatore**

Utilizzando un'azione **Generico**, è possibile fare in modo che Voicemail esegua un'azione **Riduci contatore** come comando in formato libero. Ad esempio, DECCOUNTER: \$COUNTER1 riduce il valore di \$COUNTER1.

#### **Collegamenti correlati**

[Comandi Azione generica](#page-91-0) alla pagina 92

### **Generico: Aumenta contatore**

Questo comando **Generico** consente di aumentare di uno una delle 15 variabili chiamata **SCOUNTER** 

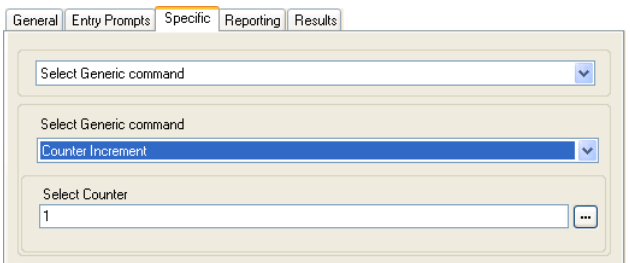

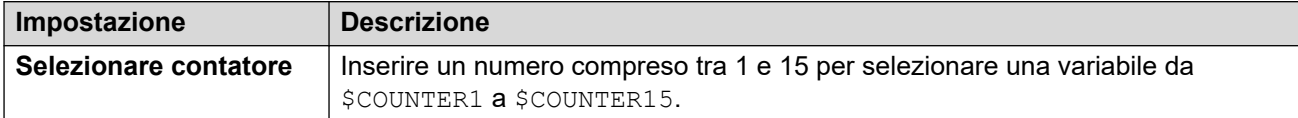

#### **Comando "Formato libero": Aumenta contatore**

Utilizzando un'azione **Generico**, è possibile fare in modo che Voicemail esegua un'azione **Aumenta contatore** come comando in formato libero. Ad esempio, INCCOUNTER:\$COUNTER1 riduce il valore di \$COUNTER1.

#### <span id="page-98-0"></span>**Collegamenti correlati**

[Comandi Azione generica](#page-91-0) alla pagina 92

### **Generico: Comando "Formato libero" generico**

Questo comando **Generico** consente di inserire direttamente comandi generici. Se l'azione è stata impostata in precedenza utilizzando un tipo di comando generico specifico, viene visualizzata la stringa di testo libera risultante per il comando in modo che l'utente possa eventualmente modificarla.

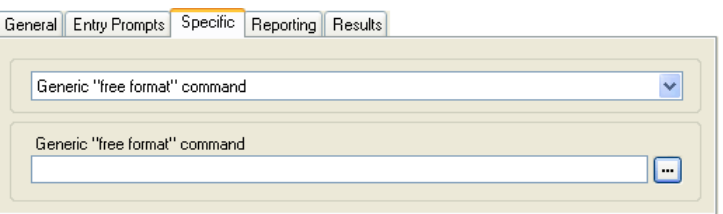

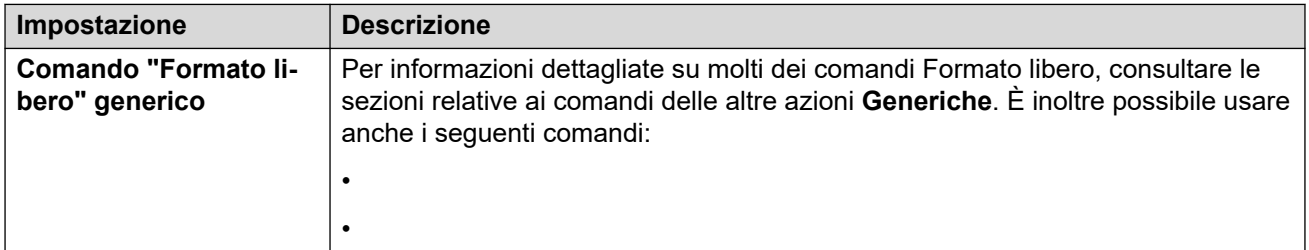

#### **Comando "Formato libero": Valutazione aritmetica**

Utilizzando un'azione **Generico**, è possibile fare in modo che Voicemail esegua un'azione **Valutazione aritmetica** come comando in formato libero. Ad esempioEVAL:\$CP0=\$CP1+ \$CP2+5 aggiunge i valori correnti di \$CP1, \$CP2 più 5 e archivia il risultato come \$CP0.

#### **Comando "Formato libero": Modifica priorità chiamanti**

Utilizzando un'azione **Generico**, è possibile fare in modo che Voicemail esegua un'azione **Modifica priorità chiamanti** come comando in formato libero. Ad esempio, CHANGECALLPRIORITY:M imposta la priorità del chiamante su media.

#### **Comando "Formato libero": Modifica configurazione utente o gruppo**

Utilizzando un'azione **Generico**, è possibile fare in modo che Voicemail esegua un'azione **Modifica configurazione utente o gruppo** come comando in formato libero, utilizzando i sequenti formati:

- CFG:GET "<extension number>" <parameter name> <parameter value>
- CFG:SET "<extension number>" <parameter name> <parameter value>

Per un elenco dei nomi e dei valori dei parametri, vedere [Modifica configurazione utente o](#page-94-0) [gruppo Parametri](#page-94-0) alla pagina 95.

#### **Comando "Formato libero": Azzera contatore**

Utilizzando un'azione **Generico**, è possibile fare in modo che Voicemail esegua un'azione **Azzera contatore** come comando in formato libero. È possibile utilizzare il formato \$COUNTERx o \$COUNTER[x].

#### **Comando "Formato libero": Riduci contatore**

Utilizzando un'azione **Generico**, è possibile fare in modo che Voicemail esegua un'azione **Riduci contatore** come comando in formato libero. Ad esempio, DECCOUNTER: \$COUNTER1 riduce il valore di \$COUNTER1.

#### **Comando "Formato libero": Aumenta contatore**

Utilizzando un'azione **Generico**, è possibile fare in modo che Voicemail esegua un'azione **Aumenta contatore** come comando in formato libero. Ad esempio, INCCOUNTER:\$COUNTER1 riduce il valore di \$COUNTER1.

#### **Comando Formato libero: inoltrare un messaggio**

Utilizzando un'azione **Generico**, è possibile fare in modo che Voicemail inoltri un messaggio registrato da un'azione precedente, ad esempio un'azione **Domanda orale** o **Modifica elenco di riproduzione**.

Il comando assume il formato FWD:<ext1>#<ext2>## in cui ciascun numero di interno è un # e i comandi terminano con un # aggiuntivo.

#### **Comando Formato libero: salvare un valore**

Utilizzando un'azione **Generico**, è possibile fare in modo che Voicemail salvi un valore come \$SAV. Ad esempio:

- Save:\$KEY salva il valore corrente di \$KEY come \$SAV.
- Save:1234 salva il valore 1234 come \$SAV.

#### **Comando "Formato libero": Imposta contatore**

Utilizzando un'azione **Generico**, è possibile fare in modo che Voicemail esegua un'azione **Imposta contatore** come comando in formato libero. Ad esempio:

- COUNTER1:34 imposta il valore \$COUNTER1 su 34.
- COUNTER2:\$KEY imposta \$COUNTER2 sul valore corrente di \$KEY.

#### **Comando "Formato libero": Imposta valore CPxx**

Utilizzando un'azione **Generico**, è possibile fare in modo che Voicemail esegua un'operazione **Imposta valore CPxx** come comando in formato libero. Ad esempio, CP4: SKEY archivia il valore corrente di \$KEY come variabile \$CP4.

#### **Comando "Formato libero": Manipolazione stringhe**

Utilizzando un'azione **Generico**, è possibile fare in modo che Voicemail esegua un'azione **Valutazione aritmetica** come comando in formato libero.

- Ad esempio, EVAL: \$CP0=\$CP1+\$CP2+5 aggiunge i valori correnti di \$CP1, \$CP2 più 5 e archivia il risultato come \$CP0.
- Per ulteriori esempi, vedere [Azione generica: Operazioni di manipolazione stringa ed](#page-103-0) [esempi](#page-103-0) alla pagina 104.

#### **Abbinamento cellulari: comando Formato libero**

È possibile eseguire un'azione **Imposta valore CPxx** come comando in formato libero. Ad esempio, CP4:\$KEY archivia il valore corrente di \$KEY come variabile \$CP4.

<span id="page-100-0"></span>In Voicemail Pro è possibile amministrare le funzioni Abbinamento cellulari utilizzando azioni **Generico** con comandi in formato libero. Ad esempio:

- CFG:Set MattR twinning\_type Mobile: consente di attivare la funzione Abbinamento cellulari sull'interno MattR.
	- È possibile inserire l'utente utilizzando il nome utente o il numero di interno.
- CFG:Set MattR mobile\_twinning\_number \$KEY: consente di impostare il numero di abbinamento cellulari per l'utente Mattra sul valore corrente di \$KEY.
- CFG:Set MattR twinning\_type Internal: disattiva Abbinamento cellulari per l'utente MattR.

#### **Collegamenti correlati**

[Comandi Azione generica](#page-91-0) alla pagina 92

### **Generico: Imposta contatore**

Questo comando **Generico** consente di impostare una delle 15 variabili chiamata \$COUNTER su un valore specifico.

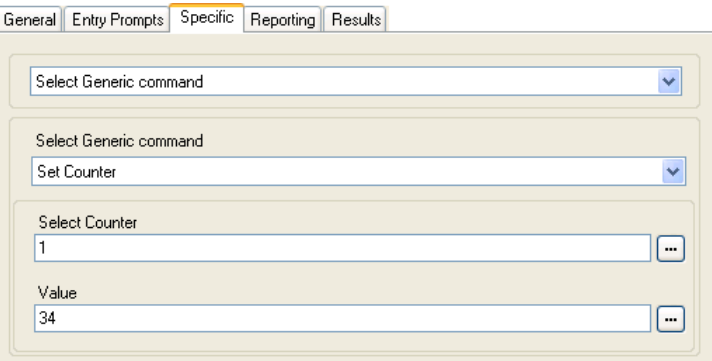

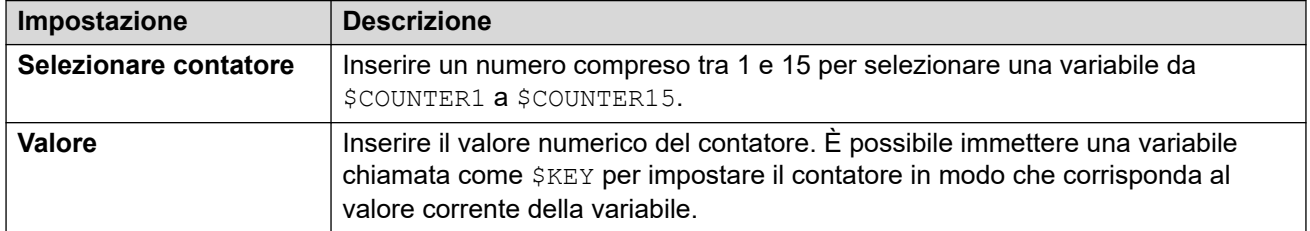

#### **Comando "Formato libero": Imposta contatore**

Utilizzando un'azione **Generico**, è possibile fare in modo che Voicemail esegua un'azione **Imposta contatore** come comando in formato libero. Ad esempio:

- COUNTER1:34 imposta il valore \$COUNTER1 su 34.
- COUNTER2:\$KEY imposta \$COUNTER2 sul valore corrente di \$KEY.

#### **Collegamenti correlati**

[Comandi Azione generica](#page-91-0) alla pagina 92

### <span id="page-101-0"></span>**Generico: Imposta valore CPxx**

Questo comando **Generico** consente di memorizzare un valore come una delle 15 variabili chiamata \$CP. Il valore da memorizzare può essere quello di un'altra variabile oppure quello inserito nell'azione.

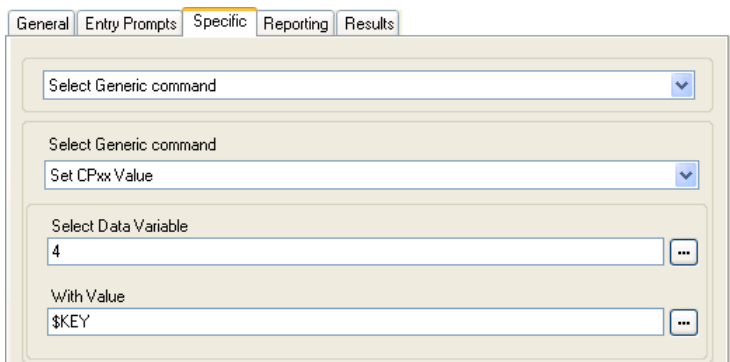

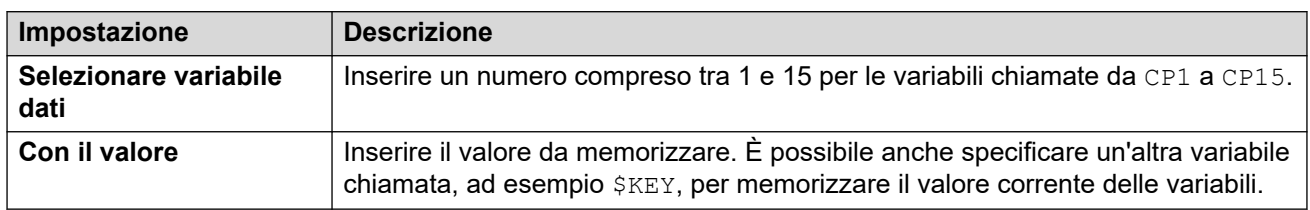

#### **Comando "Formato libero": Imposta valore CPxx**

Utilizzando un'azione **Generico**, è possibile fare in modo che Voicemail esegua un'operazione **Imposta valore CPxx** come comando in formato libero. Ad esempio, CP4: \$KEY archivia il valore corrente di \$KEY come variabile \$CP4.

#### **Collegamenti correlati**

[Comandi Azione generica](#page-91-0) alla pagina 92

### **Generico: Manipolazione stringhe**

Questo comando **Generico** consente di modificare una variabile chiamata in vari modi. Ad esempio, è possibile usare il CLI completo di una chiamata (come 01555364200) e salvare solo la parte del prefisso (nell'esempio 555) come nuovo valore. L'azione considera i valori delle variabili come stringhe di testo, ma non distingue se si tratta di un valore numerico o di una lettera.

I valori delle variabili numeriche possono essere modificati anche tramite l'opzione **Valutazione aritmetica**. Consultare [Generico: Valutazione aritmetica](#page-91-0) alla pagina 92.

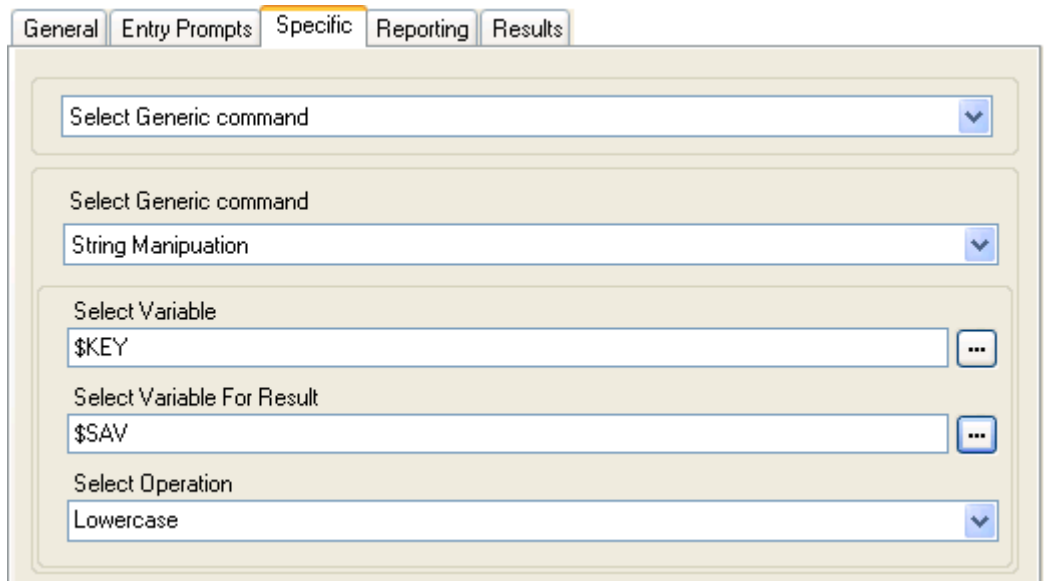

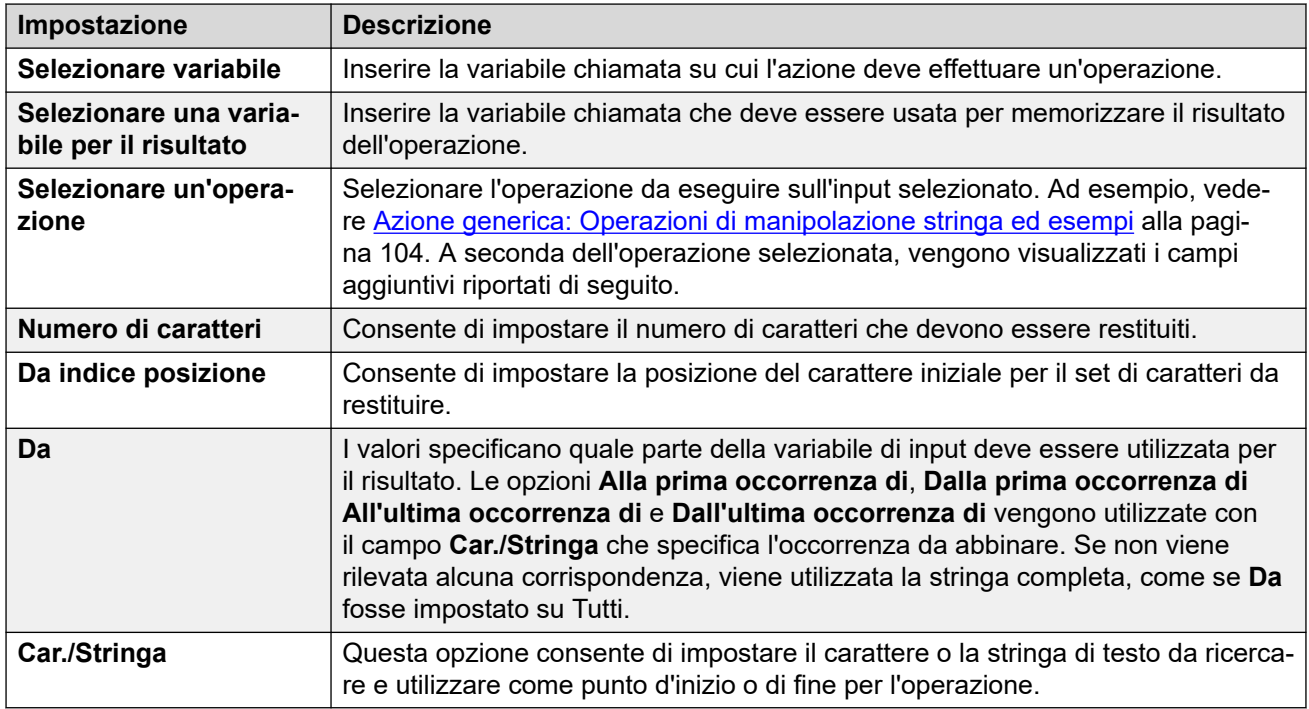

#### **Comando "Formato libero": Manipolazione stringhe**

Utilizzando un'azione **Generico**, è possibile fare in modo che Voicemail esegua un'azione **Valutazione aritmetica** come comando in formato libero.

- Ad esempio, EVAL: \$CP0=\$CP1+\$CP2+5 aggiunge i valori correnti di \$CP1, \$CP2 più 5 e archivia il risultato come \$CP0.
- Per ulteriori esempi, vedere [Azione generica: Operazioni di manipolazione stringa ed](#page-103-0) [esempi](#page-103-0) alla pagina 104.

#### **Collegamenti correlati**

[Comandi Azione generica](#page-91-0) alla pagina 92

### <span id="page-103-0"></span>**Azione generica: Operazioni di manipolazione stringa ed esempi**

Quando si utilizza un'**Generico**azione impostata su **Manipolazione stringhe**, è possibile selezionare le seguenti opzioni per l'impostazione **Selezionare un'operazione**.

#### **Copia**

Restituisce la parte della stringa prima o dopo la prima o ultima occorrenza del carattere specificato da ricercare.

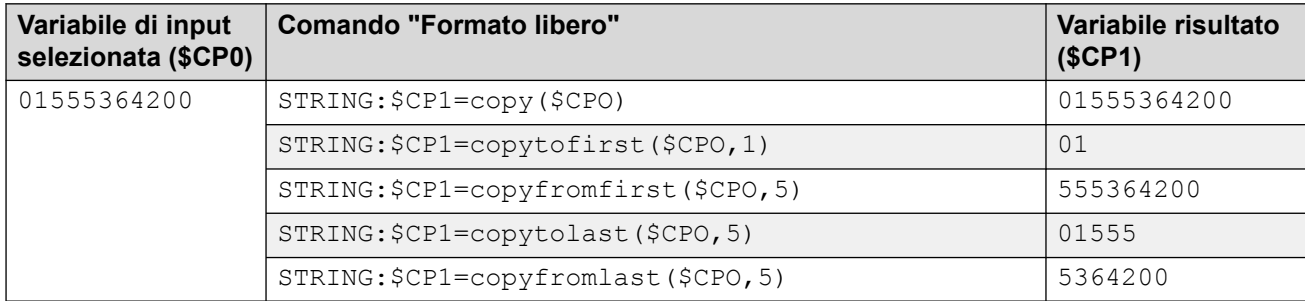

#### **Da posizione**

Restituisce il numero di caratteri selezionato a partire dall'indice della posizione e procedendo verso destra.

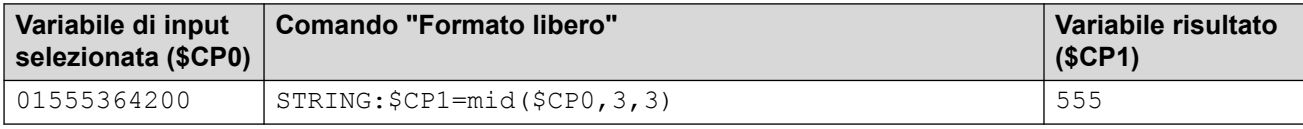

#### **Da sinistra**

Restituisce il numero di caratteri selezionato a partire da sinistra.

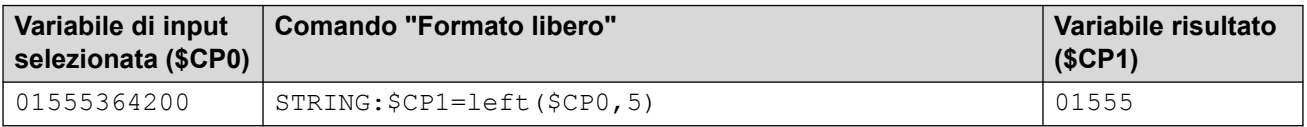

#### **Da destra**

Restituisce il numero di caratteri selezionato a partire da destra.

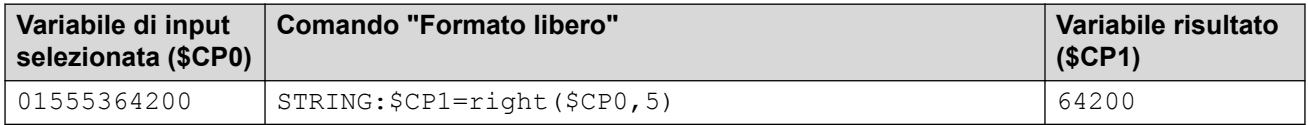

#### **Lunghezza**

Restituisce la lunghezza della stringa prima o dopo la prima o ultima occorrenza del carattere specificato da ricercare.

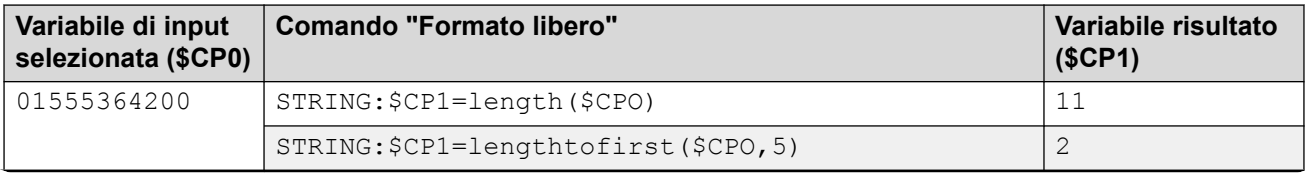

*La tabella continua…*

<span id="page-104-0"></span>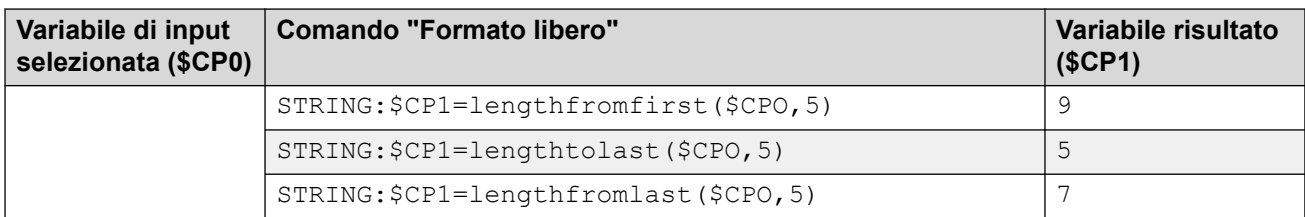

#### **Minuscole**

Consente di modificare le lettere maiuscole dell'inserimento in lettere minuscole.

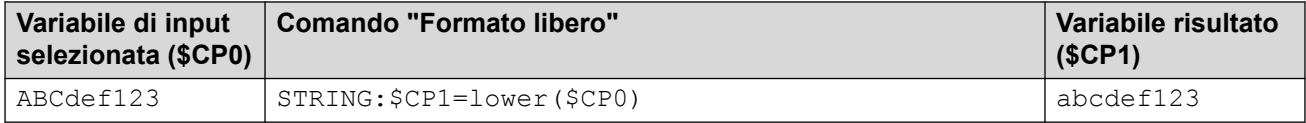

#### **Inverti**

Consente di invertire l'ordine dei caratteri inseriti.

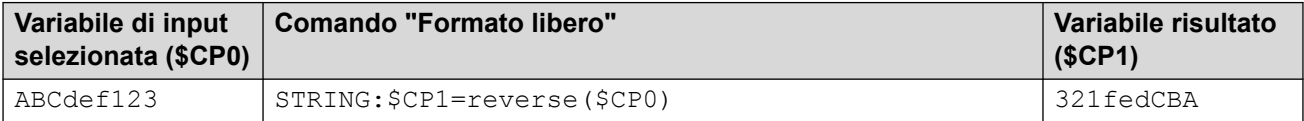

#### **Maiuscole**

Consente di modificare le lettere minuscole dell'inserimento in lettere maiuscole.

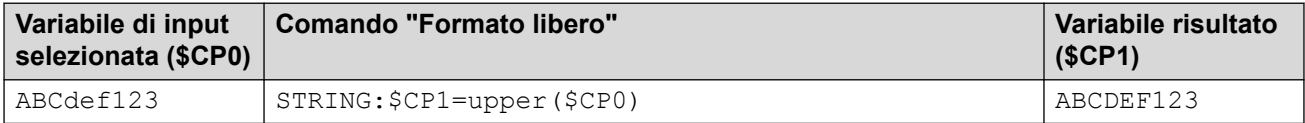

#### **Collegamenti correlati**

[Comandi Azione generica](#page-91-0) alla pagina 92

### **Generico: Imposta intervallo tra le cifre**

Questo comando **Generico** consente di regolare l'intervallo di tempo per la composizione delle singole cifre in un numero.

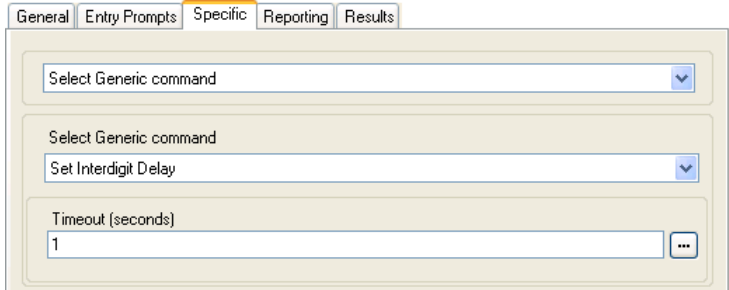

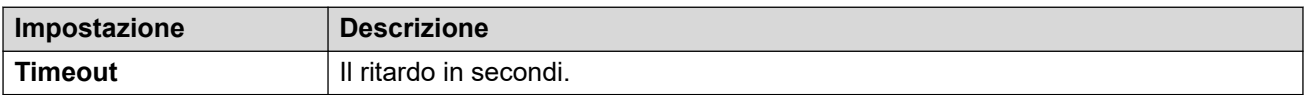

#### **Collegamenti correlati**

[Comandi Azione generica](#page-91-0) alla pagina 92

## <span id="page-106-0"></span>**Capitolo 14: Azioni casella postale**

Queste azioni possono essere usate per gestire la registrazione e l'ascolto dei messaggi delle caselle postali.

#### **Collegamenti correlati**

Azione Recupera posta alla pagina 107 [Azione Lascia messaggio](#page-108-0) alla pagina 109 [Azione Ascolta](#page-109-0) alla pagina 110 [Azione Domanda orale](#page-110-0) alla pagina 111 [Azione Campagna](#page-112-0) alla pagina 113

### **Azione Recupera posta**

L'azione **Recupera posta** consente di accedere ai messaggi presenti nella casella postale del chiamante o in una casella postale specificata. Il chiamante può quindi selezionare le funzioni standard configurate per la casella postale. Se l'interno è accreditato, non viene chiesto all'utente di inserire il numero della casella postale e il codice. Vedere [Creazione di una](#page-194-0)  [posizione accreditata](#page-194-0) alla pagina 195.

#### **Procedura**

- 1. Fare clic sull'icona **a Azioni casella postale**.
- 2. Fare clic sul flusso di chiamate nel punto in cui si desidera inserire l'azione.
- 3. Abbinare la nuova azione al risultato desiderato di un'azione precedente.
- 4. Selezionare **Recupera posta**.
- 5. Fare doppio clic sull'azione per visualizzarne le schede delle impostazioni.
- 6. Le schede **Generale**, **Prompt di inserimento**, **Reporting** e **Risultati** sono standard e possono essere usate per tutte le azioni. Consultare Schede Azione Avvia e [Impostazioni azione](#page-76-0) alla pagina 77.
- 7. Selezionate il tab **Specifico**. Impostare le opzioni in base alle proprie esigenze.

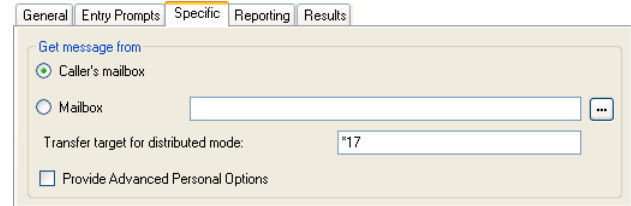

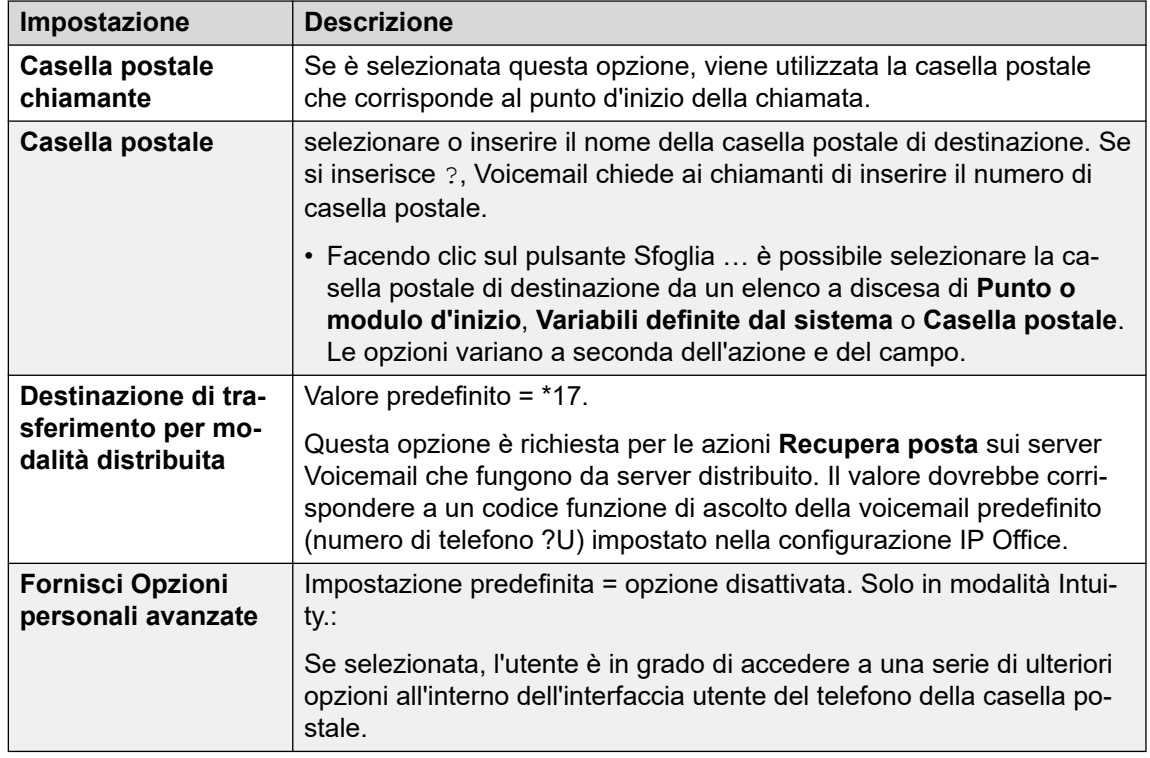

- 8. Fare clic su **OK**.
- 9. Abbinare i risultati dell'azione alle seguenti azioni in base alle proprie esigenze.

#### **Risultato**

Questa azione produce il seguente risultato che può essere collegato a ulteriori azioni:

- **Avanti**: l'uso di questo risultato dipende dalla modalità casella postale in cui è in esecuzione Voicemail Pro:
	- **Modalità IP Office**: gli utenti che selezionano 0 mentre sono connessi alle proprie caselle postali vengono indirizzati al risultato Successivo.
	- **Modalità Intuity**: gli utenti che selezionano \*0 mentre sono connessi alle proprie caselle postali vengono indirizzati al numero del centralino Voicemail, se configurato. In questo caso il risultato Successivo non viene usato.

#### **Esempio**

Per alcuni esempi di utilizzo di questa azione in un flusso di chiamata, vedere :

- [Uso dell'azione Menu Opzioni personali](#page-218-0) alla pagina 219.
- [Esempio di flusso chiamate](#page-308-0) alla pagina 309.
- [Instradamento delle chiamate a Voicemail](#page-273-0) alla pagina 274.
- [Modifica della lingua degli annunci di sistema](#page-284-0) alla pagina 285.
- [Modifica della lingua sull'unità TTY](#page-321-0) alla pagina 322.

#### **Collegamenti correlati**

[Azioni casella postale](#page-106-0) alla pagina 107
# **Azione Lascia messaggio**

L'azione **Lascia messaggio** consente al chiamante di lasciare un messaggio nella casella postale del punto d'inizio o in una casella postale specificata.

### **Informazioni su questa attività Procedura**

- 1. Fare clic sull'icona **Azioni casella postale**.
- 2. Fare clic sul flusso di chiamate nel punto in cui si desidera inserire l'azione.
- 3. Abbinare la nuova azione al risultato desiderato di un'azione precedente.
- 4. Selezionare **Lascia messaggio**.
- 5. Fare doppio clic sull'azione per visualizzarne le schede delle impostazioni.
- 6. Le schede **Generale**, **Prompt di inserimento**, **Reporting** e **Risultati** sono standard e possono essere usate per tutte le azioni. Consultare [Schede Azione Avvia e](#page-76-0)  [Impostazioni azione](#page-76-0) alla pagina 77.
- 7. Selezionate il tab **Specifico**. Impostare le opzioni in base alle proprie esigenze.

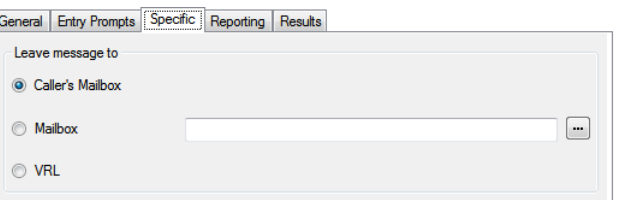

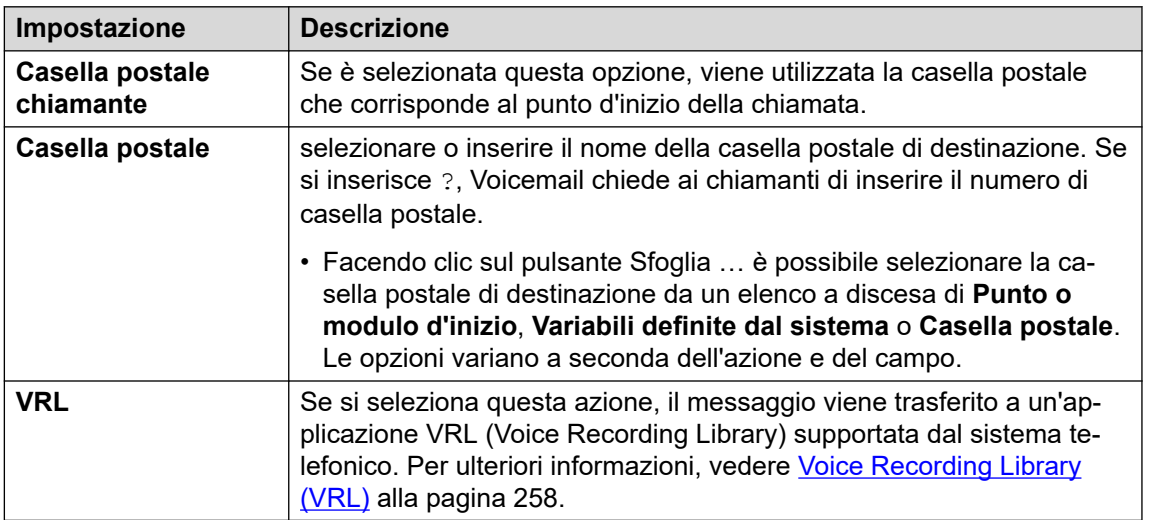

- 8. Fare clic su **OK**.
- 9. Abbinare i risultati dell'azione alle seguenti azioni in base alle proprie esigenze.

### **Risultato**

L'azione **Lascia messaggio** comporta i risultati **Operazione riuscita** e **Errore**. Questo dipende dalla modalità della cassetta postale che il server Voicemail sta utilizzando.

• **Modalità IP Office**: i chiamanti della casella postale seguono l'instradamento dei risultati, a seconda del fatto che selezionino o meno 0 prima o dopo il tono del messaggio. Questa impostazione ha la priorità sull'impostazione **Ricezione Voicemail** della casella postale dell'utente impostata nella configurazione di IP Office.

• **Modalità Intuity**: i risultati non vengono utilizzati. Ai chiamanti che premono 0 viene sempre applicata l'impostazione **Ricezione Voicemail** della casella postale dell'utente impostata nella configurazione di IP Office.

### **Esempio**

Per alcuni esempi sull'uso di questa azione in un flusso di chiamate, vedere:

- [Instradamento delle chiamate a Voicemail](#page-273-0) alla pagina 274 e [Esempio di flusso](#page-308-0) [chiamate](#page-308-0) alla pagina 309.
- [Accodamento gruppi di ricerca](#page-204-0) alla pagina 205.
- [Modifica della lingua sull'unità TTY](#page-321-0) alla pagina 322.
- [Esempio di flusso chiamate](#page-308-0) alla pagina 309: composizione in base al nome.

### **Collegamenti correlati**

[Azioni casella postale](#page-106-0) alla pagina 107

# **Azione Ascolta**

Questa azione consente al chiamante di lasciare un messaggio nella casella postale del punto d'inizio o in una casella postale specificata. Tuttavia, a differenza di **Lascia messaggio**, i chiamanti possono tuttavia solo lasciare un messaggio ma non selezionare le altre funzioni della casella postale.

- 1. Fare clic sull'icona **a Azioni casella postale**.
- 2. Fare clic sul flusso di chiamate nel punto in cui si desidera inserire l'azione.
- 3. Abbinare la nuova azione al risultato desiderato di un'azione precedente.
- 4. Selezionare **Ascolta**.
- 5. Fare doppio clic sull'azione per visualizzarne le schede delle impostazioni.
- 6. Le schede **Generale**, **Prompt di inserimento**, **Reporting** e **Risultati** sono standard e possono essere usate per tutte le azioni. Consultare [Schede Azione Avvia e](#page-76-0)  [Impostazioni azione](#page-76-0) alla pagina 77.
- 7. Selezionate il tab **Specifico**. Impostare le opzioni in base alle proprie esigenze.

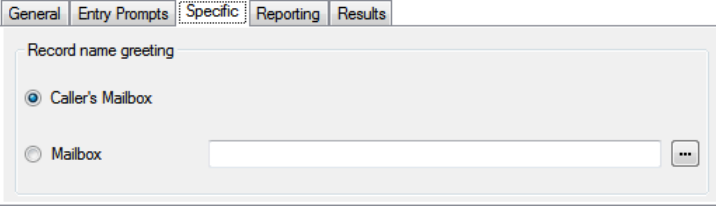

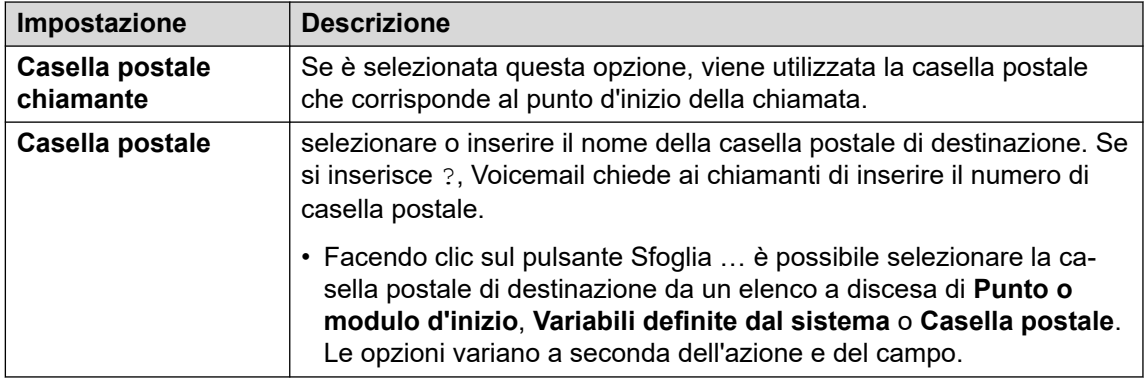

- 8. Fare clic su **OK**.
- 9. Abbinare i risultati dell'azione alle seguenti azioni in base alle proprie esigenze.

Questa azione produce il seguente risultato che può essere collegato a un'ulteriore azione:

• **Avanti**: consente di instradare la chiamata a un'azione seguente nel flusso chiamata. Questa connessione viene effettuata anche nel caso in cui l'utente abbia riagganciato se nell'azione **Avvia** si seleziona **Sequenza completa**.

### **Esempio**

Per un esempio d'utilizzo di questa azione in un flusso di chiamata, vedere [Personalizzazione](#page-262-0) [della registrazione manuale](#page-262-0) alla pagina 263 e [Personalizzazione della funzione di registrazione](#page-270-0) [automatica](#page-270-0) alla pagina 271.

### **Collegamenti correlati**

[Azioni casella postale](#page-106-0) alla pagina 107

# **Azione Domanda orale**

Questa azione consente di creare un elenco di esecuzione in cui il chiamante avverte una sequenza di richieste e vengono registrate le risposte. Se un chiamante completa l'elenco di riproduzione, sarà creato un singolo file contenente le risposte registrate. Questo file può essere inserito in una casella postale specifica o trasferito a un'azione **E-mail**.

- 1. Fare clic sull'icona **a Azioni casella postale**.
- 2. Fare clic sul flusso di chiamate nel punto in cui si desidera inserire l'azione.
- 3. Abbinare la nuova azione al risultato desiderato di un'azione precedente.
- 4. Selezionare **Domanda orale**.
- 5. Fare doppio clic sull'azione per visualizzarne le schede delle impostazioni.
- 6. Le schede **Generale**, **Prompt di inserimento**, **Reporting** e **Risultati** sono standard e possono essere usate per tutte le azioni. Consultare [Schede Azione Avvia e](#page-76-0)  [Impostazioni azione](#page-76-0) alla pagina 77.

7. Nella scheda **Specifico** immettere le domande da aggiungere all'elenco di riproduzione.

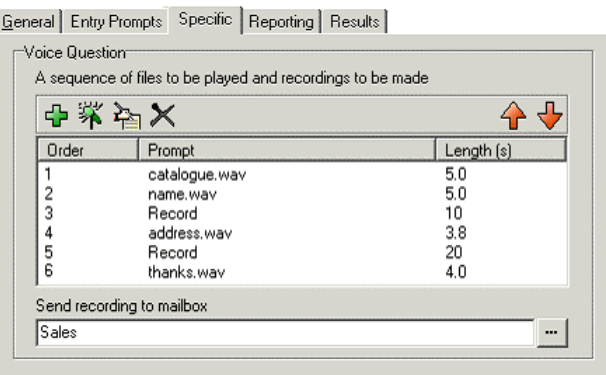

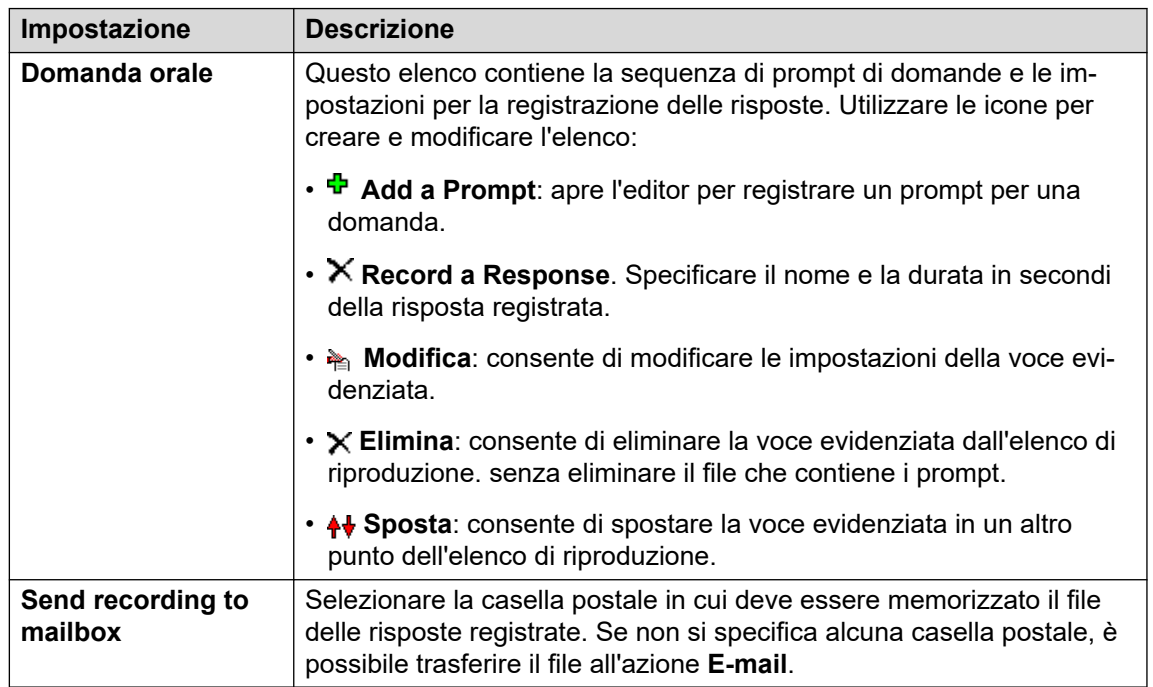

- 8. Fare clic su **OK**.
- 9. Abbinare i risultati dell'azione alle seguenti azioni in base alle proprie esigenze.

### **Risultato**

Questa azione produce il seguente risultato che può essere collegato a un'ulteriore azione:

• **Avanti**: consente di instradare la chiamata a un'azione seguente nel flusso chiamata. Questa connessione viene effettuata anche nel caso in cui l'utente abbia riagganciato se nell'azione **Avvia** si seleziona **Sequenza completa**.

### **Collegamenti correlati**

[Azioni casella postale](#page-106-0) alla pagina 107

# **Azione Campagna**

Le campagne vengono utilizzate per porre ai chiamanti una serie di domande e registrare le loro risposte, espresse verbalmente o tramite la pressione di una serie di tasti. Successivamente gli agenti possono accedere alle registrazioni delle campagne ed elaborare le risposte utilizzando il tastierino del telefono o un'interfaccia Web. Ciascuna campagna può includere un massimo di 21 domande. Consultare [Campagne](#page-312-0) alla pagina 313.

### **Procedura**

- 1. Fare clic sull'icona **Azioni casella postale**.
- 2. Fare clic sul flusso di chiamate nel punto in cui si desidera inserire l'azione.
- 3. Abbinare la nuova azione al risultato desiderato di un'azione precedente.
- 4. Selezionare **Campagna**.
- 5. Fare doppio clic sull'azione per visualizzarne le schede delle impostazioni.
- 6. Le schede **Generale**, **Prompt di inserimento**, **Reporting** e **Risultati** sono standard e possono essere usate per tutte le azioni. Consultare [Schede Azione Avvia e](#page-76-0)  [Impostazioni azione](#page-76-0) alla pagina 77.
- 7. Selezionate il tab **Specifico**. Impostare le opzioni in base alle proprie esigenze.

General Entry Prompts [Specific] Reporting | Results |

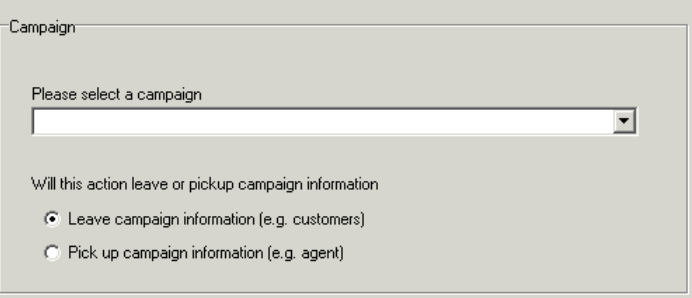

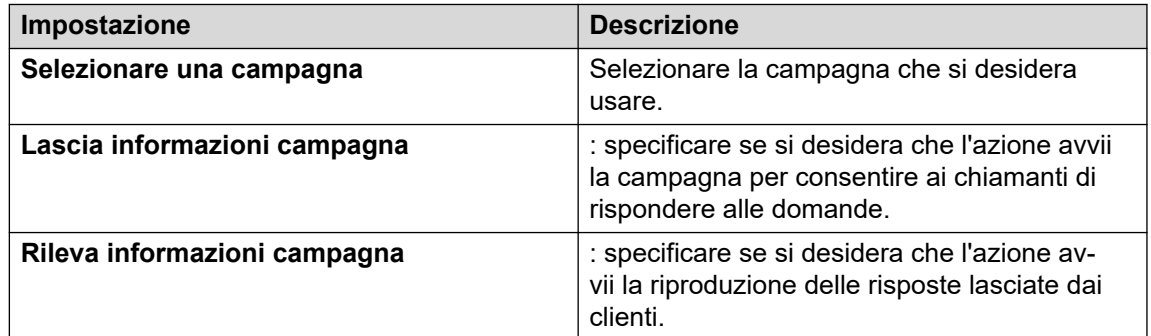

### 8. Fare clic su **OK**.

9. Abbinare i risultati dell'azione alle seguenti azioni in base alle proprie esigenze.

Questa azione produce il seguente risultato che può essere collegato a un'ulteriore azione:

• **Avanti**: consente di instradare la chiamata a un'azione seguente nel flusso chiamata. Questa connessione viene effettuata anche nel caso in cui l'utente abbia riagganciato se nell'azione **Avvia** si seleziona **Sequenza completa**.

### **Collegamenti correlati**

[Azioni casella postale](#page-106-0) alla pagina 107

# <span id="page-114-0"></span>**Capitolo 15: Azioni di configurazione**

Un chiamante può utilizzare queste azioni per modificare le impostazioni della casella postale di un utente o gruppo di ricerca:

### **Collegamenti correlati**

Azione Modifica elenco di riproduzione alla pagina 115 [Azione Registra nome](#page-115-0) alla pagina 116 [Azione Menu Opzioni personali](#page-117-0) alla pagina 118 [Azione Seleziona lingua dei prompt di sistema](#page-119-0) alla pagina 120

# **Azione Modifica elenco di riproduzione**

Questa azione consente di registrare un prompt e memorizzarlo sul server Voicemail. Consente di creare flussi chiamate che modificano i prompt usati da altri flussi chiamate.

#### **Informazioni su questa attività Procedura**

- 1. Fare clic sull'icona **Azioni di configurazione**.
- 2. Fare clic sul flusso di chiamate nel punto in cui si desidera inserire l'azione.
- 3. Abbinare la nuova azione al risultato desiderato di un'azione precedente.
- 4. Selezionare **Modifica elenco di riproduzione**.
- 5. Fare doppio clic sull'azione per visualizzarne le schede delle impostazioni.
- 6. Le schede **Generale**, **Prompt di inserimento**, **Reporting** e **Risultati** sono standard e possono essere usate per tutte le azioni. Consultare [Schede Azione Avvia e](#page-76-0)  [Impostazioni azione](#page-76-0) alla pagina 77.
- 7. Selezionate il tab **Specifico**. Impostare le opzioni in base alle proprie esigenze.

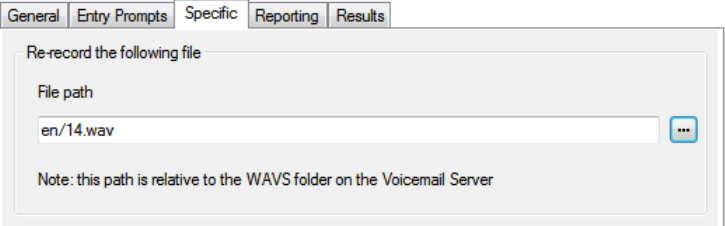

<span id="page-115-0"></span>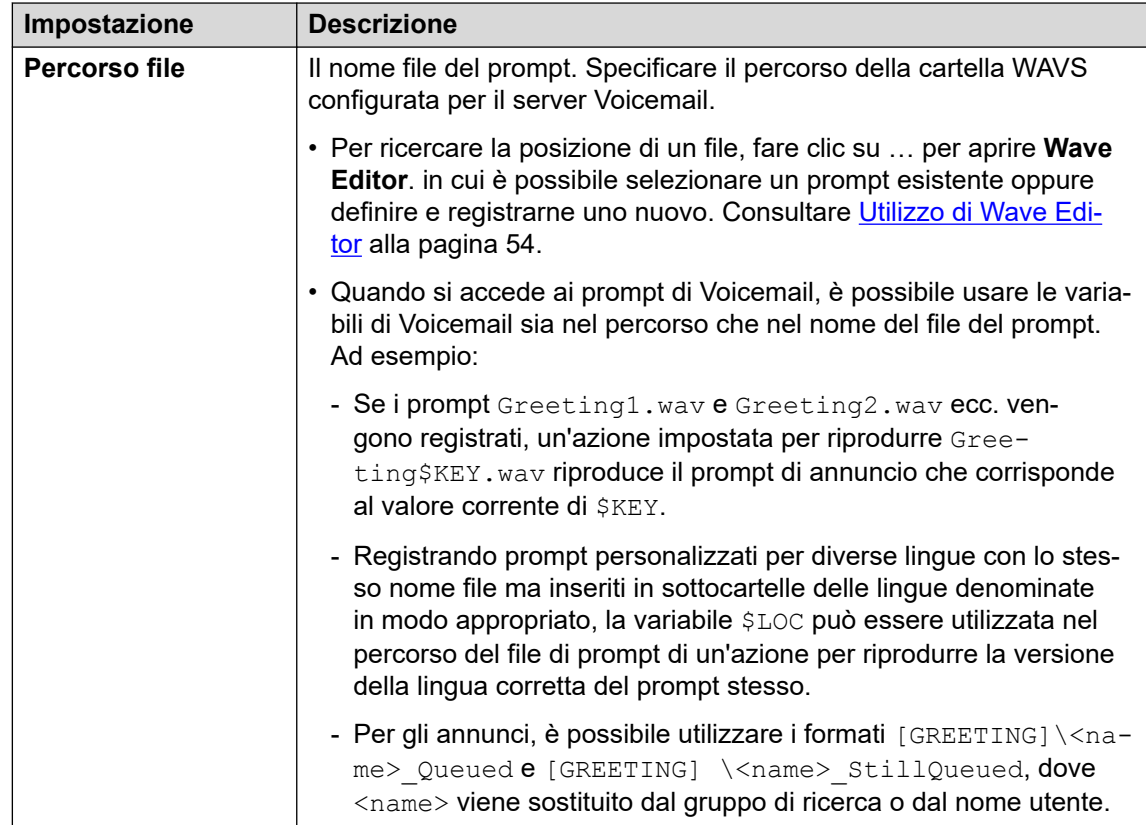

- 8. Fare clic su **OK**.
- 9. Abbinare i risultati dell'azione alle seguenti azioni in base alle proprie esigenze.

Questa azione produce il seguente risultato che può essere collegato a un'ulteriore azione:

• **Avanti**: consente di instradare la chiamata a un'azione seguente nel flusso chiamata. Questa connessione viene effettuata anche nel caso in cui l'utente abbia riagganciato se nell'azione **Avvia** si seleziona **Sequenza completa**.

### **Collegamenti correlati**

[Azioni di configurazione](#page-114-0) alla pagina 115

# **Azione Registra nome**

Questa azione consente agli utenti di registrare i prompt dei nomi relativi alle proprie caselle postali o a caselle postali specifiche. Per un esempio, vedere [Aggiunta di un modulo Nome](#page-309-0) [record](#page-309-0) alla pagina 310.

Il nome della casella postale viene usato per l'azione **Composizione in base al nome** e viene fatto ascoltare a tutti i chiamanti che vengono trasferiti alla casella postale in modo che possano lasciare un messaggio. Se la modalità Cassetta postale del server Voicemail è impostata su Intuity, gli utenti possono registrare il nome utilizzando l'interfaccia del telefono.

Per registrare contemporaneamente i nomi di più caselle postali, è possibile usare il comando NameWavsTable.

## **Procedura**

- 1. Fare clic sull'icona **Azioni di configurazione**.
- 2. Fare clic sul flusso di chiamate nel punto in cui si desidera inserire l'azione.
- 3. Abbinare la nuova azione al risultato desiderato di un'azione precedente.
- 4. Selezionare  $\mathbb{A}$  Nome record.
- 5. Fare doppio clic sull'azione per visualizzarne le schede delle impostazioni.
- 6. Le schede **Generale**, **Prompt di inserimento**, **Reporting** e **Risultati** sono standard e possono essere usate per tutte le azioni. Consultare [Schede Azione Avvia e](#page-76-0)  [Impostazioni azione](#page-76-0) alla pagina 77.
- 7. Selezionate il tab **Specifico**. Impostare le opzioni in base alle proprie esigenze.

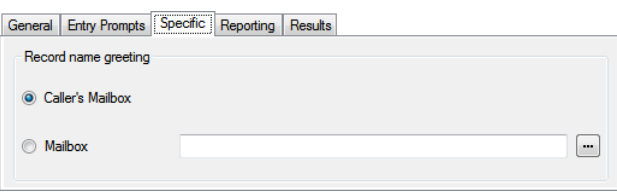

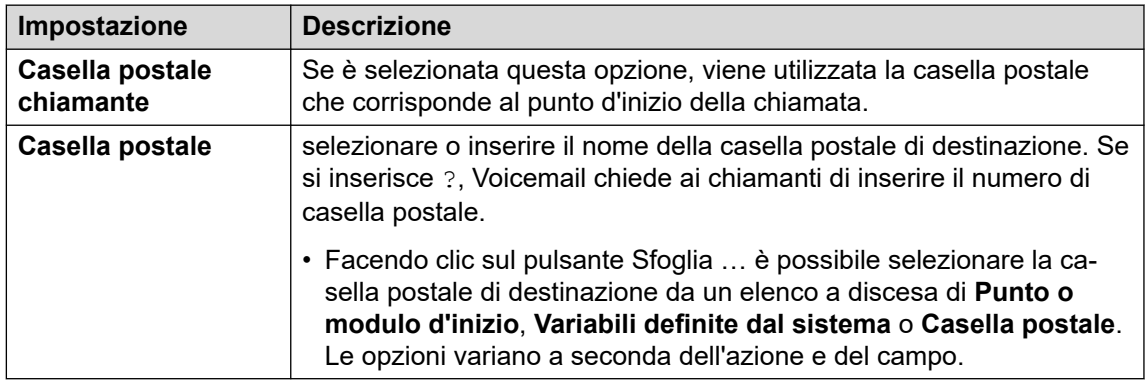

- 8. Fare clic su **OK**.
- 9. Abbinare i risultati dell'azione alle seguenti azioni in base alle proprie esigenze.

### **Risultato**

Questa azione produce il seguente risultato che può essere collegato a un'ulteriore azione:

- **Avanti**: consente di instradare la chiamata a un'azione seguente nel flusso chiamata. Questa connessione viene effettuata anche nel caso in cui l'utente abbia riagganciato se nell'azione **Avvia** si seleziona **Sequenza completa**.
- **Numero non valido**: instrada la chiamata alla seguente azione nel flusso di chiamata se il numero di interno immesso non è valido.

#### **Collegamenti correlati**

[Azioni di configurazione](#page-114-0) alla pagina 115

# <span id="page-117-0"></span>**Azione Menu Opzioni personali**

Questa azione può essere utilizzata per consentire a un chiamante di modificare diverse impostazioni dell'utente o del gruppo di ricerca. Vista l'importanza di questa azione, è sempre consigliabile proteggerla impostando un codice **PIN** nella scheda **Generale**.

Per un esempio di utilizzo di questa azione in un flusso di chiamata, vedere [Uso dell'azione](#page-218-0)  [Menu Opzioni personali](#page-218-0) alla pagina 219.

Qualsiasi modifica alla configurazione di un utente o di un gruppo effettuata utilizzando questo metodo viene registrata nei file di registro dei servizi Voicemail. Nel file vengono inseriti anche l'ora, la data, le informazioni sulle modifiche e il CLI del chiamante che ha effettuato la modifica.

### **Procedura**

- 1. Fare clic sull'icona **Azioni di configurazione**.
- 2. Fare clic sul flusso di chiamate nel punto in cui si desidera inserire l'azione.
- 3. Abbinare la nuova azione al risultato desiderato di un'azione precedente.
- 4. Selezionare **Menu Opzioni personali**.
- 5. Fare doppio clic sull'azione per visualizzarne le schede delle impostazioni.
- 6. Le schede **Generale**, **Prompt di inserimento**, **Reporting** e **Risultati** sono standard e possono essere usate per tutte le azioni. Consultare [Schede Azione Avvia e](#page-76-0)  [Impostazioni azione](#page-76-0) alla pagina 77.
- 7. Selezionate il tab **Specifico**. Impostare le opzioni in base alle proprie esigenze.

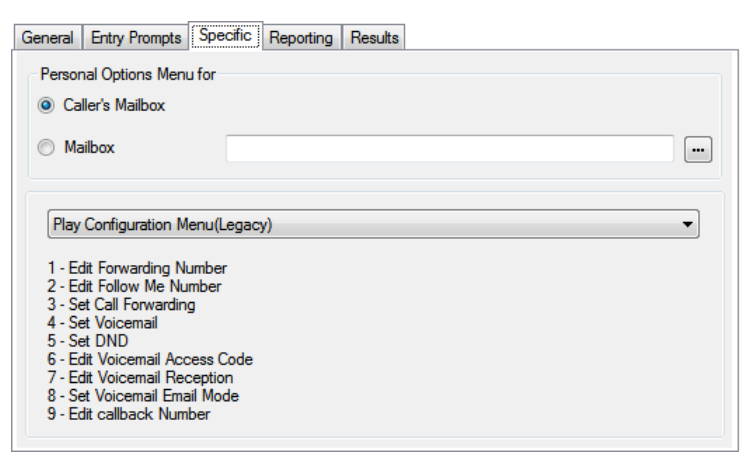

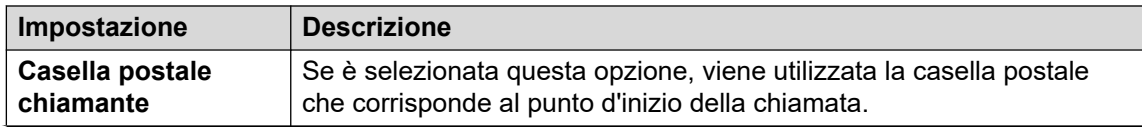

*La tabella continua…*

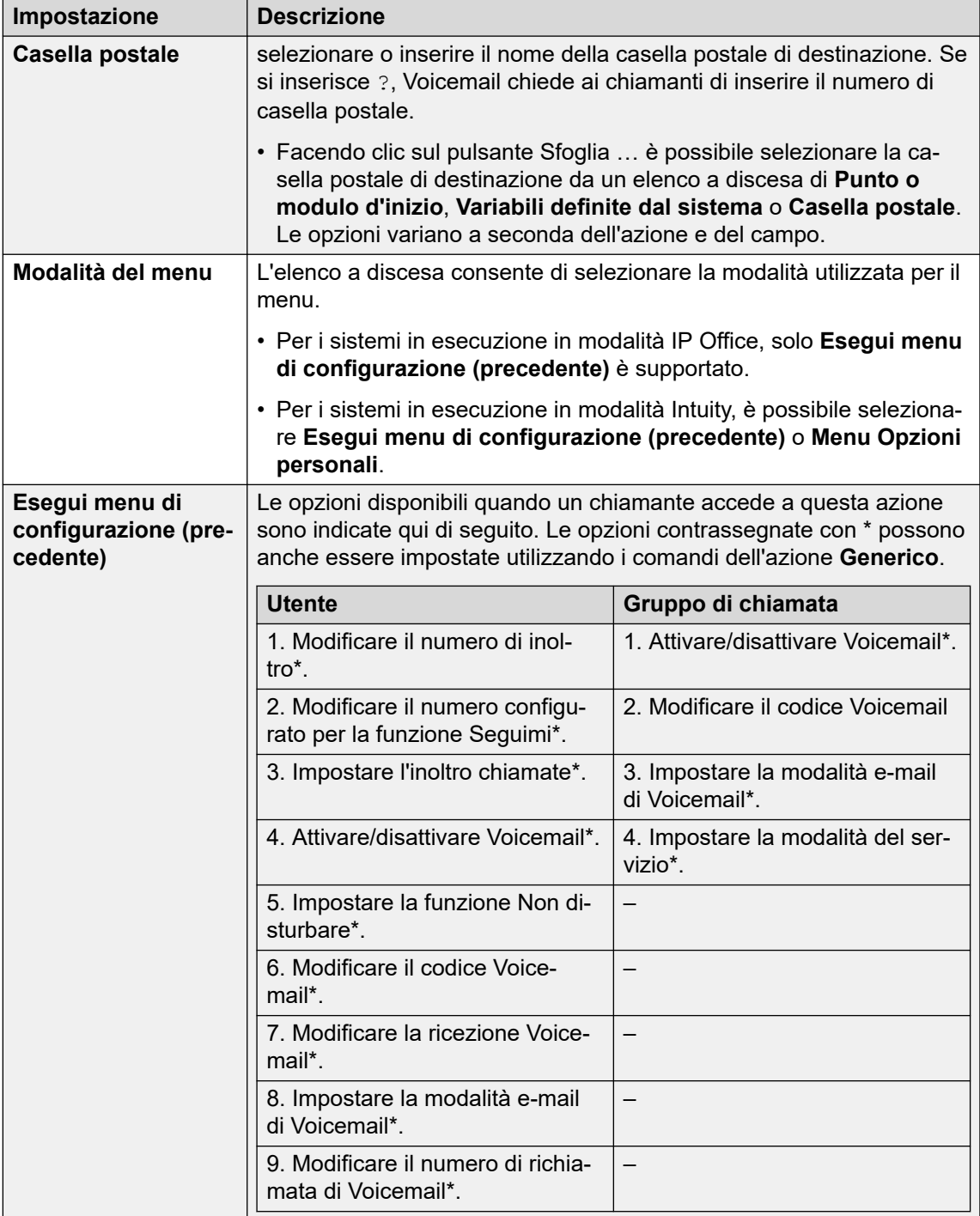

*La tabella continua…*

<span id="page-119-0"></span>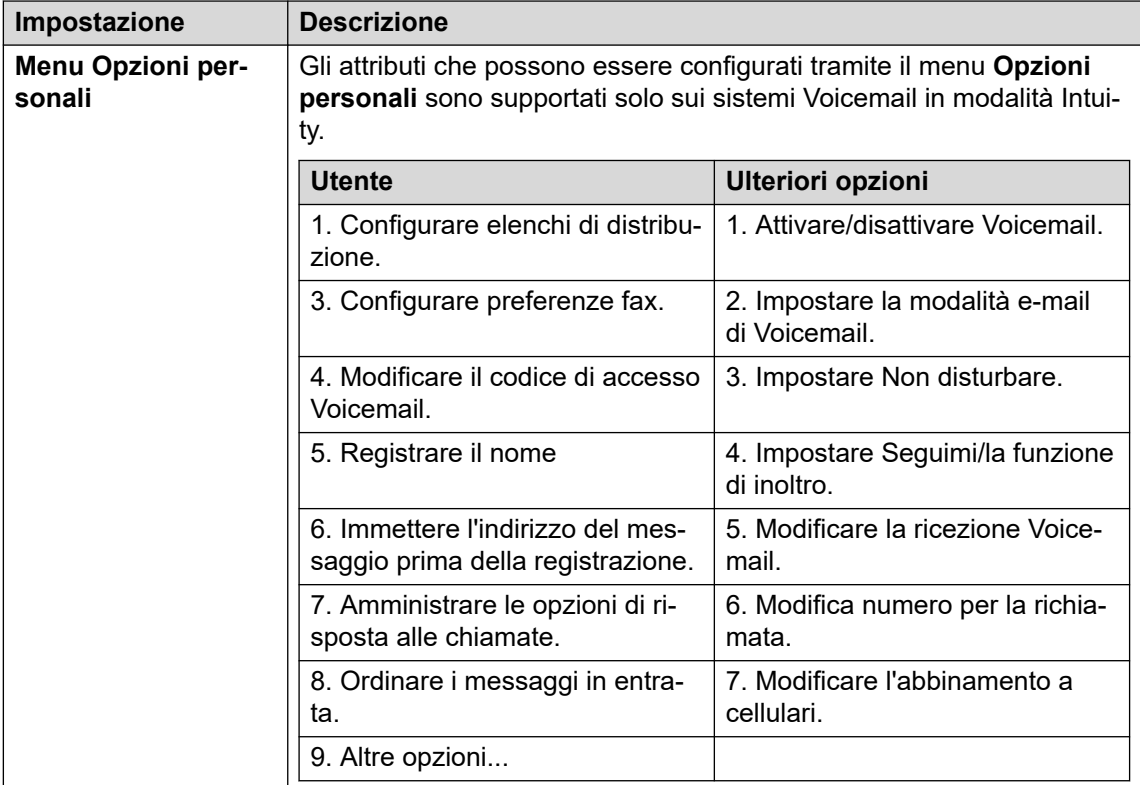

- 8. Fare clic su **OK**.
- 9. Abbinare i risultati dell'azione alle seguenti azioni in base alle proprie esigenze.

Questa azione produce il seguente risultato che può essere collegato a un'ulteriore azione:

• **Avanti**: consente di instradare la chiamata a un'azione seguente nel flusso chiamata. Questa connessione viene effettuata anche nel caso in cui l'utente abbia riagganciato se nell'azione **Avvia** si seleziona **Sequenza completa**.

### **Collegamenti correlati**

[Azioni di configurazione](#page-114-0) alla pagina 115

# **Azione Seleziona lingua dei prompt di sistema**

L'azione **Seleziona lingua dei prompt di sistema** consente ai chiamanti di modificare la lingua dei prompt riprodotti dal sistema durante un flusso chiamate. Per un esempio dell'uso di questa azione in un flusso chiamate, vedere [Modifica della lingua degli annunci di sistema](#page-284-0) alla pagina 285 e [Modifica della lingua sulle unità TTY](#page-321-0) alla pagina 322.

Per ulteriori informazioni sulle lingue supportate, vedere [Lingue supportate](#page-282-0) alla pagina 283. Per impostazione predefinita non vengono installate tutte le lingue. Se la lingua selezionata non è disponibile, il server Voicemail usa la lingua più simile.

### **Procedura**

1. Fare clic sull'icona **Azioni di configurazione**.

- 2. Fare clic sul flusso di chiamate nel punto in cui si desidera inserire l'azione.
- 3. Abbinare la nuova azione al risultato desiderato di un'azione precedente.
- 4. Selezionare **Seleziona lingua dei prompt di sistema**.
- 5. Fare doppio clic sull'azione per visualizzarne le schede delle impostazioni.
- 6. Le schede **Generale**, **Prompt di inserimento**, **Reporting** e **Risultati** sono standard e possono essere usate per tutte le azioni. Consultare [Schede Azione Avvia e](#page-76-0)  [Impostazioni azione](#page-76-0) alla pagina 77.
- 7. Selezionate il tab **Specifico**. Impostare le opzioni in base alle proprie esigenze.

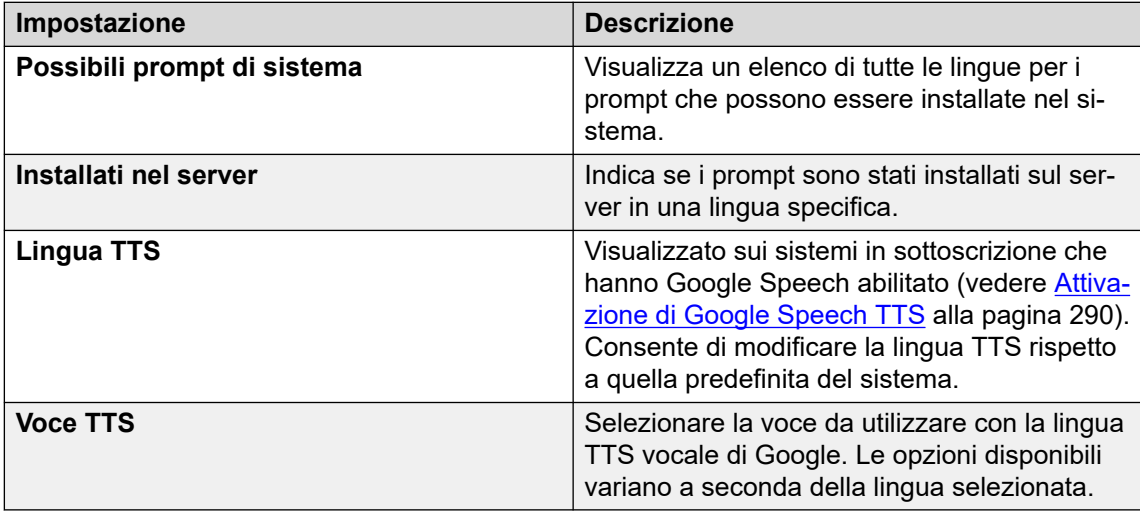

- 8. Fare clic su **OK**.
- 9. Abbinare i risultati dell'azione alle seguenti azioni in base alle proprie esigenze.

Questa azione produce il seguente risultato che può essere collegato a un'ulteriore azione:

• **Avanti**: consente di instradare la chiamata a un'azione seguente nel flusso chiamata. Questa connessione viene effettuata anche nel caso in cui l'utente abbia riagganciato se nell'azione **Avvia** si seleziona **Sequenza completa**.

### **Collegamenti correlati**

[Azioni di configurazione](#page-114-0) alla pagina 115

# <span id="page-121-0"></span>**Capitolo 16: Azioni di telefonia**

Queste azioni consentono di modificare le funzioni di telefonia come il trasferimento delle chiamate.

### **Collegamenti correlati**

Azione Instradamento variabile alla pagina 122 [Azione Instrada chiamata in entrata](#page-123-0) alla pagina 124 [Azione Stato chiamata](#page-123-0) alla pagina 124 [Azione Trasferisci](#page-124-0) alla pagina 125 [Azione Sussurro](#page-126-0) alla pagina 127 [Azione Gruppo chiamata](#page-128-0) alla pagina 129 [Azione Componi in base al nome](#page-130-0) alla pagina 131 [Azione Trasferimento assistito](#page-132-0) alla pagina 133 [Azione Raccolta alfanumerica](#page-135-0) alla pagina 136 [Azione Parcheggio e paging](#page-136-0) alla pagina 137 [Azione Script della chiamata predittiva](#page-138-0) alla pagina 139

# **Azione Instradamento variabile**

Questa azione consente di instradare le chiamate se la variabile chiamata selezionata corrisponde a uno dei numeri specificati dalle impostazioni dell'azione.

L'azione verifica se la variabile selezionata corrisponde a un set di stringhe specificate. Se ci sono più corrispondenze, viene usata quella con il numero più alto di cifre corrispondenti (escludendo i caratteri jolly). Se vengono trovate più corrispondenze con la stessa lunghezza, viene usata la prima corrispondenza dell'elenco.

- 1. Fare clic sull'icona **Azioni di telefonia**.
- 2. Fare clic sul flusso di chiamate nel punto in cui si desidera inserire l'azione.
- 3. Abbinare la nuova azione al risultato desiderato di un'azione precedente.
- 4. Selezionare **Instradamento variabile**.
- 5. Fare doppio clic sull'azione per visualizzarne le schede delle impostazioni.
- 6. Le schede **Generale**, **Prompt di inserimento**, **Reporting** e **Risultati** sono standard e possono essere usate per tutte le azioni. Consultare [Schede Azione Avvia e](#page-76-0)  [Impostazioni azione](#page-76-0) alla pagina 77.

7. Selezionate il tab **Specifico**. Impostare le opzioni in base alle proprie esigenze.

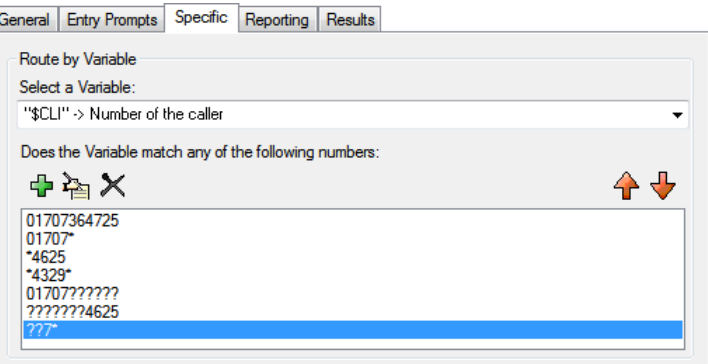

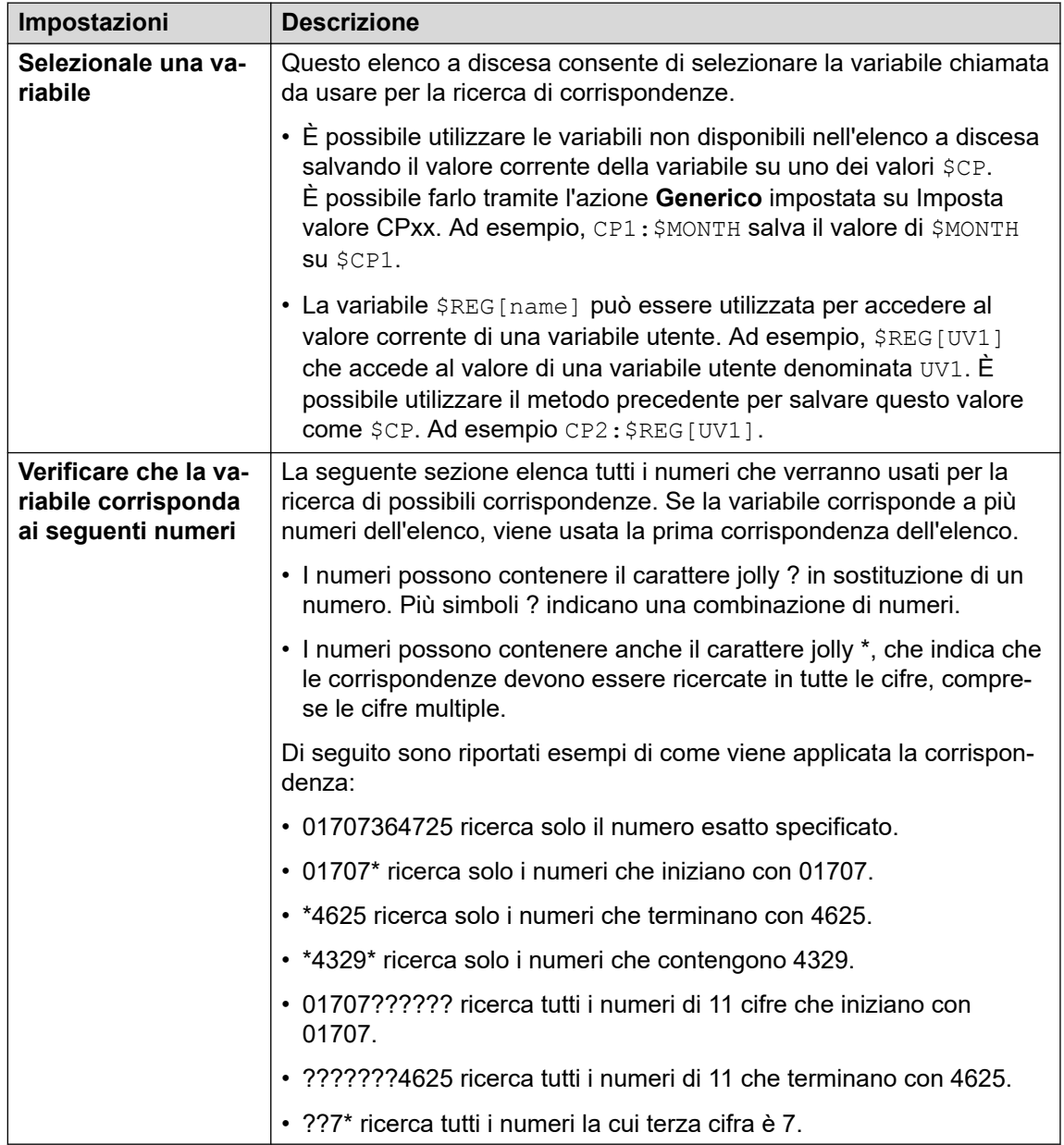

8. Fare clic su **OK**.

<span id="page-123-0"></span>9. Abbinare i risultati dell'azione alle seguenti azioni in base alle proprie esigenze.

### **Risultato**

Questa azione ha un risultato separato per ogni stringa numerica inserita per la corrispondenza più un risultato **Nessuna corrispondenza**.

### **Collegamenti correlati**

[Azioni di telefonia](#page-121-0) alla pagina 122

# **Azione Instrada chiamata in entrata**

Questa azione consente di suddividere il flusso di chiamata fra interne ed esterne.

### **Procedura**

- 1. Fare clic sull'icona **Azioni di telefonia**.
- 2. Fare clic sul flusso di chiamate nel punto in cui si desidera inserire l'azione.
- 3. Abbinare la nuova azione al risultato desiderato di un'azione precedente.
- 4. Selezionare **Instradamento chiamate in entrata**.
- 5. Fare doppio clic sull'azione per visualizzarne le schede delle impostazioni.
- 6. Le schede **Generale**, **Prompt di inserimento**, **Reporting** e **Risultati** sono standard e possono essere usate per tutte le azioni. Consultare [Schede Azione Avvia e](#page-76-0)  [Impostazioni azione](#page-76-0) alla pagina 77.
- 7. Selezionate il tab **Specifico**. Impostare le opzioni in base alle proprie esigenze.
- 8. Fare clic su **OK**.
- 9. Abbinare i risultati dell'azione alle seguenti azioni in base alle proprie esigenze.

### **Risultato**

Questa azione produce i seguenti risultati che possono essere collegati a ulteriori azioni:

- **Interno**: questo risultato viene usato per le chiamate interne.
- **Esterne**: questo risultato viene usato per le chiamate esterne.

### **Collegamenti correlati**

[Azioni di telefonia](#page-121-0) alla pagina 122

# **Azione Stato chiamata**

Questo tipo di azione consente di gestire un flusso di chiamata in base al motivo per cui il numero di destinazione originale configurato della chiamata non ha risposto alla chiamata.

### **Procedura**

1. Fare clic sull'icona **Azioni di telefonia**.

- <span id="page-124-0"></span>2. Fare clic sul flusso di chiamate nel punto in cui si desidera inserire l'azione.
- 3. Abbinare la nuova azione al risultato desiderato di un'azione precedente.
- 4. Selezionare **Instradamento in base a chiamata**.
- 5. Fare doppio clic sull'azione per visualizzarne le schede delle impostazioni.
- 6. Le schede **Generale**, **Prompt di inserimento**, **Reporting** e **Risultati** sono standard e possono essere usate per tutte le azioni. Consultare [Schede Azione Avvia e](#page-76-0)  [Impostazioni azione](#page-76-0) alla pagina 77.
- 7. Per questo tipo di azione non esiste una scheda **Specifico**.
- 8. Fare clic su **OK**.
- 9. Abbinare i risultati dell'azione alle seguenti azioni in base alle proprie esigenze.

Questa azione produce i seguenti risultati che possono essere collegati a ulteriori azioni:

- **Senza risposta**: questo risultato viene usato per le chiamate che sono state instradate al server Voicemail perché l'utente o il gruppo di suoneria di destinazione originale non hanno risposto.
- **Occupato**: questo risultato viene usato quando la chiamata è stata instradata al server Voicemail perché l'utente di destinazione originale era occupato.
- **Fuori orario**: questo risultato viene usato per le chiamate dei gruppi di ricerca quando il gruppo di ricerca di destinazione originale è in modalità Servizio notturno.
- **Impostazione predefinita**: questo risultato viene utilizzato quando la chiamata non soddisfa nessuno dei criteri precedenti.

#### **Collegamenti correlati**

[Azioni di telefonia](#page-121-0) alla pagina 122

# **Azione Trasferisci**

### **Informazioni su questa attività**

Questo tipo di azione trasferisce il chiamante all'interno corrispondente alla casella di posta selezionata. Il trasferimento viene effettuato automaticamente. Se la chiamata torna nuovamente al server Voicemail, ad esempio perché non riceve una risposta, viene considerata equivalente a una nuova chiamata. È possibile effettuare trasferimenti più avanzati utilizzando un'**Elenco chiamate** o un'**Trasferimento assistito**.

- 1. Fare clic sull'icona **Azioni di telefonia**.
- 2. Fare clic sul flusso di chiamate nel punto in cui si desidera inserire l'azione.
- 3. Abbinare la nuova azione al risultato desiderato di un'azione precedente.
- 4. Selezionare **A** Trasferisci.
- 5. Fare doppio clic sull'azione per visualizzarne le schede delle impostazioni.
- 6. Le schede **Generale**, **Prompt di inserimento**, **Reporting** e **Risultati** sono standard e possono essere usate per tutte le azioni. Consultare Schede Azione Avvia e [Impostazioni azione](#page-76-0) alla pagina 77.
- 7. Selezionate il tab **Specifico**. Impostare le opzioni in base alle proprie esigenze.

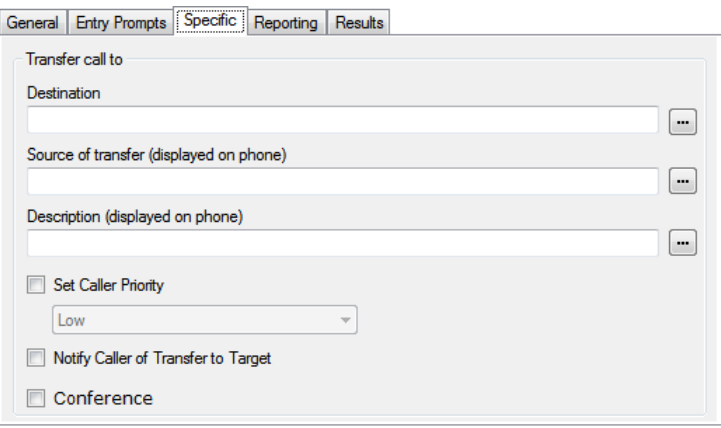

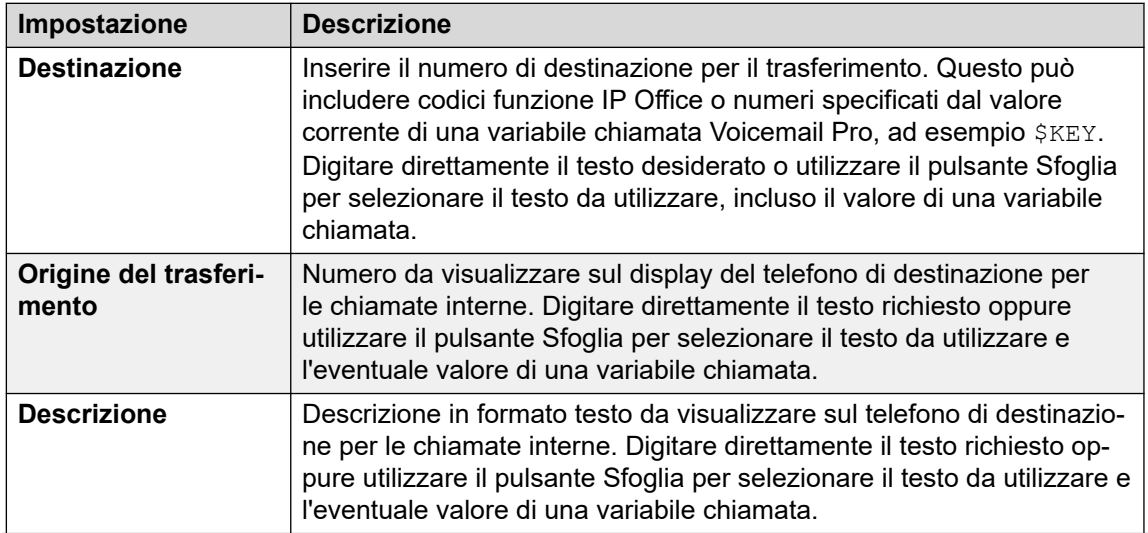

*La tabella continua…*

<span id="page-126-0"></span>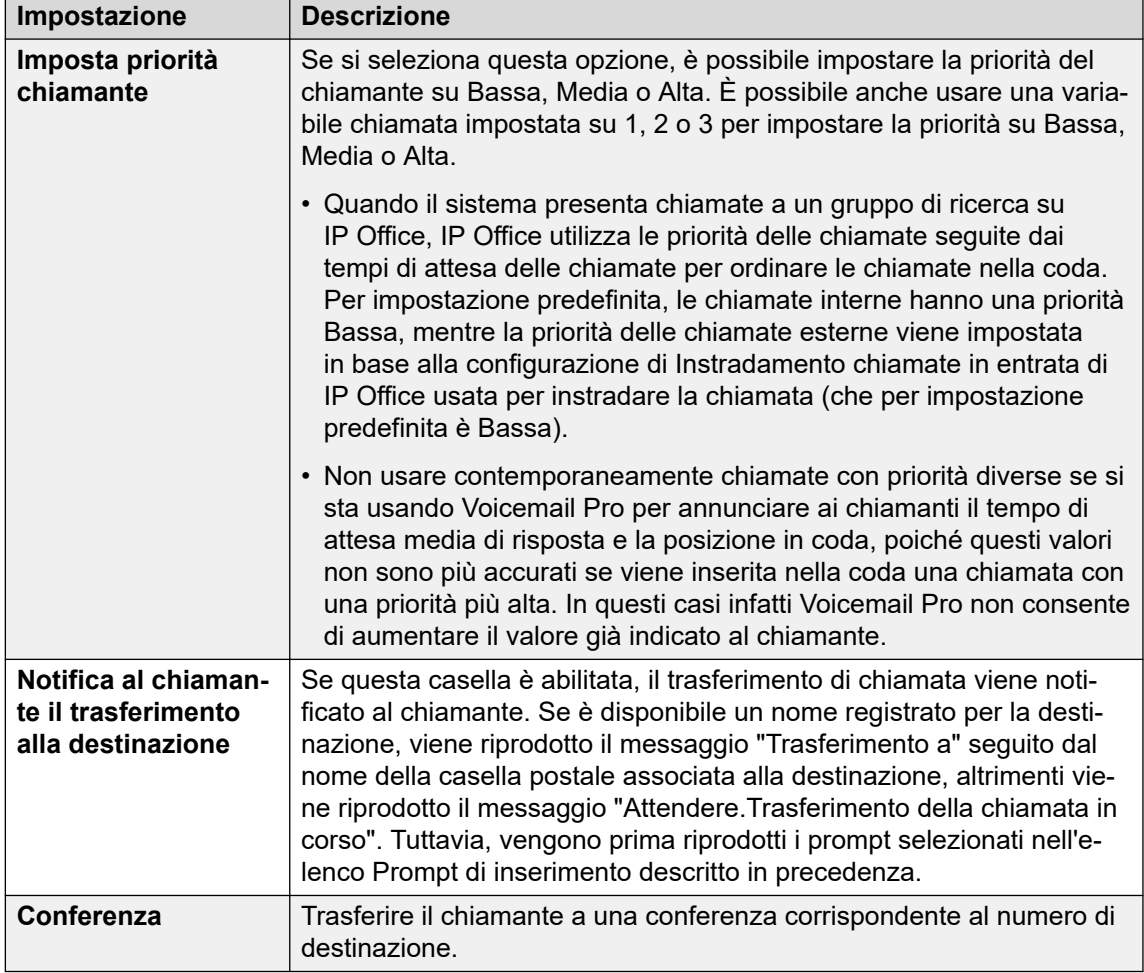

- 8. Fare clic su **OK**.
- 9. Abbinare i risultati dell'azione alle seguenti azioni in base alle proprie esigenze.

Questa azione non produce risultati. Non può essere abbinata a un'azione successiva.

#### **Collegamenti correlati**

[Azioni di telefonia](#page-121-0) alla pagina 122

# **Azione Sussurro**

L'azione Sussurro consente di riprodurre una registrazione eseguita dal chiamante su un numero di destinazione del trasferimento mentre il chiamante è in attesa. Durante l'ascolto della registrazione e dei prompt, l'utente del numero di destinazione può decidere di accettare la chiamata premendo 1 oppure rifiutarla premendo un qualsiasi altro tasto o riagganciando.

Per creare la registrazione, è possibile usare un'azione Domanda orale o Ascolta preceduta da un'azione Sussurro. L'azione Sussurro consente anche di impostare la visualizzazione di vari elementi di testo sull'interno a cui viene trasferita la chiamata e la riproduzione di prompt prima e dopo la registrazione.

È possibile utilizzare l'azione senza richiedere una registrazione. L'utente a cui viene trasferita la chiamata decide se accettare o rifiutare la chiamata in base alle informazioni visualizzate e ai prompt eventualmente impostati. Voicemail è inoltre in grado di accettare il trasferimento filtrato di chiamata automaticamente dopo la registrazione (se presente) e la riproduzione dei prompt sul dispositivo di destinazione.

### **Procedura**

- 1. Fare clic sull'icona **Azioni di telefonia**.
- 2. Fare clic sul flusso di chiamate nel punto in cui si desidera inserire l'azione.
- 3. Abbinare la nuova azione al risultato desiderato di un'azione precedente.
- 4. Selezionare **Messaggio privato**.
- 5. Fare doppio clic sull'azione per visualizzarne le schede delle impostazioni.
- 6. Le schede **Generale**, **Prompt di inserimento**, **Reporting** e **Risultati** sono standard e possono essere usate per tutte le azioni. Consultare [Schede Azione Avvia e](#page-76-0)  [Impostazioni azione](#page-76-0) alla pagina 77.
- 7. Selezionate il tab **Specifico**. Impostare le opzioni in base alle proprie esigenze.

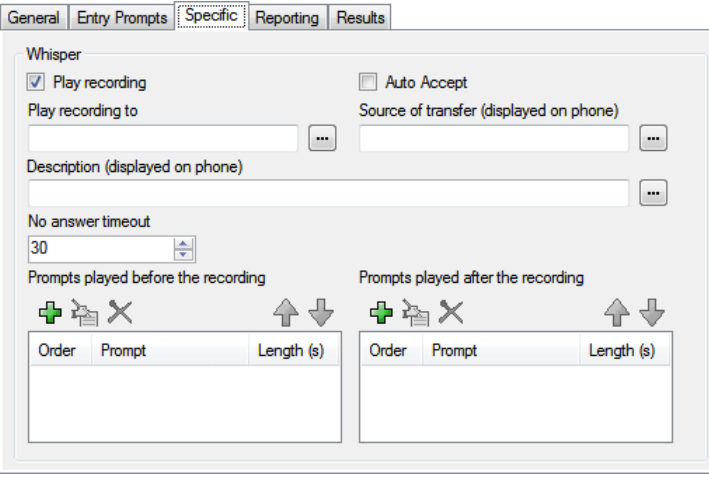

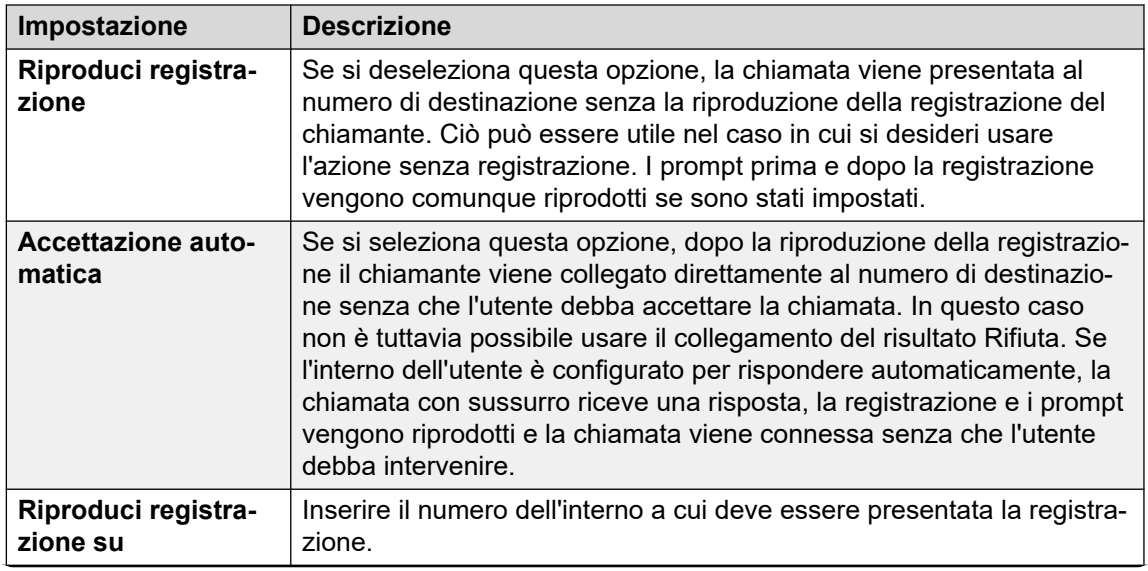

*La tabella continua…*

<span id="page-128-0"></span>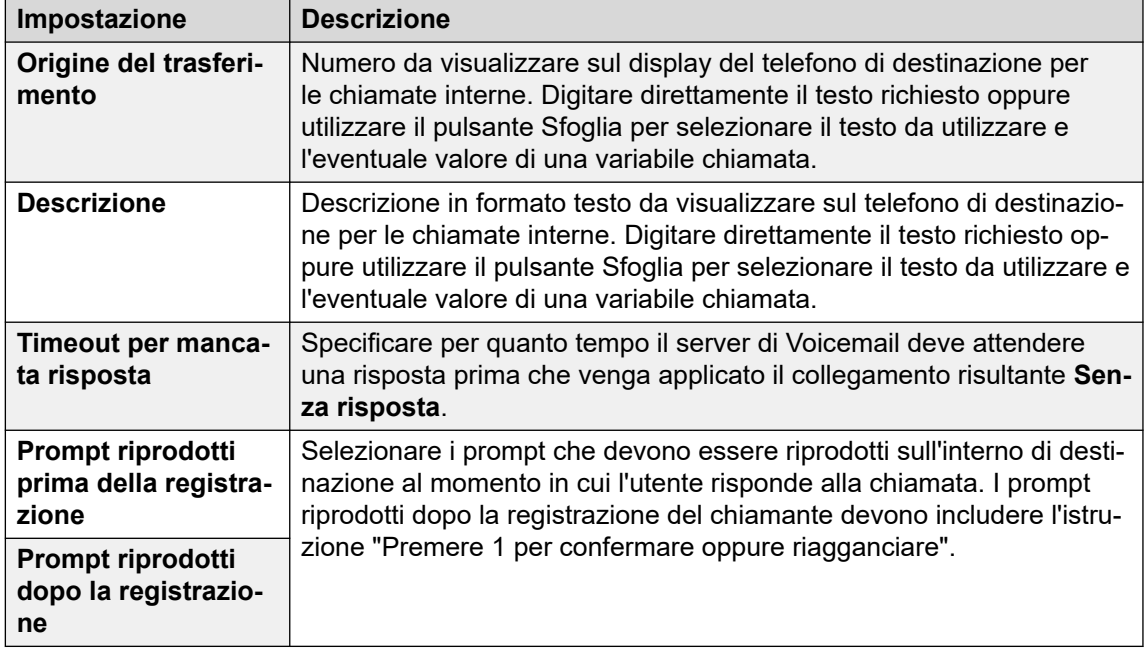

- 8. Fare clic su **OK**.
- 9. Abbinare i risultati dell'azione alle seguenti azioni in base alle proprie esigenze.

Questa azione produce i seguenti risultati che possono essere collegati a ulteriori azioni:

- **Avanti**: consente di instradare la chiamata a un'azione seguente nel flusso chiamata. Questa connessione viene effettuata anche nel caso in cui l'utente abbia riagganciato se nell'azione **Avvia** si seleziona **Sequenza completa**.
- **Senza risposta**: questo risultato viene utilizzato se il numero di destinazione non risponde alla chiamata entro il timeout impostato dell'azione.
- **Occupato**: questo risultato viene usato se il numero di destinazione a cui viene trasferita la chiamata con sussurro è occupato.
- **Rifiuta**: questo risultato viene usato se il numero di destinazione rifiuta la chiamata premendo un tasto diverso da 1 o riagganciando.

#### **Collegamenti correlati**

[Azioni di telefonia](#page-121-0) alla pagina 122

# **Azione Gruppo chiamata**

Questa azione consente al chiamante di specificare l'interno con cui desidera comunicare. È possibile anche decidere di limitare il trasferimento solo a interni che fanno parte di un gruppo specifico. In questo caso il trasferimento non viene effettuato automaticamente. Inoltre, è possibile collegare l'azione ad altre azioni come Nessuna risposta o Occupato nel caso in cui la chiamata non riceva una risposta.

- 1. Fare clic sull'icona **Azioni di telefonia**.
- 2. Fare clic sul flusso di chiamate nel punto in cui si desidera inserire l'azione.
- 3. Abbinare la nuova azione al risultato desiderato di un'azione precedente.
- 4. Selezionare **Elenco chiamate**.
- 5. Fare doppio clic sull'azione per visualizzarne le schede delle impostazioni.
- 6. Le schede **Generale**, **Prompt di inserimento**, **Reporting** e **Risultati** sono standard e possono essere usate per tutte le azioni. Consultare Schede Azione Avvia e [Impostazioni azione](#page-76-0) alla pagina 77.
- 7. Selezionate il tab **Specifico**. Impostare le opzioni in base alle proprie esigenze.

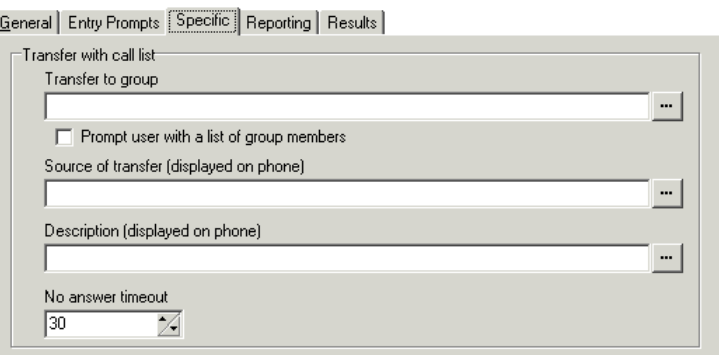

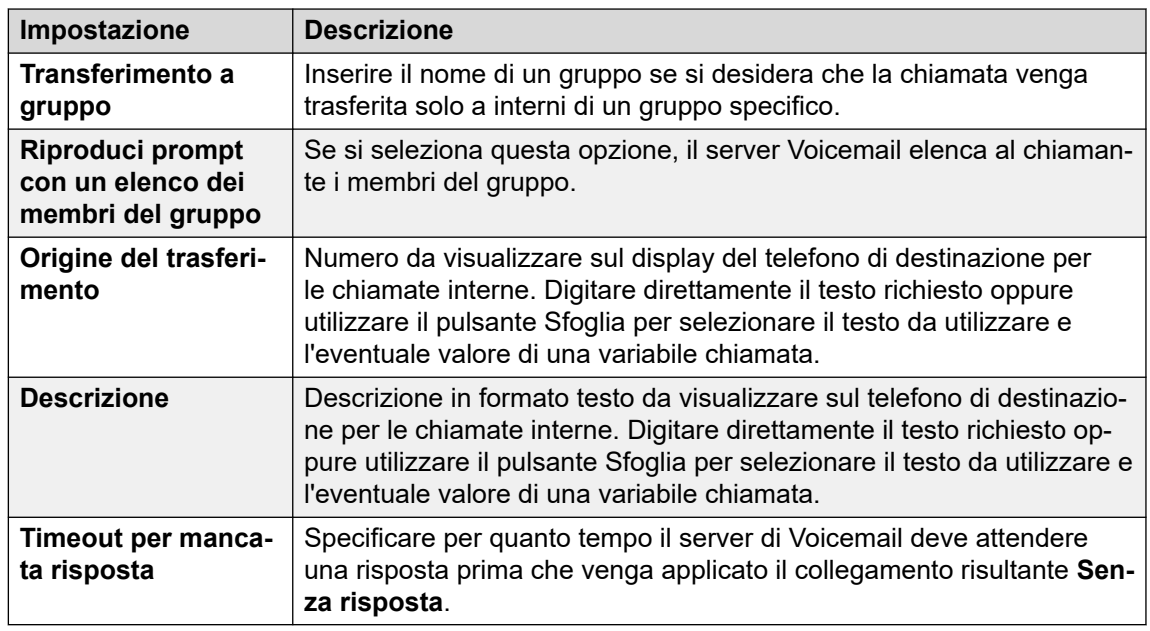

- 8. Fare clic su **OK**.
- 9. Abbinare i risultati dell'azione alle seguenti azioni in base alle proprie esigenze.

<span id="page-130-0"></span>Questa azione produce i seguenti risultati che possono essere collegati a ulteriori azioni:

- **Avanti**: consente di instradare la chiamata a un'azione seguente nel flusso chiamata. Questa connessione viene effettuata anche nel caso in cui l'utente abbia riagganciato se nell'azione **Avvia** si seleziona **Sequenza completa**.
- **Senza risposta**: questo risultato viene utilizzato se il numero di destinazione non risponde alla chiamata entro il timeout impostato dell'azione.
- **Occupato**: questo risultato viene usato se il numero di destinazione del trasferimento è occupato.

## **Collegamenti correlati**

[Azioni di telefonia](#page-121-0) alla pagina 122

# **Azione Componi in base al nome**

Questa azione consente ai chiamanti di immettere il nome della persona o del gruppo che desiderano contattare selezionando i tasti sul tastierino. Il sistema riproduce un elenco di nomi corrispondenti per dare modo al chiamante di scegliere il nome desiderato. L'elenco utilizza i prompt dei nomi registrati dagli utenti delle caselle postali. Per un esempio di utilizzo di questa azione in un flusso di chiamata, vedere [Esempio di flusso di chiamata](#page-308-0) alla pagina 309.

Questa azione presuppone che il telefono utilizzi i contrassegni ITU dell'alfabeto standard, come indicato

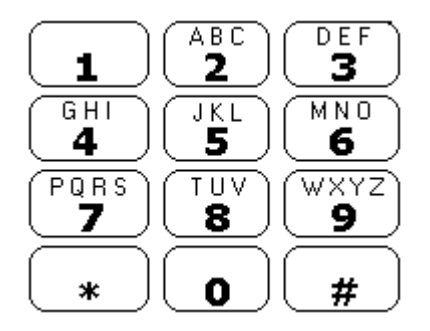

- L'azione deve suggerire al chiamante di selezionare il nome desiderato e premere #. I chiamanti possono anche premere \*# per uscire senza effettuare selezioni. Ad esempio se si preme 527, vengono visualizzati i nomi che iniziano per JAS (ad esempio "Jason") e KAR (ad esempio "Karl").
- Se non vengono trovate corrispondenze, al chiamante viene offerta la possibilità di riprovare.
- Se vengono trovate 10 o meno corrispondenze, il sistema riproduce gli annunci delle caselle postali corrispondenti sotto forma di elenco di selezione; ad esempio "Premere 1 per …, premere 2 per …, …".
- Se vengono trovate più di 10 corrispondenze, il sistema chiede al chiamante di premere # per ascoltare l'elenco delle prime 10 o selezionare un maggior numero di caratteri per restringere il numero delle corrispondenze. Se decide di ascoltare l'elenco, dopo ogni serie di 10 corrispondenze, il chiamante può effettuare una selezione o ascoltare gli annunci relative alle altre opzioni.

• I chiamanti possono anche premere \* per uscire. In caso contrario, se non viene effettuata alcuna voce o selezione, l'azione scade dopo un minuto. In entrambi i casi, la chiamata segue la connessione del risultato **Falso** dell'azione.

Gli utenti o gruppi di ricerca da includere nell'elenco Componi in base al nome devono rispettare le seguenti condizioni:

- Disporre di un nome di casella postale registrato.
- Non essere contrassegnati come Nascondi in rubrica nella configurazione IP Office.

### **Procedura**

- 1. Fare clic sull'icona **Azioni di telefonia**.
- 2. Fare clic sul flusso di chiamate nel punto in cui si desidera inserire l'azione.
- 3. Abbinare la nuova azione al risultato desiderato di un'azione precedente.
- 4. Selezionare **Composizione in base al nome**.
- 5. Fare doppio clic sull'azione per visualizzarne le schede delle impostazioni.
- 6. Le schede **Generale**, **Prompt di inserimento**, **Reporting** e **Risultati** sono standard e possono essere usate per tutte le azioni. Consultare [Schede Azione Avvia e](#page-76-0)  [Impostazioni azione](#page-76-0) alla pagina 77.
- 7. Selezionare uno dei tre tipi di nomi da includere nell'elenco nella scheda **Specifico**. Gli utenti e i gruppi di ricerca impostati su **Esclusi dalla rubrica** nella configurazione IP Office non sono inclusi. È anche possibile specificare come ordinare i nomi.

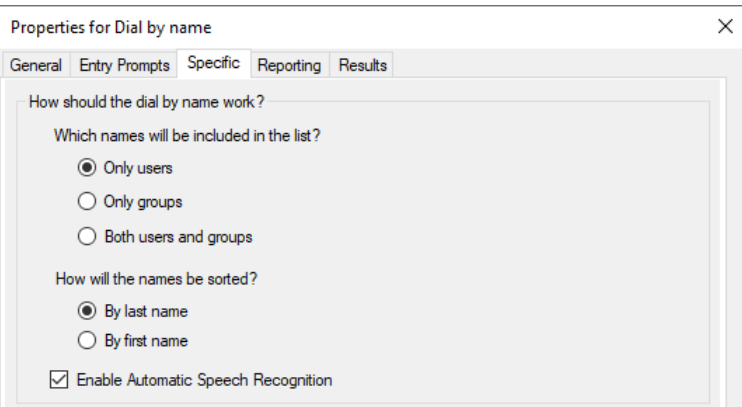

- **Attivare il riconoscimento vocale automatico** Questa opzione è disponibile sui sistemi in sottoscrizione che hanno Google Speech abilitato (vedere [Attivazione di](#page-289-0)  [Google Speech TTS](#page-289-0) alla pagina 290). Quando selezionata, il sistema tenterà di utilizzare il riconoscimento vocale per rilevare le risposte del chiamante ai prompt.
- 8. Fare clic su **OK**.
- 9. Abbinare i risultati dell'azione alle seguenti azioni in base alle proprie esigenze.

### **Risultato**

Questa azione produce i seguenti risultati che possono essere collegati a ulteriori azioni:

• **Vero**: se il chiamante effettua una selezione, il numero dell'interno corrispondente viene memorizzato come nella variabile \$KEY in modo che possa essere usato da tutte le azioni collegate al risultato Vero.

• **Falso**: questo è il risultato utilizzato se l'utente non effettua alcuna selezione.

### <span id="page-132-0"></span>**Collegamenti correlati**

[Azioni di telefonia](#page-121-0) alla pagina 122

# **Azione Trasferimento assistito**

L'azione **Trasferimento assistito** consente di trasferire una chiamata a un numero specifico che può anche contenere IP Office codici funzione. Durante il trasferimento viene riprodotta la musica di attesa, se configurata. Il trasferimento non viene eseguito automaticamente. Se il numero di destinazione è occupato oppure la chiamata non riceve una risposta, la chiamata segue l'azione appropriata.

- Questa azione viene prevalentemente utilizzata per le destinazioni di trasferimento interne per le quali l'unità IP Office è in grado di monitorare lo stato della chiamata. Se utilizzata con le destinazioni di trasferimento esterne, la capacità dell'unità di stabilire se la chiamata ha ricevuto o meno una risposta dipende dal tipo di segnale fornito. Ad esempio, se si trasferisce la chiamata tramite una linea analogica, IP Office registra lo stato della chiamata come "con risposta".
- Sui sistemi con trunk e interni IP e in particolare quelli che si trovano nelle reti IP Office SCN, è possibile che si noti un lieve ritardo durante la connessione al percorso vocale quando il sistema risponde a una chiamata oggetto di un trasferimento assistito.

### **Informazioni su questa attività Procedura**

- 1. Fare clic sull'icona **Azioni di telefonia**.
- 2. Fare clic sul flusso di chiamate nel punto in cui si desidera inserire l'azione.
- 3. Abbinare la nuova azione al risultato desiderato di un'azione precedente.
- 4. Selezionare **Trasferimento assistito**.
- 5. Fare doppio clic sull'azione per visualizzarne le schede delle impostazioni.
- 6. Le schede **Generale**, **Prompt di inserimento**, **Reporting** e **Risultati** sono standard e possono essere usate per tutte le azioni. Consultare [Schede Azione Avvia e](#page-76-0)  [Impostazioni azione](#page-76-0) alla pagina 77.

7. Selezionate il tab **Specifico**. Impostare le opzioni in base alle proprie esigenze.

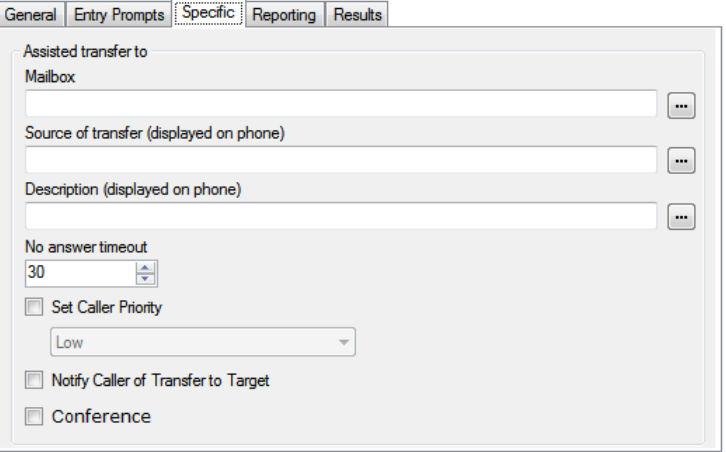

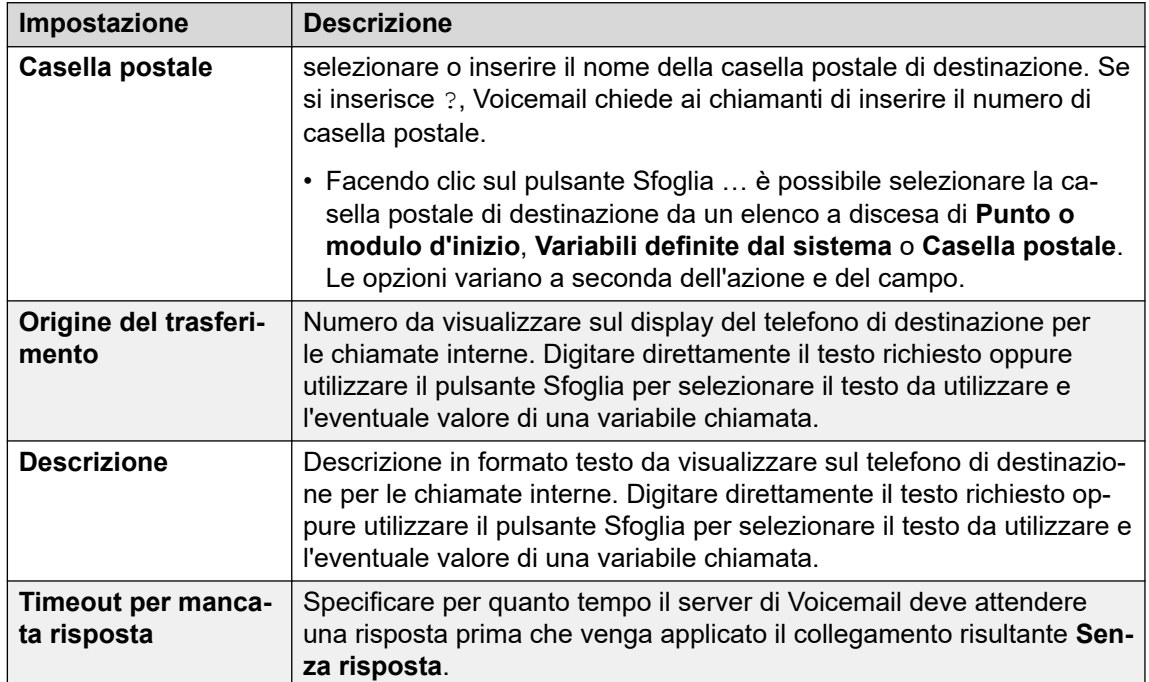

*La tabella continua…*

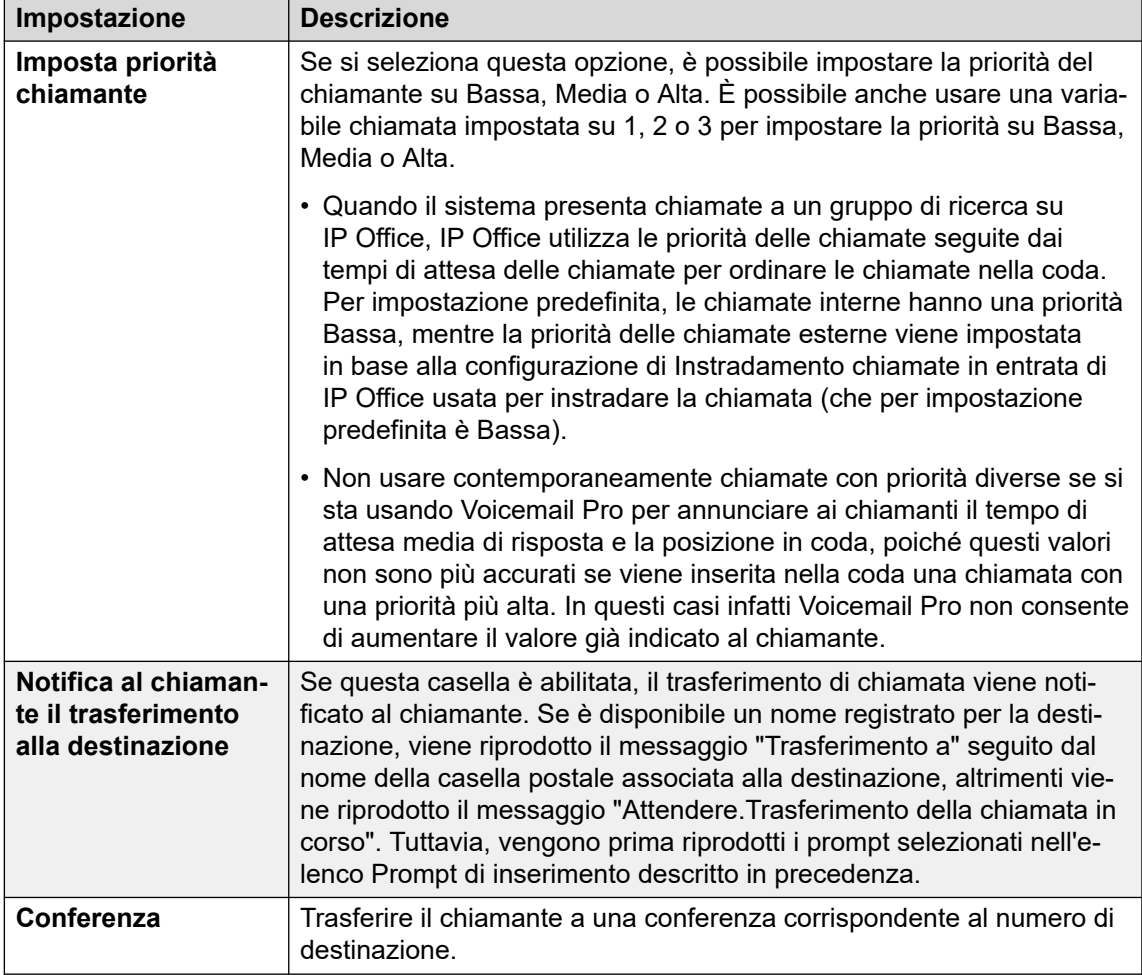

- 8. Fare clic su **OK**.
- 9. Abbinare i risultati dell'azione alle seguenti azioni in base alle proprie esigenze.

Questa azione produce i seguenti risultati che possono essere collegati a ulteriori azioni:

- **Avanti**: consente di instradare la chiamata a un'azione seguente nel flusso chiamata. Questa connessione viene effettuata anche nel caso in cui l'utente abbia riagganciato se nell'azione **Avvia** si seleziona **Sequenza completa**.
- **Senza risposta**: questo risultato viene utilizzato se il numero di destinazione non risponde alla chiamata entro il timeout impostato.
- **Occupato**: questo risultato viene usato se il numero di destinazione del trasferimento è occupato.

#### **Collegamenti correlati**

[Azioni di telefonia](#page-121-0) alla pagina 122

# <span id="page-135-0"></span>**Azione Raccolta alfanumerica**

Questa azione consente ai chiamanti di inserire direttamente testo e valori numerici tramite il tastierino del telefono. Al termine dell'inserimento, il testo e i valori numerici vengono memorizzati nella variabile chiamata \$KEY, che può essere usata nelle azioni descritte di seguito. Per un esempio, vedere [Esempio di flusso di chiamata](#page-308-0) alla pagina 309.

Questa azione presuppone che il telefono utilizzi i contrassegni ITU dell'alfabeto standard, come indicato di seguito.

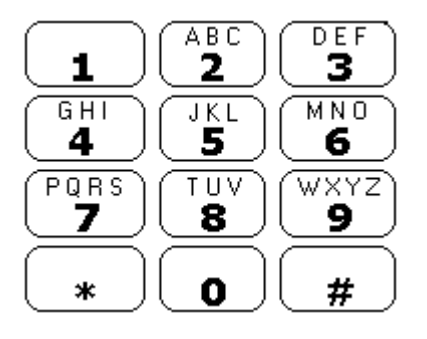

- I chiamanti inseriscono i dati premendo il tasto associato alla lettera desiderata. Se il tasto è associato a più lettere, i chiamanti devono premerlo più volte fino a selezionare la lettera desiderata. Ad esempio per inserire C, i chiamanti devono premere il tasto 2 tre volte. La lettera o il numero associati al testo vengono letti ogni volta che viene selezionato il tasto corrispondente.
- Per inserire il carattere successivo, i chiamanti devono selezionare il tasto corrispondente al carattere successivo desiderato oppure premere # se il carattere desiderato è associato allo stesso tasto.
- Sono disponibili i seguenti comandi:
	- #: consente di confermare l'ultimo carattere inserito e di passare all'inserimento del carattere successivo se è associato allo stesso tasto
	- \*1: consente di riprodurre un messaggio vocale che elenca i caratteri inseriti.
	- $*$  2: consente di cancellare tutti i caratteri inseriti
	- \*3: consente di eliminare l'ultimo carattere inserito.
	- \*#: consente di confermare tutti i caratteri inseriti e di passare all'azione successiva del flusso chiamate

- 1. Fare clic sull'icona **Azioni di telefonia**.
- 2. Fare clic sul flusso di chiamate nel punto in cui si desidera inserire l'azione.
- 3. Abbinare la nuova azione al risultato desiderato di un'azione precedente.
- 4. Selezionare **Raccolta alfanumerica**.
- 5. Fare doppio clic sull'azione per visualizzarne le schede delle impostazioni.
- 6. Le schede **Generale**, **Prompt di inserimento**, **Reporting** e **Risultati** sono standard e possono essere usate per tutte le azioni. Consultare [Schede Azione Avvia e](#page-76-0)  [Impostazioni azione](#page-76-0) alla pagina 77.

<span id="page-136-0"></span>7. Selezionate il tab **Specifico**. Impostare le opzioni in base alle proprie esigenze.

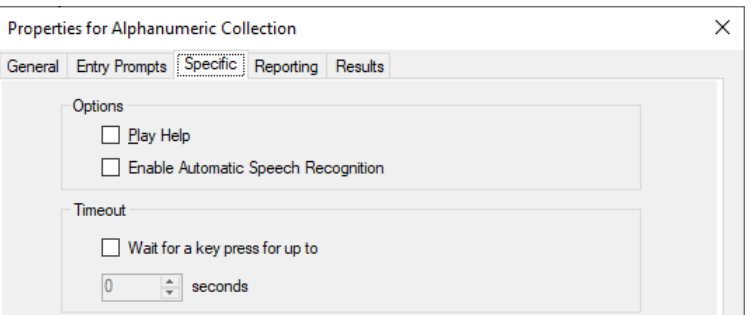

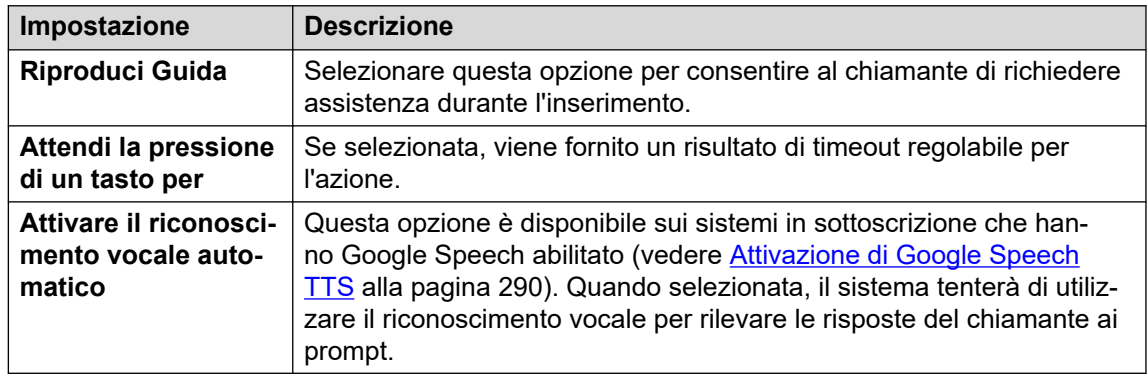

- 8. Fare clic su **OK**.
- 9. Abbinare i risultati dell'azione alle seguenti azioni in base alle proprie esigenze.

#### **Risultato**

Questa azione produce i seguenti risultati che possono essere collegati a ulteriori azioni:

- **Timeout**: questo risultato è disponibile se è selezionata l'opzione **Attendi la pressione di un tasto per**.
- **Dati DTMF**: questo risultato viene usato se il chiamante inserisce parte dei dati e preme \*#.
- **Nessun dato DMTF**: questo risultato viene usato se il chiamante preme \*# senza inserire dati.

#### **Collegamenti correlati**

[Azioni di telefonia](#page-121-0) alla pagina 122

# **Azione Parcheggio e paging**

Utilizzare la funzione **Parcheggio e paging** per parcheggiare una chiamata in entrata ed eseguire il paging di uno specifico interno utente o un gruppo di ricerca sulla chiamata. Il messaggio di paging include il numero di slot di parcheggio della chiamata parcheggiata e viene riprodotto in vivavoce, pertanto chiunque ascolti il messaggio di paging può disattivare il parcheggio e rispondere alla chiamata.

Mediante l'azione **Parcheggio e paging** è possibile configurare gli elementi indicati di seguito:

• Il prefisso dello slot parcheggio. IP Office utilizza il prefisso dello slot di parcheggio per creare lo slot parcheggio per una chiamata aggiungendo un altro numero (0-9). Se, ad esempio, si imposta 62080 come prefisso dello slot parcheggio, IP Office utilizza un numero compreso tra 620800 e 620809 come slot di parcheggio per una chiamata.

- Gruppo di ricerca o interno utente di cui effettuare il paging.
- Numero di tentativi di paging successivi nel caso in cui la chiamata non venga parcheggiata al primo tentativo.
- Periodo di timeout prima che venga avviato un tentativo di paging successivo.
- Prompt da riprodurre nel messaggio di paging e ordine di riproduzione.

- 1. Fare clic sull'icona **a Azioni di telefonia**.
- 2. Fare clic sul flusso di chiamate nel punto in cui si desidera inserire l'azione.
- 3. Abbinare la nuova azione al risultato desiderato di un'azione precedente.
- 4. Selezionare **Parcheggio e paging**.
- 5. Fare doppio clic sull'azione per visualizzarne le schede delle impostazioni.
- 6. Le schede **Generale**, **Prompt di inserimento**, **Reporting** e **Risultati** sono standard e possono essere usate per tutte le azioni. Consultare [Schede Azione Avvia e](#page-76-0)  [Impostazioni azione](#page-76-0) alla pagina 77.
- 7. Selezionate il tab **Specifico**. Impostare le opzioni in base alle proprie esigenze.

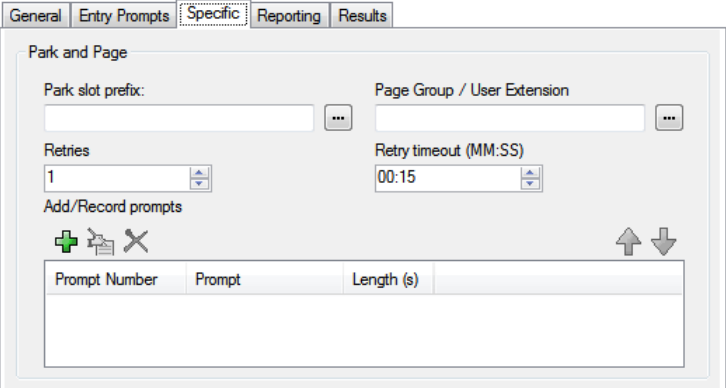

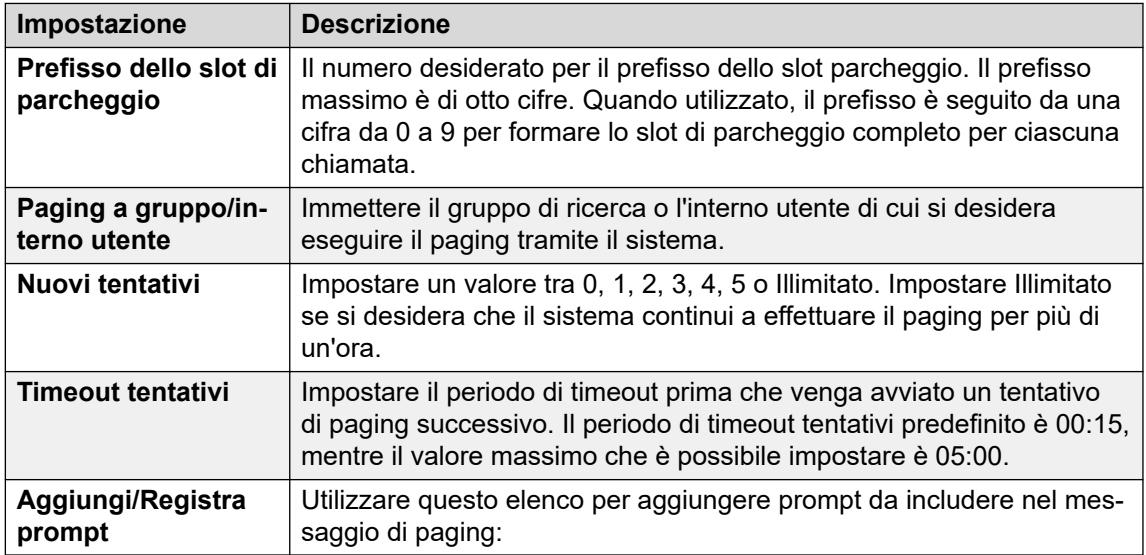

- <span id="page-138-0"></span>8. Fare clic su **OK**.
- 9. Abbinare i risultati dell'azione alle seguenti azioni in base alle proprie esigenze.

Questa azione produce i seguenti risultati che possono essere collegati a ulteriori azioni:

- **Parcheggio non riuscito**: questo collegamento viene utilizzato dalla chiamata se il parcheggio ha esito negativo. Il parcheggio di una chiamata può avere esito negativo se tutti e 10 gli slot di parcheggio sono in uso.
- **Paging non riuscito**: questo collegamento viene utilizzato dalla chiamata se il paging ha esito negativo.
- **Timeout**: questo collegamento viene utilizzato dalla chiamata se rimane parcheggiata una volta superato il numero configurato di tentativi di paging.
- **Operazione riuscita**: questo collegamento viene utilizzato dalla chiamata se un agente ne disattiva il parcheggio prima del timeout dei tentativi di paging.

### **Collegamenti correlati**

[Azioni di telefonia](#page-121-0) alla pagina 122

# **Azione Script della chiamata predittiva**

Utilizzare l'azione **Script della chiamata predittiva** per creare flussi di chiamata per chiamate predittive effettuate da Avaya Outbound Contact Express. Utilizzando l'azione **Script della chiamata predittiva**, è possibile configurare:

- Un periodo di timeout per tutte le CPA (Call Progress Analysis, analisi di avanzamento della chiamata) tramite il generatore di chiamata Proactive Contact. Per impostazione predefinita, il periodo di timeout è di 30 secondi.
- Chiavi univoche che i clienti potranno premere durante il flusso chiamate per l'inclusione nell'elenco da non chiamare (DNC). Per impostazione predefinita, non è impostato alcun tasto.
- Chiavi univoche che i clienti potranno premere durante il flusso chiamate per l'uscita da una chiamata di agente virtuale. Per impostazione predefinita, non è impostato alcun tasto.
- I prompt e i messaggi da riprodurre a un cliente (e le relative pause tra questi) durante le varie fasi del flusso di chiamata.

Le chiamate per le quali i clienti desiderano essere inclusi nell'elenco DNC e disconnessi automaticamente. È possibile configurare un prompt da riprodurre ai clienti prima di essere disconnessi da queste chiamate.

È necessario configurare l'azione successiva nel flusso di chiamate per le chiamate in cui il cliente ha deciso di essere escluso dalla chiamata di un agente virtuale. Ad esempio, è possibile configurare un'azione Trasferisci per trasferire il cliente a un agente specifico o a un gruppo di ricerca.

### **Procedura**

1. Fare clic sull'icona **Azioni di telefonia**.

- 2. Fare clic sul flusso di chiamate nel punto in cui si desidera inserire l'azione.
- 3. Abbinare la nuova azione al risultato desiderato di un'azione precedente.
- 4. Selezionare **R** Script della chiamata predittiva.
- 5. Fare doppio clic sull'azione per visualizzarne le schede delle impostazioni.
- 6. Le schede **Generale**, **Prompt di inserimento**, **Reporting** e **Risultati** sono standard e possono essere usate per tutte le azioni. Consultare Schede Azione Avvia e [Impostazioni azione](#page-76-0) alla pagina 77.

#### 7. Nella scheda **Specifico** > **Generale**:

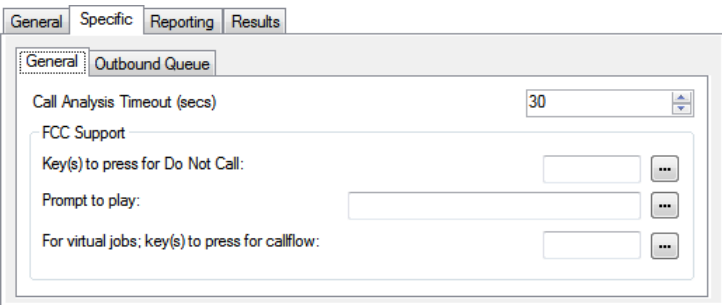

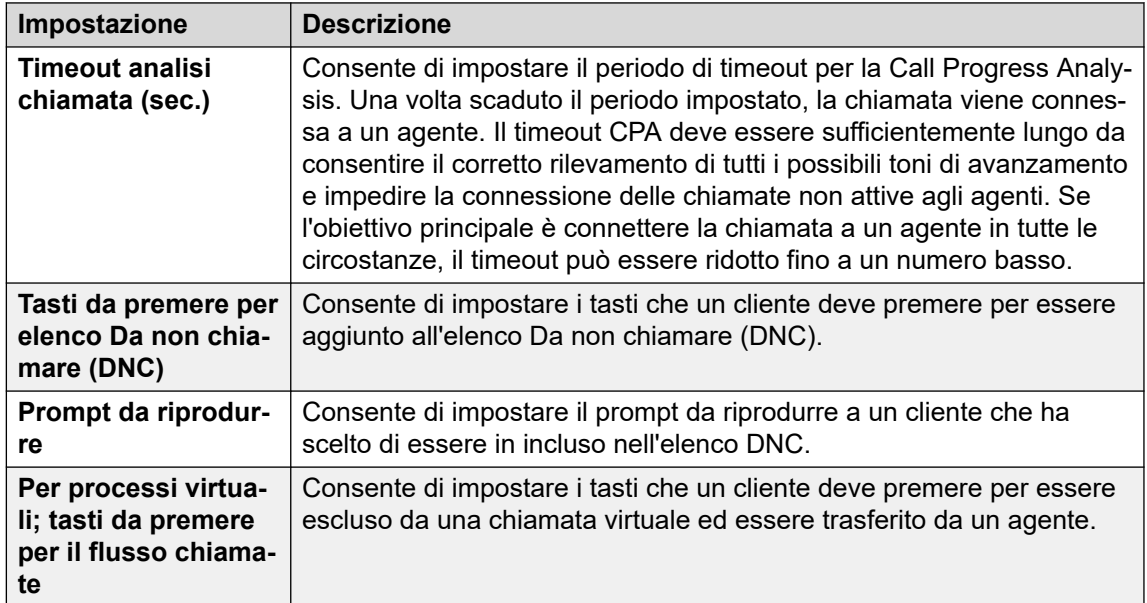

# 8. Nella scheda **Specifico** > **Coda in uscita**:

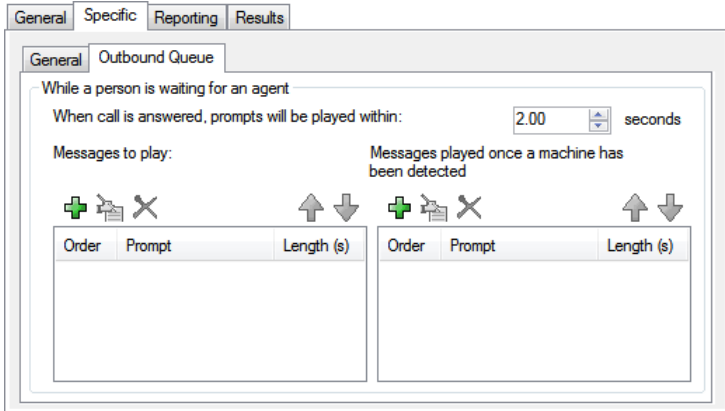

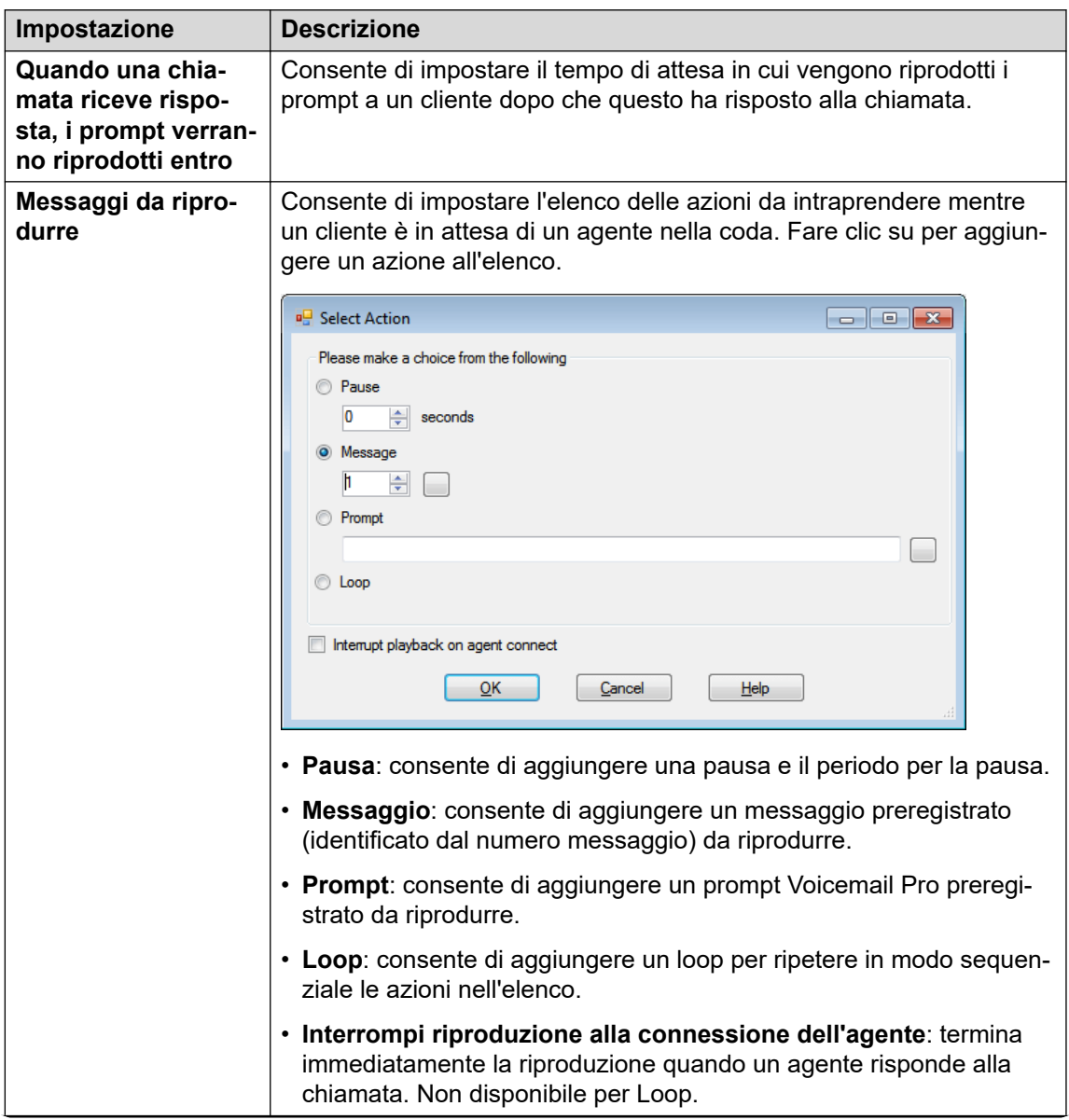

*La tabella continua…*

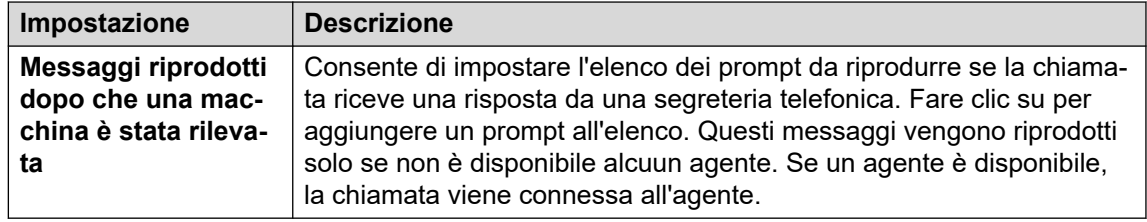

- 9. Fare clic su **OK**.
- 10. Abbinare i risultati dell'azione alle seguenti azioni in base alle proprie esigenze.

Questa azione produce il seguente risultato che può essere collegato a un'ulteriore azione:

• **Avanti**: consente di instradare la chiamata a un'azione seguente nel flusso chiamata. Questa connessione viene effettuata anche nel caso in cui l'utente abbia riagganciato se nell'azione **Avvia** si seleziona **Sequenza completa**.

### **Collegamenti correlati**

[Azioni di telefonia](#page-121-0) alla pagina 122

# <span id="page-142-0"></span>**Capitolo 17: Azioni varie**

Queste azioni non rientrano in alcuna categoria specifica.

### **Collegamenti correlati**

Azione E-mail alla pagina 143 [Azione Apri porta](#page-143-0) alla pagina 144 [Azione Impostazione allarme](#page-144-0) alla pagina 145 [Azione Orologio](#page-147-0) alla pagina 148 [Azione Invia selezione](#page-148-0) alla pagina 149 [Azione Flusso chiamate remoto](#page-149-0) alla pagina 150

# **Azione E-mail**

Questa azione consente di inviare una registrazione a uno indirizzo e-mail specifico.

- 1. Fare clic sull'icona **Azioni varie**.
- 2. Fare clic sul flusso di chiamate nel punto in cui si desidera inserire l'azione.
- 3. Abbinare la nuova azione al risultato desiderato di un'azione precedente.
- 4. Selezionare **E-mail**.
- 5. Fare doppio clic sull'azione per visualizzarne le schede delle impostazioni.
- 6. Le schede **Generale**, **Prompt di inserimento**, **Reporting** e **Risultati** sono standard e possono essere usate per tutte le azioni. Consultare [Schede Azione Avvia e](#page-76-0)  [Impostazioni azione](#page-76-0) alla pagina 77.
- 7. Selezionate il tab **Specifico**. Impostare le opzioni in base alle proprie esigenze.

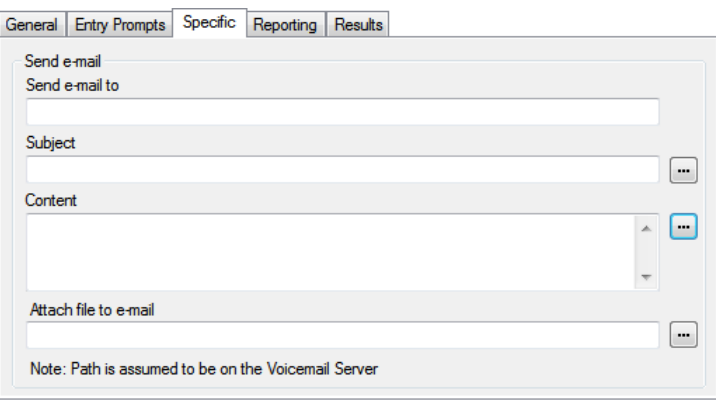

<span id="page-143-0"></span>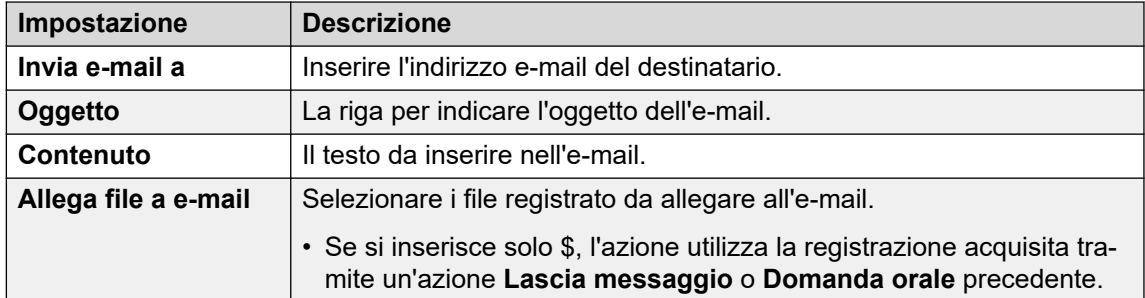

- 8. Fare clic su **OK**.
- 9. Abbinare i risultati dell'azione alle seguenti azioni in base alle proprie esigenze.

Questa azione produce il seguente risultato che può essere collegato a un'ulteriore azione:

• **Avanti**: consente di instradare la chiamata a un'azione seguente nel flusso chiamata. Questa connessione viene effettuata anche nel caso in cui l'utente abbia riagganciato se nell'azione **Avvia** si seleziona **Sequenza completa**.

#### **Collegamenti correlati**

[Azioni varie](#page-142-0) alla pagina 143

# **Azione Apri porta**

Questa azione consente di attivare uno dei relè delle porte presenti sulle unità di controllo del sistema telefonico IP Office. Questa azione può essere usata per attivare i relè di apertura porta.

### **Procedura**

- 1. Fare clic sull'icona **De Azioni varie**.
- 2. Fare clic sul flusso di chiamate nel punto in cui si desidera inserire l'azione.
- 3. Abbinare la nuova azione al risultato desiderato di un'azione precedente.
- 4. Selezionare **Apri porta**.
- 5. Fare doppio clic sull'azione per visualizzarne le schede delle impostazioni.
- 6. Le schede **Generale**, **Prompt di inserimento**, **Reporting** e **Risultati** sono standard e possono essere usate per tutte le azioni. Consultare [Schede Azione Avvia e](#page-76-0)  [Impostazioni azione](#page-76-0) alla pagina 77.
- 7. Selezionate il tab **Specifico**. Impostare le opzioni in base alle proprie esigenze.

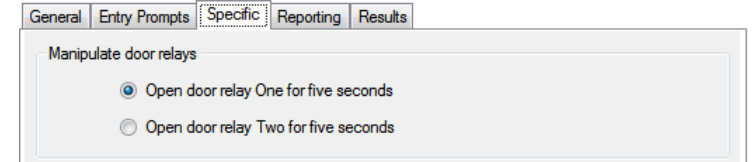

8. Fare clic su **OK**.
9. Abbinare i risultati dell'azione alle seguenti azioni in base alle proprie esigenze.

#### **Risultato**

Questa azione produce il seguente risultato che può essere collegato a un'ulteriore azione:

• **Avanti**: consente di instradare la chiamata a un'azione seguente nel flusso chiamata. Questa connessione viene effettuata anche nel caso in cui l'utente abbia riagganciato se nell'azione **Avvia** si seleziona **Sequenza completa**.

#### **Collegamenti correlati**

[Azioni varie](#page-142-0) alla pagina 143

## **Azione Impostazione allarme**

Questa azione consente di creare la riproduzione di una chiamata di allarme su un interno specificato all'ora impostata. Per impostazione predefinita, viene visualizzato il messaggio ALLARME e riprodotto il prompt "Questa è una chiamata sveglia.Si prega riagganciare".

È possibile regolare la durata dello squillo di chiamata di allarme, nonché la ripetizione della chiamata di allarme se non si risponde. Anche il numero di ripetizioni può essere regolato. È richiesta una cifra per la selezione opzionale per cancellare l'allarme.

- Per gli amministratori, le chiamate di allarme che sono state configurate possono essere visualizzate e modificate. È anche possibile aggiungere manualmente altri allarmi. Consultare [Allarmi](#page-337-0) alla pagina 338.
- Voicemail Pro consente di effettuare contemporaneamente un massimo di 2 chiamate di allarme in uscita (a seconda delle porte disponibili nella voicemail). Tutte le successive chiamate di sveglia vengono ritardate fino a che non sono state completate quelle esistenti.

- 1. Fare clic sull'icona **De Azioni varie**.
- 2. Fare clic sul flusso di chiamate nel punto in cui si desidera inserire l'azione.
- 3. Abbinare la nuova azione al risultato desiderato di un'azione precedente.
- 4. Selezionare **8 Impostazione allarme**.
- 5. Fare doppio clic sull'azione per visualizzarne le schede delle impostazioni.
- 6. Le schede **Generale**, **Prompt di inserimento**, **Reporting** e **Risultati** sono standard e possono essere usate per tutte le azioni. Consultare [Schede Azione Avvia e](#page-76-0)  [Impostazioni azione](#page-76-0) alla pagina 77.

7. Selezionate il tab **Specifico**. Impostare le opzioni in base alle proprie esigenze.

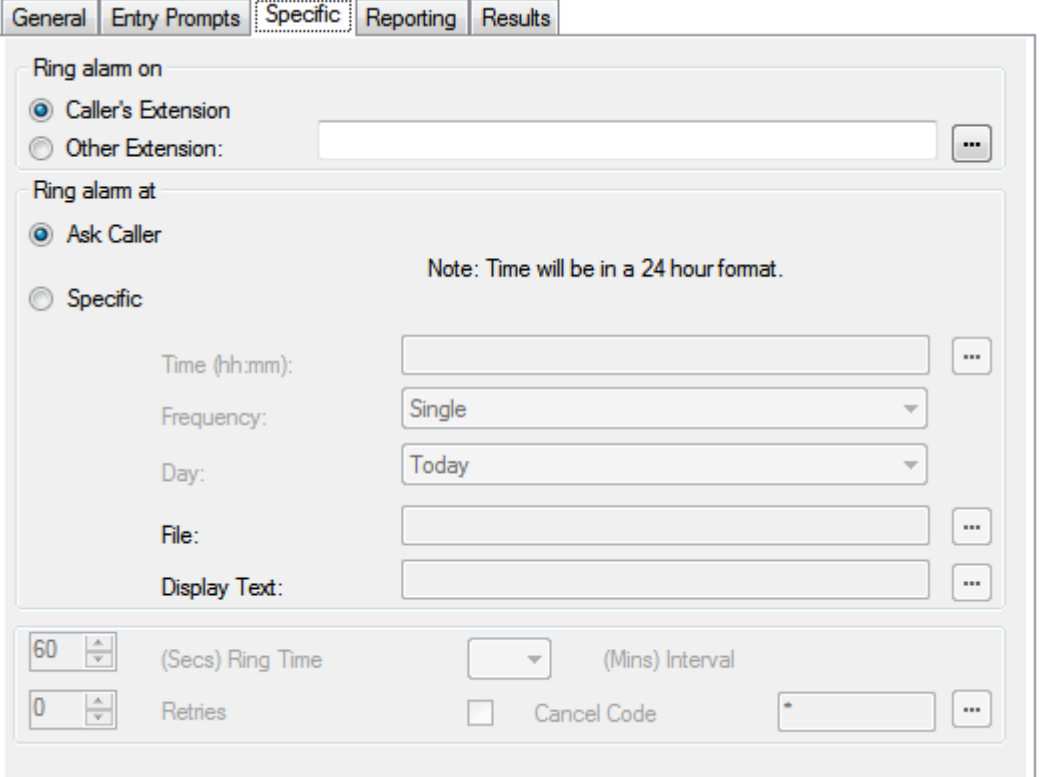

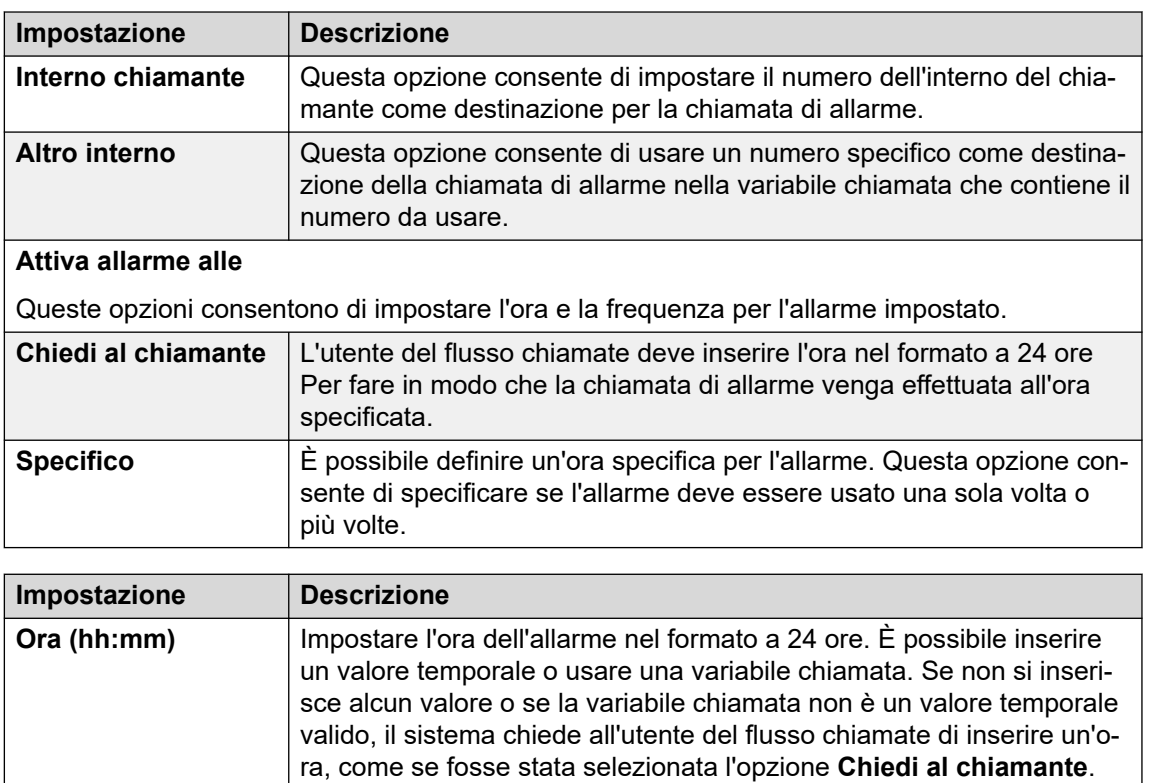

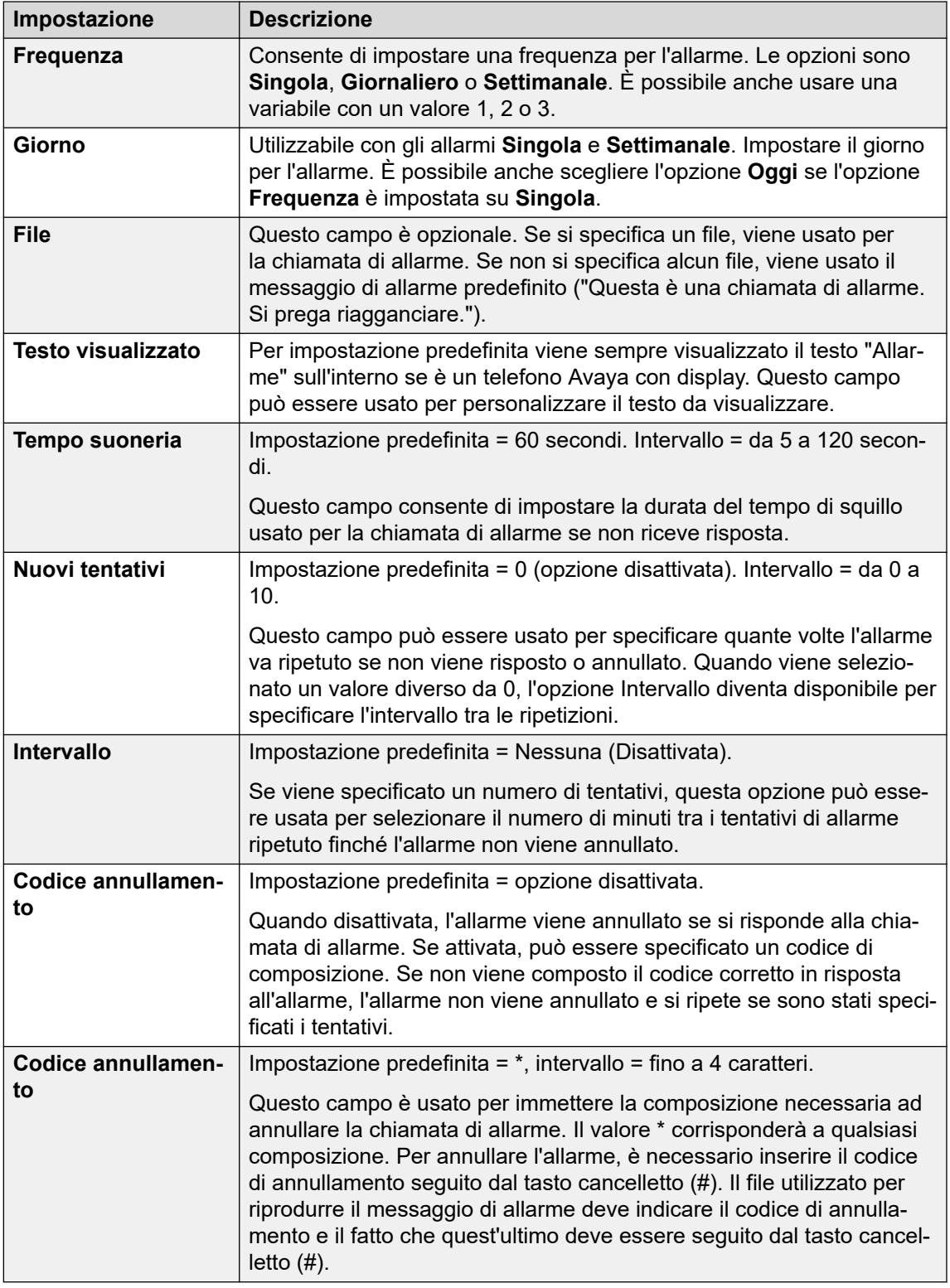

#### 8. Fare clic su **OK**.

9. Abbinare i risultati dell'azione alle seguenti azioni in base alle proprie esigenze.

Questa azione produce il seguente risultato che può essere collegato a un'ulteriore azione:

• **Avanti**: consente di instradare la chiamata a un'azione seguente nel flusso chiamata. Questa connessione viene effettuata anche nel caso in cui l'utente abbia riagganciato se nell'azione **Avvia** si seleziona **Sequenza completa**.

#### **Collegamenti correlati**

[Azioni varie](#page-142-0) alla pagina 143

## **Azione Orologio**

Questa azione indica l'ora corrente nel computer del server Voicemail. Con la funzionalità del fuso orario interazionale, quando si richiama un'azione Orologio configurata su un server Voicemail, l'azione Orologio riporta l'ora in base al fuso orario in cui ci si trova e non quello in cui si trova il server Voicemail.

#### **Informazioni su questa attività Procedura**

- 1. Fare clic sull'icona **Azioni varie**.
- 2. Fare clic sul flusso di chiamate nel punto in cui si desidera inserire l'azione.
- 3. Abbinare la nuova azione al risultato desiderato di un'azione precedente.
- 4. Selezionare **Orologio**.
- 5. Fare doppio clic sull'azione per visualizzarne le schede delle impostazioni.
- 6. Le schede **Generale**, **Prompt di inserimento**, **Reporting** e **Risultati** sono standard e possono essere usate per tutte le azioni. Consultare Schede Azione Avvia e [Impostazioni azione](#page-76-0) alla pagina 77.
- 7. Selezionate il tab **Specifico**. Impostare le opzioni in base alle proprie esigenze.

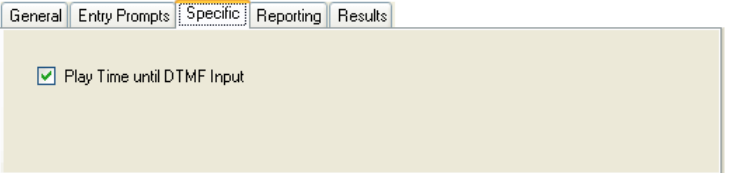

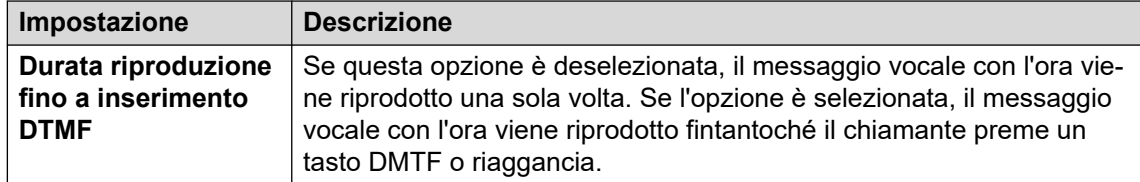

- 8. Fare clic su **OK**.
- 9. Abbinare i risultati dell'azione alle seguenti azioni in base alle proprie esigenze.

Questa azione produce il seguente risultato che può essere collegato a un'ulteriore azione:

• **Avanti**: consente di instradare la chiamata a un'azione seguente nel flusso chiamata. Questa connessione viene effettuata anche nel caso in cui l'utente abbia riagganciato se nell'azione **Avvia** si seleziona **Sequenza completa**.

#### **Collegamenti correlati**

[Azioni varie](#page-142-0) alla pagina 143

## **Azione Invia selezione**

È possibile utilizzare questa azione per collegare un altro interno a un punto di inizio specificato del flusso di chiamata o per riprodurre una registrazione a tale interno.

#### **Procedura**

- 1. Fare clic sull'icona **De Azioni varie**.
- 2. Fare clic sul flusso di chiamate nel punto in cui si desidera inserire l'azione.
- 3. Abbinare la nuova azione al risultato desiderato di un'azione precedente.
- 4. Selezionare **Invia selezione**.
- 5. Fare doppio clic sull'azione per visualizzarne le schede delle impostazioni.
- 6. Le schede **Generale**, **Prompt di inserimento**, **Reporting** e **Risultati** sono standard e possono essere usate per tutte le azioni. Consultare [Schede Azione Avvia e](#page-76-0)  [Impostazioni azione](#page-76-0) alla pagina 77.
- 7. Selezionate il tab **Specifico**. Impostare le opzioni in base alle proprie esigenze.

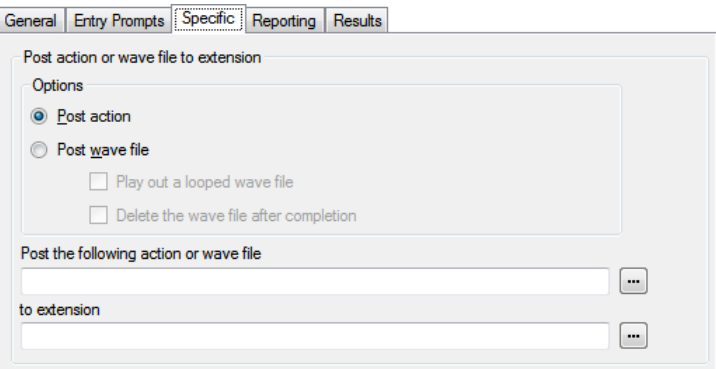

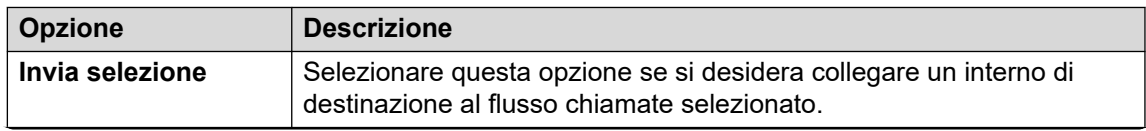

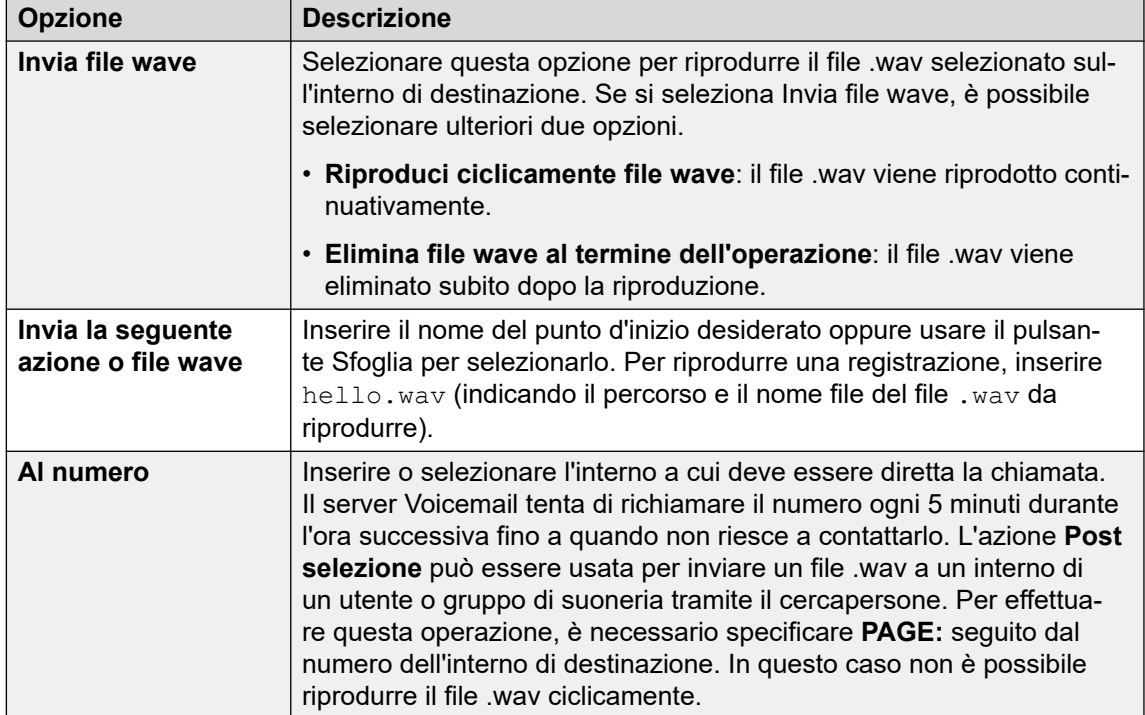

- 8. Fare clic su **OK**.
- 9. Abbinare i risultati dell'azione alle seguenti azioni in base alle proprie esigenze.

Questa azione produce il seguente risultato che può essere collegato a un'ulteriore azione:

• **Avanti**: consente di instradare la chiamata a un'azione seguente nel flusso chiamata. Questa connessione viene effettuata anche nel caso in cui l'utente abbia riagganciato se nell'azione **Avvia** si seleziona **Sequenza completa**.

#### **Collegamenti correlati**

[Azioni varie](#page-142-0) alla pagina 143

## **Azione Flusso chiamate remoto**

Questa azione consente di includere un flusso di chiamata sviluppato altrove in un flusso di chiamata esistente, sotto forma di file .vmp caricato. Consultare [Inclusione di altri file nel](#page-70-0)  [server Voicemail](#page-70-0) alla pagina 71.

Lo scopo di questa azione è favorire l'utilizzo di flussi chiamate sviluppati tramite altre applicazioni sul server Voicemail e il loro inserimento nei flussi chiamate personalizzati.

- 1. Fare clic sull'icona **Azioni varie**.
- 2. Fare clic sul flusso di chiamate nel punto in cui si desidera inserire l'azione.
- 3. Abbinare la nuova azione al risultato desiderato di un'azione precedente.
- 4. Selezionare **Flusso chiamate remoto**.
- 5. Fare doppio clic sull'azione per visualizzarne le schede delle impostazioni.
- 6. Le schede **Generale**, **Prompt di inserimento**, **Reporting** e **Risultati** sono standard e possono essere usate per tutte le azioni. Consultare [Schede Azione Avvia e](#page-76-0)  [Impostazioni azione](#page-76-0) alla pagina 77.
- 7. Selezionate il tab **Specifico**. Impostare le opzioni in base alle proprie esigenze.

**General** Entry Prompts **[Specific**] Reporting | Results |

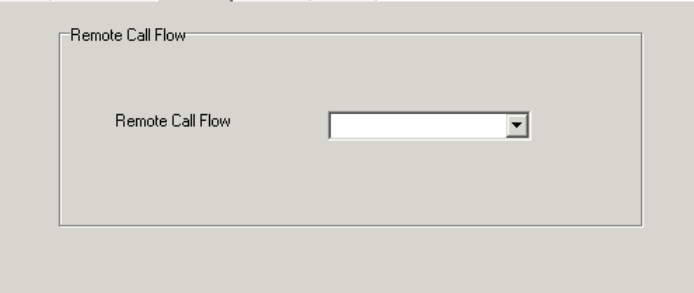

- 8. Fare clic su **OK**.
- 9. Abbinare i risultati dell'azione alle seguenti azioni in base alle proprie esigenze.

#### **Risultato**

Questa azione non ha risultati. Le operazioni di gestione successive delle chiamate dipendono dalle azioni specificate nel flusso chiamate remoto.

#### **Collegamenti correlati**

[Azioni varie](#page-142-0) alla pagina 143

# <span id="page-151-0"></span>**Capitolo 18: Azioni di condizione**

Queste azioni consentono di creare diramazioni nell'instradamento chiamate in base al tipo di risultato, ossia a seconda del fatto che il valore sia vero o falso.

#### **Collegamenti correlati**

Azione Verifica condizione alla pagina 152 [Azione Imposta variabile utente](#page-152-0) alla pagina 153 [Azione Verifica variabile utente](#page-153-0) alla pagina 154 [Azione Verifica variabile](#page-154-0) alla pagina 155 [Azione Aumenta e verifica contatore](#page-156-0) alla pagina 157 [Azione Riduci e verifica contatore](#page-157-0) alla pagina 158

## **Azione Verifica condizione**

Questa azione consente di controllare lo stato corrente (Vero o Falso) di una condizione impostata tramite l'Editor condizioni.

#### **Procedura**

- 1. Fare clic sull'icona **Azioni di condizione**.
- 2. Fare clic sul flusso di chiamate nel punto in cui si desidera inserire l'azione.
- 3. Abbinare la nuova azione al risultato desiderato di un'azione precedente.
- 4. Selezionare *K* Verifica condizione.
- 5. Fare doppio clic sull'azione per visualizzarne le schede delle impostazioni.
- 6. Le schede **Generale**, **Prompt di inserimento**, **Reporting** e **Risultati** sono standard e possono essere usate per tutte le azioni. Consultare [Schede Azione Avvia e](#page-76-0)  [Impostazioni azione](#page-76-0) alla pagina 77.
- 7. Selezionate il tab **Specifico**. Impostare le opzioni in base alle proprie esigenze.

General Entry Prompts Specific Reporting | Results |

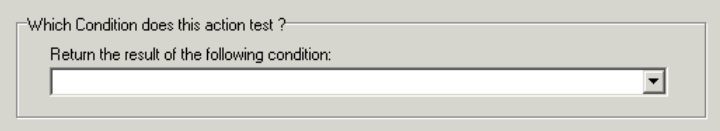

<span id="page-152-0"></span>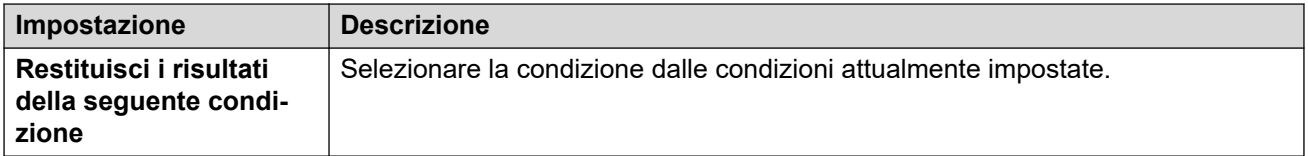

- 8. Fare clic su **OK**.
- 9. Abbinare i risultati dell'azione alle seguenti azioni in base alle proprie esigenze.

Questa azione produce i seguenti risultati che possono essere collegati a ulteriori azioni:

- **Vero**: questo risultato viene usato dalla chiamata se la condizione verificata è attualmente vera.
- **Falso**: questo risultato viene usato dalla chiamata se la condizione verificata è attualmente falsa.

Per esempi d'uso dell'azione Condizione di prova in un flusso chiamate, vedere [Personalizzazione di un flusso chiamate per un gruppo di ricerca](#page-204-0) alla pagina 205.

#### **Collegamenti correlati**

[Azioni di condizione](#page-151-0) alla pagina 152

## **Azione Imposta variabile utente**

Questa azione consente di impostare una variabile utente su un valore specifico. A questo punto altri flussi di chiamata possono usare le azioni **Verifica variabile utente** per controllare se una variabile ha un valore specifico.

- 1. Fare clic sull'icona **Azioni di condizione**.
- 2. Fare clic sul flusso di chiamate nel punto in cui si desidera inserire l'azione.
- 3. Abbinare la nuova azione al risultato desiderato di un'azione precedente.
- 4. Selezionare **Imposta variabile utente**.
- 5. Fare doppio clic sull'azione per visualizzarne le schede delle impostazioni.
- 6. Le schede **Generale**, **Prompt di inserimento**, **Reporting** e **Risultati** sono standard e possono essere usate per tutte le azioni. Consultare [Schede Azione Avvia e](#page-76-0)  [Impostazioni azione](#page-76-0) alla pagina 77.
- 7. Selezionate il tab **Specifico**. Impostare le opzioni in base alle proprie esigenze.

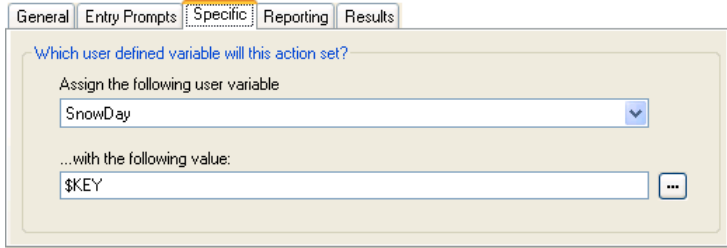

<span id="page-153-0"></span>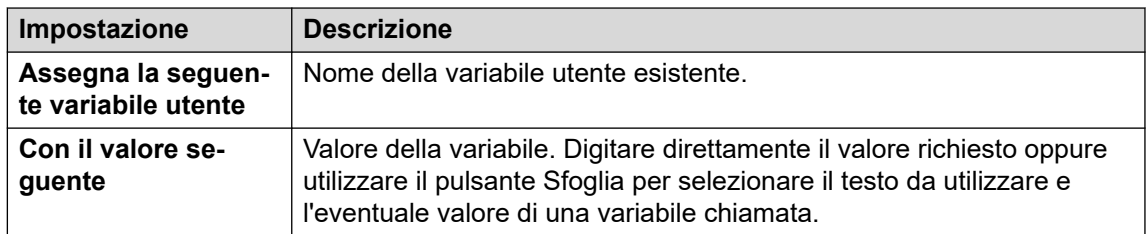

- 8. Fare clic su **OK**.
- 9. Abbinare i risultati dell'azione alle seguenti azioni in base alle proprie esigenze.

Questa azione produce il seguente risultato che può essere collegato a un'ulteriore azione:

- **Avanti**: collegare l'azione Imposta variabile utente a un'altra azione (da esempio, un'azione Scollega), il cui prompt d'ingresso confermi al chiamante che il valore è stato impostato. In alcuni casi, ad esempio quando l'utente accede all'azione Imposta variabile utente tramite un codice funzione, è possibile che la variabile non venga impostata se l'utente riaggancia troppo rapidamente. La presenza di un'azione successiva con un messaggio di conferma evita che gli utenti riagganciano troppo velocemente.
	- Utilizzare l'opzione **Sequenza completa** nell'azione **Avvia** per essere certi che la variabile venga impostata anche nel caso in cui il chiamante riagganci prima di attendere la conferma.

#### **Collegamenti correlati**

[Azioni di condizione](#page-151-0) alla pagina 152

## **Azione Verifica variabile utente**

L'azione **Verifica variabile utente** è collegata ai risultati Vero e Falso, che vengono applicati a seconda del fatto che le variabili utente soddisfino o meno un valore specifico. L'azione **Imposta variabile utente** può essere usata in altre chiamate per impostare il valore della variabile. Per un esempio di utilizzo di questa azione in un flusso chiamate, vedere [Variabili](#page-174-0) [definite dall'utente](#page-174-0) alla pagina 175.

- 1. Fare clic sull'icona **Azioni di condizione**.
- 2. Fare clic sul flusso di chiamate nel punto in cui si desidera inserire l'azione.
- 3. Abbinare la nuova azione al risultato desiderato di un'azione precedente.
- 4. Selezionare **a** Verifica variabile utente.
- 5. Fare doppio clic sull'azione per visualizzarne le schede delle impostazioni.
- 6. Le schede **Generale**, **Prompt di inserimento**, **Reporting** e **Risultati** sono standard e possono essere usate per tutte le azioni. Consultare [Schede Azione Avvia e](#page-76-0)  [Impostazioni azione](#page-76-0) alla pagina 77.

<span id="page-154-0"></span>7. Selezionate il tab **Specifico**. Impostare le opzioni in base alle proprie esigenze.

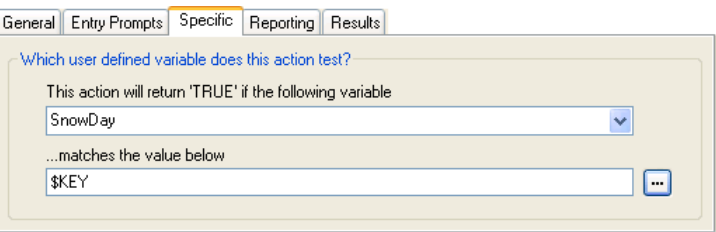

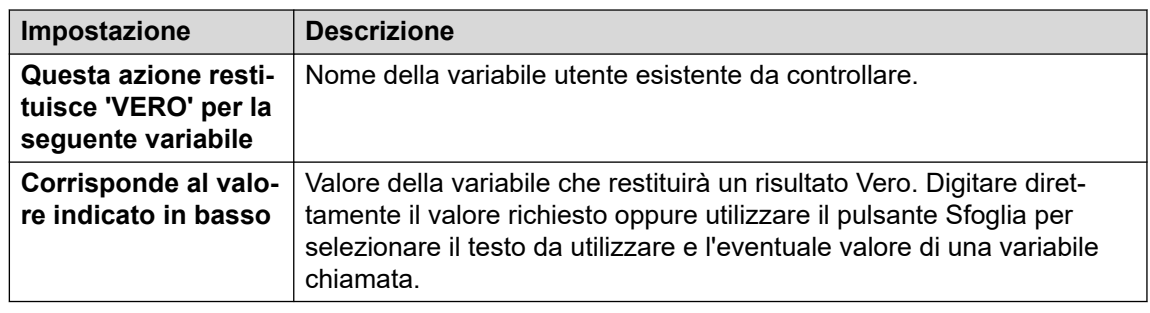

- 8. Fare clic su **OK**.
- 9. Abbinare i risultati dell'azione alle seguenti azioni in base alle proprie esigenze.

#### **Risultato**

Questa azione produce i seguenti risultati che possono essere collegati a ulteriori azioni:

- **Vero**: questo risultato viene usato dalla chiamata se la condizione verificata è attualmente vera.
- **Falso**: questo risultato viene usato dalla chiamata se la condizione verificata è attualmente vera.

#### **Collegamenti correlati**

[Azioni di condizione](#page-151-0) alla pagina 152

## **Azione Verifica variabile**

Questa azione consente l'instradamento delle chiamate in base alla corrispondenza tra il valore di una variabile chiamata e un valore specificato.

La variabile \$REG[name] può essere utilizzata per accedere al valore corrente di una variabile utente. Ad esempio, \$REG[UV1] che accede al valore di una variabile utente denominata UV1.  $\dot{\mathsf{E}}$  possibile utilizzare il metodo precedente per salvare questo valore come  $\zeta$ CP. Ad esempio CP2:\$REG[UV1].

- 1. Fare clic sull'icona **Azioni di condizione**.
- 2. Fare clic sul flusso di chiamate nel punto in cui si desidera inserire l'azione.
- 3. Abbinare la nuova azione al risultato desiderato di un'azione precedente.
- 4. Selezionare **Verifica variabile**.
- 5. Fare doppio clic sull'azione per visualizzarne le schede delle impostazioni.
- 6. Le schede **Generale**, **Prompt di inserimento**, **Reporting** e **Risultati** sono standard e possono essere usate per tutte le azioni. Consultare [Schede Azione Avvia e](#page-76-0)  [Impostazioni azione](#page-76-0) alla pagina 77.
- 7. Selezionate il tab **Specifico**. Impostare le opzioni in base alle proprie esigenze.

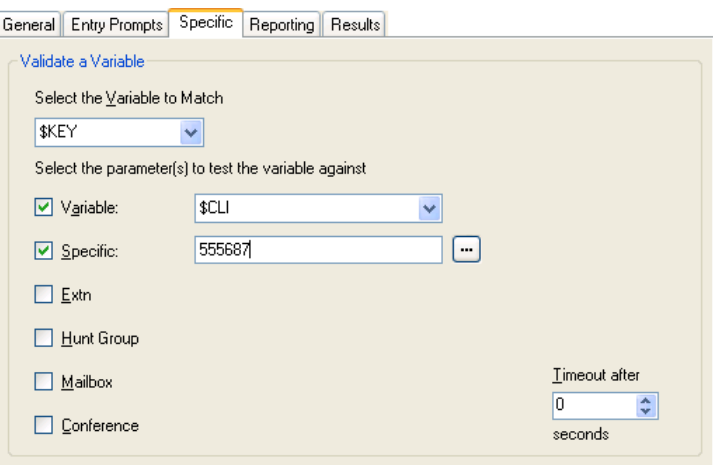

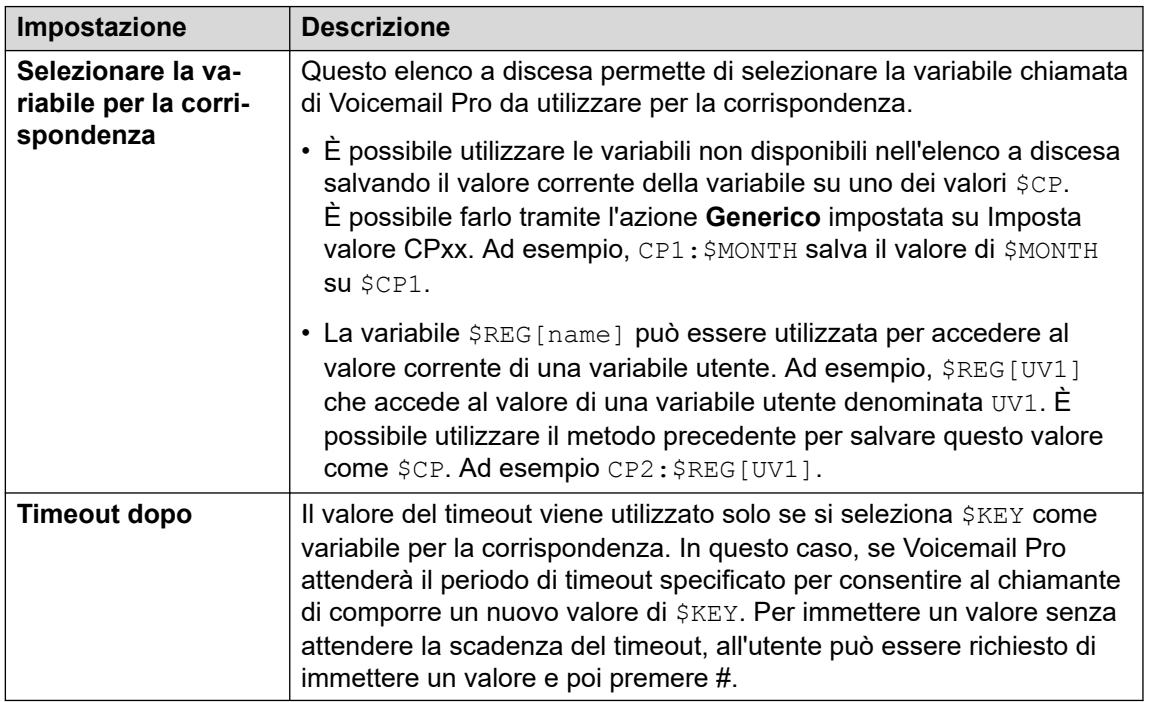

#### **Impostazione Descrizione Seleziona i parametri da usare per la verifica della variabile**

Consente di selezionare i tipi di valori da contrassegnare per una corrispondenza ed anche di inserire i valori corrispondenti. Se si selezionano più opzioni, Voicemail Pro ricerca una corrispondenza eseguendo il controllo verso il basso fino ad identificare il valore corrispondente.

<span id="page-156-0"></span>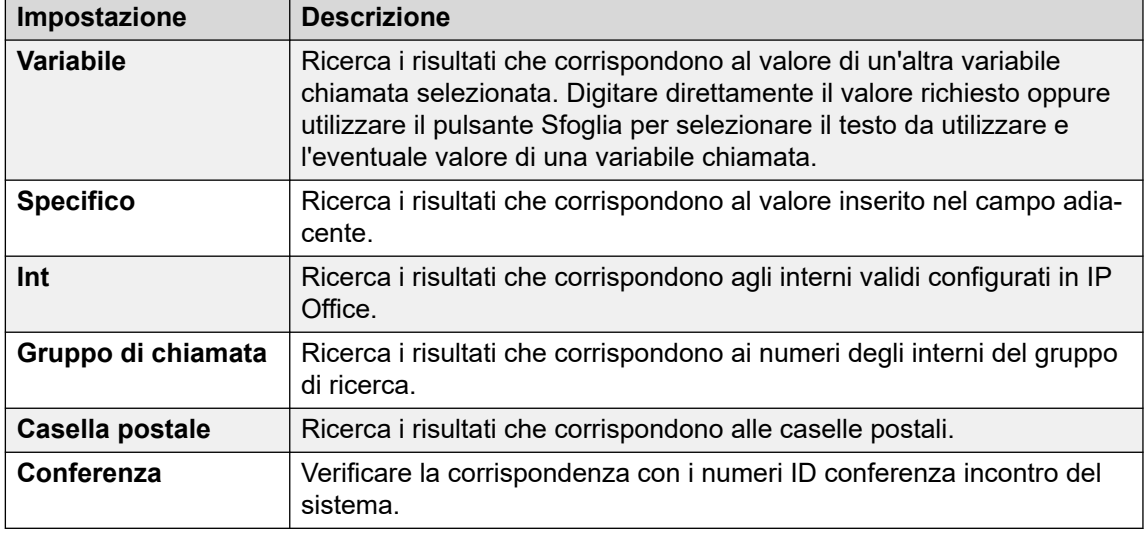

- 8. Fare clic su **OK**.
- 9. Abbinare i risultati dell'azione alle seguenti azioni in base alle proprie esigenze.

Questa azione produce risultati che possono essere collegati alle azioni successive nel flusso chiamate, a seconda delle opzioni selezionate nella scheda **Specifico**, oltre a un risultato **Nessuna corrispondenza** e **Timeout**:

- **Nessuna corrispondenza**: questo risultato viene usato se non viene rilevata alcuna corrispondenza.
- **Timeout**: questo risultato viene usato se si imposta \$KEY come la variabile da usare per verificare la corrispondenza o meno di un valore entro l'intervallo di timeout specificato.
	- Questa connessione viene effettuata immediatamente appena il chiamante riaggancia se nell'azione **Avvia** è stata selezionata l'opzione **Sequenza completa**.

#### **Collegamenti correlati**

[Azioni di condizione](#page-151-0) alla pagina 152

## **Azione Aumenta e verifica contatore**

Questa azione consente di aumentare i valori di una variabile \$COUNTER di 1 e verificare quindi se il nuovo valore corrisponde a quello specificato.

Il server Voicemail fornisce la variabile contatore da \$COUNTER1 a \$COUNTER15, che può essere utilizzata allo stesso modo delle altre variabili chiamata. Possono anche essere gestite tramite i comandi delle azioni **Generiche** per Imposta contatore, Azzera contatore, Riduci contatore e Aumenta contatore.

Possono anche essere utilizzate con le azioni **Riduci e verifica contatore** e **Aumenta e verifica contatore**. Per impostazione predefinita il valore iniziale della variabile contatore è 0. È possibile utilizzare indifferentemente il formato  $\mathop{\varepsilon\circ\mathrm{counter}}\nolimits_\mathbb{R}$  o  $\mathop{\varepsilon\circ\mathrm{counter}}\nolimits_\mathbb{R}$  .

#### <span id="page-157-0"></span>**Procedura**

- 1. Fare clic sull'icona **Azioni di condizione**.
- 2. Fare clic sul flusso di chiamate nel punto in cui si desidera inserire l'azione.
- 3. Abbinare la nuova azione al risultato desiderato di un'azione precedente.
- 4. Selezionare **B** Aumenta e verifica contatore.
- 5. Fare doppio clic sull'azione per visualizzarne le schede delle impostazioni.
- 6. Le schede **Generale**, **Prompt di inserimento**, **Reporting** e **Risultati** sono standard e possono essere usate per tutte le azioni. Consultare [Schede Azione Avvia e](#page-76-0)  [Impostazioni azione](#page-76-0) alla pagina 77.
- 7. Selezionate il tab **Specifico**. Impostare le opzioni in base alle proprie esigenze.

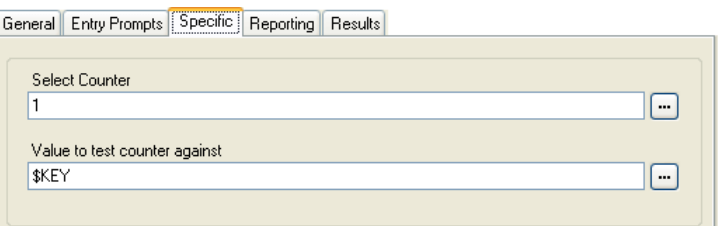

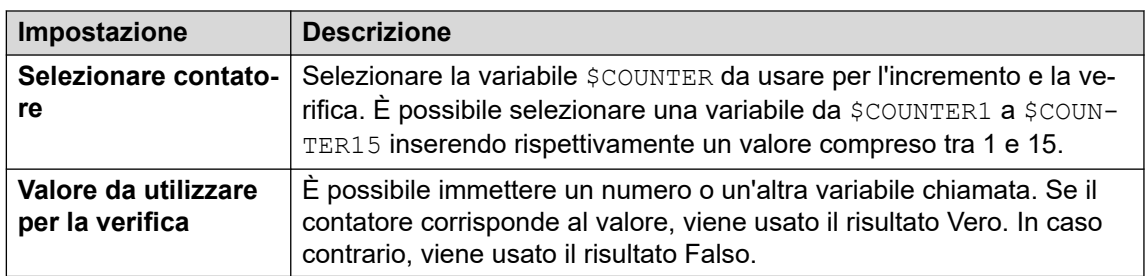

- 8. Fare clic su **OK**.
- 9. Abbinare i risultati dell'azione alle seguenti azioni in base alle proprie esigenze.

#### **Risultato**

Questa azione produce i seguenti risultati che possono essere collegati a ulteriori azioni:

- **Vero**: questo risultato viene usato quando il valore del contatore corrisponde al valore verificato.
- **Falso**: questo risultato viene usato quando il valore del contatore non corrisponde al valore verificato.

#### **Collegamenti correlati**

[Azioni di condizione](#page-151-0) alla pagina 152

## **Azione Riduci e verifica contatore**

Questa azione consente di ridurre i valori di una variabile \$COUNTER di 1 e verificare quindi se il nuovo valore corrisponde a quello specificato.

Il server Voicemail fornisce la variabile contatore da \$COUNTER1 a \$COUNTER15, che può essere utilizzata allo stesso modo delle altre variabili chiamata. Possono anche essere gestite tramite i comandi delle azioni **Generiche** per Imposta contatore, Azzera contatore, Riduci contatore e Aumenta contatore.

Possono anche essere utilizzate con le azioni **Riduci e verifica contatore** e **Aumenta e verifica contatore**. Per impostazione predefinita il valore iniziale della variabile contatore è 0. È possibile utilizzare indifferentemente il formato  $\frac{1}{2}$ COUNTER $\frac{1}{2}$  o  $\frac{1}{2}$ COUNTER $\lceil x \rceil$ .

#### **Procedura**

- 1. Fare clic sull'icona **Azioni di condizione**.
- 2. Fare clic sul flusso di chiamate nel punto in cui si desidera inserire l'azione.
- 3. Abbinare la nuova azione al risultato desiderato di un'azione precedente.
- 4. Selezionare **Riduci e verifica contatore**.
- 5. Fare doppio clic sull'azione per visualizzarne le schede delle impostazioni.
- 6. Le schede **Generale**, **Prompt di inserimento**, **Reporting** e **Risultati** sono standard e possono essere usate per tutte le azioni. Consultare [Schede Azione Avvia e](#page-76-0)  [Impostazioni azione](#page-76-0) alla pagina 77.
- 7. Selezionate il tab **Specifico**. Impostare le opzioni in base alle proprie esigenze.

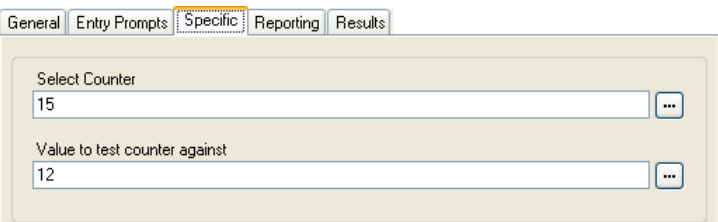

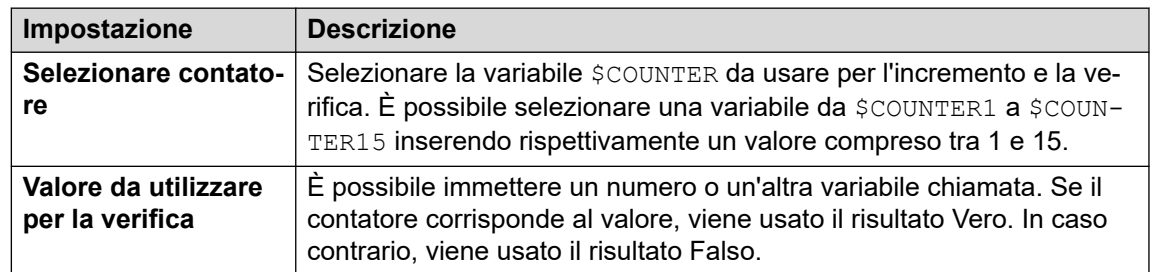

- 8. Fare clic su **OK**.
- 9. Abbinare i risultati dell'azione alle seguenti azioni in base alle proprie esigenze.

#### **Risultato**

Questa azione produce i seguenti risultati che possono essere collegati a ulteriori azioni:

- **Vero**: questo risultato viene usato quando il valore del contatore corrisponde al valore verificato.
- **Falso**: questo risultato viene usato quando il valore del contatore non corrisponde al valore verificato.

#### **Collegamenti correlati**

[Azioni di condizione](#page-151-0) alla pagina 152

# <span id="page-159-0"></span>**Capitolo 19: Azioni del database**

Queste azioni consentono di gestire il ripristino e l'aggiunta di dati da/in un database.

#### **Collegamenti correlati**

Azione Apertura database alla pagina 160 [Azione Esecuzione database](#page-160-0) alla pagina 161 [Azione Acquisizione dati database](#page-161-0) alla pagina 162 [Azione Chiusura database](#page-163-0) alla pagina 164

## **Azione Apertura database**

L'azione **Apertura database** consente di aprire il collegamento a un database. Se è già attiva, la connessione correntemente aperta viene chiusa e viene aperta la connessione al nuovo database. Per un esempio di utilizzo di questa azione in un flusso di chiamata, vedere [Ripristino di dati dal database](#page-299-0) alla pagina 300.

#### **Procedura**

- 1. Fare clic sull'icona **Azioni del database**.
- 2. Fare clic sul flusso di chiamate nel punto in cui si desidera inserire l'azione.
- 3. Abbinare la nuova azione al risultato desiderato di un'azione precedente.
- 4. Selezionare **Apertura database**.
- 5. Fare doppio clic sull'azione per visualizzarne le schede delle impostazioni.
- 6. Le schede **Generale**, **Prompt di inserimento**, **Reporting** e **Risultati** sono standard e possono essere usate per tutte le azioni. Consultare [Schede Azione Avvia e](#page-76-0)  [Impostazioni azione](#page-76-0) alla pagina 77.
- 7. Selezionare la scheda **Specifico**. La stringa di connessione per l'apertura del database può essere inserita direttamente nel campo corrispondente. Per assistenza nella creazione della stringa di connessione, fare clic su . Viene visualizzata la finestra **Proprietà collegamento dati**.

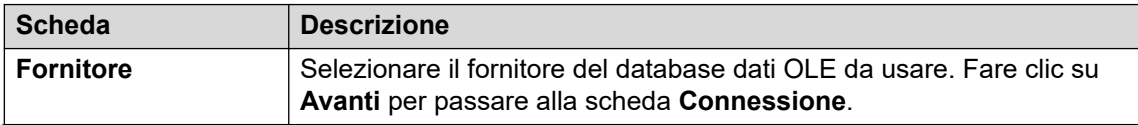

<span id="page-160-0"></span>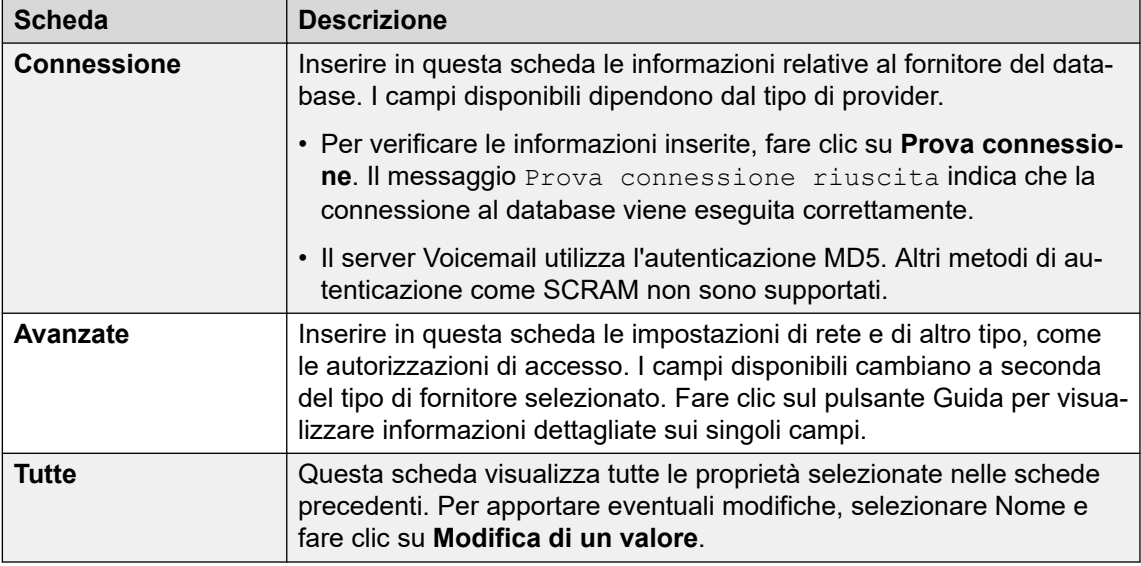

- 8. Fare clic su **OK**.
- 9. Abbinare i risultati dell'azione alle seguenti azioni in base alle proprie esigenze.

Questa azione produce i seguenti risultati che possono essere collegati a ulteriori azioni:

- **Operazione riuscita**: questo risultato viene usato al momento dell'apertura del database.
- **Errore**: questo risultato viene usato se non è possibile aprire la connessione al database.

#### **Collegamenti correlati**

[Azioni del database](#page-159-0) alla pagina 160

## **Azione Esecuzione database**

L'azione **Esecuzione database** esegue una query SQL su un database aperto dall'azione **Apertura database** precedente. Una query SQL prodotta dall'azione **Esecuzione database**  non consente l'uso di spazi nei campi o nei nomi della tabella.

- 1. Fare clic sull'icona **Azioni del database**.
- 2. Fare clic sul flusso di chiamate nel punto in cui si desidera inserire l'azione.
- 3. Abbinare la nuova azione al risultato desiderato di un'azione precedente.
- 4. Selezionare **Britana Esecuzione database**.
- 5. Fare doppio clic sull'azione per visualizzarne le schede delle impostazioni.
- 6. Le schede **Generale**, **Prompt di inserimento**, **Reporting** e **Risultati** sono standard e possono essere usate per tutte le azioni. Consultare [Schede Azione Avvia e](#page-76-0)  [Impostazioni azione](#page-76-0) alla pagina 77.

<span id="page-161-0"></span>7. Selezionate il tab **Specifico**. Viene visualizzata la finestra **Procedura guidata SQL**. che può essere usata per creare la query SQL.

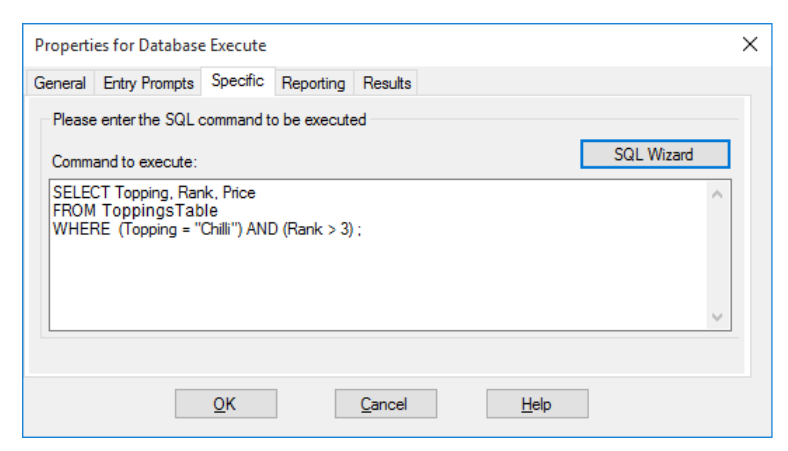

- Qualsiasi dato incluso nella query deve corrispondere al tipo di dato (numero, numero intero o testo) del campo su cui viene eseguita la query. I valori usati per la query su un campo di testo devono essere racchiusi da virgolette, sia che i valori siano stati inseriti direttamente o che vengano utilizzate le variabili di Voicemail Pro. Ad esempio se si utilizza \$KEY come valore di una query riferita a un campo di testo, è necessario inserire "\$KEY".
- 8. Fare clic su **OK**.
- 9. Abbinare i risultati dell'azione alle seguenti azioni in base alle proprie esigenze.

#### **Risultato**

Questa azione produce i seguenti risultati che possono essere collegati a ulteriori azioni:

- **Operazione riuscita**: indica che l'azione è stata eseguita correttamente e che ha restituito un set di record del database.
- **Errore**: indica che l'azione non ha restituito dati.

#### **Esempio**

Per alcuni esempi di come usare l'azione in un flusso chiamate, vedere [Ripristino dei dati da](#page-299-0) [un database](#page-299-0) alla pagina 300 e [Inserimento di dati nel database](#page-304-0) alla pagina 305.

#### **Collegamenti correlati**

[Azioni del database](#page-159-0) alla pagina 160

## **Azione Acquisizione dati database**

#### **Informazioni su questa attività**

Se utilizzata, l'azione **Esecuzione database** restituisce un set di record del database. A questo punto vengono usate una o più azioni **Acquisizione dati database** per selezionare il record i cui valori saranno inseriti nelle variabili \$DBD del flusso di chiamata.

#### **Procedura**

1. Fare clic sull'icona **Azioni del database**.

- 2. Fare clic sul flusso di chiamate nel punto in cui si desidera inserire l'azione.
- 3. Abbinare la nuova azione al risultato desiderato di un'azione precedente.
- 4. Selezionare **Acquisizione dati database**.
- 5. Fare doppio clic sull'azione per visualizzarne le schede delle impostazioni.
- 6. Le schede **Generale**, **Prompt di inserimento**, **Reporting** e **Risultati** sono standard e possono essere usate per tutte le azioni. Consultare [Schede Azione Avvia e](#page-76-0)  [Impostazioni azione](#page-76-0) alla pagina 77.
- 7. Selezionate il tab **Specifico**. Impostare le opzioni in base alle proprie esigenze.

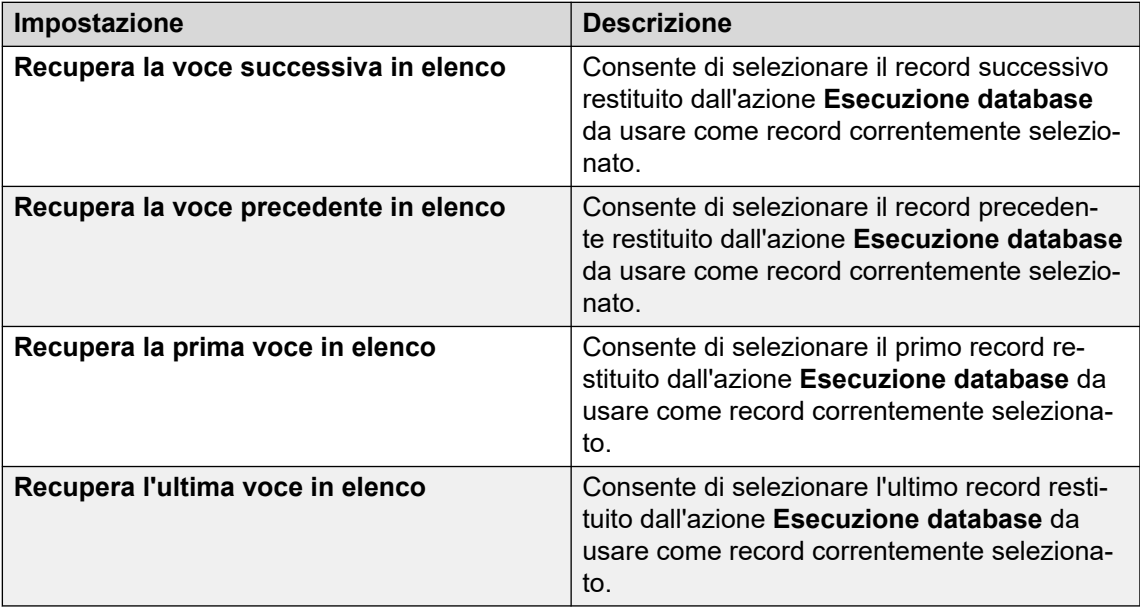

- 8. Fare clic su **OK**.
- 9. Abbinare i risultati dell'azione alle seguenti azioni in base alle proprie esigenze.

Questa azione produce i seguenti risultati che possono essere collegati a ulteriori azioni:

- **Operazione riuscita**: questo risultato viene usato se i valori dei record selezionati sono stati correttamente assegnati alle variabili \$DBD.
- **A terminale**: questo risultato viene usato quando non ci sono altri record nel set di dati.
- **Vuoto**: questo risultato viene usato quando il metodo di esecuzione non ha restituito alcun dato e se la variabile \$DBD non contiene informazioni.
- **Errore**: questo risultato viene usato se si verifica un problema durante il ripristino del record dati successivo e se la variabile \$DBD non contiene dati.

#### **Esempio**

Per alcuni esempi di utilizzo delle azioni del database, vedere la sezione Connessione al database IVR. Per un esempio di utilizzo di questa azione in un flusso di chiamata, vedere [Ripristino di dati dal database](#page-299-0) alla pagina 300.

#### **Collegamenti correlati**

[Azioni del database](#page-159-0) alla pagina 160

## <span id="page-163-0"></span>**Azione Chiusura database**

#### **Informazioni su questa attività**

Questa azione consente di chiudere il collegamento corrente al database. Se il database risulta ancora aperto al termine di una chiamata, l'azione **Chiusura database** viene eseguita automaticamente.

#### **Procedura**

- 1. Fare clic sull'icona **Azioni del database**.
- 2. Fare clic sul flusso di chiamate nel punto in cui si desidera inserire l'azione.
- 3. Abbinare la nuova azione al risultato desiderato di un'azione precedente.
- 4. Selezionare **Chiusura database**.
- 5. Fare doppio clic sull'azione per visualizzarne le schede delle impostazioni.
- 6. Le schede **Generale**, **Prompt di inserimento**, **Reporting** e **Risultati** sono standard e possono essere usate per tutte le azioni. Consultare Schede Azione Avvia e [Impostazioni azione](#page-76-0) alla pagina 77.
- 7. Per questa azione non esiste una scheda **Specifico**.
- 8. Fare clic su **OK**.
- 9. Abbinare i risultati dell'azione alle seguenti azioni in base alle proprie esigenze.

#### **Risultato**

Questa azione produce i seguenti risultati che possono essere collegati a ulteriori azioni:

- **Operazione riuscita**: indica che la connessione al database è stata chiusa.
- **Errore**: indica che la connessione al database non è stata chiusa. Questa azione è utile per le operazioni di verifica e sviluppo del flusso chiamate del database perché permette di verificarne il corretto funzionamento.

#### **Collegamenti correlati**

[Azioni del database](#page-159-0) alla pagina 160

# <span id="page-164-0"></span>**Capitolo 20: Azioni in coda**

Queste azioni vengono usate per le code dei gruppi di ricerca e non possono quindi essere usate per i punti d'inizio degli utenti o dei codici funzione. Se si usano queste azioni, è necessario deselezionare Sincronizzazione chiamate con annunci in IP Office Manager.

#### **Collegamenti correlati**

Azione Tempo stimato in coda alla pagina 165 [Azione Posizione in coda](#page-165-0) alla pagina 166

## **Azione Tempo stimato in coda**

L'azione **Tempo stimato in coda** indica a un chiamante di una coda di chiamate di un gruppo di ricerca il tempo di attesa stimato in minuti prima della risposta. Non può essere usata per le chiamate messe in coda per un utente.

Il tempo stimato viene fornito da IP Office al momento in cui viene riprodotto un messaggio In coda o Ancora in coda. Questo intervallo di tempo viene calcolato in base al tempo di permanenza nella coda delle ultime 5 chiamate in coda che hanno ricevuto una risposta. Ed è arrotondato al minuto successivo. Per un esempio, vedere [Personalizzazione delle code](#page-202-0) alla pagina 203.

Viene riprodotto un messaggio semplice che non include informazioni sulla posizione in coda e il tempo stimato di risposta. Tuttavia, è possibile anche aggiungere i punti d'inizio del flusso chiamate In coda e Ancora in coda e personalizzarli utilizzando varie azioni, compresa questa qui descritta.

- Quando il sistema presenta chiamate a un gruppo di ricerca su IP Office, IP Office utilizza le priorità delle chiamate seguite dai tempi di attesa delle chiamate per ordinare le chiamate nella coda. Per impostazione predefinita, le chiamate interne hanno una priorità Bassa, mentre la priorità delle chiamate esterne viene impostata in base alla configurazione di Instradamento chiamate in entrata di IP Office usata per instradare la chiamata (che per impostazione predefinita è Bassa).
- Non usare contemporaneamente chiamate con priorità diverse se si sta usando Voicemail Pro per annunciare ai chiamanti il tempo di attesa media di risposta e la posizione in coda, poiché questi valori non sono più accurati se viene inserita nella coda una chiamata con una priorità più alta. In questi casi infatti Voicemail Pro non consente di aumentare il valore già indicato al chiamante.
- L'opzione Sincronizzazione chiamate con annunci di IP Office Manager non deve essere usata con flussi di chiamata che includono questa azione.

#### <span id="page-165-0"></span>**Procedura**

- 1. Fare clic sull'icona **Azioni in coda**.
- 2. Fare clic sul flusso di chiamate nel punto in cui si desidera inserire l'azione.
- 3. Abbinare la nuova azione al risultato desiderato di un'azione precedente.
- 4. Selezionare **Tempo Stimato in coda**.
- 5. Fare doppio clic sull'azione per visualizzarne le schede delle impostazioni.
- 6. Le schede **Generale**, **Prompt di inserimento**, **Reporting** e **Risultati** sono standard e possono essere usate per tutte le azioni. Consultare [Schede Azione Avvia e](#page-76-0)  [Impostazioni azione](#page-76-0) alla pagina 77.
- 7. Selezionate il tab **Specifico**. Impostare le opzioni in base alle proprie esigenze.

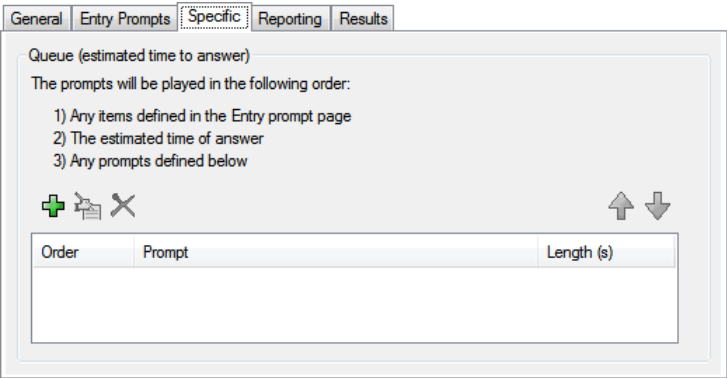

- 8. Fare clic su **OK**.
- 9. Abbinare i risultati dell'azione alle seguenti azioni in base alle proprie esigenze.

#### **Risultato**

Questa azione produce il seguente risultato che può essere collegato a un'ulteriore azione:

• **Avanti**: consente di instradare la chiamata a un'azione seguente nel flusso chiamata. Questa connessione viene effettuata anche nel caso in cui l'utente abbia riagganciato se nell'azione **Avvia** si seleziona **Sequenza completa**.

#### **Collegamenti correlati**

[Azioni in coda](#page-164-0) alla pagina 165

## **Azione Posizione in coda**

Questa azione annuncia la posizione dei chiamanti nella chiamata al gruppo di ricerca.

- 1. Fare clic sull'icona **\*\*** Azioni in coda.
- 2. Fare clic sul flusso di chiamate nel punto in cui si desidera inserire l'azione.
- 3. Abbinare la nuova azione al risultato desiderato di un'azione precedente.
- 4. Selezionare a **Posizione in coda**.
- 5. Fare doppio clic sull'azione per visualizzarne le schede delle impostazioni.
- 6. Le schede **Generale**, **Prompt di inserimento**, **Reporting** e **Risultati** sono standard e possono essere usate per tutte le azioni. Consultare [Schede Azione Avvia e](#page-76-0)  [Impostazioni azione](#page-76-0) alla pagina 77.
- 7. Selezionate il tab **Specifico**. Impostare le opzioni in base alle proprie esigenze.

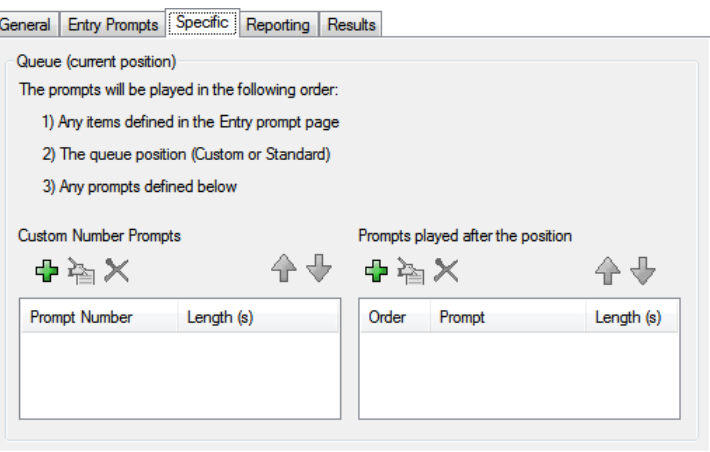

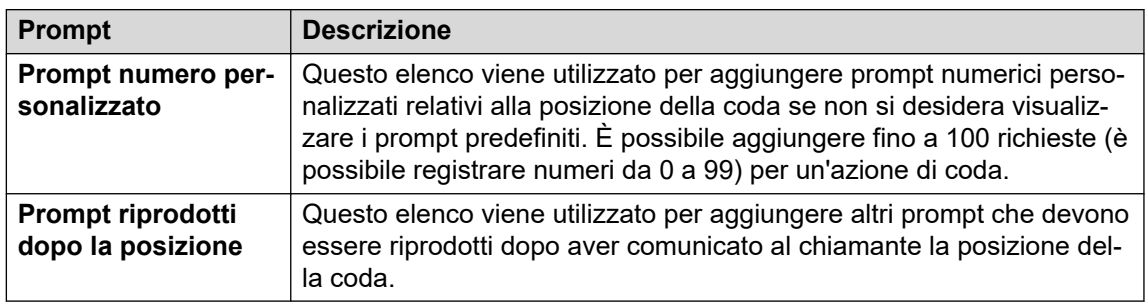

- 8. Fare clic su **OK**.
- 9. Abbinare i risultati dell'azione alle seguenti azioni in base alle proprie esigenze.

Questa azione produce il seguente risultato che può essere collegato a un'ulteriore azione:

• **Avanti**: consente di instradare la chiamata a un'azione seguente nel flusso chiamata. Questa connessione viene effettuata anche nel caso in cui l'utente abbia riagganciato se nell'azione **Avvia** si seleziona **Sequenza completa**.

#### **Collegamenti correlati**

[Azioni in coda](#page-164-0) alla pagina 165

# **Parte 4:  Variabili**

# <span id="page-168-0"></span>**Capitolo 21: Variabili chiamata**

È possibile usare numerose variabili chiamata per eseguire operazioni specifiche. Ad esempio, la variabile \$NAM può essere usata per pronunciare il nome degli utenti in un prompt di inserimento di un'azione. È possibile controllare le variabili chiamata anche tramite azioni come **Instradamento variabile** e **Verifica variabile** per ramificare il flusso chiamate in base al valore delle variabili.

Se non diversamente specificato, le variabili chiamata sono specifiche per una chiamata in particolare sul server Voicemail. Non sono soggette a salvataggio permanente fra le chiamate, incluse le chiamate trasferite dal server Voicemail, quindi restituite. Inoltre, se non diversamente specificato, i valori sono di "sola lettura".

- **Lunghezza della variabile**: la lunghezza del valore salvato nell'ambito di una variabile è limitata. Il limite è 512 caratteri.
- **Scrittura**: questa colonna elenca le variabili chiamata di cui è possibile modificare i valori utilizzando i metodi come i comandi delle azioni generiche. Le altre variabili chiamata hanno un valore fisso se la chiamata è stata ricevuta dal server Voicemail oppure valori \$DBD, il cui valore è richiesto dal server Voicemail.

#### **Collegamenti correlati**

Variabili chiamata disponibili alla pagina 169 [Dati chiamata](#page-171-0) alla pagina 172 [Utilizzo di variabili nei nomi file](#page-172-0) alla pagina 173 [Lettura di variabili ai chiamanti](#page-173-0) alla pagina 174

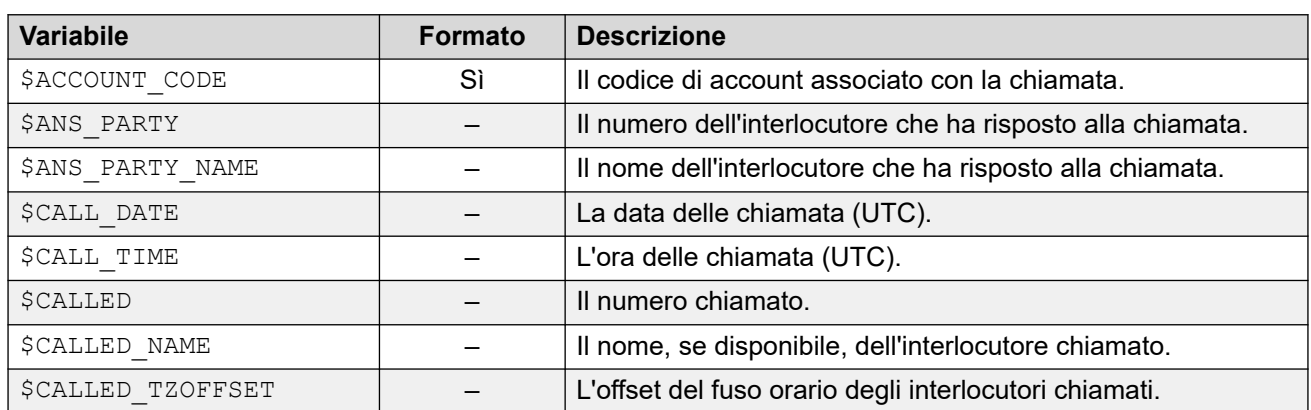

## **Variabili chiamata disponibili**

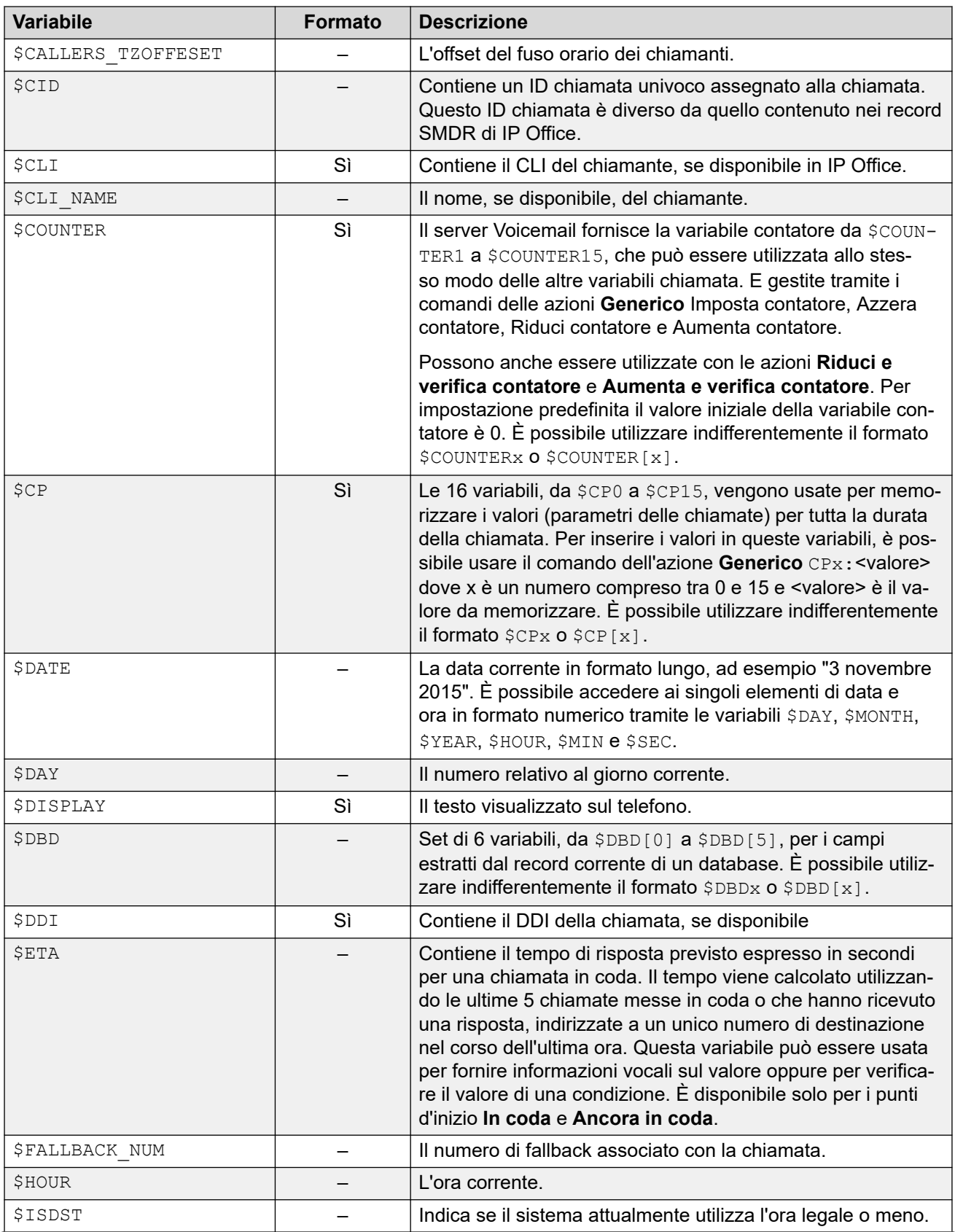

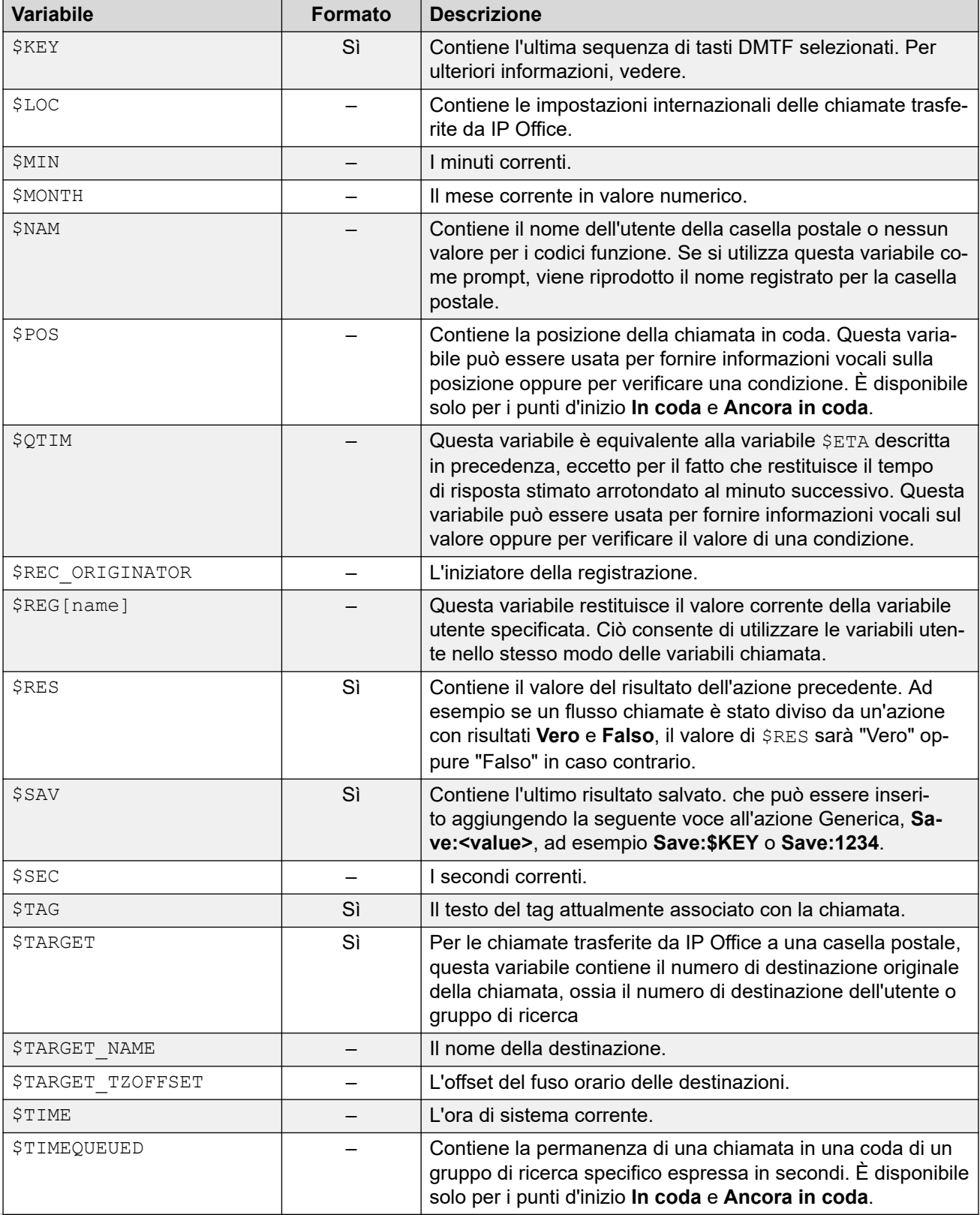

<span id="page-171-0"></span>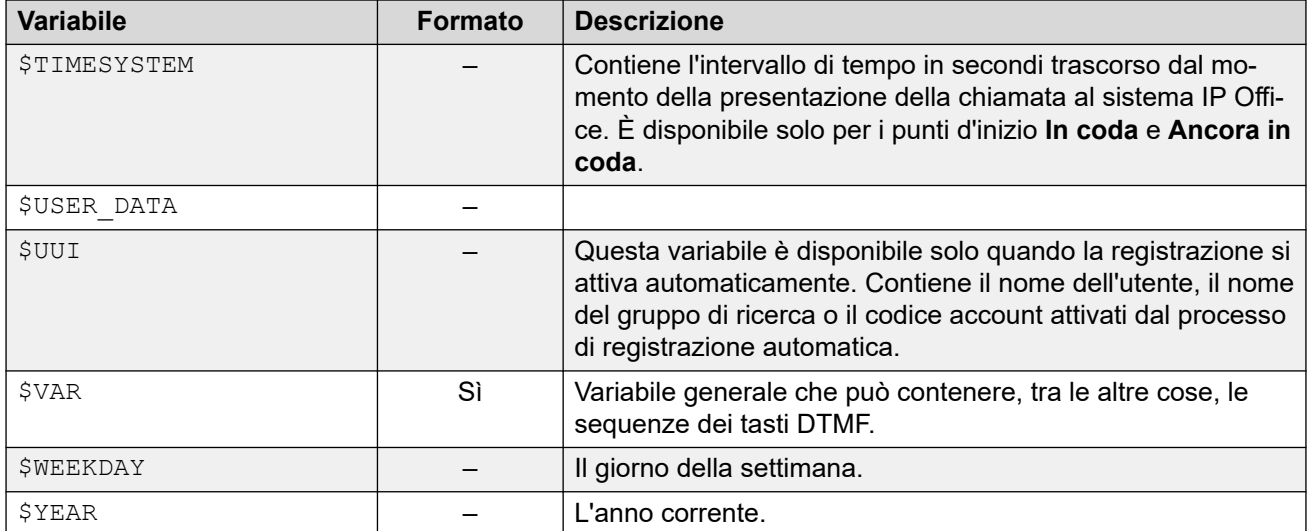

#### **Collegamenti correlati**

[Variabili chiamata](#page-168-0) alla pagina 169

## **Dati chiamata**

Qui sotto è riportato un esempio dei dati chiamata trasmessi da IP Office al server Voicemail in parallelo con una chiamata. Ciò include i dati chiamata utilizzati per popolare la variabile chiamata usata nei flussi chiamate.

```
14/04 00:03:17.889 vmpro (09,6) 4442,09655b70,08366: Session: 00000067 - Receive 
OPEN "" for session 00000067,
14/04 00:03:17.889 vmpro (09,6) 4442,09655b70,08366: Session: 00000067 - Access = 
ACCESS LEAVE VOICEMAIL:
14/04 00:03:\overline{17}.889 vmpro (09,6) 4442,09655b70,08366: Session: 00000067 - Mailbox:
test
14/04 00:03:17.889 vmpro (09,6) 4442,09655b70,08366: Session: 00000067 - Calling 
Party: 215
14/04 00:03:17.889 vmpro (09,6) 4442,09655b70,08366: Session: 00000067 - Display 
String: Betina>test
14/04 00:03:17.889 vmpro (09,6) 4442,09655b70,08366: Session: 00000067 - Target 
Party: 250
14/04 00:03:17.889 vmpro (09,6) 4442,09655b70,08366: Session: 00000067 - Greeting 
Modifier:
14/04 00:03:17.889 vmpro (09,6) 4442,09655b70,08366: Session: 00000067 - Language: 
enu
14/04 00:03:17.889 vmpro (09,6) 4442,09655b70,08366: Session: 00000067 - Call Ident: 
11
14/04 00:03:17.889 vmpro (09,6) 4442,09655b70,08366: Session: 00000067 - Call 
Status: No Answer (1)
14/04 00:03:17.889 vmpro (09,6) 4442,09655b70,08366: Session: 00000067 - Call Type: 
Internal
14/04 00:03:17.889 vmpro (09,6) 4442,09655b70,08366: Session: 00000067 - Call 
Direction: Incoming
14/04 00:03:17.889 vmpro (09,6) 4442,09655b70,08366: Session: 00000067 - Called 
Party: 250
14/04 00:03:17.889 vmpro (09,6) 4442,09655b70,08366: Session: 00000067 - DDI Number:
14/04 00:03:17.889 vmpro (09,6) 4442,09655b70,08366: Session: 00000067 - Calling 
Party Name: Betina
14/04 00:03:17.889 vmpro (09,6) 4442,09655b70,08366: Session: 00000067 - Called 
Party Name: test
14/04 00:03:17.889 vmpro (09,6) 4442,09655b70,08366: Session: 00000067 - Caller
```

```
Party Offset: 72
14/04 00:03:17.889 vmpro (09,6) 4442,09655b70,08366: Session: 00000067 - Target 
Party Offset: 72
14/04 00:03:17.889 vmpro (09,6) 4442,09655b70,08366: Session: 00000067 - Called 
Party Offset: 72
```
Gli elementi dati includono:

- Casella postale
- Chiamante
- Display String
- Target Party
- Greeting Modifier
- Lingua
- Call Ident
- Stato chiamata: nessuna risposta (1)
- Tipo di chiamata: interno
- Direzione della chiamata: in entrata
- Parte chiamata
- Numero DDI
- Calling Party Name
- Called Party Name

#### **Collegamenti correlati**

[Variabili chiamata](#page-168-0) alla pagina 169

## **Utilizzo di variabili nei nomi file**

Le variabili possono essere utilizzate nei percorsi dei file di prompt nel modo seguente:

- Quando si accede ai prompt di Voicemail, è possibile usare le variabili di Voicemail sia nel percorso che nel nome del file del prompt. Ad esempio:
	- Se i prompt Greeting1.wav e Greeting2.wav ecc. vengono registrati, un'azione impostata per riprodurre Greeting\$KEY.wav riproduce il prompt di annuncio che corrisponde al valore corrente di \$KEY.
	- Registrando prompt personalizzati per diverse lingue con lo stesso nome file ma inseriti in sottocartelle delle lingue denominate in modo appropriato, la variabile \$LOC può essere utilizzata nel percorso del file di prompt di un'azione per riprodurre la versione della lingua corretta del prompt stesso.
	- Per gli annunci, è possibile utilizzare i formati [GREETING] \<name> Queued e [GREETING] \<name>\_StillQueued, dove <name> viene sostituito dal gruppo di ricerca o dal nome utente.

#### **Collegamenti correlati**

[Variabili chiamata](#page-168-0) alla pagina 169

## <span id="page-173-0"></span>**Lettura di variabili ai chiamanti**

Le variabili chiamata possono essere utilizzate come prompt in modo che il valore della variabile chiamata venga letto. È possibile usare tutte le variabili e i valori numerici. Oltre alla variabile \$NAM che consente di riprodurre il prompt con il nome registrato dell'utente della casella postale.

I numeri vengono letti come una serie di cifre singole. Ad esempio 123 viene letto come "uno due tre". Per far leggere 123 come "centoventitré", è necessario abilitare TTS e usare un'azione **Pronuncia testo**.

- È possibile anche utilizzare alcune variabili chiamata come prompt. Ad esempio:
	- \$NAM: riproduce il nome utente.
	- \$CLI: riproduce un messaggio vocale con il CLI del chiamante.
	- \$RES: riproduce il risultato corrente se si tratta di un file .wav.
	- \$VAR: riproduce la variabile sotto forma di elenco di cifre.

#### **Collegamenti correlati**

[Variabili chiamata](#page-168-0) alla pagina 169

# <span id="page-174-0"></span>**Capitolo 22: Variabili definite dall'utente**

È possibile utilizzare il client Voicemail Pro per definire il nome e il valore delle variabili utente. Successivamente, è possibile utilizzare tali variabili utente per qualsiasi flusso di chiamata.

Le variabili utente differiscono dalle variabili chiamata in quanto sono valori di sistema condivisibili da tutte le chiamate, mentre le variabili chiamata sono specifiche di ciascuna chiamata.

#### **Collegamenti correlati**

Gestione di variabili utente alla pagina 175 [Utilizzo delle variabili utente nei flussi di chiamata](#page-175-0) alla pagina 176 [Utilizzo di una variabile utente come variabile chiamata](#page-175-0) alla pagina 176 [Gestione di un flusso di chiamata mediante una variabile](#page-176-0) alla pagina 177

## **Gestione di variabili utente**

#### **Informazioni su questa attività**

Se si fa clic su **Variabili utente** nel riquadro di navigazione a sinistra, è possibile visualizzare tutte le variabili utente e i relativi valori correnti. Questo riquadro può essere usato anche per aggiungere e modificare le variabili utente e i relativi valori.

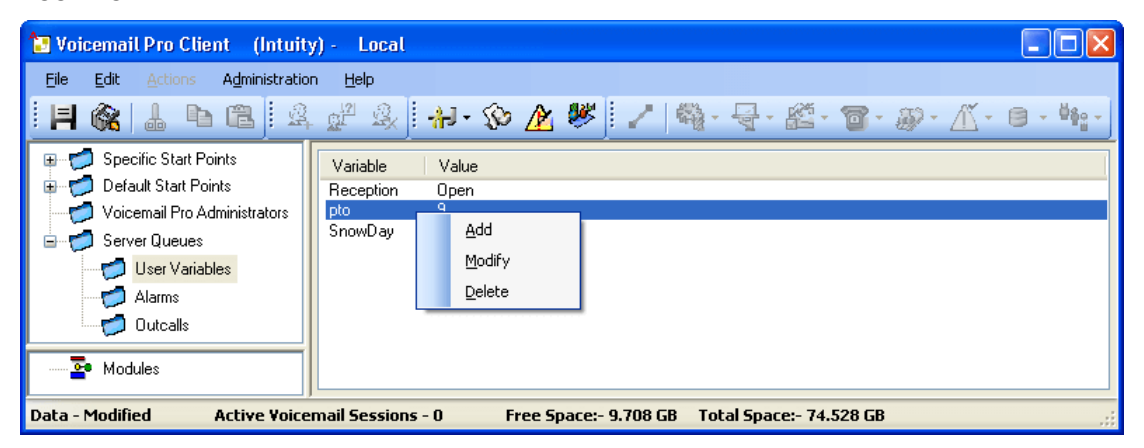

Per aggiungere ed eliminare variabili utente e per modificare il valore corrente, è possibile fare clic con il pulsante destro del mouse sulla variabile e selezionare l'opzione desiderata. Ad esempio, è possibile selezionare **Modifica** per modificare il valore.

#### **Procedura**

1. Fare clic su  $\circledast$  oppure premere F8. Viene visualizzata la finestra Variabili definite dall'utente.

<span id="page-175-0"></span>2. Fare clic su  $\Phi$ .

Viene visualizzata la finestra **Aggiungere una variabile definita dall'utente**.

- 3. Inserire un nome per la nuova variabile.
- 4. Fare clic su **OK**.

#### **Risultato**

La nuova variabile viene aggiunta all'elenco.

#### **Collegamenti correlati**

[Variabili definite dall'utente](#page-174-0) alla pagina 175

## **Utilizzo delle variabili utente nei flussi di chiamata**

Una volta definita una variabile utente (vedere [Gestione di variabili utente](#page-174-0) alla pagina 175), è possibile utilizzare le variabili utente all'interno di qualsiasi azione del flusso di chiamata.

- In un flusso di chiamata è possibile utilizzare un'azione **Imposta variabile utente**  per impostare o modificare il valore di una variabile utente. Inoltre, è possibile anche impostare il valore corrente di una variabile chiamata come nuovo valore della variabile utente.
- I flussi di chiamata possono essere gestiti anche utilizzando un'azione **Verifica variabile utente** che consente di confrontare il valore corrente di una variabile con il valore richiesto.
- Il valore esistente di una variabile utente può essere ottenuto anche utilizzando la variabile **\$REG[nome]** nei flussi di chiamata. Ciò consente di utilizzare una variabile utente nello stesso modo di una variabile chiamata. Ad esempio, in un'azione **Verifica variabile**.

#### **Collegamenti correlati**

[Variabili definite dall'utente](#page-174-0) alla pagina 175

## **Utilizzo di una variabile utente come variabile chiamata**

La variabile \$REG[name] può essere utilizzata per accedere al valore corrente di una variabile utente. Ad esempio,  $$REGIUV1]$  che accede al valore di una variabile utente denominata  $UV1$ . È possibile utilizzare il metodo precedente per salvare questo valore come \$CP. Ad esempio CP2:\$REG[UV1].

#### **Collegamenti correlati**

[Variabili definite dall'utente](#page-174-0) alla pagina 175

## <span id="page-176-0"></span>**Gestione di un flusso di chiamata mediante una variabile**

#### **Informazioni su questa attività**

L'azione **Verifica variabile utente** viene utilizzata per gestire il flusso di chiamata utilizzando una variabile.

#### **Procedura**

1. Aggiungere una variabile chiamata **Centralino**.

A questo punto è necessario creare due punti d'inizio, uno per indicare l'orario di lavoro del centralino, l'altro per indicare l'orario di chiusura. Al termine di queste operazioni, i flussi chiamate sono simili agli esempi mostrati nelle figure.

• Creare un punto d'inizio chiamato **CentralinoAperto** e collegarlo all'azione **Imposta variabile utente**. L'azione **Imposta variabile utente** viene quindi configurata per impostare il valore della variabile utente **Centralino** su **Aperto**. Registrare un prompt per l'azione come "Centralino aperto".

Modules > ReceptionOpen

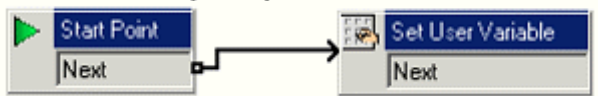

• Creare un punto d'inizio chiamato **CentralinoChiuso** e collegarlo all'azione **Imposta variabile utente**. L'azione **Imposta variabile utente** viene quindi configurata per impostare il valore della variabile utente **Centralino** assegnata su **Chiuso**. Registrare un prompt per l'azione come "Centralino chiuso".

#### **Modules > ReceptionClosed**

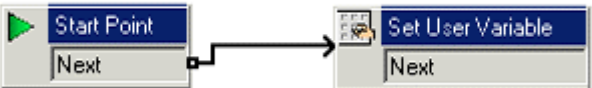

2. Creare codici funzione corrispondenti per i moduli sul sistema telefonico. Questi consentono al centralinista di impostare semplicemente il centralino su aperto o chiuso e udire un prompt di conferma quando esegue una delle due operazioni.

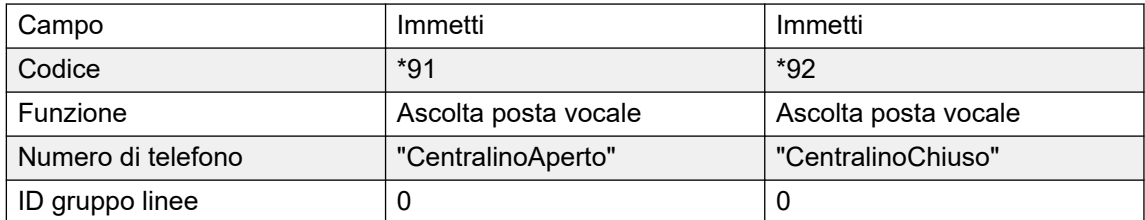

3. Per le chiamate che utilizzano un altro punto d'inizio è possibile usare l'azione **Verifica variabile utente** per verificare che il valore di Centralino sia Aperto. I risultati Vero e Falso dell'azione possono essere collegati ad azioni successive appropriate

ed utilizzate, ad esempio, per trasferire le chiamate al centralino quando è aperto, altrimenti per indirizzarle alla casella postale del centralinista.

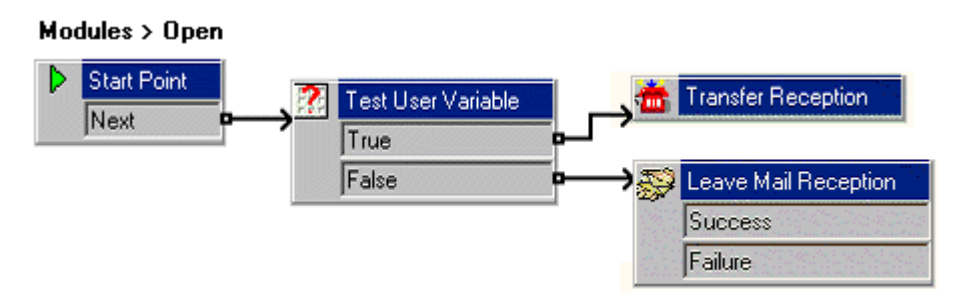

#### **Collegamenti correlati**

[Variabili definite dall'utente](#page-174-0) alla pagina 175

# **Parte 5:  Accesso e controllo delle caselle postali**

# **Capitolo 23: Gestione delle caselle postali**

Se si seleziona **Utenti** o **Gruppi** nel riquadro di navigazione sinistro, il riquadro destro visualizza informazioni sulle caselle postali dell'utente o del gruppo selezionato.

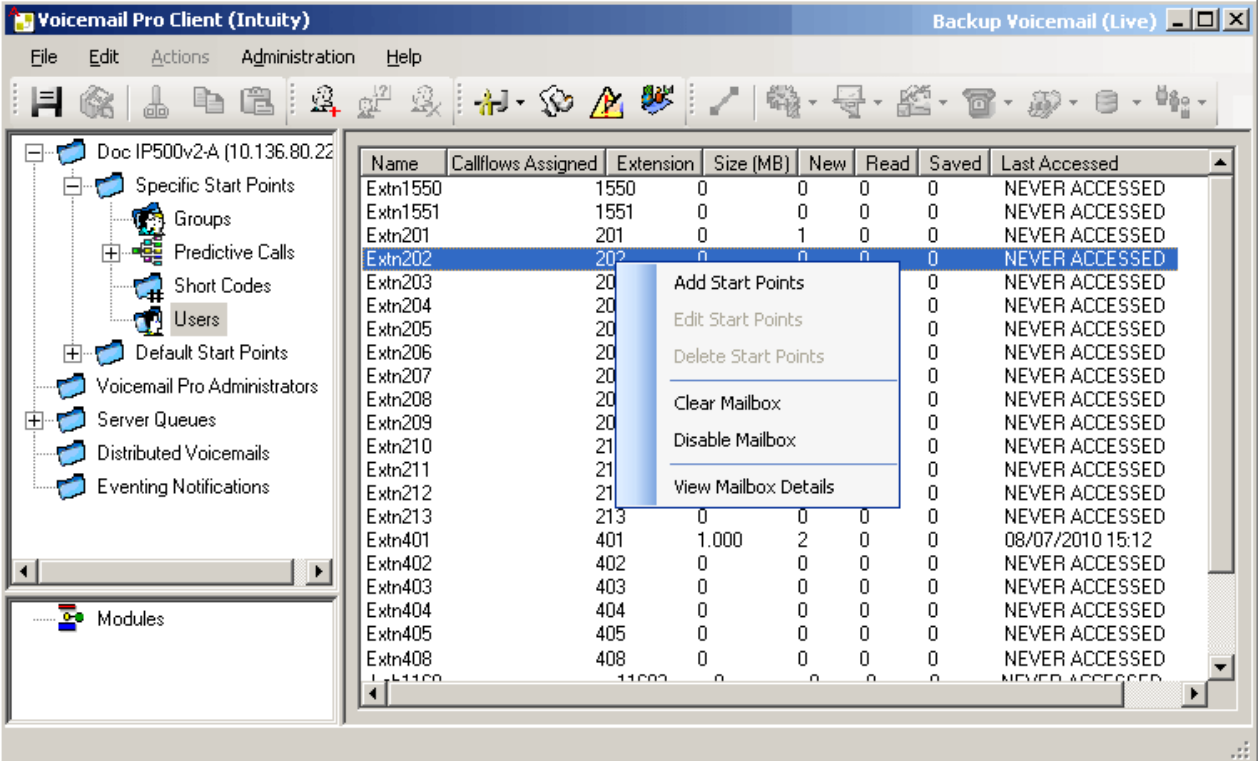

Per ordinare le informazioni, è possibile fare clic sulle intestazioni delle colonne. Le informazioni disponibili sono le seguenti:

- **Nome**: nome dell'utente o gruppo impostato al momento della creazione della casella postale.
- **Flussi chiamate assegnati**: flussi chiamate personalizzati chiamati per la casella postale.
- **Interno**: numero di interno associato alla casella postale.
- **Dimensioni (MB)**: la dimensione corrente approssimativa della casella postale comprensiva di tutti i messaggi, le registrazioni e i prompt della casella postale.
	- La dimensione massima della casella postale è limitata dal server a 60 minuti di spazio di archiviazione. Si devono utilizzare le preferenze di manutenzione del server Voicemail per garantire l'eliminazione automatica dei messaggi vecchi secondo i requisiti aziendali del cliente.
- **Nuovi**: numero di nuovi messaggi presenti nella casella postale.
- **Letti**: numero di messaggi letti presenti nella casella postale.
- **Salvati**: numero di messaggi contrassegnati come salvati presenti nella casella postale.
- **Data/ora dell'ultimo accesso**: data e ora dell'ultimo accesso alla casella postale.
- **Voicemail Web**: indica se la casella postale è accessibile tramite UMS Web Voicemail e l'accesso è attualmente in corso o meno.
- **Non aperti**: numero di messaggi mai aperti presenti nella casella postale. Questi messaggi sono diversi da quelli nuovi perché possono essere letti o salvati come nuovi messaggi.
- **Messaggi Exchange**: indica se la casella postale è configurata per inoltrare messaggi a un account di posta Exchange.

Quando si seleziona una casella postale con il pulsante destro del mouse, si apre un elenco di opzioni in cui è possibile scegliere:

#### • **Aggiungi punti d'inizio**/**Modifica punti d'inizio**/**Elimina**

Se nella casella postale sono stati configurati punti d'inizio personalizzati, questi vengono visualizzati nella colonna Flussi chiamate assegnati. Utilizzare queste opzioni per aggiungere ulteriori punti d'inizio. Selezionandoli o deselezionandoli dall'elenco visualizzato. Se si seleziona un'opzione, viene creato un punto d'inizio corrispondente per la casella postale. Se si deseleziona un'opzione, il punto d'inizio corrispondente e il suo contenuto vengono eliminati.

#### • **Svuota casella postale**

Questa opzione consente di ripristinare la casella postale. Tutti i messaggi e le registrazioni esistenti vengono eliminati unitamente a eventuali prompt come i nomi degli utenti e gli annunci. La password della casella postale non viene reimpostata. Questa azione non si applica ai messaggi per utenti che usano il server Exchange come archivio messaggi.

#### • **Disattiva casella postale**

Selezionare questa opzione per impedire che la casella postale venga usata in futuro per ricevere messaggi, Nonché per l'inoltro o il salvataggio di registrazioni manuali o automatiche. Se si seleziona questa opzione, disattivare anche l'impostazione Voicemail attivata nella configurazione di IP Office per evitare che IP Office utilizzi la casella postale. Questa opzione non ha alcun effetto sui messaggi esistenti nella casella postale. Le caselle postali disabilitate sono evidenziate come DISABILITATE nella colonna Ultimo accesso. Per ulteriori informazioni, vedere [Disabilitazione di una casella postale](#page-184-0) alla pagina 185.

#### • **Visualizza dettagli casella postale**

Questa opzione è disponibile per le caselle postali degli utenti. Utilizzare questa opzione per visualizzare e modificare diverse impostazioni della cassetta utente inclusi i numeri alternativi dell'utente, le impostazioni di chiamata in uscita e gli elenchi di distribuzione personali.

#### **Collegamenti correlati**

[Liste di distribuzione personali](#page-181-0) alla pagina 182 [Configurazione delle impostazioni dell'utente per le chiamate in uscita](#page-182-0) alla pagina 183 [Disabilitazione di una casella di posta](#page-184-0) alla pagina 185 [Svuotamento della casella postale](#page-185-0) alla pagina 186

## <span id="page-181-0"></span>**Liste di distribuzione personali**

Quando si invia o si inoltra un messaggio di posta vocale, gli utenti della casella postale nella modalità Intuity possono usare la lista di distribuzione personale come destinazione.

Gli utenti possono configurare elenchi di distribuzione tramite i menu dell'utente del telefono associato alla casella postale. Tramite Voicemail Pro è possibile visualizzare e modificare gli elenchi di distribuzione di ciascun utente.

- È possibile configurare un massimo di 20 elenchi di distribuzione per ciascuna casella postale utente.
- Ciascun elenco può contenere fino a 360 caselle postali
- Gli elenchi possono essere impostati come privati o pubblici.
	- Solo l'utente della casella postale può utilizzare un elenco privato.
	- Gli altri utenti della casella postale possono utilizzare un elenco pubblico, ma non possono modificarlo.

#### **Collegamenti correlati**

-

[Gestione delle caselle postali](#page-179-0) alla pagina 180 Configurazione degli elenchi di distruzione di un utente alla pagina 182

### **Configurazione degli elenchi di distruzione di un utente**

#### **Procedura**

1. Fare clic su **Utenti** nel riquadro di navigazione.

Nel riquadro Dettagli viene visualizzato un elenco di tutte le caselle postali utente sul server.

- 2. Individuare la casella postale dell'utente e fare clic con il pulsante destro del mouse su di essa.
- 3. Selezionare l'opzione **Amministrazione della casella postale**.
- 4. Selezionare **Elenchi di distribuzione personali**.

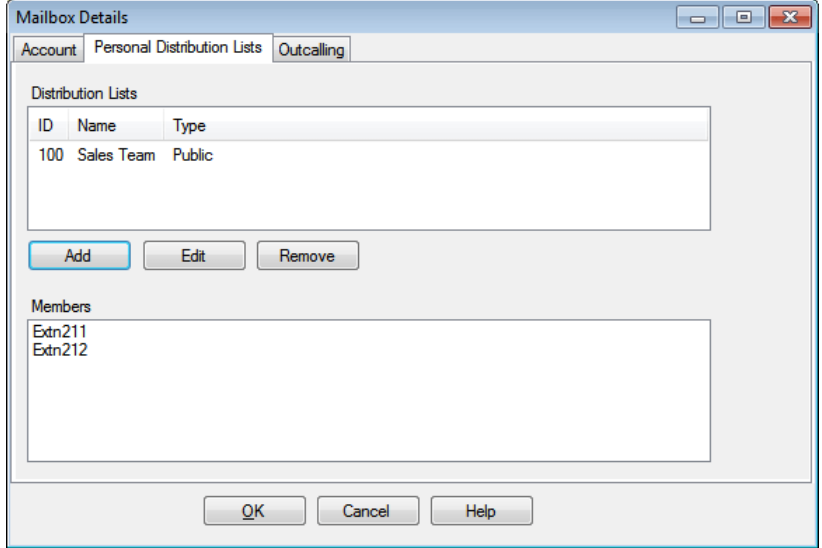

<span id="page-182-0"></span>5. Per mostrare le caselle postali in un elenco esistente, fare clic sull'elenco.

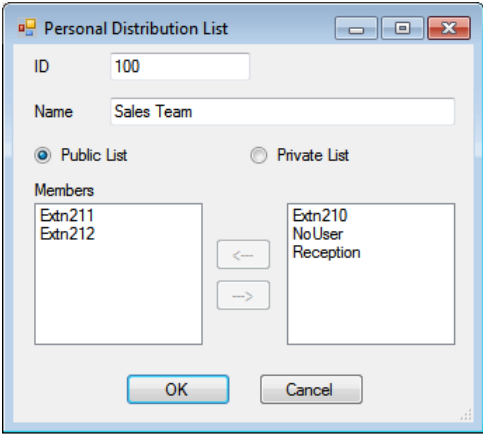

I membri esistenti sono mostrati nel riquadro in basso.

6. Quando si aggiunge o modifica un elenco, viene richiesto di specificare il nome, il tipo e i membri dell'elenco.

#### **Collegamenti correlati**

[Liste di distribuzione personali](#page-181-0) alla pagina 182

## **Configurazione delle impostazioni dell'utente per le chiamate in uscita**

#### **Informazioni su questa attività**

Gli utenti possono utilizzare l'inoltro comunicazioni per essere chiamati quando hanno un nuovo messaggio Voicemail. Consultare [Chiamata in uscita](#page-219-0) alla pagina 220.

#### **Procedura**

- 1. Nel riquadro di navigazione, fare clic su **Utenti**. Nel riquadro Dettagli viene visualizzato un elenco di tutte le caselle postali utente sul server.
- 2. Individuare la casella postale dell'utente e fare clic con il pulsante destro del mouse su di essa.
- 3. Selezionare **Visualizza dettagli casella postale**.
- 4. Selezionate il tab **Chiamata in uscita**.

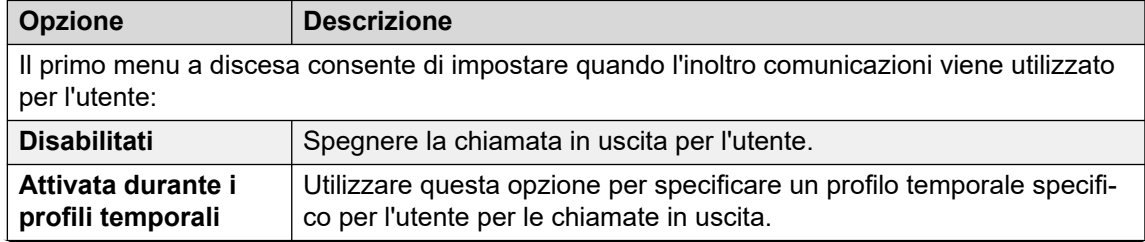

*La tabella continua…*

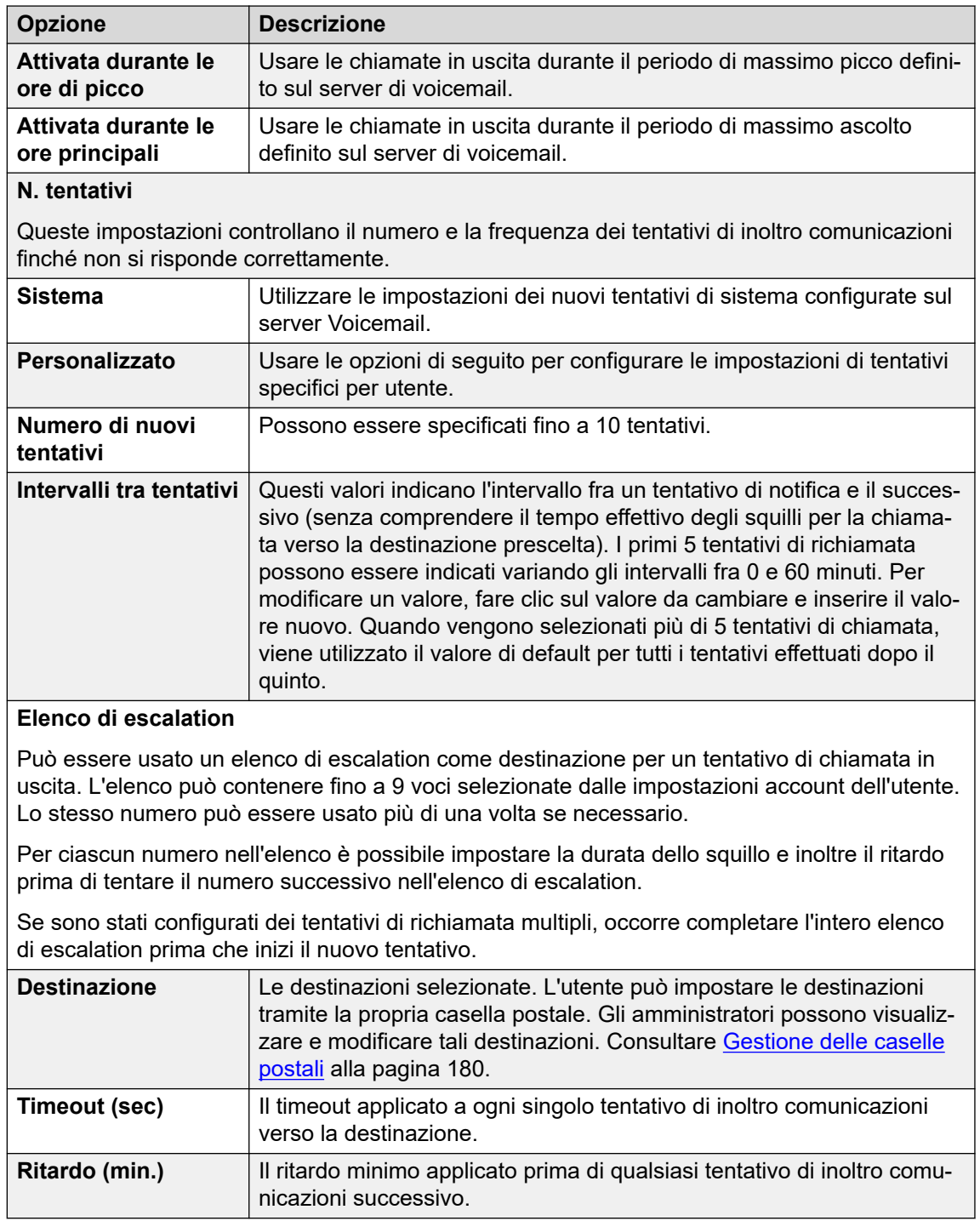

[Gestione delle caselle postali](#page-179-0) alla pagina 180

## <span id="page-184-0"></span>**Disabilitazione di una casella di posta**

#### **Informazioni su questa attività**

Per impostazione predefinita Voicemail Pro crea automaticamente una casella postale Voicemail per ciascun utente e gruppo di ricerca presente nella configurazione di IP Office. e utilizza Voicemail per registrare un messaggio nel caso in cui l'utente o il gruppo di ricerca non rispondano alla chiamata. Se non si ha l'esigenza di usare Voicemail per registrare i messaggi di un utente o gruppo di ricerca specifico, è possibile disabilitarlo in molti modi. ad esempio:

- **Disabilitare IP Office e usare una casella postale per le chiamate che non ricevono una risposta**: tutti gli utenti e i gruppi di ricerca presenti nella configurazione di IP Office hanno a disposizione un'opzione chiamata Voicemail attiva. Se questa opzione è abilitata, IP Office utilizza Voicemail per registrare un messaggio nel caso in cui la chiamata non riceva una risposta. Se si disabilita questa opzione, IP Office non utilizza più la casella postale per registrare i messaggi delle chiamate senza risposta e lascia che le chiamate continuino a squillare. Gli altri utenti di Voicemail possono tuttavia continuare a inoltrare manualmente chiamate e messaggi alla casella postale.
	- Gli utenti di IP Office possono modificare direttamente le impostazioni di Posta vocale attiva utilizzando codici funzione (\*18 per attivare o \*19 per disattivare) o mediante one-X Portal for IP Office.
- **Usare la funzione di risposta e accettazione delle chiamate di Intuity**: se il server Voicemail è impostato in modalità Intuity, gli utenti possono modificare le impostazioni delle proprie cassette postali tramite l'impostazione di risposta alle chiamate Accetta (selezionando 5, 7, 1 dopo l'accesso alla cassetta postale). I chiamanti trasferiti da IP Office alla casella postale sentono il messaggio "Spiacenti. La casella postale non è attualmente in grado di accettare ulteriori messaggi. Si prega di riagganciare."
- **Punto d'inizio Lascia messaggio personalizzato**: è possibile personalizzare un flusso chiamate per il punto d'inizio Lascia di un utente o gruppo (o per tutti gli utenti o gruppi se si utilizzano i punti d'inizio predefiniti). Il flusso chiamate può essere configurato per trasferire i messaggi a un'altra casella postale o a numerose altre azioni. È possibile anche personalizzare il punto d'inizio Ascolta.
- **Disattivare cassetta postale sul server Voicemail**: è possibile disattivare tutte le operazioni e l'utilizzo di una cassetta postale sul server Voicemail.

#### **Procedura**

- 1. Fare clic su **Utenti** nel riquadro **Navigazione**. Nel riquadro Dettagli viene visualizzato un elenco di tutte le caselle postali utente sul server.
- 2. Individuare la casella postale dell'utente e fare clic con il pulsante destro del mouse su di essa.
- 3. Selezionare **Disattiva casella postale**.
	- In alternativa selezionare **Amministrazione della casella postale** e sulla scheda **Account**, selezionare o deselezionare l'opzione **Abilita** per abilitare o disabilitare la casella postale.

#### **Collegamenti correlati**

[Gestione delle caselle postali](#page-179-0) alla pagina 180

## <span id="page-185-0"></span>**Svuotamento della casella postale**

#### **Informazioni su questa attività**

Lo svuotamento della casella postale rimuove tutti i messaggi, le registrazioni, i prompt e gli annunci. Si noti che i messaggi non vengono eliminati per gli utenti che usano Outlook 2007 come archivio dei messaggi. Per svuotare una casella postale:

#### **Procedura**

- 1. Fare clic su **Utenti** nel riquadro **Navigazione**. Nel riquadro Dettagli viene visualizzato un elenco di tutte le caselle postali utente sul server.
- 2. Individuare la casella postale dell'utente e fare clic con il pulsante destro del mouse su di essa.
- 3. Selezionare l'opzione **Svuota casella postale**.

#### **Collegamenti correlati**

[Gestione delle caselle postali](#page-179-0) alla pagina 180

# <span id="page-186-0"></span>**Capitolo 24: Indicazione di messaggio in attesa**

Per impostazione predefinita, l'indicazione di messaggio in attesa (MWI, Messaging Waiting Indication) viene inviata all'interno dell'utente ogni volta che riceve un nuovo messaggio nella casella postale. Possono essere aggiunti altri metodi per la ricezione dell'indicazione di messaggio in attesa utilizzando le seguenti procedure.

#### **Collegamenti correlati**

Configurazione di MWI di un altro utente alla pagina 187 [Configurazione dell'indicazione di messaggio in attesa per un gruppo di ricerca](#page-187-0) alla pagina 188 [Configurazione del sistema di conferenza MWI](#page-188-0) alla pagina 189

## **Configurazione di MWI di un altro utente**

#### **Informazioni su questa attività**

Per impostazione predefinita, un utente riceve solo l'indicazione di messaggio in attesa (MWI) per la sua casella postale. Tuttavia, può essere configurata l'indicazione di messaggio in attesa per la casella postale di un altro utente.

A seconda del tipo di telefono o di applicazione IP Office usata, gli utenti che ricevono un'indicazione di messaggio in attesa per un altro utente possono scegliere uno dei seguenti metodi per ascoltare i propri messaggi: Tenere presente che se non è configurata come sorgente attendibile per la casella postale di un altro utente, l'utente dovrà immettere la password per tale casella postale quando vi accede.

- **Visual Voice:** Sul telefono che supporta Visual Voice, il nome utente viene mostrato insieme al numero di nuovi messaggi. Premere il pulsante di visualizzazione per accedere alla casella postale dell'utente.
- **one-X Portal per IP Office/User Portal:** Usando queste applicazioni, il nome dell'altro utente e il numero di nuovi messaggi vengono visualizzati nel gadget Messaggi. Utilizzare il gadget Messaggi per accedere alla casella postale del gruppo.

#### **Procedura**

- 1. Aprire IP Office Manager e acquisire la configurazione del sistema IP Office.
- 2. Fare clic su **Utente** e selezionare il singolo utente.
- 3. Aprire la scheda **Numeri di origine**.
- 4. Fare clic su **Aggiungi**.
- 5. Nel campo **Numero sorgente** immettere U seguito dal nome utente o dall'interno.
- <span id="page-187-0"></span>6. Fare clic su **OK**.
- 7. Fare clic su per unire le modifiche apportate alla configurazione in IP Office.

[Indicazione di messaggio in attesa](#page-186-0) alla pagina 187

## **Configurazione dell'indicazione di messaggio in attesa per un gruppo di ricerca**

#### **Informazioni su questa attività**

Per impostazione predefinita ai gruppi di ricerca non viene fornita alcuna indicazione dei messaggi in attesa. Tuttavia, è possibile configurare tale indicazione per utenti specifici, compresi eventuali utenti che non appartengono al gruppo di ricerca.

Se l'utente non è un membro del gruppo di ricerca, è necessario anche un codice Voicemail, che può essere inserito nel campo **Codice Voicemail** della scheda **Gruppo** > **Posta vocale**  della configurazione di IP Office. In alternativa, è possibile anche impostare l'utente come membro del gruppo e disattivarne l'appartenenza in modo che possa accedere alla casella postale del gruppo senza ricevere le chiamate destinate al gruppo.

A seconda del tipo di telefono o di applicazione IP Office usata, gli utenti che ricevono un'indicazione di messaggio in attesa per il gruppo di ricerca possono scegliere uno dei seguenti metodi per ascoltare i propri messaggi:

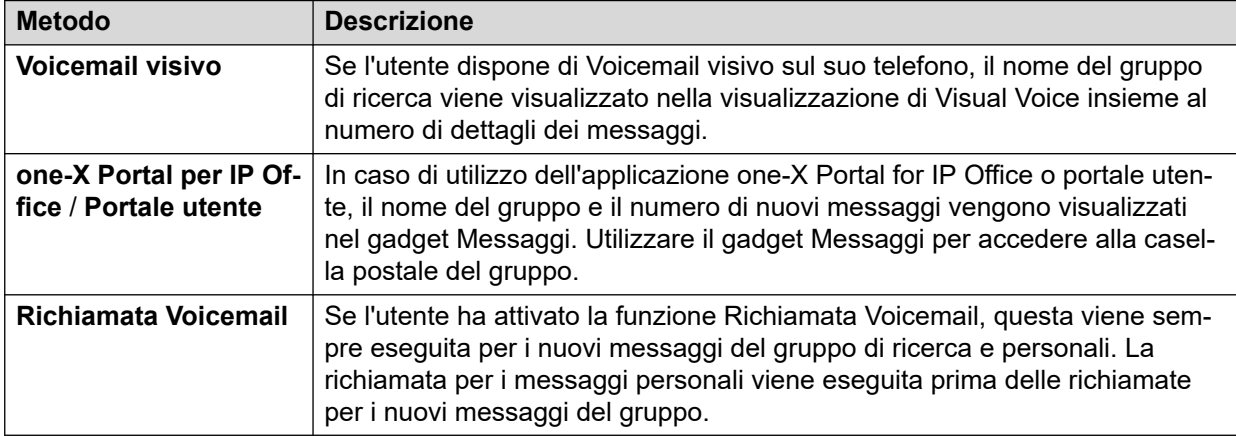

#### **Procedura**

- 1. Aprire IP Office Manager.
- 2. Fare clic su **Utente** e selezionare il singolo utente.
- 3. Visualizzare la scheda **Numeri sorgente**.
- 4. Fare clic su **Aggiungi**.
- 5. Nel campo **Numero origine**, inserire H seguito dal nome del gruppo di ricerca.

#### **Ad esempio per ricevere l'indicazione di messaggio in attesa per il gruppo di ricerca chiamato Principale, inserire** HMain.

6. Fare clic su **OK**.

7. Fare clic su per unire le modifiche apportate alla configurazione in IP Office.

#### <span id="page-188-0"></span>**Collegamenti correlati**

[Indicazione di messaggio in attesa](#page-186-0) alla pagina 187 [Voicemail dei gruppi di ricerca](#page-196-0) alla pagina 197

## **Configurazione del sistema di conferenza MWI**

#### **Informazioni su questa attività**

Le conferenze di sistema possono essere configurate per salvare le registrazioni in una casella postale della conferenza. In tal caso, è necessario configurare alcuni utenti selezionati per ricevere l'indicazione di messaggio in attesa e ottenere l'accesso alla casella postale.

- **Visual Voice:** Sul telefono che supporta Visual Voice, l'ID conferenza viene mostrato insieme al numero di nuovi messaggi. Premere il pulsante di visualizzazione per accedere alla casella postale dell'utente.
- **one-X Portal per IP Office/User Portal:** Usando queste applicaizoni, l'ID conferenza e il numero di nuovi messaggi vengono visualizzati nel gadget Messaggi. Utilizzare il gadget Messaggi per accedere alla casella postale del gruppo.

#### **Procedura**

- 1. Aprire IP Office Manager e acquisire la configurazione del sistema IP Office.
- 2. Fare clic su **Utente** e selezionare il singolo utente.
- 3. Aprire la scheda **Numeri di origine**.
- 4. Fare clic su **Aggiungi**.
- 5. Nel campo **Numero origine** immettere C seguito dal numero ID della conferenza di sistema.
- 6. Fare clic su **OK**.
- 7. Fare clic su per unire le modifiche apportate alla configurazione in IP Office.

#### **Collegamenti correlati**

[Indicazione di messaggio in attesa](#page-186-0) alla pagina 187

# <span id="page-189-0"></span>**Capitolo 25: Accesso a Voicemail da parte degli utenti**

Per impostazione predefinita, gli utenti possono sempre comporre \*17 per accedere alla casella postale dai loro interni. I controlli disponibili agli utenti dipendono quindi dalla modalità Interfaccia di telefonia predefinita che il sistema Voicemail sta eseguendo: Intuity o IP Office.

#### **Metodi aggiuntivi di accesso al telefono**

L'accesso di base dal proprio telefono può essere migliorato o diversificato utilizzando le seguenti opzioni:

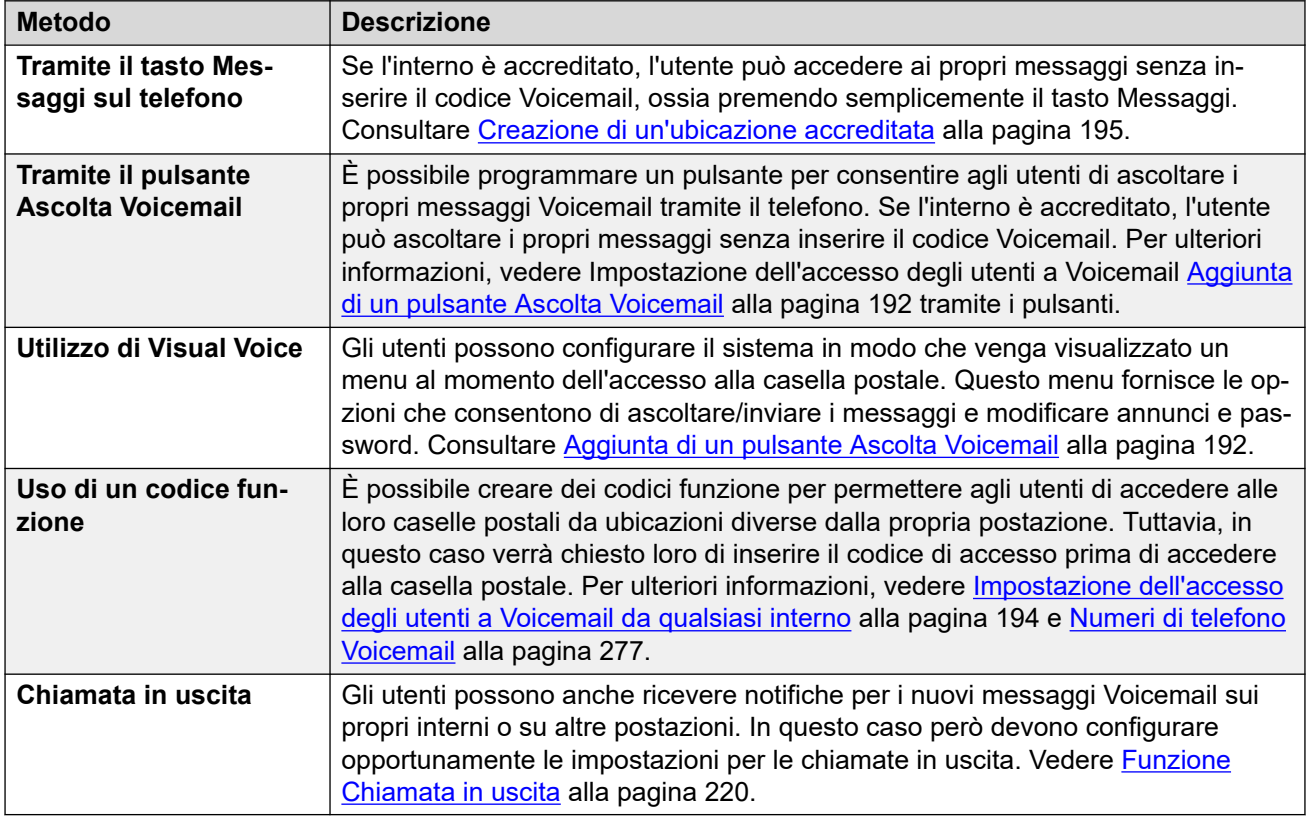

#### **Accesso alle applicazioni**

Oltre all'accesso tramite telefono, l'utente può essere in grado di accedere ai messaggi utilizzando un'applicazione supportata da IP Office:

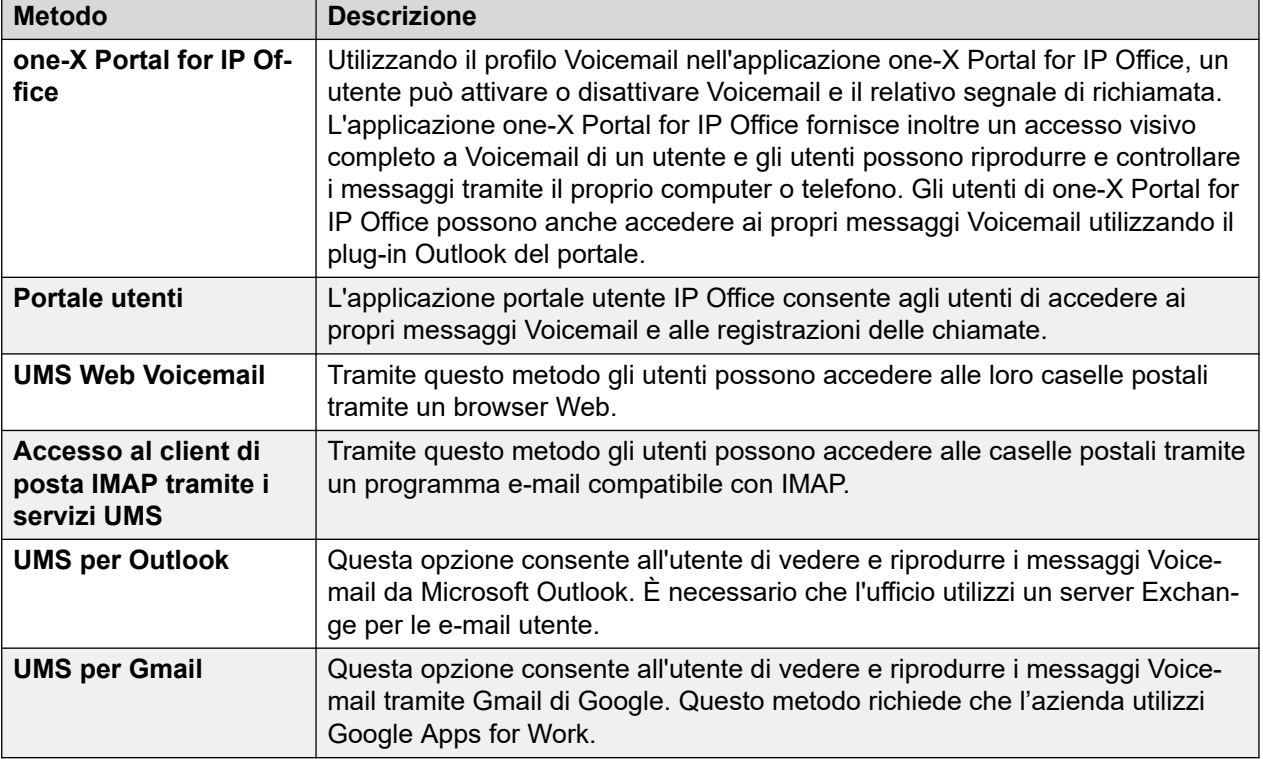

Impostazione delle regole delle password delle caselle postali alla pagina 191 [Aggiunta di un pulsante Ascolta Voicemail](#page-191-0) alla pagina 192 [Creazione di un pulsante Visual Voice](#page-192-0) alla pagina 193 [Impostazione dell'accesso di tutti gli utenti a Voicemail da qualsiasi interno](#page-193-0) alla pagina 194 [Impostazione dell'accesso a Voicemail da un'ubicazione esterna](#page-194-0) alla pagina 195 [Creazione di un'ubicazione accreditata](#page-194-0) alla pagina 195

## **Impostazione delle regole delle password delle caselle postali**

#### **Informazioni su questa attività**

Il sistema IP Office controlla le regole applicate alle password delle caselle postali, ad esempio:

- Se la password ha una lunghezza minima e qual è tale lunghezza.
- Se le regole di complessità vengono applicate quando si modificano le password.

#### **Nota:**

È possibile impostare e modificare (ma non visualizzare) le password delle caselle postali mediante la configurazione del sistema IP Office. Le password impostate qui non devono essere conformi alle regole di applicazione delle password. Tuttavia, quando modificate dall'utente, vengono utilizzate le regole di applicazione delle password.

#### <span id="page-191-0"></span>**Procedura**

- 1. Aprire IP Office Manager e acquisire la configurazione del sistema IP Office.
- 2. Selezionare **Sistema**, quindi la scheda **Voicemail**.

Applicazione: impostazione predefinita = opzione attivata

Quando selezionata, vengono applicati i requisiti per la complessità e la lunghezza minima della password riportati di seguito quando un utente modifica la password di una casella postale.

• Lunghezza minima: impostazione predefinita = 4

Imposta la lunghezza minima della password consentita quando si modifica la password se è stata selezionata l'opzione Applicazione.

• Complessità: impostazione predefinita = opzione attivata

Quando selezionata, vengono applicate alle nuove password delle caselle postali le seguenti regole di complessità:

- Nessuna sequenza di numeri di inoltro (ad esempio, 1234) o inversa (4321).
- Nessuna cifra ripetuta (ad esempio 1111).
- Nessuna corrispondenza con il numero di interno.
- 3. Fare clic su **OK**.
- 4. Fare clic sull'icona per salvare le modifiche nel sistema IP Office.

#### **Collegamenti correlati**

[Accesso a Voicemail da parte degli utenti](#page-189-0) alla pagina 190

### **Aggiunta di un pulsante Ascolta Voicemail**

#### **Informazioni su questa attività**

Gli utenti possono ascoltare i loro messaggi vocali dagli interni utilizzando un pulsante programmato per la funzione Ascolta Voicemail. Se l'interno è un'ubicazione accreditata, l'utente non dovrà inserire il codice Voicemail.

Il tasto sul telefono dell'utente visualizza l'etichetta **VMCol**. Non è necessario inserire il numero dell'interno o il codice Voicemail se l'interno è ritenuto affidabile.

#### **Procedura**

- 1. Se si utilizza IP Office Manager, è necessario ricevere la configurazione dal sistema IP Office.
- 2. Fare clic su **Utente** per visualizzare l'elenco degli utenti esistenti.
- 3. Fare clic sull'utente desiderato.
- 4. Fare clic sulla scheda **Programmazione pulsanti**.
- 5. Fare clic sulla riga corrispondente al pulsante da modificare.
- 6. Fare clic con il pulsante destro del mouse sul campo **Azione**.
- <span id="page-192-0"></span>7. Selezionare **Avanzate** > **Voicemail** > **Ascolta Voicemail** .
- 8. Fare clic su **OK** per salvare i dati del pulsante per l'utente selezionato.
- 9. Ripetere le operazioni descritte per tutti gli utenti desiderati.
- 10. Fare clic su per salvare le modifiche in IP Office.

[Accesso a Voicemail da parte degli utenti](#page-189-0) alla pagina 190

## **Creazione di un pulsante Visual Voice**

#### **Informazioni su questa attività**

Visual Voice utilizza il display sul telefono dell'utente per visualizzare il numero di messaggi e per accedere a funzioni come la modifica della password.

- Per impostazione predefinita, il pulsante MESSAGGI sui telefoni è impostato per l'avvio di Visual Voice. Nei sistemi con questa configurazione l'utente non necessita di un pulsante Visual Voice specifico configurato sul suo telefono.
- Per utenti il cui telefono non dispone del pulsante Messaggi e/o quando l'opzione riportata sopra non è attivata, può essere creato un pulsante programmabile per Visual Voice utilizzando la procedura riportata di seguito.
- Se l'utente è configurato per ricevere l'indicazione di messaggio in attesa dalla casella postale di un altro utente o gruppo di ricerca, tali informazioni sono incluse nella visualizzazione di Visual Voice. È inoltre possibile configurare un pulsante Visual Voice direttamente sulla casella postale di un utente o gruppo di ricerca specifico al fine di ricevere l'indicazione di messaggio in attesa su tale pulsante e accedere a tale casella postale utilizzando il pulsante.

#### **Procedura**

- 1. Avviare IP Office Manager e ricevere la configurazione di IP Office.
- 2. Fare clic su **Utente** per visualizzare l'elenco degli utenti esistenti.
- 3. Fare clic sull'utente desiderato.
- 4. Fare clic sulla scheda **Programmazione pulsanti**.
- 5. Fare clic sulla riga corrispondente al pulsante da modificare.
- 6. Fare clic con il pulsante destro del mouse sul campo **Azione**.
- 7. Selezionare **Emulazione** > **Visual Voice**.
	- Per creare un pulsante per la casella postale dell'utente (e uno per il quale egli riceve l'indicazione di messaggio in attesa), lasciare vuoto il campo **Dati azione**.
	- Per creare un pulsante per la casella postale di un altro utente o gruppo di ricerca, selezionare l'utente o il gruppo di ricerca nel campo **Dati azione**.
- 8. Fare clic su **OK** per salvare i dati del pulsante per l'utente selezionato.
- 9. Ripetere le operazioni descritte per tutti gli utenti desiderati.
- 10. Fare clic su  $\Box$  per salvare le modifiche in IP Office.

<span id="page-193-0"></span>[Accesso a Voicemail da parte degli utenti](#page-189-0) alla pagina 190

## **Impostazione dell'accesso di tutti gli utenti a Voicemail da qualsiasi interno**

L'accesso alle caselle postali da qualsiasi interno utenti può essere fornito in diversi modi. Si noti tuttavia che entrambi i metodi di seguito funzioneranno soltanto se la casella postale presenta un codice di voicemail impostato o se il numero dal quale viene effettuata la chiamata è impostato come origine accreditata per la casella postale.

#### **Consentire a un utente di accedere da qualsiasi interno**

Per consentire agli utenti di accedere alla propria voicemail da qualsiasi interno, impostare codici funzione ed associarli ai numeri interni degli utenti. Ad esempio è possibile associare il codice funzione \*90 all'interno 201. In questo caso l'utente comporre \*90 da qualsiasi interno e inserire il proprio codice Voicemail per accedere ai propri messaggi Voicemail.

- 1. Aprire IP Office Manager.
- 2. Impostare un codice funzione; ad esempio \*90.

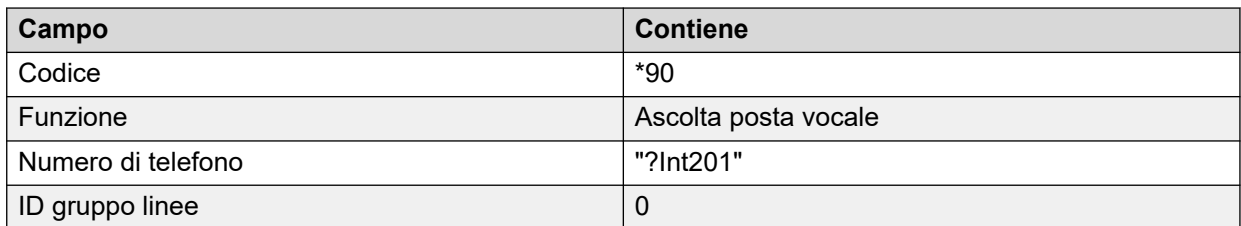

#### **Consentire a tutti gli utenti di accedere da qualsiasi interno**

Per consentire a tutti gli utenti di accedere a Voicemail, è necessario impostare un codice funzione anonimo. In questo caso quando un utente compone il codice funzione da un qualunque interno, deve inserire il proprio numero di casella postale e il relativo codice Voicemail della cassetta.

- 1. Aprire IP Office Manager.
- 2. Impostare un codice funzione, ad esempio \*98.

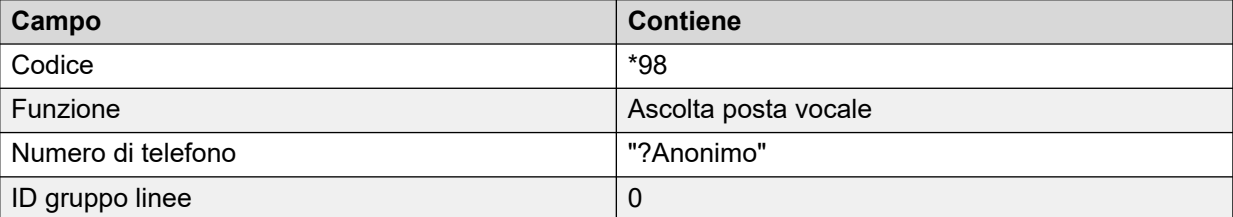

#### **Collegamenti correlati**

[Accesso a Voicemail da parte degli utenti](#page-189-0) alla pagina 190

## <span id="page-194-0"></span>**Impostazione dell'accesso a Voicemail da un'ubicazione esterna**

#### **Informazioni su questa attività**

Per consentire agli utenti di accedere ai messaggi Voicemail mentre sono fuori ufficio, è necessario configurare in IP Office Manager un instradamento per le chiamante in arrivo impostando Voicemail come destinazione. Vedere la guida o il manuale IP Office Manager.

#### **Procedura**

- 1. Aprire IP Office Manager
- 2. Nel riquadro Navigazione fare clic su **c** Instradamento chiamate in entrata e aggiungere un nuovo instradamento chiamate.
- 3. Nel campo Destinazione selezionare l'opzione **Voicemail**.

Se soddisfa le impostazioni specificate, la chiamata viene trasferita a Voicemail per consentire l'accesso remoto alla casella postale. Ai chiamanti viene richiesto di immettere l'ID dell'interno della cassetta postale, quindi il codice di accesso della cassetta postale.

- 4. Fare clic su **OK** per salvare le modifiche.
- 5. Fare clic su per salvare la configurazione in IP Office.

#### **Collegamenti correlati**

[Accesso a Voicemail da parte degli utenti](#page-189-0) alla pagina 190

### **Creazione di un'ubicazione accreditata**

#### **Informazioni su questa attività**

Se un utente accede regolarmente alla sua casella postale da un altro interno o da un numero che presenta una CLI, ad esempio un numero di cellulare o di casa, tale ubicazione può essere impostata come accreditata. In tal caso, all'utente non viene più richiesto di immettere la password.

Per impostazione predefinita, l'interno di un utente è già configurato come ubicazione accreditata. Tale impostazione deve essere rimossa se la casella postale richiede sempre all'utente di immettere la password.

#### **Procedura**

- 1. Se si utilizza IP Office Manager, è necessario ricevere la configurazione dal sistema IP Office.
- 2. Fare clic su **Utente** e selezionare il singolo utente.
- 3. Visualizzare la scheda **Numeri origine**.
- 4. Aggiungere o eliminare i numeri sorgente con prefisso V.
	- **Numero di interno dell'utente**: si supponga ad esempio che l'utente dell'interno 214 desideri ascoltare i suoi messaggi Voicemail senza dover immettere ogni volta il codice Voicemail. In questo caso è necessario immettere il numero sorgente V214.
	- **Numeri di interno di un altro utente**: si supponga ad esempio che l'utente dell'interno 214 desideri ascoltare i suoi messaggi Voicemail dall'interno 204. In questo caso è necessario immettere il numero sorgente V204. In questo caso, se l'utente dell'interno 214 compone il codice funzione dall'interno 204, non dovrà inserire il proprio codice Voicemail. Per la modalità Intuity, il percorso attendibile funziona soltanto per l'accesso alla cassetta postale tramite pulsanti programmabili impostati su Ascolta Voicemail e per Visual Voice.
	- **Numeri di telefono esterni**: aggiungere un numero sorgente V contenente il numero di telefono esterno. Ad esempio, immettere V01923 38383 se il numero esterno è 01923 38383. Quando gli utenti compongono il numero configurato come Instradamento chiamate in entrata su Voicemail dal "percorso attendibile", non verrà richiesto di immettere il codice Voicemail. Per ulteriori informazioni, vedere [Impostazione dell'accesso a Voicemail da un'ubicazione esterna](#page-194-0) alla pagina 195. Per la modalità Intuity, il percorso attendibile funziona soltanto per l'accesso alla cassetta postale tramite pulsanti programmabili impostati su Ascolta Voicemail e per Visual Voice.
- 5. Fare clic su **OK** per salvare le modifiche.
- 6. Fare clic su per salvare la configurazione in IP Office.

[Accesso a Voicemail da parte degli utenti](#page-189-0) alla pagina 190

# <span id="page-196-0"></span>**Capitolo 26: Voicemail dei gruppi di ricerca**

È sempre necessario impostare prima i gruppi di ricerca in IP Office. Successivamente, è possibile usare Voicemail Pro per configurare la modalità di funzionamento di Voicemail per un gruppo di ricerca. Voicemail fornisce numerosi servizi per i gruppi di suoneria.

#### • **Comunicazioni**

Il server Voicemail è in grado di riprodurre annunci per le chiamate in attesa di risposta, in coda o dirette a gruppi di suoneria fuori servizio. Questi annunci possono essere modificati tramite i normali comandi della casella postale. Per informazioni, gli utenti delle caselle postali possono fare riferimento a *Avaya IP Office Mailbox User Guide* o *Avaya IP Office Intuity Mailbox Mode User Guide*. Vedere [Funzione Fuori orario](#page-200-0) alla pagina 201 e [Configurazione degli annunci](#page-201-0) alla pagina 202.

- Tramite Voicemail Pro, i chiamanti in coda possono personalizzare le azioni disponibili e gli annunci.
- Tuttavia, Voicemail Pro non è in grado di gestire le chiamate in coda. Le chiamate vengono gestite dal centralino di IP Office che presenta le chiamate in coda e ancora in coda al momento opportuno, fornendo informazioni sulla posizione nella coda e sui tempi di risposta previsti.

#### • **Messaggistica**

Se Voicemail è stato attivato per un gruppo di ricerca (impostazione predefinita di IP Office), le chiamate del gruppo di ricerca vengono instradate automaticamente a Voicemail se tutti gli interni disponibili sono stati chiamati per il numero di secondi specificato. L'impostazione di tempo predefinita è 45 secondi. Consultare [Configurazione di Voicemail per il gruppo di](#page-197-0) [ricerca](#page-197-0) alla pagina 198.

#### • **Indicazione attesa messaggio**

Per impostazione predefinita non viene generata alcuna indicazione di messaggio in attesa se ci sono messaggi nella casella postale del gruppo di ricerca e non è previsto l'accesso diretto alla casella postale.

- Per attivare l'indicazione dei messaggi in attesa per i membri del gruppo di ricerca, è necessario aggiungere un numero sorgente H. Vedere [Configurazione dell'indicazione di](#page-187-0)  [messaggio in attesa per un gruppo di ricerca](#page-187-0) alla pagina 188.
- Per consentire l'accesso ad altri utenti, è possibile utilizzare un codice funzione di accesso. Vedere [Attribuzione dell'accesso dei gruppi di ricerca a Voicemail tramite un](#page-199-0) [codice funzione](#page-199-0) alla pagina 200.

#### **Collegamenti correlati**

[Configurazione di Voicemail per il gruppo di ricerca](#page-197-0) alla pagina 198 [Configurazione dell'indicazione di messaggio in attesa per un gruppo di ricerca](#page-187-0) alla pagina 188 [Configurazione di una trasmissione broadcast di gruppo](#page-199-0) alla pagina 200 [Uso di un codice funzione per l'ascolto dei messaggi Voicemail](#page-199-0) alla pagina 200

<span id="page-197-0"></span>[Funzione Fuori orario](#page-200-0) alla pagina 201 [Configurazione degli annunci](#page-201-0) alla pagina 202 [Registrazione degli annunci](#page-202-0) alla pagina 203 [Personalizzazione degli annunci](#page-202-0) alla pagina 203 [Configurazione dell'accodamento per un gruppo di ricerca](#page-203-0) alla pagina 204 [Personalizzazione del flusso di chiamata di un gruppo di ricerca](#page-204-0) alla pagina 205

## **Configurazione di Voicemail per il gruppo di ricerca**

#### **Informazioni su questa attività**

Le chiamate vengono inviate alla casella postale quando Voicemail è impostato come destinazione di fallback del gruppo e la chiamata ha superato il tempo di non risposta del gruppo.

#### **Avvertenza:**

• Le caselle postali vengono create utilizzando il nome di gruppo univoco all'interno della configurazione di IP Office. Se si modifica il nome del gruppo, il gruppo viene associato alla nuova casella postale. Prima di modificare il nome di un gruppo, verificare che tutti i messaggi del gruppo siano stati riprodotti ed eliminati. Se si modifica il nome di un gruppo senza aver svuotato la sua casella postale di origine, sarà necessario creare un codice funzione basato sul vecchio nome del gruppo per poter accedere alla sua vecchia casella postale.

#### **Procedura**

- 1. Aprire IP Office Manager.
- 2. Nel riquadro di navigazione, fare clic su **Gruppo** e selezionare il gruppo desiderato.
- 3. Fare clic sulla scheda **Fallback**.
- 4. Impostare **Tempo di non risposta gruppo** sul numero di secondi desiderato dopo il quale le chiamate senza risposta devono essere reindirizzate alla destinazione di non risposta del gruppo.
- 5. Impostare **Destinazione Senza risposta gruppo** su **Posta vocale**.
- 6. Fare clic sulla scheda **Posta vocale**.
- 7. Modificare i campi in base alle esigenze.
- 8. Fare clic su **OK**.
- 9. Salvare nuovamente le modifiche di configurazione nel sistema.

#### **Collegamenti correlati**

[Voicemail dei gruppi di ricerca](#page-196-0) alla pagina 197

## **Configurazione dell'indicazione di messaggio in attesa per un gruppo di ricerca**

#### **Informazioni su questa attività**

Per impostazione predefinita ai gruppi di ricerca non viene fornita alcuna indicazione dei messaggi in attesa. Tuttavia, è possibile configurare tale indicazione per utenti specifici, compresi eventuali utenti che non appartengono al gruppo di ricerca.

Se l'utente non è un membro del gruppo di ricerca, è necessario anche un codice Voicemail, che può essere inserito nel campo **Codice Voicemail** della scheda **Gruppo** > **Posta vocale**  della configurazione di IP Office. In alternativa, è possibile anche impostare l'utente come membro del gruppo e disattivarne l'appartenenza in modo che possa accedere alla casella postale del gruppo senza ricevere le chiamate destinate al gruppo.

A seconda del tipo di telefono o di applicazione IP Office usata, gli utenti che ricevono un'indicazione di messaggio in attesa per il gruppo di ricerca possono scegliere uno dei seguenti metodi per ascoltare i propri messaggi:

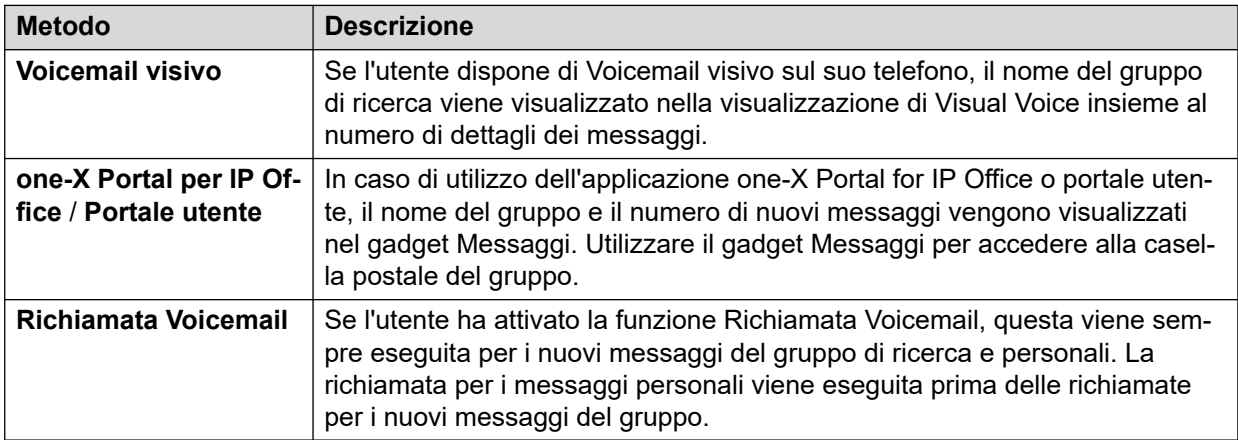

#### **Procedura**

- 1. Aprire IP Office Manager.
- 2. Fare clic su **Utente** e selezionare il singolo utente.
- 3. Visualizzare la scheda **Numeri sorgente**.
- 4. Fare clic su **Aggiungi**.
- 5. Nel campo **Numero origine**, inserire H seguito dal nome del gruppo di ricerca.

#### **Ad esempio per ricevere l'indicazione di messaggio in attesa per il gruppo di ricerca chiamato Principale, inserire** HMain.

- 6. Fare clic su **OK**.
- 7. Fare clic su per unire le modifiche apportate alla configurazione in IP Office.

#### **Collegamenti correlati**

[Indicazione di messaggio in attesa](#page-186-0) alla pagina 187 [Voicemail dei gruppi di ricerca](#page-196-0) alla pagina 197

## <span id="page-199-0"></span>**Configurazione di una trasmissione broadcast di gruppo**

#### **Informazioni su questa attività**

Se si seleziona l'opzione **Broadcast**, il sistema copia i messaggi indirizzati al gruppo di ricerca nelle caselle postali dei singoli membri del gruppo e quindi li elimina dalla casella. Il broadcast non viene applicato alle registrazioni effettuate utilizzando un'azione **Domanda orale**.

#### **Procedura**

- 1. Aprire IP Office Manager.
- 2. Fare clic su **Gruppo** e selezionare il gruppo desiderato.

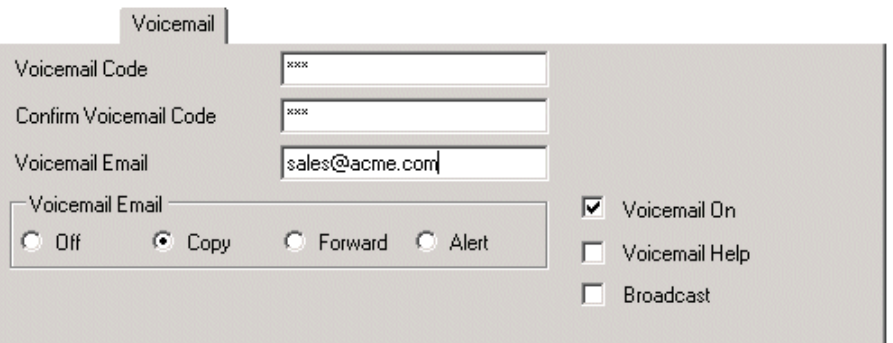

- 3. Fare clic sulla scheda **Posta vocale**.
- 4. Controlla **Trasmissione**.
- 5. Fare clic su **OK**.
- 6. Fare clic su per unire le modifiche apportate alla configurazione in IP Office.

#### **Collegamenti correlati**

[Voicemail dei gruppi di ricerca](#page-196-0) alla pagina 197

## **Uso di un codice funzione per l'ascolto dei messaggi Voicemail**

Per accedere ai messaggi di un gruppo di ricerca, è necessario creare un codice funzione. Ad esempio per un gruppo di ricerca Principale è possibile aggiungere un codice funzione con le seguenti proprietà.

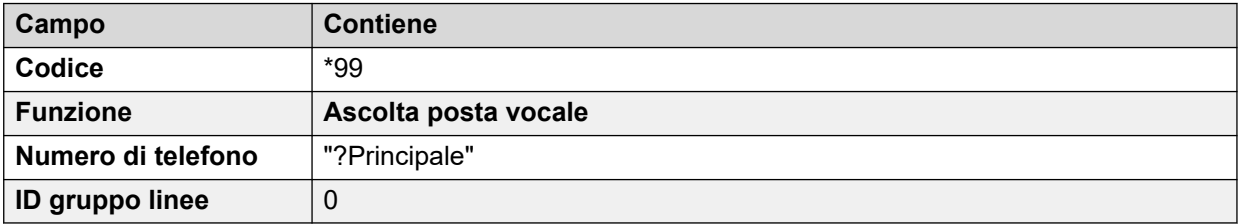

In modalità Intuity, questo codice funzione può essere usato solo se l'utente è un membro del gruppo e se è stato configurato un flusso chiamate personalizzato per i punti d'inizio di ascolto per tale gruppo di ricerca.

<span id="page-200-0"></span>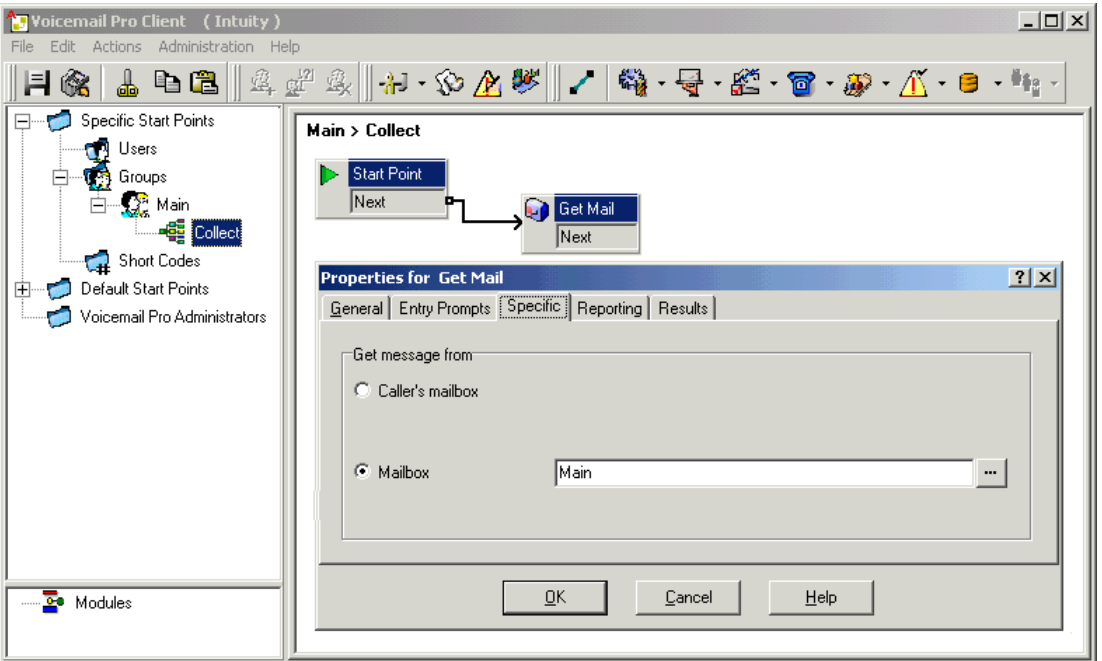

I membri del gruppo di ricerca possono comporre \*99 sui loro interni per ascoltare i messaggi indirizzati al gruppo di ricerca. In modalità IP Office, per utilizzare questo codice funzione per ascoltare i messaggi da un interno che non fa parte del gruppo di ricerca, è necessario configurare un codice Voicemail per il gruppo.

#### **Collegamenti correlati**

[Voicemail dei gruppi di ricerca](#page-196-0) alla pagina 197

## **Funzione Fuori orario**

VoiceMail fornisce numerosi annunci per i gruppi di suoneria, tra cui l'annuncio Fuori orario. Mediante IP Office Managero l'immissione di un codice funzione è possibile impostare un gruppo di ricerca come "in servizio" o "fuori servizio". Se il gruppo è Fuori servizio, viene riprodotto l'annuncio "Fuori orario" del gruppo, quindi viene data la possibilità al chiamante di lasciare un messaggio. In alternativa, è possibile anche trasferire i chiamanti al gruppo se è stato configurato un gruppo di fallback fuori servizio. È possibile anche usare IP Office Manager, i codici funzione o un profilo temporale associato per impostare o meno un gruppo di ricerca in Servizio notturno. Se il gruppo è impostato in Servizio notturno, viene riprodotto l'annuncio "Fuori orario" del gruppo, quindi viene data la possibilità al chiamante di lasciare un messaggio. In alternativa, è possibile anche trasferire i chiamanti al gruppo se è stato configurato un gruppo di fallback fuori orario.

#### **Collegamenti correlati**

[Voicemail dei gruppi di ricerca](#page-196-0) alla pagina 197

## <span id="page-201-0"></span>**Configurazione degli annunci**

#### **Informazioni su questa attività**

È possibile riprodurre annunci per le chiamate in attesa di risposta o in coda, a condizione che siano stati attivati in IP Office Manager. L'annuncio standard usato è "Ci scusiamo dell'attesa. Tutti gli operatori sono momentaneamente occupati. La preghiamo di attendere in linea. Le risponderà il primo operatore libero." Questo annuncio può eventualmente essere sostituito da una registrazione dedicata per il primo e il secondo annuncio (vedere [Registrazione degli](#page-202-0) [annunci](#page-202-0) alla pagina 203) o da un flusso chiamate personalizzato (vedere Personalizzazione [degli annunci](#page-202-0) alla pagina 203). Per l'attivazione degli annunci:

#### **Procedura**

- 1. Aprire IP Office Manager e ricevere la configurazione dal sistema IP Office.
- 2. Fare clic su **Gruppo** e selezionare il gruppo di ricerca.
- 3. Visualizzare la scheda **Comunicazioni**.
- 4. Controlla **Annunci attivati**. Gli annunci vengono riprodotti per un chiamante in coda o in attesa di risposta dal gruppo di ricerca.

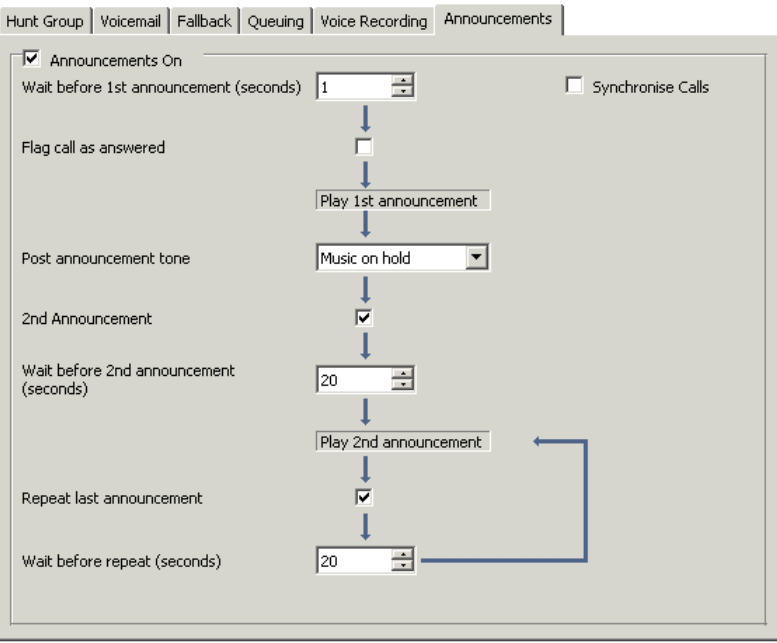

- 5. Configurare il funzionamento degli annunci in base alle esigenze.
- 6. Fare clic su **OK** per salvare le modifiche.
- 7. Fare clic su per salvare la configurazione in IP Office.

#### **Collegamenti correlati**

[Voicemail dei gruppi di ricerca](#page-196-0) alla pagina 197

## <span id="page-202-0"></span>**Registrazione degli annunci**

L'annuncio standard usato è "Ci scusiamo dell'attesa. Tutti gli operatori sono momentaneamente occupati. La preghiamo di attendere in linea. Le risponderà il primo operatore libero". Questo annuncio può essere sostituito in molti modi, a seconda di (informazioni incomplete).

La durata massima degli annunci è 10 minuti. Per registrare nuovi annunci, è possibile usare uno dei seguenti metodi:

#### • **Voicemail Pro - Modalità IP Office**

Accedere alla casella postale del gruppo di ricerca e premere 3. Quindi, premere 3 per registrare il primo annuncio del gruppo di ricerca oppure 4 per registrare il secondo.

#### • **Voicemail Pro - Modalità di emulazione Intuity**

Le interfacce utente dei telefoni (TUI) non forniscono alcun metodo predefinito per registrare gli annunci. Per fornirne uno, è necessario creare un flusso chiamate contenente un'azione Modifica elenco di riproduzione. Nel percorso del file, [GREETING]\<hunt\_group\_name> Queued or [GREETING] \<hunt\_group\_name>\_StillQueued. where<hunt\_group\_name> viene sostituito dal nome del gruppo di ricerca.

- [GREETING] è una variabile che punta alla posizione corrente della cartella dei messaggi di saluto dei server Voicemail (per impostazione predefinita /opt/ vmpro/VM/Greetings.

#### **Collegamenti correlati**

[Voicemail dei gruppi di ricerca](#page-196-0) alla pagina 197

### **Personalizzazione degli annunci**

#### **Informazioni su questa attività**

Gli annunci e le azioni forniti a un chiamante possono essere personalizzati tramite i punti d'inizio **In coda** e **Ancora in coda**.

- Il punto di inizio **In coda** sostituisce l'annuncio predefinito 1.
- Il punto di inizio **Ancora in coda** sostituisce l'annuncio predefinito 2.

Si noti che i risultati non collegati dei flussi chiamate **In coda** e **Ancora in coda**  reinseriscono la chiamata nella coda, ma non la scollegano. Se l'utente tenta di ripristinare la chiamata utilizzando la funzione di trasferimento o un'altra opzione simile, la chiamata viene spostata in fondo alla coda.

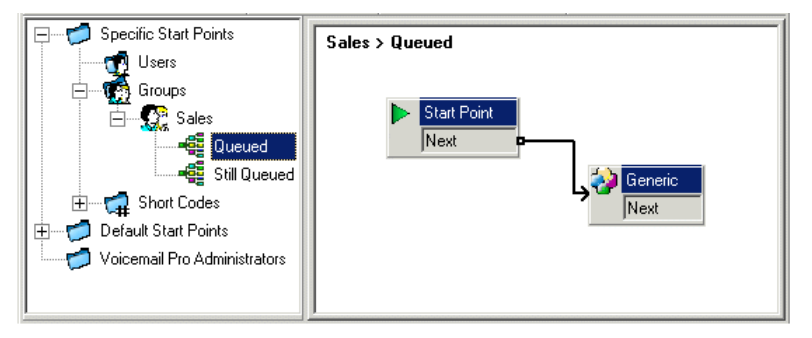

<span id="page-203-0"></span>• Non usare flussi chiamate personalizzati per i punti d'inizio **In coda** e **Ancora in coda** se si abilita l'opzione Sincronizza chiamate per il gruppo di ricerca nella configurazione di IP Office. In questo caso, la sola opzione supportata da Voicemail Proè la riproduzione dei prompt.

To customize announcement 1 for a specific group:

#### **Procedura**

- 1. Nella riquadro **Navigazione** dei punti d'inizio selezionare **Gruppi**. Se necessario, aggiungere un **punto d'inizio In coda** al gruppo.
- 2. Selezionare il punto d'inizio **In coda** del gruppo.
- 3. Aggiungere le azioni richieste al flusso chiamate e collegarle tra di loro. Per riprodurre semplicemente un messaggio, usare un'azione generica.
	- Non usare flussi chiamate personalizzati per i punti d'inizio **In coda** e Ancora in coda se si abilita l'opzione Sincronizza chiamate per il gruppo di ricerca nella configurazione di IP Office. In questo caso, la sola opzione supportata da Voicemail Proè la riproduzione dei prompt.
- 4. Fare doppio clic sulle azioni aggiunte e sulla scheda **Prompt di inserimento** per aggiungere i prompt richiesti tramite **Wave Editor**.
- 5. Fare clic su **OK** per salvare le modifiche.
- 6. Fare clic su **Salva e attiva**
- 7. Il nuovo annuncio viene riprodotto per tutte le chiamate al momento stesso in cui vengono inserite nella coda del gruppo di ricerca specificato.

#### **Passi successivi**

To customize announcement 2 for a specific group:

Seguire la procedura descritta in precedenza, ma usare il punto d'inizio **Ancora in coda**.

#### **Collegamenti correlati**

[Voicemail dei gruppi di ricerca](#page-196-0) alla pagina 197

## **Configurazione dell'accodamento per un gruppo di ricerca**

#### **Informazioni su questa attività**

Se si abilitano le opzioni per la gestione delle code dei gruppi di ricerca, le chiamate vengono sempre inserite nella coda quando tutti gli interni disponibili del gruppo di ricerca sono occupati. Tramite Voicemail Proè possibile definire azioni e prompt personalizzati per la sequenza delle code.

• Il messaggio Ancora in coda non viene riprodotto se il nome del gruppo di ricerca supera 13 caratteri.

#### **Procedura**

1. Aprire IP Office Manager.

- <span id="page-204-0"></span>2. Fare clic su **Gruppo** e selezionare il gruppo di ricerca.
- 3. Visualizzare la scheda **Accodamento**.

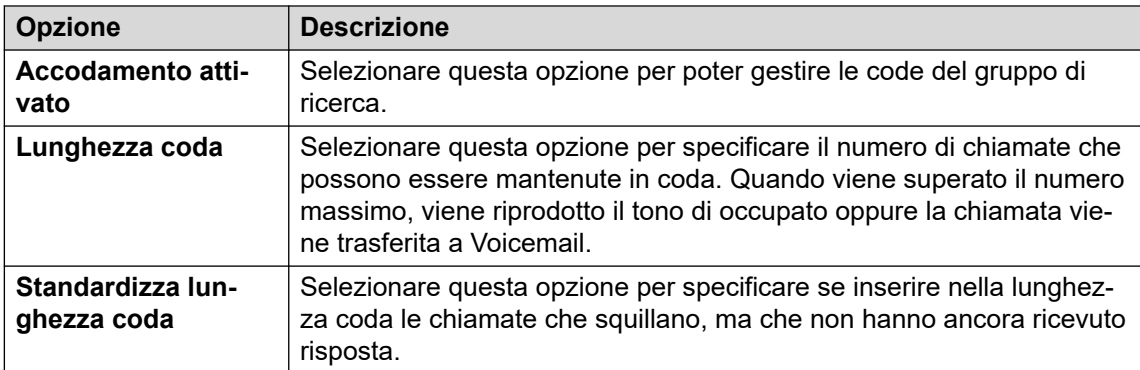

Se si seleziona l'opzione Gestione code, è possibile riprodurre gli annunci per tutte le chiamate in coda. Consultare [Configurazione degli annunci](#page-201-0) alla pagina 202.

#### **Collegamenti correlati**

[Voicemail dei gruppi di ricerca](#page-196-0) alla pagina 197

## **Personalizzazione del flusso di chiamata di un gruppo di ricerca**

Tramite Voicemail Pro è possibile personalizzare l'accodamento tramite i punti d'inizio **In coda** e **Ancora in coda** per un gruppo di ricerca specifico oppure di configurare un valore predefinito per tutti i gruppi. Per fornire ai chiamanti informazioni sulla posizione in coda e reinserirli nella coda, è possibile utilizzare le azioni **Tempo Stimato in coda** e **Posizione in coda**.

Nel flusso di chiamata per i punti d'inizio **In coda** o **Ancora in coda**, l'azione predefinita per i risultati non collegati consiste nel reinserire la chiamata nella coda anziché scollegarla.

#### • **"Priorità" dell'instradamento chiamate in entrata**:

IP Office consente di configurare la priorità (1, 2 o 3) per gli instradamenti delle chiamate in entrata. Le chiamate con una priorità alta vengono spostate all'inizio della coda prima di quelle con una priorità più bassa. Questa azione non può essere usata con i messaggi Tempo stimato in coda e Posizione in coda perché questo tipo di messaggi viene talvolta ignorato dalle chiamate con priorità più alta. Si supponga ad esempio che si informi un utente che la sua chiamata è la quinta nella coda e che arrivi una chiamata su un instradamento chiamate in entrata con una priorità più alta. Quando viene nuovamente riprodotto il messaggio, è possibile che la chiamata dell'utente sia stata scalata in posizione 6, ossia sia stata spostata indietro nella coda.

#### • **Annunci sincronizzati**:

Se si seleziona l'opzione **Sincronizzazione chiamate** per gli annunci dei gruppi di ricerca nella configurazione di IP Office, è possibile usare solo le azioni relative alla lettura di messaggi vocali nei punti d'inizio **In coda** e **Ancora in coda** personalizzati.

Per personalizzare ulteriormente la configurazione, è possibile anche applicare azioni come Menu per permettere, ad esempio, al chiamante di decidere se lasciare un messaggio, essere trasferito a un altro numero o essere reinserito nella coda. Le variabili  $\text{sortM}$  e

\$POS possono essere utilizzate per personalizzare ulteriormente i flussi di chiamata **In coda**  e **Ancora in coda**. Il vantaggio di queste variabili risiede nel fatto che evitano che sia necessario personalizzare il flusso chiamate per tutte le chiamate in coda, poiché permettono di personalizzare le azioni per i chiamanti il cui valore ETA o la cui posizione soddisfa i criteri specificati.

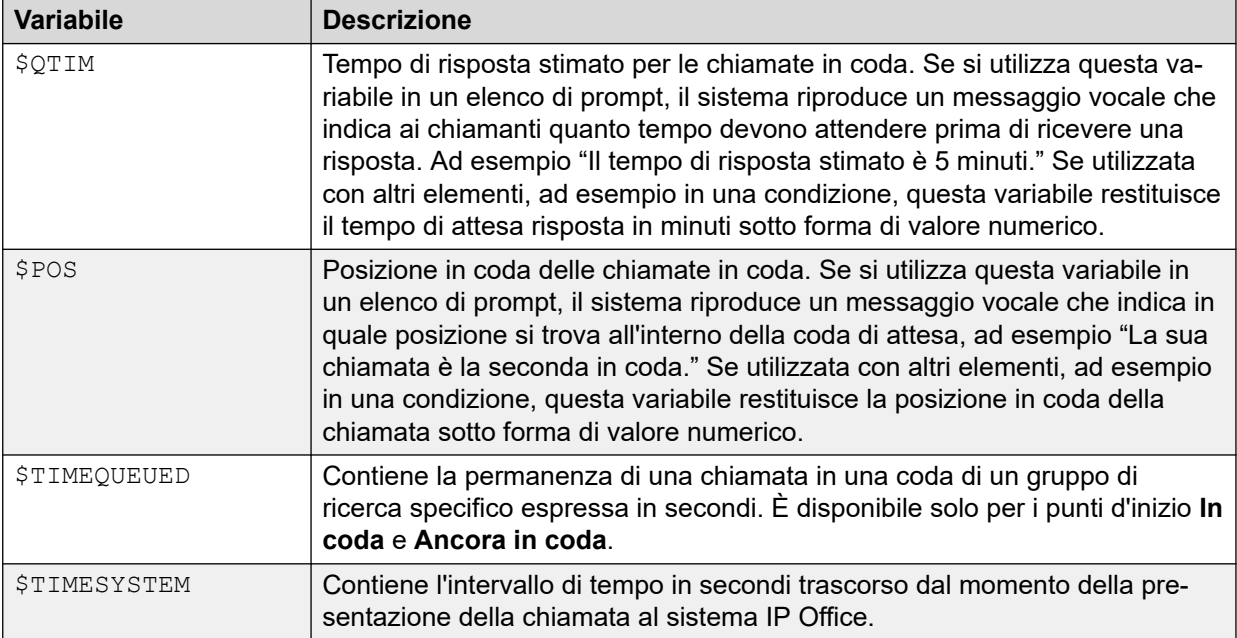

#### **Collegamenti correlati**

[Voicemail dei gruppi di ricerca](#page-196-0) alla pagina 197

# <span id="page-206-0"></span>**Capitolo 27: Metodi di accesso alla casella postale**

I proprietari di caselle postali possono accedere alla loro casella postale e ai loro messaggi in diversi modi:

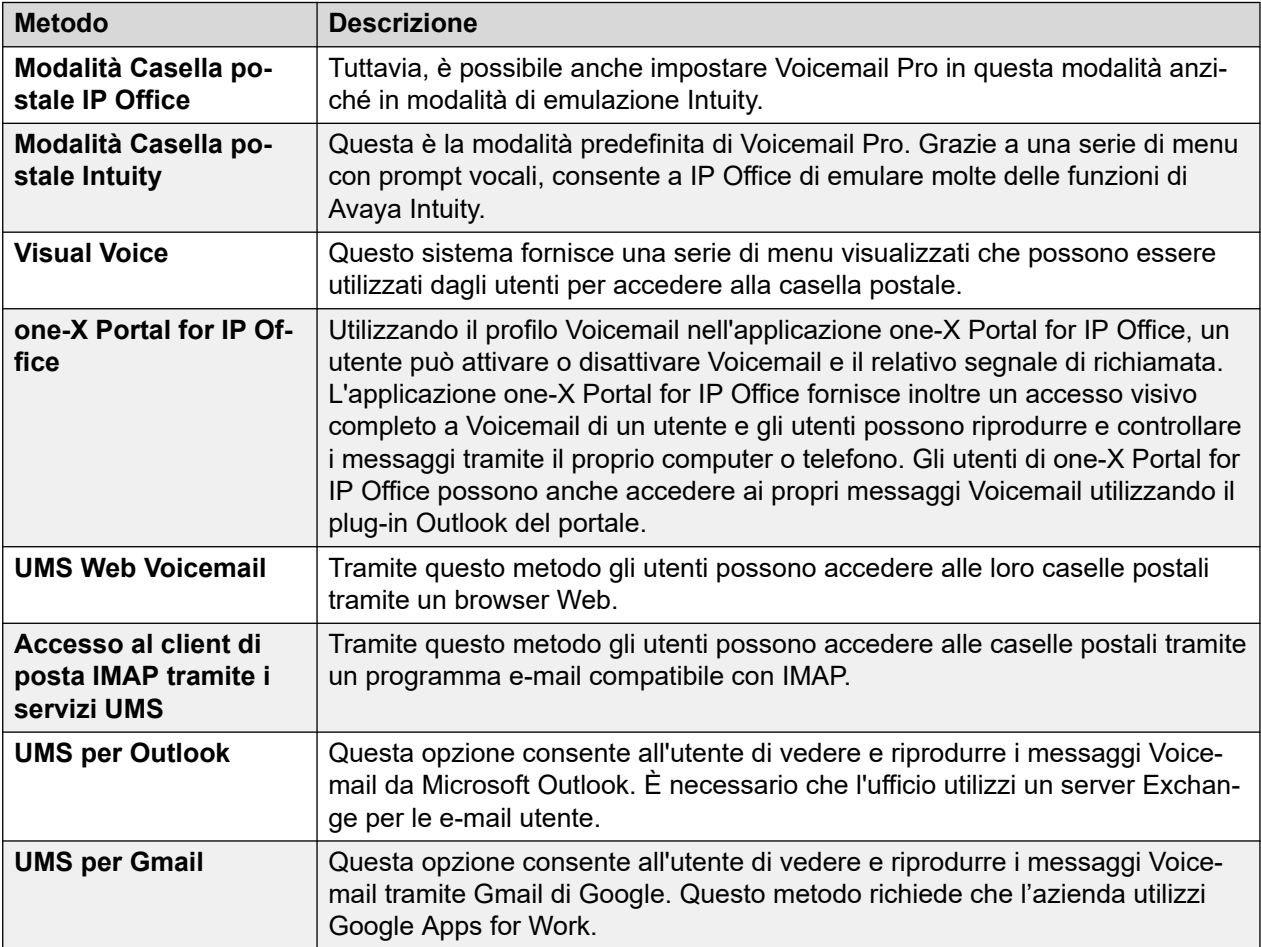

#### **Collegamenti correlati**

[Controlli dei codici funzione](#page-207-0) alla pagina 208 [Modalità Intuity](#page-207-0) alla pagina 208 [Modalità IP Office](#page-209-0) alla pagina 210 [one-X Portal for IP Office](#page-209-0) alla pagina 210 [Visual Voice](#page-211-0) alla pagina 212 [Comandi di Visual Voice](#page-211-0) alla pagina 212 [IMAP UMS](#page-212-0) alla pagina 213

<span id="page-207-0"></span>[UMS per Gmail](#page-213-0) alla pagina 214 [UMS per Outlook](#page-214-0) alla pagina 215

## **Controlli dei codici funzione**

I seguenti codici funzione predefiniti di IP Office possono essere usati da qualunque utente e interno. Questi codici funzione e altri vengono configurati nel sistema telefonico IP Office. Per informazioni sulla modifica dei codici funzione disponibili, fare riferimento alla documentazione di Amministrazione Avaya IP Office™ [Platform con Web Manager](https://documentation.avaya.com/bundle/AdministeringIPOfficePlatformWebManagerR11_1).

- \*17 Ascolta messaggi: consente agli utenti di accedere alla propria casella postale dal loro interno.
- \*18 Voicemail attivato / \*19 Voicemail disattivato: se l'opzione è attivata, il sistema telefonico di IP Office trasferisce a Voicemail tutte le chiamate senza risposta.
- \*48 Attiva richiamata Voicemail / \*49 Disattiva richiamata Voicemail: se l'opzione è attivata e arriva un nuovo messaggio, il server Voicemail chiama l'interno dell'utente ogni volta che tale interno passa dallo stato inattivo ad attivo. Il server Voicemail segnala la chiamata sull'interno una sola volta ogni 30 secondi.
- \*01 Imposta il componente E-mail di Voicemail su Inoltra
- \*02 Imposta il componente E-mail di Voicemail su Avviso
- \*03 Disattiva il componente E-mail di Voicemail

#### **Collegamenti correlati**

[Metodi di accesso alla casella postale](#page-206-0) alla pagina 207

## **Modalità Intuity**

Di seguito viene fornito un riepilogo dei comandi disponibili quando il server Voicemail è impostato per l'esecuzione in modalità di emulazione Intuity. Le opzioni evidenziate in grigio non sono supportate dalla modalità di emulazione Intuity di IP Office. Per ulteriori informazioni, fare riferimento alla guida per l'utente [Utilizzo di una casella postale in modalità Voicemail Pro](https://documentation.avaya.com/bundle/IPOfficeIntuityMailbox/page/Introduction.html) [Intuity](https://documentation.avaya.com/bundle/IPOfficeIntuityMailbox/page/Introduction.html).

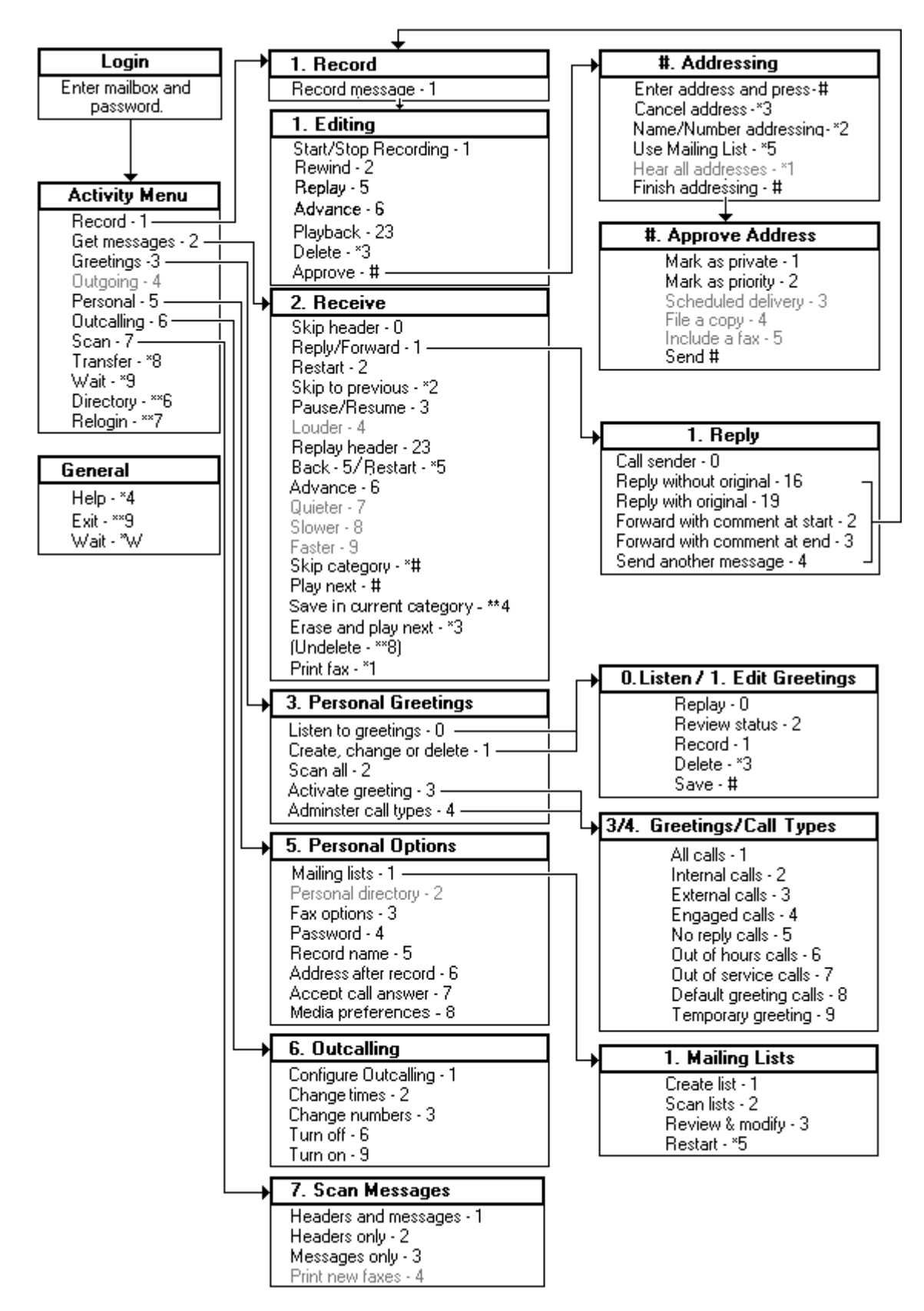

[Metodi di accesso alla casella postale](#page-206-0) alla pagina 207

## <span id="page-209-0"></span>**Modalità IP Office**

Di seguito viene fornito un riepilogo dei comandi disponibili quando il server Voicemail è impostato per l'esecuzione in modalità di emulazione IP Office. Per ulteriori informazioni, fare riferimento alla guida per l'utente [Utilizzo della modalità IP Office IP Office](https://documentation.avaya.com/bundle/IPOfficeEVMIPOfficeUser/page/Embedded_voicemail_overview.html) Embedded [Voicemail](https://documentation.avaya.com/bundle/IPOfficeEVMIPOfficeUser/page/Embedded_voicemail_overview.html).

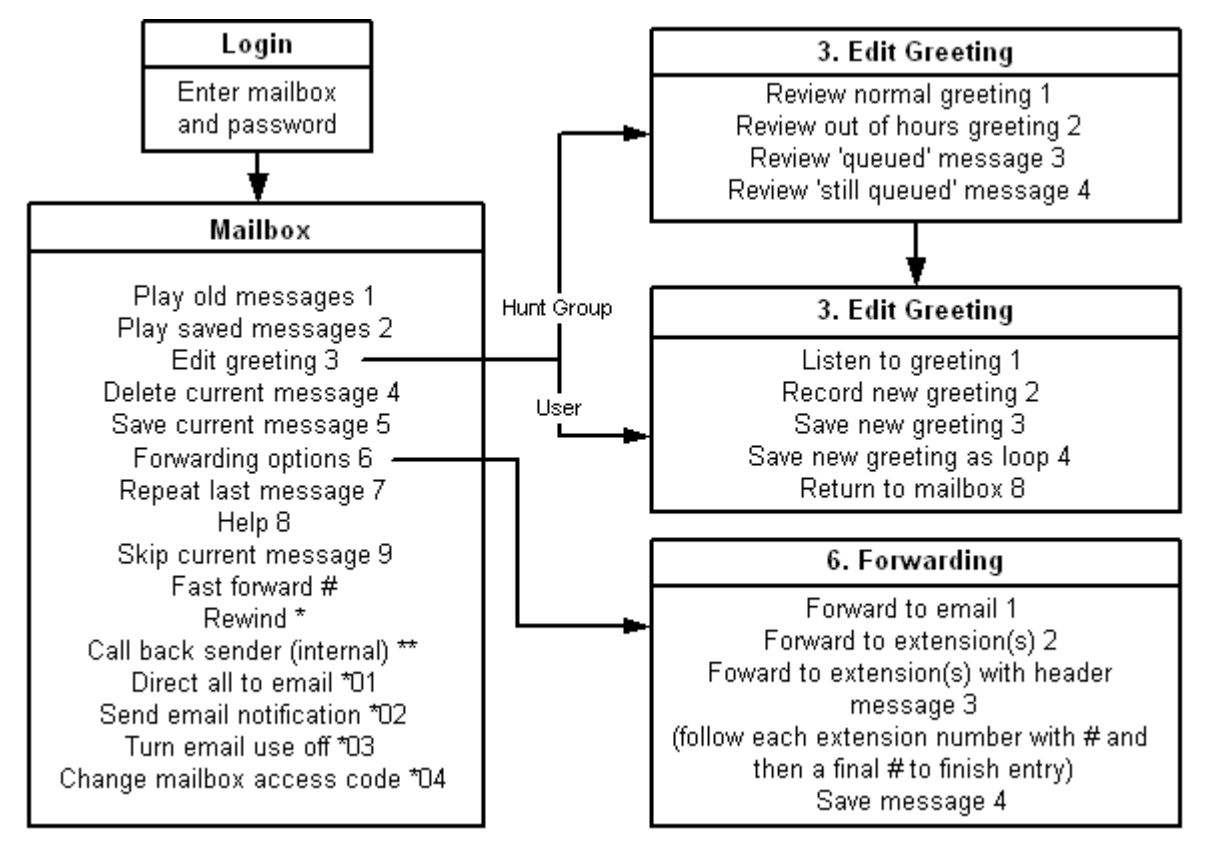

#### **Collegamenti correlati**

[Metodi di accesso alla casella postale](#page-206-0) alla pagina 207

### **one-X Portal for IP Office**

L'applicazione one-X Portal for IP Office fornisce una serie di funzionalità inerenti a Voicemail Pro. Per maggiori dettagli, consultare il manuale [Utilizzo di one-X Portal for IP Office](https://ipofficekb.avaya.com/businesspartner/ipoffice/user/oneXportaluser/index.htm).

• Gadget Messaggi: il gadget Messaggi di e è disponibile per tutti gli utenti di one-X Portal for IP Office con accesso a Voicemail. Il gadget Messaggi visualizza i messaggi Voicemail in una casella postale e fornisce i controlli per eseguire varie operazioni su un messaggio Voicemail.

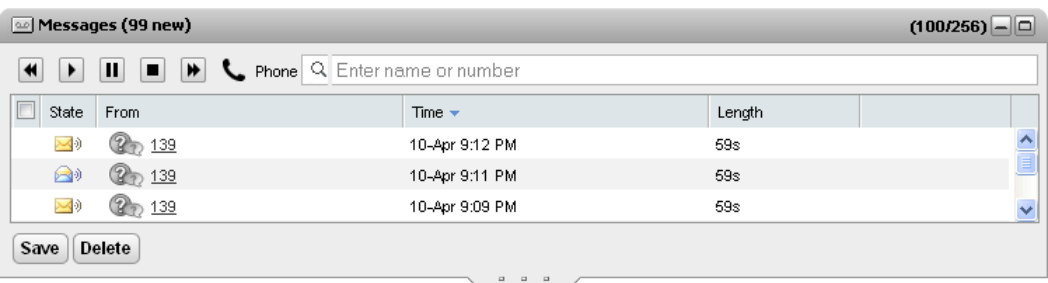

• Configurare Voicemail: con l'applicazione one-X Portal for IP Office è possibile accedere alle impostazioni utente per Voicemail e modificarle.

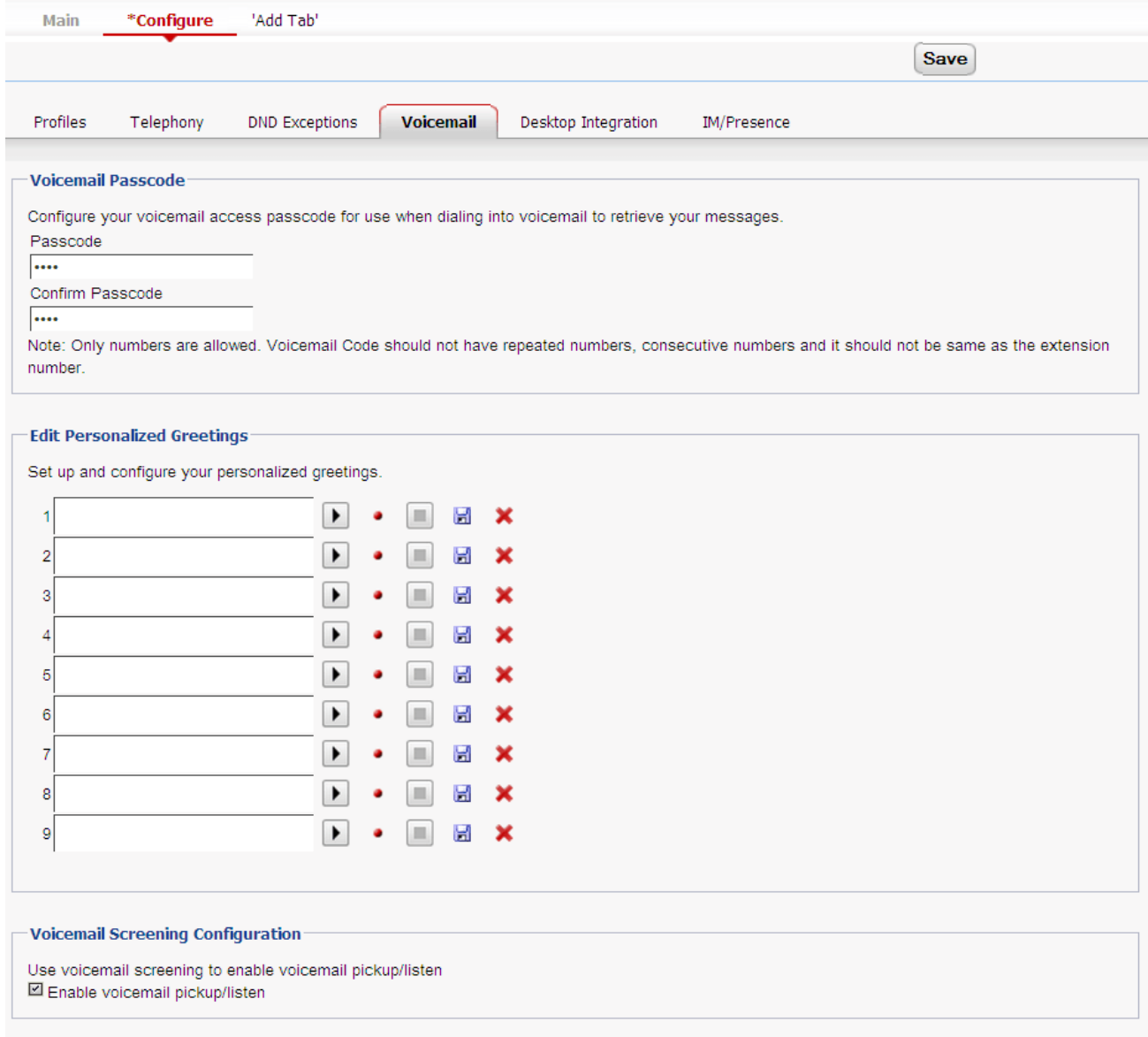

#### **Collegamenti correlati**

[Metodi di accesso alla casella postale](#page-206-0) alla pagina 207

## <span id="page-211-0"></span>**Visual Voice**

Visual Voice fornisce un menu su display che consente agli utenti di accedere direttamente alle loro caselle postali senza dover seguire i prompt vocali. Può essere usato con Voicemail Pro (modalità Intuity e IP Office) ed Embedded Voicemail.

Per impostazione predefinita ,Visual Voice visualizza informazioni relative alla casella postale dell'utente e ad altre caselle postali per le quali l'utente è stato configurato a ricevere l'indicazione di messaggio in attesa. Quando si utilizza un pulsante Visual Voice programmato, tale pulsante può essere configurato per la casella postale specifica di un altro utente o del gruppo di ricerca. Vedere [Creazione di un pulsante Visual Voice](#page-192-0) alla pagina 193.

Può essere utilizzato sulla maggior parte dei telefoni Avaya con display a più righe (più di 2) e pulsanti programmabili. Sui telefoni muniti di display che non supportano integralmente Visual Voice, l'uso dei pulsanti descritti in precedenza consente solo di accedere ai prompt normali di Voicemail. L'accesso a Visual Voice può essere fornito in vari modi:

- Per impostazione predefinita, l'accesso a Visual Voice è attivato dal pulsante **MESSAGGI**  del telefono. Questo comportamento è controllato dall'impostazione del sistema telefonico **Sistema** > **Voicemail** e dall'opzione Pulsante Messaggi apre Visual Voice.
- Per i telefoni senza un pulsante Messaggi o quando l'opzione riportata sopra non è attivata, è possibile creare un pulsante programmabile per **Visual Voice**. Vedere [Creazione di un pulsante Visual Voice](#page-192-0) alla pagina 193.
- Sui telefoni T3 è possibile accedere a Visual Voice selezionando **Menu** > **Impostazioni** > **Impostazioni Voicemail**. Se su questi telefoni si programma un tasto e lo si assegna a Visual Voice, sarà possibile usarlo solo per accedere alle funzioni di ascolto.

#### **Collegamenti correlati**

[Metodi di accesso alla casella postale](#page-206-0) alla pagina 207

## **Comandi di Visual Voice**

La disposizione delle opzioni sullo schermo varia a seconda del tipo di telefono e delle dimensioni del display.

- **Ascolta**: consente di accedere alla propria casella postale Voicemail. Se si preme la schermata, viene visualizzato il numero di messaggi nuovi, vecchi e salvati. Selezionare una di questa voci per avviare la riproduzione dei messaggi della categoria selezionata. Utilizzare le opzioni riportate di seguito:
	- **Ascolta**: riproduce il messaggio.
	- **Pausa**: interrompe la riproduzione del messaggio.
	- **Elimina**: elimina il messaggio.
	- **Salva**: contrassegna il messaggio come salvato.
	- **Chiama**: chiama il mittente del messaggio se è disponibile l'ID chiamante.
	- **Copia**: copia il messaggio in un'altra casella postale. Se si seleziona questa opzione, vengono visualizzate anche altre opzioni.
- **Nome**: è possibile configurare l'accesso di Visual Voice a un'altra casella postale. Ciò include caselle postali del gruppo di ricerca e caselle postali di un altro utente.
- <span id="page-212-0"></span>• **Messaggio**: consente di registrare e inviare un messaggio Voicemail ad altre caselle postali.
- **Annuncio**: consente di modificare l'annuncio principale utilizzato per i chiamanti alla casella postale. Se non è stato registrato alcun messaggio, viene utilizzato l'annuncio di sistema predefinito.
- **E-mail**: l'opzione viene visualizzata soltanto se l'utente è stato configurato con un indirizzo e-mail per l'utilizzo tramite e-mail di Voicemail nella configurazione di IP Office. Utilizzare questo comando per visualizzare e modificare la modalità e-mail corrente di Voicemail utilizzata per i nuovi messaggi ricevuti dalla casella postale di Voicemail. Usare **Cambia** per modificare la modalità selezionata. Premere **Fine** per confermare la selezione. Le modalità disponibili sono le seguenti:
- **Password**: consente di modificare la password della casella postale Voicemail. Per effettuare questa operazione, è necessario inserire la password correntemente impostata.
- **Voicemail**: attiva/disattiva Voicemail.

#### **Utilizzo del pulsante Visual Voice per il trasferimento dei messaggi a Voicemail**

Se si preme il pulsante **MESSAGGIO** o **Visual Voice** quando una chiamata è in corso, è possibile immettere un numero di interno per il trasferimento diretto a Voicemail della chiamata connessa. Per i pulsanti **Visual Voice** programmati per la casella postale di un altro utente o del gruppo di ricerca, il trasferimento viene eseguito automaticamente a tale casella postale.

#### **Collegamenti correlati**

[Metodi di accesso alla casella postale](#page-206-0) alla pagina 207

### **IMAP UMS**

La maggior parte dei client e-mail che supportano IMAP visualizzano messaggi IMAP in una cartella separata. Il contenuto di tale cartella viene sincronizzato al momento della visualizzazione della cartella.

#### **Nota:**

Il tipo di icone utilizzato e la possibilità o meno di indicare i diversi stati dei messaggi con icone distinte dipendono dal tipo di client e-mail utilizzato. Le note di seguito sono relative a Outlook e Outlook Express.

<span id="page-213-0"></span>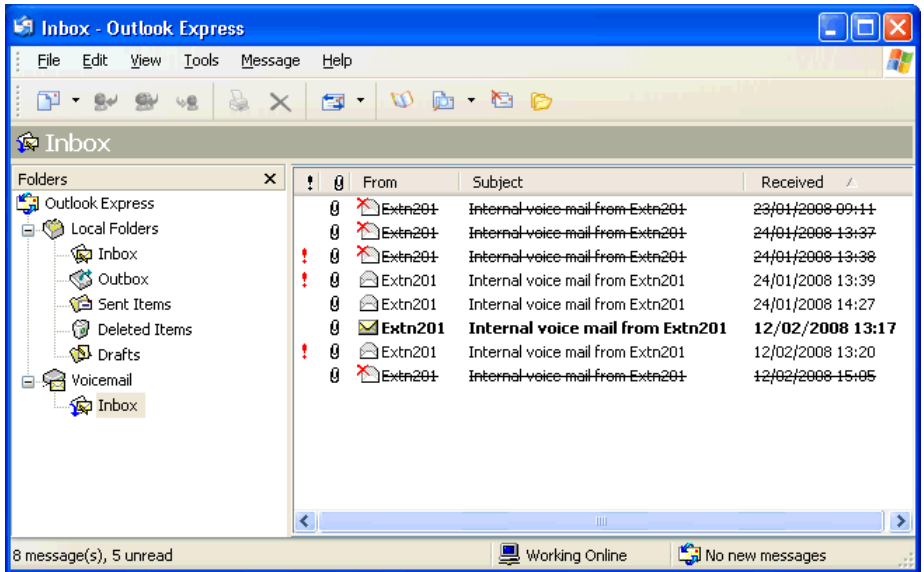

Per la visualizzazione della cartella IMAP, tenere conto di quanto segue:

- I nuovi messaggi vengono visualizzati con il simbolo di una busta chiusa.
- I messaggi già letti vengono visualizzati con il simbolo di una busta aperta.
- I messaggi con priorità vengono visualizzati come tali.
- I messaggi privati non vengono visualizzati come tali. Tuttavia, il messaggio può essere indicato come riservato quando aperto.
- I messaggi salvati non vengono visualizzati come tali.
- I messaggi cancellati vengono contrassegnati come cancellati ma restano visibili.
	- Il server Voicemail non cancella i messaggi per le 24 ore successive dal momento in cui questi sono stati contrassegnati come cancellati.
	- I messaggi cancellati non sono accessibili tramite l'interfaccia dei prompt vocali Voicemail o Visual Voice.
	- È possibile annullare la cancellazione di un messaggio. In questo caso i messaggi sono accessibili da tutte le interfacce della casella postale.
- Lo spostamento di un messaggio dalla cartella IMAP a un'altra cartella del client e-mail viene effettuato copiando il messaggio e-mail nella nuova cartella ed evidenziando il messaggio originale nella cartella IMAP come cancellato.
- Il sistema continua a utilizzare le impostazioni di manutenzione di Voicemail Pro per l'eliminazione automatica di diversi tipi di messaggi (Nuovo, Letto e Salvato).
- IMAP non può essere utilizzato per inviare o inoltrare messaggi ad altre caselle postali di Voicemail.

#### **Collegamenti correlati**

[Metodi di accesso alla casella postale](#page-206-0) alla pagina 207

### **UMS per Gmail**

L'integrazione Gmail consente agli utenti della cassetta postale di gestire i messaggi Voicemail tramite una cassetta postale Gmail aziendale.

<span id="page-214-0"></span>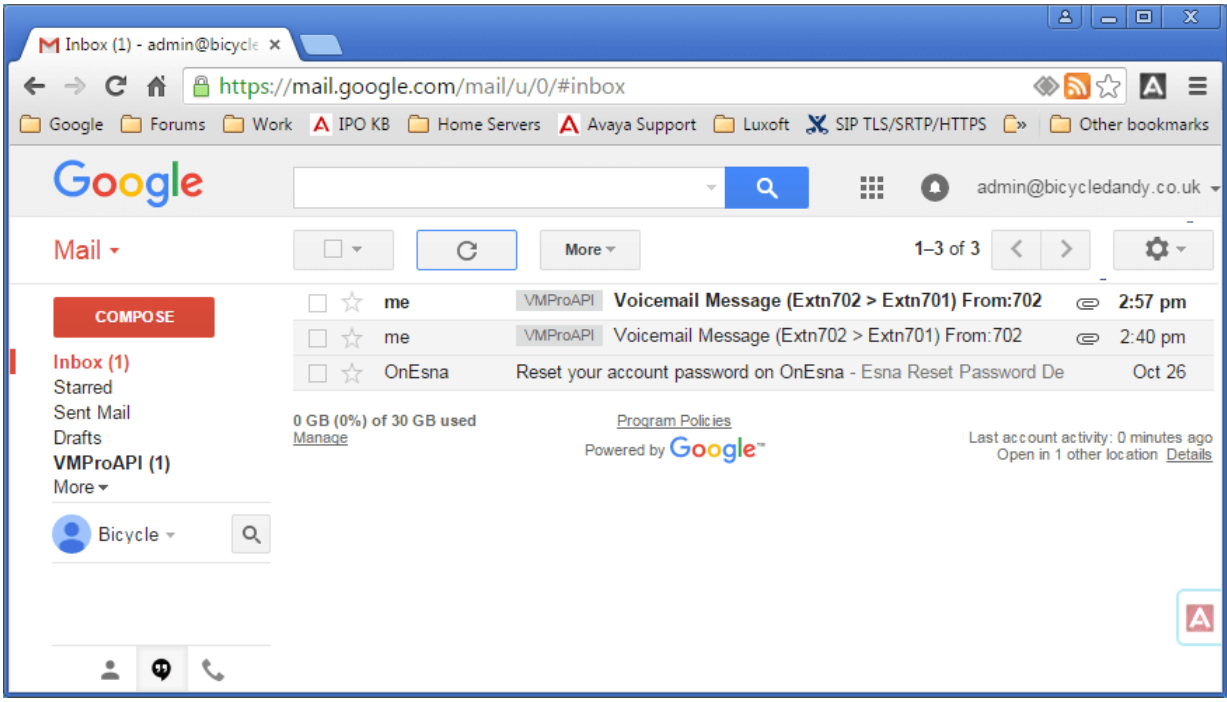

- I messaggi vengono contrassegnati con l'etichetta VMProAPI. È ancora possibile visualizzare i messaggi esistenti che sono stati spostati nelle cartelle e non si trovano nella posta in arrivo selezionando VMProAPI nell'elenco cartelle a sinistra.
- Lo stato dell'e-mail (letto o non letto) corrisponde allo stato del messaggio Voicemail (nuovo o vecchio) mostrato su IP Office. Lo stato del messaggio non letto corrisponde anche all'indicazione di messaggio in attesa di IP Office.
- Gli utenti possono anche riprodurre ed eliminare i messaggi utilizzando l'interfaccia del telefono standard e Visual Voice. Tuttavia, l'accesso tramite l'utilizzo di one-X Portal for IP Office non è supportato.

[Metodi di accesso alla casella postale](#page-206-0) alla pagina 207

### **UMS per Outlook**

È possibile configurare UMS per l'utilizzo di un account e-mail del server Exchange di un utente come archiviazione di messaggi Voicemail dell'utente invece del server Voicemail, allo scopo di permettere all'utente di visualizzare e riprodurre i messaggi tramite la sua cartella della posta in arrivo.

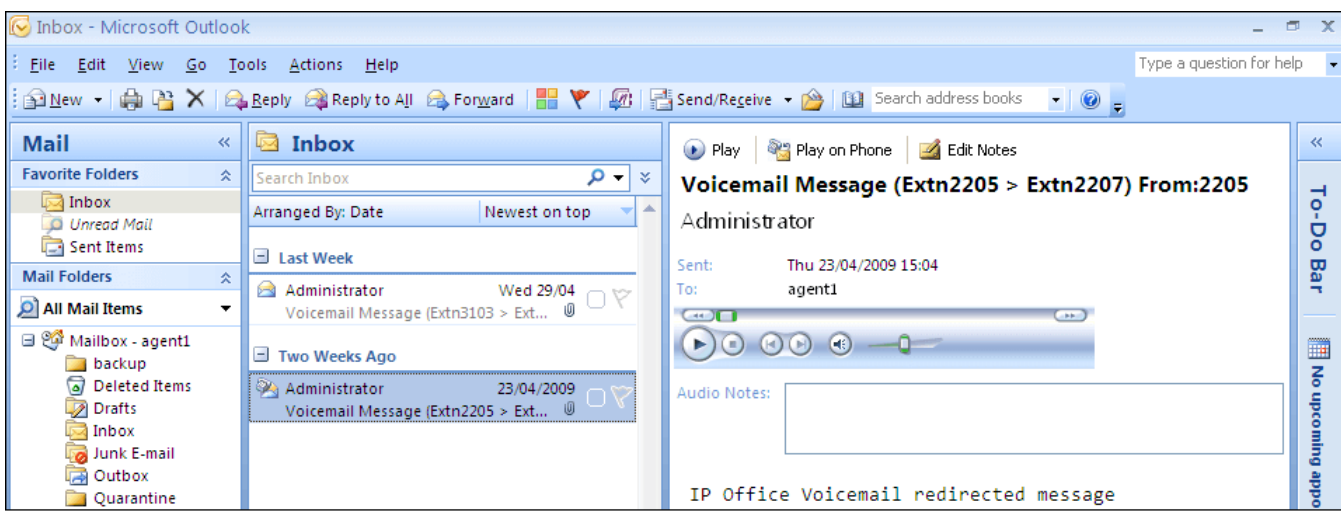

- I messaggi di posta vocale presenti nell'account di posta elettronica possono essere ascoltati tramite il telefono, Visual Voice oppure one-X Portal for IP Office. Pertanto alcune azioni offerte da interfacce non e-mail non possono essere usate in quanto non hanno equivalenti e-mail.
	- I messaggi archiviati in un account e-mail non possono essere salvati.
	- L'annullamento della cancellazione dei messaggi mediante \*\*8 dal telefono non funziona per i messaggi Voicemail memorizzati in Exchange.
- L'accesso tramite UMS IMAP e UMS Web Voicemail non è supportato.
- Non è possibile usare le regole di Voicemail Pro per la manutenzione dei messaggi.
- Il sistema è in grado di riconoscere solo i messaggi Voicemail presenti nella cartella della posta in arrivo. Se un messaggio viene spostato in un'altra casella postale, il sistema Voicemail non è più in grado di identificarlo.
- La funzione di indicazione di messaggio in attesa (MWI) è supportata.

#### **Nota:**

Se si utilizza un server Exchange per archiviare i messaggi delle cassette postali degli utenti, il server Voicemail trasferisce i messaggi al server Exchange al termine della registrazione. Tuttavia, il server Exchange rallenta la presentazione dell'indicazione di messaggio in attesa (MWI) in Outlook e sul server Voicemail. Il ritardo è di circa 1 o 2 minuti. Lo stesso ritardo si applica anche alle modifiche apportate allo stato dei messaggi che influenzano l'indicazione di messaggio in attesa.

#### **Collegamenti correlati**

[Metodi di accesso alla casella postale](#page-206-0) alla pagina 207
## <span id="page-216-0"></span>**Capitolo 28: Notifiche Voicemail remote**

È possibile configurare le impostazioni dell'utente in modo che riceva le notifiche relative ai nuovi messaggi vocali quando non è raggiungibile al proprio interno. L'invio di una notifica può essere configurato in due modi:

- **Richiamata di Voicemail**: questo servizio consente di configurare Voicemail Pro in modo che chiami un numero specifico quando l'utente riceve un nuovo messaggio vocale. Per poter usare il servizio, è necessario creare un punto d'inizio per la richiamata in Voicemail Proe inserire il numero da richiamare in IP Office Manager.
- **Chiamata in uscita Voicemail**: questo servizio consente di configurare l'invio di una notifica Voicemail a interni specifici e il suo successivo trasferimento ad altri interni fino all'effettivo ascolto del messaggio. Il servizio può essere configurato da tutti gli utenti Voicemail che utilizzano la modalità Intuity.

#### **Nota:**

Le funzioni di richiamata e chiamata in uscita sono diverse dalla funzione di richiamata standard di Voicemail. La funzione standard ha effetto unicamente sull'interno dell'utente, mentre le funzioni di richiamata e chiamata in uscita sono invece in grado di inviare una notifica a un'ubicazione esterna, come un numero di cellulare o cercapersone.

#### **Collegamenti correlati**

Richiama alla pagina 217 [Chiamata in uscita](#page-219-0) alla pagina 220

### **Richiama**

La funzione Richiamata di Voicemail è un servizio che consente di configurare Voicemail Proin modo che chiami un numero specifico quando l'utente riceve un nuovo messaggio vocale. Appena l'utente risponde alla richiamata, il sistema legge l'avviso e attende che l'utente confermi con la selezione di un tasto prima di continuare con il flusso chiamate associato.

Per poter usare questo servizio, è necessario configurare un punto d'inizio per la funzione Richiamata in Voicemail Proe inserire il numero da richiamare in IP Office Manager. Consultare [Uso dell'azione Menu Opzioni personali](#page-218-0) alla pagina 219. Il flusso chiamate illustrato di seguito è un esempio molto semplice. Nella realtà è possibile anche includere un menu che consenta agli utenti di selezionare altre funzioni. Ad esempio l'accesso a un'azione **Menu Opzioni personali** permette agli utenti di modificare in remoto più opzioni della casella postale, compreso il numero per la richiamata.

#### **Collegamenti correlati**

Notifiche Voicemail remote alla pagina 217 [Limitazioni relative ai canali](#page-217-0) alla pagina 218 [Impostazione della richiamata](#page-217-0) alla pagina 218

#### <span id="page-217-0"></span>Punto d'inizio predefinito per la funzione di richiamata alla pagina 218

### **Limitazioni relative ai canali**

Il server Voicemail prevede delle limitazioni relativamente al numero di canali che possono essere usati per i vari tipi di chiamate in uscita. Questi limiti cambiano per ciascun tipo di chiamata. Quando viene raggiunto il limite, tutte le ulteriori chiamate dello stesso tipo vengono ritardate finché non sono state completate quelle esistenti. Questi limiti dipendono dall'impostazione configurata per l'opzione **Canali Voicemail riservati/preassegnati**:

- Per le chiamate in uscita è possibile usare fino a 5 canali contemporaneamente
- Per le chiamate di invito di Conference Center è possibile usare fino a 5 canali contemporaneamente
- Per le richiamate è possibile usare fino a 2 canali contemporaneamente
- Per le chiamate di sveglia è possibile usare fino a 2 canali contemporaneamente

#### **Collegamenti correlati**

[Richiama](#page-216-0) alla pagina 217

### **Impostazione della richiamata**

#### **Procedura**

- 1. In **Punti d'inizio specifici**, fare clic con il pulsante destro del mouse su **n**e Utenti, quindi selezionare **Aggiungi**.
- 2. Nel campo **Nome** inserire il nome della casella postale dell'utente.
- 3. Selezionare il punto di ingresso **Richiamata**, quindi fare clic su **OK**.
- 4. In selezionare **Richiamata**.
- 5. Aggiungere un'azione **Recupera posta** e nella scheda **Specifico** immettere nuovamente il nome dell'utente o il numero di interno in Casella postale.

#### **Nota:**

È sempre consigliabile registrare un prompt di inserimento per la prima azione nel flusso chiamate per la funzione Richiamata. Per esperienza per alcuni cellulari è necessario impostare una durata minima di 20 secondi per questa richiesta di inserimento.

- 6. Collegare il **punto d'inizio** all'azione **Recupera posta**.
- 7. Fare clic su **Salva** e **Attiva** e selezionare **Sì**.

#### **Collegamenti correlati**

[Richiama](#page-216-0) alla pagina 217

### **Punto d'inizio predefinito per la funzione di richiamata**

L'esempio precedente si riferisce a un flusso chiamate di richiamata per singoli utenti. Per creare un flusso chiamate di richiamata predefinito per tutti gli utenti, è possibile invece usare il punto d'inizio Richiamata predefinita. Se si utilizza questo punto d' inizio, è necessario configurarlo in modo che tutti gli utenti specifichino a quale casella postale desiderano accedere. Nell'esempio di flusso chiamate semplice usato in precedenza, questa operazione

<span id="page-218-0"></span>può essere eseguita inserendo ? nel campo **Casella postale** dell'azione **Recupera posta**. Il numero di richiamata deve essere inizialmente impostato in IP Office Manager.

#### **Collegamenti correlati**

[Richiama](#page-216-0) alla pagina 217

Impostazione del numero di richiamata dell'utente alla pagina 219 Uso dell'azione Menu Opzioni personali alla pagina 219

#### **Impostazione del numero di richiamata dell'utente**

#### **Procedura**

- 1. In IP Office Manager, aprire la configurazione del sistema.
- 2. Fare clic su **Utente** per visualizzare l'elenco degli utenti esistenti.
- 3. Fare doppio clic sull'utente per cui si desidera impostare la richiamata.
- 4. Selezionare la scheda **Voicemail.**
- 5. Nel campo Codice Voicemail, inserire il codice PIN, quindi digitarlo nuovamente nel campo **Conferma codice Voicemail**.
- 6. Selezionare la scheda **Numeri sorgente**. Fare clic con il pulsante destro del mouse e scegliere di aggiungere un nuovo numero.
	- **Numero di richiamata**: inserire P seguito dal numero di telefono di destinazione. Se il sistema richiede la selezione di un prefisso per le chiamate esterne, inserire tale prefisso; ad esempio P901923555456. Se ci si collega a un cellulare o cercapersone che accetta le cifre in gruppi distinti, è necessario usare il simbolo "," (virgola) per aggiungere delle pause durante la selezione del numero.
	- **Origine accreditata**: se le chiamate provenienti un numero di richiamata comprendono un ICLID, è possibile impostare tale numero come origine accreditata. è possibile impostare tale numero come origine accreditata, per evitare che l'utente debba inserire il codice Voicemail al momento della richiamata. Inserire V seguito dal CLI visualizzato per le chiamate provenienti dal numero di richiamata; ad esempio V01923555456.
- 7. Fare clic su **OK**.
- 8. Fare clic su per inviare la configurazione a IP Office.
	- Se sono state apportate modifiche solo alle impostazioni utente, selezionare **Unisci configurazione**.

#### **Collegamenti correlati**

[Punto d'inizio predefinito per la funzione di richiamata](#page-217-0) alla pagina 218

#### **Uso dell'azione Menu Opzioni personali**

Il flusso chiamate per la funzione di richiamata descritto di seguito è più complesso rispetto all'esempio precedente e consente all'utente di controllare i propri messaggi, collegarsi ad altri interni e modificare varie impostazioni di configurazione della propria casella postale.

<span id="page-219-0"></span>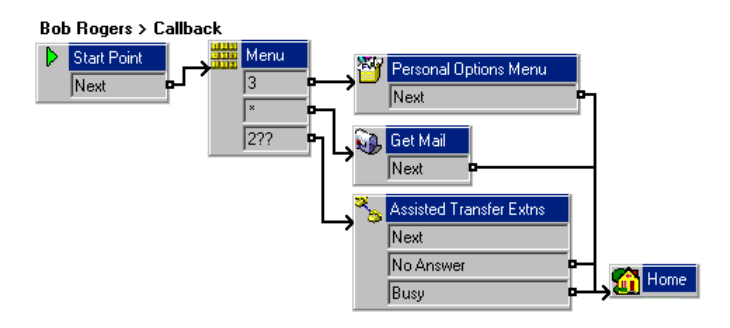

L'elemento più interessante di questo flusso di chiamata è l'azione **Menu Opzioni personali**. Che consente agli utenti remoti di modificare le impostazioni per i servizi di inoltro e Voicemail. I chiamanti possono utilizzare l'**Opzione 9** nel menu riprodotto per modificare il numero di richiamata. Per uscire da un'azione **Recupera posta** o **Menu Opzioni personali** e passare all'azione successiva, è sufficiente premere 0 (opzione non supportata per l'azione Recupera posta in modalità Intuity).

#### **Collegamenti correlati**

[Punto d'inizio predefinito per la funzione di richiamata](#page-217-0) alla pagina 218

### **Chiamata in uscita**

Se si utilizza la funzionalità Chiamata in uscita di Voicemail Pro in modalità Intuity, è possibile configurare Voicemail Pro in modo da inviare delle notifiche a un utente quando vengono ricevuti nuovi messaggi nella casella postale dell'utente.

Quando nella casella postale di un utente arriva un nuovo messaggio, Voicemail Pro chiama il numero di telefono configurato dall'utente e riproduce il prompt "<Nome utente>, hai ricevuto dei messaggi. Per accedere ai messaggi, immettere il numero di interno e premere cancelletto. Per evitare di ricevere ulteriori messaggi di notifica dell'arrivo di questi messaggi, premere i tasti \*#". Se l'utente esegue un'azione diversa da quella richiesta, Voicemail Pro elabora il tentativo di notifica con chiamata in uscita come senza risposta.

#### **Limitazioni relative al canale**

Il server Voicemail prevede delle limitazioni relativamente al numero di canali che possono essere usati per i vari tipi di chiamate in uscita. Questi limiti cambiano per ciascun tipo di chiamata. Quando viene raggiunto il limite, tutte le ulteriori chiamate dello stesso tipo vengono ritardate finché non sono state completate quelle esistenti. Questi limiti dipendono dall'impostazione configurata per l'opzione Canali Voicemail riservati/preassegnati:

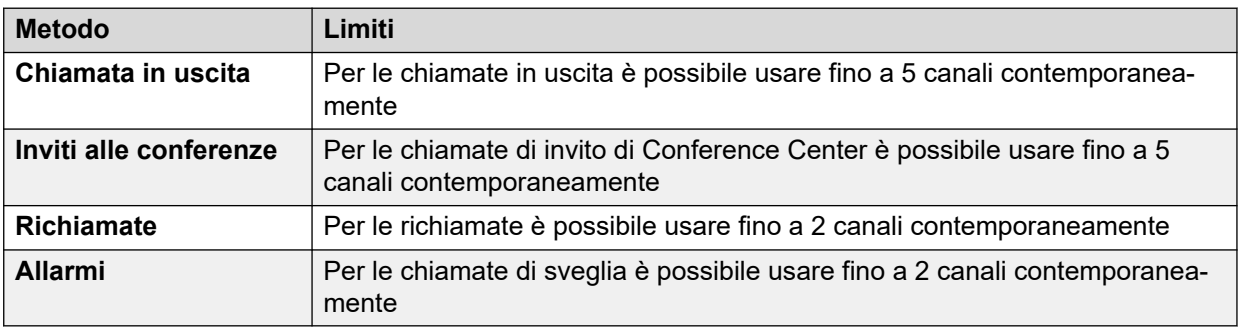

#### **Nuovi tentativi**

Se un tentativo di notifica di una chiamata in uscita non riceve risposta, il server Voicemail può effettuare un altro tentativo. Il numero di tentativi, fino a 10, e il tempo di attesa dopo un tentativo di notifica non riuscito possono essere basati sia sulle impostazioni predefinite del sistema che sulle quelle personalizzate dall'utente.

#### **Destinazioni**

L'utente della casella postale può definire fino a 5 numeri di destinazione da utilizzare con la funzione Chiamata in uscita. Le destinazioni devono comprendere gli eventuali prefissi esterni di selezione richiesti dal sistema IP Office. Per ciascuna destinazione, è possibile specificare per quanto tempo deve squillare la chiamata (l'impostazione predefinita è 15 secondi) prima che il server scolleghi la chiamata.

- **Scrivania**
- **Casa**
- **Mobile**
- **Sostituto** (chiamato anche Segretario nelle versioni di alcuni paesi)

#### **Elenco di escalation**

L'utente può scegliere di utilizzare un elenco di escalation, che raggruppa più numeri di destinazione all'interno di una sequenza in modo che il sistema possa utilizzare contemporaneamente questi numeri per un unico tentativo di notifica della chiamata in uscita. È possibile inserire nell'elenco fino a 9 destinazioni ed è possibile selezionare la stessa destinazione più volte. L'utilizzo di un elenco di escalation viene considerato come un unico tentativo di notifica di chiamata in uscita.

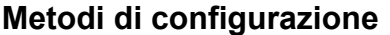

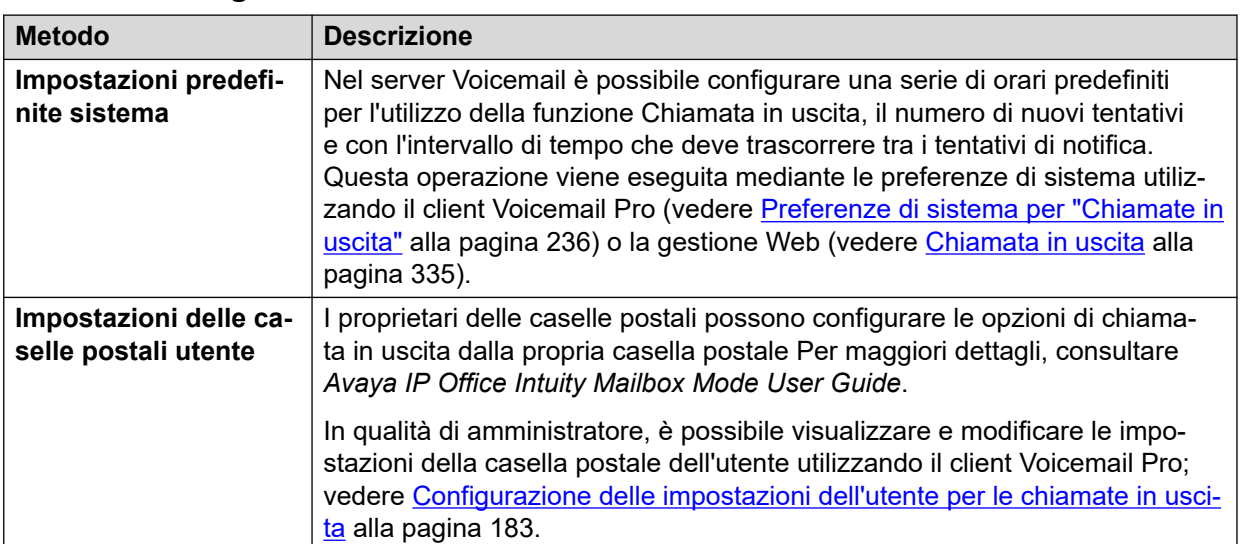

#### **Collegamenti correlati**

[Notifiche Voicemail remote](#page-216-0) alla pagina 217 [Attivazione/disattivazione dell'inoltro comunicazioni](#page-221-0) alla pagina 222 [Configurazione delle impostazioni dell'utente per le chiamate in uscita](#page-221-0) alla pagina 222

### <span id="page-221-0"></span>**Attivazione/disattivazione dell'inoltro comunicazioni**

#### **Informazioni su questa attività**

L'utilizzo delle chiamate in uscita può essere disattivato a livello di sistema. Una volta eseguita questa operazione, quando si accede al sistema le impostazioni delle chiamate in uscita dell'utente risultano nascoste e il sistema non utilizza più le chiamate in uscita.

#### **Procedura**

- 1. Aprire IP Office Manager e acquisire la configurazione del sistema IP Office.
- 2. Selezionare **Sistema**, quindi selezionare la scheda **Posta vocale**.
- 3. L'opzione **Controllo chiamate in uscita** viene utilizzata per specificare se le chiamate in uscita sono consentite e le opzioni delle chiamate in uscita sono configurabili.
- 4. Fare clic su **OK**.
- 5. Fare clic sull'icona **per salvare le modifiche nel sistema IP Office.**

#### **Collegamenti correlati**

[Chiamata in uscita](#page-219-0) alla pagina 220

### **Configurazione delle impostazioni dell'utente per le chiamate in uscita**

#### **Informazioni su questa attività**

Gli utenti possono utilizzare l'inoltro comunicazioni per essere chiamati quando hanno un nuovo messaggio Voicemail. Consultare [Chiamata in uscita](#page-219-0) alla pagina 220.

#### **Procedura**

- 1. Nel riquadro di navigazione, fare clic su **Utenti**. Nel riquadro Dettagli viene visualizzato un elenco di tutte le caselle postali utente sul server.
- 2. Individuare la casella postale dell'utente e fare clic con il pulsante destro del mouse su di essa.
- 3. Selezionare **Visualizza dettagli casella postale**.
- 4. Selezionate il tab **Chiamata in uscita**.

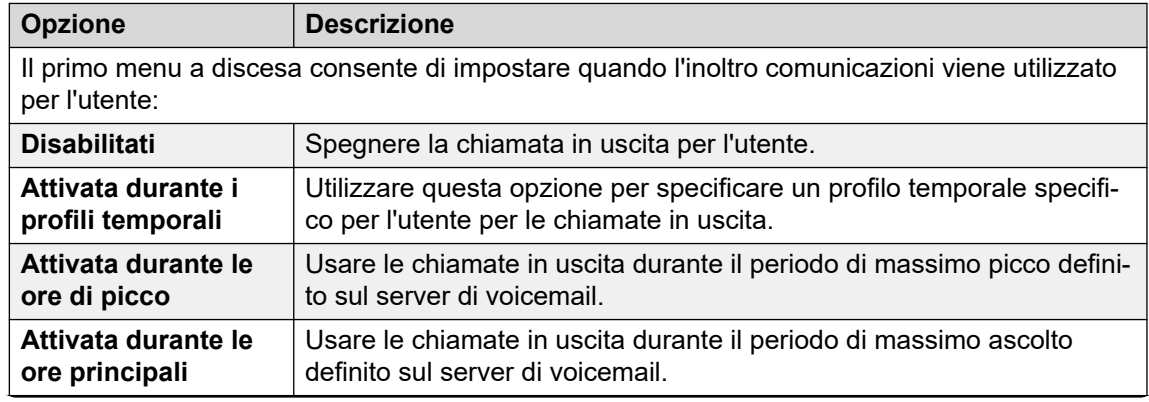

*La tabella continua…*

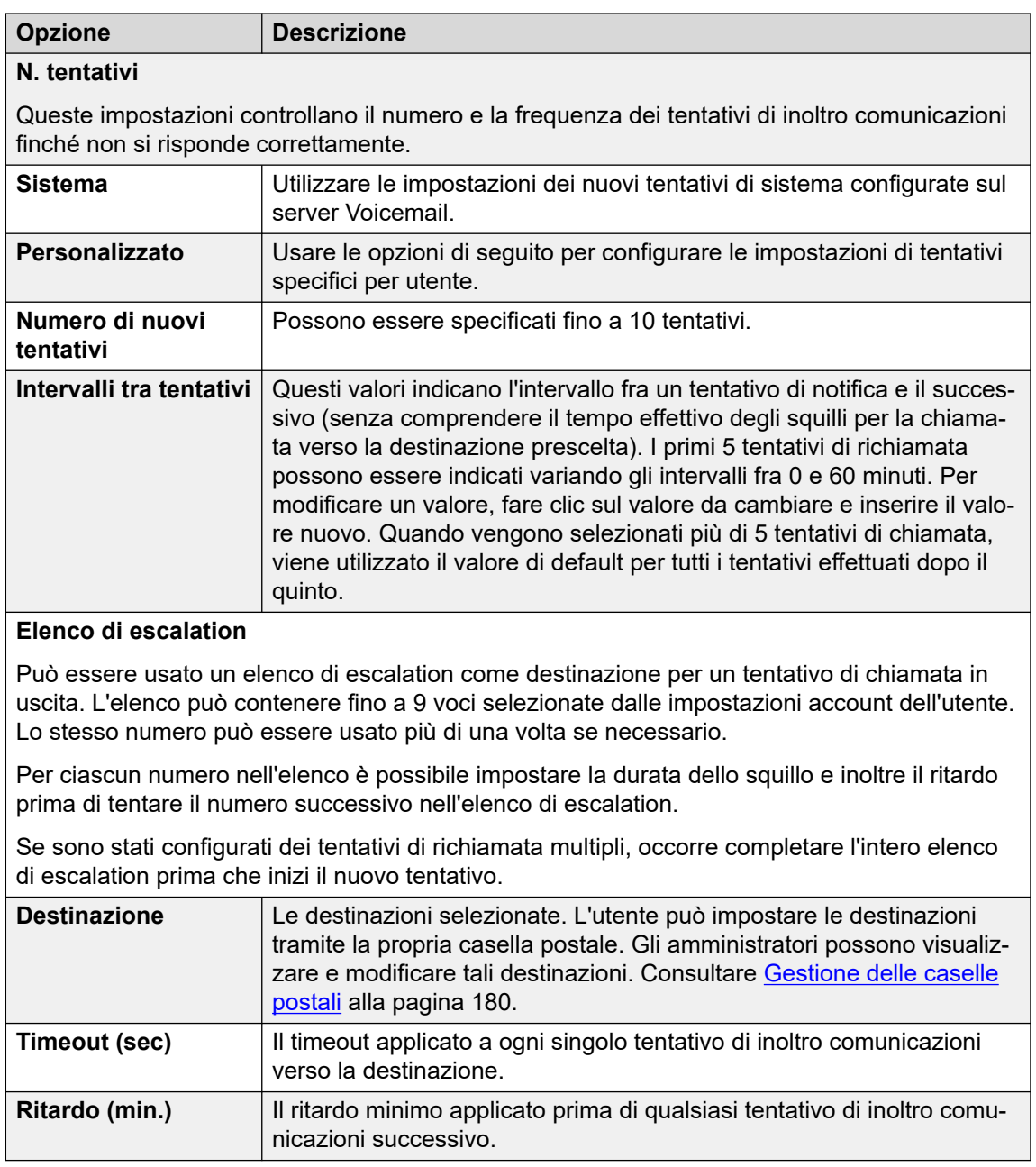

[Chiamata in uscita](#page-219-0) alla pagina 220

# **Parte 6:  Amministrazione server**

## <span id="page-224-0"></span>**Capitolo 29: Preferenze di sistema**

Diverse preferenze controllano il funzionamento del server Voicemail. È possibile impostare queste preferenze utilizzando il client Voicemail Pro come descritto in questo capitolo. Possono essere impostate anche tramite l'uso dei menu di gestione Web del server; vedere [Configurazione delle preferenze del server](#page-324-0) alla pagina 325.

#### **Collegamenti correlati**

Modifica delle preferenze di sistema alla pagina 225 [Preferenze di sistema per "Generale"](#page-225-0) alla pagina 226 [Preferenze di sistema per le "Directory"](#page-227-0) alla pagina 228 [Preferenze di sistema per "E-mail"](#page-228-0) alla pagina 229 [Preferenze del sistema per la "Manutenzione"](#page-233-0) alla pagina 234 [Preferenze di sistema degli "Allarmi SNMP"](#page-234-0) alla pagina 235 [Preferenze di sistema per "Chiamate in uscita"](#page-235-0) alla pagina 236 [Preferenze del sistema per "Registrazione Voicemail"](#page-237-0) alla pagina 238 [Preferenze di sistema per "Backup e ripristino"](#page-238-0) alla pagina 239 [Preferenze di sistema "Syslog"](#page-239-0) alla pagina 240

### **Modifica delle preferenze di sistema**

#### **Informazioni su questa attività Procedura**

- 1. Connettersi al server Voicemail mediante il client Voicemail Pro.
- 2. Fare clic sull'icona **a** Preferenze.
- 3. Selezionare la scheda Preferenze richiesta.
- 4. Dopo aver apportato le modifiche, fare clic su **OK**.
- 5. Fare clic su **Salva e attiva**.

#### **Collegamenti correlati**

Preferenze di sistema alla pagina 225

### <span id="page-225-0"></span>**Preferenze di sistema per "Generale"**

Questo set di preferenze riguarda opzioni generali per il funzionamento del server Voicemail. Per i server diversi dal server Voicemail centrale/primario, è possibile regolare solo il **Livello di debug**.

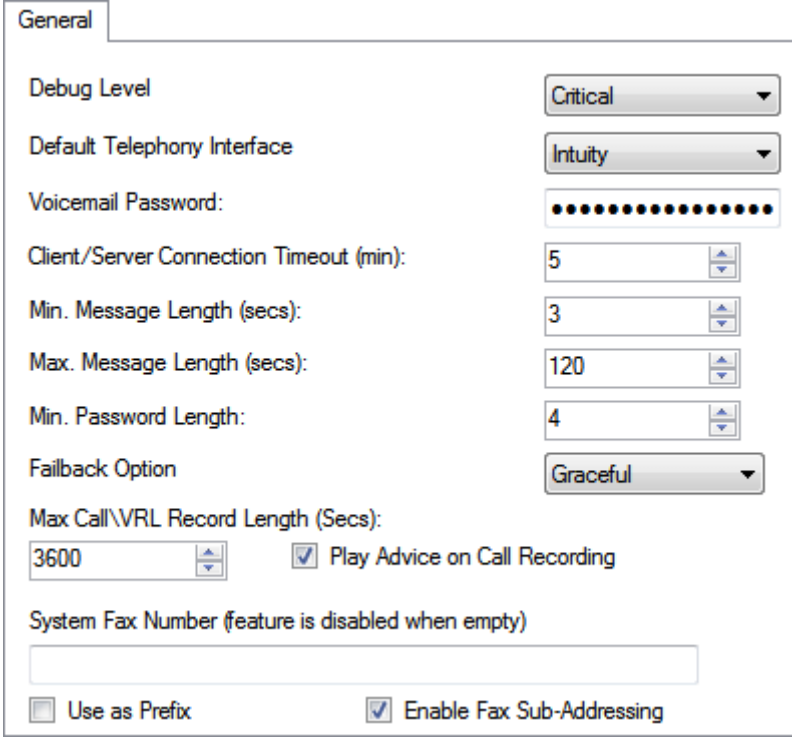

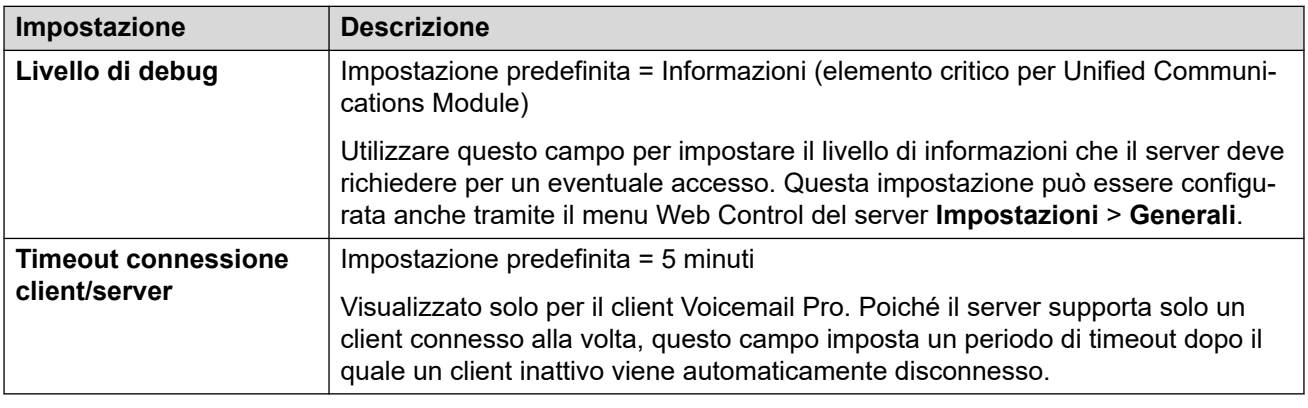

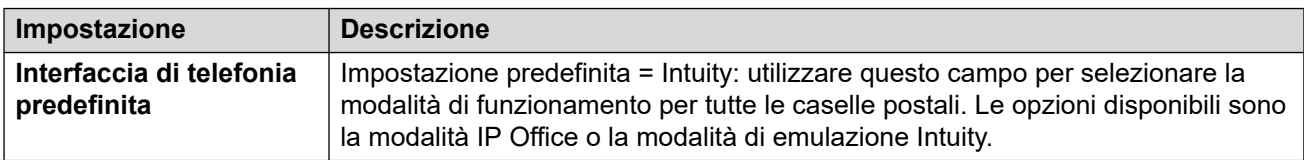

*La tabella continua…*

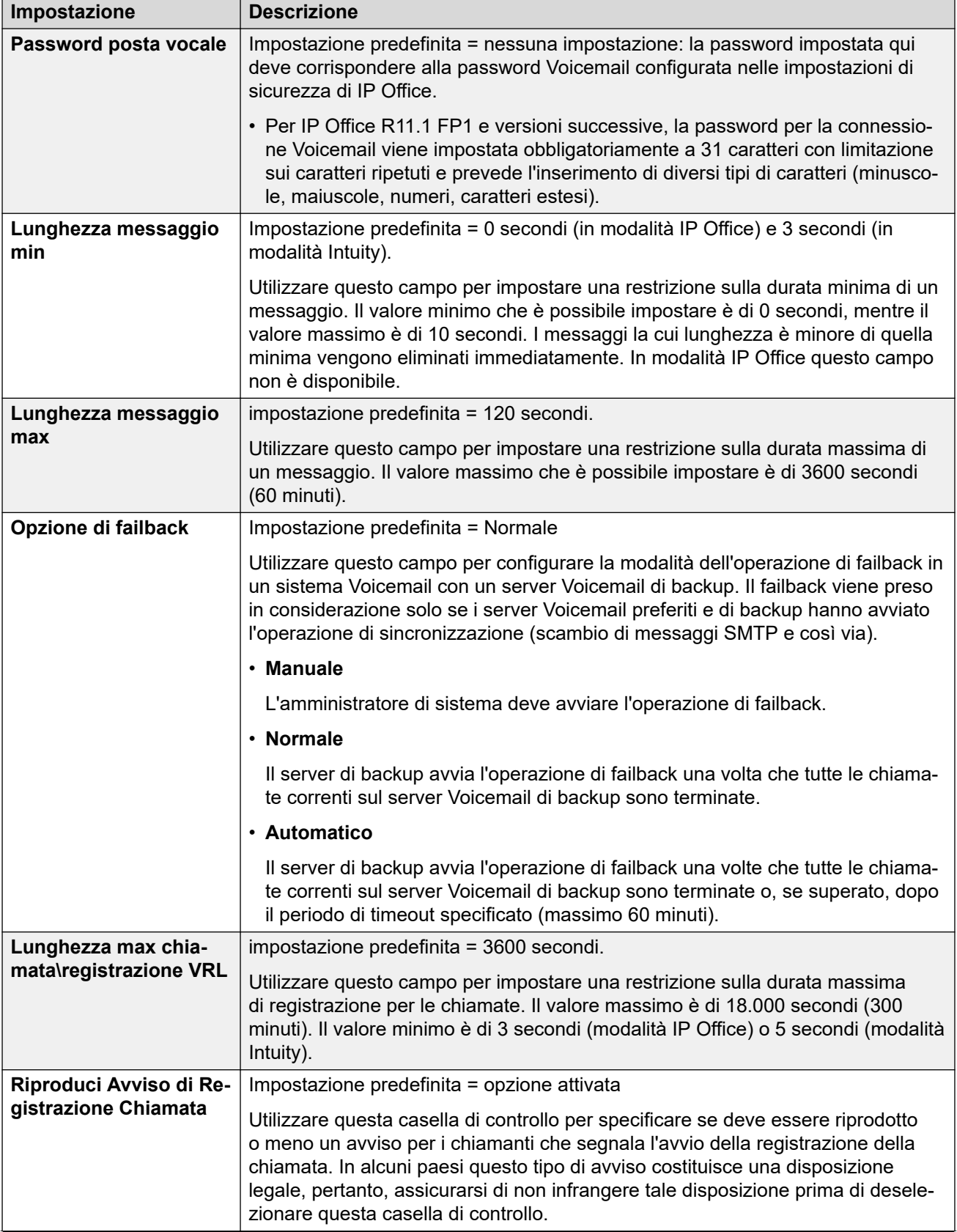

*La tabella continua…*

<span id="page-227-0"></span>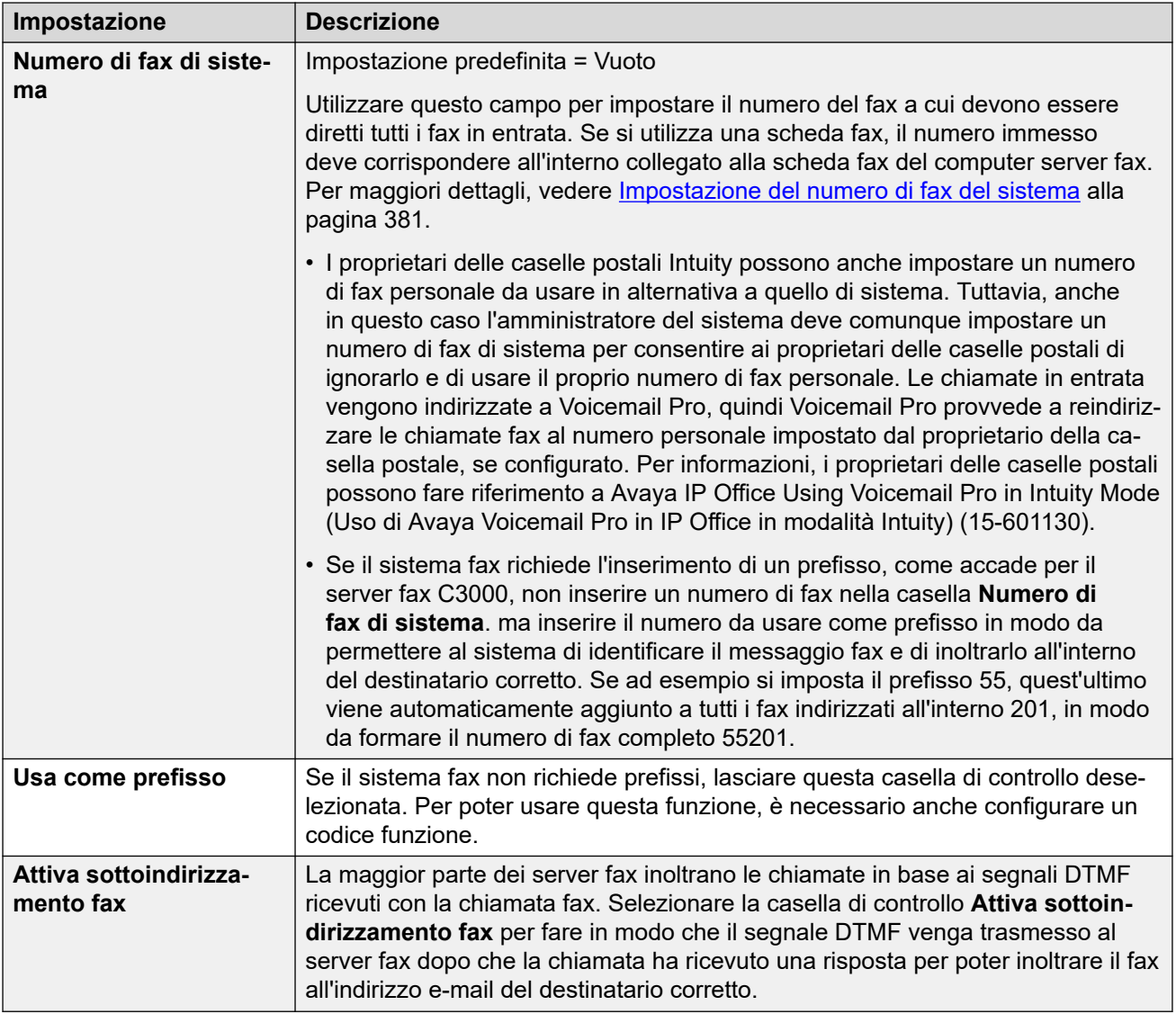

[Preferenze di sistema](#page-224-0) alla pagina 225

### **Preferenze di sistema per le "Directory"**

Durante l'installazione di Voicemail Pro, le cartelle di sistema vengono create in alcune ubicazioni predefinite, Queste preferenze non sono accessibili dai menu d gestione Web.

<span id="page-228-0"></span>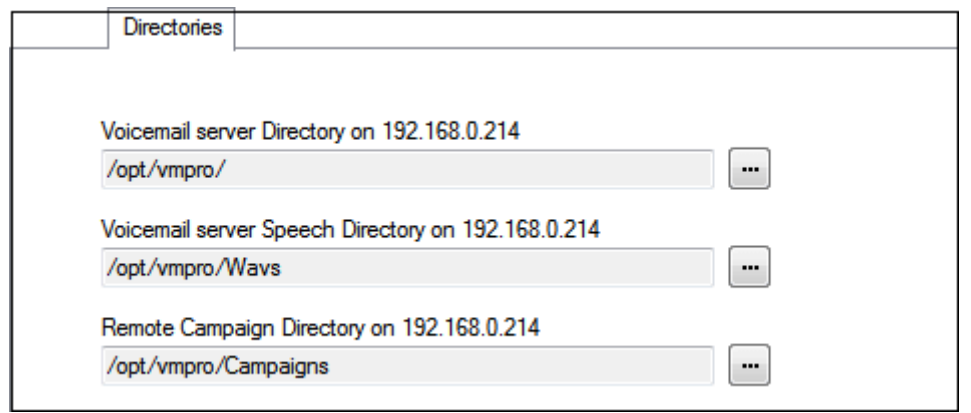

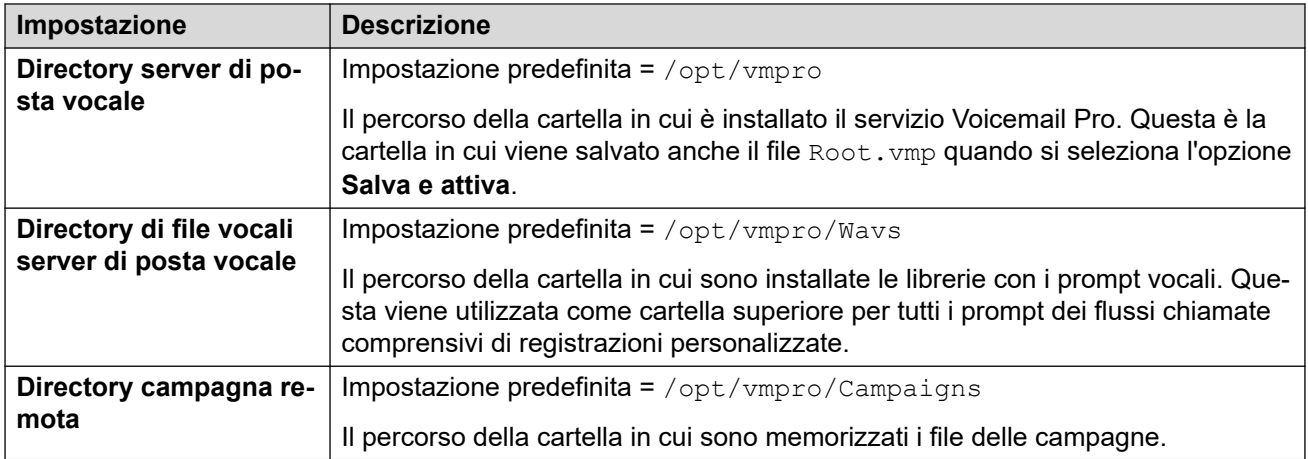

[Preferenze di sistema](#page-224-0) alla pagina 225

### **Preferenze di sistema per "E-mail"**

La scheda **E-mail** consente di configurare quale modalità e-mail (MAPI o SMTP) il server di Voicemail deve usare e le impostazioni per la modalità in questione.

#### **Collegamenti correlati**

[Preferenze di sistema](#page-224-0) alla pagina 225 Preferenze del servizio MAPI alla pagina 229 [Preferenze MAPI](#page-229-0) alla pagina 230 [Panoramica del mittente SMTP](#page-229-0) alla pagina 230 [Preferenze del destinatario SMTP](#page-232-0) alla pagina 233

### **Preferenze del servizio MAPI**

Queste preferenze consentono di impostare i dettagli di un server Windows su cui è stato installato il proxy MAPI Voicemail. Il programma di installazione per il proxy MAPI può essere scaricato dalle pagine Centro app dei menu della piattaforma del server Voicemail.

<span id="page-229-0"></span>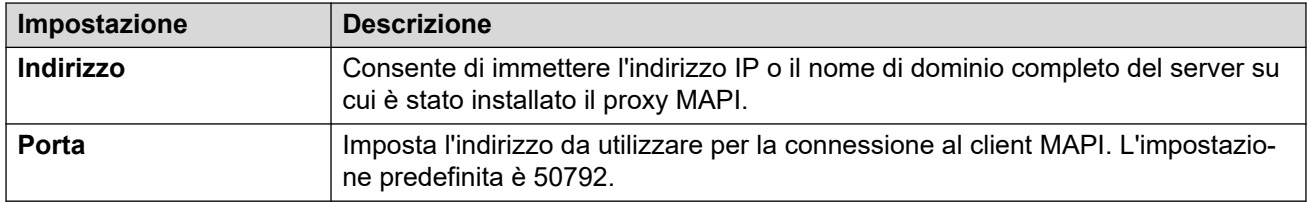

[Preferenze di sistema per "E-mail"](#page-228-0) alla pagina 229

### **Preferenze MAPI**

Questo modulo serve per configurare le impostazioni MAPI che devono essere utilizzate da un server Voicemail basato su Windows. Per i server basati su Linux, utilizzare la scheda Servizio MAPI per configurare la posizione del servizio proxy MAPI.

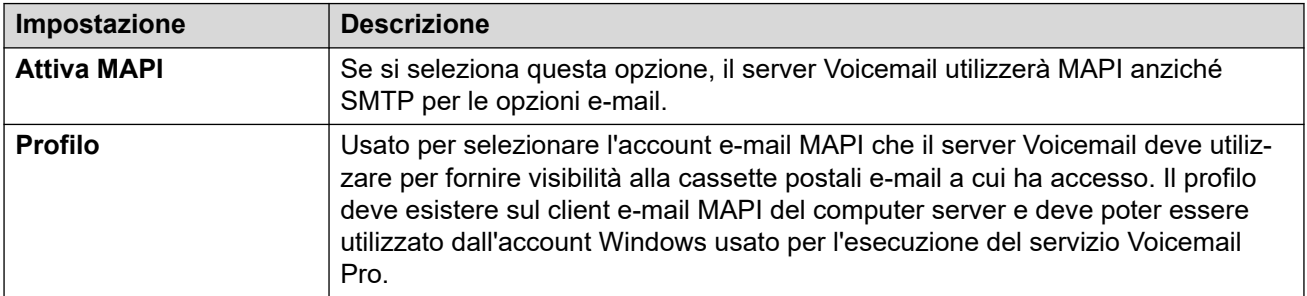

#### **Collegamenti correlati**

[Preferenze di sistema per "E-mail"](#page-228-0) alla pagina 229

### **Panoramica del mittente SMTP**

Tali impostazioni sono utilizzate per configurare il server e gli account del server che Voicemail utilizza per inviare le e-mail attraverso SMTP. È possibile configurare più server.

- La prima voce è il server SMTP predefinito utilizzato se non c'è nessun'altra voce che corrisponde al dominio specificato nell'indirizzo e-mail in uscita. Questa voce è anche quella utilizzata per il traffico all'interno del server Voicemail, ad esempio tra i server Voicemail centralizzati e di backup.
- Ulteriori server possono essere aggiunti quando diverse impostazioni sono richieste per l'invio di e-mail a domini specifici. Ad esempio, il server predefinito può essere configurato tramite il server Exchange della rete interna del cliente' con ulteriori voci aggiunte per le e-mail ai server di posta elettronica esterni, come gmail.com.
- **Messaggistica tra server Voicemail**: server Voicemail distribuito, server Voicemail primario/di backup e la resilienza di Voicemail IP Office Server Edition utilizzano tutti SMTP per scambiare informazioni e messaggi tra i server Voicemail. In questo caso, la prima voce nell'elenco **Mittente SMTP** deve essere quella utilizzata ed è necessario configurarla per quel servizio con il dominio e l'impostazione del server che corrispondono entrambi all'indirizzo IP o al dominio completo dell'altro server Voicemail.

#### **Esempio**

Nell'esempio qui sotto:

- La prima voce è utilizzata per i messaggi ad altri server Voicemail. Viene utilizzato lo stesso indirizzo nelle impostazioni del dominio e del server per la prima voce, poiché il servizio SMTP utilizzato è in esecuzione nello stesso computer server in cui è in esecuzione il servizio di posta vocale (ad esempio, IIS SMTP in Windows Server).
- La voce successiva è utilizzata per le e-mail che sfruttano l'indirizzo del dominio e-mail generale del cliente' con il server impostato sul server di posta elettronica del cliente. È stata aggiunta una terza voce per inviare alcune e-mail generate da Azioni e-mail nei flussi chiamate diretti a un servizio e-mail esterno.

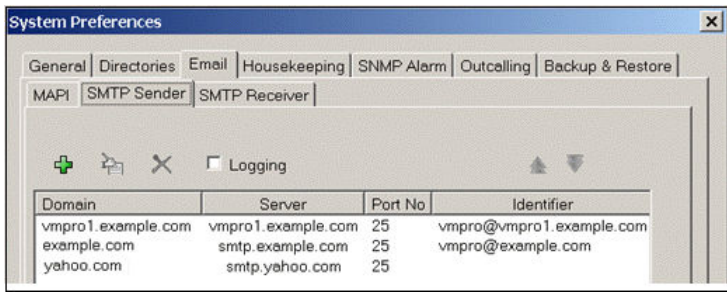

• Le prime due voci nell'esempio sopra possono essere combinate. Il server Voicemail per la sincronizzazione dei server usa l'impostazione **Dominio** solo dove altri servizi e-mail usano l'indirizzo **Server** e un'altra impostazione.

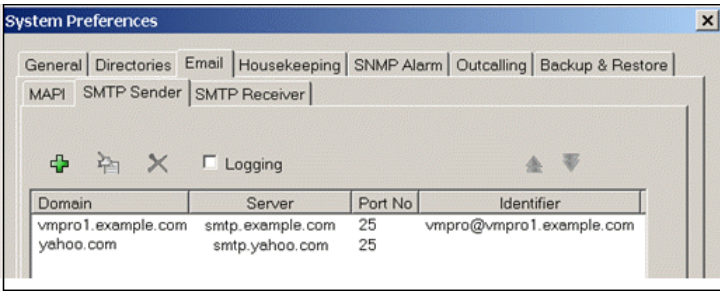

#### **Preferenze del mittente SMTP**

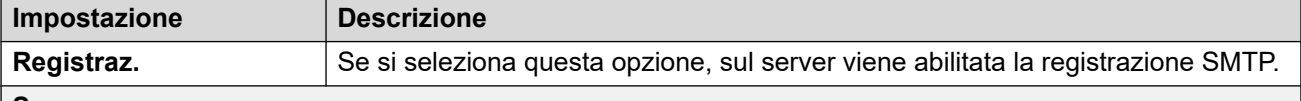

#### **Server**

In questa sezione è possibile inserire i dati dei server SMTP a cui il server Voicemail deve inviare i messaggi. Fare clic sull'icona + per aggiungere un'altra voce utilizzando le impostazioni riportate di seguito. Le icone  $^{\circ}$  e v possono essere utilizzate per modificare l'ordine delle voci quando sono specificati diversi server SMTP.

*La tabella continua…*

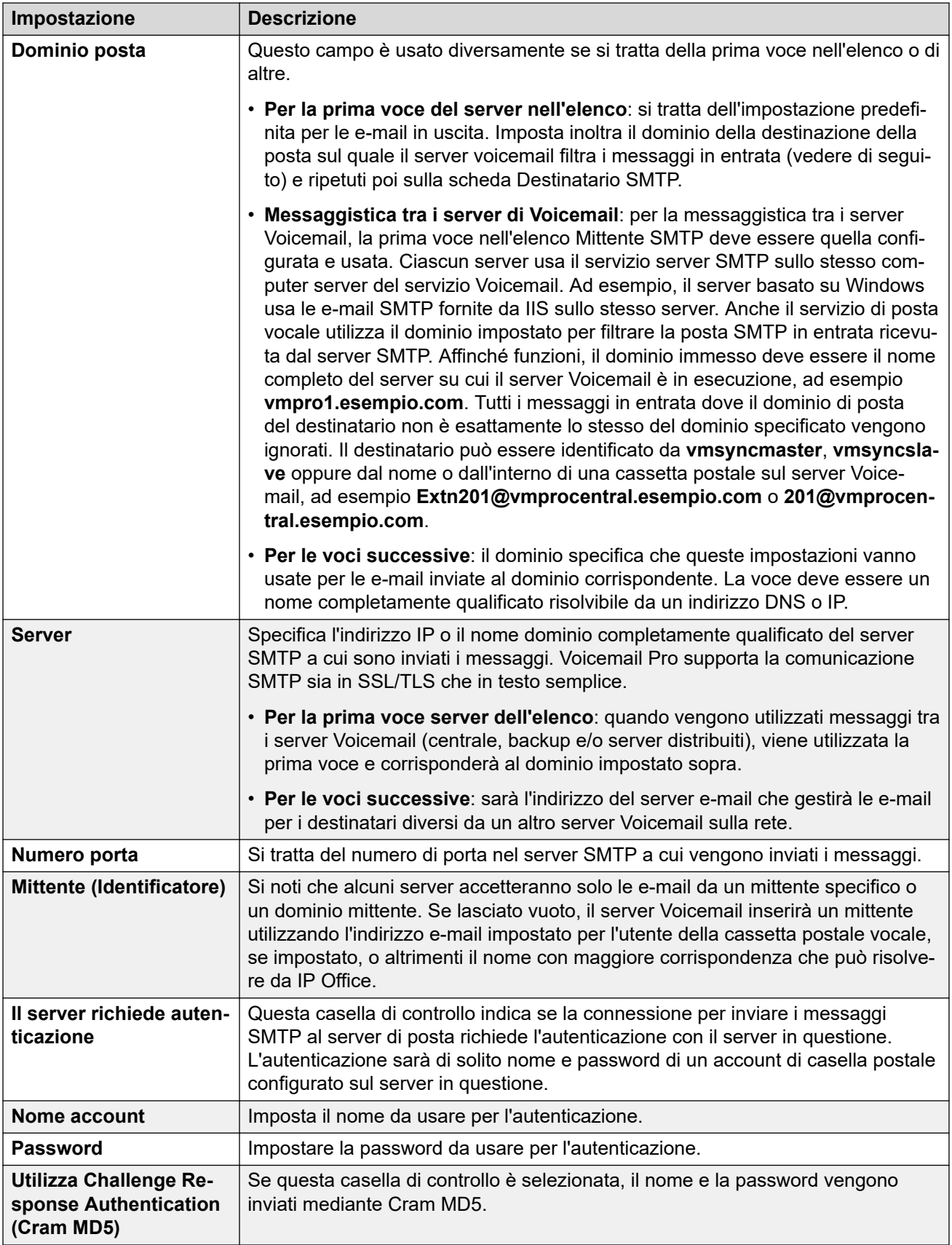

<span id="page-232-0"></span>[Preferenze di sistema per "E-mail"](#page-228-0) alla pagina 229

### **Preferenze del destinatario SMTP**

Selezionare questa scheda per specificare dove il server Voicemail deve ricercare i messaggi SMTP in entrata.

**Nota:**

• Se si utilizza Voicemail Pro in un ambiente distribuito, al termine della registrazione un server distribuito invia un messaggio registrato al server Voicemail centrale. La presentazione dell'indicazione di messaggio in attesa al server Voicemail e l'accesso tramite telefono potrebbero tuttavia subire un ritardo a causa dell'elaborazione interna del messaggio e della latenza di rete. Nei momenti di traffico intensivo potrebbe verificarsi un ritardo fino a 2 minuti.

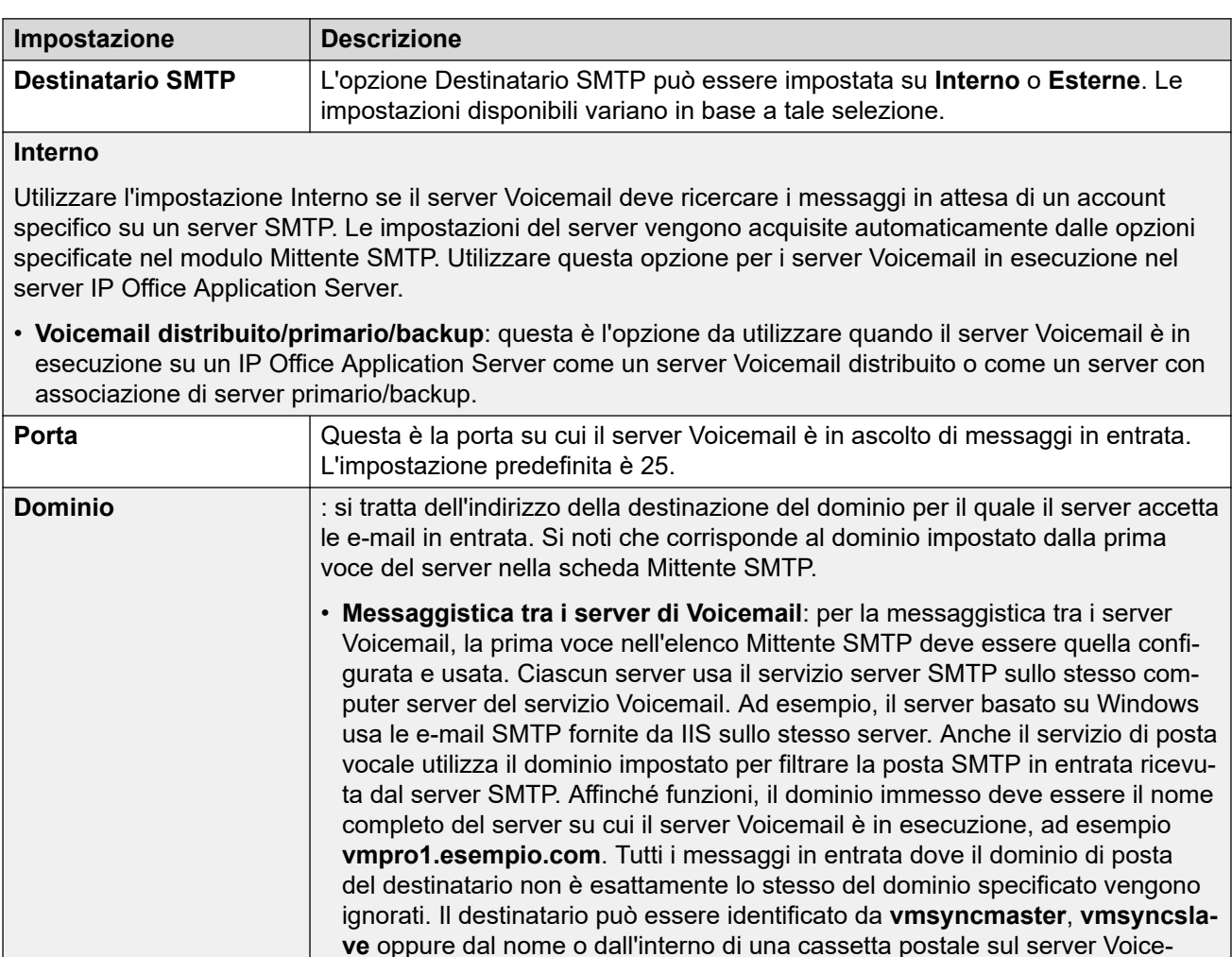

**tral.esempio.com**.

*La tabella continua…*

mail, ad esempio **Extn201@vmprocentral.esempio.com** o **201@vmprocen-**

<span id="page-233-0"></span>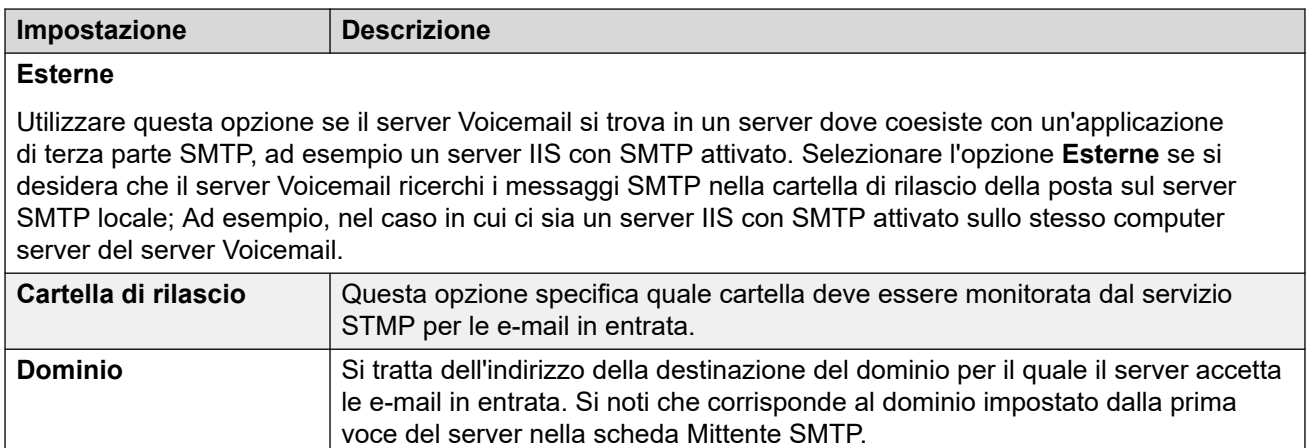

[Preferenze di sistema per "E-mail"](#page-228-0) alla pagina 229

### **Preferenze del sistema per la "Manutenzione"**

Queste preferenze vengono utilizzate per:

- Impostare l'intervallo di tempo dopo il quale il server Voicemail elimina automaticamente differenti tipi di messaggi e registrazioni.
- La dimensione massima della casella postale è limitata dal server a 60 minuti di spazio di archiviazione. Si devono utilizzare le preferenze di manutenzione del server Voicemail per garantire l'eliminazione automatica dei messaggi vecchi secondo i requisiti aziendali del cliente. Per l'archiviazione a lungo termine dei messaggi, si deve utilizzare un'applicazione come Media Manager.
- Impostare l'ordine di riproduzione predefinito per i differenti tipi di messaggi e registrazioni.
- Queste impostazioni possono essere configurate solo nelle preferenze del server Voicemail centrale/primario. Le impostazioni degli altri server Voicemail nella rete si sincronizzano automaticamente con queste impostazioni.

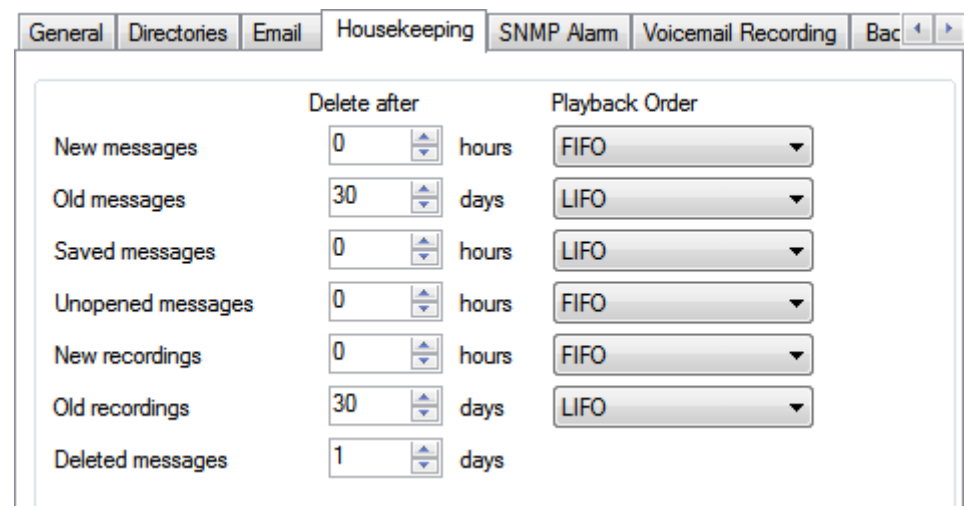

<span id="page-234-0"></span>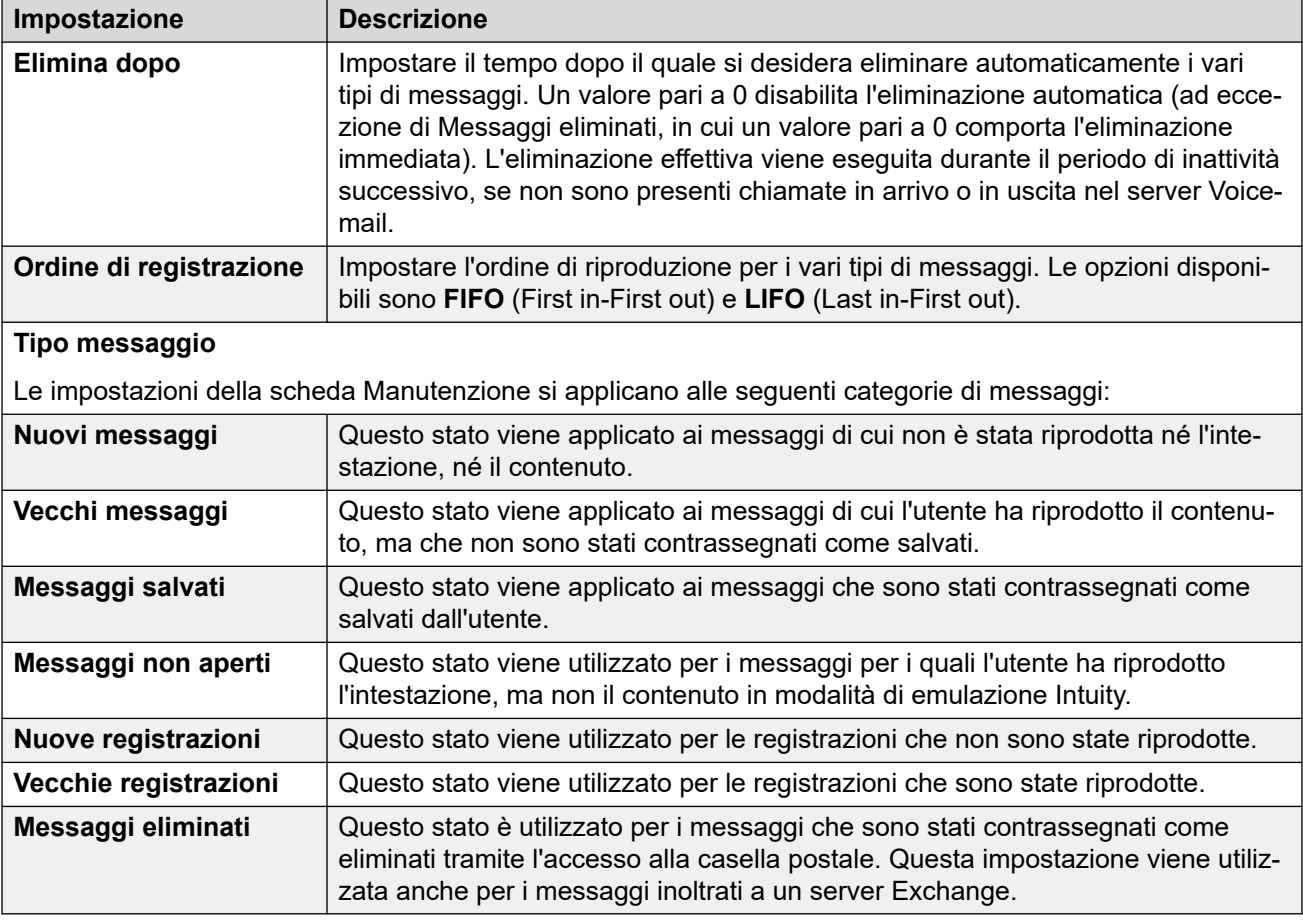

[Preferenze di sistema](#page-224-0) alla pagina 225

### **Preferenze di sistema degli "Allarmi SNMP"**

Il sistema IP Office può essere configurato in modo da generare allarmi. Questi allarmi possono essere inviati da IP Office in formato SNMP oppure sotto forma di messaggi e-mail SMTP o allarmi Syslog. Le preferenze del server Voicemail impostano il livello al quale il server indica a IP Office di inviare un allarme.

Per Voicemail Pro Server Edition, il sistema IP Office invia anche allarmi SNMP in base alla percentuale dello spazio libero disponibile rispetto allo spazio su disco totale. Tali allarmi SNMP sono:

- Stato disco Critico: lo spazio libero su disco è inferiore al 5%
- Stato disco OK: lo spazio su disco è compreso tra il 5 e il 10%
- Stato disco Libero: lo spazio su disco libero è superiore al 10%
- Stato disco Interrompi registrazione: lo spazio libero su disco è 0.

Queste impostazioni possono essere configurate solo nelle preferenze del server Voicemail centrale/primario. Le impostazioni degli altri server Voicemail nella rete si sincronizzano automaticamente con queste impostazioni.

<span id="page-235-0"></span>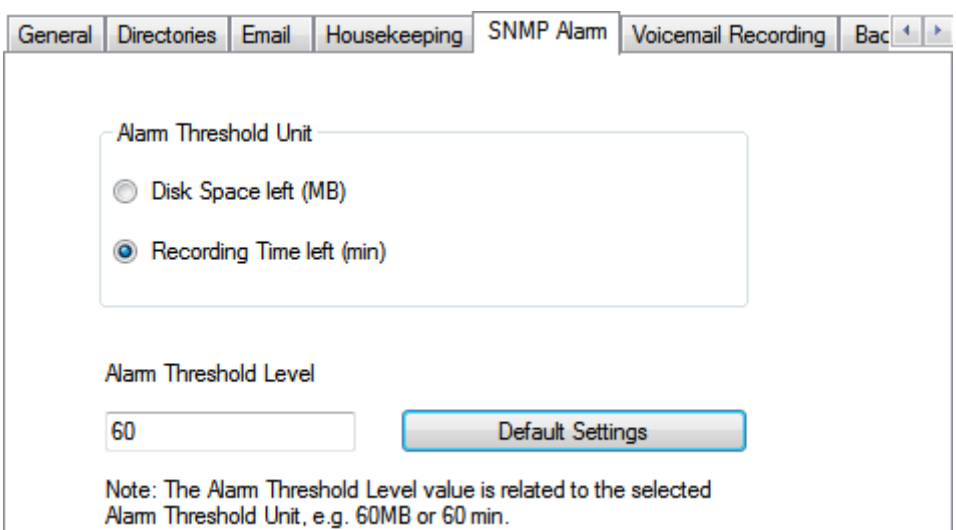

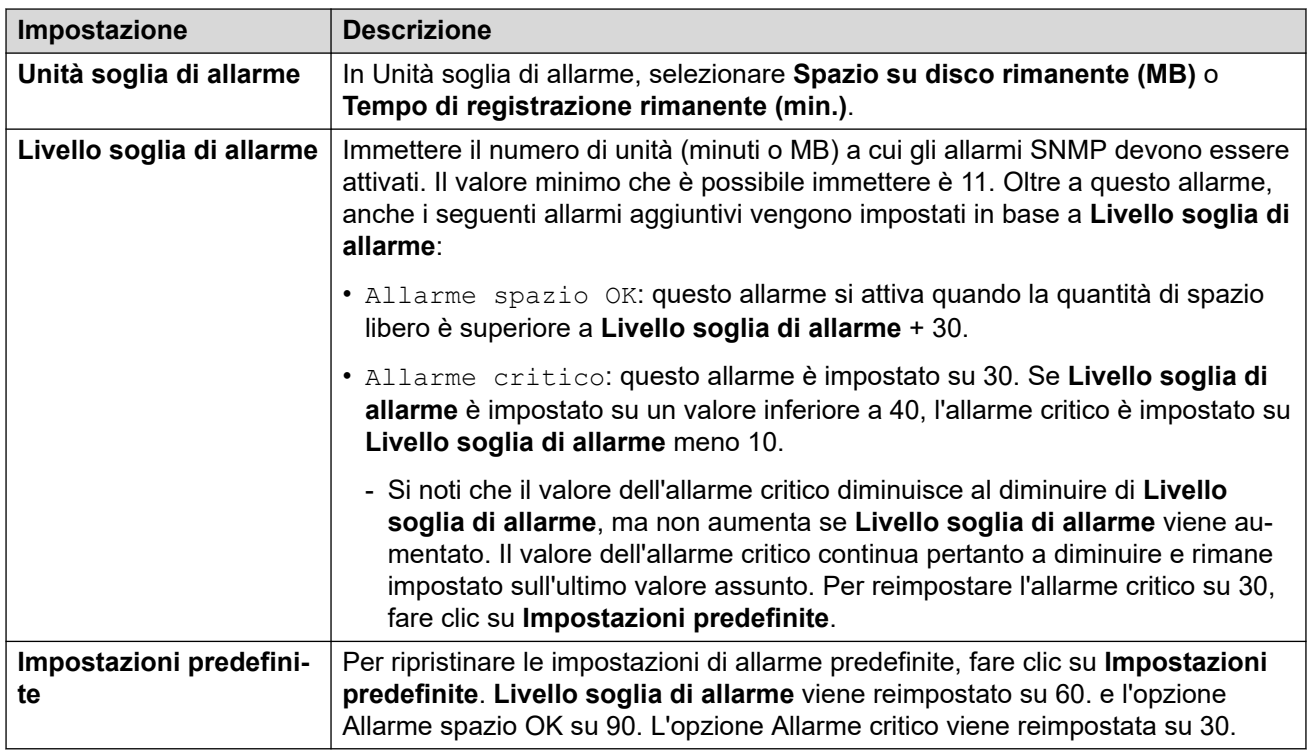

[Preferenze di sistema](#page-224-0) alla pagina 225

## **Preferenze di sistema per "Chiamate in uscita"**

Questa scheda specifica le impostazioni predefinite per l'operazione di Chiamata in uscita. Questa scheda non viene mostrata se la chiamata in uscita è disattivata. Consultare [Attivazione/disattivazione dell'inoltro comunicazioni](#page-221-0) alla pagina 222.

I proprietari delle cassette postali possono quindi configurare le opzioni per le chiamate in uscita dal telefono, ad esempio creando un profilo temporale personalizzato. È possibile anche visualizzare e modificare le impostazioni del singolo utente, vedere [Configurazione delle](#page-182-0)  [impostazioni dell'utente per le chiamate in uscita](#page-182-0) alla pagina 183

Queste impostazioni possono essere configurate solo nelle preferenze del server Voicemail centrale/primario. Le impostazioni degli altri server Voicemail nella rete si sincronizzano automaticamente con queste impostazioni.

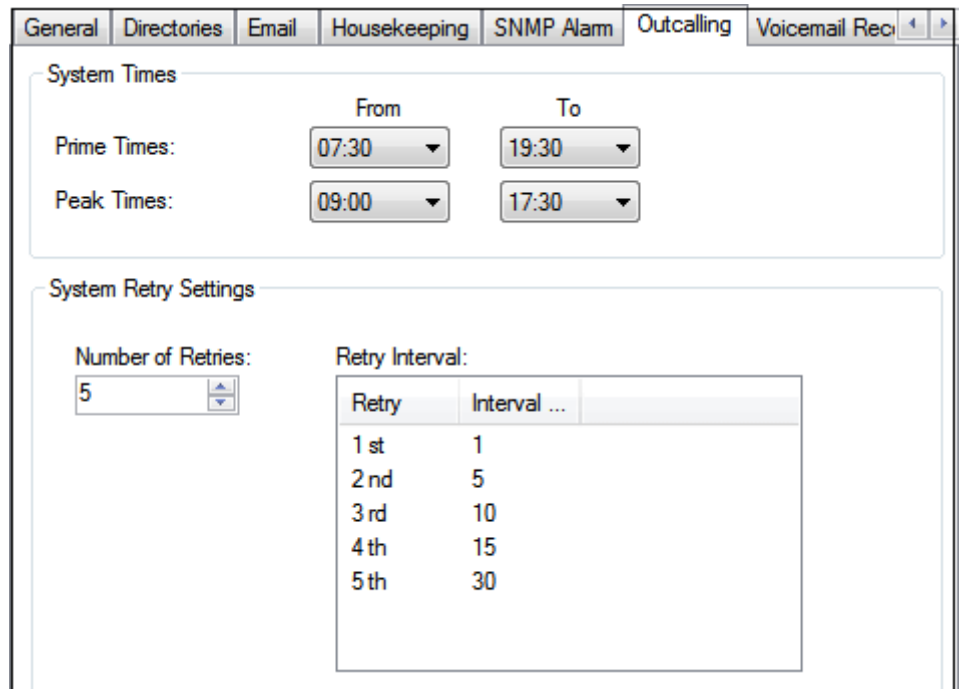

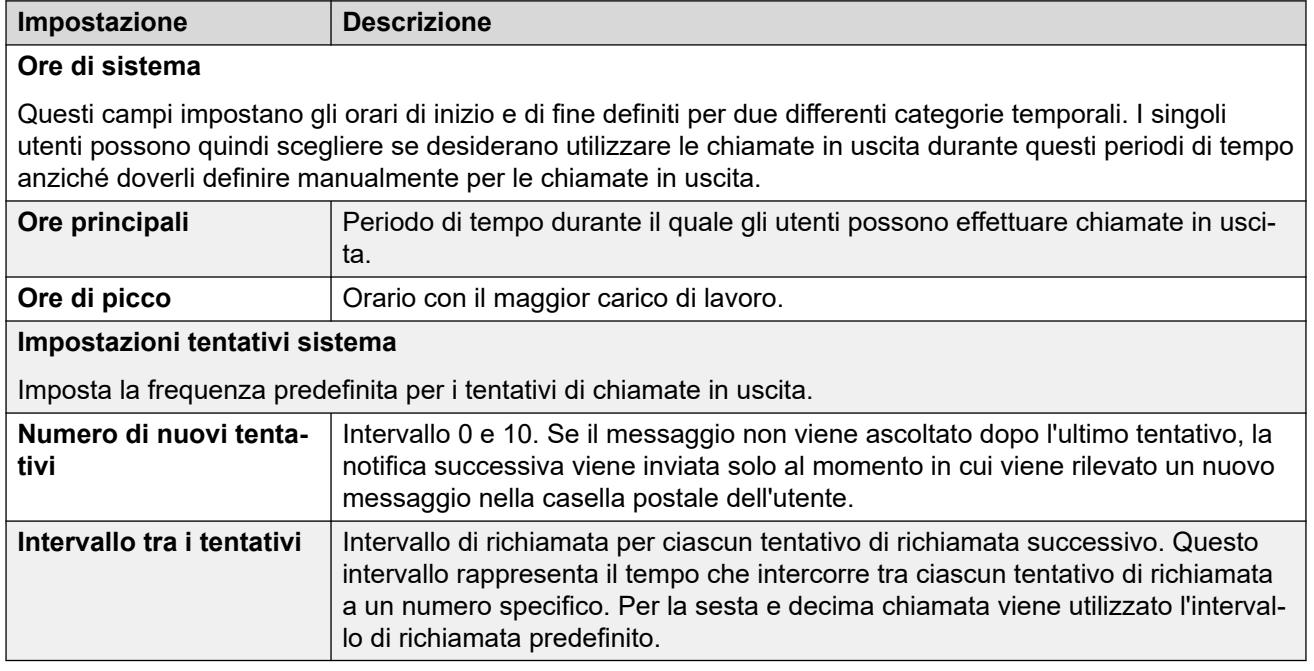

#### **Collegamenti correlati**

[Preferenze di sistema](#page-224-0) alla pagina 225

### <span id="page-237-0"></span>**Preferenze del sistema per "Registrazione Voicemail"**

Tali impostazioni vengono utilizzate solo per un server Voicemail quando l'applicazione di archiviazione della registrazione chiamate è in esecuzione su un server diverso. Ciò si applica a diversi scenari:

- Sul server Voicemail primario, quando l'applicazione di archiviazione della registrazione chiamate è in esecuzione su un server IP Office Application Server separato dal server Voicemail primario.
- Sul server Voicemail secondario, quando viene utilizzato per il supporto alla resilienza del server Voicemail primario.
- Sul server Voicemail secondario in modalità IP Office Select se si utilizzano due server Voicemail attivi.

#### **Importante:**

Queste impostazioni non devono essere configurate sul servizio Voicemail in esecuzione sullo stesso server dell'applicazione di archiviazione chiamate.

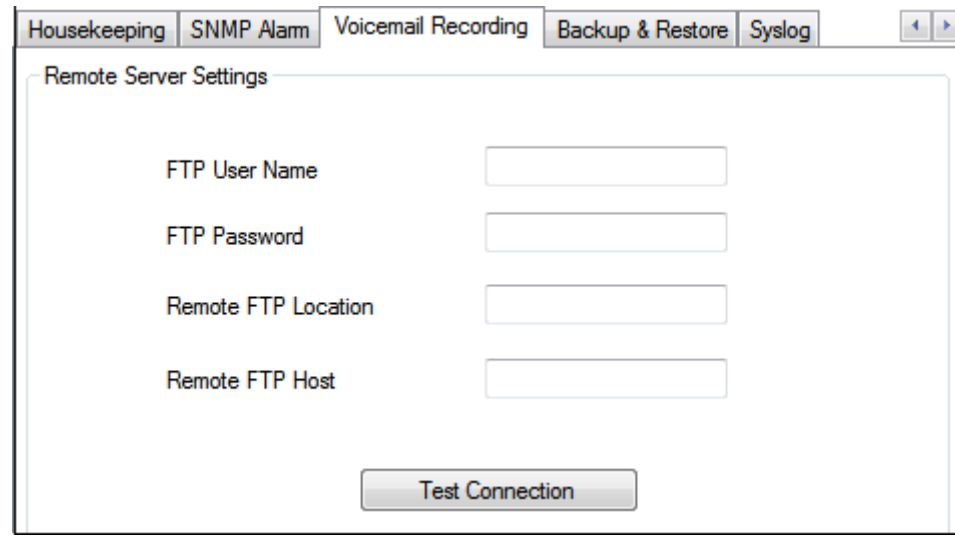

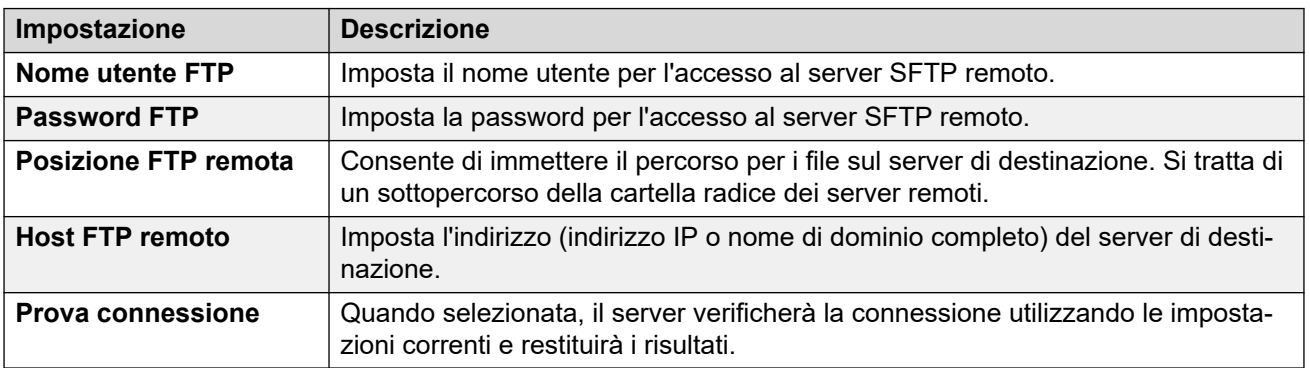

#### **Collegamenti correlati**

[Preferenze di sistema](#page-224-0) alla pagina 225

### <span id="page-238-0"></span>**Preferenze di sistema per "Backup e ripristino"**

Questa scheda consente di eseguire, pianificare e ripristinare i backup del server Voicemail. Si tratta di funzioni legacy utilizzate principalmente con vecchi server Voicemail basati su Windows (vedere [Backup e ripristino del client](#page-246-0) alla pagina 247).

Per i server Voicemail correnti, si consiglia di utilizzare le funzioni di backup e ripristino disponibili tramite i menu di gestione Web del server (vedere [Backup e ripristino tramite Web](#page-345-0) [Manager](#page-345-0) alla pagina 346).

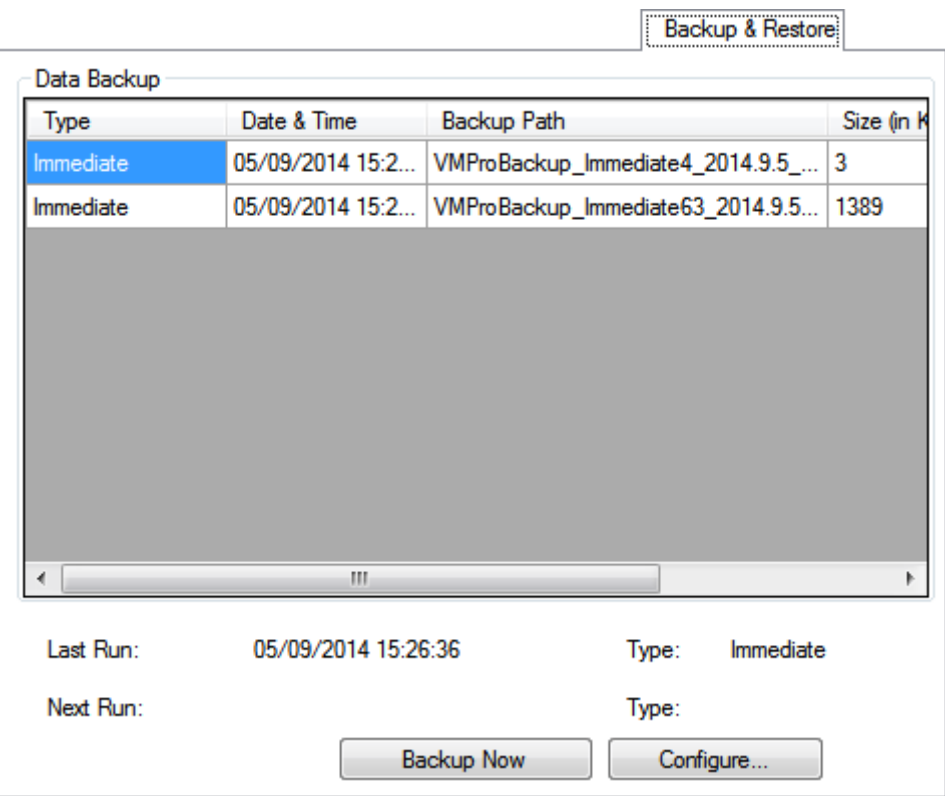

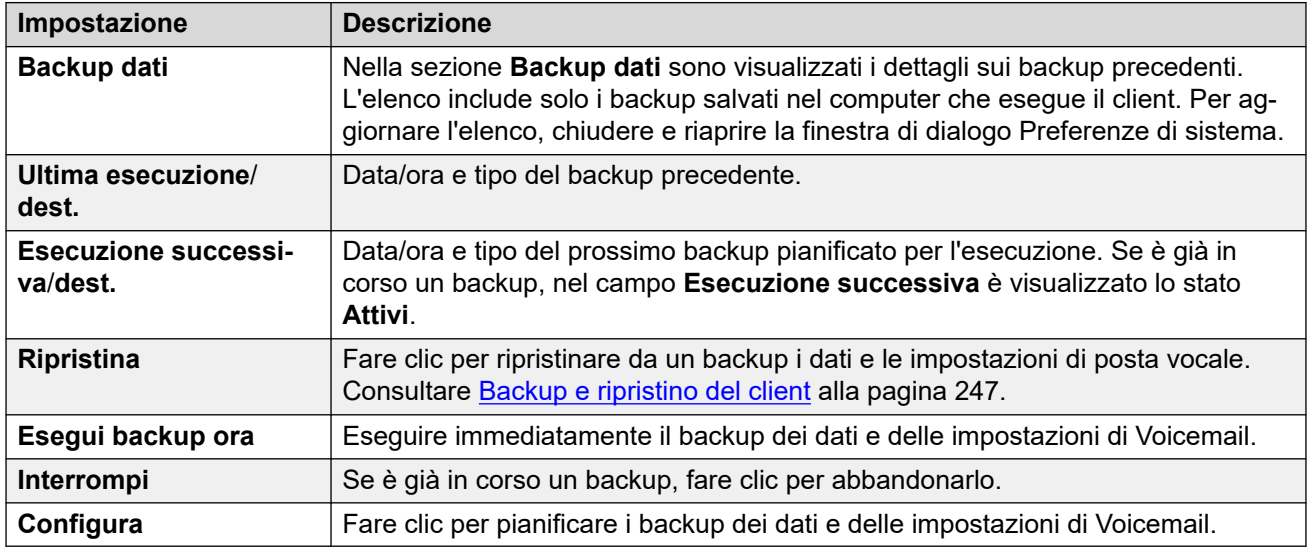

<span id="page-239-0"></span>[Preferenze di sistema](#page-224-0) alla pagina 225

### **Preferenze di sistema "Syslog"**

Utilizzare queste preferenze per configurare il server Voicemail in modo da scrivere record Syslog in un apposito server. I record possono includere allarmi, eventi e modifiche al funzionamento del server Voicemail.

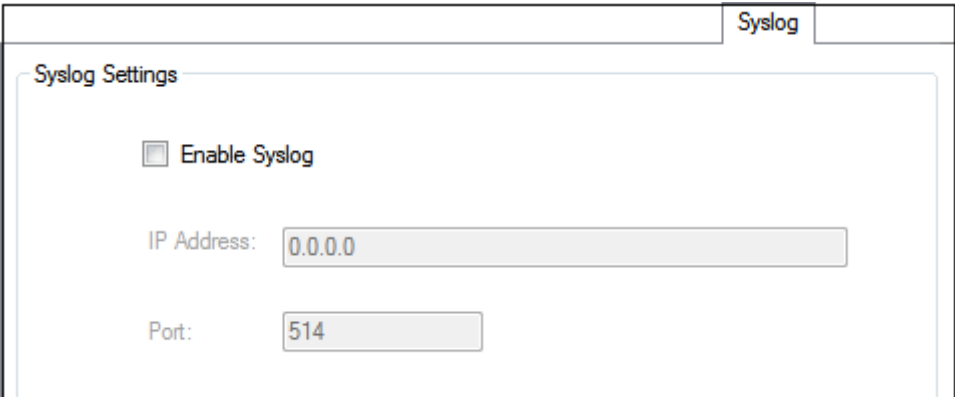

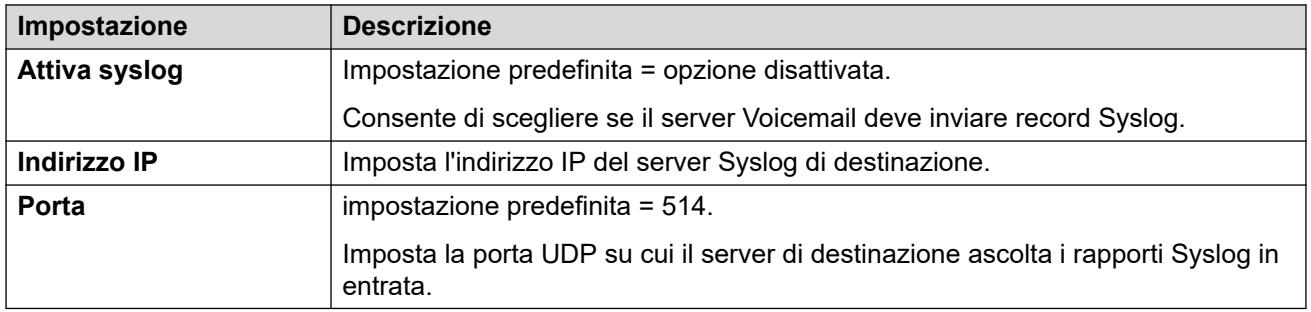

#### **Collegamenti correlati**

[Preferenze di sistema](#page-224-0) alla pagina 225

## **Capitolo 30: Amministrazione**

### **Configurazione dell'opzione di failback**

#### **Informazioni su questa attività Procedura**

- 1. Dal menu **Amministrazione** selezionare **Preferenze** > **Generale**.
- 2. Nella scheda **Generale** utilizzare il campo **Opzione di failback** per impostare l'opzione di failback che si desidera configurare.
	- **Manuale**: l'amministratore di sistema deve avviare l'operazione di failback.
	- **Normale (predefinito)**: il server di backup avvia l'operazione di failback una volta che tutte le chiamate correnti sul server Voicemail di backup sono terminate.
	- **Automatico**: il server di backup avvia l'operazione di failback una volte che tutte le chiamate correnti sul server Voicemail di backup sono terminate o, se superato, dopo il periodo di timeout specificato (massimo 60 minuti).
- 3. Fare clic su **OK**.

### **Arresto o sospensione di Voicemail**

#### **Informazioni su questa attività**

È possibile richiedere che il server Voicemail venga chiuso o sospeso:

- **Sospendi**: l'unità IP Office interrompe l'invio di chiamate al server Voicemail finché non riceve un'istruzione per riavviare Voicemail o finché il server Voicemail non viene riavviato.
- **Arresta**: l'unità IP Office interrompe l'invio di chiamate al server Voicemail finché i servizi Voicemail o il server Voicemail non vengono riavviati.
	- Se si seleziona l'arresto, il server Voicemail attende che tutte le chiamate vengano completate prima di avviare la procedura di arresto. Per effettuare tale operazione invierà inizialmente una richiesta all'unità IP Office che lo ospita, richiedendo che l'unità IP Office interrompa l'invio di nuove chiamate a Voicemail. Una volta completate tutte le chiamate in corso, il server Voicemail si arresta.
	- Se viene selezionato un arresto immediato, il sistema termina tutte le chiamate in corso.
	- Se un server Voicemail in un'impostazione di Voicemail distribuito viene arrestato, le nuove chiamate al server Voicemail vengono instradate al server Voicemail centrale.

- Se si arresta il server Voicemail centrale nel Voicemail centralizzato con un'impostazione di server di backup, le nuove chiamate a Voicemail vengono instradate al server Voicemail di backup.

#### **Procedura**

- 1. Selezionare **File**, quindi **Chiudi Voicemail**.
- 2. Selezionare una delle opzioni:
	- **Continua**: selezionare questa opzione per avviare il processo di arresto che completa le chiamate per il server. Una volta chiuso, il server può essere riavviato solo riavviando il servizio Voicemail Pro o riavviando il computer del server Voicemail Pro.

Se si seleziona nuovamente **File** durante l'arresto del server, verrà visualizzato il messaggio *Posta vocale (...arresto in corso)*. Se si seleziona questo messaggio viene visualizzato un menu che mostra lo stato dell'arresto e le opzioni per annullarlo o per modificarlo.

Una volta completato l'arresto, i client Voicemail Pro sono gli stessi della modalità non in linea. Per riavviare il server, il computer deve essere riavviato.

- **Sessioni attive**: visualizza il numero di sessioni (chiamate) attualmente in corso. L'arresto si verifica quando raggiunge zero.
- **Arresto**: visualizza da quanto tempo è in esecuzione il processo di arresto.
- **Arresta immediatamente**: consente di modificare l'arresto in arresto immediato. Tutte le chiamate in corso vengono disconnesse.
- **Annulla arresto**: annulla il processo di arresto.
- **Sospendi chiamate**: se si seleziona questa opzione si avvia il processo di sospensione delle chiamate per il server. Una volta sospeso il server, può essere riavviato selezionando **File** > **Riavvia Voicemail**.

Se si seleziona nuovamente **File** mentre è in corso l'operazione di sospensione, viene visualizzato il messaggio *Posta vocale (...sospensione chiamate in corso)*. Se si seleziona questo messaggio viene visualizzato un menu che mostra il processo di sospensione delle chiamate e le opzioni per annullarlo o per modificarlo.

Se si seleziona nuovamente **File** mentre è in corso la sospensione, viene visualizzato il messaggio Riavvia Voicemail. Se si seleziona questo messaggio, IP Office riavvierà l'instradamento delle chiamate verso il server Voicemail.

- **Sessioni attive**: visualizza il numero di sessioni (chiamate) attualmente in corso. L'arresto si verifica quando raggiunge zero.
- **Sospensione chiamate in corso**: visualizza da quanto tempo è in esecuzione il processo di arresto.
- **Arresta immediatamente**: consente di modificare l'arresto in arresto immediato. Tutte le chiamate in corso vengono disconnesse.
- **Annulla sospensione**: annulla il processo di arresto.

-

### **Supporto del fuso orario internazionale**

Il supporto del fuso orario internazionale (ITZ) è disponibile sul server Voicemail centrale e sui server Voicemail distribuiti connessi agli IP Office posizionati in diversi fusi orari nel mondo. Con il supporto del Fuso orario internazionale abilitato sul server Voicemail centrale, gli utenti di IP Office situati in vari punti del mondo ricevono i messaggi nel proprio sistema Voicemail con il rispettivo indicatore data e ora locale.

#### **Nota:**

UTC (Coordinated Universal Time) è il fuso orario di riferimento che regola tutti gli altri fusi orari del mondo. I server di computer, i servizi online e altre entità che si basano un orario universale utilizzano UTC.

#### **Example Centralized Voicemail Pro Setup**

• Scenario di esempio: tre sistemi IP Office posizionati in diversi fusi orari si connettono tra loro. Due degli IP Office si trovano in posizioni geografiche diverse e sono connessi all'IP Office centrale. Il server Voicemail si connette all'IP Office centrale. Il sistema memorizza i messaggi Voicemail sul Voicemail Pro centralizzato. Ciascun sistema IP Office è configurato per l'utilizzo di SNTP (Simple Network Time Protocol) o di "Nessuno" come riferimento orario.

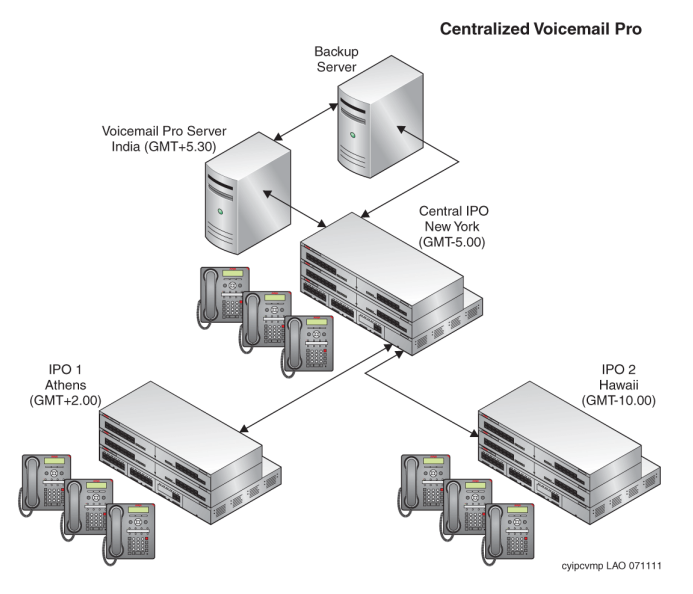

#### **Configurazione di Voicemail Pro distribuito di esempio**

• Scenario di esempio: tre sistemi IP Office posizionati in diversi fusi orari si connettono tra loro. Due degli IP Office si trovano in posizioni geografiche diverse e sono connessi all'IP Office centrale. L'IP Office centrale si connette a un server Voicemail centrale e gli altri IP Office si connettono ai server Voicemail distribuiti. Ciascun sistema IP Office è configurato per l'utilizzo di SNTP o di "Nessuno" come riferimento orario.

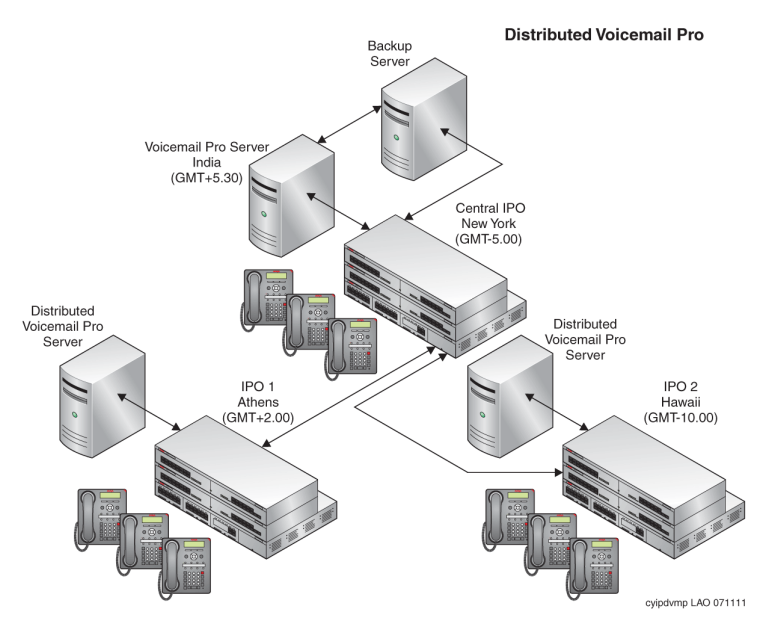

#### **Scenari di Fuso orario internazionale**

I vari scenari in cui la funzionalità di supporto del Fuso orario internazionale opera sui server Voicemail sono:

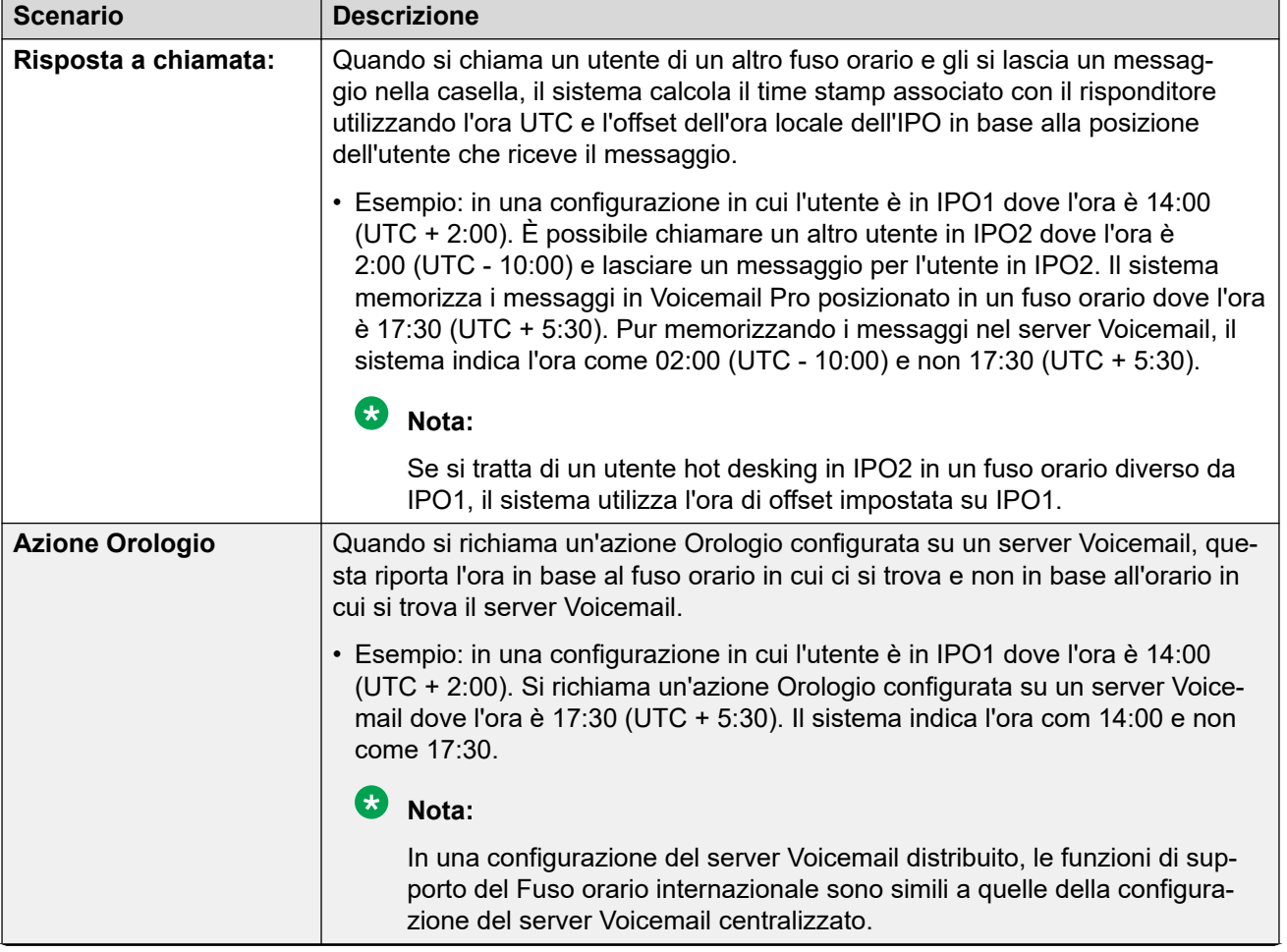

*La tabella continua…*

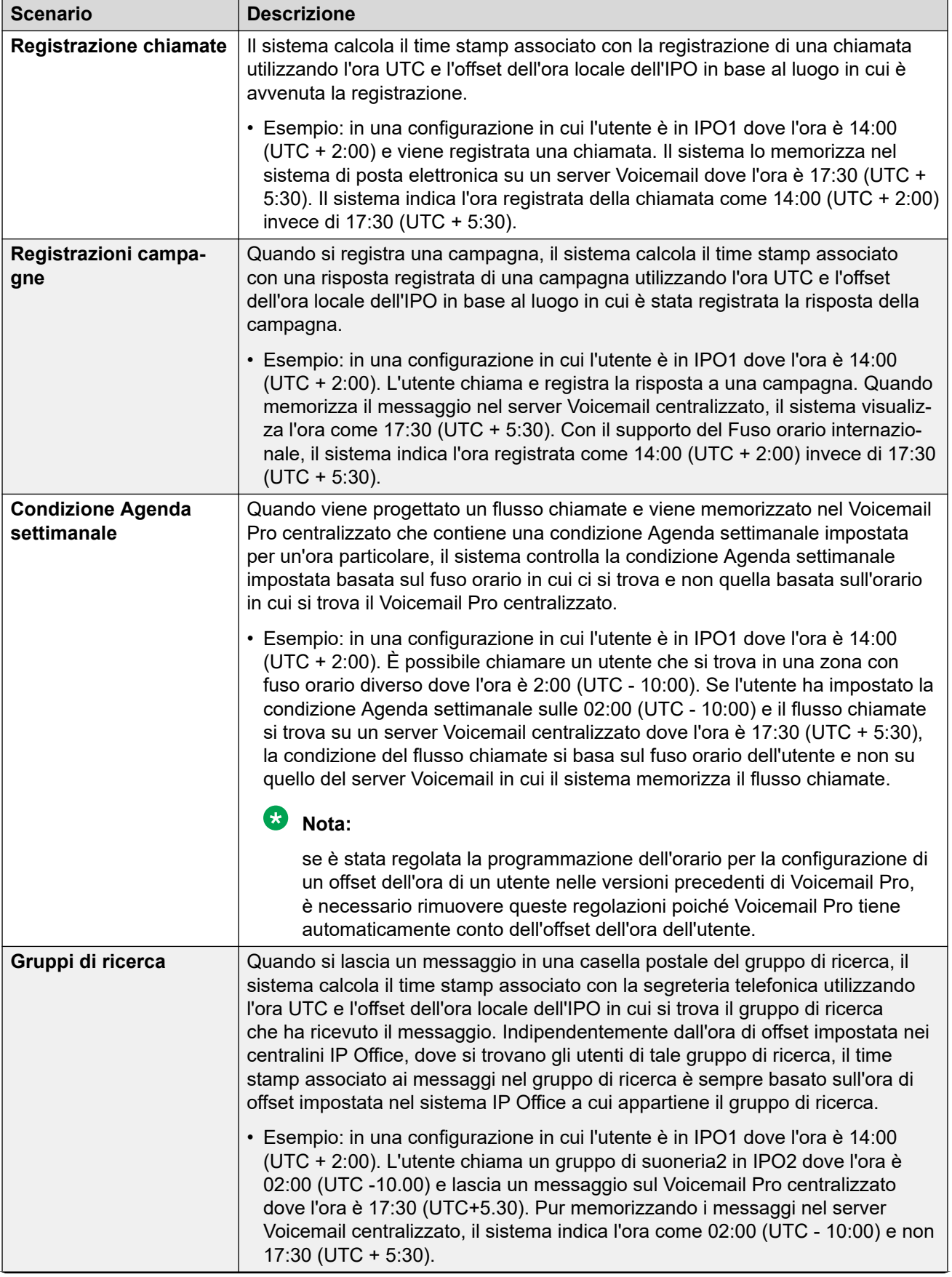

*La tabella continua…*

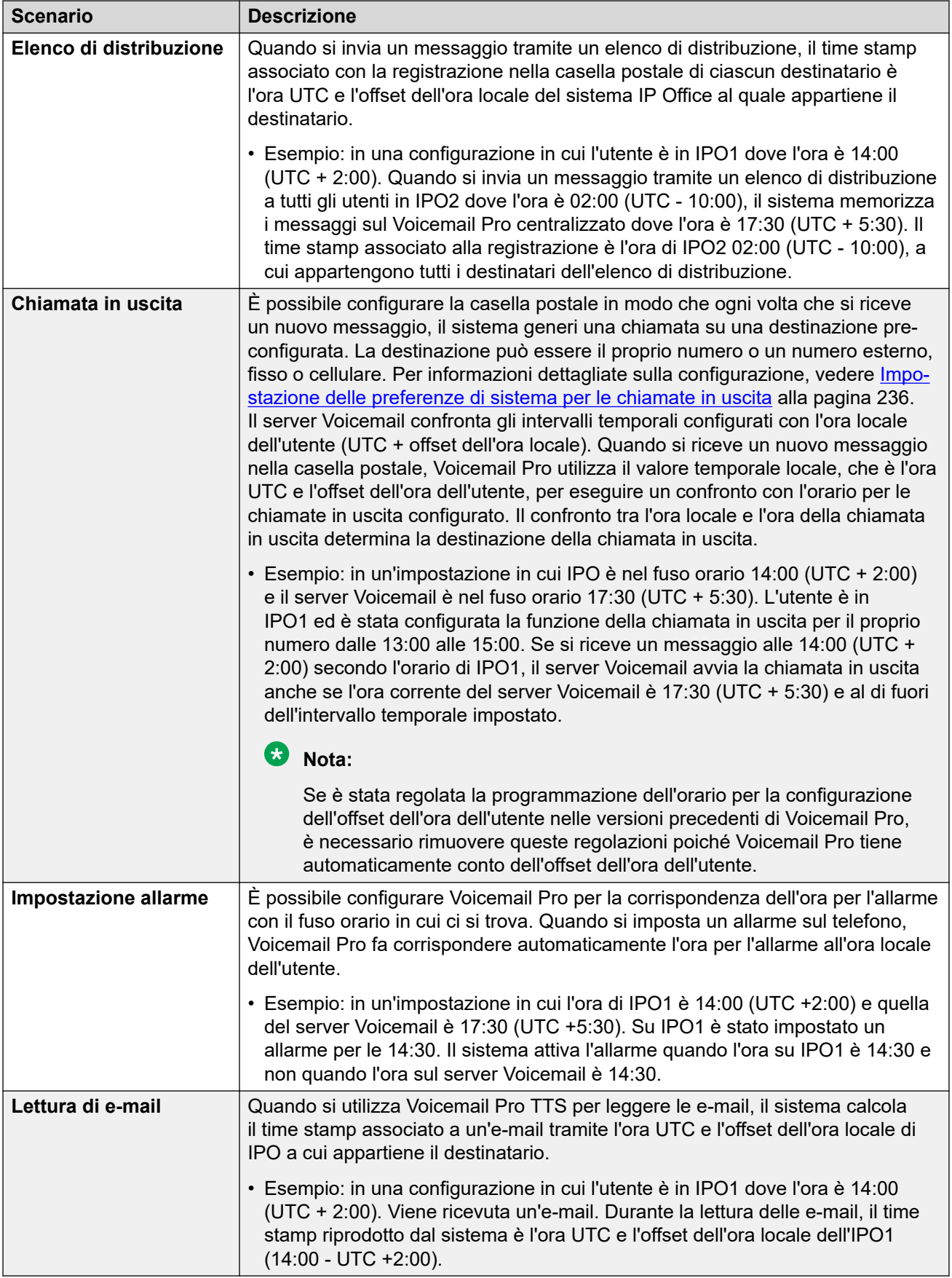

## <span id="page-246-0"></span>**Capitolo 31: Backup e ripristino del client**

Il client Voicemail Pro può essere utilizzato per eseguire funzioni di backup e ripristino su un server FTP remoto. È inoltre possibile utilizzare il client per ripristinare i file di backup precedenti.

#### **Importante:**

• Si tratta di una serie di funzionalità legacy. Si consiglia di utilizzare i menu di backup e ripristino disponibili tramite i menu di gestione Web del server. Consultare [Backup e](#page-345-0) [ripristino tramite Web Manager](#page-345-0) alla pagina 346.

#### **Collegamenti correlati**

Backup immediati alla pagina 247 [Pianificazione di backup](#page-248-0) alla pagina 249 [Ripristino di backup](#page-249-0) alla pagina 250

### **Backup immediati**

#### **Informazioni su questa attività**

Utilizzando il client Voicemail Pro, è possibile creare un backup immediato.

#### **Procedura**

- 1. Aprire l'applicazione Voicemail Pro Client e connettersi al server Voicemail.
- 2. Dal menu **Amministrazione**, selezionare **Preferenze** > **Generale** .
- 3. Fare clic sulla scheda **Backup e ripristino**.
- 4. Fare clic su **Esegui backup ora**.
- 5. Selezionare la casella di controllo **Codifica backup** per proteggere i file di backup dalla manomissione accidentale o intenzionale.
- 6. Selezionare gli elementi che si desidera includere nel backup. [Descrizione delle opzioni](#page-247-0) [di backup](#page-247-0) alla pagina 248.
- 7. Per salvare i file di backup localmente, immettere un percorso di file locale o un percorso di file remoto in formato UNC (\server\filepath) nel campo **Percorso**.
	- Percorso predefinito: /opt/vmpro/Backup/Scheduled.
	- In un Unified Communications Module, i percorsi /media/sdb1 and /media/ sdc1 possono essere utilizzati per accedere agli slot USB del modulo.
- <span id="page-247-0"></span>8. Se si desidera salvare i file di backup su un server FTP remoto, selezionare **Configurazione backup remoto** e procedere come segue:
	- a. Immettere il nome host o l'indirizzo IP del server FTP remoto in **Host FTP remoto**.
	- b. Immettere il percorso FTP assoluto della cartella del server FTP remoto in **Posizione FTP remota**.
	- c. Immettere il nome utente per il server FTP nel campo **Nome utente FTP**.
	- d. Immettere la password per il server FTP nel campo **Password FTP**.
	- e. Se si desidera utilizzare SFTP per il trasferimento dei dati, selezionare **SFTP**.
	- f. Fare clic su **Prova connessione** per verificare la connettività del server Voicemail al server remoto FTP o FTP sicuro.

Se viene visualizzato un messaggio di errore relativo all'autenticità dell'host.

9. Fare clic su **OK** per avviare il backup.

#### **Nota:**

Se è già in corso un backup, nella finestra di dialogo **Backup e ripristino** viene visualizzato il pulsante **Interrompi** al posto del pulsante **Esegui backup ora**. Fare clic su **Interrompi** per annullare il backup in corso.

#### **Collegamenti correlati**

[Backup e ripristino del client](#page-246-0) alla pagina 247 Descrizione delle opzioni di backup alla pagina 248

### **Descrizione delle opzioni di backup**

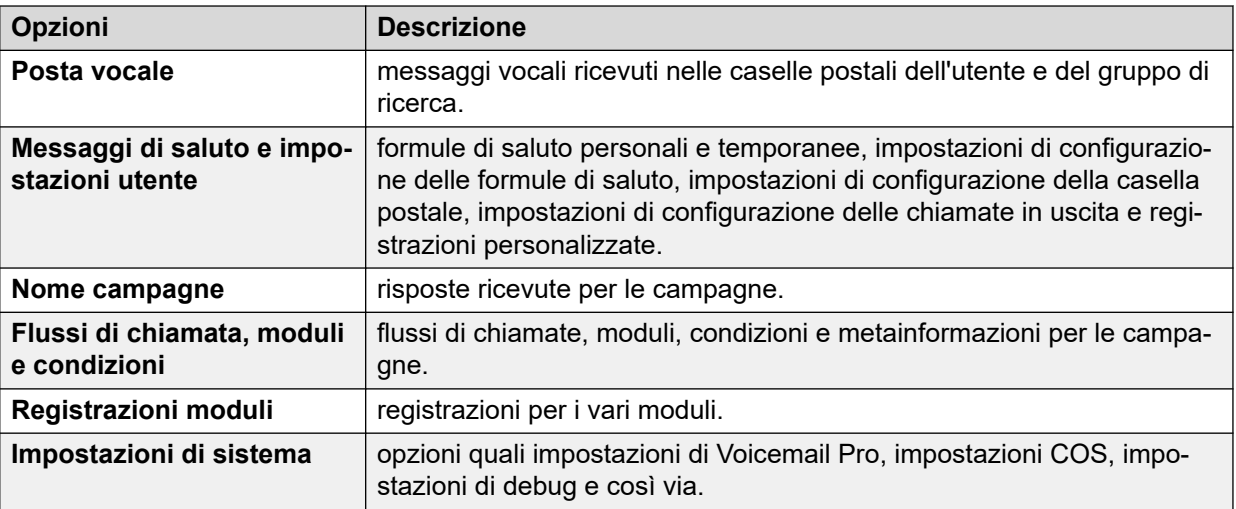

#### **Collegamenti correlati**

[Backup immediati](#page-246-0) alla pagina 247 [Pianificazione di backup](#page-248-0) alla pagina 249

### <span id="page-248-0"></span>**Pianificazione di backup**

#### **Informazioni su questa attività**

Utilizzando il client Voicemail Pro, è possibile pianificare un backup giornaliero, settimanale e mensile per il server.

#### **Procedura**

- 1. Aprire l'applicazione Voicemail Pro e connettersi al server Voicemail.
- 2. Dal menu **Amministrazione**, selezionare **Preferenze** > **Generale** .
- 3. Fare clic sulla scheda **Backup e ripristino**.
- 4. Fare clic su **Configura**.
- 5. Nel campo **Inizio** pianificare l'ora di inizio dell'operazione di backup.
- 6. Selezionare la casella di controllo **Codifica backup** per proteggere i file di backup dalla manomissione accidentale o intenzionale.
- 7. Selezionare le caselle di controllo **Giornaliero**, **Settimanale** e **Mensile** per abilitare le pianificazioni di backup corrispondenti.

**Nota:**

a una determinata ora viene eseguito un tipo di backup specifico. Se più backup sono pianificati per essere eseguiti alla stessa ora, il backup mensile ha la priorità su quello settimanale o giornaliero e il backup settimanale ha la priorità su quello giornaliero.

- 8. Per ogni pianificazione abilitata, selezionare gli elementi che si desidera includere nel backup. Consultare [Descrizione delle opzioni di backup](#page-247-0) alla pagina 248.
- 9. Per salvare i file di backup localmente, immettere un percorso di file locale o un percorso di file remoto in formato UNC (\server\filepath) nel rispettivo campo **Posizione**.
	- Percorso predefinito: /opt/vmpro/Backup/Scheduled.
	- In un Unified Communications Module, i percorsi /media/sdb1 e /media/sdc1 possono essere utilizzati per accedere agli slot USB del modulo.
- 10. Se si desidera salvare i file di backup su un server FTP remoto, selezionare **Configurazione backup remoto** e procedere come segue:
	- a. Immettere il nome host o l'indirizzo IP del server FTP remoto in **Host FTP remoto**.
	- b. Immettere il percorso FTP assoluto della cartella del server FTP remoto in **Posizione FTP remota**.
	- c. Immettere il nome utente per il server FTP nel campo **Nome utente FTP**.
	- d. Immettere la password per il server FTP nel campo **Password FTP**.
	- e. Se si desidera utilizzare SFTP per il trasferimento dei dati, selezionare **SFTP**.
	- f. Fare clic su **Prova connessione** per verificare la connettività del server Voicemail al server remoto FTP o FTP sicuro.

Se viene visualizzato un messaggio di errore relativo all'autenticità dell'host, vedere [Descrizione delle opzioni di backup](#page-247-0) alla pagina 248.

- <span id="page-249-0"></span>11. Fare clic su **OK**.
- 12. Fare clic su **OK** per chiudere la finestra di dialogo **Preferenze di sistema**.

[Backup e ripristino del client](#page-246-0) alla pagina 247 [Descrizione delle opzioni di backup](#page-247-0) alla pagina 248

### **Descrizione delle opzioni di backup**

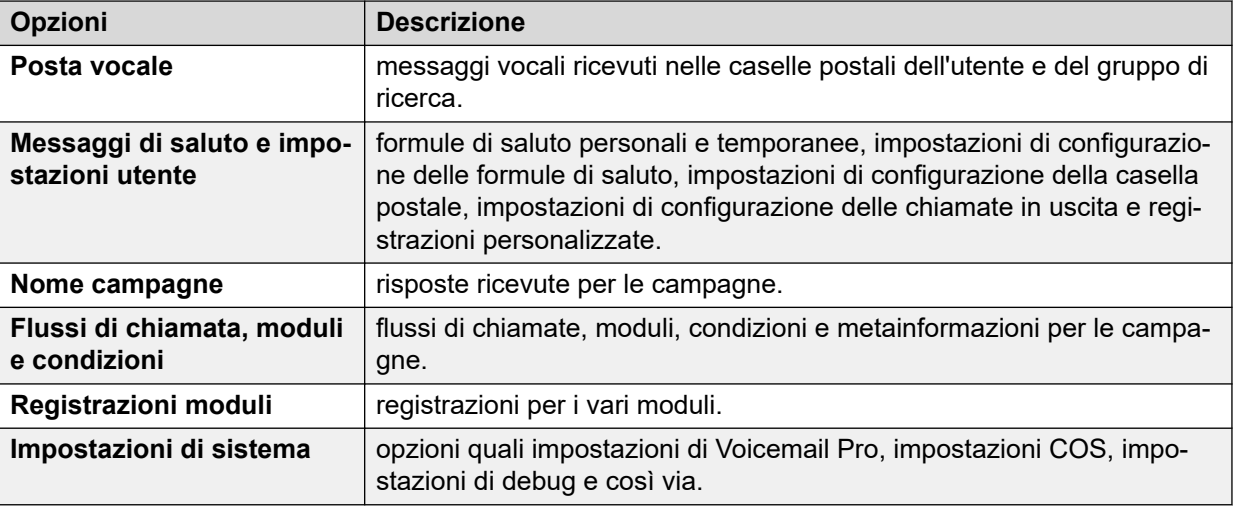

#### **Collegamenti correlati**

[Backup immediati](#page-246-0) alla pagina 247 [Pianificazione di backup](#page-248-0) alla pagina 249

### **Ripristino di backup**

#### **Informazioni su questa attività**

Non è possibile utilizzare il client Voicemail Pro per ripristinare i backup precedenti eseguiti. Tuttavia, i file di backup possono essere copiati sul server, quindi ripristinati utilizzando i menu di controllo Web.

#### Avvertenza:

Il processo di ripristino richiede che il servizio Voicemail sia arrestato e riavviato. Questo non si verifica se un client Voicemail Pro è connesso al servizio durante il ripristino e risulta in un ripristino non corretto dei file.

#### **Procedura**

- 1. Connettersi al server Linux utilizzando uno strumento di trasferimento file SSH.
- 2. Copiare la cartella di backup nella cartella /opt/vmpro/Backup/Scheduled/ OtherBackups su IP Office Application Server.
	- Se i backup sono salvati su un host FTP remoto, è possibile scaricare la cartella di backup dall'host FTP remoto utilizzando un'applicazione client FTP.
- Se si utilizza un server Voicemail Pro in esecuzione in Unified Communications Module, è possibile copiare la cartella di backup in una periferica USB. Per i dettagli.
- 3. Dal browser, collegarsi direttamente ai menu di controllo Web del server sulla porta 7071.
- 4. Fare clic su **Impostazioni**, quindi selezionare la scheda **Generale**.
- 5. Nella sezione **Backup e ripristino**, fare clic su **Ripristina** per il servizio **Voicemail**.
- 6. Selezionare il file di backup che si desidera ripristinare.
- 7. Fare clic su **OK**.

[Backup e ripristino del client](#page-246-0) alla pagina 247

# **Parte 7:  Registrazione delle chiamate**
## <span id="page-252-0"></span>**Capitolo 32: Registrazione delle chiamate**

Oltre ai servizi di messaggistica, è possibile utilizzare Voicemail Pro anche per il servizio di registrazione delle chiamate. È possibile configurare IP Office per attivare la registrazione manuale o automatica delle chiamate.

- Se si registra una chiamata in conferenza, la registrazione continuerà fino a quando un altro utente non si unirà alla conferenza. Tuttavia, il messaggio registrato dalla chiamata verrà ripetuto ogni volta che un utente si unirà alla conferenza.
- Se si registra una chiamata che viene parcheggiata o messa in attesa, il sistema di posta vocale sospenderà la registrazione della chiamata. Una volta ripresa la chiamata, verrà riattivata anche la registrazione.
- Le registrazioni delle chiamate vengono salvate nella casella postale per impostazione predefinita. È tuttavia possibile modificare la posizione di destinazione per salvare le registrazioni.

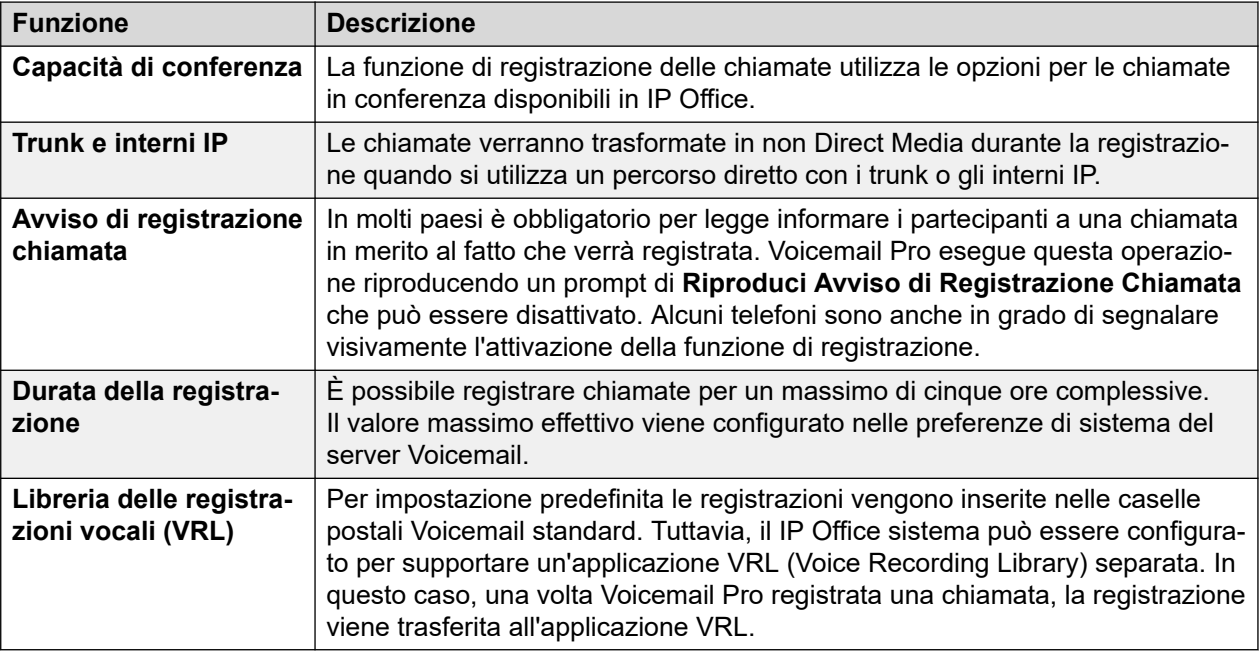

• La registrazione di un agente che si inserisce in una chiamata continua finché la chiamata di intrusione non viene scollegata. Questo consente all'agente di annotare la registrazione.

### **Collegamenti correlati**

[Avviso di registrazione chiamata](#page-253-0) alla pagina 254 [Impostazione della lunghezza massima di registrazione](#page-254-0) alla pagina 255 [Ottenere il consenso del chiamante](#page-254-0) alla pagina 255

## <span id="page-253-0"></span>**Avviso di registrazione chiamata**

Le leggi di molti paesi impongono di avvisare sempre i chiamanti nel caso in cui la loro chiamata venga registrata. Un metodo per farlo è abilitare il messaggio Advice of Call Recording (AOCR) fornito dal server Voicemail.

- Se si abilita l'uso "dell'avviso di registrazione chiamata", questo avviso viene sempre riprodotto prima dell'avvio della registrazione.
- È possibile che un chiamante non senta un "avviso di registrazione chiamata" quando la chiamata utilizza trunk analogici. I trunk analogici non supportano infatti la segnalazione dello stato delle chiamate, quindi "l'avviso di registrazione chiamata" viene riprodotto solo al momento in cui il trunk viene occupato, anche nel caso in cui la telefonata stia squillando e non abbia ancora ricevuto una risposta.
- L'opzione **Riproduci Avviso di Registrazione Chiamata** è abilitata per impostazione predefinita.

### **Il messaggio Advice of Call Recording**

Questo messaggio viene fornito nel file *aor\_00.wav* per ciascuna lingua.

### **Collegamenti correlati**

[Registrazione delle chiamate](#page-252-0) alla pagina 253 Attivazione/disattivazione dell'avviso di registrazione chiamata alla pagina 254 Nascondere l'indicazione di registrazione automatica alla pagina 254

### **Attivazione/disattivazione dell'avviso di registrazione chiamata**

### **Procedura**

- 1. Dal client Voicemail Pro, fare clic su a o selezionare **Amministrazione** > **Preferenze** > **Generale**.
- 2. Fare clic su **Riproduci Avviso di Registrazione Chiamata** per attivare (casella di controllo selezionata) o disattivare la funzione (casella di controllo deselezionata).
- 3. Fare clic su **OK**.
- 4. Fare clic su **Salva e attiva**.

### **Collegamenti correlati**

Avviso di registrazione chiamata alla pagina 254

### **Nascondere l'indicazione di registrazione automatica**

### **Informazioni su questa attività**

Oltre all'avviso acustico del prompt di registrazione chiamate, alcuni terminali Avaya visualizzano l'indicazione REC per mostrare che la registrazione della chiamata è in corso. Se necessario, è possibile anche disattivare la visualizzazione di questa indicazione.

### **Procedura**

- 1. Aprire IP Office Manager e caricare la configurazione da IP Office.
- 2. Nel riquadro **Navigazione** fare clic su **Sistema**.
- 3. Nella finestra Configurazione sistema selezionare la scheda **Sistema**.
- <span id="page-254-0"></span>4. Selezionare **Nascondi registrazione automatica** per non visualizzare l'indicazione **REC** sul terminale.
- 5. Salvare la configurazione nel sistema IP Office.

### **Collegamenti correlati**

[Avviso di registrazione chiamata](#page-253-0) alla pagina 254

## **Impostazione della lunghezza massima di registrazione**

### **Procedura**

- 1. Aprire l'applicazione Voicemail ProClient e connettersi al server Voicemail.
- 2. Selezionare **a** Preferenze, Generale.

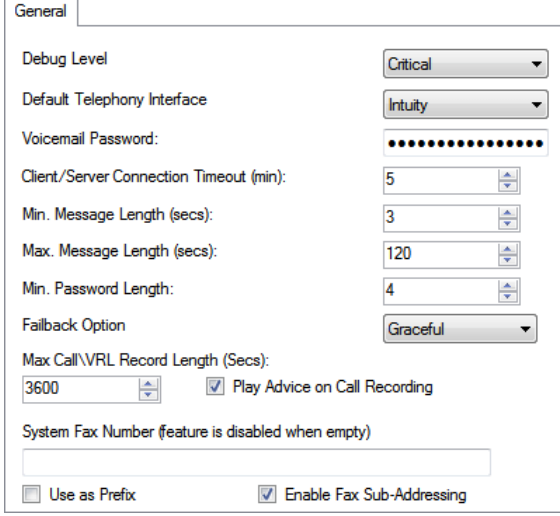

- 3. Impostare un valore nel campo **Lunghezza max chiamata\registrazione VRL**. Il valore minimo che è possibile impostare è 5 secondi, mentre il valore massimo è 18000 secondi (300 minuti).
- 4. Fare clic su **OK**.
- 5. Fare clic su **Salva e attiva** e selezionare **SÌ**.

### **Collegamenti correlati**

[Registrazione delle chiamate](#page-252-0) alla pagina 253

## **Ottenere il consenso del chiamante**

In alcuni scenari, è possibile richiedere all'utente se consentire o meno la registrazione delle chiamate. Se la registrazione viene attivata da un flusso di chiamata, è possibile richiedere tale consenso e rispondere di conseguenza nel flusso di chiamata.

Tuttavia, in alcune impostazioni internazionali, potrebbe inoltre essere necessario conservare un record del consenso del chiamante. A questo scopo, utilizzare le impostazioni relative alla Direttiva sul consenso disponibili con qualsiasi azione.

In questo modo, un valore del consenso sarà incluso nell'output SMDR del sistema IP Office per la chiamata (0 = non richiesto, 2 = consenso fornito, 6 = consenso negato). Il valore del consenso è disponibile anche tra quelli disponibili per l'output DevLink3 CTI del sistema IP Office.

### **Collegamenti correlati**

[Registrazione delle chiamate](#page-252-0) alla pagina 253 Esempio di acquisizione del consenso del chiamante alla pagina 256

### **Esempio di acquisizione del consenso del chiamante**

### **Informazioni su questa attività**

Il cliente ha un gruppo Vendite e desidera utilizzare la registrazione automatica delle chiamate per registrare campioni delle chiamate a cui i membri del gruppo rispondono. Tuttavia, le leggi locali impongono di chiedere ai chiamanti se acconsentono alla registrazione della chiamata e di registrare la risposta del chiamante.

### **Procedura**

- 1. Nella configurazione del sistema IP Office, sono stati configurati 2 gruppi Vendite. Hanno gli stessi membri e le stesse impostazioni, ma solo uno ha le impostazioni di registrazione automatica delle chiamate abilitate.
- 2. Nella configurazione di Voicemail Pro, è stato creato un modulo che richiede il consenso del chiamante per la registrazione.
	- a. L'azione di menu richiede al chiamante di premere 1 se acconsente alla registrazione delle chiamate, 0 in caso contrario. Dispone inoltre di opzioni per il timeout e altre risposte.
	- b. Le due azioni generiche includono un'impostazione relativa alla Direttiva sui consensi nella scheda Creazione di rapporti impostata rispettivamente su Consenso dato e Consenso negato.
	- c. Le 3 azioni di ritorno al modulo sono state aggiunte per diverse possibili risposte del chiamante.
	- d. Eseguendo questa operazione in un modulo separato, è possibile includerlo nei flussi di chiamata diversi da quelli delle vendite. Consente inoltre di semplificare la visualizzazione di questi altri flussi di chiamata.
- 3. Viene creato un altro modulo per le chiamate in entrata per le vendite. Nell'instradamento chiamate in entrata del sistema IP Office per le chiamate alle Vendite, la destinazione è stata impostata come VM:Sales.
	- a. Il modulo di consenso alla registrazione è stato trascinato in questo flusso di chiamata e viene visualizzato con un collegamento risultante per ciascuna delle azioni di ritorno al modulo.
	- b. Il risultato per i chiamanti che hanno acconsentito alla registrazione delle chiamate è stato collegato a un'azione che trasferisce il chiamante al gruppo Vendite con la registrazione automatica delle chiamate abilitata.

c. Gli altri risultati rappresentano collegamenti a un'azione che trasferisce il chiamante a un gruppo Vendite in cui la registrazione automatica delle chiamate non è abilitata.

### **Collegamenti correlati**

[Ottenere il consenso del chiamante](#page-254-0) alla pagina 255

## <span id="page-257-0"></span>**Capitolo 33: Libreria di registrazioni vocali**

Le registrazioni manuali o automatiche delle chiamate vengono salvate per impostazione predefinita in una casella postale specificata. Le registrazioni potranno quindi essere riprodotte come messaggi comuni.

Tuttavia, se si imposta la destinazione di qualsiasi impostazione **Registrazione (automatica)**  o **Registrazione (manuale)** su **Libreria registrazioni vocali** o **Libreria registrazioni vocali autenticata**, tali registrazioni vengono salvate in una directory VRL.

La directory VRL è la posizione che le applicazioni che eseguono l'archiviazione delle chiamate, possono controllare regolarmente per raccogliere tali registrazioni. È inoltre possibile specificare VRL come destinazione delle chiamate registrate tramite l'aggiunta di un'azione **Lascia messaggio** in un flusso di chiamata.

### **Collegamenti correlati**

Setting the VRL Recording Format alla pagina 258 [Media Manager](#page-258-0) alla pagina 259 [Centralized Media Manager](#page-258-0) alla pagina 259

## **Setting the VRL Recording Format**

Il formato di registrazione richiesto dall'applicazione che raccoglie le registrazioni VRL può variare. Questo processo consente di impostare il formato utilizzato.

### **Procedura**

- 1. Utilizzando un browser Web, accedere ai menu di gestione Web per il server che ospita il servizio Voicemail.
- 2. Fare clic su **Applicazioni** e selezionare **Voicemail Pro Preferenze di sistema**.
- 3. Fare clic su **Soluzione per l'archiviazione** e selezionare l'opzione desiderata:

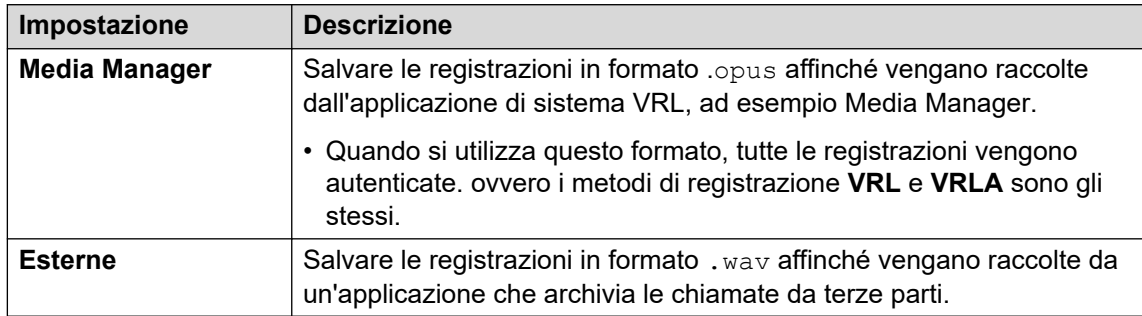

4. Fare clic su **Aggiorna**.

### <span id="page-258-0"></span>**Collegamenti correlati**

[Libreria di registrazioni vocali](#page-257-0) alla pagina 258

## **Media Manager**

Media Manager è un'applicazione VRL eseguita sullo stesso server del servizio Voicemail. Fornisce una serie di strumenti che consentono di ordinare, ricercare e riprodurre le registrazioni, Consente anche di archiviare le registrazioni su DVD o su uno spazio di archiviazione di rete.

- Per l'installazione e la configurazione, fare riferimento alla documentazione relativa all'[Amministrazione di Avaya](https://documentation.avaya.com/bundle/AdministeringIPOfficePlatformMeidaManagerR11_1) IP Office™ Platform Media Manager.
- VRL è una funzione concessa in licenza/assegnata:
	- Per i sistemi in modalità IP Office Subscription, è richiesta una sottoscrizione a Media Manager.
	- Per i sistemi in modalità IP Office Server Edition, è necessario immettere la licenza Media Manager nella configurazione del server primario.
		- Per i sistemi che utilizzano server Voicemail dual-active, è necessaria una licenza sia per i server primario che per quelli secondari.
	- Per gli altri sistemi in modalità IP Office, è necessaria una licenza Media Manager nella configurazione di ciascun sistema nella rete.
- Media Manager deve essere configurata per memorizzare la registrazione su un'unità differente rispetto a quello utilizzato dal server Voicemail. Per evitare conflitti tra la memorizzazione a lungo termine degli archivi di registrazioni e lo spazio disponibile per i messaggi delle caselle postali.
- I file possono essere registrati come file autenticati per l'archiviazione e la riproduzione. Questi file indicano se sono stati modificati in qualche modo.

### **Collegamenti correlati**

[Libreria di registrazioni vocali](#page-257-0) alla pagina 258

## **Centralized Media Manager**

Centralized Media Manager non è supportato nei sistemi in modalità sottoscrizione. Si tratta di un'applicazione VRL eseguita sugli stessi server cloud che forniscono le sottoscrizioni ai sistemi.

- VRL è una funzione concessa in licenza/assegnata:
	- Per i sistemi in modalità IP Office Subscription, è richiesta una sottoscrizione a Media Manager.
- I file possono essere registrati come file autenticati per l'archiviazione e la riproduzione. Questi file indicano se sono stati modificati in qualche modo.

### **Collegamenti correlati**

[Libreria di registrazioni vocali](#page-257-0) alla pagina 258

## <span id="page-260-0"></span>**Capitolo 34: Registrazione manuale delle chiamate**

Esistono molti modi per avviare manualmente la registrazione di una chiamata.

### **SoftConsole**

Gli operatori di SoftConsole possono decidere se registrare la chiamata in corso per intero o in parte.

- Premere il pulsante  $\bullet$  sulla barra degli strumenti. Se premuto una seconda volta, il pulsante consente di interrompere la registrazione.
- Selezionare **Azioni** > **Registra chiamata**. Selezionare questa opzione una seconda volta per interrompere la registrazione.
- **Premere** F5 per avviare la registrazione. **Premerlo nuovamente** F5 per interromperla.

### **Serie 4400**

Con i telefoni serie 4400 dotati di tasto Menu è possibile avviare manualmente la registrazione chiamate come segue:

• Premere **Menu** > **Menu** > **Funz** > **Reg.**.

### **Collegamenti correlati**

Impostazione delle opzioni per la registrazione manuale alla pagina 261 [Impostazione di un tasto DSS per la registrazione manuale](#page-261-0) alla pagina 262 [Utilizzo dei codici funzione](#page-262-0) alla pagina 263 [Personalizzazione della registrazione manuale](#page-262-0) alla pagina 263

## **Impostazione delle opzioni per la registrazione manuale**

### **Informazioni su questa attività Procedura**

- 1. Aprire IP Office Manager e caricare la configurazione da IP Office.
- 2. Fare clic su **Utente** e selezionare il singolo utente.

<span id="page-261-0"></span>3. Selezionate il tab **Registrazione vocale**.

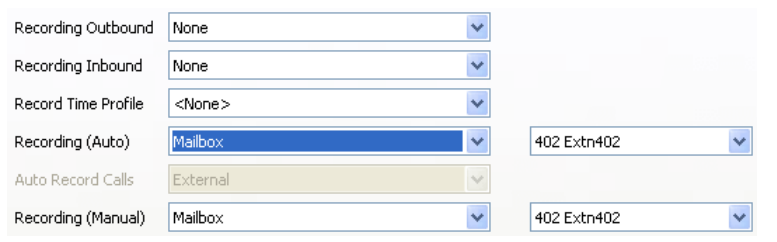

4. Utilizzare **Registrazione (manuale)** per specificare la destinazione per le registrazioni. L'impostazione predefinita è la casella postale dell'utente.

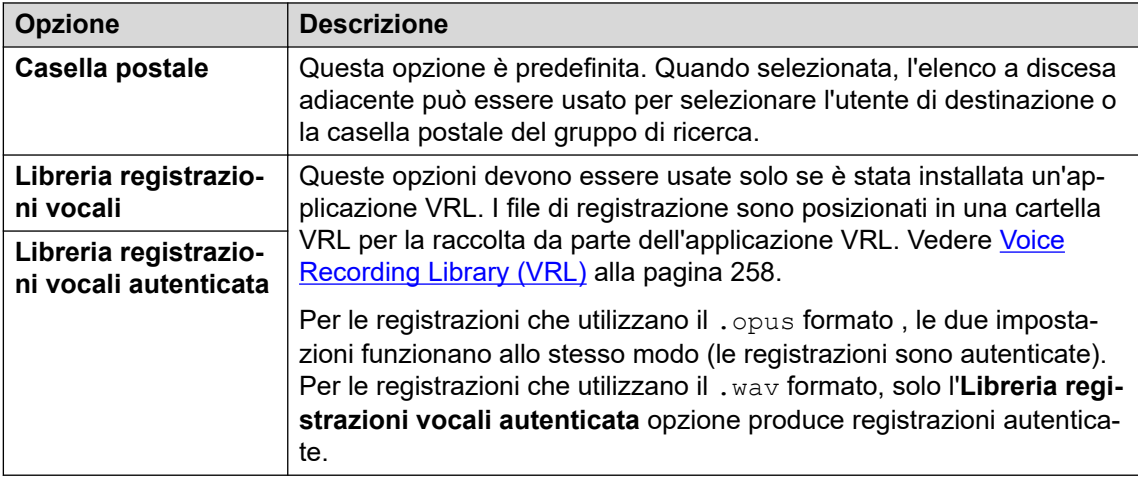

- 5. Fare clic su **OK**.
- 6. Fare clic su per unire le modifiche apportate alla configurazione in IP Office.

### **Collegamenti correlati**

[Registrazione manuale delle chiamate](#page-260-0) alla pagina 261

## **Impostazione di un tasto DSS per la registrazione manuale**

### **Informazioni su questa attività**

È possibile configurare la funzione di registrazione chiamate su un tasto DSS. In questo caso è sufficiente premere il tasto per iniziare a registrare una conversazione.

### **Procedura**

- 1. Aprire IP Office Manager e caricare la configurazione da IP Office.
- 2. Fare clic su **Utente** e selezionare il singolo utente.
- 3. Selezionate il tab **Programmaz tasti**.
- 4. Selezionare il tasto DSS desiderato e fare clic su **Modifica**.
- 5. Fare clic su Sfoglia per **Azione**.
- <span id="page-262-0"></span>6. Selezionare **Avanzate** > **Chiamata** > **Record Ch**. Fare clic su **OK**.
- 7. Nel campo **Dati azione** inserire la descrizione che deve essere visualizzata sul display.
- 8. Fare clic su **OK**.
- 9. Fare clic su per salvare il file di configurazione.

In questo caso, l'utente deve semplicemente premere il tasto DSS programmato per avviare la registrazione della chiamata in corso. Il chiamante sente l'avviso di registrazione chiamata obbligatorio se attivato. Vedere [Avviso di registrazione](#page-253-0) [chiamata](#page-253-0) alla pagina 254.

### **Collegamenti correlati**

[Registrazione manuale delle chiamate](#page-260-0) alla pagina 261

## **Utilizzo dei codici funzione**

### **Informazioni su questa attività**

È possibile usare il codice funzione "Registrazione chiamata" per attivare la registrazione di chiamate nell'apposita cassetta postale dell'utente. Il codice funzione (\*95) usato nell'esempio può essere configurato come codice funzione utente o di sistema e usato in entrambi i casi per attivare la registrazione.

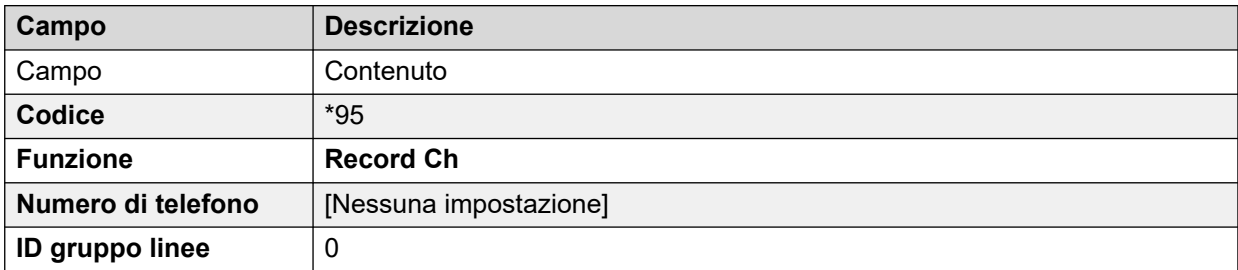

Per usare il codice funzione:

### **Procedura**

- 1. Mettere la chiamata in corso in attesa.
- 2. Comporre il codice funzione per riconnettere. automaticamente la chiamata e avviare la registrazione.

### **Collegamenti correlati**

[Registrazione manuale delle chiamate](#page-260-0) alla pagina 261

## **Personalizzazione della registrazione manuale**

Per impostazione predefinita, la registrazione viene eseguita dal server Voicemail. Tuttavia, è possibile utilizzare un modulo denominato Record per personalizzare il funzionamento della registrazione manuale (vrlmanual per le chiamate registrate nella libreria delle registrazioni vocali).

### **Nota:**

Se creato, il modulo Record ha la priorità rispetto alle impostazioni di registrazione predefinite. Pertanto, tale modulo deve sempre essere in grado di emulare il processo di registrazione manuale predefinito, ossia di inserire le registrazioni nella casella postale dell'utente che ha attivato la registrazione. Nel seguente flusso di chiamata di esempio, l'azione **Ascolta** è impostata su \$UUI.

Quindi, quando si attiva una registrazione, \$UUI contiene sempre il nome dell'utente che ha attivato il processo di registrazione.

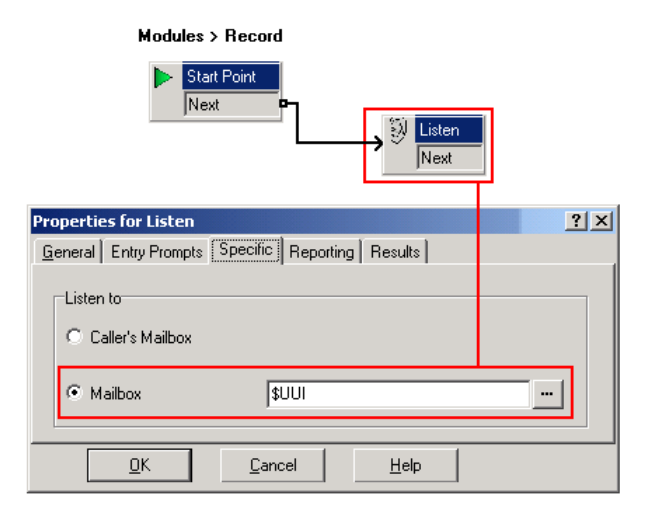

### **Collegamenti correlati**

[Registrazione manuale delle chiamate](#page-260-0) alla pagina 261

## <span id="page-264-0"></span>**Capitolo 35: Registrazione automatica delle chiamate**

È possibile configurare il IP Office sistema in modo che registri automaticamente le chiamate in base a determinati elementi coinvolti nella chiamata.

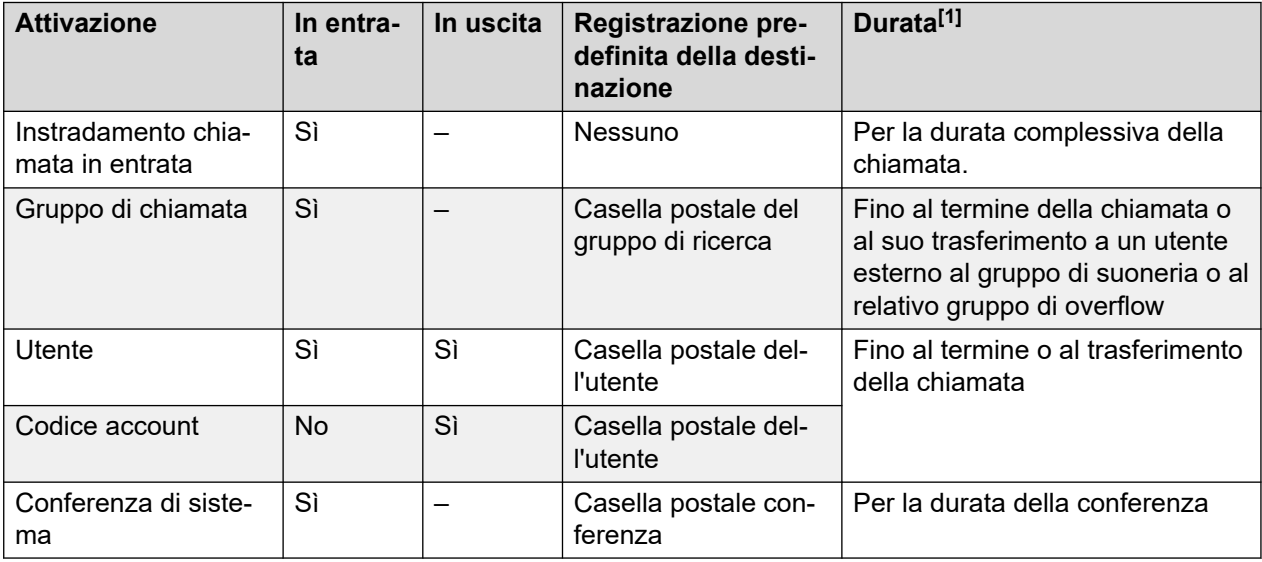

1. Fino all'impostazione **Lunghezza max chiamata\registrazione VRL** configurata del server Voicemail. Consultare [Impostazione della lunghezza massima di registrazione](#page-254-0) alla pagina 255.

Tenere presente quanto segue:

- Le singole chiamate possono soddisfare più criteri di registrazione. In queste circostanze, si verifica quanto segue:
	- Se le destinazioni delle registrazioni sono diverse, vengono effettuate più registrazioni con la durata specificata in precedenza.
	- Se le destinazioni sono uguali, viene effettuata un'unica registrazione utilizzando, in ordine di priorità, l'instradamento delle chiamate entrati, il gruppo di suoneria o la durata.
- Per le registrazioni multiple della stessa chiamata, vengono usati più canali Voicemail.
- La modalità di utilizzo della funzione di registrazione automatica può essere gestita anche tramite profili temporali.
- Nel caso specifico delle chiamate in entrata, la registrazione non viene effettuata se la chiamata viene trasferita a Voicemail.
- È possibile configurare impostazioni diverse per la frequenza (che deve essere specificata come valore percentuale) della registrazione automatica delle chiamate in arrivo e in uscita.
- È possibile usare l'impostazione Obbligatoria per restituire un tono di occupato se al momento dell'attivazione della registrazione non ci sono porte Voicemail libere.

• Se si risponde alle chiamate tramite un pulsante identificativo di linea, le relative registrazioni vengono inserite nell'impostazione della casella postale della destinazione originale delle chiamate.

### **Collegamenti correlati**

Impostazione delle opzioni di registrazione automatica per un utente alla pagina 266 [Impostazione della registrazione automatica delle chiamate per un gruppo di ricerca](#page-266-0) alla pagina 267 [Impostazione della registrazione automatica delle chiamate per un instradamento chiamate in](#page-267-0)  [entrata](#page-267-0) alla pagina 268 [Impostazione della registrazione automatica delle chiamate per una chiamata uscente di un](#page-269-0) [account](#page-269-0) alla pagina 270 [Impostazione della registrazione automatica delle chiamate per una conferenza di sistema](#page-270-0) alla pagina 271 [Personalizzazione della funzione di registrazione automatica](#page-270-0) alla pagina 271

## **Impostazione delle opzioni di registrazione automatica per un utente**

### **Informazioni su questa attività**

Questo processo consente di configurare la registrazione automatica delle chiamate per un utente.

### **Procedura**

- 1. Aprire IP Office Managere caricare la configurazione da IP Office.
- 2. Fare clic su **Utente**. Selezionare l'utente desiderato.
- 3. Selezionate il tab **Registrazione vocale**.

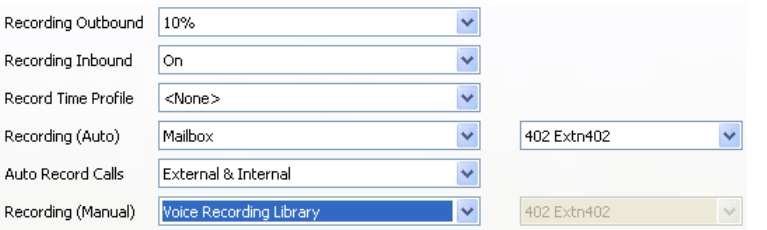

4. Dagli elenchi a discesa **Registrazione in entrata** e **Registrazione in uscita**, selezionare la frequenza di registrazione desiderata. Nel caso specifico delle chiamate in entrata, la registrazione si interrompe se la chiamata viene trasferita a Voicemail.

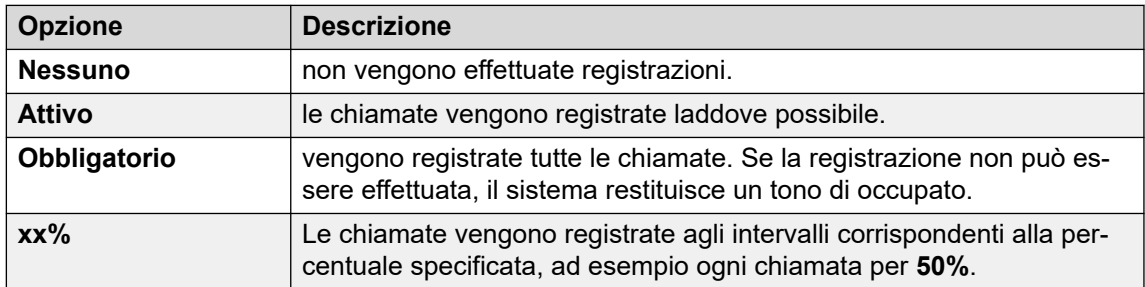

- <span id="page-266-0"></span>5. Utilizzare **Profilo temporale registrazione** per selezionare un profilo temporale che specifica quando sarà attiva la registrazione automatica di una chiamata. Se non è impostata, la registrazione è sempre attiva.
- 6. Utilizzare **Registrazione automatica chiamate** per decidere se includere le chiamate di **Esterne** o di **Esterne e interne**.
- 7. Utilizzare **Registrazione (automatica)** per specificare la destinazione per le registrazioni. L'impostazione predefinita è la casella postale dell'utente.

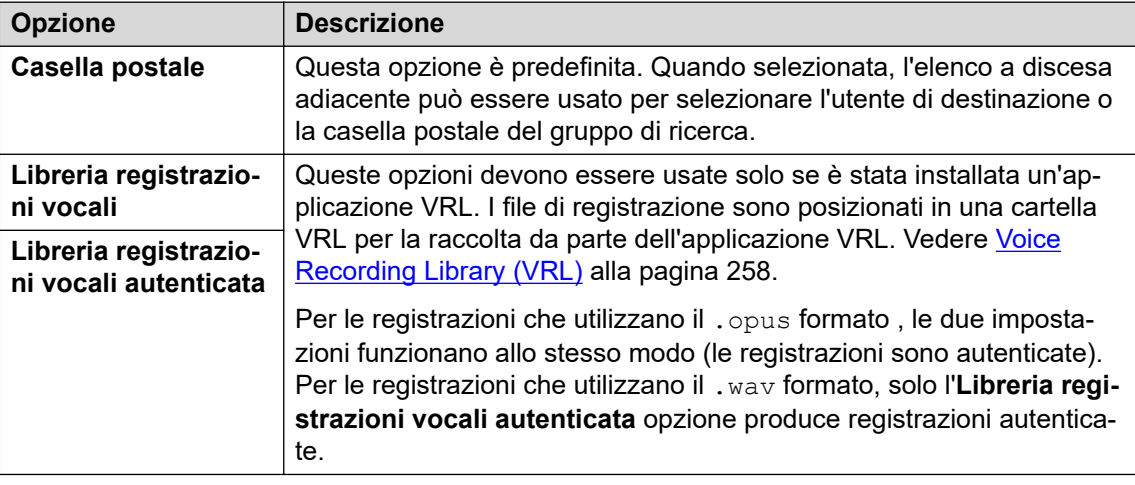

- 8. Fare clic su **OK**.
- 9. Fare clic su per inviare la configurazione a IP Office.

### **Collegamenti correlati**

[Registrazione automatica delle chiamate](#page-264-0) alla pagina 265

## **Impostazione della registrazione automatica delle chiamate per un gruppo di ricerca**

### **Procedura**

- 1. Aprire IP Office Managere caricare la configurazione da IP Office.
- 2. Fare clic su **Gruppo**.
- 3. Selezionare il gruppo di ricerca desiderato.
- 4. Selezionate il tab **Registrazione vocale**.

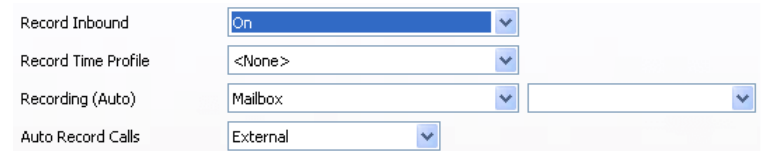

5. Utilizzare **Profilo temporale registrazione** per selezionare un profilo temporale che specifica quando sarà attiva la registrazione automatica di una chiamata. Se non è impostata, la registrazione è sempre attiva.

- <span id="page-267-0"></span>6. Utilizzare **Registrazione automatica chiamate** per decidere se includere le chiamate di **Esterne** o di **Esterne e interne**.
- 7. Nell'elenco a discesa **Registrazione in entrata** selezionare la frequenza di registrazione desiderata. Nel caso specifico delle chiamate in entrata, la registrazione si interrompe se la chiamata viene trasferita a Voicemail.

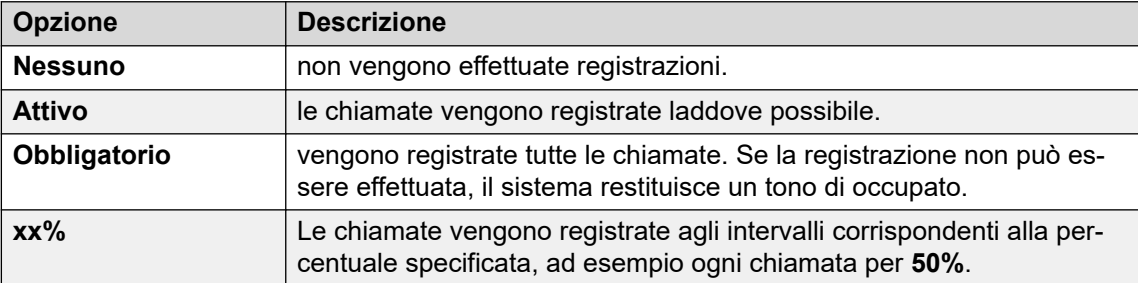

8. Utilizzare **Registrazione (automatica)** per specificare la destinazione per le registrazioni.

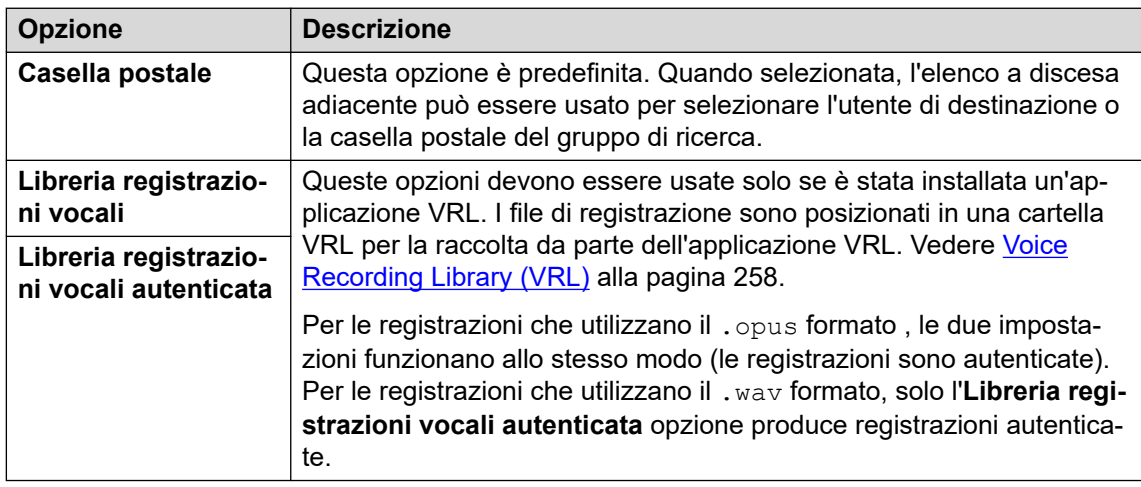

- 9. Fare clic su **OK**.
- 10. Fare clic su  $\Box$  per inviare la configurazione a IP Office.

### **Collegamenti correlati**

[Registrazione automatica delle chiamate](#page-264-0) alla pagina 265

### **Impostazione della registrazione automatica delle chiamate per un instradamento chiamate in entrata Procedura**

- 1. Aprire IP Office Manager e caricare la configurazione da IP Office.
- 2. Fare clic su **instradamento chiamata in entrata**.
- 3. Selezionare l'instradamento chiamate in entrata desiderato.

4. Selezionate il tab **Registrazione vocale**.

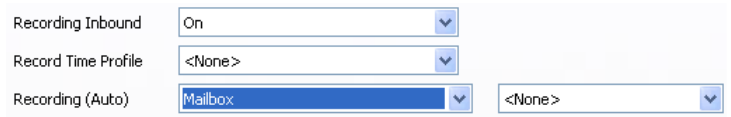

5. Nell'elenco a discesa **Registrazione in entrata** selezionare la frequenza di registrazione desiderata. Nel caso specifico delle chiamate in entrata, la registrazione si interrompe se la chiamata viene trasferita a Voicemail.

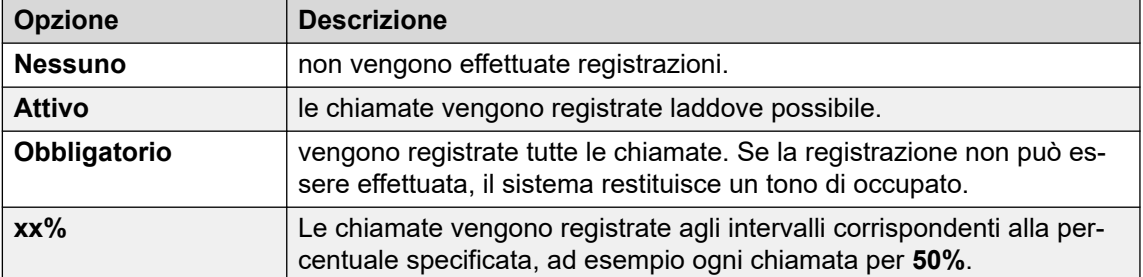

- 6. Utilizzare **Profilo temporale registrazione** per selezionare un profilo temporale che specifica quando sarà attiva la registrazione automatica di una chiamata. Se non è impostata, la registrazione è sempre attiva.
- 7. Specificare la destinazione per le registrazioni oppure selezionare l'opzione che consente di inserire le registrazioni nella Libreria registrazioni vocali.

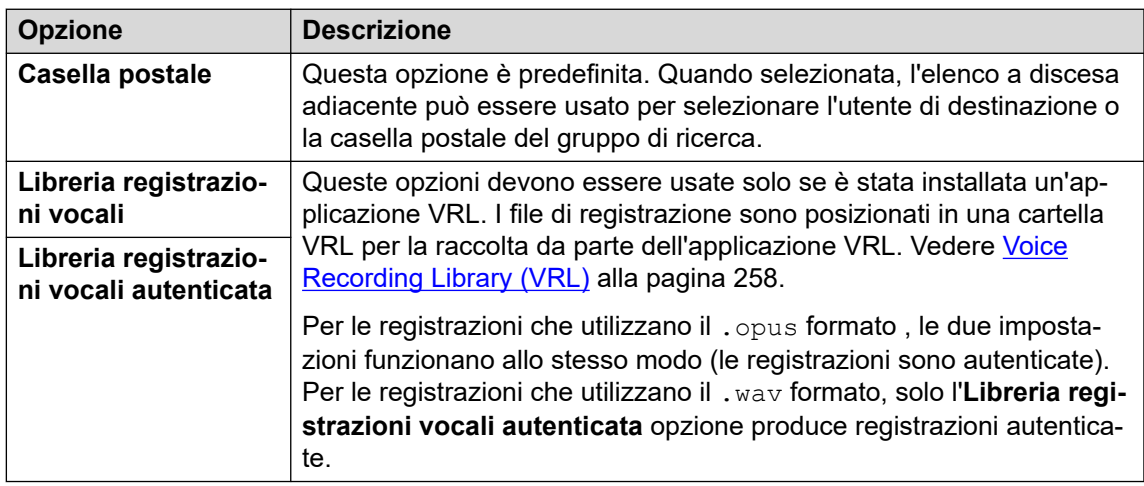

- 8. Fare clic su **OK**.
- 9. Fare clic su per inviare la configurazione a IP Office.

### **Collegamenti correlati**

[Registrazione automatica delle chiamate](#page-264-0) alla pagina 265

### <span id="page-269-0"></span>**Impostazione della registrazione automatica delle chiamate per una chiamata uscente di un account Procedura**

- 1. Aprire IP Office Manager e caricare la configurazione da IP Office.
- 2. Fare clic su **Codice account**.
- 3. Selezionare il codice account desiderato.
- 4. Selezionate il tab **Registrazione vocale**.

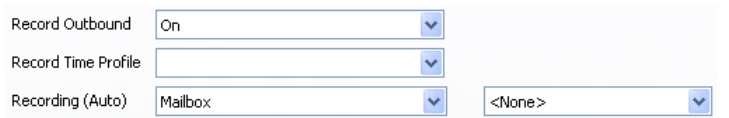

5. Nell'elenco a discesa **Registrazione in uscita** selezionare la frequenza di registrazione desiderata.

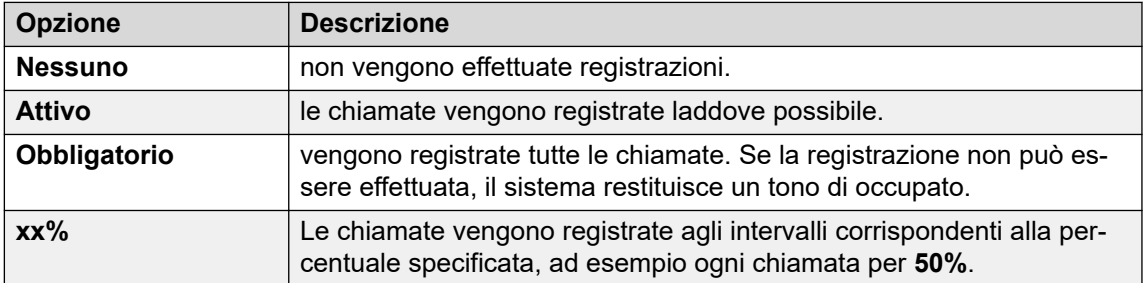

- 6. La selezione di **Profilo temporale registrazione** è obbligatoria. Se non si seleziona questa opzione, la registrazione viene sempre effettuata.
- 7. Impostare la destinazione **Registrazione (automatica)**:

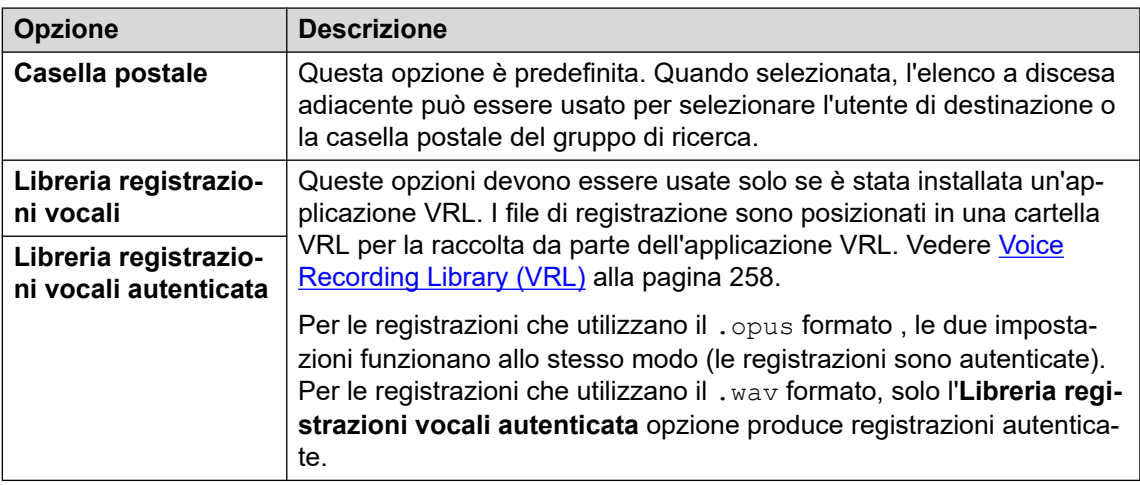

- 8. Fare clic su **OK**.
- 9. Fare clic su per inviare la configurazione a IP Office.

#### **Collegamenti correlati**

[Registrazione automatica delle chiamate](#page-264-0) alla pagina 265

## <span id="page-270-0"></span>**Impostazione della registrazione automatica delle chiamate per una conferenza di sistema**

Una conferenza di sistema può essere configurata per una registrazione automatica.

### **Procedura**

- 1. Tramite IP Office Manager o IP Office Web Manager, selezionare **Gestione chiamate** > **Voicemail** > **Conferenze**.
- 2. Selezionare la conferenza di sistema da registrare.
- 3. Impostare **Tipo registrazione** su **Automatico**.
- 4. Impostare **Casella postale conferenza** sulla destinazione desiderata:
- 5. Salvare le modifiche.

### **Collegamenti correlati**

[Registrazione automatica delle chiamate](#page-264-0) alla pagina 265

## **Personalizzazione della funzione di registrazione automatica**

Per impostazione predefinita, la registrazione automatica viene eseguita dal server Voicemail. Tuttavia, è possibile anche usare un modulo chiamato AutoRecord per personalizzare la funzione di registrazione automatica ( $\text{v}_\text{r}$ lauto per le chiamate registrate nella libreria registrazioni vocali).

Quando si attiva una registrazione automatica, \$UUI contiene il codice dell'account, il nome dell'utente o del gruppo di ricerca che ha attivato la registrazione automatica.

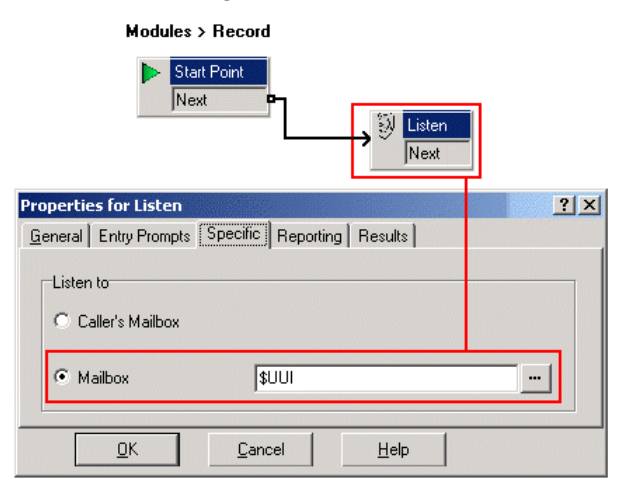

Il valore della condizione **Account1** viene verificato utilizzando un'azione *K* Verifica **condizione**.

• Se il risultato è Vero, la chiamata viene registrata tramite un'azione **» Ascolta** che deve indicare la casella postale da usare per la registrazione.

• Se il risultato è Falso, viene verificata la condizione successiva.

Le condizioni create in **Editor condizioni** confrontano la variabile \$UUI con tutti i possibili valori dell'account.

L'azione **Ascolta** finale, che viene usata se nessuna delle condizioni risulta vera, contiene una casella postale impostata su \$UUI. Se \$UUI non corrisponde a nessuno dei codici account usati per la registrazione automatica, il valore risultante sarà il nome utente o del gruppo di ricerca che ha attivato la registrazione automatica.

### **Collegamenti correlati**

[Registrazione automatica delle chiamate](#page-264-0) alla pagina 265

# **Parte 8:  Esempi**

## **Esempi di Voicemail Pro**

Questa sezione contiene numerosi esempi su alcune aree di utilizzo specifiche di Voicemail Pro.

Per una serie di esempi semplici, fare riferimento al manuale Voicemail Pro [Esercizi di esempio](https://documentation.avaya.com/bundle/IPOfficeVMProExample/page/Introduction.html). Questo documento contiene una serie di esempi che spiegano come impostare un assistente automatico di base e aggiungere funzioni supplementari. La lettura di questo documento consente di acquisire le conoscenze necessarie per impostare e verificare i flussi chiamate.

## <span id="page-273-0"></span>**Capitolo 36: Instradamento delle chiamate a Voicemail**

Esistono vari metodi per instradare le chiamate a Voicemail. La funzione di trasferimento, ad esempio, può essere usata per trasferire le chiamate a una casella postale specifica per la registrazione o l'ascolto di messaggi oppure a un punto d'inizio Voicemail Pro specifico. Le seguenti sezioni spiegano come usare i codici funzione per l'ascolto di Voicemail e **VM:** percorsi come numeri di telefono. Possono quindi essere applicati alla digitazione dei tasti DSS in SoftConsole. Viene fornito un esempio di modulo Voicemail Pro che consente agli utenti delle chiamate trasferite di selezionare l'interno con cui desiderano parlare o a cui desiderano lasciare un messaggio.

### **· Confronto tra il metodo VM: e i codici funzione**

• Il metodo **VM:** è più semplice da distribuire. Nelle applicazioni IP Office come SoftConsole, può essere usato senza che sia necessario accedere e modificare la configurazione di IP Office tramite IP Office Manager. Lo svantaggio risiede nel fatto che il metodo **VM:** non consente la composizione sui telefoni fisici. I codici funzione offrono il vantaggio di poter essere selezionati direttamente sugli interni, se configurati tramite IP Office Manager.

#### **Collegamenti correlati**

Instradamento delle chiamate a Voicemail alla pagina 274 [Trasferimento delle chiamate a Voicemail](#page-274-0) alla pagina 275 [Uso dei codici funzione per l'accesso a Voicemail](#page-274-0) alla pagina 275 [Utilizzo di VM: per l'accesso a Voicemail](#page-275-0) alla pagina 276 [Numeri di telefono di Voicemail](#page-276-0) alla pagina 277 [Impostazione dell'interno tramite il modulo Voicemail Pro](#page-277-0) alla pagina 278

### **Instradamento delle chiamate a Voicemail**

Se un utente ha attivato Voicemail, le sue chiamate vengono automaticamente trasferite a Voicemail se:

- 1. L'interno è occupato e la funzione di chiamata in attesa è stata disattivata.
- 2. L'utente ha impostato la funzione Non disturbare oppure l'interno non risponde entro il Tempo di non risposta impostato nel programma IP Office Manager(l'impostazione predefinita è 15 secondi).

Ai chiamanti viene presentato l'annuncio standard *Risponde IP Office. Ai chiamanti viene presentato l'annuncio standard "Risponde IP Office. <Nome> non è disponibile. Lasciare un messaggio dopo il segnale acustico"*. Gli utenti possono tuttavia registrare un annuncio personalizzato. Se vengono ricevuti nuovi messaggi, il display di chiamata dell'utente o l'applicazione one-X Portal for IP Office viene aggiornata per indicare il numero di nuovi

<span id="page-274-0"></span>messaggi in attesa. Se la funzione Richiamata posta vocale è attivata, il server Voicemail chiama l'interno dell'utente e consegna i messaggi quando l'utente utilizza nuovamente il telefono. Tutti i messaggi vengono memorizzati fino all'ascolto ed automaticamente eliminati dopo l'intervallo di tempo predefinito. Per impostazione predefinita tale intervallo di tempo è impostato su 36 ore in modalità IP Office. In modalità IP Office gli utenti possono anche contrassegnare un messaggio come salvato per evitare che venga automaticamente eliminato. Il proprietario di una casella postale può attivare o disattivare la posta vocale e il relativo segnale di richiamata mediante l'applicazione one-X Portal for IP Office. In alternativa, è possibile anche usare codici funzione. I codici funzione predefiniti sono:

- \*18 Attiva Voicemail
- \*19 Disattiva Voicemail
- \*48 Attiva la funzione Richiamata Voicemail
- \*49 Disattiva la funzione Richiamata Voicemail

### **Collegamenti correlati**

[Instradamento delle chiamate a Voicemail](#page-273-0) alla pagina 274

## **Trasferimento delle chiamate a Voicemail**

La funzione per il trasferimento diretto di una chiamata alla posta vocale di un utente è disponibile mediante l'applicazione SoftConsole. Per gli utenti che non dispongono di queste applicazioni, è tuttavia possibile creare un codice funzione.

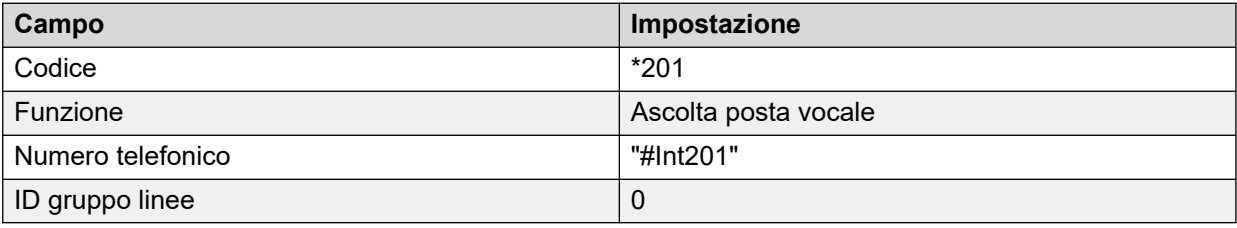

Nei codici funzione usati con Voicemail, il simbolo ? sta per "Ascolta Voicemail", mentre il simbolo # sta per "Lascia in Voicemail". Il numero di telefono deve sempre essere racchiuso da virgolette, come mostra l'esempio.

#### **Collegamenti correlati**

[Instradamento delle chiamate a Voicemail](#page-273-0) alla pagina 274

## **Uso dei codici funzione per l'accesso a Voicemail**

È possibile usare il codice funzione della funzione Ascolta Voicemail per indirizzare le chiamate al servizio Voicemail. Il servizio Voicemail di destinazione dipende dal parametro specificato tra virgolette nel campo Numero di telefono. Consultare [Numeri di telefono di](#page-276-0)  [Voicemail](#page-276-0) alla pagina 277.

In questi esempi è stato usato il codice funzione \*80, ma è possibile usare qualsiasi altro codice funzione.

### <span id="page-275-0"></span>**Esempio 1: accesso alla casella postale Principale**

Il seguente codice funzione consentirà di accedere alla casella postale Principale. Il simbolo ? viene usato per l'ascolto dei messaggi; la selezione del simbolo # permette ai chiamanti di lasciare un messaggio nella casella postale.

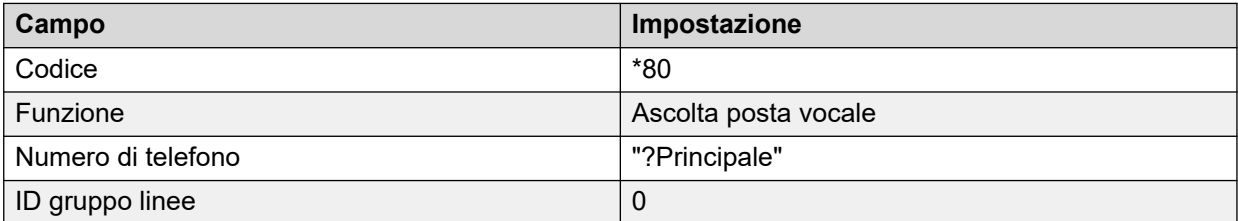

### **Esempio 2: accesso a un modulo di Voicemail Pro**

Se si crea un modulo Voicemail Pro con il nome ControllaTempo, è possibile utilizzare il seguente codice funzione per accedervi.

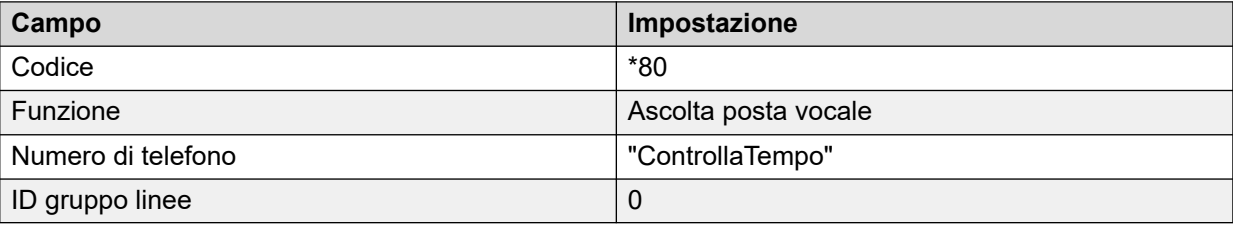

Per accedere ai punti di inizio del codice funzione, è possibile anche usare il codice funzione della funzione **Nodo Voicemail**, Il nome deve essere racchiuso tra parentesi.

### **Collegamenti correlati**

[Instradamento delle chiamate a Voicemail](#page-273-0) alla pagina 274

## **Utilizzo di VM: per l'accesso a Voicemail**

### **Informazioni su questa attività**

Un altro metodo per accedere a Voicemail è l'opzione VM:, specificando dopo VM: il nome della casella postale o del punto d'inizio Voicemail Pro desiderato. Questa opzione può essere inserita nel campo del numero di telefono di applicazioni IP Office quali SoftConsole e Manager.

• Esempio 1: accesso alla casella postale Principale tramite Softconsole - In questo esempio si suppone che l'utente desideri poter effettuare una sola operazione per controllare i messaggi della casella postale del gruppo di ricerca chiamato Principale (con ID interno 200).

### **Procedura**

- 1. Avviare **SoftConsole**.
- 2. Selezionare una delle schede del riquadro BLF.
- 3. Fare clic con il pulsante destro del mouse e selezionare **Nuovo** > **Membro del gruppo**.
- 4. Inserire un Nome, ad esempio *Messaggi*.
- 5. Inserire un Numero, in questo caso inserire VM: ?Principale o VM: ?200.

<span id="page-276-0"></span>6. Fare clic su **OK**. A questo punto è possibile controllare gli eventuali messaggi contenuti nella casella postale del gruppo specificato con un'unica operazione

Esempio 2: instradamento delle chiamate in entrata - L'opzione VM può essere usata anche nel campo **Destinazione** di un instradamento chiamate in entrata di Manager per inoltrare tutte le chiamate che soddisfano. per inoltrare tutte le chiamate che soddisfano i criteri dell'inoltro a una casella postale o un modulo Voicemail Pro specifico.

### **Collegamenti correlati**

[Instradamento delle chiamate a Voicemail](#page-273-0) alla pagina 274

## **Numeri di telefono di Voicemail**

Questa sezione descrive le opzioni che possono essere usate con i codici funzione Ascolta Voicemail e VM: per accedere a una casella postale o a un punto d'inizio di Voicemail Pro.

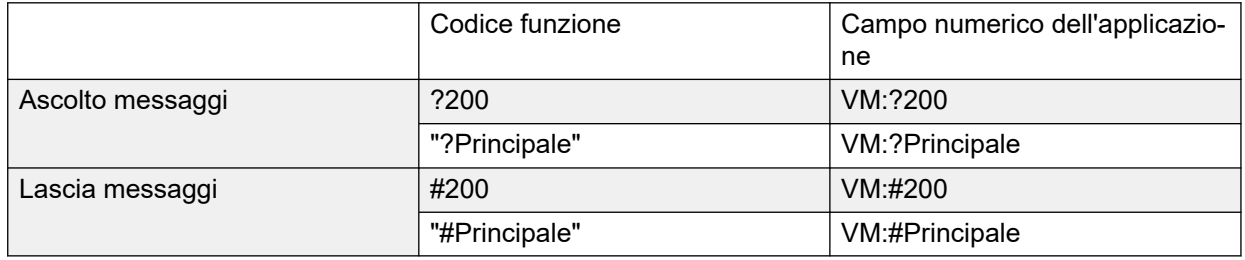

A un utente che accede alla casella postale verrà richiesto di inserire il codice PIN Voicemail se non effettua l'accesso da una postazione accreditata. Vedere [Creazione di una posizione](#page-194-0) [accreditata](#page-194-0) alla pagina 195.

### **Punti d'inizio di Voicemail Pro**

Quanto descritto di seguito si applica solo nel caso in cui sia stato configurato un punto d'inizio corrispondente. Se si desidera che la chiamata squilli sempre per un breve intervallo di tempo, è necessario inserire il simbolo # prima del nome del punto d'inizio. Ciò può essere utile quando si trasferiscono le chiamate, perché consente di completare il trasferimento prima che venga riprodotto il prompt di Voicemail.

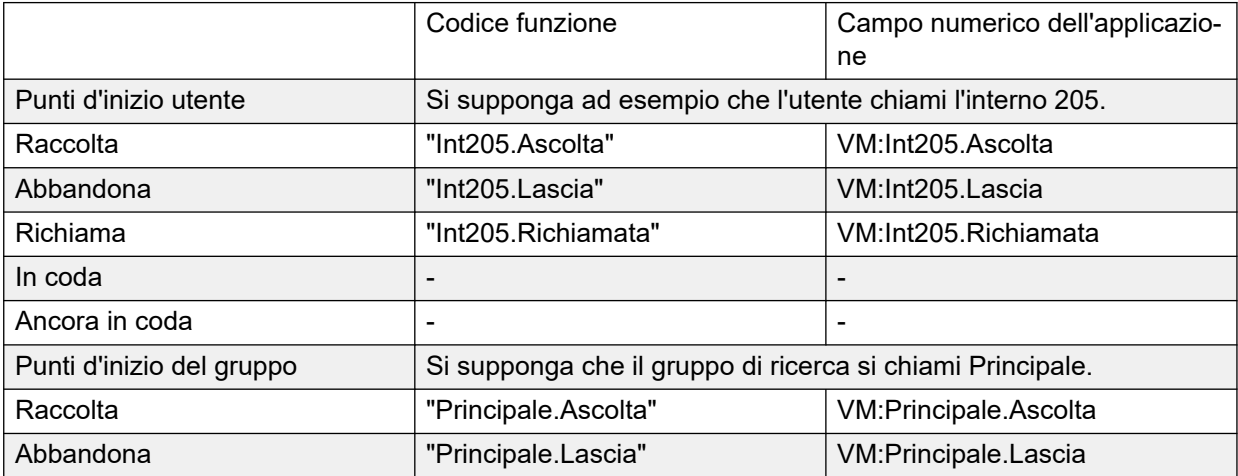

*La tabella continua…*

<span id="page-277-0"></span>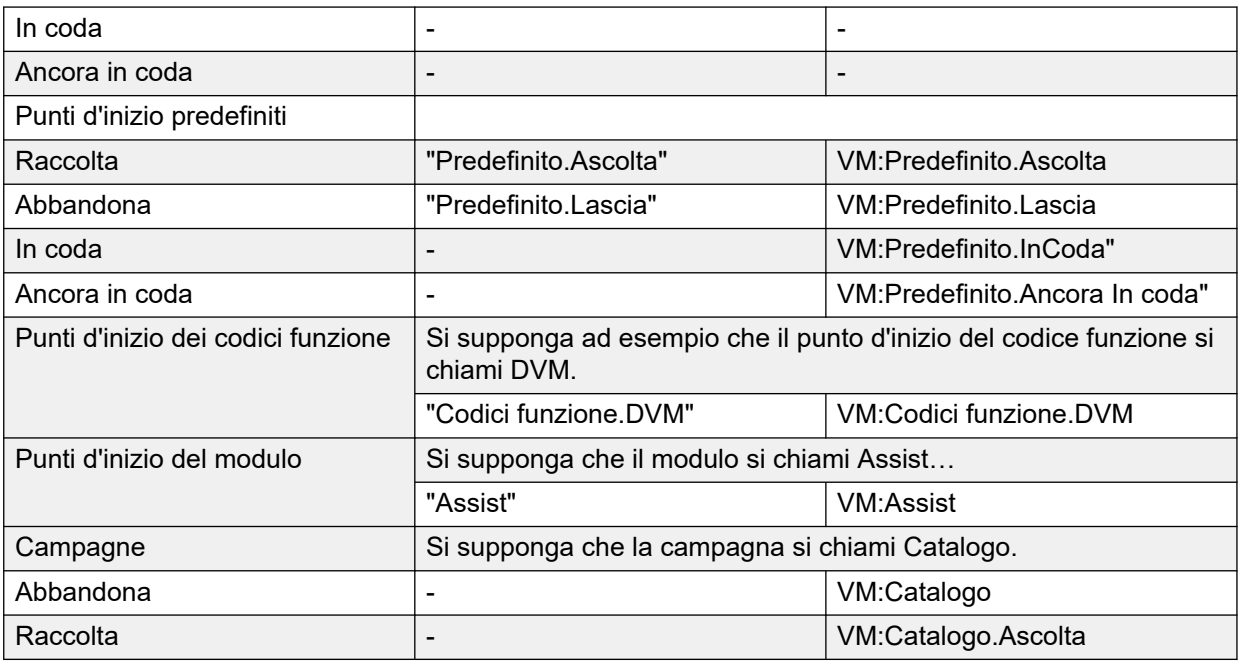

Per accedere ai punti di inizio del codice funzione, è possibile anche usare il codice funzione della funzione **Nodo Voicemail**, Il nome deve essere racchiuso tra parentesi.

### **Collegamenti correlati**

[Instradamento delle chiamate a Voicemail](#page-273-0) alla pagina 274

## **Impostazione dell'interno tramite il modulo Voicemail Pro**

### **Informazioni su questa attività**

Questo esempio spiega come creare un modulo Voicemail Pro che consenta ai chiamanti di scegliere l'interno con cui desiderano parlare. Se l'interno è occupato o non risponde, i chiamanti possono scegliere di lasciare un messaggio nella casella postale dell'utente.

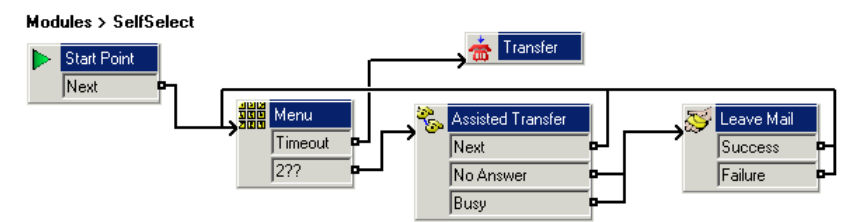

### **Procedura**

- 1. In Voicemail Pro, aggiungere un modulo denominato SelfSelect.
- 2. Aggiungere un'azione **Menu**. Impostare le proprietà come:
	- Nella scheda **Sequenza toni**, impostare l'opzione **Timeout** su 5 secondi. Questa impostazione produce un risultato di timeout che può essere usato nel caso in cui il chiamante non intraprenda alcuna azione o non disponga di una composizione DTMF.
- Gli interni e i gruppi di IP Office sono compresi nell'intervallo tra 200 e 299. Viene aggiunta la sequenza di toni di selezione **2??** per garantire la corrispondenza con eventuali selezioni comprese in tale intervallo.
- In **Prompt di inserimento** viene registrato un annuncio del tipo "Selezionare il numero desiderato oppure attendere per essere trasferiti al centralino".
- 3. Aggiungere l'azione **Trasferisci**.

Nelle proprietà di **Trasferisci**, nella scheda **Specifico**, impostare **Destinazione** su Main, ovvero il gruppo di ricerca contenente i centralinisti.

Viene aggiunta una connessione dal risultato **Timeout** dell'azione**Menu** all'azione **Trasferisci**.

4. Aggiungere un'azione **Trasferimento assistito**.

Nelle proprietà di **Trasferisci**, nella scheda **Specifico**, impostare **Casella postale**  su \$KEY.

- 5. I risultati **Senza risposta** e **Occupato** dell'azione **Trasferimento assistito** sono collegati all'azione **Lascia messaggio**.
- 6. Il risultato **Avanti** dell'azione **Trasferimento assistito** e dell'azione **Lascia messaggio**  è collegato all'azione **Operazione riuscita** e **Errore**, i risultati all'azione **Menu**.

Le azioni **Operazione riuscita** e **Errore** vengono utilizzate solo se il chiamante preme 0 quando si trova nella casella postale.

### **Risultato**

Il flusso chiamate è stato quindi salvato e attivato.

### **Collegamenti correlati**

[Instradamento delle chiamate a Voicemail](#page-273-0) alla pagina 274 Creazione di un codice funzione corrispondente alla pagina 279 [Utilizzo del modulo](#page-279-0) alla pagina 280

### **Creazione di un codice funzione corrispondente**

### **Informazioni su questa attività**

È stato necessario configurare un codice funzione per instradare i chiamanti sul modulo **SelfSelect**.

### **Procedura**

- 1. Avviare IP Office Manager e ricevere la configurazione.
- 2. È stato aggiunto un nuovo codice funzione di sistema utilizzabile per tutte le chiamate. Il codice funzione **\*80** è stato configurato così come indicato in tabella.

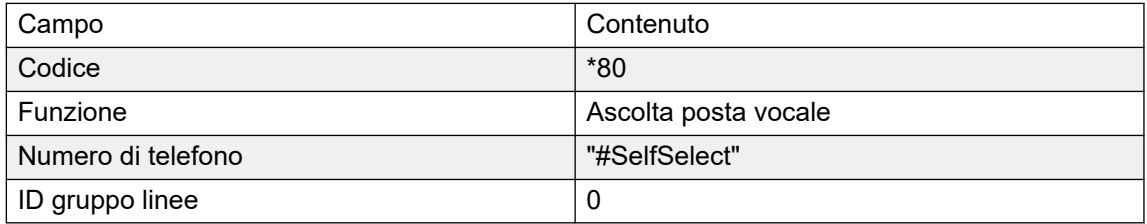

- <span id="page-279-0"></span>3. La voce "#SelfSelect" indica il nome del punto d'inizio di posta vocale per la chiamata. Nell'esempio si tratta di un modulo SelfSelect di Voicemail Pro.
- 4. Il simbolo **#** non deve necessariamente essere specificato per il punti d'inizio dei moduli. Se usato, questo simbolo indica che le azioni del modulo devono essere attivate solo dopo una breve sequenza di squilli. Ciò può essere utile, ad esempio, quando si ha l'esigenza di trasferire manualmente le chiamate e si corre il rischio di non sentire la parte iniziale dei prompt di inserimento del modulo.
- 5. La nuova configurazione è stata quindi salvata.
- 6. Per verificare il funzionamento dell'indirizzamento sull'interno, è possibile comporre **\*80**  AAAche la chiamata venga trasferita al centralino oppure che sia possibile selezionare il numero dell'utente o del gruppo desiderato.

### **Collegamenti correlati**

[Impostazione dell'interno tramite il modulo Voicemail Pro](#page-277-0) alla pagina 278

### **Utilizzo del modulo**

A questo punto è possibile assegnare il codice funzione **\*80** o il percorso **VM:SelfSelect** per trasferire il chiamante al servizio Voicemail, a seconda del metodo preferito.

Generalmente, è consigliabile anche configurare un codice funzione di sistema per gestire le selezioni di numeri interni errati. In questo esempio, il codice funzione **2??/./"SelfSelect"/ AscoltaVoicemail** può essere utilizzato per reindirizzare i chiamanti al modulo **SelfSelect**.

### **Collegamenti correlati**

[Impostazione dell'interno tramite il modulo Voicemail Pro](#page-277-0) alla pagina 278

## <span id="page-280-0"></span>**Capitolo 37: Comunicazioni**

Gli annunci possono essere riprodotti quando:

#### • **Ci sono chiamate in attesa di risposta o in coda per un gruppo di ricerca**:

In Voicemail Pro, gli annunci e le azioni selezionabili dai chiamanti nella coda di un gruppo di ricerca possono essere personalizzati tramite i punti d'inizio In coda e Ancora in coda del gruppo. È possibile rispondere alla chiamata in qualsiasi momento durante la riproduzione dell'annuncio. Vedere [Configurazione degli annunci](#page-201-0) alla pagina 202.

#### • **Le chiamate verranno registrate**:

Le leggi di molti paesi impongono di avvisare sempre i chiamanti nel caso in cui la loro chiamata venga registrata. Vedere Avviso di registrazione chiamata. [Avviso di registrazione](#page-253-0)  [chiamata](#page-253-0) alla pagina 254.

#### • **Si ricevono chiamate**:

È possibile creare un flusso di chiamate con un annuncio in modo che i chiamanti sentano un annuncio obbligatorio. Questo annuncio viene riprodotto prima che la chiamata riceva una risposta. Vedere Esempio di annuncio obbligatorio alla pagina 281.

### • **Le chiamate sono nella coda di un interno**:

Tutti gli utenti possono configurare annunci personali. Le chiamate dirette a un interno occupato vengono messe e mantenute nella coda dell'interno occupato fino alla scadenza dell'intervallo di tempo impostato per Tempo senza risposta. L'annuncio personale viene riprodotto anche prima del trasferimento a Voicemail, se disponibile. Vedere [Annunci](#page-281-0) [personali](#page-281-0) alla pagina 282.

#### **Collegamenti correlati**

Esempio di annuncio obbligatorio alla pagina 281 [Annunci personali](#page-281-0) alla pagina 282

## **Esempio di annuncio obbligatorio**

La figura seguente mostra un esempio di flusso chiamate che riproduce un annuncio per tutte le chiamate dirette al gruppo di ricerca Vendite. I chiamanti inseriti nel flusso in questo punto sentono sempre l'annuncio.

<span id="page-281-0"></span>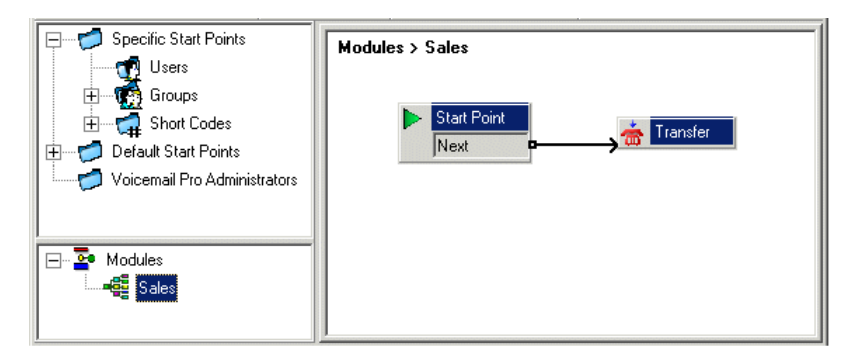

La scheda **Prompt di accesso** dell'azione Trasferisci contiene l'annuncio. Dopo la riproduzione dell'annuncio, il chiamante viene trasferito al gruppo di ricerca Vendite, in conformità alle impostazioni configurate nella scheda **Specifico**. Vedere [Azione](#page-124-0) [Trasferimento](#page-124-0) alla pagina 125. Dopo aver creato il flusso chiamate, è necessario configurare IP Office perché trasferisca le chiamate a tale flusso. In IP Office Manager la destinazione dell'instradamento chiamate in entrata deve essere indicata come **VM:Vendite**. In questo caso l'instradamento delle chiamate in entrata trasferisce tutte le chiamate al modulo Voicemail "Vendite". Tuttavia, poiché il nome del modulo del flusso chiamate corrisponde a quello del gruppo di ricerca, se Voicemail non è disponibile, le chiamate vengono automaticamente trasferite al gruppo di ricerca. In questo caso però i chiamanti non sentono l'annuncio. Se si desidera che le chiamate ricevano una risposta solo dopo che i chiamanti hanno sentito l'annuncio, è necessario impostare un nome modulo per il flusso chiamate diverso da quello del gruppo di ricerca. In questo caso se Voicemail non è disponibile, le chiamate non vengono trasferite al gruppo di ricerca di destinazione.

### **Collegamenti correlati**

[Comunicazioni](#page-280-0) alla pagina 281

## **Annunci personali**

Voicemail Pro supporta la riproduzione di annunci personali quando un chiamante è in coda nel numero di interno di un utente. Le chiamate vengono mantenute nella coda dell'interno dell'utente se questo è occupato e successivamente trasferite a Voicemail, se disponibile. Gli annunci personali possono essere abilitati con la stessa procedura utilizzata per gli annunci dei gruppi di ricerca, utilizzando in questo caso la scheda **Utente | Annunci** di IP Office Manager.

- Se si desidera che gli utenti sentano solo gli annunci, è necessario disattivare Voicemail.
	- Se necessario, è possibile anche modificare i punti d'inizio in modo da includere altre azioni. Voicemail Pro consente di personalizzare gli annunci personali utilizzando i punti d'inizio **In coda** e **Ancora in coda** dell'utente con le stesse modalità con cui vengono utilizzati per personalizzare gli annunci dei gruppi di ricerca. Ad esempio è possibile aggiungere un'azione menu al punto d'inizio **Ancora in coda** per permettere agli utenti di mantenere la chiamata in coda o trasferirla al centralino.
- Se Voicemail è attivo, gli annunci vengono riprodotti fino alla scadenza dell'intervallo di tempo impostato per **Tempo di non risposta**. Alla scadenza di questo intervallo, le chiamate vengono trasferite alla cassetta Voicemail dell'utente. L'impostazione predefinita di sistema per **Tempo di non risposta** è 15 secondi, ma può anche essere modificato per i singoli utenti.

#### **Collegamenti correlati**

[Comunicazioni](#page-280-0) alla pagina 281

## <span id="page-282-0"></span>**Capitolo 38: Modifica della lingua**

Voicemail Pro può essere usato in varie lingue. Per le chiamate esterne, Voicemail Pro tenta di trovare la corrispondenza con le impostazioni internazionali configurate in IP Office. Per le chiamate interne, Voicemail Pro tenta di trovare una corrispondenza con la lingua specificata se le impostazioni internazionali configurate dall'utente sono diverse. Se Voicemail Pro viene usato in configurazione centralizzata, le impostazioni internazionali predefinite sono quelle del sistema IP Office centrale. Quindi, se gli utenti di IP Office desiderano visualizzare gli annunci in una lingua diversa, è necessario modificare singolarmente le impostazioni internazionali di ciascun utente.

- Per i prompt in lingue non impostate, Voicemail Pro utilizza una serie di regole per trovare la migliore lingua alternativa. Consultare Lingue supportate alla pagina 283. Ad esempio:
- Se i prompt non sono disponibili per gli utenti che utilizzano le impostazioni internazionali del francese canadese, ricerca i prompt in francese.

Se i prompt in francese non sono installati, Voicemail Pro li ricerca in inglese americano, quindi in inglese.

La lingua riprodotta può essere modificata nel corso di una chiamata. utilizzando l'azione **Selezionare lingua dei prompt di sistema**. Vedere [Modifica della lingua dei prompt di](#page-284-0)  [sistema](#page-284-0) alla pagina 285.

### **Collegamenti correlati**

Lingue supportate alla pagina 283 [Risoluzione delle chiamate locali](#page-284-0) alla pagina 285 [Modifica della lingua dei prompt di sistema](#page-284-0) alla pagina 285 [Modifica della lingua dei prompt personalizzati](#page-286-0) alla pagina 287

## **Lingue supportate**

Per impostazione predefinita i prompt vengono visualizzati nella lingua selezionata al momento dell'installazione e in inglese. Per visualizzare i prompt in altre lingue, è necessario selezionarle effettuando un'installazione personalizzata. I prompt Voicemail Pro disponibili per l'installazione sono elencati nella tabella sottostante. La disponibilità di una lingua in Voicemail non significa necessariamente che vi sia una versione di IP Office disponibile in tale lingua.

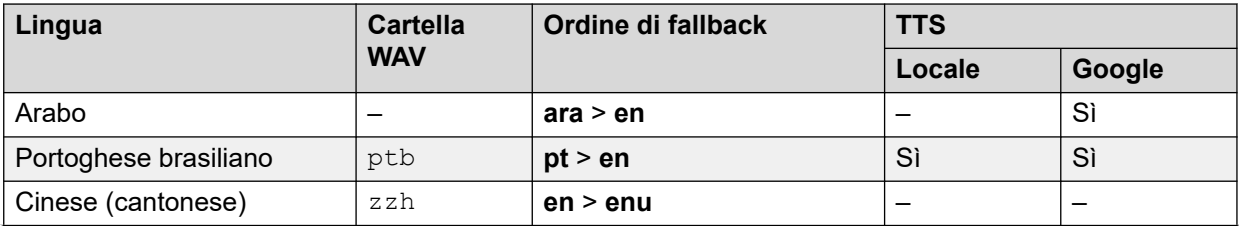

*La tabella continua…*

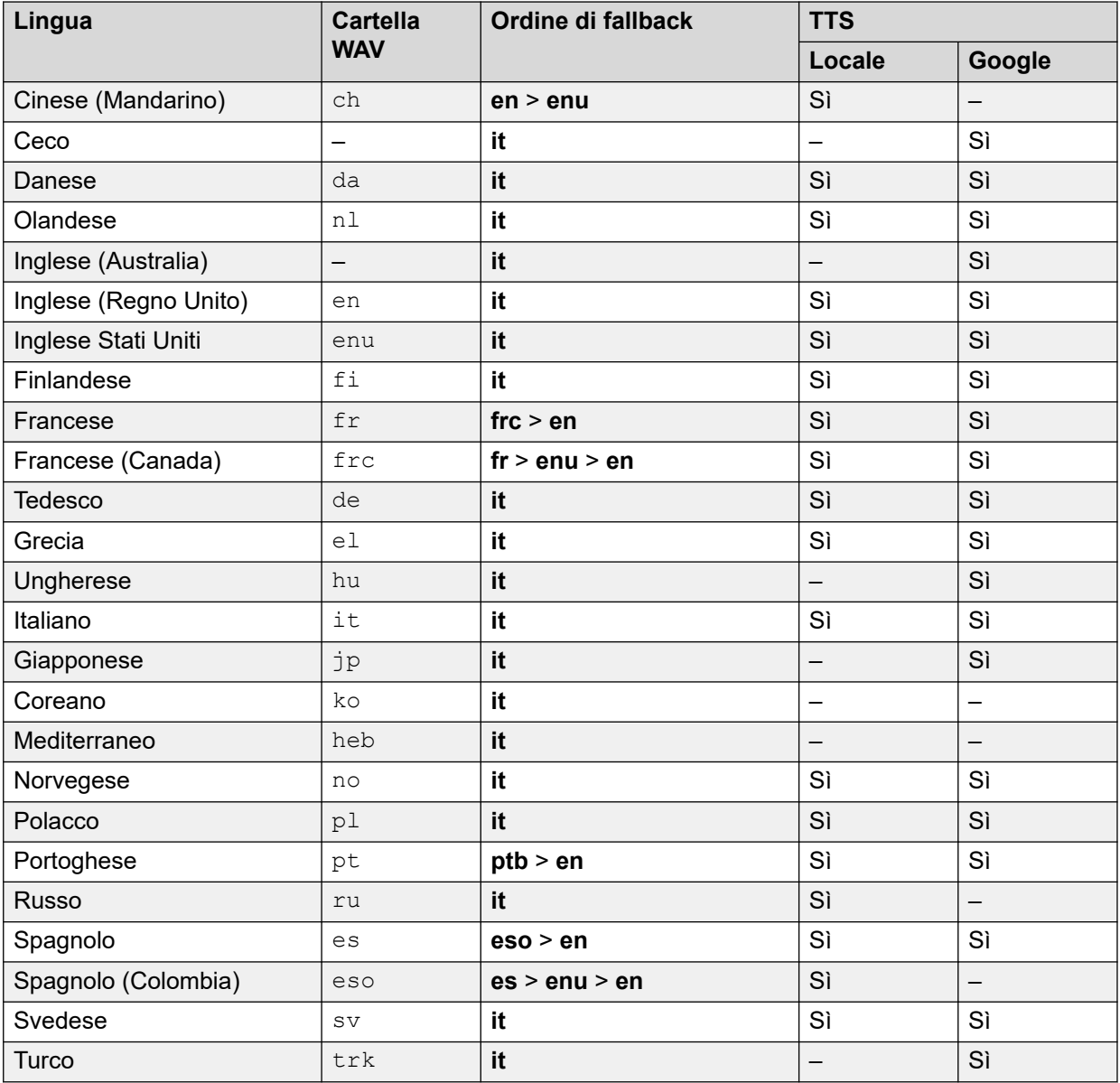

### **Prompt TTY Teletype**

L'elenco delle lingue che possono essere installate include anche TTY (Teletype (Textphone). TTY è un sistema basato su testo che consente di fornire i servizi anche agli utenti con problemi di vista o udito. Consultare [Supporto per i chiamanti con problemi di udito](#page-319-0) alla pagina 320.

### **Impostazione dei caratteri internazionali**

Se si inserisce un testo che utilizza caratteri non inglesi, inserire il testo all'interno di virgolette affinché il sistema lo visualizzi correttamente. Ad esempio, inserire *"Fonctionnalités de recherche sur le Web"* per *Fonctionnalités de recherche sur le Web* e *"Maps für Handys"*  per *Maps für Handys*.

### **Collegamenti correlati**

[Modifica della lingua](#page-282-0) alla pagina 283

## <span id="page-284-0"></span>**Risoluzione delle chiamate locali**

Quando IP Office instrada una chiamata al server di Voicemail indica l'impostazione locale per cui dovrebbero essere forniti i prompt corrispondenti se disponibili. Nella configurazione di IP Office sono sempre specificate le impostazioni internazionali per il sistema. È possibile anche configurare più impostazioni internazionali per ciascun utente, instradamento di chiamate in entrata e codici funzione in aggiunta alle impostazioni internazionali predefinite.

Le impostazioni internazionali inviate da IP Office al server Voicemail vengono determinate come segue:

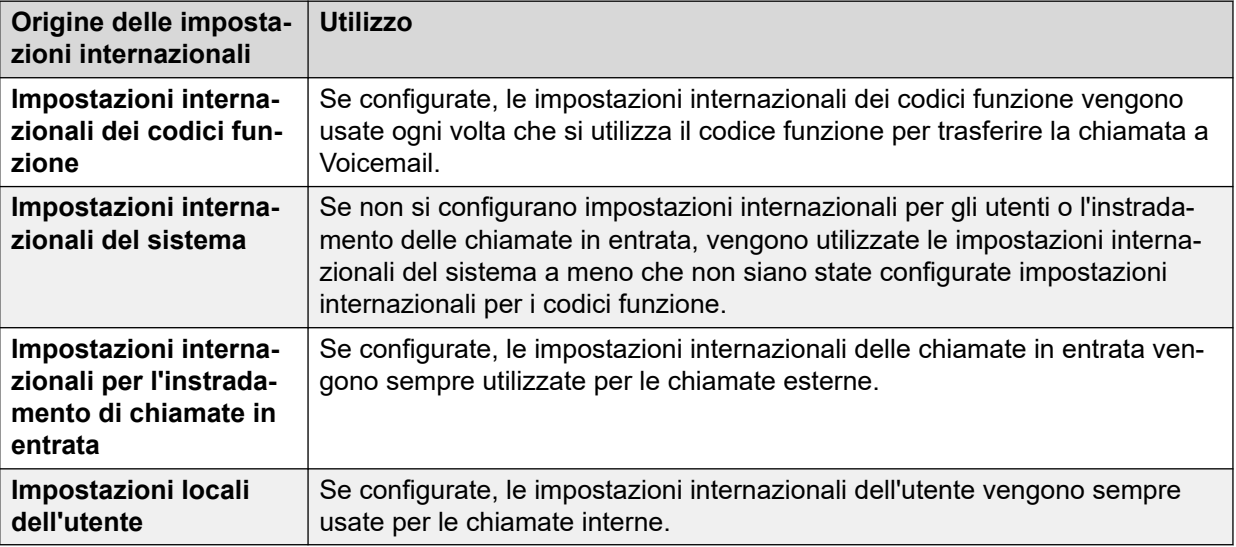

Se non ci sono prompt che corrispondono alle impostazioni internazionali di IP Office, il server Voicemail utilizza i prompt della lingua di fallback se disponibile.

Se necessario, è possibile anche modificare la lingua fornita da un flusso di chiamate **tramite l'azione Seleziona lingua dei prompt di sistema**.

### **Collegamenti correlati**

[Modifica della lingua](#page-282-0) alla pagina 283

## **Modifica della lingua dei prompt di sistema**

### **Informazioni su questa attività**

L'azione **Seleziona lingua dei prompt di sistema** consente di modificare la lingua utilizzata in un flusso chiamate, ossia di sostituire la lingua utilizzata dal sistema IP Office o configurata nelle impostazioni internazionali della casella postale dell'utente. Di seguito viene fornita una descrizione dettagliata della procedura da seguire per usare l'azione **Seleziona lingua dei prompt di sistema**.

• L'azione **Seleziona lingua dei prompt di sistema** permette di modificare i prompt nella lingua predefinita, ma non quelli personalizzati. Per modificare i prompt personalizzati, inserire la variabile \$LOC nel percorso dei file dei prompt personalizzati. Per ulteriori informazioni, vedere [Modifica della lingua dei prompt personalizzati](#page-286-0) alla pagina 287.

Esempio: si supponga che Voicemail Pro venga utilizzato in un piccolo hotel per fornire il servizio di posta vocale alle singole camere. Per rendere più agevole l'uso del sistema, l'hotel ha stabilito che i clienti possono scegliere la lingua in cui desiderano ascoltare gli annunci del sistema Voicemail.

### **Procedura**

1. 1. La prima operazione consiste nel creare un modulo per la selezione della lingua.

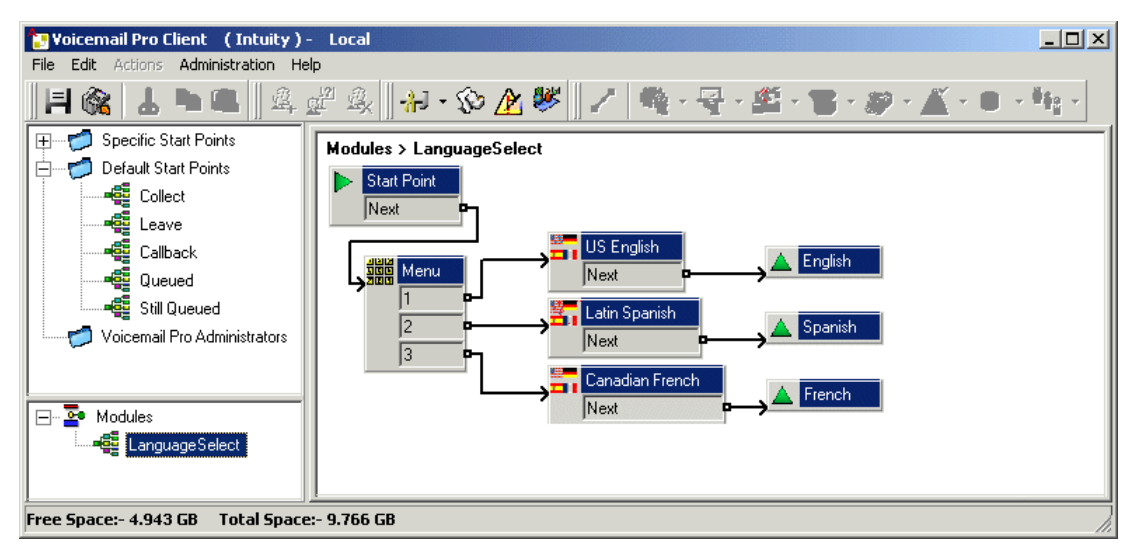

Questo modulo contiene un'azione **Menu** con l'azione **Seleziona lingua dei prompt di sistema** impostata sulla lingua richiesta per ciascuna selezione di tasti.

- Per l'azione **Menu** è stato registrato un **Prompt di inserimento** con la richiesta all'utente di indicare la lingua scelta; "Press 1 for English, 2 por Español, 3 pour Français".
- Le azioni **Seleziona lingua dei prompt di sistema** erano tutte collegate alle azioni **Ritorno al modulo**.
- 2. Il passaggio successivo consiste nel modificare il punto d'inizio predefinito per l'acquisizione dei messaggi, Sono stati inseriti il modulo Language Select e un'azione **Recupera posta**.

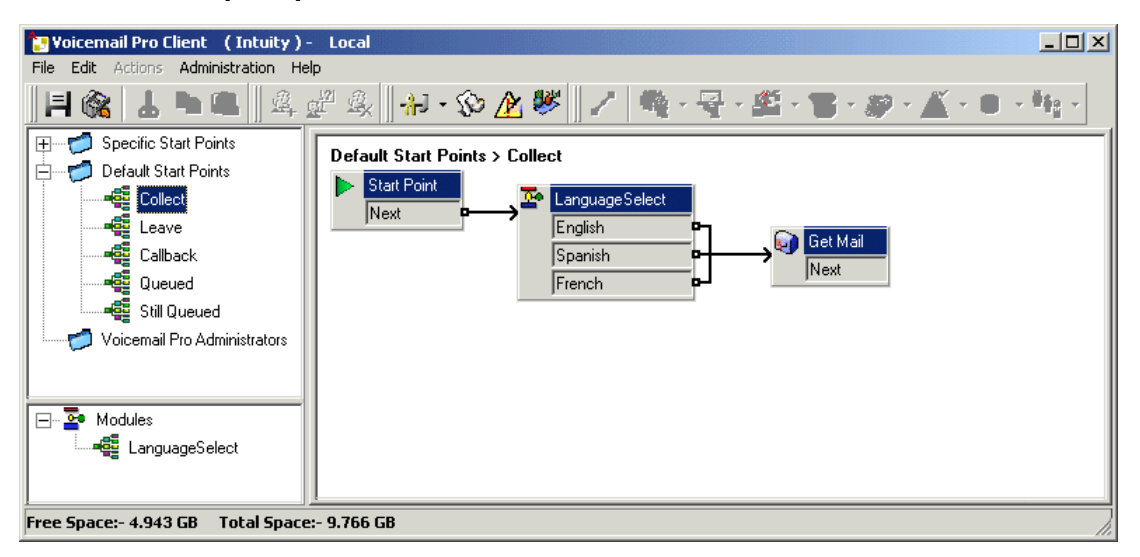

<span id="page-286-0"></span>3. Le azioni per la selezione della lingua possono anche essere inserite direttamente nel flusso chiamate. Tuttavia, in questo caso è possibile che il processo di selezione delle lingue venga riutilizzato anche da altri punti d'inizio.

### **Collegamenti correlati**

[Modifica della lingua](#page-282-0) alla pagina 283

## **Modifica della lingua dei prompt personalizzati**

### **Informazioni su questa attività**

Anziché usare più punti di ritorno nel modulo Selezione lingua (uno per ciascuna lingua) ed eseguire il collegamento alle singole azioni **Recupera posta** (ciascuna con un **Prompt di inserimento** nella lingua richiesta), è possibile usare un'unica azione **Recupera posta**.

### **Procedura**

- 1. Tramite le proprietà dell'azione **Recupera posta**, registrare un **Prompt di inserimento**  per gli utenti inglesi statunitensi e salvarlo come enu\custom\getmail.wav.
- 2. Registrare un prompt simile per gli utenti canadesi di lingua francese e gli utenti dell'America Latina di lingua spagnola, utilizzando ogni volta lo stesso nome file e salvandolo in una cartella lingua diversa.

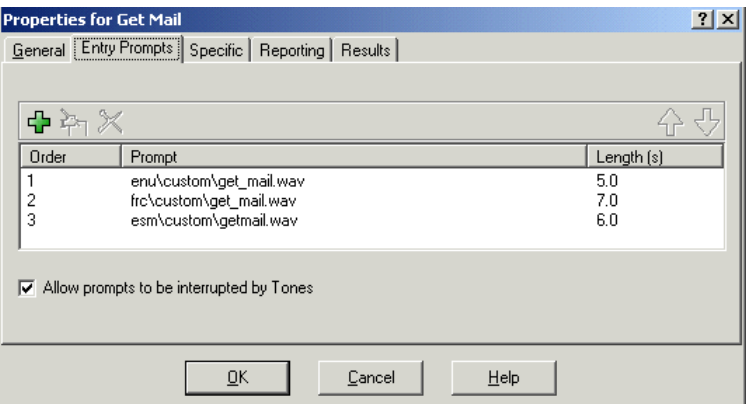

3. Eliminare tutti i prompt di inserimento meno uno, per non eliminare nessuno dei prompt registrati.

4. Per le voci rimanenti, cambiare il percorso del file sostituendo il nome della cartella della lingua con \$LOC, ad esempio \$LOC\custom\getmail.wav.

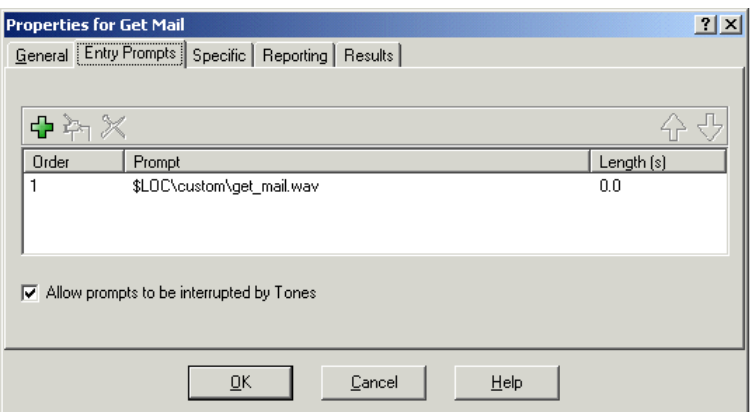

### **Collegamenti correlati**

[Modifica della lingua](#page-282-0) alla pagina 283
# <span id="page-288-0"></span>**Capitolo 39: Utilizzo della conversione da testo a voce (TTS)**

Il servizio Voicemail può utilizzare la conversione da testo a voce (TTS) per diverse funzioni:

- Fornire automaticamente un prompt di inserimento per le azioni utilizzando il testo descrittivo dell'azione.
- Aggiungere prompt vocali durante un flusso chiamate utilizzando **Pronuncia testo** le azioni .
- Eseguire la lettura delle e-mail.

I motori di conversazione utilizzati per TTS sono forniti come segue:

- **Installazione locale** Utilizzo dei servizi installati sullo stesso server del servizio Voicemail.
- **Google speech** È possibile configurare il sistema in modalità di sottoscrizione in modo che utilizzi i servizi vocali Google per fornire TTS. Ciò ha la priorità su qualsiasi servizio TSS locale.
	- Il servizio vocale Google fornisce inoltre il supporto per una serie di funzioni automatiche di riconoscimento vocale.

#### **Collegamenti correlati**

Installazione dei motori vocali TTS locali alla pagina 289 [Attivazione di Google Speech TTS](#page-289-0) alla pagina 290 [Uso dell'azione Pronuncia testo](#page-289-0) alla pagina 290 [Comandi SSML di TTS](#page-290-0) alla pagina 291 [Configurazione di TTS per la lettura dei messaggi e-mail](#page-293-0) alla pagina 294 [Configurazione della lettura e-mail](#page-294-0) alla pagina 295

# **Installazione dei motori vocali TTS locali**

TTS locale utilizza un set di file RPM, uno per ciascuna lingua, installato sullo stesso server del servizio Voicemail. Sui nuovi sistemi viene installato solo l'inglese per impostazione predefinita. Per i dettagli sull'installazione di altre lingue TTS, fare riferimento ai DistribuzionelP Office [Server Edition](https://documentation.avaya.com/bundle/IPOfficeServerEditionDeploy11_1) o [Installazione e manutenzione di un IP Office](https://ipofficekb.avaya.com/businesspartner/ipoffice/mergedProjects/appscard/index.htm) Unified Communications Module manuali.

- Sui sistemi che utilizzano le licenze, il supporto TTS locale è una funzione delle licenze. Sui sistemi in abbonamento, non è richiesta alcuna sottoscrizione per TTS locale.
- Le lingue disponibili per TTS locale sono:
	- Brasiliano (Portoghese), Cinese (Mandarino, Danese, Olandese, Inglese (Regno Unito), Inglese (Stati Uniti), Finlandese, Francese (Canadese), Tedesco, Greco,

Norvegese, Polacco, Portoghese, Russo, Spagnolo, Spagnolo (Colombiano) e Svedese.

## <span id="page-289-0"></span>**Nota:**

• Se sul sistema è abilitato anche Google Speech, l'utilizzo di Google Speech per TTS ha la priorità su TTS installato localmente.

#### **Collegamenti correlati**

[Utilizzo della conversione da testo a voce \(TTS\)](#page-288-0) alla pagina 289

# **Attivazione di Google Speech TTS**

#### **Informazioni su questa attività**

I sistemi in sottoscrizione possono utilizzare Google Speech per fornire prompt da testo a voce e riconoscimento vocale automatico. Possono essere utilizzati con assistenti automatici e conferenze di sistema.

- Le lingue disponibili per Google Speech TTS sono:
	- Arabo, Portoghese brasiliano, Ceco, Danese, Olandese, Inglese (Australiano), Inglese (Regno Unito), Inglese (Stati Uniti), Finlandese, Francese, Francese (Canadese), Tedesco, Greco, Ungherese, Italiano, Giapponese, Norvegese, Polacco, Portoghese, Spagnolo, Svedese e Turco.

## **Nota:**

• Se l'opzione è attivata, Google TTS sovrascrive qualsiasi servizio TTS installato localmente.

#### **Procedura**

- 1. Tramite IP Office Manager o IP Office Web Manager, selezionare **Sistema** > **Voicemail**.
- 2. Attivare **Google Speech AI**.
- 3. Selezionare l'impostazione predefinita **Lingua discorso** e **Voce discorso** il sistema deve utilizzare. Questa scelta predefinita può essere sovrascritta all'interno di flussi di chiamata specifici utilizzando **Seleziona lingua dei prompt di sistema** e all'interno dell'editor prompt durante la configurazione dei prompt TTS.
- 4. Salvare le impostazioni aggiornate.

#### **Collegamenti correlati**

[Utilizzo della conversione da testo a voce \(TTS\)](#page-288-0) alla pagina 289

# **Uso dell'azione Pronuncia testo**

Uno dei metodi per utilizzare TTS consiste nell'aggiungere un'azione **Pronuncia testo** a un flusso di chiamata. Il testo da leggere può essere inserito nella scheda **Specifico** dell'azione.

<span id="page-290-0"></span>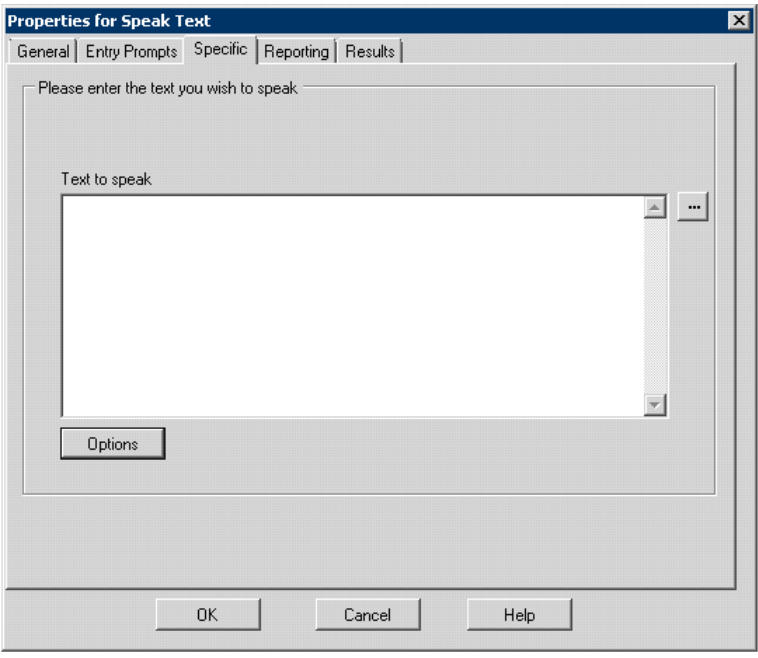

Tale testo può comprendere più combinazioni di:

- Frasi di testo inserite dall'utente
- Variabili chiamata . Ad esempio:
	- Durante una riproduzione vocale, la variabile  $$KEY$  viene sostituita dalle ultime tre cifre nel flusso di chiamata composte dal chiamante.
	- Se è attiva la connessione a un database, la variabile  $\text{SDBD}[x]$  viene sostituita dal valore corrente contenuto nel campo del database corrispondente.
	- La variabile \$CLI viene invece sostituita dal CLI del chiamante se disponibile.
- Per modificare la modalità di lettura del testo, è possibile aggiungere tag XML SSML. Ad esempio, se si desidera leggere 123 come "uno due tre" invece di "centoventitré" immettere <say-as interpret-as="numero" format="cifre">123</say-as>.

#### **Collegamenti correlati**

[Utilizzo della conversione da testo a voce \(TTS\)](#page-288-0) alla pagina 289

# **Comandi SSML di TTS**

Quando si utilizza TTS per generare prompt, è possibile utilizzare anche **Speech Synthesis Markup Language (SSML)**.

I tag XML nel testo cambiano la modalità di lettura del testo. Ad esempio, nel testo seguente, le voci tra parentesi <> sono tag XML utilizzati dai motori TTS per modificare la modalità di riproduzione del testo.

Questo è il volume <volume level="90">text</volume> da usare

#### **Collegamenti correlati**

[Utilizzo della conversione da testo a voce \(TTS\)](#page-288-0) alla pagina 289

Utilizzo dei tag SSML alla pagina 292 [Tag XML SSML](#page-292-0) alla pagina 293

# **Utilizzo dei tag SSML**

## **Procedura**

- 1. Creare un flusso di chiamate per l'azione **Pronuncia testo**.
- 2. Fare clic con il pulsante destro del mouse e selezionare **Proprietà**.
- 3. Fare clic su **Opzioni**.
- 4. Dall'elenco delle opzioni disponibili, selezionare un'opzione per modificare la lettura del testo.

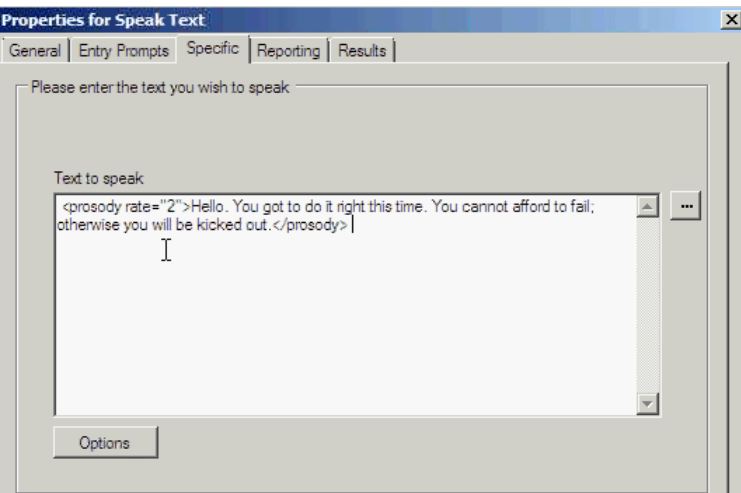

Ad esempio, selezionare **Modifica la velocità relativa** e impostare il valore su 2.

- **Importazione dei flussi di chiamata con i tag di lettura non supportati**: se il flusso di chiamata contiene un tag XML non supportato, ovvero un tag non disponibile nell'elenco a discesa **Opzioni voce** il sistema visualizza un messaggio di errore. Quando si importano tali chiamate, il sistema visualizza un messaggio di errore con i nomi dei flussi di chiamate corrispondenti e la relativa posizione che richiede se si desidera continuare o uscire.
	- Procedendo con l'importazione, il sistema aggiungerà i file corrispondenti al database. È possibile ritornare al flusso di chiamata e sostituire il tag non supportato con il tag SSML corretto.
	- Se si abbandona l'importazione, il sistema interrompe l'importazione del flusso di chiamata.
- **Ripristino dei flussi di chiamata con i tag di lettura non supportati**: quando si ripristinano flussi di chiamata con tag XML non supportati in un'azione di **Pronuncia testo**, Voicemail Pro registra un messaggio di avviso per ciascuna azione di flusso di chiamata rilevata corrispondente, indicando il nome del flusso di chiamata in cui è stata rilevata l'azione.

### **Collegamenti correlati**

[Comandi SSML di TTS](#page-290-0) alla pagina 291

# <span id="page-292-0"></span>**Tag XML SSML**

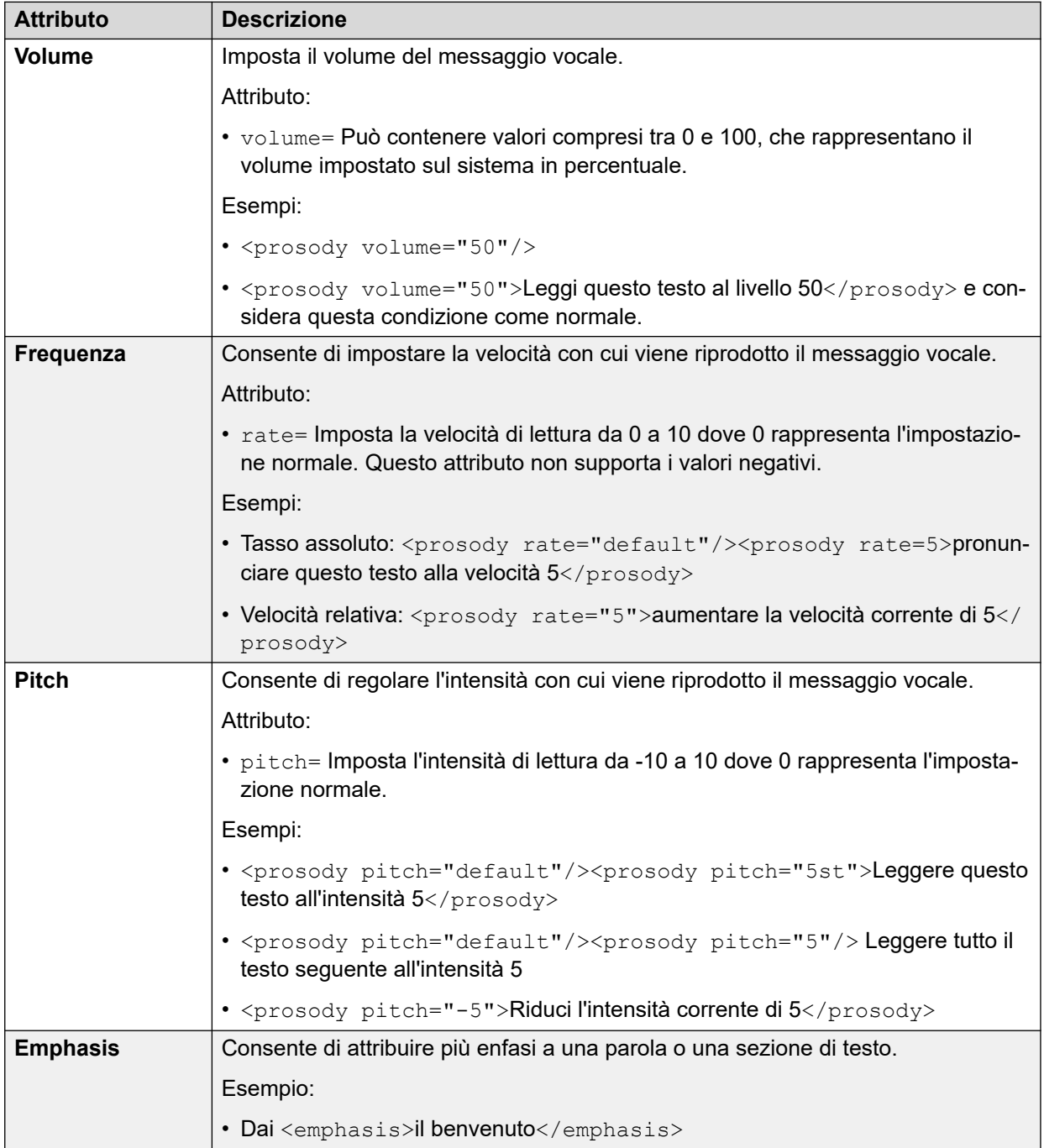

Voicemail Pro TTS supporta solo i controlli vocali utilizzando i tag SSML.

*La tabella continua…*

<span id="page-293-0"></span>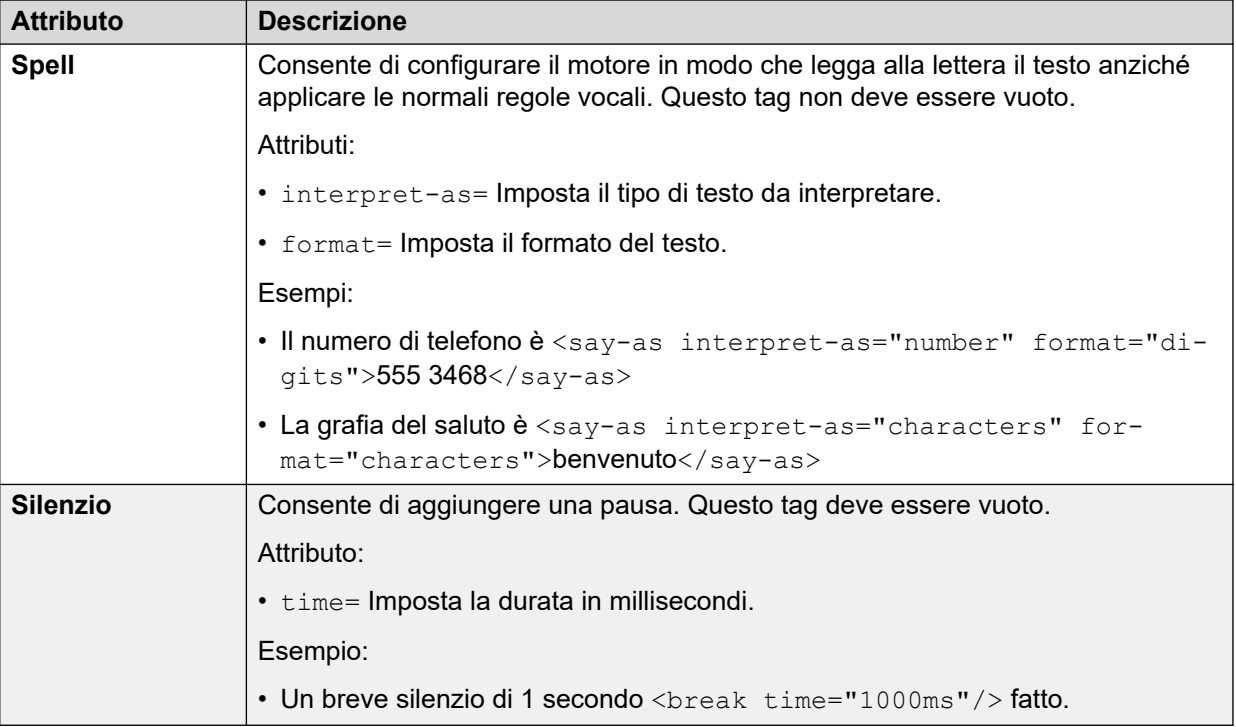

[Comandi SSML di TTS](#page-290-0) alla pagina 291

# **Configurazione di TTS per la lettura dei messaggi e-mail**

TTS può essere usato, insieme ai client di posta MAPI e al server Exchange, per leggere i nuovi messaggi e-mail nella cartella della posta in arrivo al momento in cui si accede alla casella postale Voicemail.

- Il server Voicemail deve essere stato installato e configurato per supportare l'e-mail Voicemail mediante un client MAPI.
	- La lettura delle e-mail non è supportata con Exchange 2013 o quando si utilizza EWS per l'integrazione del server Exchange.
- La lettura delle e-mail può solo essere abilitata per gli utenti la cui impostazione di profilo è Mobile User, Power User o Unified Communications User.
- Questa funzione, disponibile solo in modalità Intuity. AAAconsente agli utenti di ascoltare i nuovi messaggi Voicemail e di sapere quanti "messaggi di testo" sono presenti. Prima della lettura di ciascun messaggio e-mail, vengono fornite informazioni sul mittente, l'ora di invio e le dimensioni. Questi dettagli consentono di ignorare e-mail lunghe o non urgenti.
- Non è possibile leggere i messaggi e-mail in formato HTML. Pertanto, tutto il codice dei messaggi e-mail in formato HTML viene interpretato come testo del messaggio.

### **Collegamenti correlati**

[Utilizzo della conversione da testo a voce \(TTS\)](#page-288-0) alla pagina 289

# <span id="page-294-0"></span>**Configurazione della lettura e-mail**

## **Procedura**

- 1. Nella configurazione di IP Office, visualizzare le impostazioni per l'utente.
- 2. Nella scheda **Utente**, impostare il Profilo dell'utente **suUtente Mobile** o **Utente Power**.

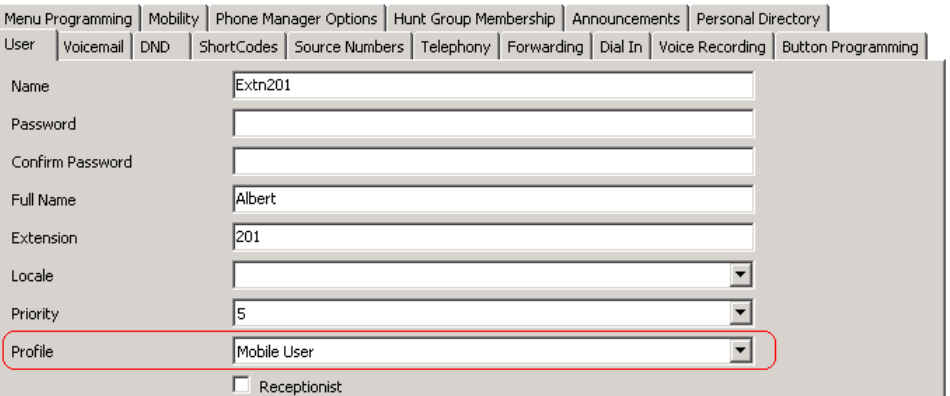

- 3. Nella scheda **Voicemail**,
	- **E-mail di Voicemail**: inserire l'indirizzo e-mail dell'utente.

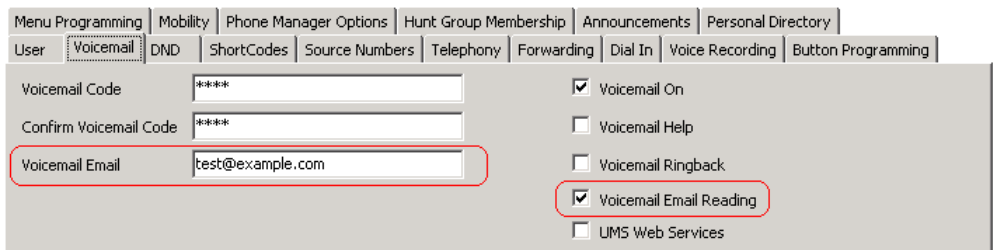

• **Lettura dei messaggi e-mail Voicemail**: abilitare questa opzione per la lettura di e-mail TTS.

Attualmente non supportata se si utilizza EWS per l'integrazione del server Exchange.

## **Collegamenti correlati**

[Utilizzo della conversione da testo a voce \(TTS\)](#page-288-0) alla pagina 289

# <span id="page-295-0"></span>**Capitolo 40: Abbinamento cellulari**

L'abilitazione della funzione Abbinamento cellulari in IP Office consente agli utenti di inviare chiamate interne ed esterne a un numero esterno, ad esempio a un numero di cellulare.

- L'arrivo di una chiamata viene segnalato sia sui telefoni interni che esterni ed è possibile rispondere da qualsiasi telefono.
- Se la funzione Non disturbare (DND) è attiva, tutti gli utenti che chiamano l'interno sentiranno il tono di occupato e la chiamata esterna non squilla sul telefono esterno. Se un chiamante è stato inserito nell'elenco di eccezioni DND, ad esempio tramite l'applicazione one-X Portal for IP Office, le chiamate squillano solo sul telefono interno.
- Se sono state attivate le opzioni di inoltro, le chiamate squillano sia sui telefoni interni che esterni configurati per l'inoltro.
- Se si attiva l'opzione Seguimi, le chiamate squillano solo sui telefoni a cui vengono inoltrate. ma non su quelli esterni.

### **Abbinamento cellulari: comando Formato libero**

È possibile eseguire un'azione **Imposta valore CPxx** come comando in formato libero. Ad esempio, CP4:\$KEY archivia il valore corrente di \$KEY come variabile \$CP4.

In Voicemail Pro è possibile amministrare le funzioni Abbinamento cellulari utilizzando azioni **Generico** con comandi in formato libero. Ad esempio:

- CFG: Set MattR twinning type Mobile: consente di attivare la funzione Abbinamento cellulari sull'interno MattR.
	- È possibile inserire l'utente utilizzando il nome utente o il numero di interno.
- CFG:Set MattR mobile\_twinning\_number \$KEY: consente di impostare il numero di abbinamento cellulari per l'utente MattR sul valore corrente di \$KEY.
- CFG: Set MattR twinning type Internal: disattiva Abbinamento cellulari per l'utente MattR.

#### **Collegamenti correlati**

[Esempio di creazione del flusso di chiamata per l'abbinamento cellulari](#page-296-0) alla pagina 297 [Creazione di un codice funzione per verificare il flusso di chiamata](#page-297-0) alla pagina 298

# <span id="page-296-0"></span>**Esempio di creazione del flusso di chiamata per l'abbinamento cellulari**

## **Informazioni su questa attività**

Questo esempio spiega come creare un modulo Voicemail Proche un utente possa utilizzare per attivare o disattivare la funzione Abbinamento cellulari nonché di impostare il numero di cellulare. Nell'esempio la funzione è stata impostata sull'interno 203.

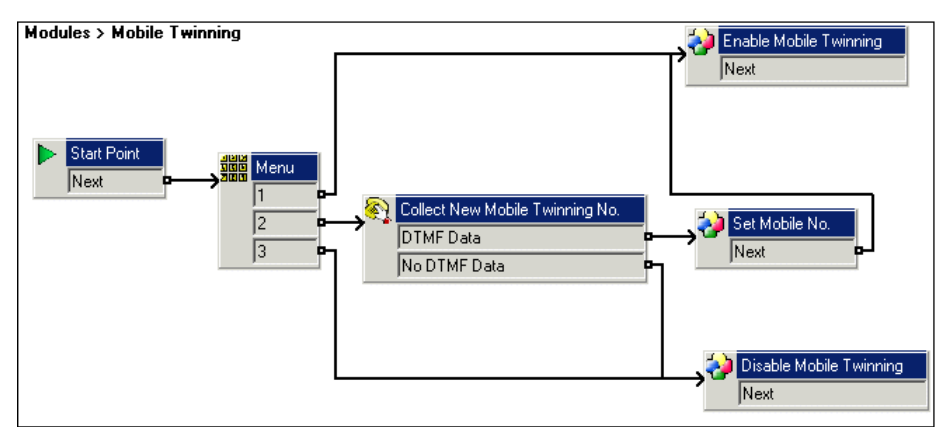

## **Procedura**

- 1. Creare un nuovo modulo denominato Mobile Twinning.
- 2. Aggiungere un'azione menu contenente le opzioni 1, 2 e 3. Aggiungere un prompt che descriva le opzioni disponibili ai chiamanti.
- 3. Aggiungere l'opzione per l'attivazione della funzione Abbinamento cellulari.
	- Fare clic sull'icona **Azioni di base** e selezionare **Generico**.
	- Modificare il nome del token in Enable Mobile Twinning.
	- Fare clic sulla scheda **Specifico**.
	- Inserire il comando CFG: Set 203 twinning type Mobile.
	- Fare clic su **OK**.
- 4. Per aggiungere l'opzione per la disattivazione della funzione Abbinamento cellulari:
	- Fare clic sull'icona **Azioni di base** e selezionare **Generico**.
	- Modificare il nome del token in Disable Mobile Twinning.
	- Fare clic sulla scheda **Specifico**.
	- Inserire il comando CFG: Set 203 twinning type Internal.
	- Fare clic su **OK**.
- 5. Per aggiungere l'opzione per l'inserimento del numero di cellulare:
	- Fare clic sull'icona **Azioni di telefonia** e selezionare **Raccolta alfanumerica**.
	- Modificare il nome del token in Collect New Mobile Twinning No.
	- Registrare un prompt di inserimento che richieda all'utente di inserire il numero di cellulare per l'abbinamento.
- Fare clic su **OK**.
- <span id="page-297-0"></span>6. Per aggiungere un'azione per impostare il numero di cellulare:
	- Fare clic sull'icona **Azioni di base** e selezionare **Generico**.
	- Modificare il nome del token in Set Mobile No.
	- Fare clic sulla scheda **Specifico**.
	- Inserire il comando CFG: Set 203 mobile twinning number \$KEY.
	- Fare clic su **OK**.
- 7. Collegare le azioni e confermare le modifiche per renderle effettive.

[Abbinamento cellulari](#page-295-0) alla pagina 296

# **Creazione di un codice funzione per verificare il flusso di chiamata**

## **Procedura**

1. In IP Office Manager, aggiungere il seguente codice funzione. Nell'esempio è stato usato il codice funzione **\*90**, ma è possibile usare un codice funzione qualsiasi.

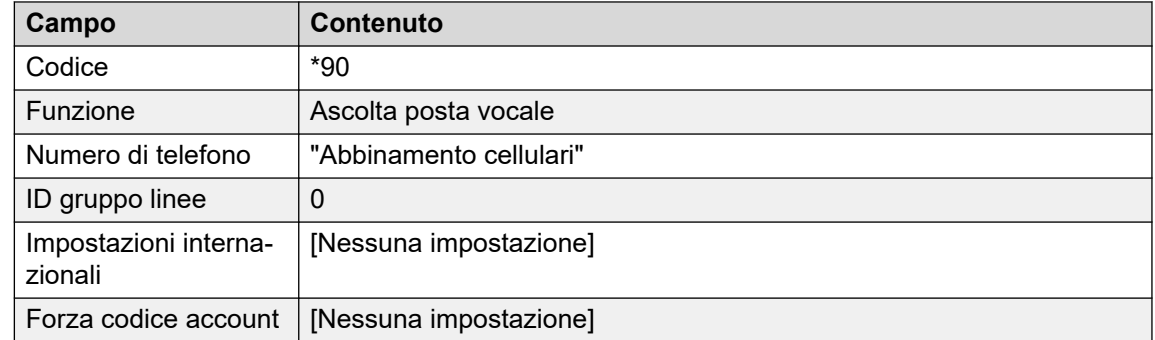

- 2. Salvare e unire la configurazione nell'unità IP Office.
- 3. Verificare il funzionamento del codice funzione componendo **\*90** dall'interno 203.
	- Premere 1 per abilitare la funzione Abbinamento cellulari sull'interno 203.
	- Premere 2 per inserire un nuovo numero di cellulare per l'interno 203.
	- Premere 3 per disabilitare la funzione Abbinamento cellulari per l'interno 203.

## **Collegamenti correlati**

[Abbinamento cellulari](#page-295-0) alla pagina 296

# <span id="page-298-0"></span>**Capitolo 41: Connessione al database**

Voicemail Pro i flussi di chiamata di possono interagire con i database PostgreSQL. Le **Azioni del database** che possono essere utilizzate in un flusso di chiamata sono:

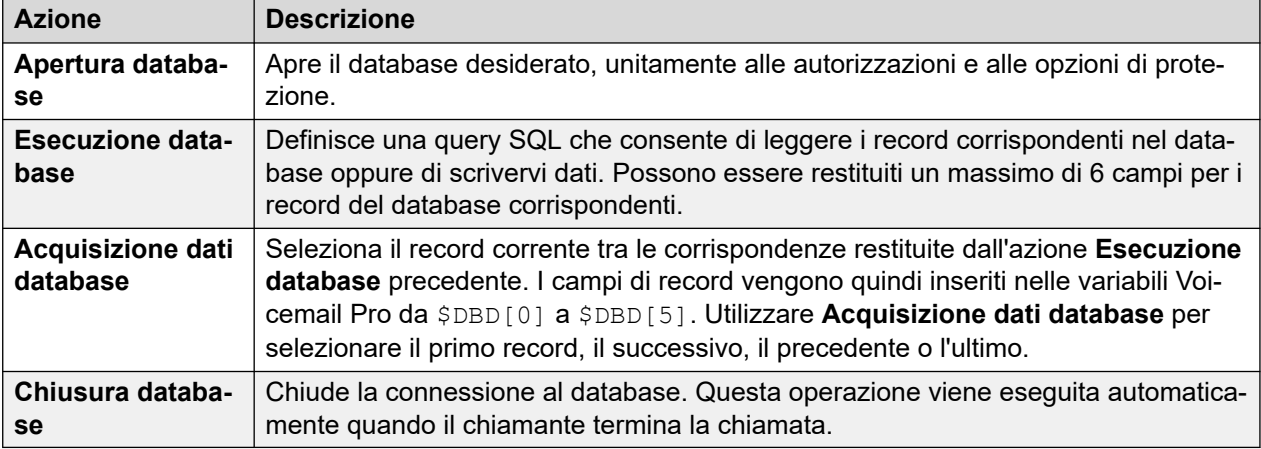

### **Collegamenti correlati**

Supporto database alla pagina 299 [Scenario di esempio relativo all'uso di un database](#page-299-0) alla pagina 300 [Acquisizione di dati dal database](#page-299-0) alla pagina 300 [Informazioni restituite dal database](#page-303-0) alla pagina 304 [Inserimento di informazioni nel database](#page-304-0) alla pagina 305

# **Supporto database**

Voicemail Pro supporta l'integrazione di database di terze parti per il flusso di chiamate con le versioni del database descritte di seguito. Il supporto dipende dal connettore del database installato come parte del sistema operativo Linux sottostante sul server Voicemail.

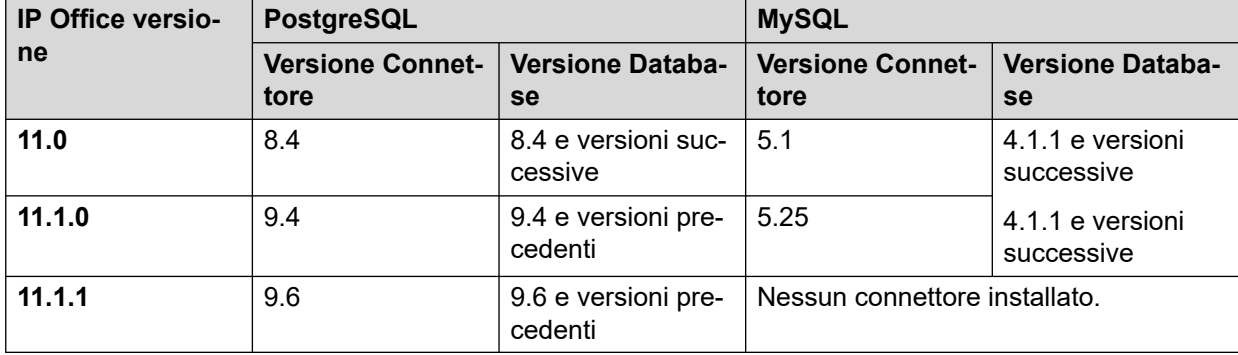

<span id="page-299-0"></span>Per maggiori informazioni, consultare la documentazione ufficiale.

- **PostgreSQL:**<https://odbc.postgresql.org>
	- Il server Voicemail utilizza l'autenticazione MD5. Altri metodi di autenticazione come SCRAM non sono supportati.
- **MySQL:** <https://dev.mysql.com/doc/connector-odbc/en/connector-odbc-versions.html>

#### **Collegamenti correlati**

[Connessione al database](#page-298-0) alla pagina 299

# **Scenario di esempio relativo all'uso di un database**

In questo esempio di flusso chiamate, è stato creato un assistente automatico per consentire ai chiamanti di ordinare libri. Le informazioni relative ai libri sono contenute in un database Microsoft Access. Ai chiamanti viene chiesto di inserire il codice ISBN o il nome dell'autore. Verrà cercato e visualizzato il titolo e il costo dell'articolo per consentire al chiamante di prendere una decisione sull'acquisto dell'articolo. Se il chiamante decide di acquistare il libro, può inserire tramite il tastierino del telefono i dettagli relativi alla carta di credito e un numero di telefono.

Esempio di database usato in un flusso chiamate

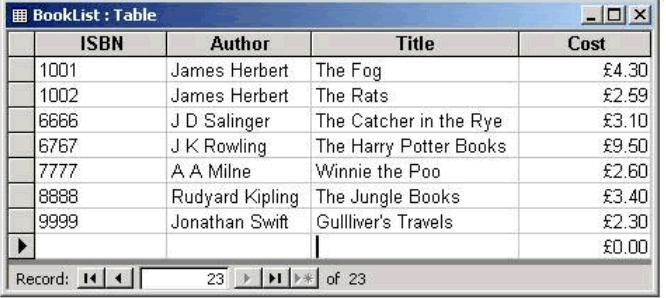

### **Collegamenti correlati**

[Connessione al database](#page-298-0) alla pagina 299

# **Acquisizione di dati dal database**

Il modulo **Bookshop\_Welcome** consente ai chiamanti di ricercare libri in un database utilizzando il codice ISBN o il nome dell'autore. La seguente schermata mostra il modulo del flusso chiamate usato quando il chiamante sceglie di usare il codice ISBN per le ricerche. Le azioni del database usate sono descritte sotto allo schema del flusso chiamate, informazioni più specifiche sono invece fornite nelle pagine seguenti.

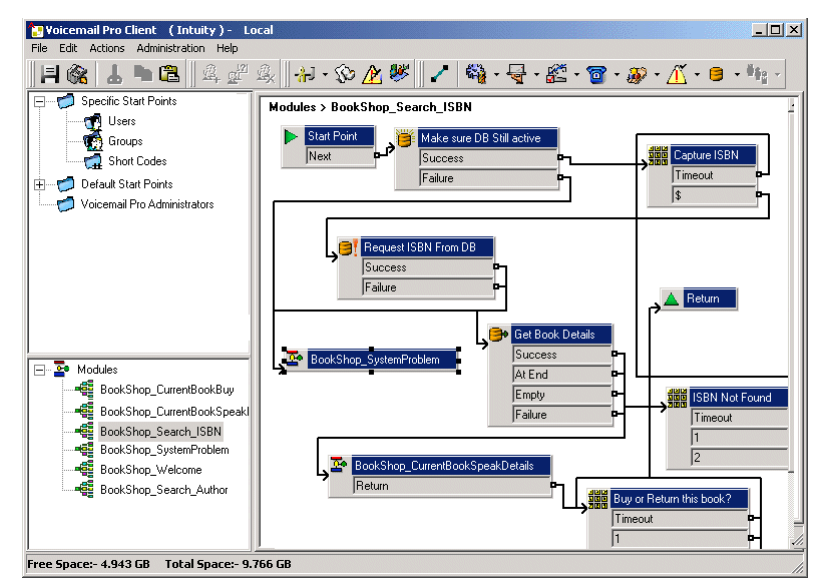

[Connessione al database](#page-298-0) alla pagina 299 Azione Apertura database alla pagina 301 [Azione Esecuzione database](#page-301-0) alla pagina 302 [Azione Acquisizione dati database](#page-302-0) alla pagina 303

# **Azione Apertura database**

L'azione **Apertura database** consente di stabilire un collegamento con il database della libreria.

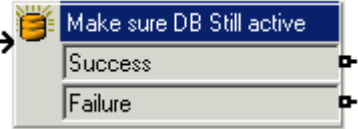

La scheda Specifico dell'azione contiene l'ubicazione del database. Fare clic sul pulsante Sfoglia per visualizzare la finestra di dialogo Proprietà collegamento dati. Le informazioni inserite in questa schermata cambiano a seconda del tipo di database usato. Se il database è disponibile, i chiamanti passano dal flusso chiamate all'azione Menu che acquisisce il codice ISBN inserito.

<span id="page-301-0"></span>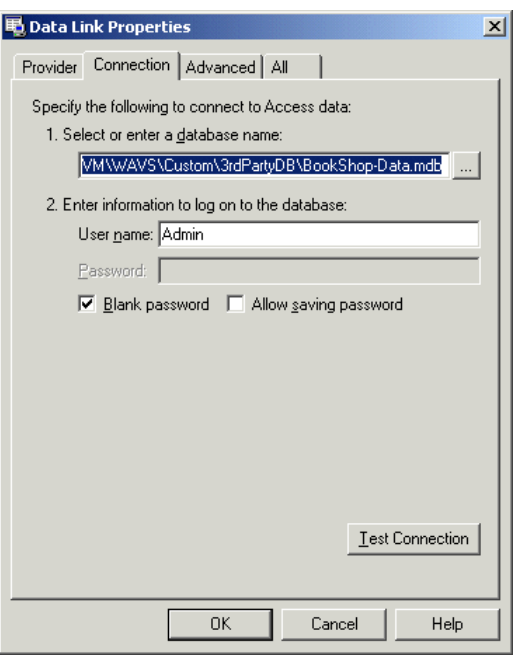

• Il server Voicemail utilizza l'autenticazione MD5. Altri metodi di autenticazione come SCRAM non sono supportati.

### **Collegamenti correlati**

[Acquisizione di dati dal database](#page-299-0) alla pagina 300

# **Azione Esecuzione database**

## **Informazioni su questa attività**

L'azione **Esecuzione database** contiene l'elemento da ricercare nel database aperto, in questo esempio, l'azione contiene il codice ISBN acquisito tramite l'azione Menu precedente. Se la sequenza di numeri inseriti dal chiamante corrisponde al codice ISBN presente nel database, il sistema acquisisce le informazioni relative al nome dell'autore, il costo, il codice ISBN e il titolo del libro. La query viene inserita nell'azione **Esecuzione database** tramite la scheda Specifico. Quando si inseriscono le informazioni nella scheda Specifico per la prima volta, è necessario effettuare le seguenti operazioni:

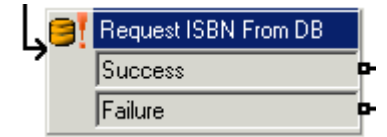

### **Procedura**

- 1. Selezionare l'icona **Apertura database** desiderata. In questo esempio è stata selezionata l'icona "Verifica che il database sia ancora attivo".
- 2. **Nella finestra Funzione SQL è stata selezionata l'opzione 'Scegli** …da' come informazione database richiesta.

<span id="page-302-0"></span>3. I dati vengono quindi inseriti nella Procedura guidata SQL, come mostra il seguente esempio.

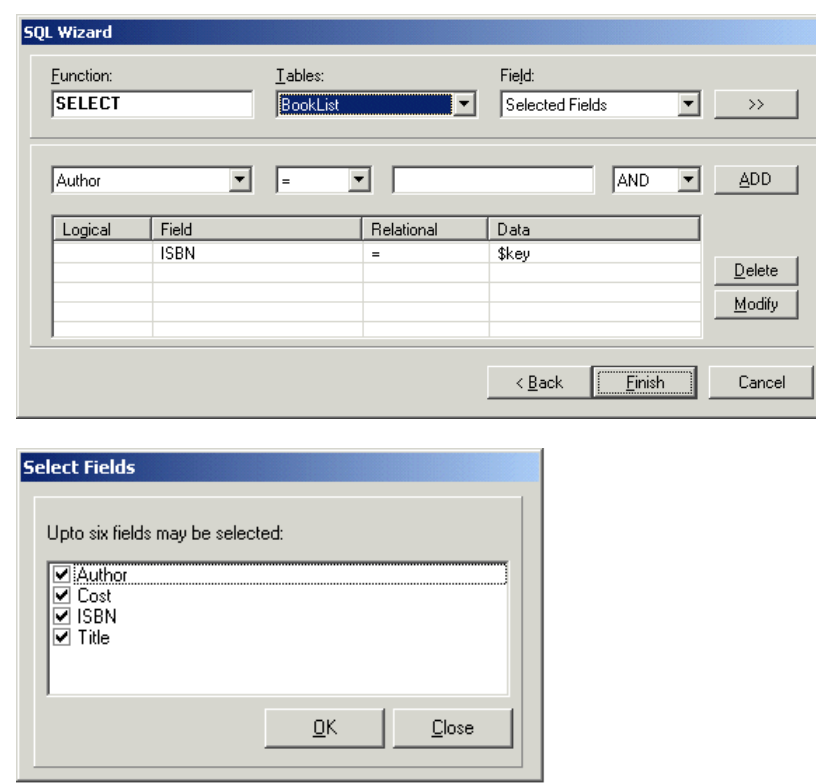

4. Al termine dell'inserimento della query, la Procedura guidata SQL si chiude. In questo caso la scheda Specifico dell'azione contiene la query inserita, come mostra il seguente esempio.

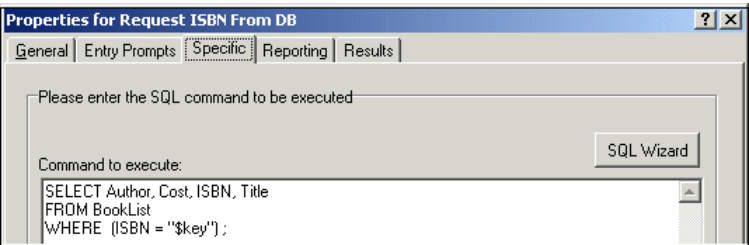

### **Collegamenti correlati**

[Acquisizione di dati dal database](#page-299-0) alla pagina 300

# **Azione Acquisizione dati database**

L'azione **Acquisizione dati database** restituisce i dettagli di tutte le voci corrispondenti risultanti dalla ricerca nel database.

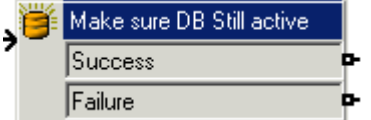

Per visualizzare i risultati, è necessario selezionare nella scheda Specifico l'opzione che consente di specificare la modalità con cui i dati vengono ripristinati dal database. In questo <span id="page-303-0"></span>esempio, viene selezionata l'opzione **Recupera la voce successiva in elenco** e il chiamante può passare da un risultato all'altro, se viene rilevata più di una corrispondenza del codice ISBN.

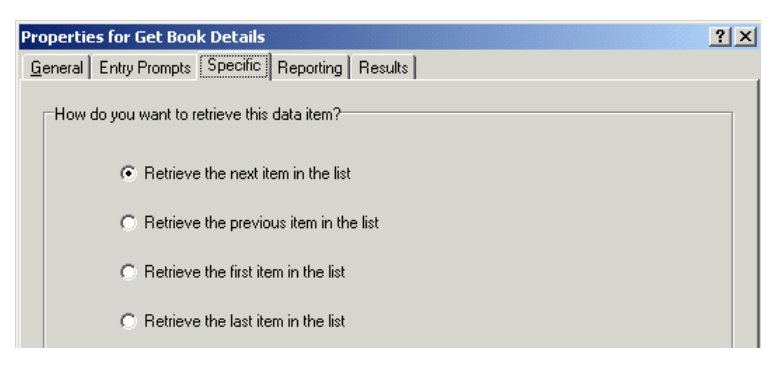

Se viene rilevato un codice ISBN corrispondente, il flusso chiamate viene trasferito a un altro modulo chiamato "Bookshop\_CurrentBookSpeakDetails".

## **Collegamenti correlati**

[Acquisizione di dati dal database](#page-299-0) alla pagina 300

# **Informazioni restituite dal database**

Il modulo *Bookshop\_CurrentBookSpeakDetails* restituisce al chiamante il titolo del libro, il nome dell'autore e il costo del libro che corrispondono al codice ISBN inserito.

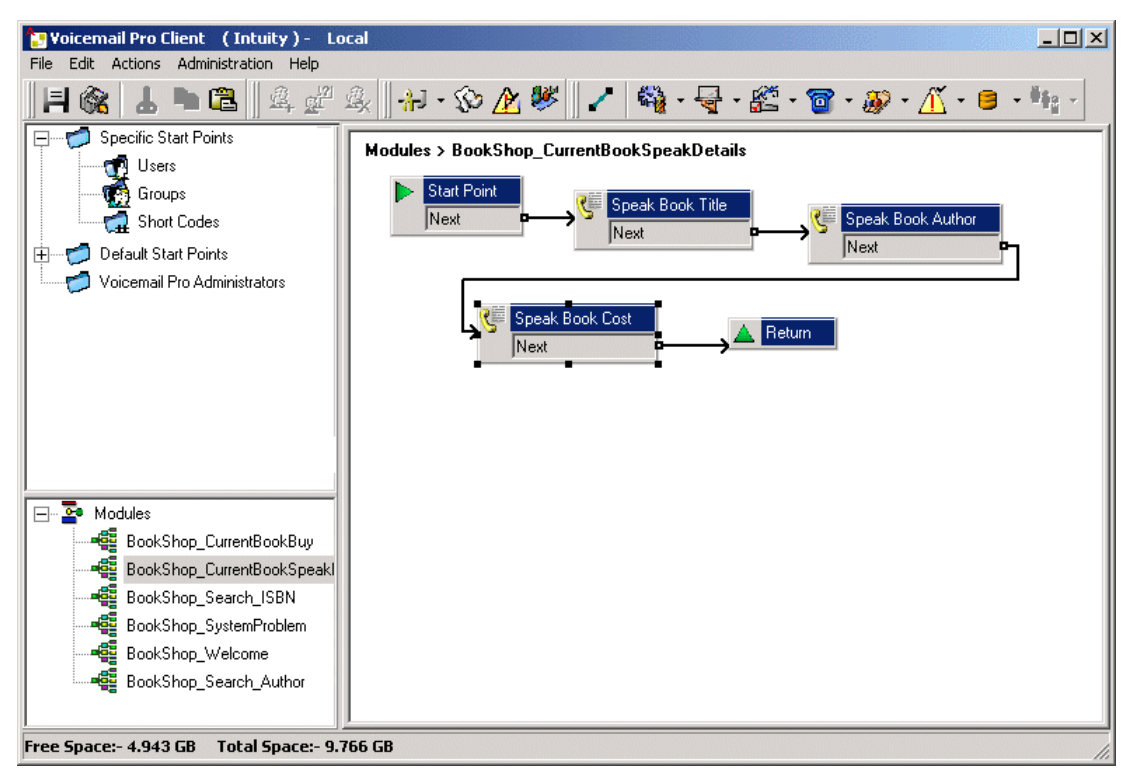

Le informazioni contenute nel database vengono fornite al chiamate tramite l'azione "Pronuncia testo".

<span id="page-304-0"></span>[Connessione al database](#page-298-0) alla pagina 299 Pronuncia titolo libro alla pagina 305

# **Pronuncia titolo libro**

Questa azione viene usata per fornire al chiamante il titolo del libro associato al codice ISBN inserito.

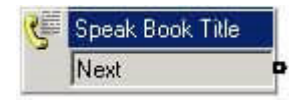

I campi selezionati nell'azione "Richiedi ISBN da DB" contengono le informazioni recuperate dal database della libreria. I campi selezionati sono **Autore**, **Costo**, **ISBN** e **Titolo**.

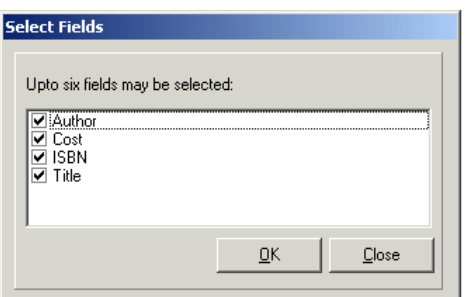

Tutti i campi selezionati nella query vengono visualizzati in ordine alfabetico.

- \$DBD[0] restituisce le informazioni contenute nel campo Autore
- \$DBD[1] restituisce le informazioni contenute nel campo Costo
- \$DBD[2] restituisce le informazioni contenute nel campo ISBN
- \$DBD[3] restituisce le informazioni contenute nel campo Titolo

Ciascuna azione **Pronuncia testo** del flusso di chiamata restituisce i valori dei diversi campi selezionati nella query del database. È possibile anche aggiungere all'azione "Pronuncia costo libro" ulteriore testo per fornire al chiamante indicazioni sulla valuta. Nell'esempio il prezzo è indicato in sterline.

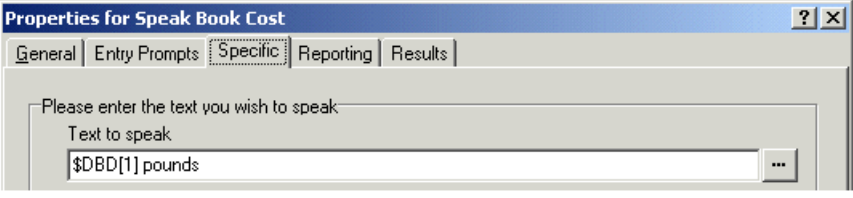

#### **Collegamenti correlati**

[Informazioni restituite dal database](#page-303-0) alla pagina 304

# **Inserimento di informazioni nel database**

Si supponga in questo esempio che i clienti possano scegliere di acquistare un libro. Se scelgono di acquistare il libro, si attiva il modulo del flusso chiamate

*Bookshop\_CurrentBookBuy*. Il flusso di chiamata controlla immediatamente che l'accesso al database della libreria sia ancora disponibile utilizzando un'azione **Apertura database**.

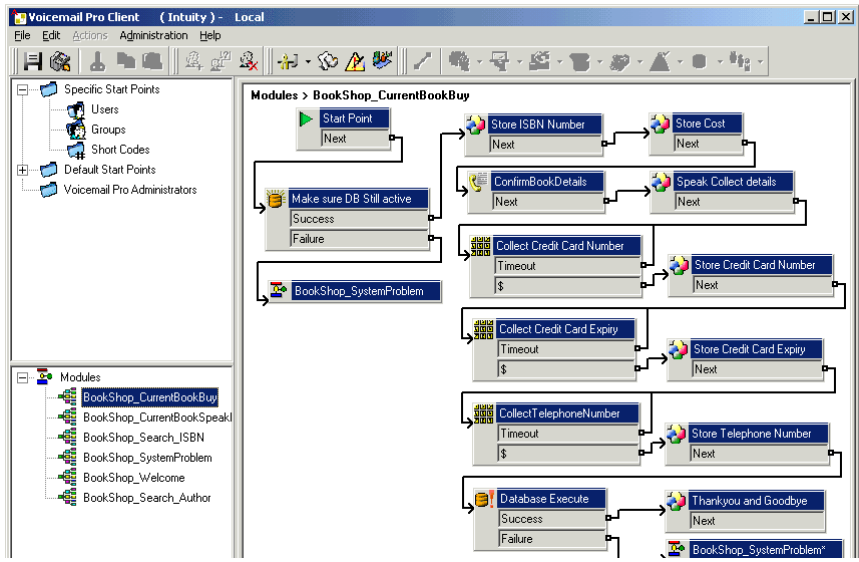

## **Conferma dei dati del libro**

Per memorizzare il codice ISBN e il costo, vengono utilizzate azioni generiche. Nell'esempio successivo il codice ISBN è memorizzato nella variabile chiamata *CP0*.

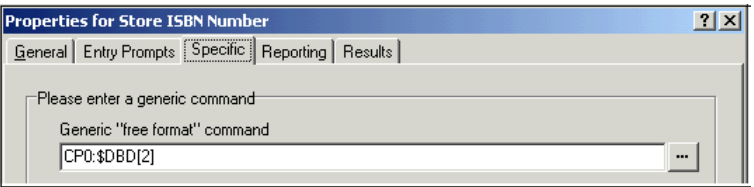

Dopo la memorizzazione del titolo del libro, il costo viene proposto vocalmente al chiamante tramite un'azione **Pronuncia testo**. Vedere il seguente esempio.

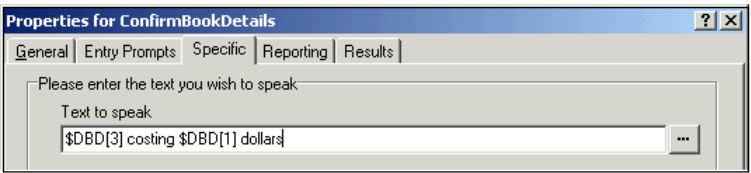

### **Collegamenti correlati**

[Connessione al database](#page-298-0) alla pagina 299 Raccolta dei dettagli dei chiamanti alla pagina 306

# **Raccolta dei dettagli dei chiamanti**

### **Informazioni su questa attività**

I dati possono essere inseriti in un database dal chiamante. In questo esempio il sistema acquisisce il numero di carta di credito del chiamante, la data di scadenza e il numero di telefono. Dopo l'acquisizione di questi dati, il database viene aggiornato. Il seguente esempio mostra come usare la scheda Specifico per acquisire il numero di telefono del chiamante e assegnarlo alla variabile chiamata CP4.

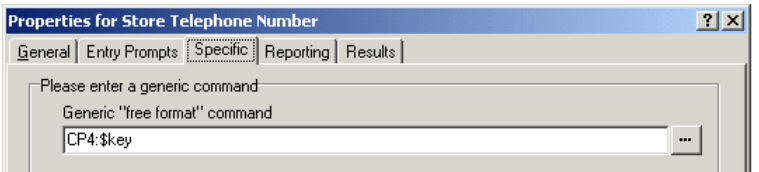

Dopo l'acquisizione di tutti i dati, è necessario aggiornare il database. Questa operazione può essere effettuata utilizzando l'azione Esecuzione database. Quando si inseriscono le informazioni nella scheda Specifico per la prima volta, è necessario effettuare le seguenti operazioni:

### **Procedura**

- 1. Selezionare l'icona **Esecuzione database**.
- 2. Nella finestra Funzione SQL è stata scelta l'opzione "Inserisci …valori" come tipo di informazione da aggiungere al database.
- 3. I dati vengono quindi inseriti nella Procedura guidata SQL, come mostra il seguente esempio. Quando si seleziona la tabella del database, il sistema inserisce l'elenco dei campi contenuti nella tabella.

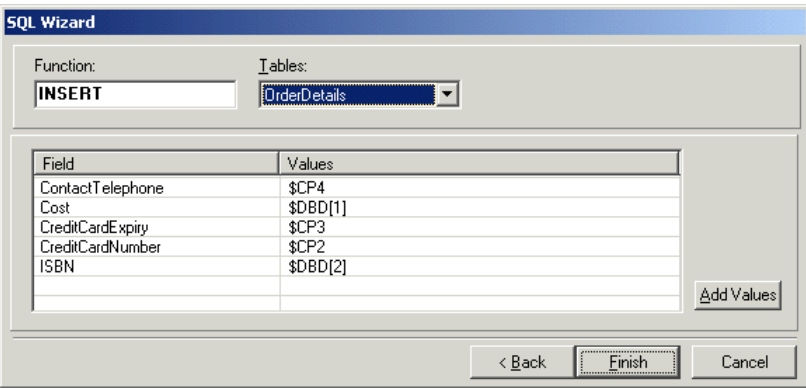

4. Al termine dell'inserimento dei dati, la Procedura guidata SQL si chiude. In questo caso la scheda Specifico contiene il comando da eseguire, come mostra il seguente esempio.

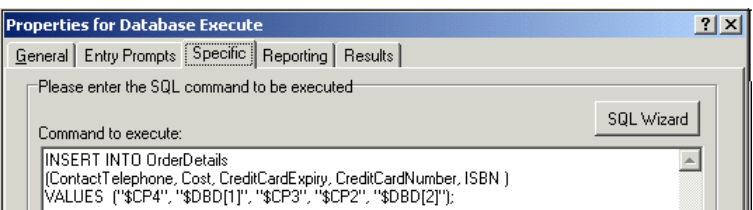

#### **Collegamenti correlati**

[Inserimento di informazioni nel database](#page-304-0) alla pagina 305

# <span id="page-307-0"></span>**Capitolo 42: Composizione in base al nome**

L'azione **Composizione in base al nome** consente ai chiamanti di specificare l'utente o il gruppo desiderato, componendo il nome tramite il tastierino del telefono e selezionando una delle corrispondenze trovate.

Per usare questa funzione, è necessario disporre di un telefono DTMF munito di un tastierino ITU alfanumerico simile a quello mostrato nell'esempio. I prerequisiti principali per l'uso dell'azione **Composizione in base al nome** sono:

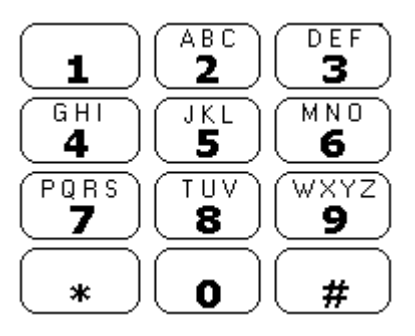

- 1. **Nomi utente**: i nomi utente devono essere impostati in IP Office Manager. **Per l'azione Componi in base al nome è possibile usare indifferentemente il campo** Nome **o**  Nome completo **dell'utente.** Se impostato, il campo **Nome completo** ha la priorità sul campo **Nome**.
	- **Modifica dei nomi**: vengono create le caselle postali Voicemail Procorrispondenti ai Nomi utenti esistenti. Se viene modificato un Nome utente, Voicemail Procreerà una nuova casella postale che corrisponde al nuovo Nome. Pertanto, quando si impostano gli utenti per la prima volta, è necessario inserire valori precisi nel campo **Nome**. **Per l'azione Componi in base al nome, usare il campo** Nome completo**, poiché il contenuto di** Nome completo **può essere modificato senza cambiare le restanti voci della casella postale.**
- 2. **Registrazioni dei nomi utente**: il nome utente deve essere registrato per ciascuna casella postale che si desidera includere nell'azione **Composizione in base al nome**. Questa operazione può essere effettuata in due modi:
	- **Modalità Casella postale Intuity**: quando l'utente accede per la prima volta alla propria casella postale, per impostazione predefinita gli viene chiesto di impostare la password per il codice Voicemail e di registrare il proprio nome.
	- **Modalità Casella postale IP Office**: in questa modalità è possibile impostare un flusso di chiamate che consenta agli utenti di registrare il proprio nome. Questo documento include un modulo di esempio che è possibile utilizzare a tal fine. Il modulo può essere usato anche sui sistemi impostati in modalità casella postale Intuity per permettere gli utenti di registrare nuovamente il proprio nome. Vedere [Aggiunta di un](#page-309-0) [modulo Registra nome](#page-309-0) alla pagina 310.

Esempio di flusso chiamate alla pagina 309 [Aggiunta di un codice funzione](#page-309-0) alla pagina 310 [Aggiunta di un modulo Registra nome](#page-309-0) alla pagina 310 [Uso della tabella Nome](#page-310-0) alla pagina 311 [Modifica dei nomi completi](#page-311-0) alla pagina 312

# **Esempio di flusso chiamate**

## **Informazioni su questa attività**

In questo esempio, il chiamante seleziona un nome utilizzando il servizio Componi in base al nome e viene quindi trasferito all'interno corrispondente. Se l'interno non risponde o è occupato, il chiamante viene trasferito a Voicemail in modo che possa lasciare un messaggio.

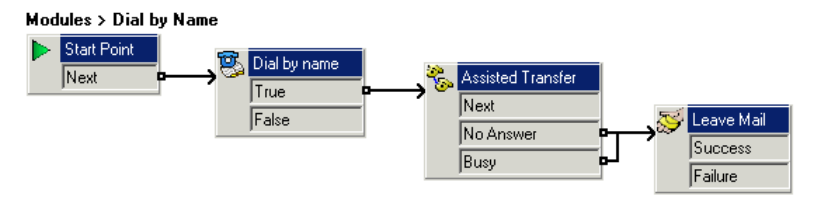

## **Procedura**

- 1. In Voicemail Pro è stato aggiunto un nuovo modulo chiamato Dial by Name.
- 2. Da **Azioni di telefonia** è stata aggiunta l'azione **Composizione in base al nome**.
- 3. Da **Azioni di telefonia** è stata aggiunta anche un'azione **Trasferimento assistito**. Nella scheda **Specifico** delle proprietà, l'opzione **Casella postale** è stata impostata su \$KEY.
- 4. Il risultato Vero dell'azione **<b>Composizione in base al nome** è collegato all'azione **Trasferimento assistito**.
- 5. Da **Azioni casella postale** è stata aggiunta un'azione **Lascia messaggio**.

Anche in questo caso, nella scheda **Specifico** l'opzione **Casella postale** è stata impostata come \$KEY. Sono stati aggiunti collegamenti dai risultati **Senza risposta**  e **Occupato** dell'azione **Trasferimento assistito** a questa azione.

### **Passi successivi**

Aggiungere un codice funzione.

### **Collegamenti correlati**

[Composizione in base al nome](#page-307-0) alla pagina 308

# <span id="page-309-0"></span>**Aggiunta di un codice funzione**

## **Procedura**

1. In IP Office Manager, è stato aggiunto un nuovo codice funzione di sistema. Nell'esempio è stato scelto *\*75* e sono state inserite le informazioni elencate di seguito.

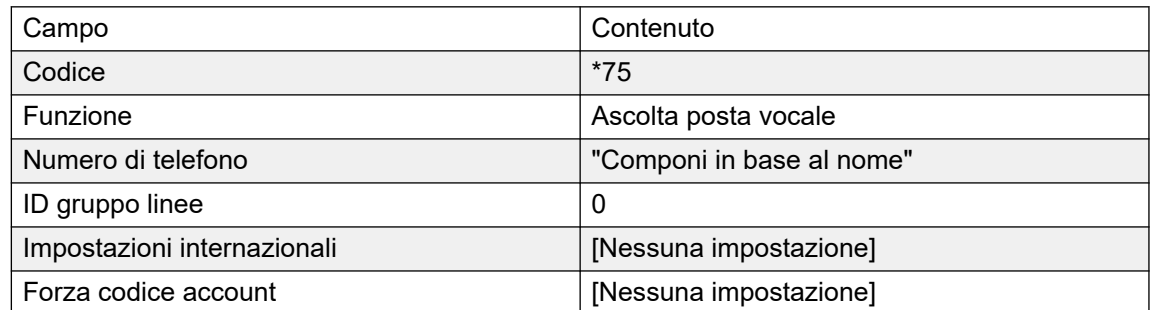

- 2. Dopo il salvataggio di queste impostazioni in IP Office, gli utenti possono comporre *\*75*  per usare la funzione Componi in base al nome. Inoltre, possono anche trasferire le chiamate che ricevono al flusso chiamate.
- 3. Il codice funzione può essere associato anche a un tasto SoftConsole o DSS. Inoltre, è possibile anche usare un instradamento chiamate in entrata per indirizzare chiamate esterne specifiche alla funzione, ciò può essere utile, ad esempio, se i dipendenti utilizzano un numero esterno specifico quando sono fuori ufficio.

## **Collegamenti correlati**

[Composizione in base al nome](#page-307-0) alla pagina 308

# **Aggiunta di un modulo Registra nome**

## **Informazioni su questa attività**

Tramite questo modulo gli utenti possono registrare/ripetere la registrazione del nome della propria casella postale. È necessario usare questo modulo o un altro modulo simile se Voicemail Proè impostato in Modalità casella postale IP Office. Tuttavia, può essere usato anche se Voicemail Pro utilizza la modalità casella postale Intuity, poiché permette agli utenti di poter ripetere più rapidamente la registrazione dei propri nomi.

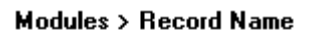

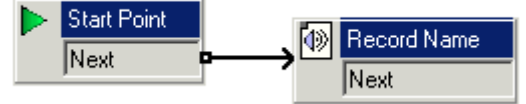

## **Procedura**

- 1. InVoicemail Pro, è stato aggiunto un nuovo modulo chiamato *Registra nome*.
- 2. È stata aggiunta un'azione **Nome record**.

<span id="page-310-0"></span>3. Nella scheda **Generale** delle proprietà dell'azione **Nome record** è stato impostato **PIN**  come \$. \$ significa che il chiamante deve immettere il proprio codice Voicemail per poter utilizzare l'azione.

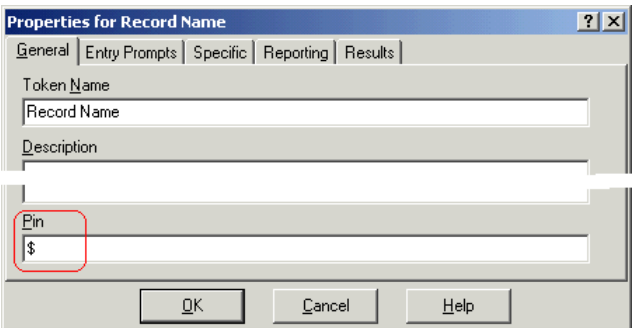

- 4. **Specifico** è stato lasciato impostato su **Casella postale chiamante**.
- 5. Il modulo è stato salvato e attivato.

#### **Passi successivi**

Per aggiungere un codice funzione:

1. In IP Office Manager, è stato aggiunto un nuovo codice funzione di sistema. Nell'esempio è stato scelto **\*74** e sono state inserite le informazioni specificate nella tabella.

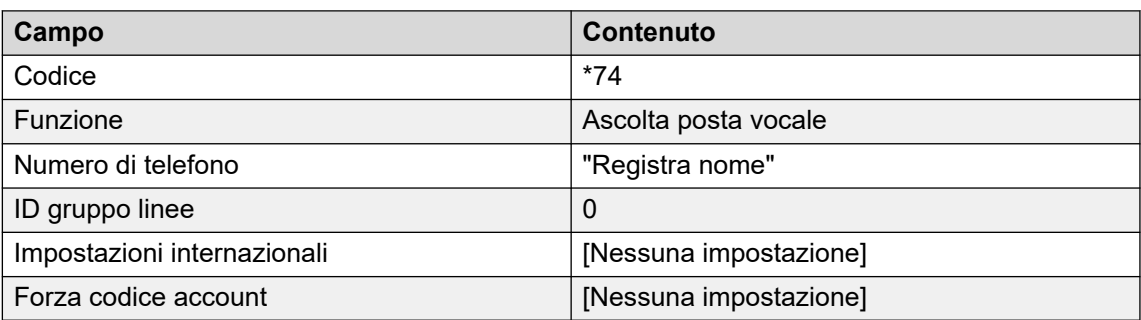

2. Dopo il salvataggio delle impostazioni in IP Office, gli utenti possono comporre **\*74** sul proprio interno per registrare il nome della propria casella postale.

#### **Collegamenti correlati**

[Composizione in base al nome](#page-307-0) alla pagina 308

# **Uso della tabella Nome**

### **Informazioni su questa attività**

È possibile creare un servizio che permetta agli utenti di accedere al sistema e di registrare nuovamente il nome di una casella postale. Per effettuare questa operazione, è possibile utilizzare **NameWavsTable** che richiede un numero di interno e permette quindi agli utenti di riprodurre, ripetere la registrazione e salvare un nome registrato per un interno specifico. È quindi possibile inserire un altro numero interno e così via. Se viene utilizzata questa opzione, deve essere protetta tramite un codice PIN adatto e altre misure di protezione, poiché può essere utilizzata per registrare nomi per qualsiasi casella postale.

## <span id="page-311-0"></span>**Procedura**

- 1. In Voicemail Pro, creare un nuovo modulo.
- 2. Aggiungere un'azione **Vai a** e aprire la finestra delle proprietà.
- 3. Nella scheda **Generale** inserire un numero univoco nel campo Pin.
- 4. Nella scheda **Specifico** fare clic su Selezionare il nodo sul quale spostarsi, quindi inserire NameWavsTable.
- 5. Fare clic su **OK**.
- 6. Creare un instradamento al nuovo modulo utilizzando un codice funzione o un altro metodo.

## **Collegamenti correlati**

[Composizione in base al nome](#page-307-0) alla pagina 308

# **Modifica dei nomi completi**

## **Informazioni su questa attività**

Gli utenti che utilizzano telefoni con display muniti di porta DS possono impostare e modificare la modalità con cui viene visualizzato il loro nome completo sul telefono. Il nome impostato viene quindi usato per ricercare la corrispondenza con la parte di testo della funzione **Composizione in base al nome**.

## **Procedura**

- 1. Premere due volte **Renu**.
- 2. Premere ▶ e selezionare **ProgA**.
- 3. Premere ▶ e selezionare **Nome**.
- 4. Inserire il nuovo nome. Utilizzare i tasti di selezione e **Ruota** per specificare i caratteri. Ad esempio per inserire la lettera L, premere 5 volte il tasto, quindi premere **Ruota**  fino a visualizzare la lettera **L**. Per cancellare i caratteri inseriti, usare il tasto di visualizzazione in alto a sinistra.
- 5. Se il testo visualizzato è corretto, premere **Fatto**.
- 6. Premere m<sub>1</sub> Esci.

## **Collegamenti correlati**

[Composizione in base al nome](#page-307-0) alla pagina 308

# <span id="page-312-0"></span>**Capitolo 43: Campagne**

Le campagne sono costituite da una serie di domande e risposte. Chi chiama una campagna sente le domande e fornisce le proprie risposte parlando oppure utilizzando il tastierino numerico del telefono. Voicemail Prosalva le risposte per elaborarle in seguito.

Ciascuna campagna può includere un massimo di 21 domande. Gli agenti responsabili dell'elaborazione delle risposte possono accedere alla campagna per ascoltare le risposte e memorizzarle nel database o su altri supporti.

#### **Collegamenti correlati**

Gestione delle campagne alla pagina 313 [Prompt clienti](#page-314-0) alla pagina 315 [Menu cliente](#page-315-0) alla pagina 316 [Identificazione campagna](#page-316-0) alla pagina 317 [Accesso ai risultati della campagna](#page-317-0) alla pagina 318

# **Gestione delle campagne**

Nel client Voicemail Pro, la **procedura guidata di composizione Campagna** consente di creare e modificare le campagne.

### **Collegamenti correlati**

Campagne alla pagina 313 Avvio della procedura guidata per le campagne alla pagina 313 [Creazione di una nuova campagna](#page-313-0) alla pagina 314 [Modifica di una campagna](#page-313-0) alla pagina 314 [Eliminazione di una campagna](#page-314-0) alla pagina 315

## **Avvio della procedura guidata per le campagne**

## **Procedura**

- 1. Premere F7 oppure fare clic su **Editor campagna**.
- 2. Si apre la finestra Introduzione di Procedura guidata di composizione Campagna, in cui è possibile selezionare l'attività desiderata:
	- **Crea nuova campagna**: selezionare questa opzione per visualizzare i menu della procedura guidata che forniscono istruzioni su come configurare le impostazioni delle campagne.
	- **Modifica campagna esistente**: questa opzione consente di visualizzare un elenco delle campagne esistenti. È possibile selezionare una campagna che si desidera

<span id="page-313-0"></span>modificare. Vengono visualizzati i menu della procedura guidata che consentono di configurare le impostazioni per la campagna.

• **Elimina campagna esistente**: selezionare questa opzione per visualizzare l'elenco delle campagne esistenti e selezionare la campagna da eliminare.

#### **Collegamenti correlati**

[Gestione delle campagne](#page-312-0) alla pagina 313

# **Creazione di una nuova campagna**

## **Procedura**

- 1. Premere F7 oppure fare clic su **Editor campagna**.
- 2. Selezionare **Crea nuova campagna** e fare clic su **Avanti**.
- 3. Si apre la finestra Prompt clienti.
	- Fare clic su  $\Phi$ . Si apre la finestra **Modificare l'azione della campagna**. Ciascuna campagna può includere un massimo di 21 domande.
	- Inserire le domande per i clienti, quindi fare clic su **OK**
	- Apportare le modifiche desiderate alle domande.
		- **Modifica azione**: consente di modificare l'azione Campagna evidenziata.
		- **Elimina azione**: consente di eliminare l'azione Campagna evidenziata.
		- **Sposta azione**: consente di spostare la posizione dell'azione nella sequenza di azioni Campagna.
	- Fare clic su **Avanti**.
- 4. Si apre la finestra Menu cliente.
	- Selezionare le opzioni da rendere disponibili dopo la riproduzione del prompt.
	- Fare clic su **Avanti**.
- 5. Si apre la finestra Identificazione campagna.
	- Inserire i dati identificativi della campagna.
	- Fare clic su **Avanti**.
- 6. Fare clic su **Fine** per creare la campagna.

#### **Collegamenti correlati**

[Gestione delle campagne](#page-312-0) alla pagina 313

# **Modifica di una campagna**

### **Procedura**

- 1. Premere F7 oppure fare clic su **Editor campagna**.
- 2. Selezionare **Modifica campagna esistente** e fare clic su **Avanti**.
- 3. Selezionare la campagna desiderata e fare clic su **Avanti**.
- <span id="page-314-0"></span>4. Si apre la finestra **Prompt clienti**.
	- Fare clic su **+**. Si apre la finestra **Modificare l'azione della campagna**.
	- Inserire le domande per i clienti, quindi fare clic su **OK**
	- Apportare le modifiche desiderate alle domande.
		- **Modifica azione**: consente di modificare l'azione Campagna evidenziata.
		- **Elimina azione**: consente di eliminare l'azione Campagna evidenziata.
		- **Sposta azione**: consente di spostare la posizione dell'azione nella sequenza di azioni Campagna.
	- Fare clic su **Avanti**.
- 5. Si apre la finestra **Menu cliente**.
	- Selezionare le opzioni da rendere disponibili dopo la riproduzione del prompt.
	- Fare clic su **Avanti**.
- 6. Si apre la finestra Identificazione campagna.
	- Inserire i dati identificativi della campagna.
	- Fare clic su **Avanti**.
- 7. Fare clic su **Fine** per aggiornare la campagna.

[Gestione delle campagne](#page-312-0) alla pagina 313

# **Eliminazione di una campagna**

#### **Procedura**

- 1. Premere F7 oppure fare clic su **Editor campagna**.
- 2. Selezionare **Elimina campagna esistente** e fare clic su **Avanti**.
- 3. Selezionare la campagna desiderata e fare clic su **Avanti**.
- 4. Fare clic su **Fine** per eliminare la campagna selezionata.

#### **Collegamenti correlati**

[Gestione delle campagne](#page-312-0) alla pagina 313

# **Prompt clienti**

La finestra Richieste clienti della procedura guidata di composizione Campagna permette di impostare la sequenza di domande da riprodurre ai chiamanti e registrare le loro risposte.

- **Aggiungi azione**: per aggiungere una nuova azione Campagna, fare clic su **+ Aggiungi azione**. Viene visualizzata la finestra **Modificare l'azione della campagna**. Ciascuna campagna può includere un massimo di 21 domande.
- **Azione Modifica**: selezionare il prompt o la registrazione da modificare, quindi fare clic sull'azione **Modifica**. Viene visualizzata la finestra **Modificare l'azione della campagna**.

<span id="page-315-0"></span>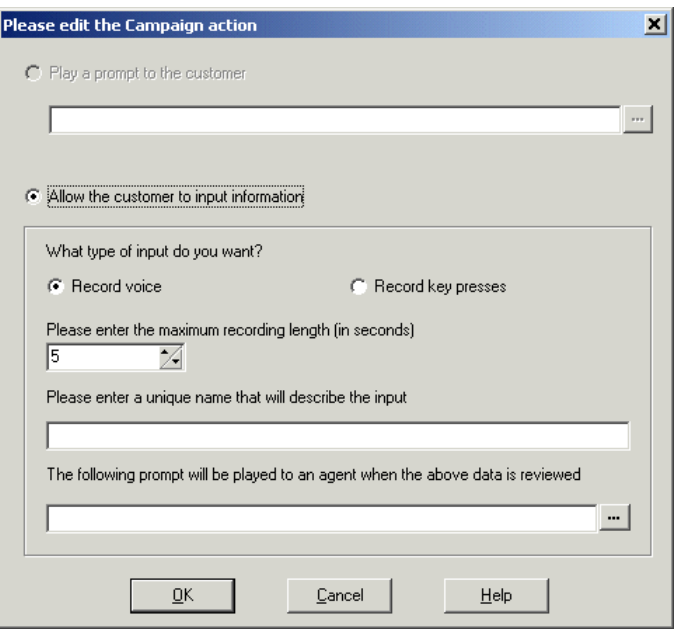

- **Riproduci un prompt al cliente**: selezionare questa opzione per riprodurre il prompt destinato al chiamante. Fare clic su per specificare il prompt da riprodurre oppure crearne uno nuovo nella finestra Wave Editor. Vedere [Uso di Wave Editor](#page-53-0) alla pagina 54.
- **Consenti a cliente di inserire le informazioni**: selezionare questa opzione se si desidera che l'azione registri la risposta del chiamante.
	- **Tipo di inserimento richiesto**: selezionare questa opzione per specificare se il server Voicemail deve **registrare un messaggio vocale** o **registrare i tasti selezionati**.
	- **Specificare la lunghezza di registrazione massima o Immettere il numero massimo di tasti premuti**: il nome del campo dipende dal tipo di inserimento scelto. L'intervallo in secondi rappresenta la durata massima della registrazione oppure il numero massimo di selezione tasti che devono essere registrati prima che venga intrapresa l'azione successiva.
	- **Inserire un nome univoco per descrivere l'inserimento**: selezionare questa opzione per assegnare un nome all'azione. Il nome deve essere costituito da una singola parola senza spazi.
	- **Il seguente prompt viene riprodotto all'agente in fase di verifica dei dati**: utilizzare questa opzione per selezionare o creare il prompt che deve essere riprodotto agli agenti prima dell'ascolto della risposta del chiamante. Fare clic su per specificare il prompt da riprodurre oppure crearne uno nuovo nella finestra Wave Editor. Vedere [Uso](#page-53-0) [di Wave Editor](#page-53-0) alla pagina 54.

[Campagne](#page-312-0) alla pagina 313

# **Menu cliente**

Una volta completata la sequenza di domande e risposte, al chiamante viene presentato un menu di opzioni. La finestra Menu cliente della procedura guidata di composizione Campagna consente di selezionare le opzioni da rendere disponibili.

<span id="page-316-0"></span>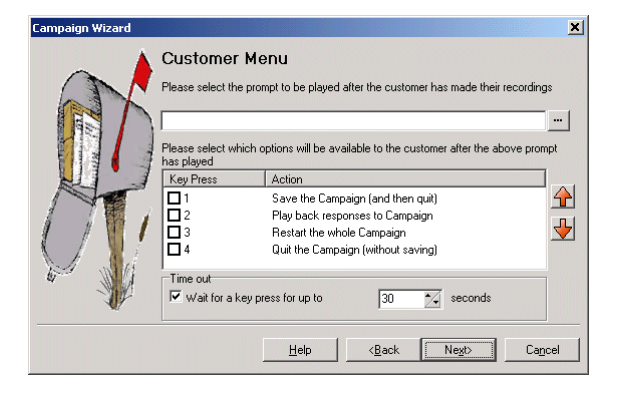

- **Selezionare il prompt da riprodurre dopo la registrazione del cliente**: è possibile selezionare o creare un prompt che deve essere riprodotto quando i chiamanti hanno completato la sequenza di domande e risposte. Il prompt deve indicare quali azioni dell'elenco possono essere selezionate. Fare clic su per specificare il prompt da riprodurre oppure crearne uno nuovo nella finestra Wave Editor. Vedere [Uso di Wave](#page-53-0)  [Editor](#page-53-0) alla pagina 54.
- **Selezionare le opzioni da rendere disponibili ai clienti dopo la riproduzione del prompt**: selezionare le caselle di controllo corrispondenti alle opzioni che si desidera rendere disponibili ai chiamanti. Per selezionare l'opzione, i chiamanti dovranno premere il tasto corrispondente.
	- **Salva la campagna (ed esci)**: salva le risposte del chiamante e termina la chiamata.
	- **Riproduci risposte campagna**: riproduce le risposte fornite dai chiamanti e ripete le opzioni disponibili nel menu cliente.
	- **Riavvia l'intera campagna**: elimina le risposte del chiamante e riavvia la sequenza di domande e risposte.
	- **Chiudi la campagna (senza salvare)**: termina la chiamata senza salvare le risposte del chiamante.
	- **Sposta opzioni**: consente di spostare l'opzione evidenziata in modo da modificare i tasti associati alle opzioni selezionabili
- **Timeout**: consente di specificare per quanto tempo il server Voicemail deve attendere una risposta prima di eseguire l'azione impostata in **Tempo di non risposta**.

[Campagne](#page-312-0) alla pagina 313

# **Identificazione campagna**

La finestra Identificazione campagna della procedura guidata di composizione Campagna consente di impostare uno slot di parcheggio per una campagna e di assegnare un nome alla campagna.

- **Dove parcheggiare la campagna**: inserire il numero di slot di parcheggio per la campagna. Questo numero può essere programmato tramite il tasto DSS. Successivamente usato dagli agenti per accedere alla campagna. Se il tasto DSS dispone anche di una spia BLF, questa spia si accende quando vengono rilevati nuovi messaggi per la campagna.
- **Il nome della campagna è**: inserire il nome della campagna.

<span id="page-317-0"></span>[Campagne](#page-312-0) alla pagina 313

# **Accesso ai risultati della campagna**

È possibile accedere ai risultati di una campagna in vari modi:

- **Tramite l'azione Campagna**: l'azione **Campagna** consente di indirizzare le chiamate a una campagna dopo che sono state indirizzate a un punto d'inizio appropriato sul server Voicemail. Le proprietà dell'azione specificano se la chiamata deve essere gestita come chiamata diretta a una campagna o a un agente che gestisce i messaggi della campagna. Vedere [Azione Campagna](#page-312-0) alla pagina 313.
- **Uso di un numero di slot di parcheggio campagna**: a ogni campagna viene assegnato un numero di slot di parcheggio. È possibile assegnare tale numero ai pulsanti di parcheggio sui telefoni dell'utente. L'utente può quindi utilizzare il pulsante per accedere alla campagna.

### **Collegamenti correlati**

[Campagne](#page-312-0) alla pagina 313 Slot di parcheggio delle campagne alla pagina 318 Assegnazione di una campagna a un pulsante programmabile alla pagina 318 [Utilizzo della funzione chiamata Riprendi da parcheggio](#page-318-0) alla pagina 319

# **Slot di parcheggio delle campagne**

Il numero di slot di parcheggio assegnato alla campagna può essere usato con i pulsanti programmabili per l'accesso alla campagna. Se il telefono dispone di una spia di attesa, questa si accende quando ci sono messaggi della campagna in attesa di essere elaborati. Quando si accede alle registrazioni dei chiamanti utilizzando un'azione **Campagna** o il numero di uno slot di parcheggio, è possibile usare i seguenti comandi tramite il tastierino del telefono.

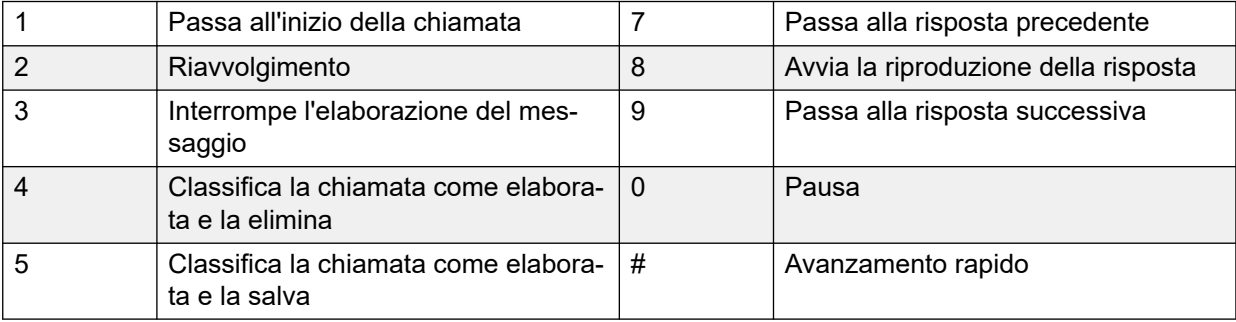

### **Collegamenti correlati**

Accesso ai risultati della campagna alla pagina 318

# **Assegnazione di una campagna a un pulsante programmabile**

## **Informazioni su questa attività**

## <span id="page-318-0"></span>**Procedura**

- 1. In **IP Office Manager**, caricare la configurazione di IP Office.
- 2. Aprire il modulo **I Utente** desiderato.
- 3. Selezionare la scheda **Programmazione pulsanti**.
- 4. Selezionare un pulsante libero.
- 5. Fare clic con il pulsante destro del mouse sul campo **Azione**.
- 6. Selezionare **Emulazione** > **Parcheggio chiamate**.
- 7. Fare clic con il pulsante destro del mouse sul campo **Dati azione**. Inserire il numero di slot di parcheggio della chiamata.
- 8. Salvare la configurazione in IP Office e riavviare il computer.

Il pulsante programmabile sul telefono dell'utente inizia a lampeggiare in rosso quando vengono rilevati nuovi messaggi della campagna nello slot di parcheggio.

- 9. Premere il pulsante per visualizzare il nome della campagna e il numero di messaggi.
- 10. Premere nuovamente il pulsante per iniziare a elaborare i messaggi.

È possibile anche usare la funzione Riprendi da parcheggio per riprendere la chiamata. Tuttavia, questo metodo non fornisce alcuna indicazione visiva sull'eventuale presenza di messaggi.

## **Collegamenti correlati**

[Accesso ai risultati della campagna](#page-317-0) alla pagina 318

# **Utilizzo della funzione chiamata Riprendi da parcheggio**

## **Informazioni su questa attività Procedura**

- 1. Selezionare un pulsante programmabile libero.
- 2. Fare clic con il pulsante destro del mouse sul campo **Azione**.
- 3. Selezionare **Avanzate** > **Chiamata** > **Riprendi da parcheggio**.

## **Collegamenti correlati**

[Accesso ai risultati della campagna](#page-317-0) alla pagina 318

# <span id="page-319-0"></span>**Capitolo 44: Supporto per i chiamanti con problemi di udito**

TTY è un metodo che consente di inviare e ricevere messaggi di testo utilizzando il percorso vocale delle telefonate. Il testo viene inserito e visualizzato su un'unità TTY, ovvero su un telefono con display di testo, collegato in parallelo al normale telefono dell'utente. Grazie alla sua diffusione e all'ampio supporto, questo metodo viene usato di serie per le unità destinate a utenti con problemi di vista o udito.

Voicemail Pro consente di aggiungere prompt TTY per permettere agli utenti di lasciare e raccogliere messaggi dalle caselle postali in modalità Intuity. Ciò significa che i chiamanti muniti di unità TTY possono visualizzare messaggi TTY e lasciare messaggi in formato TTY. Gli utenti di caselle postali con unità TTY possono a loro volta ascoltare e visualizzare i messaggi

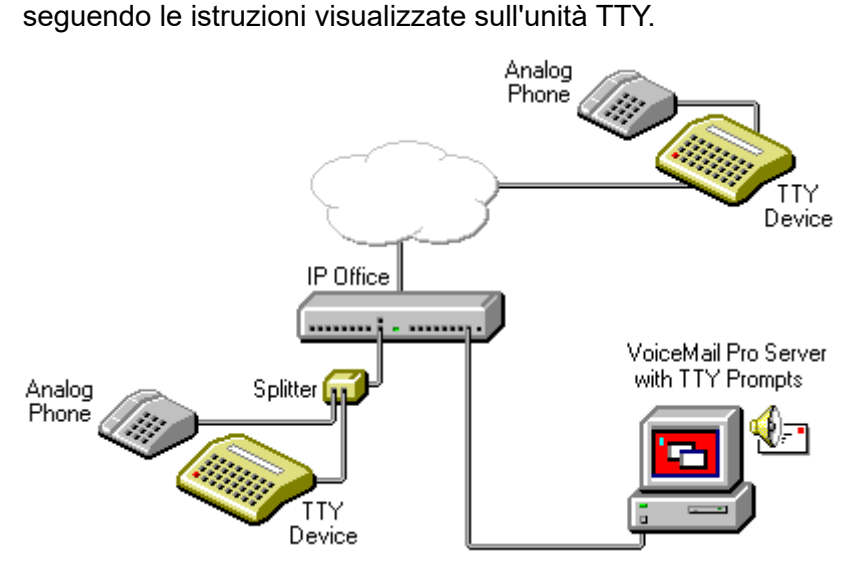

L'unità TTY e il telefono analogico associato (collegato tramite una porta passante all'unità TTY o a uno splitter) sono collegati a una porta POT del sistema IP Office. In questo modo l'unità TTY può essere usata durante le chiamate per visualizzare e inviare messaggi TTY. Il telefono analogico può invece essere usato per inviare cifre di selezione e per fornire un percorso vocale durante le chiamate.

### **Collegamenti correlati**

[Installazione dei prompt TTY di Voicemail Pro](#page-320-0) alla pagina 321 [Modifica delle impostazioni internazionali dell'utente](#page-320-0) alla pagina 321 [Suggerimenti per i proprietari di caselle postali che utilizzano un'unità TTY](#page-321-0) alla pagina 322 [Modifica della lingua sulle unità TTY](#page-321-0) alla pagina 322

# <span id="page-320-0"></span>**Installazione dei prompt TTY di Voicemail Pro**

Al momento dell'installazione di Voicemail Pro, è possibile selezionare gli annunci TTY dall'elenco delle lingue disponibili. Dopo aver installato i prompt, è necessario configurare le impostazioni degli utenti in modo che IP Office sia in grado di riconoscere l'unità TTY. Per configurare l'utente in modo da consentire l'uso di un'unità TTY con Voicemail Pro, è possibile seguire due diverse procedure.

- 1. Il metodo più semplice consiste nel modificare le impostazioni internazionali dell'utente in IP Office Manager. In questo caso non è necessario personalizzare la casella postale dell'utente. Vedere Modifica delle impostazioni internazionali dell'utente alla pagina 321 o fare riferimento alla guida IP Office Manager.
- 2. Anziché modificare le impostazioni internazionali dell'utente dell'unità TTY, è possibile anche modificare la lingua nei flussi di chiamata di Voicemail Pro per gli utenti che necessitano di prompt TTY. Consultare [Modifica della lingua sulle unità TTY](#page-321-0) alla pagina 322.

## **Collegamenti correlati**

[Supporto per i chiamanti con problemi di udito](#page-319-0) alla pagina 320

# **Modifica delle impostazioni internazionali dell'utente**

## **Informazioni su questa attività**

IP Office Manager non è in grado di riconoscere l'impostazione tty. Quindi, tutte le opzioni relative alle funzioni di telefonia su IP Office vengono impostate sulle impostazioni internazionali predefinite del sistema ( **Sistema** > **Sistema** > **Impostazioni internazionali**). Tuttavia, le impostazioni locali dell'utente vengono trasferite al server Voicemail al momento dell'accesso alla cassetta postale, quindi influiscono sui prompt forniti.

## **Procedura**

- 1. Aprire IP Office Manager.
- 2. Nel riquadro **Navigazione**, fare clic su **Utente** e selezionare il singolo utente.
- 3. Selezionare la scheda **Utente.**
- 4. Selezionare l'opzione **Teletype (Textphone)** nel campo **Impostazioni internazionali**.
- 5. Fare clic su **OK**.
- 6. Fare clic su per unire le modifiche apportate alla configurazione in IP Office.

## **Collegamenti correlati**

[Supporto per i chiamanti con problemi di udito](#page-319-0) alla pagina 320

# <span id="page-321-0"></span>**Suggerimenti per i proprietari di caselle postali che utilizzano un'unità TTY**

Per accedere alla casella postale tramite un'unità TTY, come un telefono con display di testo, i proprietari delle caselle postali devono comporre **\*17** e sollevare il ricevitore del telefono analogico. Appena è stata stabilita la connessione, le istruzioni vengono visualizzate direttamente sul display del telefono. Per richieste come "Premere 1 per...", utilizzare la tastiera del telefono. Per messaggi seguiti da *GA* (go ahead), è necessario inserire il testo tramite il dispositivo di inserimento testo. Per ulteriori informazioni, consultare la Guida per l'utente dell'interfaccia Audix TTY (555-300-710).

## **Collegamenti correlati**

[Supporto per i chiamanti con problemi di udito](#page-319-0) alla pagina 320

# **Modifica della lingua sulle unità TTY**

Anziché modificare le impostazioni internazionali dell'utente dell'unità TTY, è possibile anche modificare la lingua nei flussi chiamate di Voicemail Pro. Di seguito vengono riportati due esempi.

#### **Un esempio di personalizzazione di un flusso chiamate della cassetta postale semplice**

L'azione **Seleziona lingua dei prompt di sistema** può essere utilizzata per cambiare la lingua dei prompt utilizzata dalle azioni successive in un flusso chiamate. Dopo l'installazione della patch di manutenzione TTY, il metodo TTY viene impostato come una delle lingue selezionabili incluse nell'azione.

La procedura più semplice consiste nell'aggiungere un'azione **Seleziona lingua dei prompt di sistema** impostata su **TTY (Teletype (Textphone))** al punto d'inizio **Ascolta** dell'utente e farla seguire da un'azione **Recupera posta**.

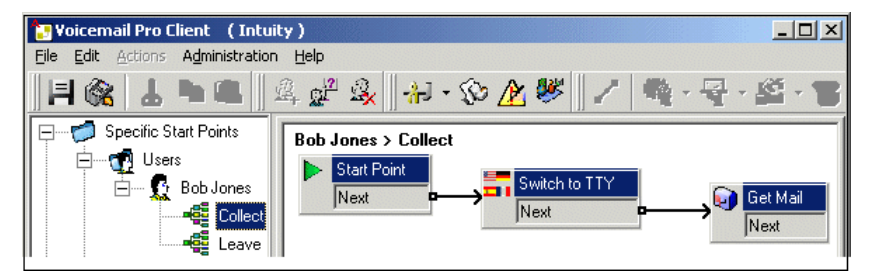

In alternativa, è possibile anche utilizzare un'azione **Seleziona lingua dei prompt di sistema**  impostata su **TTY (Teletype (Textphone))** al punto d'inizio Lascia dell'utente e farla seguire da un'azione **Lascia messaggio**.

#### **Un esempio di personalizzazione di un flusso chiamate della cassetta postale complesso**

Se necessario, possono essere configurati flussi chiamate di maggiore complessità. Ad esempio, nel seguente flusso chiamate, i chiamanti possono premere \* per ascoltare annunci vocali oppure per attendere il timeout per qualche secondo prima che vengano riprodotti gli annunci TTY.

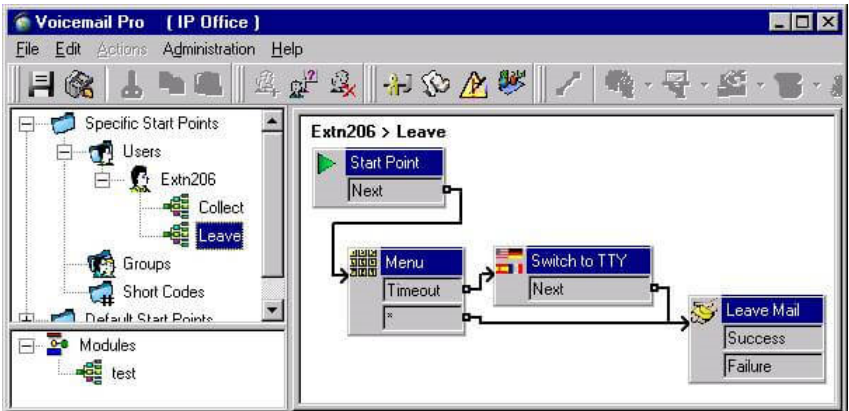

In questo caso i messaggi vengono sempre lasciati nella stessa casella postale, ma i chiamanti possono scegliere tra gli annunci vocali o gli annunci TTY predefiniti.

Per gli utenti con disturbi uditivi, il flusso di chiamate per i chiamanti che selezionano prompt vocali può disporre questi messaggi in una casella postale alternativa. Ascoltarli e trascriverli.

### **Collegamenti correlati**

[Supporto per i chiamanti con problemi di udito](#page-319-0) alla pagina 320

# **Parte 9:  Utilizzo di Web Manager**

# **Utilizzo di Web Manager**

Questa sezione della documentazione tratta gli aspetti dell'amministrazione di Voicemail Pro che possono essere eseguiti utilizzando l'interfaccia IP Office Web Manager.

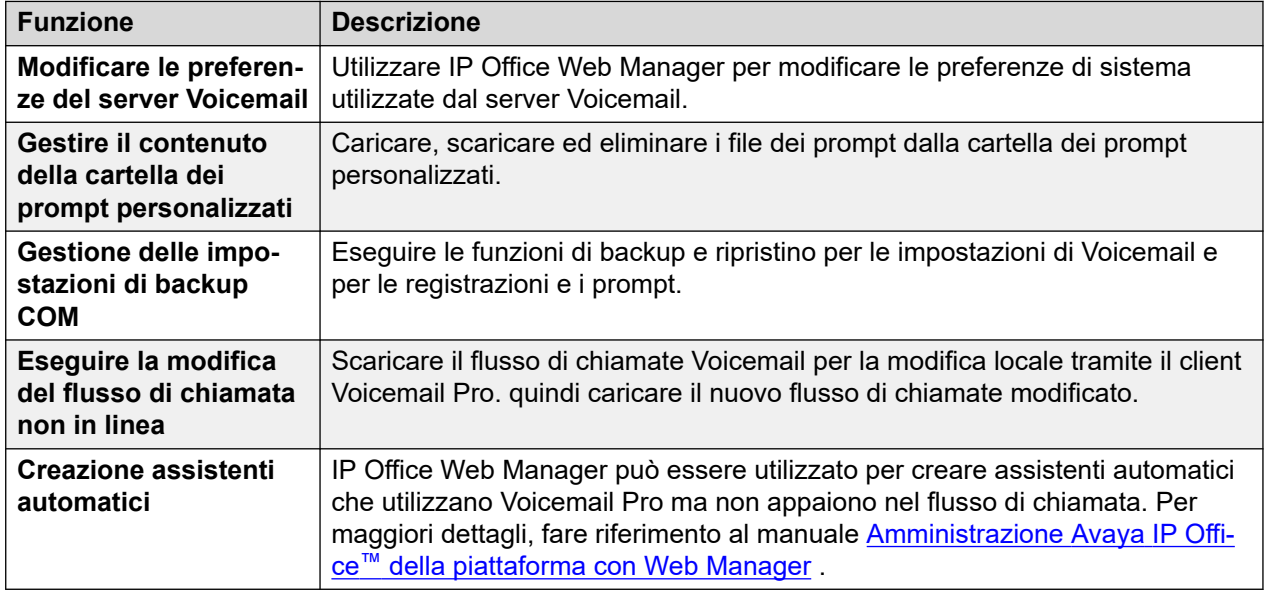
## <span id="page-324-0"></span>**Capitolo 45: Configurazione delle preferenze del server**

È possibile modificare le preferenze del server Voicemail utilizzando l'interfaccia IP Office Web Manager del server.

#### **Procedura**

- 1. Utilizzando un browser Web, accedere ai menu di gestione Web per il server che ospita il servizio Voicemail.
- 2. Fare clic su **Applicazioni** e selezionare **Voicemail Pro Preferenze di sistema**.
	- Se la rete include diversi server Voicemail, selezionare il server di cui si desidera configurare le preferenze facendo clic sull'icona  $\equiv$  accanto a tale server nell'elenco. Sui server diversi da quello primario è possibile modificare solo un numero limitato di preferenze. La maggior parte è sincronizzata con le impostazioni del server primario.
- 3. Selezionare il set di preferenze di sistema richiesto dall'elenco a sinistra.
- 4. Dopo aver apportato le modifiche, fare clic su **Aggiorna**.
- 5. Quando viene chiesto di confermare le modifiche, fare clic su **Sì**.

#### **Collegamenti correlati**

Generale alla pagina 325 [Posta elettronica](#page-328-0) alla pagina 329 [Integrazione Gmail](#page-331-0) alla pagina 332 [Manutenzione](#page-331-0) alla pagina 332 [Allarme SNMP](#page-333-0) alla pagina 334 [Chiamata in uscita](#page-334-0) alla pagina 335 [Registrazione Voicemail](#page-336-0) alla pagina 337 [Syslog](#page-337-0) alla pagina 338 [Allarmi](#page-337-0) alla pagina 338 [Gruppo di utenti](#page-338-0) alla pagina 339 [Configurazione backup](#page-339-0) alla pagina 340

## **Generale**

Questo set di preferenze riguarda opzioni generali per il funzionamento del server Voicemail.

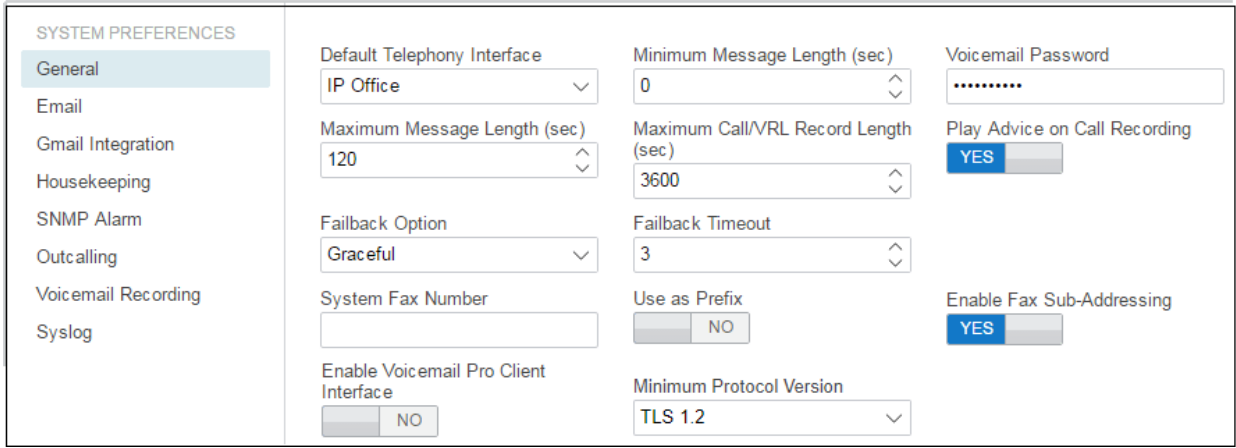

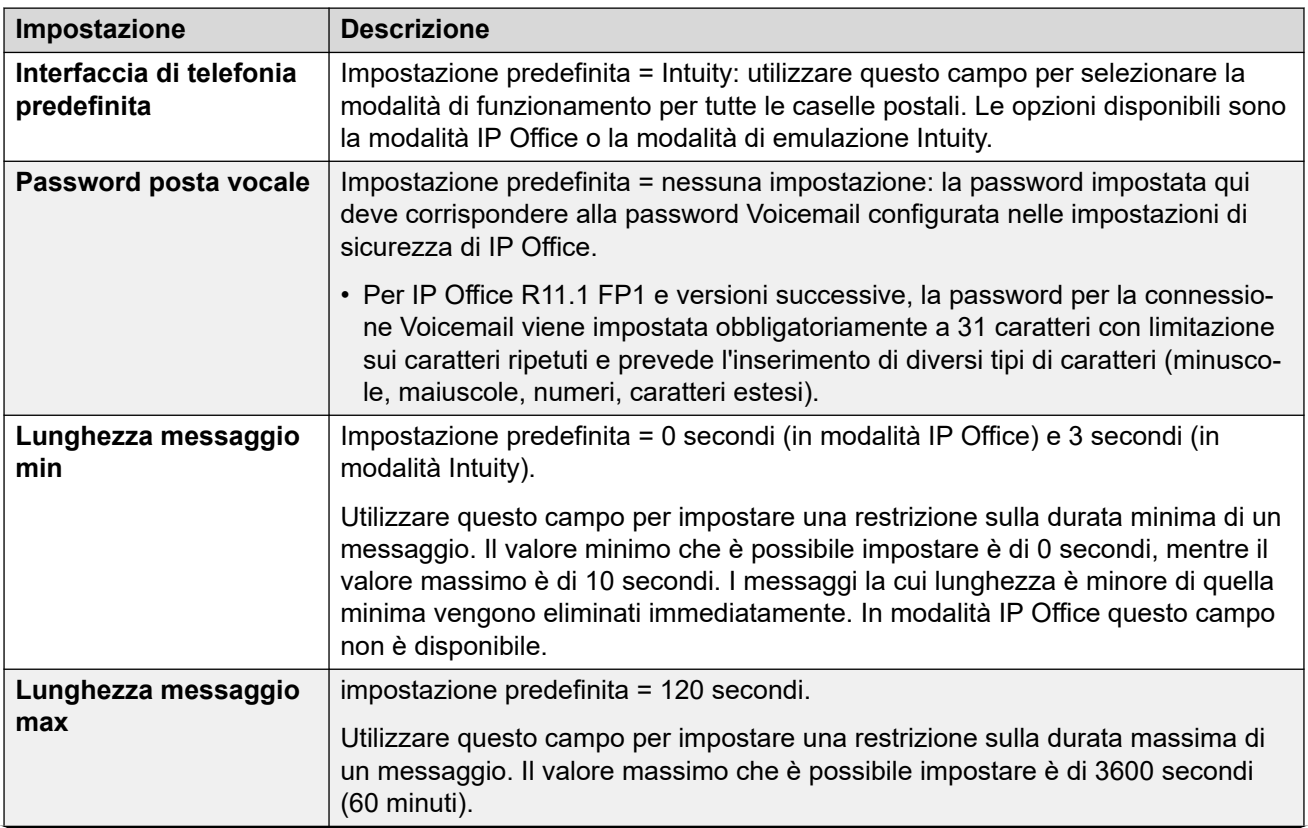

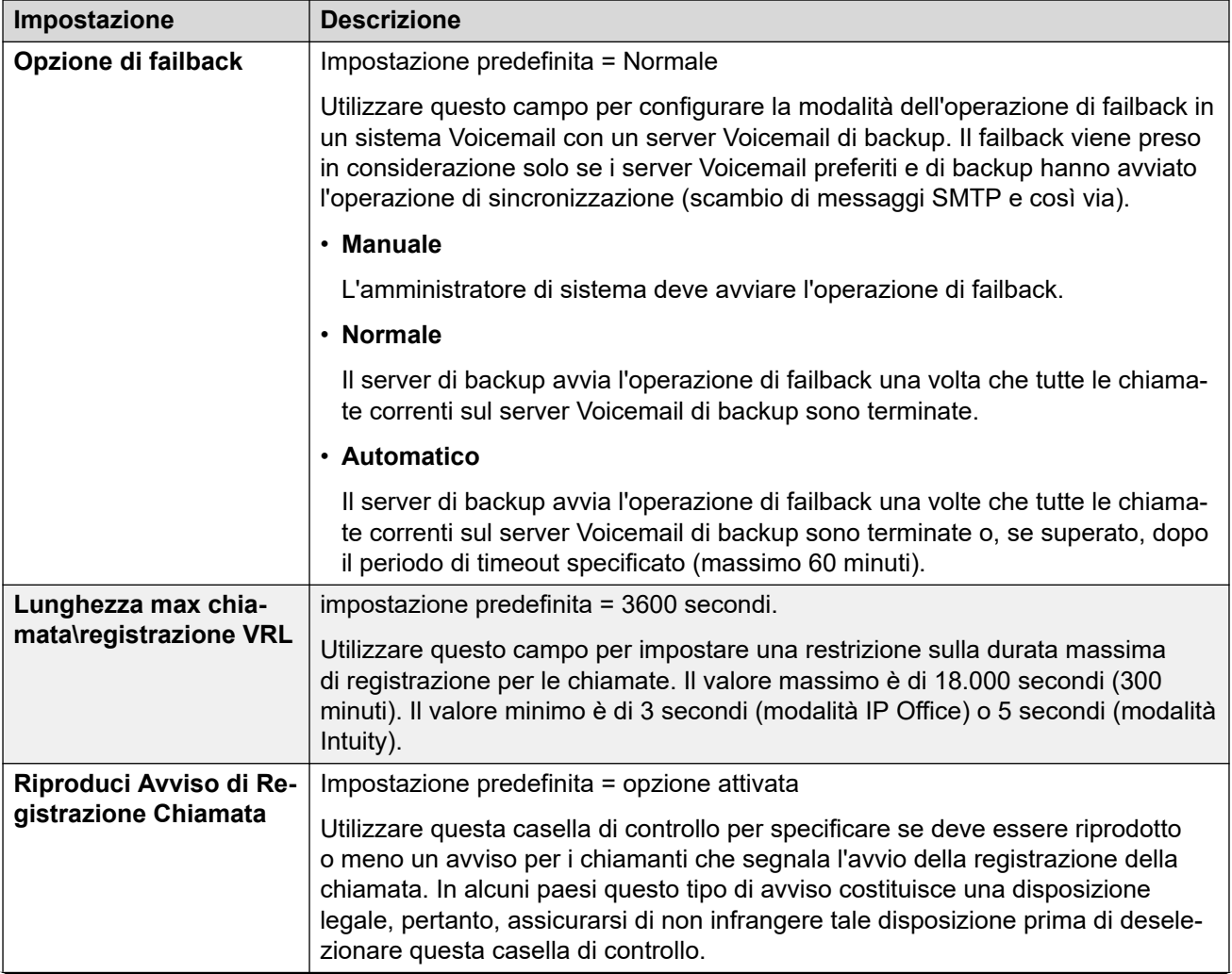

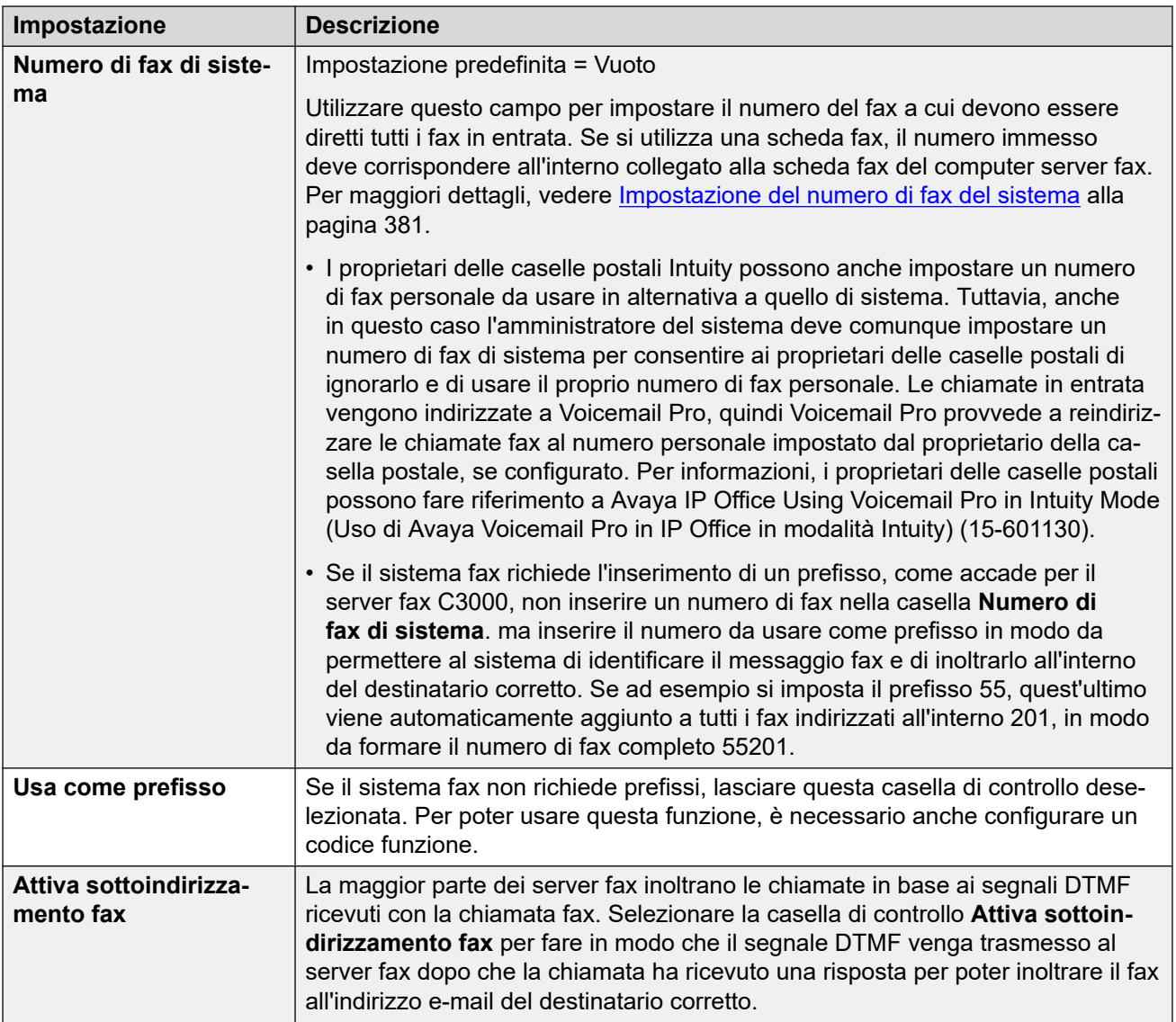

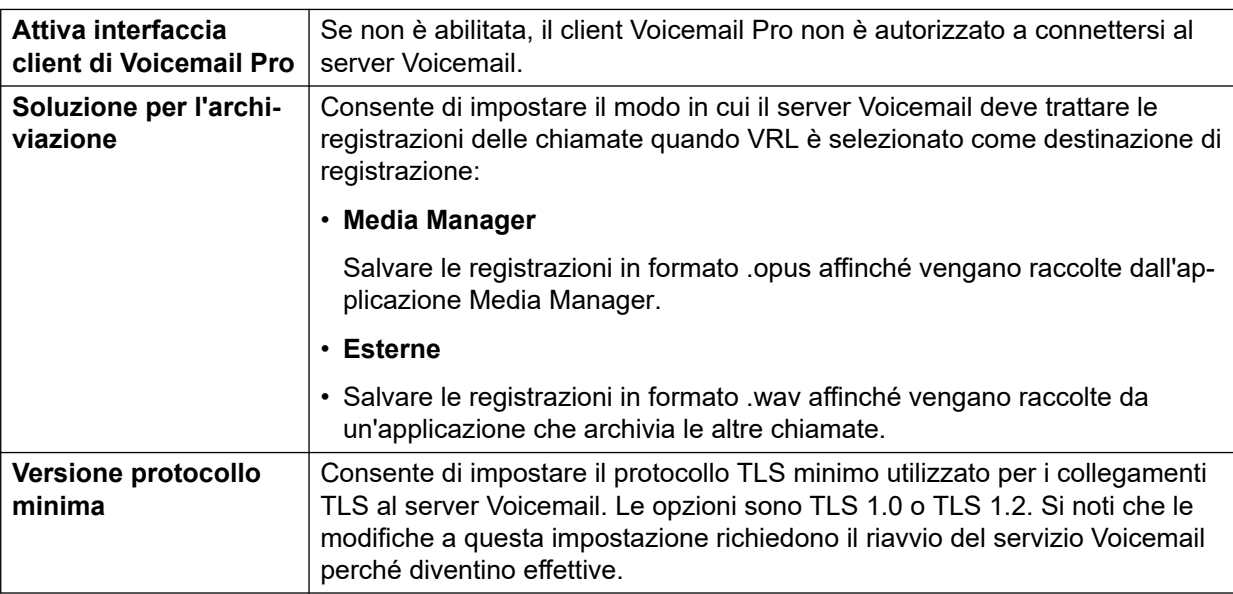

#### <span id="page-328-0"></span>**Collegamenti correlati**

[Configurazione delle preferenze del server](#page-324-0) alla pagina 325

## **Posta elettronica**

Queste preferenze vengono utilizzate per le funzioni e-mail. Anche se viene selezionato **MAPI**  o **EWS**, si utilizza ancora **SMTP** per lo scambio di informazioni fra server Voicemail nella stessa rete clienti.

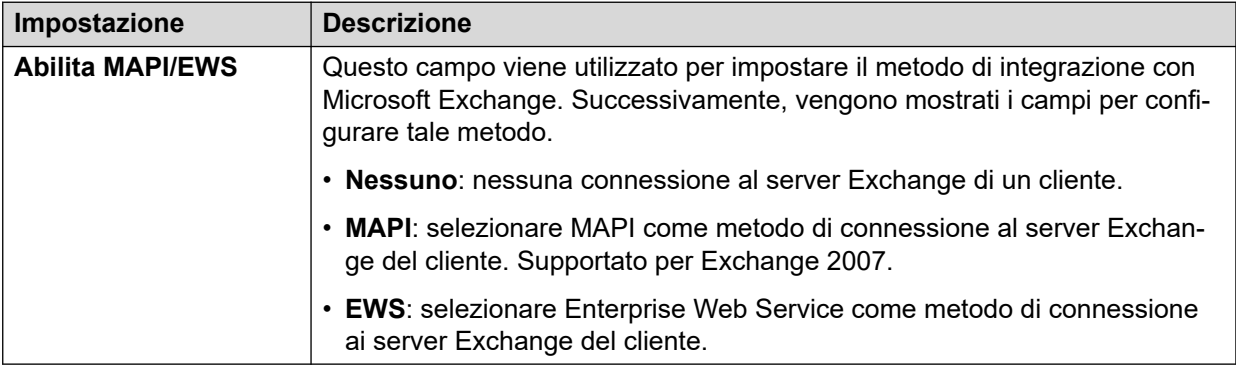

#### **Servizio MAPI**

Queste impostazioni vengono visualizzate quando **Abilita MAPI/EWS** è impostato su **MAPI**.

Queste preferenze consentono di impostare i dettagli di un server Windows su cui è stato installato il proxy MAPI Voicemail. Il programma di installazione per il proxy MAPI può essere scaricato dalle pagine Centro app dei menu della piattaforma del server Voicemail.

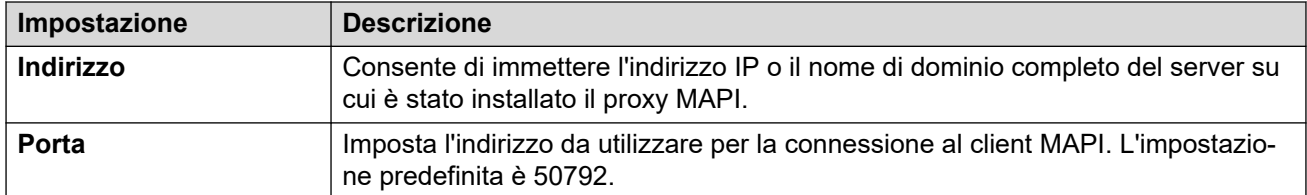

#### **Impostazioni individuazione automatica**

Queste impostazioni vengono visualizzate quando **Abilita MAPI/EWS** è impostato su **EWS**. Consentono di immettere i domini e-mail in cui il server Voicemail deve cercare i server Exchange tramite EWS. Vedere [Integrazione del server Exchange](#page-368-0) alla pagina 369.

#### **EWS**

Queste impostazioni vengono visualizzate quando **Abilita MAPI/EWS** è impostato su **EWS**. Impostano i dettagli dell'account necessari per la connessione del server Voicemail con i server Exchange tramite EWS. Vedere [Integrazione del server Exchange](#page-368-0) alla pagina 369.

#### **Mittente SMTP**

Queste impostazioni vengono utilizzate per l'invio di e-mail SMTP. Possono essere presenti più voci, quindi si utilizza la voce corrispondente al dominio dell'indirizzo e-mail del mittente o, in caso di mancata corrispondenza, la prima voce in elenco. La prima voce nell'elenco viene utilizzata anche per lo scambio di informazioni con altri server Voicemail.

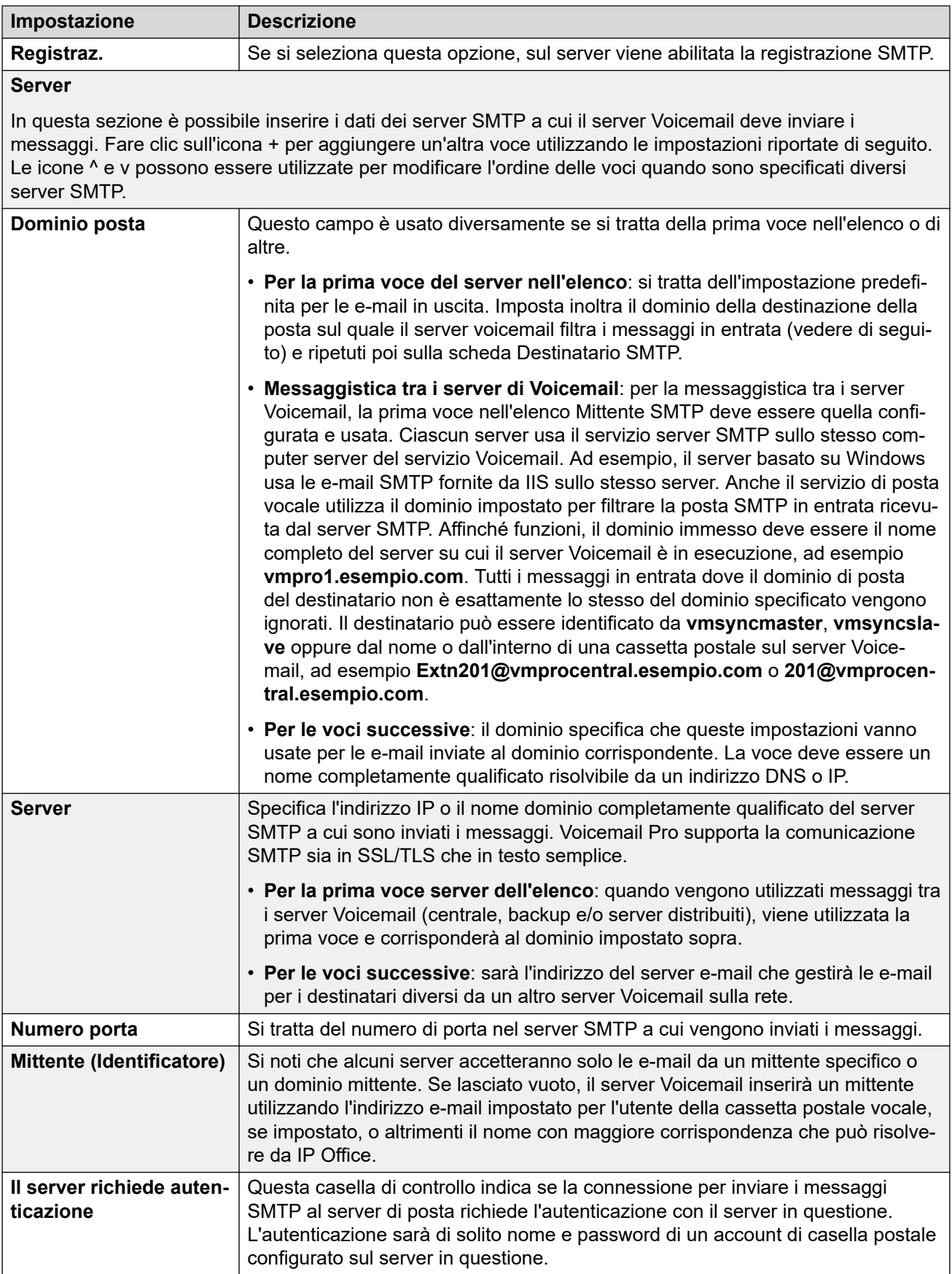

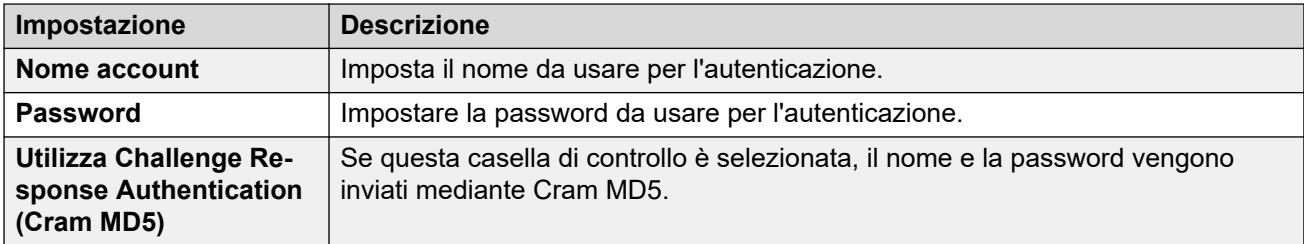

#### **Destinatario SMTP**

Questi campi vengono utilizzati per configurare il punto in cui il server Voicemail deve ricercare le e-mail SMTP in arrivo.

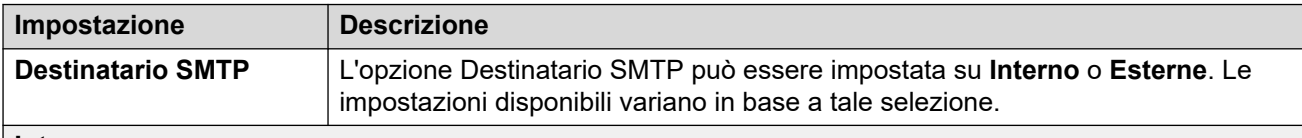

#### **Interno**

Utilizzare l'impostazione Interno se il server Voicemail deve ricercare i messaggi in attesa di un account specifico su un server SMTP. Le impostazioni del server vengono acquisite automaticamente dalle opzioni specificate nel modulo Mittente SMTP. Utilizzare questa opzione per i server Voicemail in esecuzione nel server IP Office Application Server.

• **Voicemail distribuito/primario/backup**: questa è l'opzione da utilizzare quando il server Voicemail è in esecuzione su un IP Office Application Server come un server Voicemail distribuito o come un server con associazione di server primario/backup.

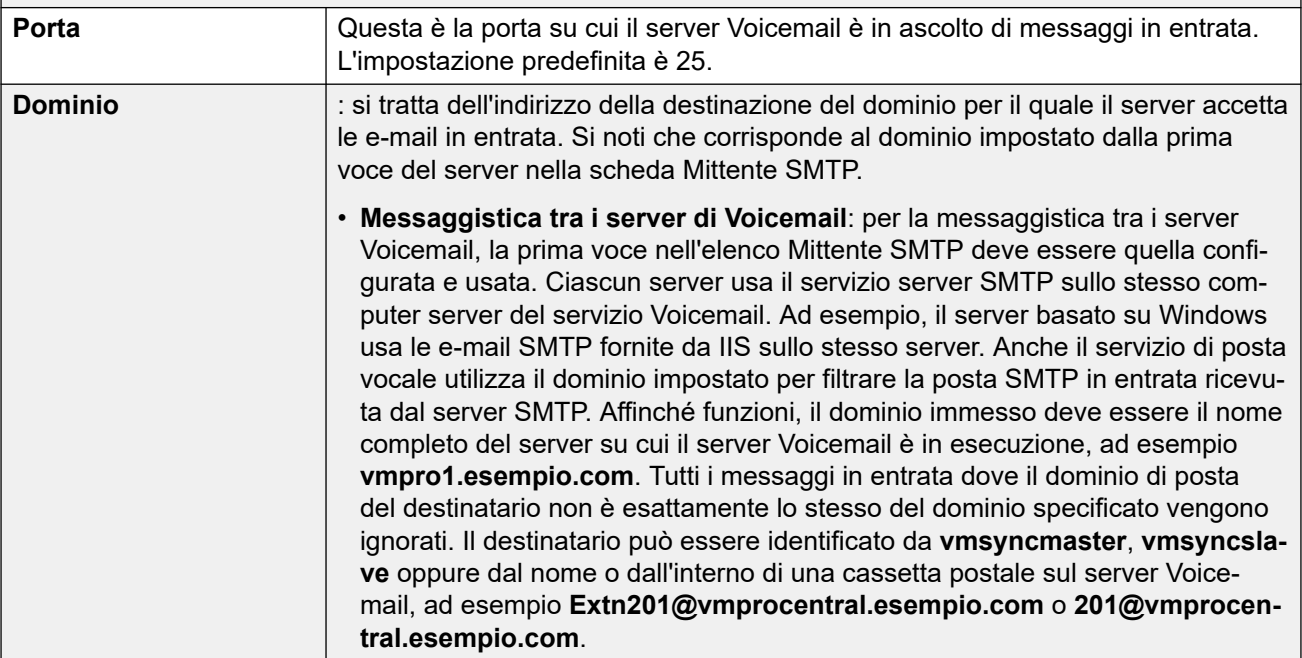

#### **Esterne**

Utilizzare questa opzione se il server Voicemail si trova in un server dove coesiste con un'applicazione di terza parte SMTP, ad esempio un server IIS con SMTP attivato. Selezionare l'opzione **Esterne** se si desidera che il server Voicemail ricerchi i messaggi SMTP nella cartella di rilascio della posta sul server SMTP locale; Ad esempio, nel caso in cui ci sia un server IIS con SMTP attivato sullo stesso computer server del server Voicemail.

<span id="page-331-0"></span>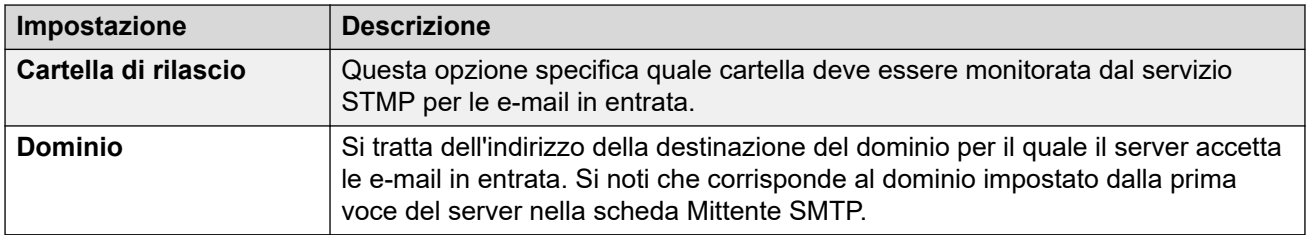

#### **Collegamenti correlati**

[Configurazione delle preferenze del server](#page-324-0) alla pagina 325

## **Integrazione Gmail**

Si utilizzano queste preferenze per abilitare l'integrazione UMS con Gmail di Google. Vedere [Integrazione Gmail](#page-367-0) alla pagina 368.

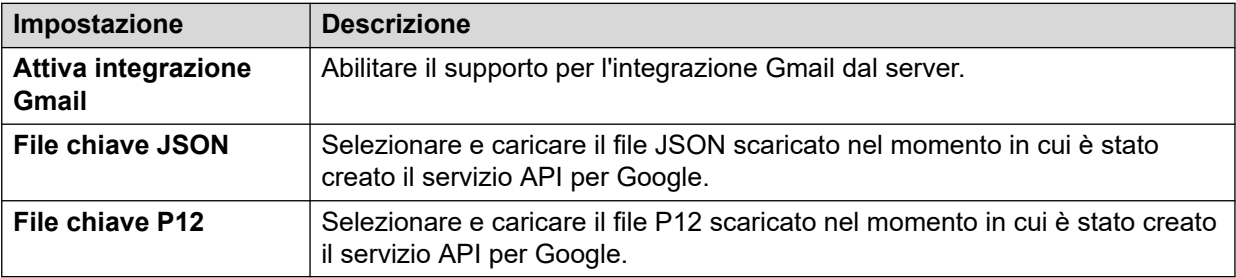

#### **Collegamenti correlati**

[Configurazione delle preferenze del server](#page-324-0) alla pagina 325

## **Manutenzione**

Queste preferenze vengono utilizzate per:

- Impostare l'intervallo di tempo dopo il quale il server Voicemail elimina automaticamente differenti tipi di messaggi e registrazioni.
- La dimensione massima della casella postale è limitata dal server a 60 minuti di spazio di archiviazione. Si devono utilizzare le preferenze di manutenzione del server Voicemail per garantire l'eliminazione automatica dei messaggi vecchi secondo i requisiti aziendali del cliente. Per l'archiviazione a lungo termine dei messaggi, si deve utilizzare un'applicazione come Media Manager.
- Impostare l'ordine di riproduzione predefinito per i differenti tipi di messaggi e registrazioni.
- Queste impostazioni possono essere configurate solo nelle preferenze del server Voicemail centrale/primario. Le impostazioni degli altri server Voicemail nella rete si sincronizzano automaticamente con queste impostazioni.

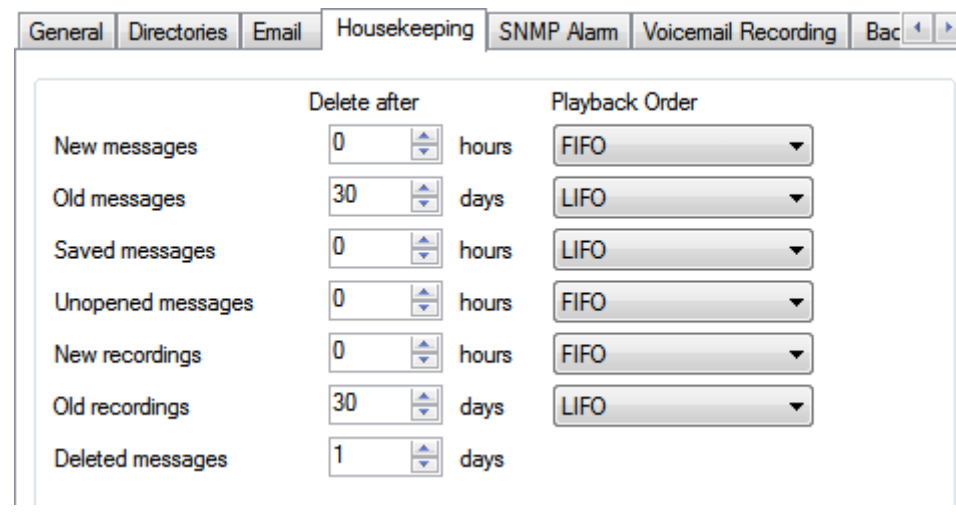

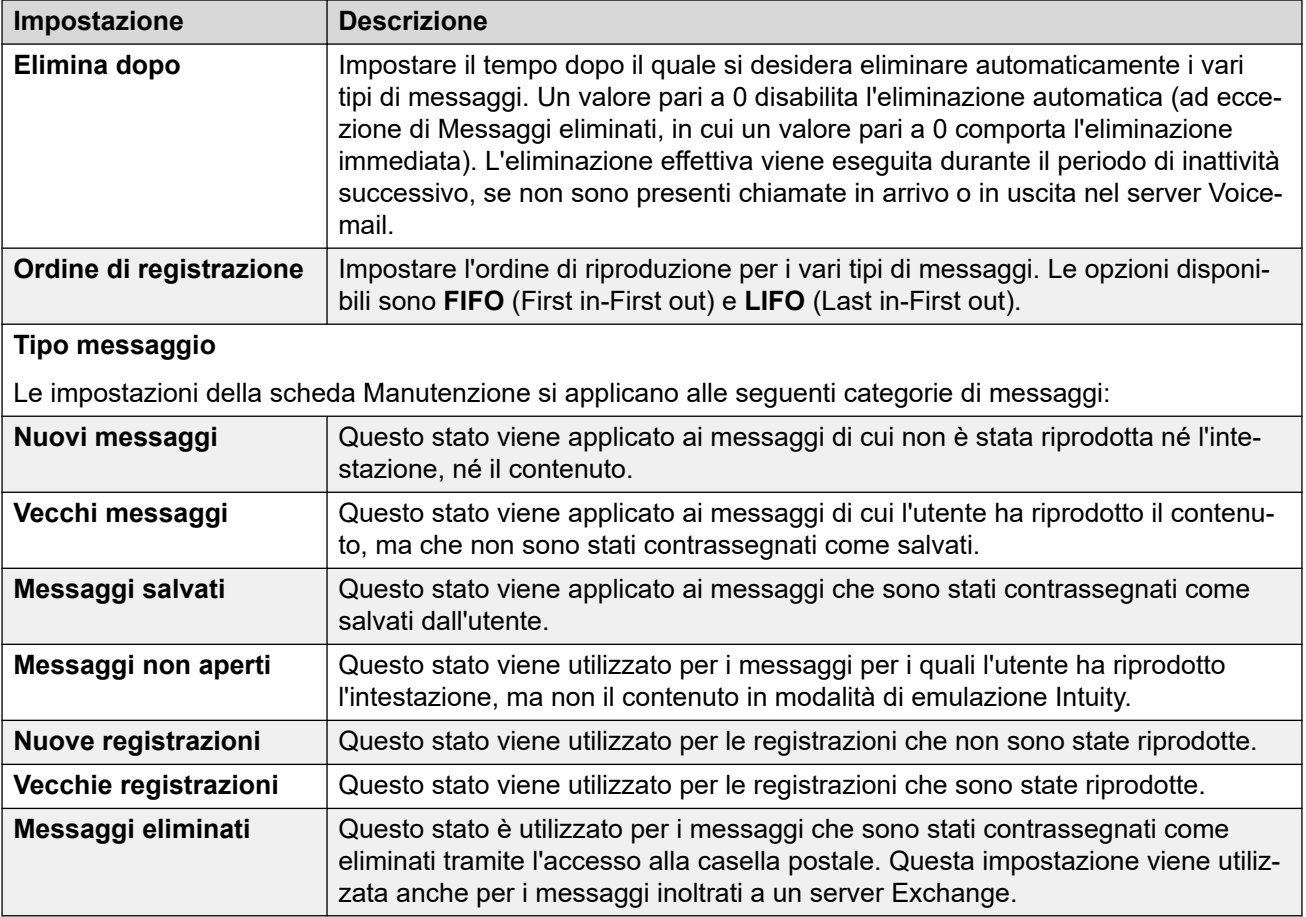

#### **Collegamenti correlati**

[Configurazione delle preferenze del server](#page-324-0) alla pagina 325

## <span id="page-333-0"></span>**Allarme SNMP**

Il sistema IP Office può essere configurato in modo da generare allarmi. Questi allarmi possono essere inviati da IP Office in formato SNMP oppure sotto forma di messaggi e-mail SMTP o allarmi Syslog. Le preferenze del server Voicemail impostano il livello al quale il server indica a IP Office di inviare un allarme.

Per Voicemail Pro Server Edition, il sistema IP Office invia anche allarmi SNMP in base alla percentuale dello spazio libero disponibile rispetto allo spazio su disco totale. Tali allarmi SNMP sono:

- Stato disco Critico: lo spazio libero su disco è inferiore al 5%
- Stato disco OK: lo spazio su disco è compreso tra il 5 e il 10%
- Stato disco Libero: lo spazio su disco libero è superiore al 10%
- Stato disco Interrompi registrazione: lo spazio libero su disco è 0.

Queste impostazioni possono essere configurate solo nelle preferenze del server Voicemail centrale/primario. Le impostazioni degli altri server Voicemail nella rete si sincronizzano automaticamente con queste impostazioni.

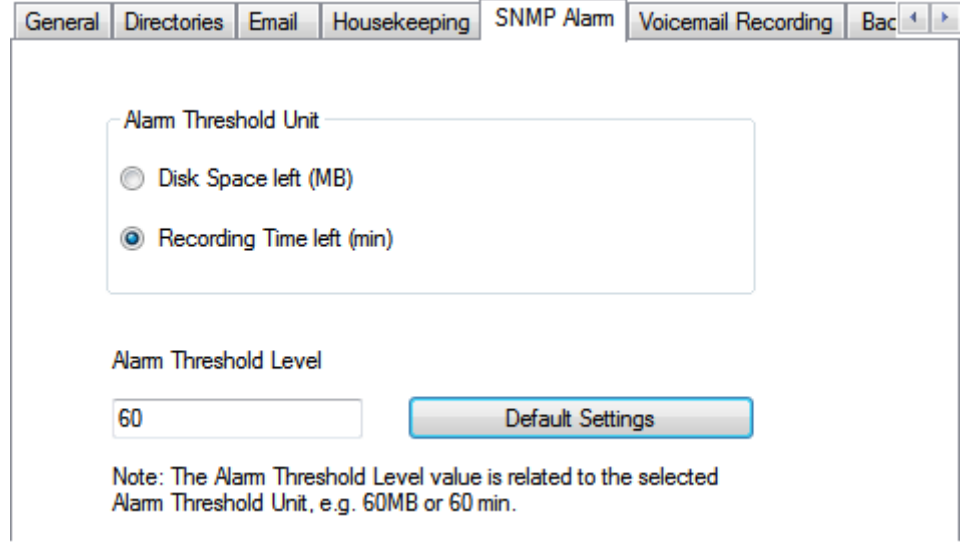

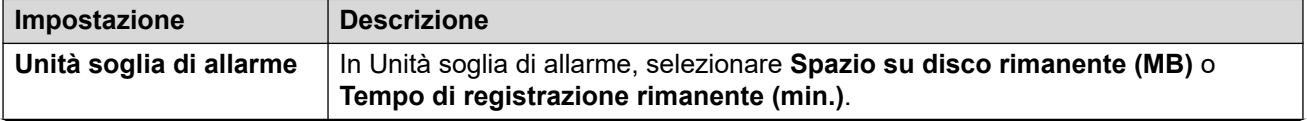

<span id="page-334-0"></span>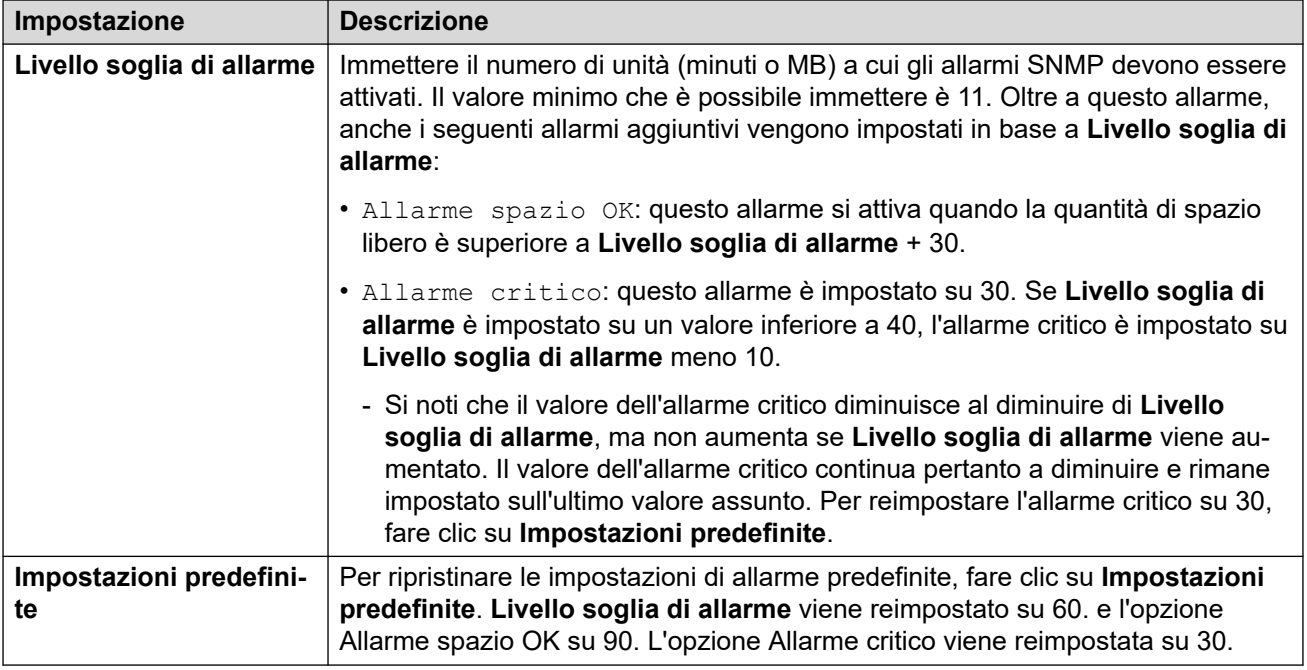

#### **Collegamenti correlati**

[Configurazione delle preferenze del server](#page-324-0) alla pagina 325

## **Chiamata in uscita**

Questa scheda specifica le impostazioni predefinite per l'operazione di Chiamata in uscita. Questa scheda non viene mostrata se la chiamata in uscita è disattivata. Consultare [Attivazione/disattivazione dell'inoltro comunicazioni](#page-221-0) alla pagina 222.

I proprietari delle cassette postali possono quindi configurare le opzioni per le chiamate in uscita dal telefono, ad esempio creando un profilo temporale personalizzato. È possibile anche visualizzare e modificare le impostazioni del singolo utente, vedere [Configurazione delle](#page-182-0)  [impostazioni dell'utente per le chiamate in uscita](#page-182-0) alla pagina 183

Queste impostazioni possono essere configurate solo nelle preferenze del server Voicemail centrale/primario. Le impostazioni degli altri server Voicemail nella rete si sincronizzano automaticamente con queste impostazioni.

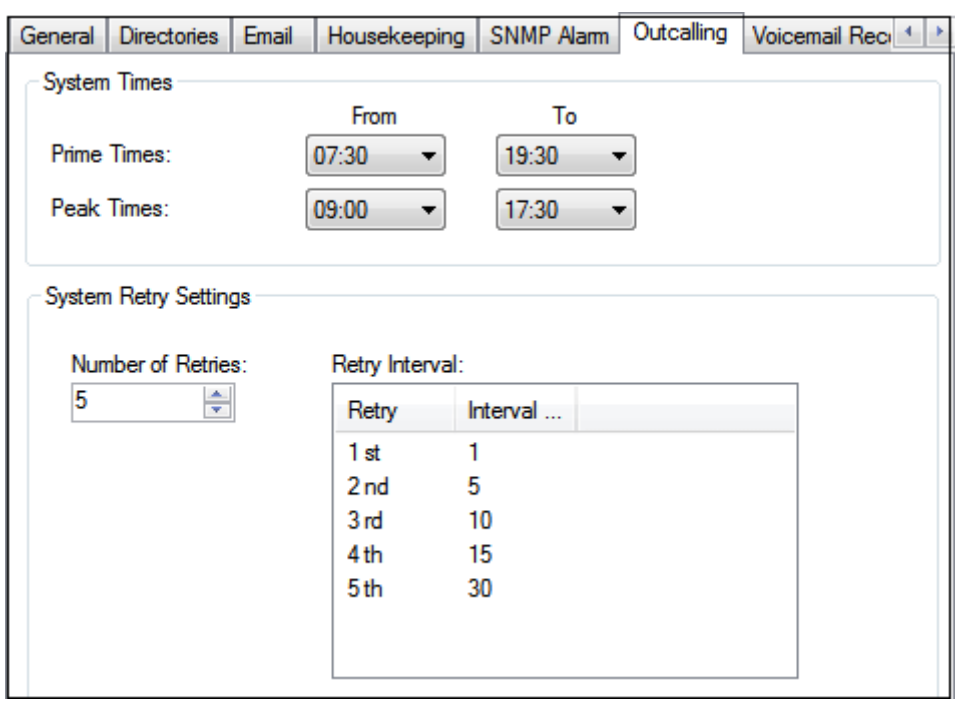

#### **Impostazione Descrizione Ore di sistema** Questi campi impostano gli orari di inizio e di fine definiti per due differenti categorie temporali. I singoli utenti possono quindi scegliere se desiderano utilizzare le chiamate in uscita durante questi periodi di tempo anziché doverli definire manualmente per le chiamate in uscita. **Ore principali** Periodo di tempo durante il quale gli utenti possono effettuare chiamate in uscita. **Ore di picco** | Orario con il maggior carico di lavoro. **Impostazioni tentativi sistema** Imposta la frequenza predefinita per i tentativi di chiamate in uscita. **Numero di nuovi tentativi** Intervallo 0 e 10. Se il messaggio non viene ascoltato dopo l'ultimo tentativo, la notifica successiva viene inviata solo al momento in cui viene rilevato un nuovo messaggio nella casella postale dell'utente. **Intervallo tra i tentativi** | Intervallo di richiamata per ciascun tentativo di richiamata successivo. Questo intervallo rappresenta il tempo che intercorre tra ciascun tentativo di richiamata a un numero specifico. Per la sesta e decima chiamata viene utilizzato l'intervallo di richiamata predefinito.

#### **Collegamenti correlati**

[Configurazione delle preferenze del server](#page-324-0) alla pagina 325

## <span id="page-336-0"></span>**Registrazione Voicemail**

Tali impostazioni vengono utilizzate solo per un server Voicemail quando l'applicazione di archiviazione della registrazione chiamate è in esecuzione su un server diverso. Ciò si applica a diversi scenari:

- Sul server Voicemail primario, quando l'applicazione di archiviazione della registrazione chiamate è in esecuzione su un server IP Office Application Server separato dal server Voicemail primario.
- Sul server Voicemail secondario, quando viene utilizzato per il supporto alla resilienza del server Voicemail primario.
- Sul server Voicemail secondario in modalità IP Office Select se si utilizzano due server Voicemail attivi.

#### **Importante:**

Queste impostazioni non devono essere configurate sul servizio Voicemail in esecuzione sullo stesso server dell'applicazione di archiviazione chiamate.

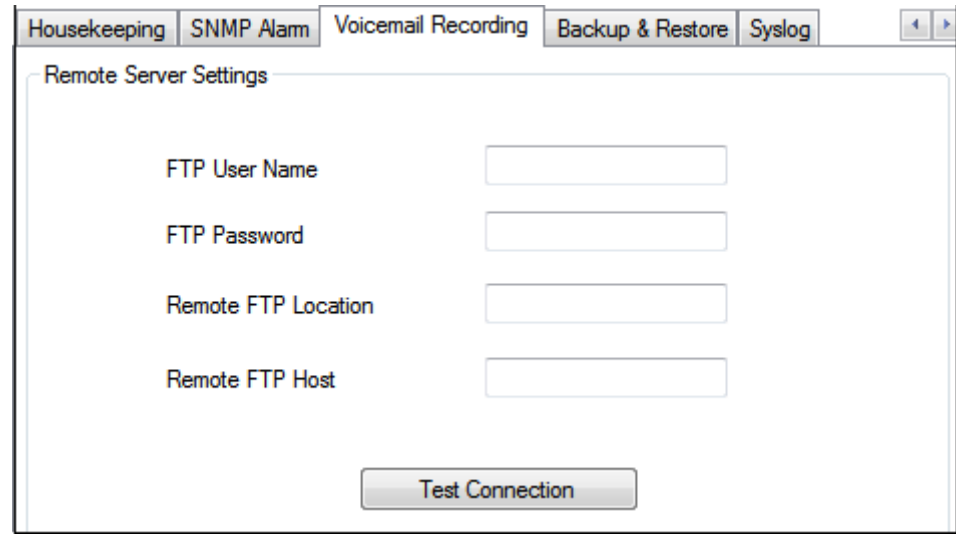

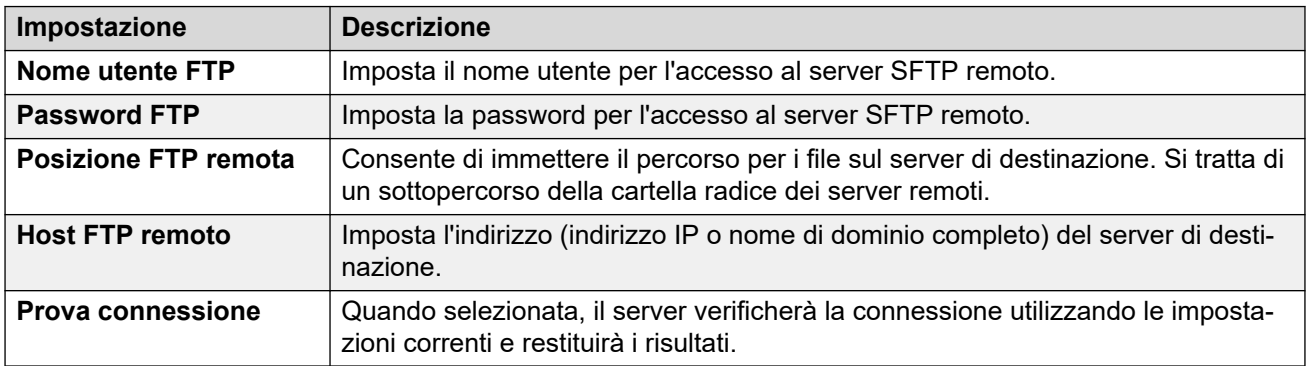

#### **Collegamenti correlati**

[Configurazione delle preferenze del server](#page-324-0) alla pagina 325

## <span id="page-337-0"></span>**Syslog**

Utilizzare queste preferenze per configurare il server Voicemail in modo da scrivere record Syslog in un apposito server. I record possono includere allarmi, eventi e modifiche al funzionamento del server Voicemail.

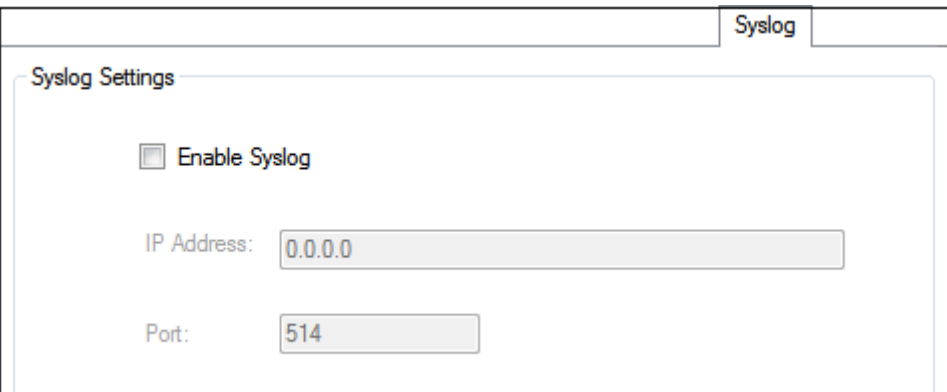

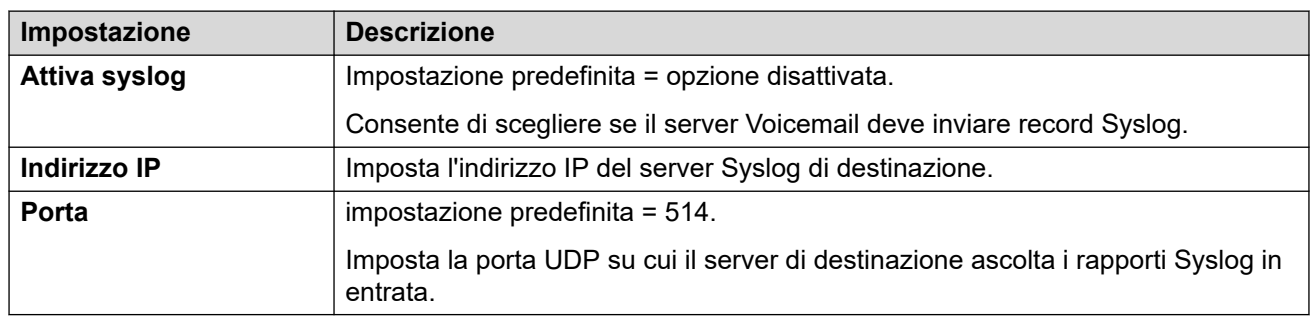

#### **Collegamenti correlati**

[Configurazione delle preferenze del server](#page-324-0) alla pagina 325

## **Allarmi**

Il server Voicemail può essere configurato per eseguire chiamate di allarme agli utenti. Questa operazione viene eseguita indirizzando un chiamante a un'azione Impostazione allarme in un flusso chiamate. Come amministratore, è inoltre possibile visualizzare gli allarmi impostati e modificarli. È anche possibile aggiungere manualmente altri allarmi. È possibile visualizzare e modificare gli allarmi anche tramite il client Voicemail Pro. Voicemail Pro consente di effettuare contemporaneamente un massimo di 2 chiamate di allarme in uscita (a seconda delle porte disponibili nella voicemail). Tutte le successive chiamate di sveglia vengono ritardate fino a che non sono state completate quelle esistenti.

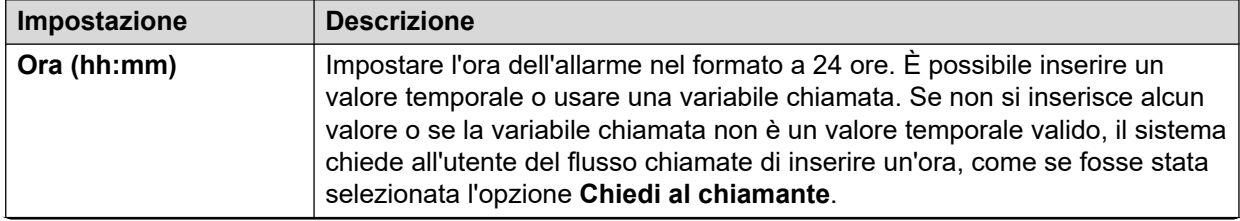

<span id="page-338-0"></span>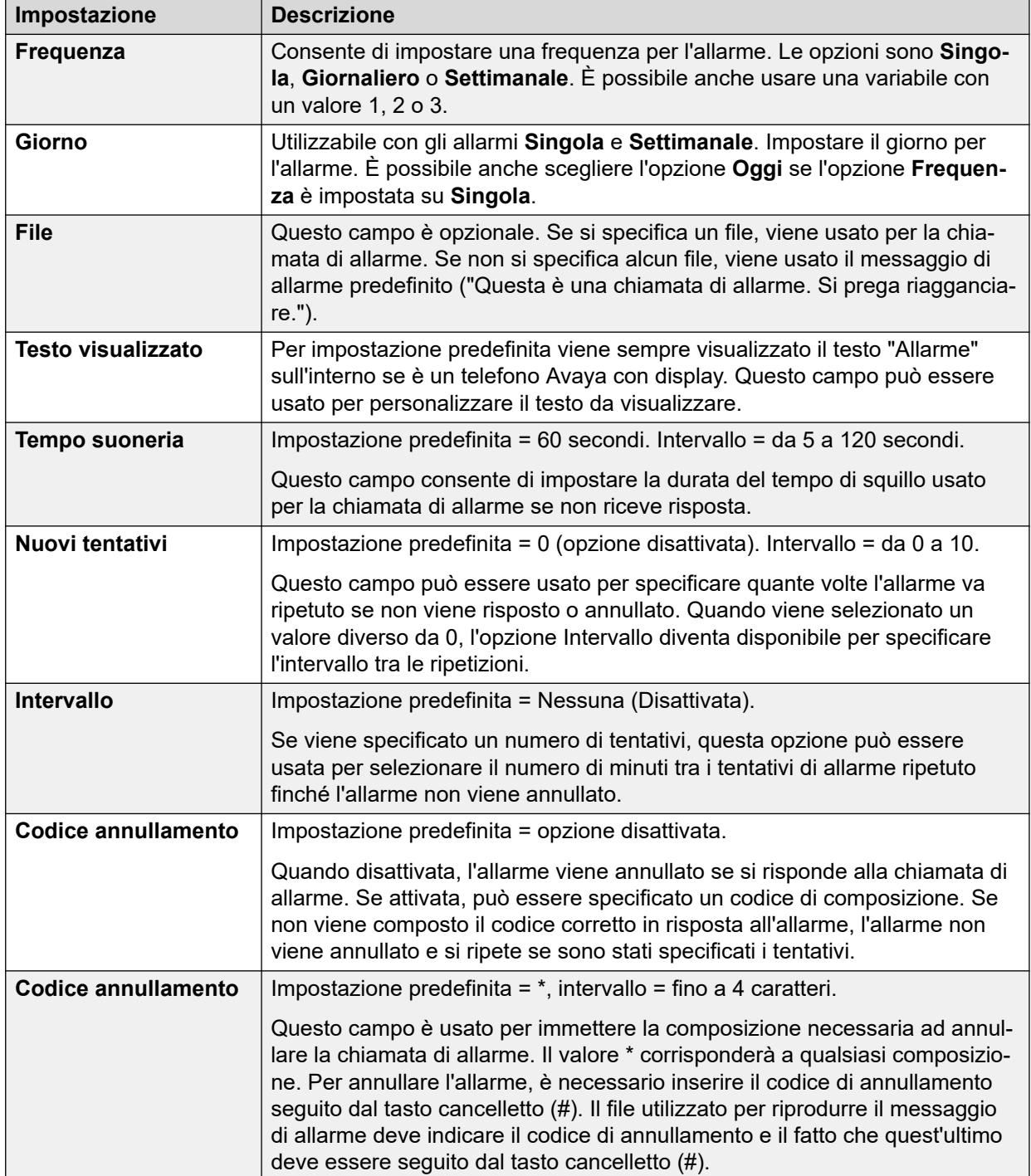

#### **Collegamenti correlati**

[Configurazione delle preferenze del server](#page-324-0) alla pagina 325

## **Gruppo di utenti**

Queste preferenze sono accessibili solo dai menu di gestione Web. Queste impostazioni vengono utilizzate per selezionare le caselle postali utente da includere quando un backup di <span id="page-339-0"></span>**Voicemail selettiva** è in esecuzione. Consultare [Backup e ripristino tramite Web Manager](#page-345-0) alla pagina 346.

Per i sistemi in sottoscrizione, imposta anche quali caselle postali sono incluse nel backup automatico giornaliero in Customer Operations Manager. Consultare Configurazione backup alla pagina 340.

#### **Collegamenti correlati**

[Configurazione delle preferenze del server](#page-324-0) alla pagina 325

## **Configurazione backup**

Queste impostazioni vengono visualizzate sui sistemi in sottoscrizione che impostano gli elementi di Voicemail da includere nel backup giornaliero automatico di tali sistemi in Customer Operations Manager.

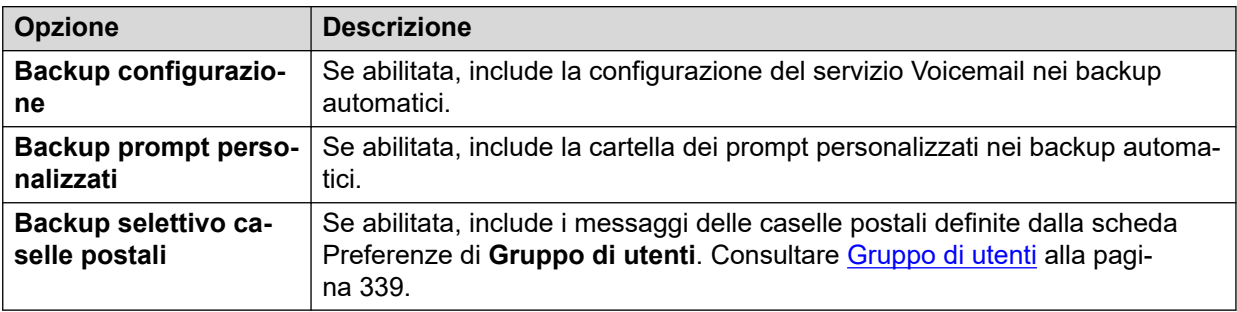

#### **Collegamenti correlati**

[Configurazione delle preferenze del server](#page-324-0) alla pagina 325

## <span id="page-340-0"></span>**Capitolo 46: Gestione prompt personalizzati**

Per caricare e gestire file di prompt personalizzati, è possibile utilizzare l'interfaccia Web Manager. Questo è possibile caricando i file WAV sulla cartella VMProCustomPrompts mostrata nel **Gestore file**.

La cartella VMProCustomPrompts non è la directory utilizzata dall'applicazione Voicemail Pro. L'icona **Applica prompt** viene utilizzata per aggiornare i prompt disponibili nel server Voicemail. Se si fa clic su di essa:

- Tutti i file di prompt presenti nella directory VMProCustomPrompts vengono copiati nella directory Custom Prompts (/opt/vmpro/Wavs/Custom Prompts) utilizzata dall'applicazione Voicemail Pro e accessibile dal client Voicemail Pro.
- La sincronizzazione avviene unilateralmente con la directory VMProCustomPrompts come master, ovvero:
	- Copia i nuovi file nella directory Custom Prompt.
	- Aggiorna i file esistenti già presenti nella directory Custom Prompts.
	- Elimina dalla directory Custom Prompts tutti i file che non sono più presenti nella directory VMProCustomPrompts.
- Non supporta:
	- I file registrati direttamente nella directory Custom Prompts utilizzando il client Voicemail Pro.
	- Modifiche ai file nella directory Custom Prompts utilizzando il client Voicemail Pro.
	- I prompt numerici personalizzati utilizzati dalle azioni **Posizione in coda**. Questi prompt possono essere aggiunti solo mediante le azioni del proprio menu di impostazioni.

L'applicazione di prompt da Web Manager non è supportata mentre il client Voicemail Pro è connesso al servizio Voicemail.

#### **Collegamenti correlati**

[Caricamento dei prompt](#page-341-0) alla pagina 342 [Copia di un prompt](#page-341-0) alla pagina 342 [Rinominare un prompt](#page-342-0) alla pagina 343 [Eliminazione di prompt personalizzati](#page-342-0) alla pagina 343 [Recupero di un prompt eliminato](#page-343-0) alla pagina 344 [Caricamento dei prompt sul server Voicemail](#page-344-0) alla pagina 345

## <span id="page-341-0"></span>**Caricamento dei prompt**

#### **Informazioni su questa attività**

Tramite il Gestore file è possibile caricare file di prompt personalizzati dalla cartella **VMProCustomPrompts** sul server Voicemail. Per caricare file di prompt personalizzati:

#### **Procedura**

- 1. Utilizzando un browser Web, accedere ai menu di gestione Web per il server che ospita il servizio Voicemail.
- 2. Fare clic su **Applicazioni** e selezionare **File Manager**.
- 3. Selezionare la directory **VMProCustomPrompts**.
- 4. Fare clic sull'icona + carica.
- 5. Immettere il nome file o utilizzare il pulsante **Sfoglia** per selezionare il file.
- 6. Per aggiungere un altro file, fare clic su **Aggiungi file**.
- 7. Dopo aver selezionato tutti i file desiderati, fare clic su **OK**.

Dopo aver apportato tutte le modifiche necessarie al set di prompt, fare clic sull'icona **Applica prompt**. In questo modo, tutti i prompt contenuti nella directory **VMProCustomPrompts** del file manager verranno copiati nella directory **Prompt personalizzati** utilizzata dall'applicazione Voicemail Pro.

#### **Collegamenti correlati**

[Gestione prompt personalizzati](#page-340-0) alla pagina 341

## **Copia di un prompt**

#### **Informazioni su questa attività**

Utilizzando il file manager è possibile copiare un prompt esistente da una cartella alla cartella **VMProCustomPrompts**.

#### **Procedura**

- 1. Utilizzando un browser Web, accedere ai menu di gestione Web per il server che ospita il servizio Voicemail.
- 2. Fare clic su **Applicazioni** e selezionare **File Manager**.
- 3. Selezionare la directory **VMProCustomPrompts**.
- 4. Selezionare la casella di controllo accanto al prompt o ai prompt che si desidera copiare.
- 5. Fare clic sull'icona **PB** Copia.
- 6. Selezionare la cartella **VMProCustomPrompts** e fare clic su **Copia**.

Dopo aver apportato tutte le modifiche necessarie al set di prompt, fare clic sull'icona **- Applica prompt**. In questo modo, tutti i prompt contenuti nella directory **VMProCustomPrompts** del file manager verranno copiati nella directory **Prompt personalizzati** utilizzata dall'applicazione Voicemail Pro.

#### <span id="page-342-0"></span>**Collegamenti correlati**

[Gestione prompt personalizzati](#page-340-0) alla pagina 341

## **Rinominare un prompt**

#### **Informazioni su questa attività**

Tramite il Gestore file è possibile rinominare un file di prompt esistente.

#### **Procedura**

- 1. Utilizzando un browser Web, accedere ai menu di gestione Web per il server che ospita il servizio Voicemail.
- 2. Fare clic su **Applicazioni** e selezionare **File Manager**.
- 3. Selezionare la directory **VMProCustomPrompts**.
- 4. Fare clic sul file che si desidera rinominare per selezionarlo.
- 5. Fare clic sull'icona **[] Rinomina**.
- 6. Immettere il nuovo nome e fare clic su **OK**.

Dopo aver apportato tutte le modifiche necessarie al set di prompt, fare clic sull'icona 
ightarica **Prompt**. In questo modo, tutti i prompt contenuti nella directory **VMProCustomPrompts** del file manager verranno copiati nella directory **Prompt personalizzati** utilizzata dall'applicazione Voicemail Pro.

#### **Collegamenti correlati**

[Gestione prompt personalizzati](#page-340-0) alla pagina 341

## **Eliminazione di prompt personalizzati**

#### **Informazioni su questa attività**

Tramite il Gestore file è possibile eliminare i file di prompt personalizzati esistenti.

#### **Procedura**

- 1. Utilizzando un browser Web, accedere ai menu di gestione Web per il server che ospita il servizio Voicemail.
- 2. Fare clic su **Applicazioni** e selezionare **File Manager**.
- 3. Selezionare la directory **VMProCustomPrompts**.
- 4. Selezionare la casella di controllo accanto al prompt o ai prompt che si desidera eliminare.
- 5. Fare clic sull'icona **Elimina**.

<span id="page-343-0"></span>6. Per confermare che si desidera eliminare i file, fare clic su **Sì**.

I file selezionati vengono spostati nella cartella **VMProCustomPromptsTrash** e indicati come file **Archivio** per l'eliminazione automatica quando verrà effettuata la manutenzione dei server Voicemail.

Dopo aver apportato tutte le modifiche necessarie al set di prompt, fare clic sull'icona **- Applica prompt**. In questo modo, tutti i prompt contenuti nella directory **VMProCustomPrompts** del file manager verranno copiati nella directory **Prompt personalizzati** utilizzata dall'applicazione Voicemail Pro.

#### **Collegamenti correlati**

[Gestione prompt personalizzati](#page-340-0) alla pagina 341

## **Recupero di un prompt eliminato**

#### **Informazioni su questa attività**

Tramite il Gestore file è possibile recuperare prompt personalizzati eliminati. È possibile farlo soltanto se il prompt eliminato precedentemente non sia stato contestualmente rimosso dalla regolare funzione di manutenzione dei server Voicemail.

#### **Procedura**

- 1. Utilizzando un browser Web, accedere ai menu di gestione Web per il server che ospita il servizio Voicemail.
- 2. Fare clic su **Applicazioni** e selezionare **File Manager**.
- 3. Copiare i prompt eliminati sulla cartella dei prompt personalizzati:
	- a. Selezionare la directory **VMProCustomPromptsTrash**.
	- b. Selezionare la casella di controllo accanto al prompt o ai prompt di cui si desidera annullare l'eliminazione.
	- c. Fare clic sull'icona **F** Sposta.
	- d. Selezionare la cartella **VMProCustomPrompts** e fare clic su **Sposta**.
- 4. Deselezionare la proprietà di archiviazione:
	- a. Selezionare la directory **VMProCustomPrompts**.
	- b. Selezionare la casella di controllo accanto al prompt o ai prompt appena spostati.
	- c. Fare clic sull'icona **& Imposta attributi**.
	- d. Deselezionare la proprietà **Archivio** e fare clic su **OK**.

Dopo aver apportato tutte le modifiche necessarie al set di prompt, fare clic sull'icona **- Applica prompt**. In questo modo, tutti i prompt contenuti nella directory **VMProCustomPrompts** del file manager verranno copiati nella directory **Prompt personalizzati** utilizzata dall'applicazione Voicemail Pro.

#### **Collegamenti correlati**

[Gestione prompt personalizzati](#page-340-0) alla pagina 341

## <span id="page-344-0"></span>**Caricamento dei prompt sul server Voicemail**

Quando si fa clic sull'icona - 1 Applica prompt:

- Tutti i file prompt presenti nella directory VMProCustomPrompts vengono copiati nella directory Prompt personalizzati (/opt/vmpro/Wavs/Prompt personalizzati). Si tratta della directory utilizzata dall'applicazione Voicemail Pro e accessibile dal client Voicemail Pro.
- La sincronizzazione avviene unilateralmente con la directory **VMProCustomPrompts**  come master, ovvero:
	- Copia i nuovi file nella directory **Prompt personalizzati**.
	- Aggiorna i file esistenti già presenti nella directory **Prompt personalizzati**.
	- Elimina dalla directory **Prompt personalizzati** tutti i file che non sono più presenti nella directory **VMProCustomPrompts**.
- Non supporta:
	- I file registrati direttamente nella directory **Prompt personalizzati** utilizzando il client Voicemail Pro.
	- Modifiche ai file nella directory **Prompt personalizzati** utilizzando il client Voicemail Pro.
	- I prompt numerici personalizzati utilizzati dalle azioni **Posizione in coda**. Questi prompt possono essere aggiunti solo mediante le azioni del proprio menu di impostazioni.
- L'applicazione di prompt da Web Manager non è supportata mentre il client Voicemail Pro è connesso al servizio Voicemail.

#### **Collegamenti correlati**

[Gestione prompt personalizzati](#page-340-0) alla pagina 341

## <span id="page-345-0"></span>**Capitolo 47: Backup e ripristino tramite Web Manager**

È possibile utilizzare i menu di gestione Web del server per eseguire le funzioni di backup e ripristino del server.

#### **Nota:**

Si tratta di funzioni valide per tutte le applicazioni ospitate dal server che includono il server Voicemail.

Il backup/ripristino di Voicemail è supportato solo sulla stessa versione precedente/successiva. Ad esempio, un backup da un sistema 9.1 non può essere ripristinato su un sistema 10.0.

#### **Collegamenti correlati**

Esecuzione del backup tramite gestione Web alla pagina 346 [Ripristino di un backup tramite gestione Web](#page-346-0) alla pagina 347

## **Esecuzione del backup tramite gestione Web**

#### **Informazioni su questa attività**

In questa sezione viene fornito un riepilogo dei processi di backup/ripristino di Voicemail utilizzando la gestione Web. Fare riferimento alla documentazione [Amministrazione Avaya](https://documentation.avaya.com/bundle/AdministeringIPOfficePlatformWebManagerR11_1) IP Office™ [Platform con Web Manager](https://documentation.avaya.com/bundle/AdministeringIPOfficePlatformWebManagerR11_1) per informazioni dettagliate, soprattutto sulla configurazione del proxy e del server remoto, poiché questi menu vengono utilizzati anche per il backup e il ripristino di altri servizi forniti dal server.

#### **Procedura**

- 1. Mediante un browser Web, accedere ai menu di gestione Web del server.
- 2. Nella pagina **Soluzioni**, fare clic sull'icona  $\equiv$  accanto al server e selezionare **Backup**.
- 3. Controllare che il server Voicemail sia incluso nell'elenco dei server selezionati.
- 4. Dall'elenco a discesa **Seleziona set Voicemail Pro**, selezionare il tipo di backup desiderato. Le opzioni disponibili sono:

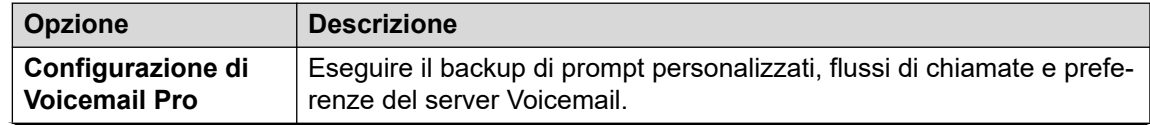

<span id="page-346-0"></span>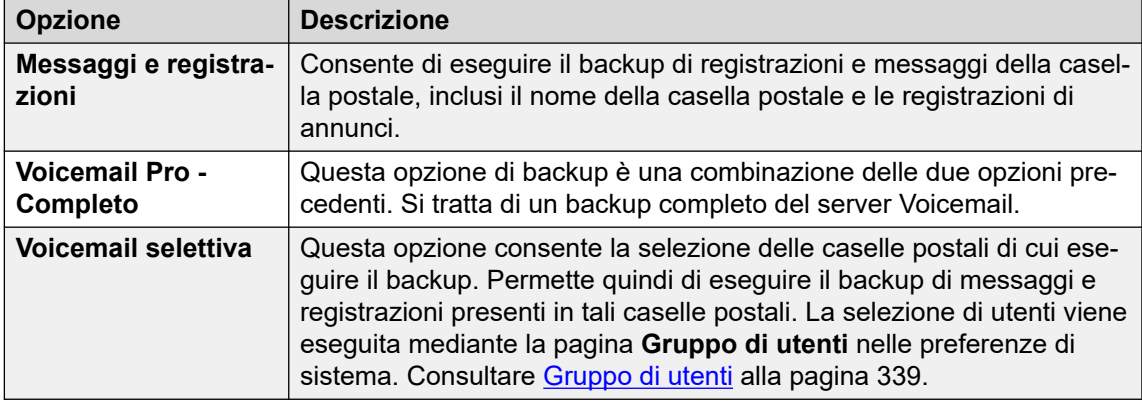

5. Da **Seleziona server remoto**, selezionare il server remoto esistente su cui si deve inviare il backup.

Per creare una nuova destinazione server remoto, selezionare **Aggiungi nuovo server**. Vengono visualizzate le impostazioni per l'accesso al server remoto. I protocolli supportati per il backup/ripristino sono HTTPS o HTTP. Le destinazioni server remoto aggiunte vengono salvate e sono quindi selezionabili dall'elenco a discesa di server remoti per questa e altre funzioni Web Manager.

- 6. Se per la connessione al server remoto è necessario il routing tramite un server proxy, selezionare **Usa proxy** e immettere i dettagli del server proxy.
- 7. Per pianificare il backup, selezionare **Usa pianificazione** e immettere ora e data desiderate. Se si seleziona l'opzione per un backup periodico, selezionare la frequenza (Settimanale o Mensile).
- 8. Fare clic su **Avvia**.

#### **Collegamenti correlati**

[Backup e ripristino tramite Web Manager](#page-345-0) alla pagina 346

## **Ripristino di un backup tramite gestione Web**

#### **Informazioni su questa attività**

Il processo riportato di seguito può essere utilizzato per ripristinare un backup di gestione Web precedente.

• Questa sezione riporta un riepilogo dei processi per il backup/ripristino di un server Voicemail utilizzando la gestione Web. Fare riferimento alla documentazione Amministrazione Avaya IP Office™ [Platform con Web Manager](https://documentation.avaya.com/bundle/AdministeringIPOfficePlatformWebManagerR11_1) per informazioni dettagliate, soprattutto sulla configurazione del proxy e del server remoto, poiché questi menu vengono utilizzati anche per il backup e il ripristino di altri servizi forniti dal server.

#### **Procedura**

- 1. Mediante un browser Web, accedere ai menu di gestione Web del server.
- 2. Nella pagina **Soluzioni**, fare clic sull'icona  $\equiv$  accanto al server e selezionare **Ripristina**.
- 3. Nell'elenco a discesa **Seleziona server remoto** selezionare il server remoto utilizzato per i backup precedenti.
- 4. Se per la connessione al server remoto è necessario il routing tramite un server proxy, selezionare **Usa proxy** e immettere i dettagli del server proxy.
- 5. Fare clic su **Ottieni punti di ripristino**.
- 6. Selezionare il backup e fare clic su **Ripristina**.

#### **Collegamenti correlati**

[Backup e ripristino tramite Web Manager](#page-345-0) alla pagina 346

## <span id="page-348-0"></span>**Capitolo 48: Modifica del flusso di chiamata non in linea**

In situazioni in cui il client Voicemail Pro non è in grado di connettersi direttamente al server Voicemail, è possibile utilizzare i menu di gestione Web del server per scaricare una configurazione offline per la modifica locale. La configurazione modificata può quindi essere ricaricata sul server.

#### **Collegamenti correlati**

Download del client Voicemail Pro Windows alla pagina 349 Download del flusso di chiamata per la modifica offline alla pagina 349 [Modifica di un flusso di chiamata offline](#page-349-0) alla pagina 350 [Caricamento del flusso della chiamata modificato](#page-350-0) alla pagina 351

## **Download del client Voicemail Pro Windows**

#### **Informazioni su questa attività**

Il programma di installazione per il client di Voicemail Pro può essere scaricato dai menu di gestione Web del server. Il client può quindi essere installato su un PC Windows.

#### **Procedura**

- 1. Mediante un browser Web, accedere ai menu di gestione Web del server.
- 2. Nella pagina **Soluzioni**, fare clic sull'icona  $\equiv$  accanto al server e selezionare **Visualizzazione piattaforma**.
- 3. Nella visualizzazione della piattaforma, fare clic sulla scheda **Centro applicazioni**.
- 4. Scaricare e installare il pacchetto del client Voicemail Pro.

#### **Collegamenti correlati**

Modifica del flusso di chiamata non in linea alla pagina 349

### **Download del flusso di chiamata per la modifica offline**

#### **Informazioni su questa attività**

Questo processo scarica il flusso di chiamata del server Voicemail. Può quindi essere modificato e caricato nuovamente nel sistema.

#### <span id="page-349-0"></span>**Procedura**

- 1. Utilizzando un browser Web, accedere ai menu di gestione Web per il server che ospita il servizio Voicemail.
- 2. Fare clic su **Applicazioni** e selezionare **Voicemail Pro Gestione flusso chiamate**.
- 3. Attendere mentre la gestione Web sincronizza la propria copia del flusso di chiamata con quella attualmente utilizzata dal servizio Voicemail.
- 4. Fare clic su **Scarica il file di configurazione offline di Voicemail Pro**.
- 5. Per salvare il file, fare clic su **OK**.
- 6. Copiare il file VMProConfig.tar.gz scaricato in C:\Program Files (x86)\Avaya\IP Office\Voicemail Pro\VM\Input.

#### **Passi successivi**

• Modificare il flusso di chiamata utilizzando il client Voicemail in modalità non in linea. Consultare Modifica di un flusso di chiamata offline alla pagina 350.

#### **Collegamenti correlati**

[Modifica del flusso di chiamata non in linea](#page-348-0) alla pagina 349

## **Modifica di un flusso di chiamata offline**

#### **Informazioni su questa attività**

Questo processo viene utilizzato per modificare il flusso di chiamata scaricato dal server Voicemail.

#### **Prerequisiti**

• Scaricare il flusso di chiamata corrente del sistema. Consultare [Download del flusso di](#page-348-0)  [chiamata per la modifica offline](#page-348-0) alla pagina 349.

#### **Procedura**

- 1. Sul PC, avviare **IP Office** > **Designer flusso di chiamate offline**.
- 2. Modificare il flusso di chiamata come richiesto.
- 3. Al termine, fare clic su **Salva e attiva**. Il flusso di chiamata modificato viene salvato nel file di archivio scaricato.

#### **Passi successivi**

• Caricare il flusso di chiamata sul server. Consultare [Caricamento del flusso della](#page-350-0)  [chiamata modificato](#page-350-0) alla pagina 351.

#### **Collegamenti correlati**

[Modifica del flusso di chiamata non in linea](#page-348-0) alla pagina 349

## <span id="page-350-0"></span>**Caricamento del flusso della chiamata modificato**

#### **Informazioni su questa attività**

Questo processo permette di ricaricare un flusso di chiamata offline modificato sul server.

#### **Prerequisiti**

• Modificare il flusso di chiamata scaricato in base alle proprie esigenze. Consultare [Modifica di un flusso di chiamata offline](#page-349-0) alla pagina 350.

#### **Procedura**

- 1. Utilizzando un browser Web, accedere ai menu di gestione Web per il server che ospita il servizio Voicemail.
- 2. Fare clic su **Applicazioni** e selezionare **Voicemail Pro Gestione flusso chiamate**.
- 3. Fare clic su **Carica il file di configurazione offline di Voicemail Pro**.
- 4. Selezionare un file dalla cartella C: \Program Files (x86) \Avaya \IP Office\Voicemail Pro\VM\Output.
- 5. Fare clic su **OK**.
- 6. Quando richiesto con **Attiva configurazione**, fare clic su **Sì**.

#### **Collegamenti correlati**

[Modifica del flusso di chiamata non in linea](#page-348-0) alla pagina 349

# **Parte 10:  Configurazione avanzata del server**

## <span id="page-352-0"></span>**Capitolo 49: Voicemail Pro centralizzato**

Una rete SCN (Small Community Network) è costituita da più sistemi IP Office. Le reti SCN supportano l'uso delle seguenti opzioni per la distribuzione di Voicemail:

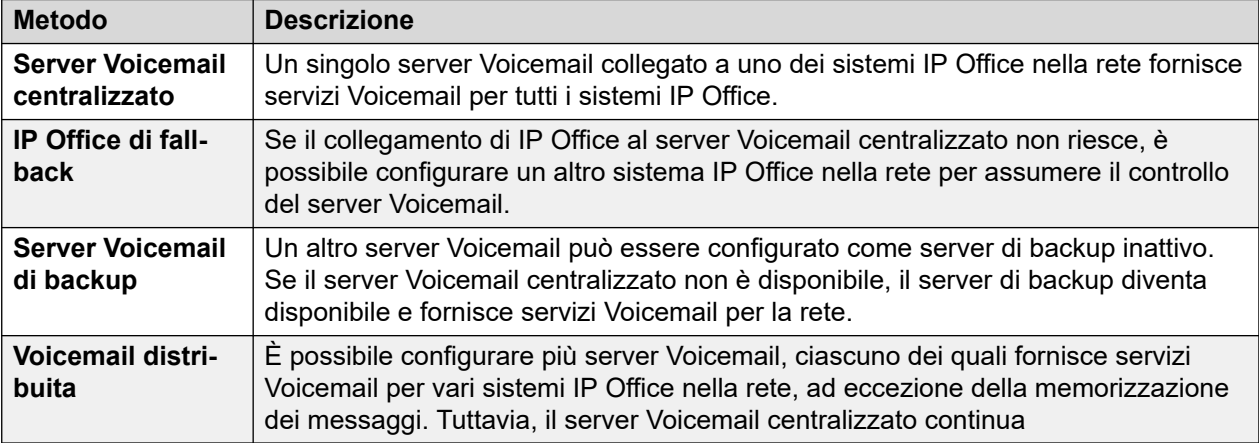

Possono essere implementate combinazioni di tutte le soluzioni descritte in precedenza. ad esempio usando un server di backup e il controllo IP Office di fallback.

In tutti i casi:

- Il server Voicemail Pro centrale viene sempre utilizzato per archiviare i messaggi e le registrazioni (eccetto che per gli utenti di UMS Exchange). Il server centrale effettua anche una segnalazione di attesa di tutti i messaggi ed è il server utilizzato per la raccolta dei messaggi.
- Solo quando il server centralizzato non è disponibile, ogni server di backup o distribuito eseguirà l'archiviazione e la raccolta dei messaggi.
- In questi scenari, quando il server centralizzato viene ripristinato, i messaggi e le registrazioni raccolti da altri server vengono inoltrati al server centralizzato.

#### **Collegamenti correlati**

[Voicemail centralizzato](#page-353-0) alla pagina 354 [Controllo IP Office Fallback](#page-354-0) alla pagina 355 [Funzionamento del server Voicemail di backup](#page-355-0) alla pagina 356 [Server di Voicemail distribuiti](#page-358-0) alla pagina 359 [Opzioni combinate](#page-362-0) alla pagina 363 [Note sull'installazione](#page-364-0) alla pagina 365

## <span id="page-353-0"></span>**Voicemail centralizzato**

All'interno di una rete SCN, è possibile utilizzare un unico server Voicemail Pro per fornire le funzioni Voicemail agli altri sistemi IP Office connessi alla rete SCN.

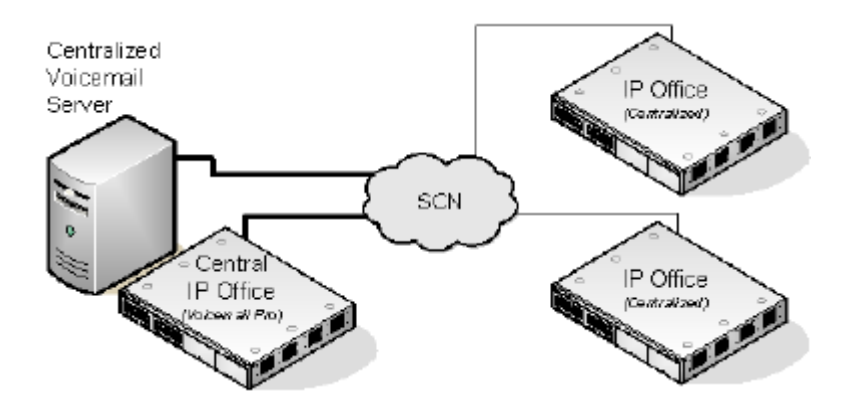

Una delle unità IP Office viene configurata per l'utilizzo con il server Voicemail Pro e include la licenza per il funzionamento di Voicemail e delle funzioni richieste. Questa unità IP Office viene quindi considerata come sistema IP Office centrale per Voicemail.

- Con gli altri sistemi IP Office le impostazioni di Voicemail vengono configurate in modo che richiedano i servizi Voicemail al sistema IP Office centrale. Questi sistemi IP Office non necessitano di licenze per Voicemail (eccetto per UMS, se richiesto).
- Gli utenti dei sistemi IP Office posizionati in fusi orari diversi ricevono messaggi con il rispettivo indicatore di data e ora del fuso orario.
- Nella configurazione di Voicemail Pro centralizzato, l'origine temporale della rete IP Office deve essere SNTP (Simple Network Time Protocol).

#### **Riepilogo delle impostazioni IP Office**

Dopo la configurazione della rete SCN di IP Office, è possibile configurare le seguenti impostazioni nei sistemi IP Office per consentire l'utilizzo di Voicemail per tutti tali sistemi IP Office.

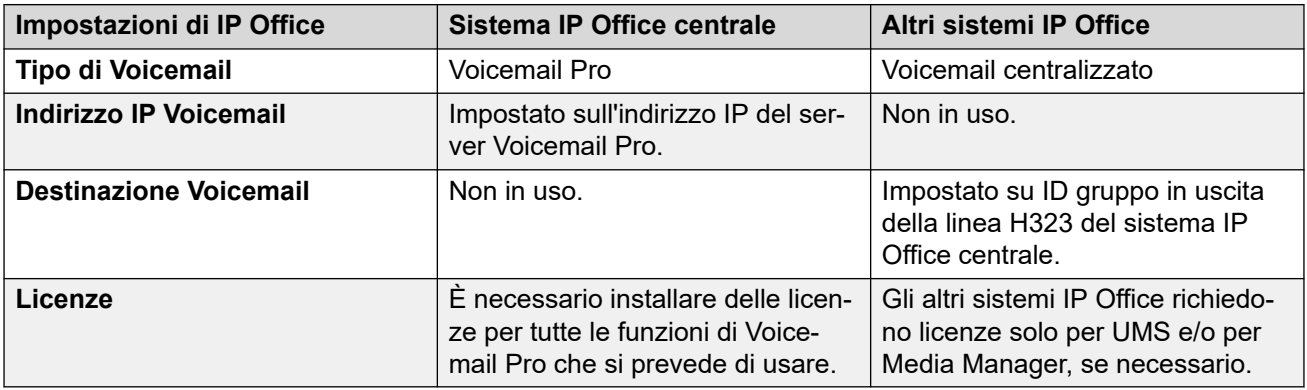

Quando si accede a un server Voicemail Pro che funge da server Voicemail Pro centralizzato, il client Voicemail Pro visualizza **Voicemail centralizzata** sulla barra del titolo.

#### **Collegamenti correlati**

[Voicemail Pro centralizzato](#page-352-0) alla pagina 353

## <span id="page-354-0"></span>**Controllo IP Office Fallback**

Il fallback consente a un altro IP Office nella SCN di controllare il server Voicemail Pro se IP Office centrale non è disponibile.

• **Funzionamento normale:** durante il normale funzionamento, i servizi Voicemail per la rete vengono forniti da IP Office centrale che comunica con il server Voicemail Pro.

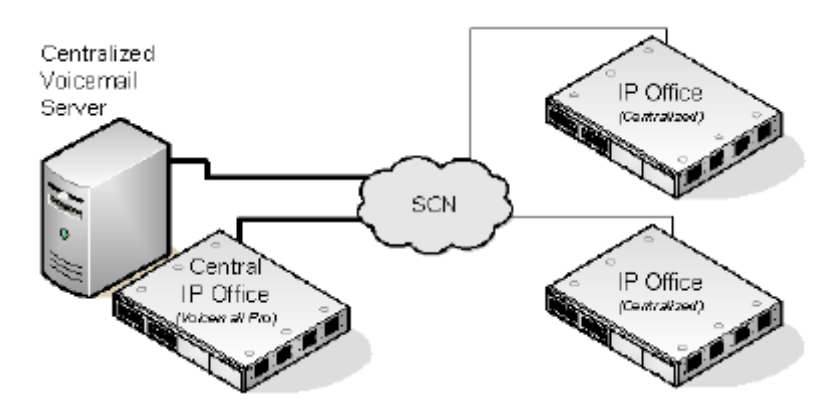

• **Funzionamento controllo di fallback:** se IP Office centrale non è più disponibile, il controllo del server Voicemail viene assunto da IP Office di fallback.

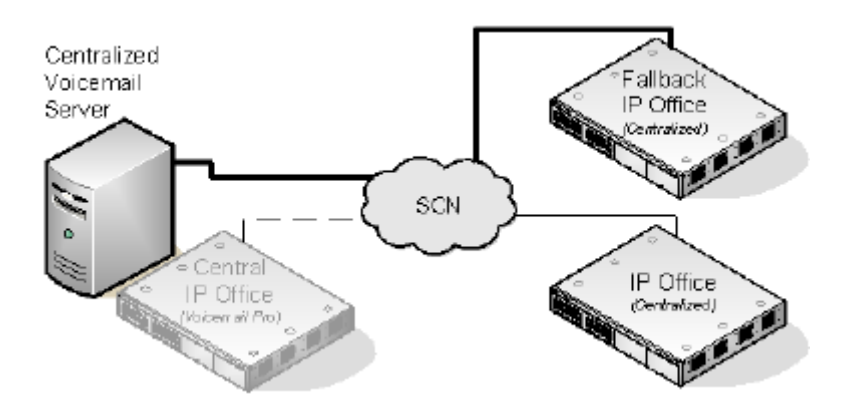

#### **Importante:**

• Durante il passaggio del controllo del servizio Voicemail, l'accesso a Voicemail potrebbe non essere disponibile per qualche minuto. Le chiamate Voicemail esistenti vengono disconnesse e le nuove vengono indirizzate come se Voicemail non fosse disponibile. Lo stesso vale sia quando si va in fallback che quando si recupera da fallback.

#### **Impostazione e requisiti per il fallback di Voicemail**

- All'interno della configurazione del sistema IP Office centrale che funge da host per il server Voicemail Pro, sulla linea H323 che va al sistema IP Office di fallback:
	- L'impostazione **Servizi supplementari** deve essere modificata da **IP Office SCN in IP Office -Fallback SCN**.
	- Quindi, è necessario selezionare **Esegui backup Voicemail i**n **Opzioni di backup SCN**.

<span id="page-355-0"></span>• Il sistema IP Office di fallback è configurato come di norma per il Voicemail centralizzato. Tuttavia la sua configurazione deve anche includere le licenze per il supporto di Voicemail Pro e le funzioni Voicemail richieste durante il fallback.

#### **Collegamenti correlati**

[Voicemail Pro centralizzato](#page-352-0) alla pagina 353

## **Funzionamento del server Voicemail di backup**

Il sistema IP Office centralizzato che funge da host per il server Voicemail Pro può essere configurato con l'indirizzo IP di un server di backup Voicemail Pro. Se il server Voicemail Pro centralizzato non è più disponibile, viene utilizzato il server di backup Voicemail Pro per fornire i servizi Voicemail.

#### **Durante il normale funzionamento**

I servizi Voicemail e l'archiviazione dei messaggi per il sistema IP Office vengono forniti dal server Voicemail Pro centrale.

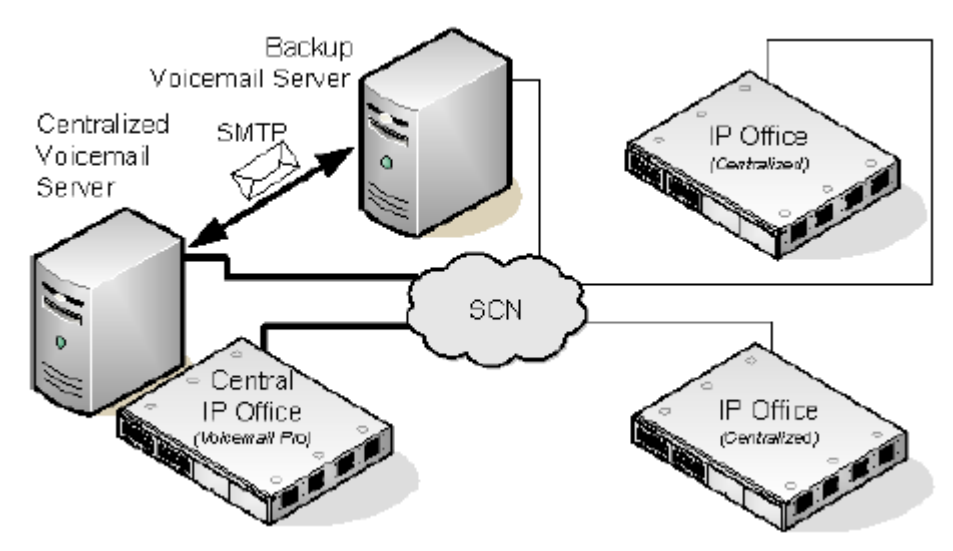

- I flussi chiamate, gli annunci, i nomi registrati e le impostazioni di configurazione sul serverVoicemail Pro di backup vengono sincronizzati con quelli del server Voicemail Pro centrale. Le impostazioni di configurazione sincronizzate comprendono le impostazioni del Registro di sistema, le variabili utente, le mappature SMTP e gli allarmi. Vengono invece esclusi dalla sincronizzazione i percorsi delle rubriche, le impostazioni specifiche per Voicemail Pro Client, le impostazioni Campagna, il Service SID del servizio Voicemail Pro e le impostazioni di configurazione di backup.
	- I flussi chiamate definiti sul server centrale vengono sincronizzati con quello di backup.
	- I flussi chiamate definiti sul server centrale non possono essere modificati su quello di backup.
	- I flussi chiamate non possono essere definiti sul server di backup.
	- I flussi chiamate definiti su un server distribuito non vengono sincronizzati con quelli dei server centrali o di backup.
- I messaggi sono sincronizzati ma il server Voicemail Pro centrale rimane l'archivio dei messaggi.

• ll server centrale e quello di backup vengono sincronizzati a intervalli regolari con una frequenza basata sulla comunicazione SMTP SSL/TLS tra i server. Se i server non riescono a connettersi mediante SSL/TLS in SMTP, verrà utilizzata la comunicazione tramite testo semplice.

#### **Durante il backup**

Se il server centrale non più è disponibile in rete:

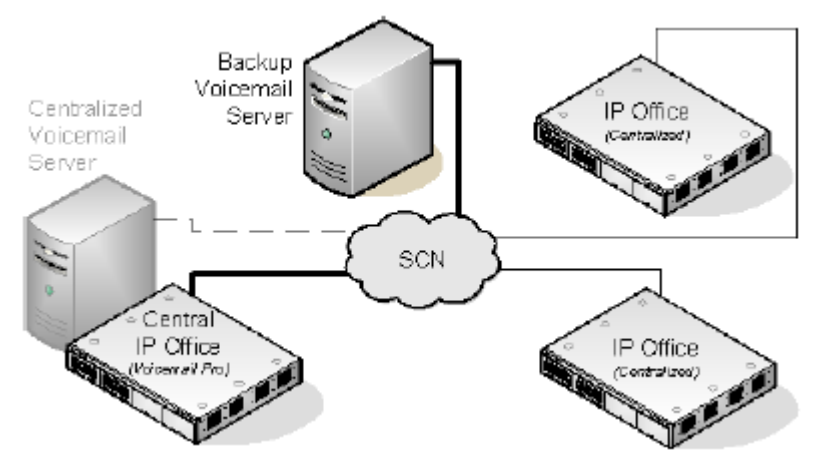

- Il server di backup fornisce i servizi Voicemail ai sistemi IP Office.
- I nuovi messaggi vengono archiviati sul server di backup.

#### **Dopo il backup**

Quando il server centrale viene ripristinato nella rete:

- I flussi chiamate, gli annunci, i nomi registrati e le impostazioni di configurazione sul server centrale vengono sincronizzati con quelli del server di backup.
- Il server centrale invia un segnale al server di backup per indicare che è pronto per riprendere il controllo come server Voicemail Pro attivo.
- A seconda della modalità di failback configurata, l'amministratore di sistema o il server di backup avvia l'operazione di failback per ripristinare il server centrale nel ruolo di server Voicemail Pro attivo. Per informazioni dettagliate sulla configurazione dell'operazione di failback, vedere [Configurazione dell'operazione di failback](#page-240-0) alla pagina 241.
- Le nuove chiamate che arrivano mentre è in corso failback vengono perse.
- Se il server di backup non è più disponibile nella rete prima dell'operazione di failback, il server centrale riprende il controllo come server Voicemail Pro attivo.

#### **Configurazione del funzionamento del server di backup**

- Il software del server Voicemail Pro è installato come sempre sul computer del server di backup. Il server Voicemail Pro non è configurato in modo specifico come server di backup.
- L'unità IP Office centrale che ospita il server Voicemail Pro primario viene configurato con gli indirizzi IP sia del server Voicemail Pro primario che del server Voicemail Pro di backup.

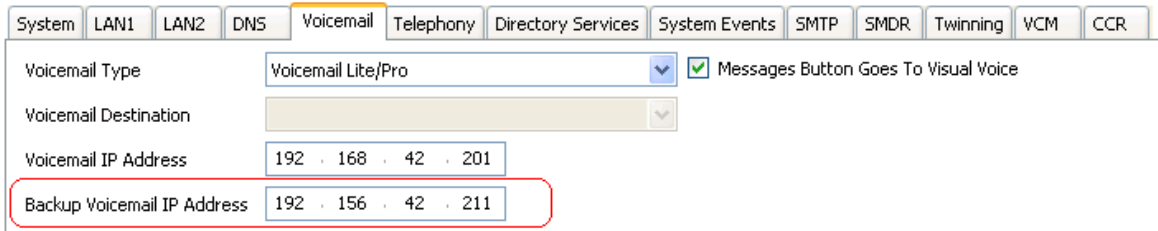

• Gli altri sistemi IP Office sono configurati come al solito per utilizzare Voicemail in modalità centralizzata o distribuita.

#### **Collegamenti correlati**

[Voicemail Pro centralizzato](#page-352-0) alla pagina 353 Failback manuale alla pagina 358 Failback normale alla pagina 358 [Failback automatico](#page-358-0) alla pagina 359

### **Failback manuale**

L'operazione di failback manuale del server di backup prevede la seguente sequenza di eventi:

#### **Procedura**

- 1. Il server di backup funge da server Voicemail Pro attivo finché non viene arrestato dall'amministratore di sistema.
- 2. L'amministratore di sistema sceglie una delle opzioni seguenti per arrestare il server di backup:
	- Se non risultano chiamate Voicemail attive sul server di backup, questo viene arrestato immediatamente.
	- Se risultano attive delle chiamate Voicemail sul server di backup, questo viene messo in stato di sospensione per impedire l'arrivo di nuove chiamate. Quindi, il server di backup viene arrestato immediatamente dopo che tutte le chiamate Voicemail attive sul server di backup sono terminate.
	- Se risultano attive delle chiamate Voicemail sul server di backup, questo viene messo in stato di sospensione per impedire l'arrivo di nuove chiamate. Quindi, il server di backup viene arrestato immediatamente dopo che il numero di chiamate Voicemail attive sul server di backup si è ridotto sensibilmente.
- 3. In concomitanza con l'arresto del server di backup, il server centrale riassume il controllo come server Voicemail Pro attivo.

#### **Collegamenti correlati**

[Funzionamento del server Voicemail di backup](#page-355-0) alla pagina 356

### **Failback normale**

L'operazione di failback normale del server di backup prevede la seguente sequenza di eventi:

#### **Procedura**

1. Il server di backup funge da server Voicemail Pro attivo fintantoché risultano chiamate Voicemail attive su tale server.

2. Il server di backup passa il controllo al server centrale immediatamente dopo che tutte le chiamate Voicemail attive sul server di backup sono terminate.

#### <span id="page-358-0"></span>**Collegamenti correlati**

[Funzionamento del server Voicemail di backup](#page-355-0) alla pagina 356

### **Failback automatico**

L'operazione di failback automatico del server di backup prevede la seguente sequenza di eventi:

#### **Procedura**

- 1. Il server di backup entra in modalità di sospensione per impedire l'arrivo di nuove chiamate Voicemail e avvia un timer di conto alla rovescia per l'operazione di failback.
- 2. Il server di backup funge da server Voicemail Pro attivo finché non si verifica uno dei seguenti eventi:
	- Tutte le chiamate Voicemail attive sul server di backup sono terminate.
	- L'intervallo di timeout per l'operazione di failback è scaduto. Se il valore di timeout dell'operazione di failback è 0, il passaggio di controllo è immediato.

#### **Collegamenti correlati**

[Funzionamento del server Voicemail di backup](#page-355-0) alla pagina 356

## **Server di Voicemail distribuiti**

I sistemi IP Office remoti presenti nella rete SCN (Small Community Network) possono essere associati a un altro server Voicemail Pro oltre al server Voicemail Pro centralizzato. Il server distribuito aggiuntivo fornisce quindi tutti i servizi Voicemail, eccetto l'archiviazione e l'ascolto dei messaggi, per tale sistema IP Office. In questo caso, tuttavia, il sistema IP Office remoto deve disporre delle licenze per l'uso di Voicemail e delle relative funzioni.

Mentre il server distribuito effettua la registrazione dei messaggi, inoltra tutti i messaggi al server Voicemail Pro centrale. I messaggi vengono quindi trasferiti tra i sistemi utilizzando i servizi e-mail SMTP. Per gli utenti della casella postale, la segnalazione dei messaggi in attesa e l'ascolto dei messaggi vengono comunque effettuati mediante il server Voicemail Pro centrale. Grazie al supporto della funzionalità del fuso orario internazionale (ITZ), gli utenti dei sistemi IP Office posizionati in diversi fusi orari nel mondo ricevono messaggi nel sistema Voicemail con il rispettivo time stamp locale.

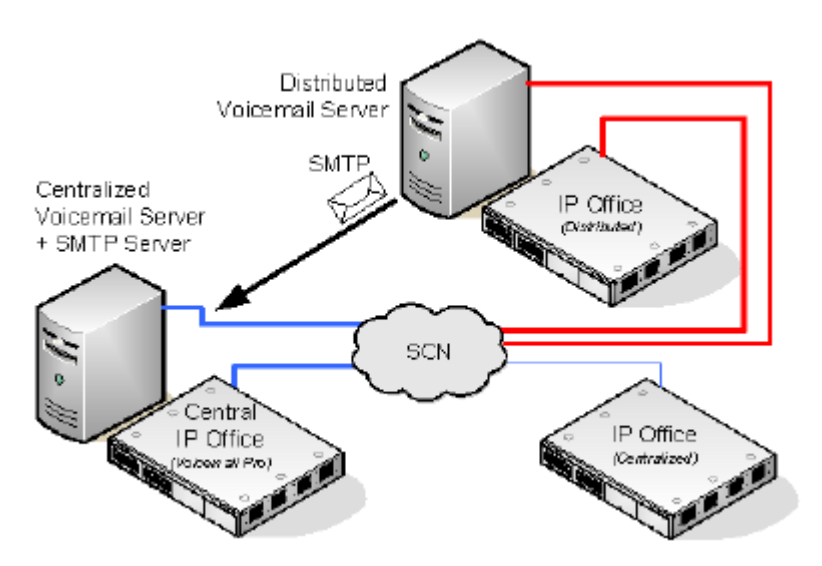

- Ciascun sistema IP Office è impostato in modo da utilizzare SNTP (Simple Network Time Protocol), l'origine temporale della rete IP Office.
- Gli altri sistemi IP Office continuano a utilizzare come sempre il servizio Voicemail centralizzato.
- Un sistema IP Office che utilizza un server Voicemail Pro distribuito non può essere utilizzato come sistema IP Office di fallback per il server Voicemail Pro centrale.
- SMTP SSL/TLS consente ai server di scambiarsi informazioni. Se i server non riescono a connettersi mediante SSL/TLS in SMTP, verrà utilizzata la comunicazione tramite testo semplice.

#### **Più server distribuiti**

È possibile aggiungere ulteriori server Voicemail Pro distribuiti, se i singoli sistemi IP Office presenti nella rete SCN lo richiedono.
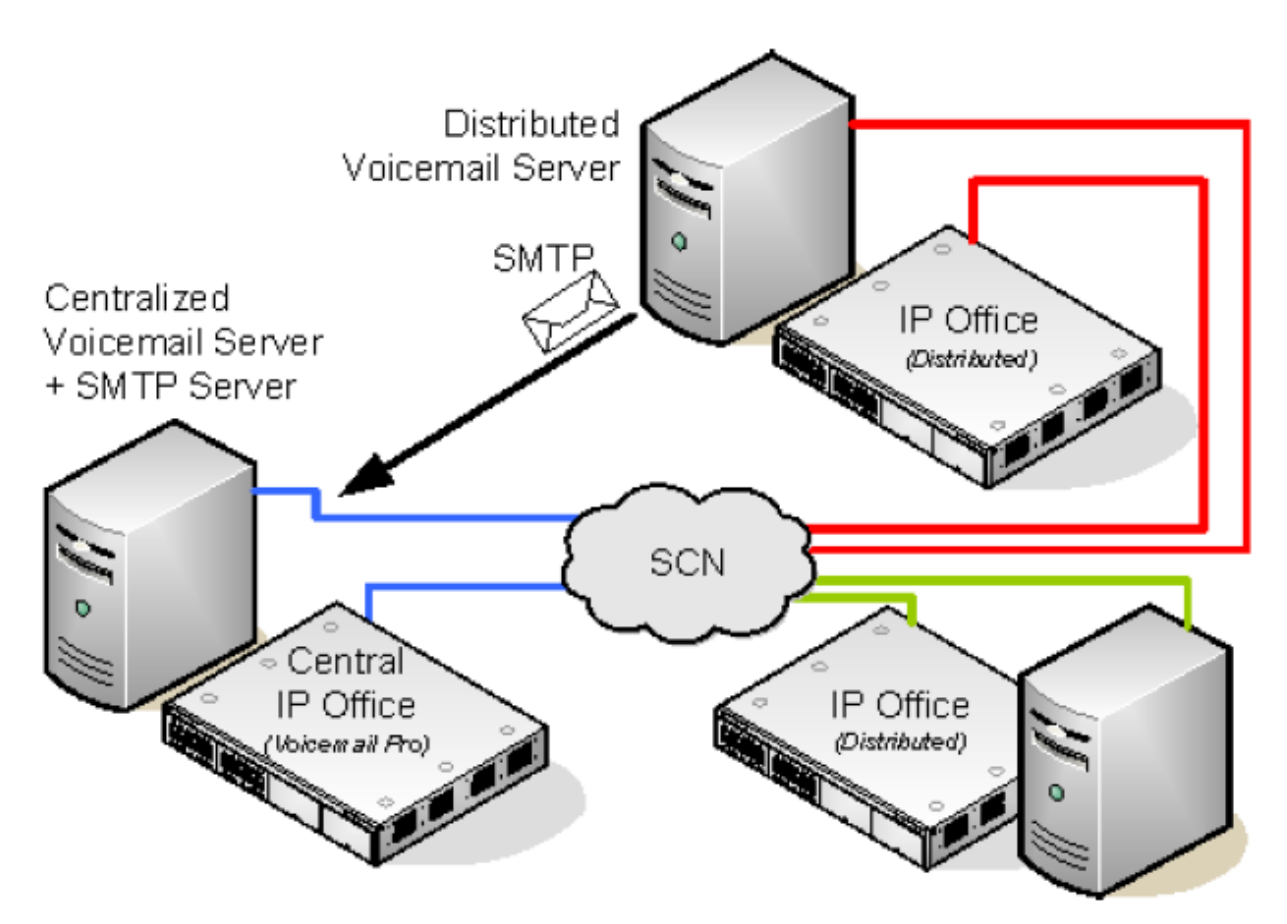

### **Condivisione di server Voicemail distribuiti**

È possibile condividere lo stesso server Voicemail Pro distribuito tra più sistemi IP Office. I servizi che fornirà a ciascuna unità dipendono dalle licenze di IP Office installate.

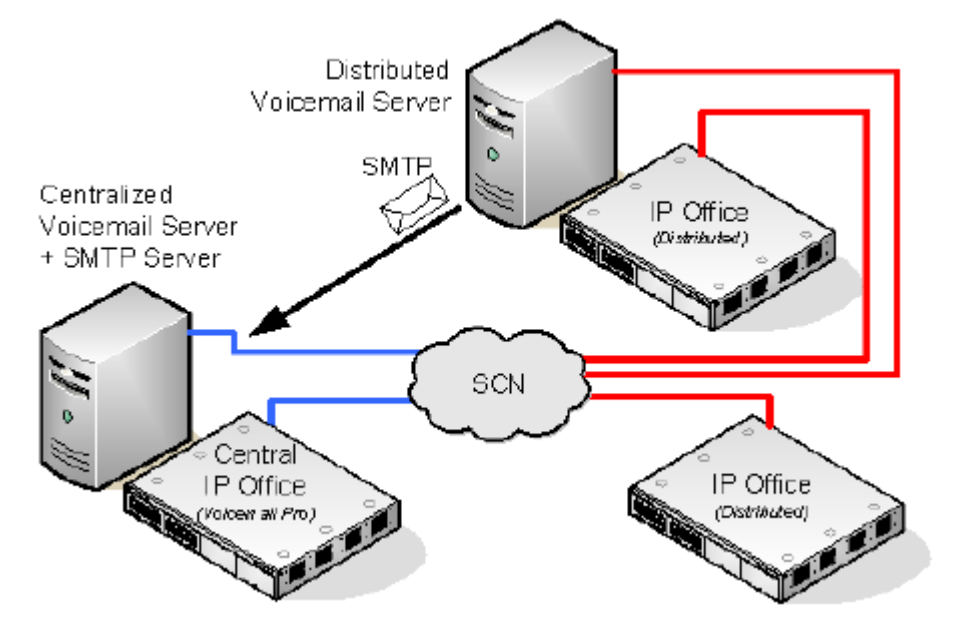

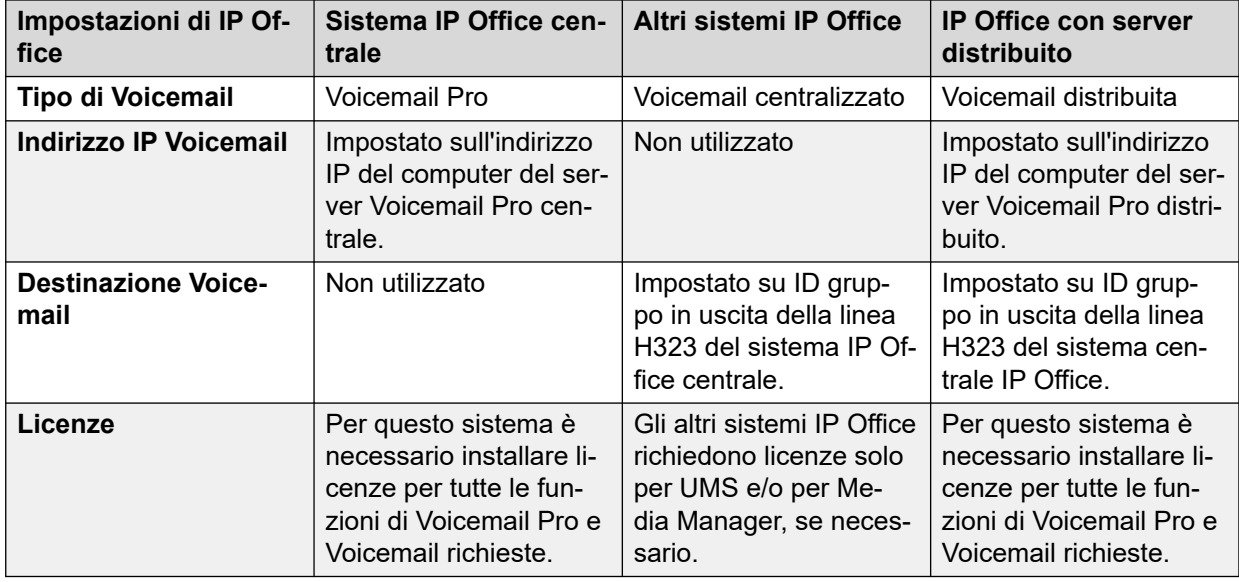

### **Riepilogo delle impostazioni di configurazione di IP Office per i server Voicemail distribuiti**

### **Configurazione del funzionamento del server Voicemail distribuito**

- 1.
- 2. Il server Voicemail Pro centralizzato per la rete SCN e il sistema IP Office centrale corrispondente sono configurati normalmente.
- 3. Il software del server Voicemail Pro è installato come sempre sul computer del server Voicemail Pro distribuito. Il server Voicemail Pro distribuito non è configurato in modo specifico come server distribuito.
- 4. Ciascun IP Office che ospita un server Voicemail Pro distribuito è configurato con il tipo di Voicemail impostato su Voicemail distribuito.

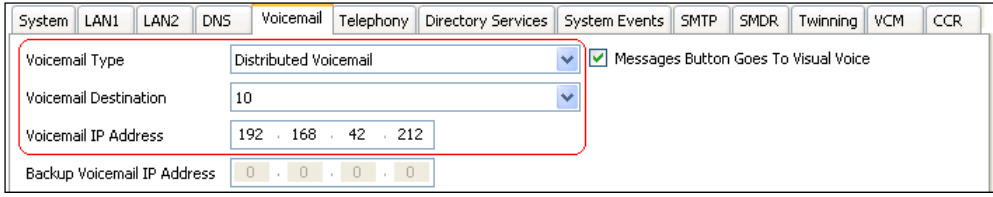

- La destinazione Voicemail è impostata sull'ID gruppo in uscita della linea H323 verso il sistema IP Office centrale che funge da host per il server Voicemail Pro centralizzato.
- L'indirizzo IP Voicemail è impostato sull'indirizzo IP del computer che esegue il server Voicemail Pro distribuito per IP Office.

### **RD** Nota:

Se si utilizza Voicemail Pro in un ambiente distribuito, al termine della registrazione un server distribuito invia un messaggio registrato al server Voicemail centrale. La presentazione dell'indicazione di messaggio in attesa al server Voicemail e l'accesso tramite telefono potrebbero tuttavia subire un ritardo a causa dell'elaborazione interna del messaggio e della latenza di rete. Nei momenti di traffico intensivo potrebbe verificarsi un ritardo fino a 2 minuti.

### **Collegamenti correlati**

[Voicemail Pro centralizzato](#page-352-0) alla pagina 353

# **Opzioni combinate**

Le varie opzioni di Voicemail centralizzato (standard, fallback, backup e distribuito) possono essere utilizzate all'interno della rete SCN.

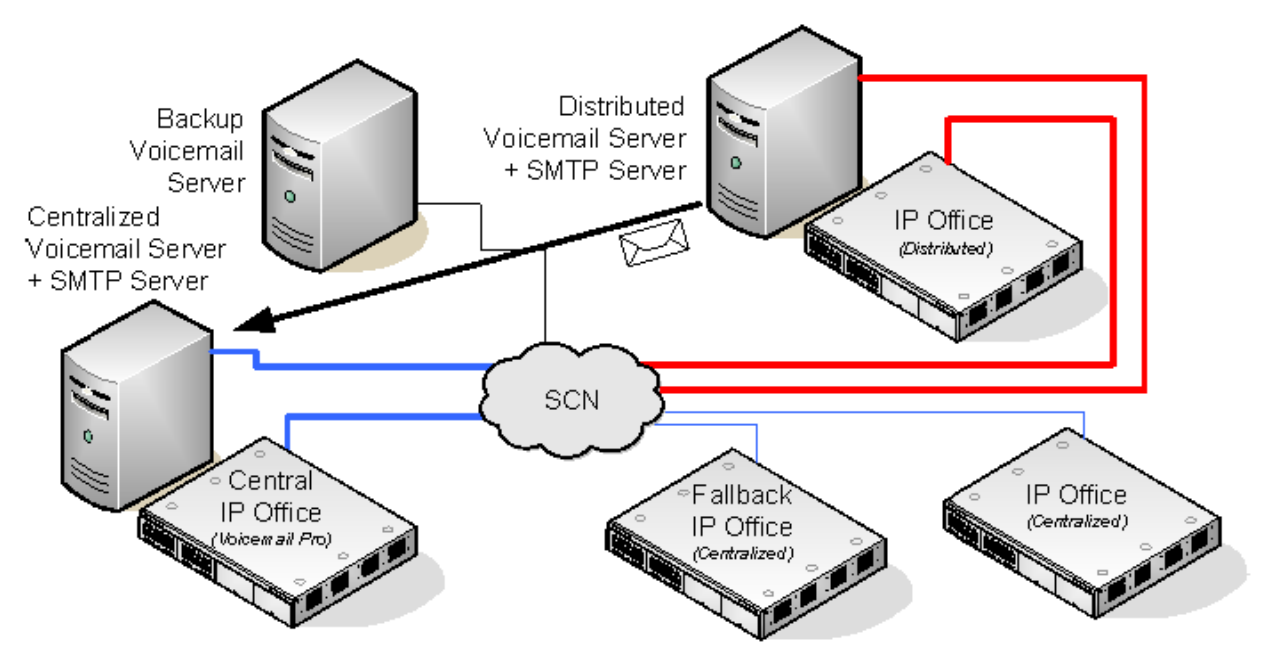

- Un sistema IP Office che utilizza un sistema Voicemail distribuito non può essere utilizzato come IP Office di fallback per il sistema IP Office centrale.
- Non è possibile utilizzare un server Voicemail Pro distribuito come server Voicemail Pro di backup e viceversa.

### **Esempio: controllo con fallback e utilizzo del server di backup combinati**

Nel seguente esempio il controllo dell'unità IP Office di fallback e il funzionamento del server Voicemail di backup sono stati combinati.

• **IP Office centrale non disponibile:** se IP Office centrale non più è disponibile nella rete, fallback IP Office assume il controllo dei servizi Voicemail tramite il server Voicemail Pro centralizzato.

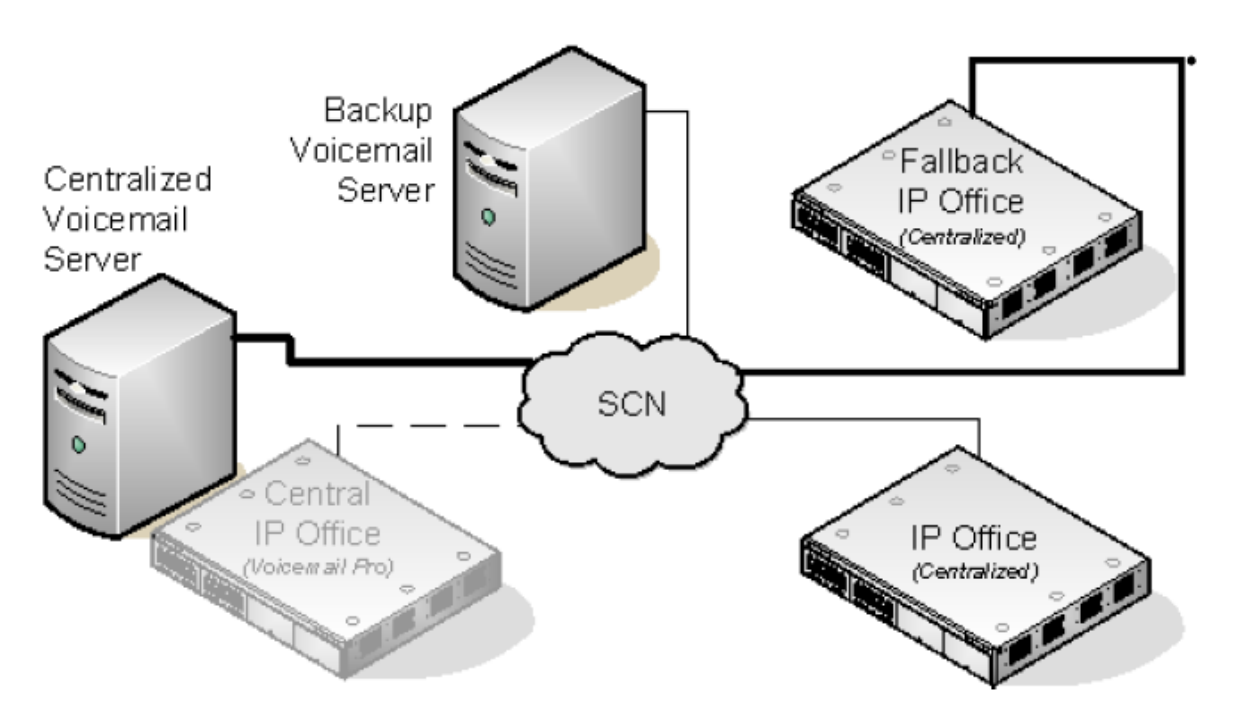

• **Voicemail centrale non disponibile:** se il server Voicemail Pro centrale non è disponibile in rete, IP Office centrale utilizza il server di backup Voicemail Pro.

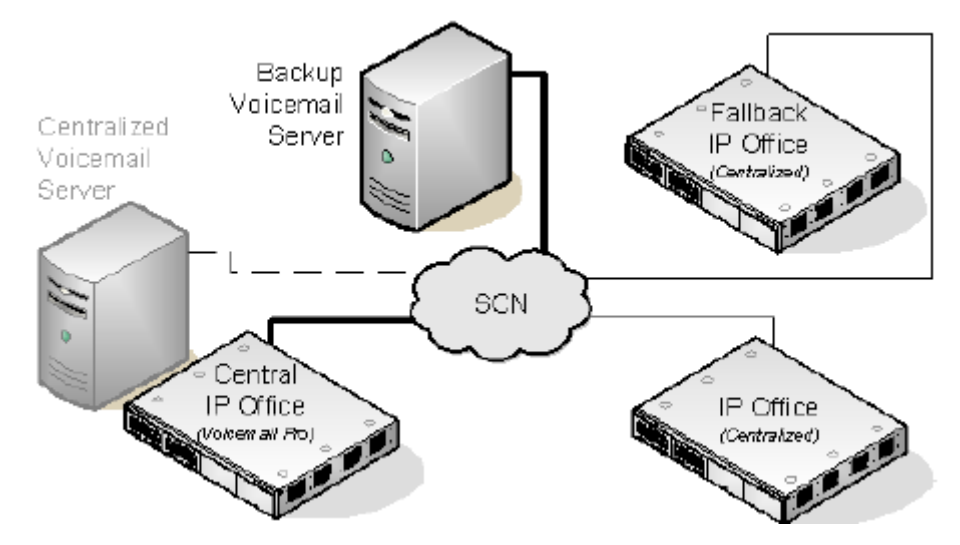

• **IP Office centrale e server Voicemail Pro centrale non disponibili:** se IP Office centrale e il server Voicemail Pro centrale non sono più disponibili nella rete, i servizi Voicemail passano al server di backup Voicemail Pro sotto il controllo di fallback IP Office.

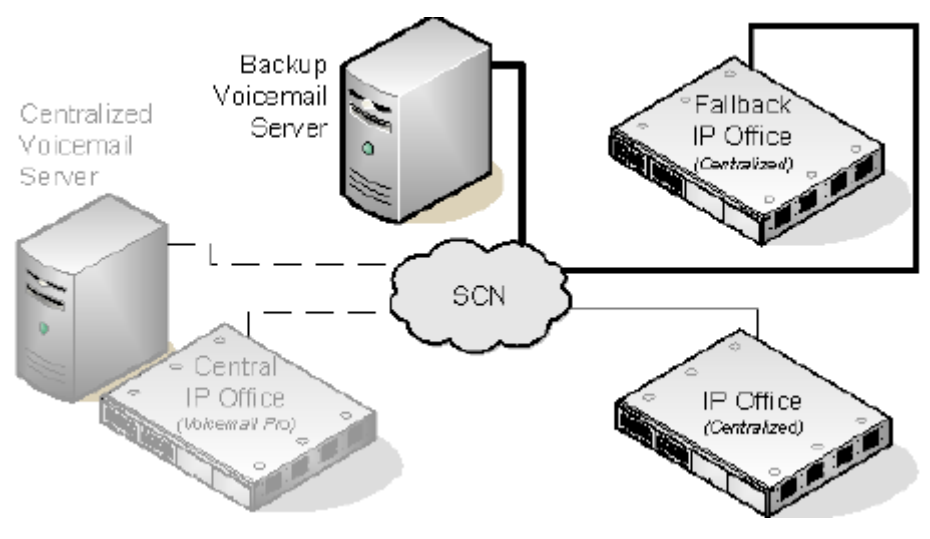

### **Collegamenti correlati**

[Voicemail Pro centralizzato](#page-352-0) alla pagina 353

# **Note sull'installazione**

### **Configurazione SMTP**

Negli scenari con server Voicemail distribuiti e di backup vengono utilizzati gli stessi meccanismi per consentire lo scambio di informazioni tra i server, Tale meccanismo utilizza la comunicazione SMTP SSL/TLS tra i server Voicemail Pro. Se i server non riescono a connettersi mediante SSL/TLS in SMTP, verrà utilizzata la comunicazione tramite testo semplice.

### **Configurazione di Voicemail Pro**

In tutti gli scenari, ciascun server Voicemail Pro deve utilizzare le stesse impostazioni di configurazione di base, ossia la stessa modalità Voicemail (Intuity o IP Office) e le stesse impostazioni di manutenzione.

### **Configurazione del funzionamento del server di posta vocale centralizzato**

- Il server Voicemail Pro centralizzato per la rete SCN e il sistema IP Office centrale corrispondente sono configurati normalmente.
- Ciascun sistema IP Office che non funge da host per il server Voicemail Pro distribuito viene configurato con Tipo di Voicemail impostato su Voicemail centralizzato.

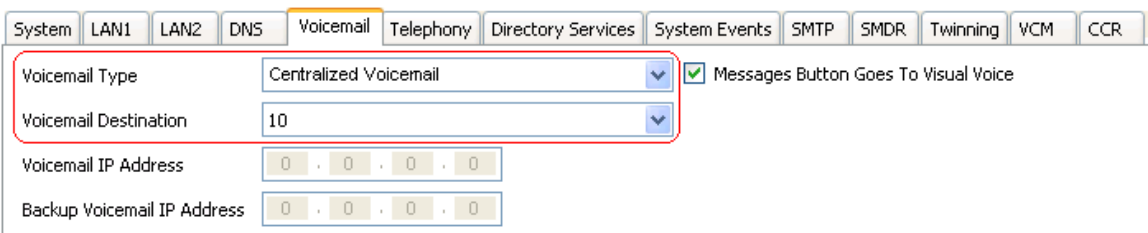

• La **destinazione Voicemail** è impostata sull'**ID gruppo in uscita** del trunk H323 verso il sistema IP Office centrale che funge da host per il server Voicemail Pro centralizzato.

### **Configurazione del funzionamento del server Voicemail distribuito**

- Il server Voicemail Pro centralizzato per la rete SCN e il sistema IP Office centrale corrispondente sono configurati normalmente.
- Il software del server Voicemail Pro è installato come sempre sul computer del server Voicemail Pro distribuito. Il server Voicemail Pro distribuito non è configurato in modo specifico come server distribuito.
- Ciascun IP Office che ospita un server Voicemail Pro distribuito è configurato con il **tipo di Voicemail** impostato su **Voicemail distribuito**.

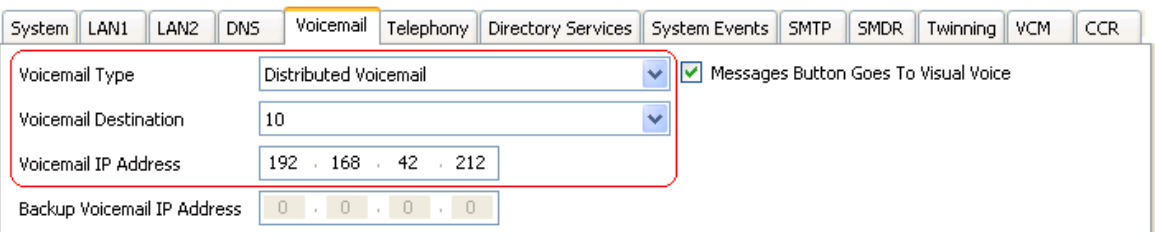

- La **destinazione Voicemail** è impostata sull'**ID gruppo in uscita** della linea H323 verso il sistema IP Office centrale che funge da host per il server Voicemail Pro centralizzato.
- L'**indirizzo IP Voicemail** è impostato sull'indirizzo IP del computer che esegue il server Voicemail Pro distribuito per IP Office.

### **Configurazione del funzionamento del server di backup**

- Il software del server Voicemail Pro è installato come sempre sul computer del server di backup. Il server Voicemail Pro non è configurato in modo specifico come server di backup.
- L'unità IP Office centrale che ospita il server Voicemail Pro primario viene configurato con gli indirizzi IP sia del server Voicemail Pro primario che del server Voicemail Pro di backup.

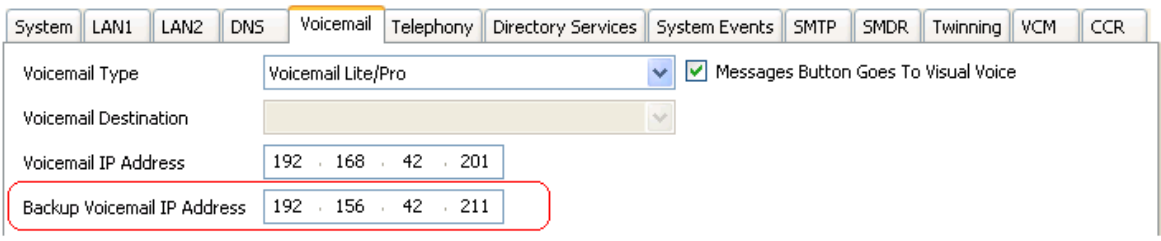

• Gli altri sistemi IP Office sono configurati come al solito per utilizzare Voicemail in modalità centralizzata o distribuita.

### **Uso di Voicemail Pro Client per il controllo dello stato**

Quando ci si connette a un server Voicemail Pro utilizzando il client Voicemail Pro, la barra del titolo del client visualizza il ruolo assunto dal server Voicemail Pro; **Voicemail centralizzata**, **Voicemail di backup** o **Voicemail distribuita**.

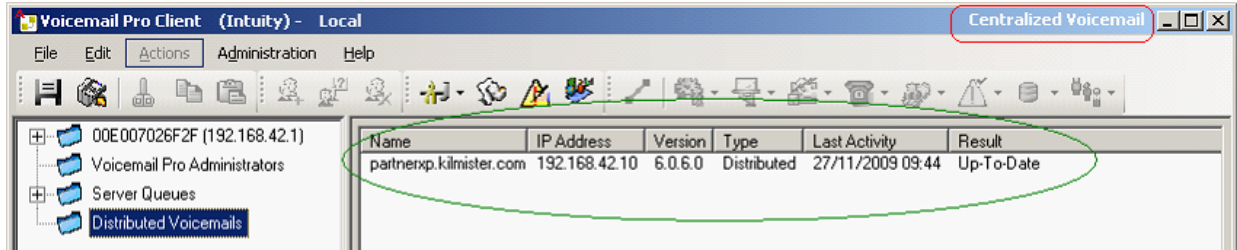

Quando ci si connette a un server di backup Voicemail Pro attivo, il titolo viene modificato da **Voicemail di backup** in **Voicemail di backup (Live)**.

Quando ci si connette a un server Voicemail Pro centralizzato, è possibile visualizzare la cartella **Voicemail distribuiti** per visualizzare informazioni dettagliate sui server distribuiti e lo stato della connessione con ciascuno di essi. Il risultato può essere:

- In corso: i server stanno sincronizzando le informazioni tramite SMTP.
- Aggiornato: i server sono sincronizzati.

### **Collegamenti correlati**

[Voicemail Pro centralizzato](#page-352-0) alla pagina 353

# **Capitolo 50: Integrazione di Gmail**

L'integrazione Gmail consente agli utenti di accedere ai messaggi Voicemail tramite Gmail di Google.

### **Importante:**

• A causa delle modifiche apportate all'API Google Gmail, questa funzione non è attualmente supportata. Il supporto verrà riattivato in una versione futura.

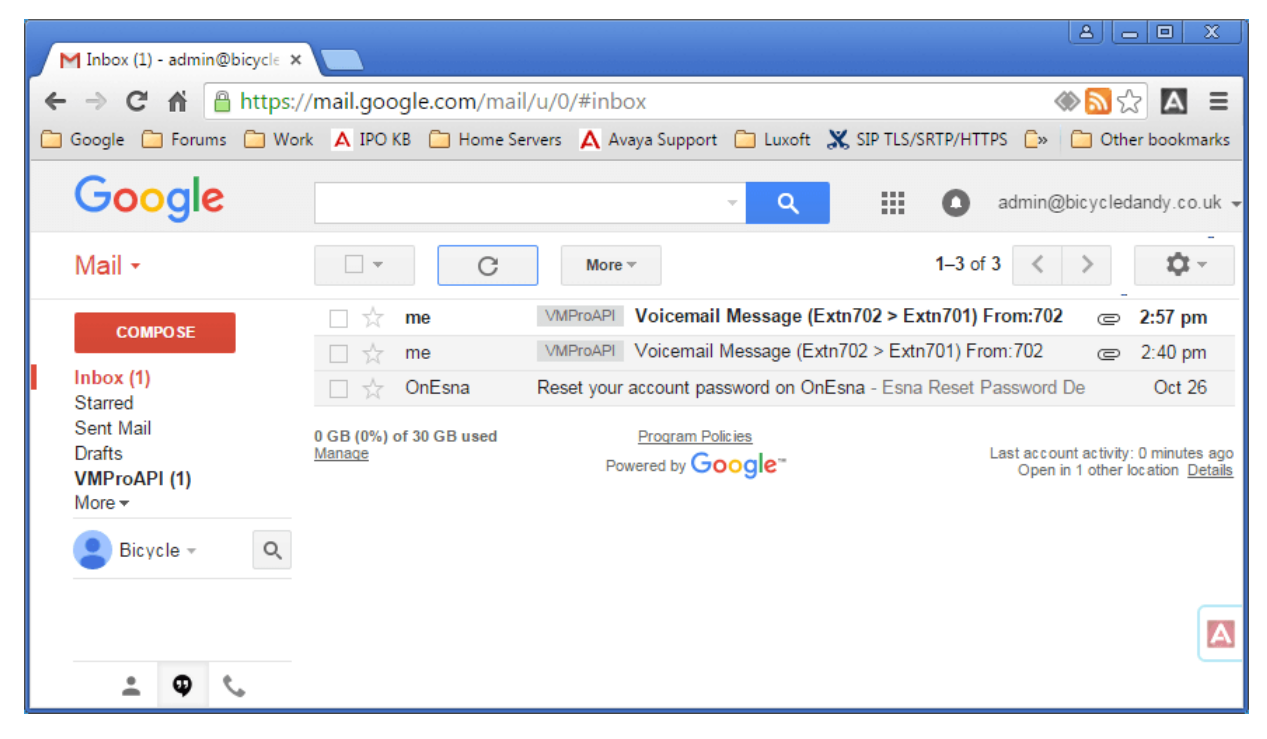

# <span id="page-368-0"></span>**Capitolo 51: Integrazione del server Exchange**

Per i clienti che utilizzano Microsoft Exchange, l'utente di Voicemail può essere configurato in modo da inoltrare i messaggi Voicemail alla propria casella postale e-mail. Tali utenti possono quindi utilizzare Microsoft Outlook per visualizzare, gestire e riprodurre i propri messaggi Voicemail. Questo processo è denominato Integrazione di UMS Exchange.

Per IP Office versione 9.1, il server Voicemail può utilizzare il servizio Web di Exchange (EWS, Exchange Web Service) per connettersi al server Exchange. Questo semplifica l'integrazione di Exchange poiché elimina l'esigenza di installare e configurare MAPI su PC client e server. È supportato per i server Voicemail basati su IP Office Server Edition, IP Office Application Server e Unified Communications Module che si connettono ai server Exchange 2013, 2016 e 2019.

• Utenti diversi possono utilizzare l'integrazione Google sullo stesso sistema di altri utenti tramite UMS del server Exchange (MAPI o EWS) e viceversa. Tuttavia, un singolo utente può usare un solo metodo UMS.

### **Prerequisiti**

- 1. Deve essere presente la connettività di rete e la rete deve essere rilevabile da Voicemail Pro Server e dal servizio Exchange. Il dominio e gli host del server Exchange devono essere raggiungibili.
- 2. Il servizio di individuazione automatica deve essere in esecuzione sul server Exchange.
- 3. Licenze dei profili utente di IP Office appropriate (*Teleworker, Office Worker o Power User*) sul sistema IP Office.

### **Collegamenti correlati**

Configurazione del server Exchange alla pagina 369 [Configurazione di Voicemail Pro per l'utilizzo di EWS](#page-372-0) alla pagina 373 [Configurazione utente](#page-373-0) alla pagina 374 [Configurazione di domini multipli](#page-375-0) alla pagina 376 [Funzionamento della casella postale Exchange](#page-377-0) alla pagina 378

## **Configurazione del server Exchange**

### **Informazioni su questa attività**

Sul server Exchange viene creato un gruppo di accesso. Qualsiasi utente e-mail che richiede l'integrazione di Exchange può quindi essere aggiunto a tale gruppo e il relativo indirizzo e-mail viene impostato in base alla configurazione dell'utente in IP Office. Un account del servizio viene creato anche per il IP Office server Voicemail.

### **Nota:**

In una configurazione Exchange con domini multipli (Exchange e AD fanno parte di un sottodominio) o Exchange con diverso dominio accettato predefinito (il nome di dominio e-mail di Exchange è diverso dal dominio AD), sono richieste configurazioni aggiuntive.

### **Procedura**

- 1. Creare un gruppo di accesso per Voicemail Pro:
	- a. Aprire **Centro di amministrazione di Active Directory**. Nella console selezionare il dominio. Fare clic con il pulsante destro del mouse su **Utenti** e selezionare **Nuovo**, quindi **Gruppo**.

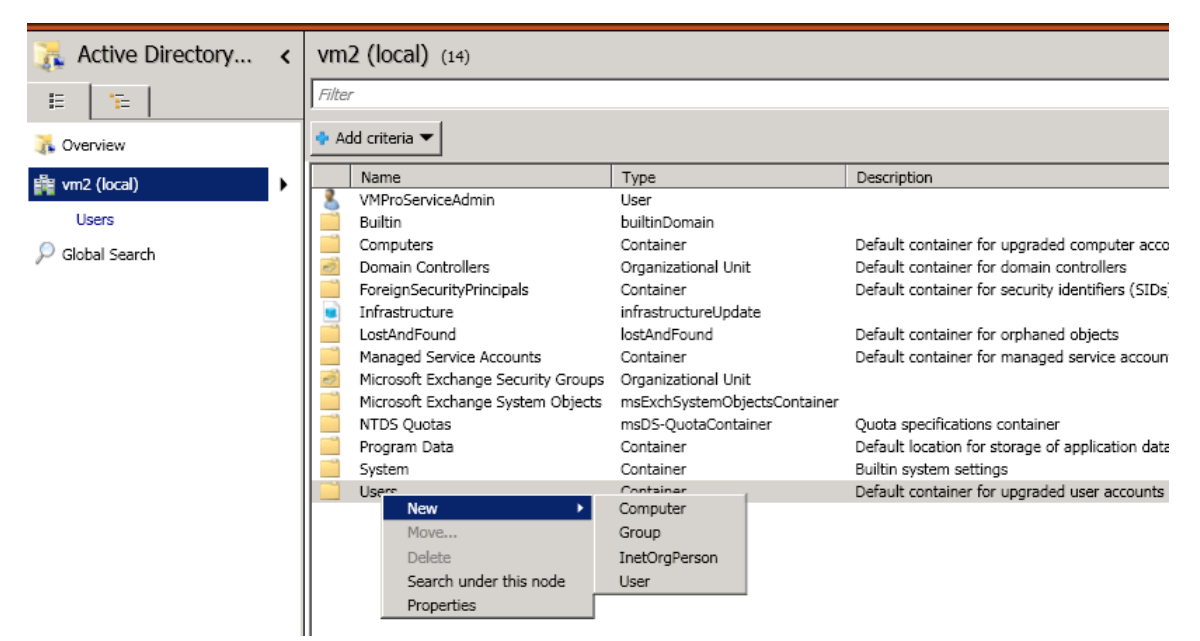

b. Per questo esempio è stato utilizzato il **Nome gruppo** *vmpro*. Impostare **Ambito del gruppo** su *Universale* e **Tipo di gruppo** su *Distribuzione*. Fare clic su **OK**.

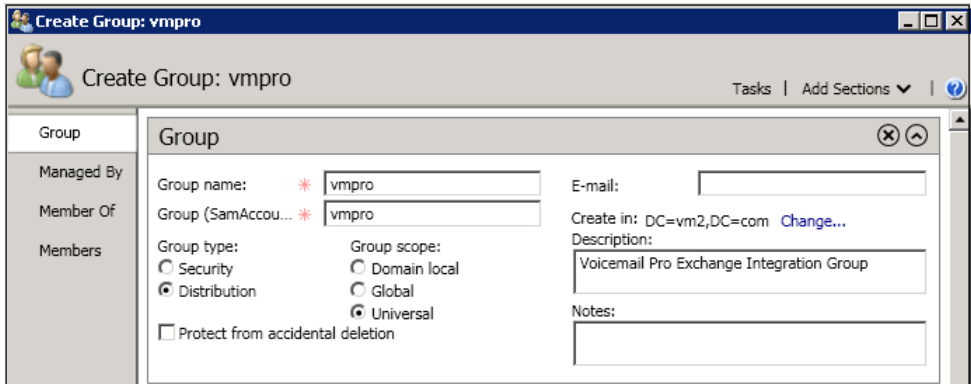

2. Creare un account del servizio Exchange:

In Exchange Management Console creare un **account del servizio**. Per questo esempio ne è stato creato uno denominato *VMProServiceAdmin*. Questo diventa l'identità dell'utente che il server Voicemail deve utilizzare per inoltrare i messaggi degli utenti al server Exchange.

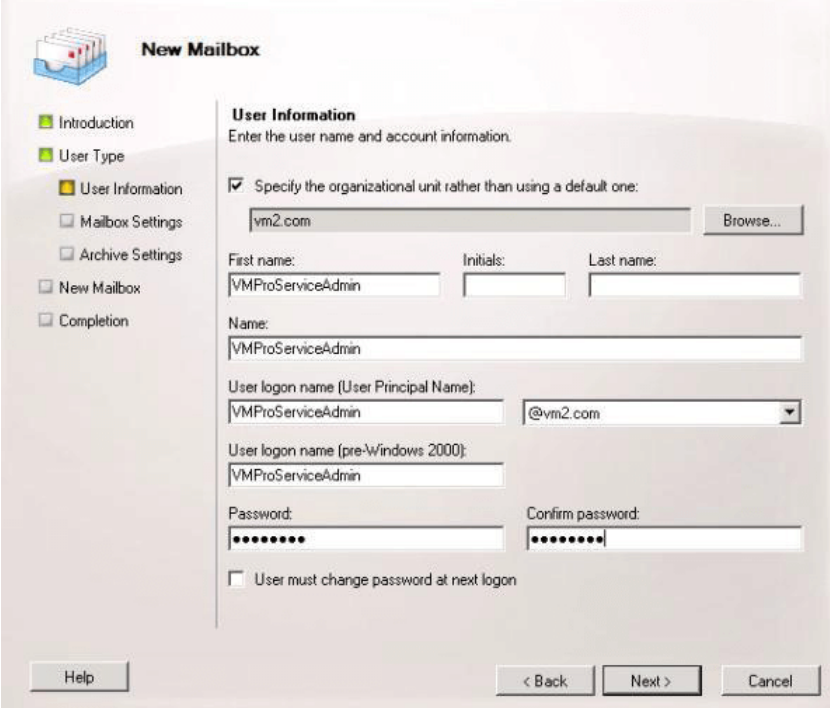

3. Assegnare i diritti di rappresentazione dell'applicazione al gruppo:

Aprire **Exchange Management Shell** ed eseguire i seguenti comandi. In questi e nel seguente comando sostituire, dove applicabile, il nome di dominio, il nome del gruppo e il nome del servizio Exchange nei comandi con quelli utilizzati nei passaggi precedenti.

- a. Creare un ambito di gestione denominato vmpro-scope con un filtro per il gruppo creato sopra utilizzando il seguente comando:[PS] C:\Windows\system32>New-ManagementScope -Name:vmproscope -RecipientRestrictionFilter {MemberofGroup -eq "CN=vmpro, CN=Users, DC=vm2, DC=com" }
- b. Assegnare le autorizzazioni di rappresentazione all'utente VMProServiceAdmin utilizzando il seguente comando: [PS] C:\Windows\system32>New-ManagementRoleAssignment -Name:VMProImpersonationRole -Role:ApplicationImpersonation -User:VMProServiceAdmin@vm2.com -CustomRecipientWriteScope:vmpro-scope
- 4. Configurare il servizio Web di Exchange:

Configurare l'URI esterno del servizio Web di Exchange utilizzando i seguenti comandi:

- a. Utilizzare il seguente comando per ottenere l'identità del server Exchange: [PS] C:\Windows\system32>Get-WebServicesVirtualDirectory | fl Identity Identity : WIN-UM2UN5GIKMG\EWS *(sito Web predefinito)*
- b. Utilizzare il seguente comando per impostare l'URL esterno per l'identità: [PS] C:\Windows\system32>Set-WebServicesVirtualDirectory -Identity "WIN-UM2UN5GIKMG\EWS (Default Web Site)" -ExternalUrl https://win-um2un5gikmg.vm2.com/EWS/ Exchange.asmx
- c. Le proprietà finali della directory virtuale dovrebbero mostrare l'URL corretto. Controllare questo valore utilizzando il seguente comando: Get-WebServicesVirtualDirectory | fl
- 5. Configurare il servizio di individuazione automatica:
	- a. Utilizzare il seguente comando per impostare l'URL per l'individuazione automatica EWS. [PS] C:\Windows\system32>Set-ClientAccessServer -Identity "WIN-UM2UN5GIKMG" -AutoDiscoverServiceInternalUri https://winum2un5gikmg.vm2.com/autodiscover/autodiscover.svc
	- b. Le proprietà finali della directory virtuale dovrebbero mostrare l'URL corretto. Eseguire una verifica con il seguente comando: Get-ClientAccessServer | fl AutoDiscoverServiceInternalUri
- 6. Configurare le opzioni IIS per EWS e l'individuazione automatica:

Mediante la console di gestione IIS.

- a. Espandere le impostazioni di **Sito Web predefinito** e selezionare **EWS**. Attivare **Autenticazione di base**.
- b. Selezionare **Individuazione automatica**. Attivare **Autenticazione di base**.

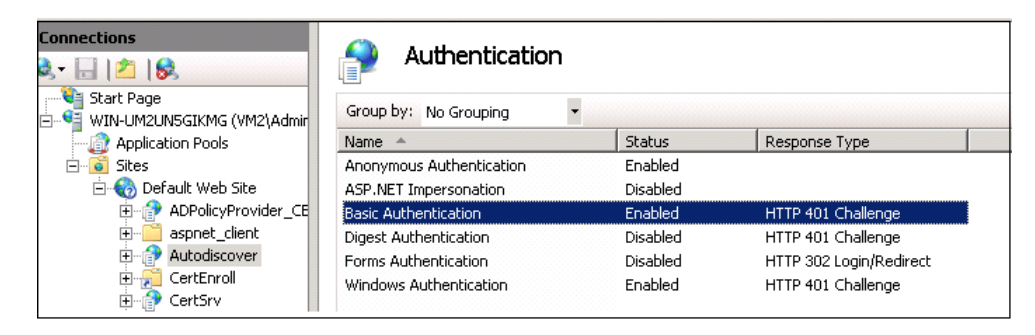

c. Controllare che l'opzione **SSL** sia attivata per *EWS* e *Individuazione automatica*.

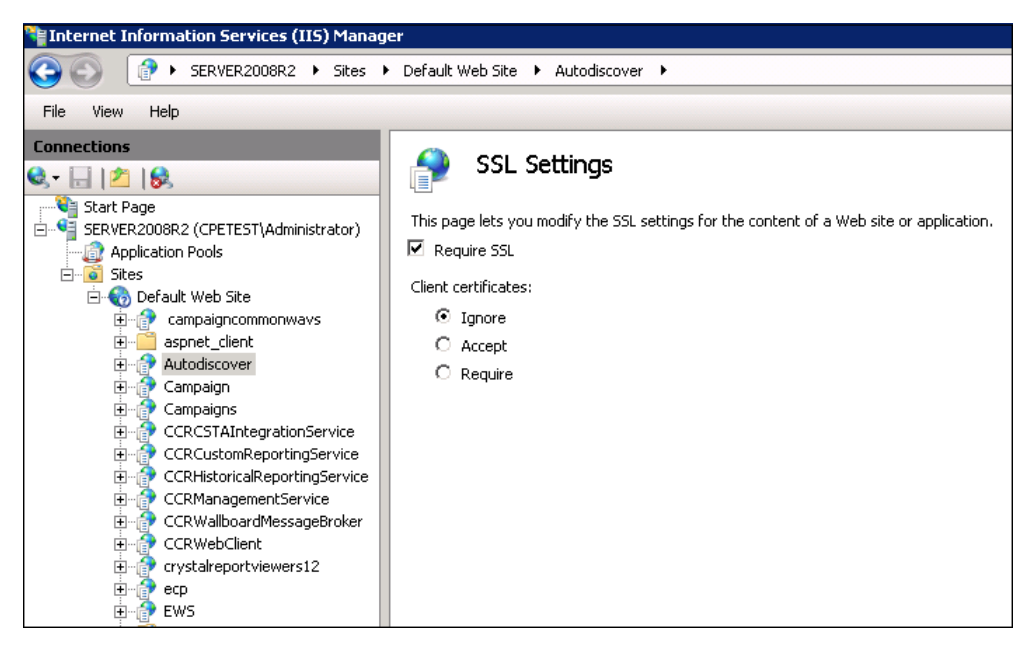

### <span id="page-372-0"></span>**Collegamenti correlati**

[Integrazione del server Exchange](#page-368-0) alla pagina 369

## **Configurazione di Voicemail Pro per l'utilizzo di EWS**

### **Informazioni su questa attività**

EWS è attivato per Voicemail Pro mediante i menu di gestione Web del server. Per un sistema IP Office Server Edition si tratta dei menu del server principale.

### **Avvertenza:**

• Questa procedura richiede l'arresto e il riavvio del servizio Voicemail. In questo modo si termineranno tutti i servizi e le chiamate correnti che utilizzano il server Voicemail.

### **Procedura**

- 1. Utilizzando un browser Web, accedere ai menu di gestione Web per il server che ospita il servizio Voicemail.
- 2. Fare clic su **Applicazioni** e selezionare **Voicemail Pro Preferenze di sistema**.
- 3. Fare clic su **E-mail**.
- 4. Fare clic sul'elenco a discesa**Attiva MAPI/EWS** e selezionare *EWS*. Vengono ora mostrati i campi che consentono di configurare la connessione EWS al server Exchange.
- 5. Fare clic su **+ Aggiungi individuazione automatica**. Impostare i dettagli in modo che corrispondano alle impostazioni di individuazione automatica configurate sul server Exchange (vedere [Configurazione del server Exchange](#page-368-0) alla pagina 369).
	- a. Impostare **Dominio individuazione automatica** in modo che corrisponda al dominio utilizzato dal server Exchange. In questo esempio era *vm2.com*.
	- b. Impostare **URL individuazione automatica** in modo che corrisponda a quello impostato durante la configurazione del server Exchange. In questo esempio era https://win-um2un5gikmg.vm2.com/autodiscover/ autodiscover.svc.
	- c. Fare clic su **Salva**.
- 6. Nella sezione **EWS** immettere i dettagli dell'account server configurato nel server Exchange per l'utilizzo da parte del server Voicemail (vedere [Configurazione del server](#page-368-0)  [Exchange](#page-368-0) alla pagina 369).
- 7. Dopo aver apportato le modifiche, fare clic su **Aggiorna**.
- 8. Quando viene chiesto di confermare le modifiche, fare clic su Sì.
- 9. Il server Voicemail deve essere riavviato per poter utilizzare le nuove impostazioni:
	- a. Fare clic su **Soluzione**.
	- b. Fare clic sull'icona ≡ accanto al server e selezionare **Visualizzazione piattaforma**.
	- c. Nell'elenco dei servizi fare clic sul pulsante **Stop** accanto al servizio Voicemail.

d. Una volta interrotto il servizio, fare clic sul pulsante **Avvia** per riavviare il servizio.

### <span id="page-373-0"></span>**Collegamenti correlati**

[Integrazione del server Exchange](#page-368-0) alla pagina 369

# **Configurazione utente**

La configurazione dell'utente per l'integrazione di EWS Exchange prevede due parti:

- 1. **Configurazione di Exchange**: aggiungere l'utente Exchange al gruppo di accesso creato sul server Exchange.
- 2. **Configurazione dell'utente di IP Office**: nella configurazione del sistema IP Office immettere l'indirizzo e-mail nella configurazione dell'utente di IP Office e impostare i messaggi Voicemail in modo che vengano inoltrati al server Exchange.

### **Collegamenti correlati**

[Integrazione del server Exchange](#page-368-0) alla pagina 369 Aggiunta della casella postale di un utente al gruppo di accesso alla pagina 374 [Configurazione dell'utente per l'integrazione di Exchange](#page-374-0) alla pagina 375

### **Aggiunta della casella postale di un utente al gruppo di accesso**

### **Informazioni su questa attività**

Gli utenti per i quali è richiesta l'integrazione di EWS Exchange devono essere aggiunti al gruppo di accesso creato in precedenza sul server Exchange.

### **Procedura**

1. Aprire **Centro di amministrazione di Active Directory**. Nella console selezionare il gruppo creato in precedenza per il server Voicemail. In questo esempio era *vmpro*.

<span id="page-374-0"></span>2. Fare clic con il pulsante destro del mouse sul gruppo e selezionare **Proprietà**.

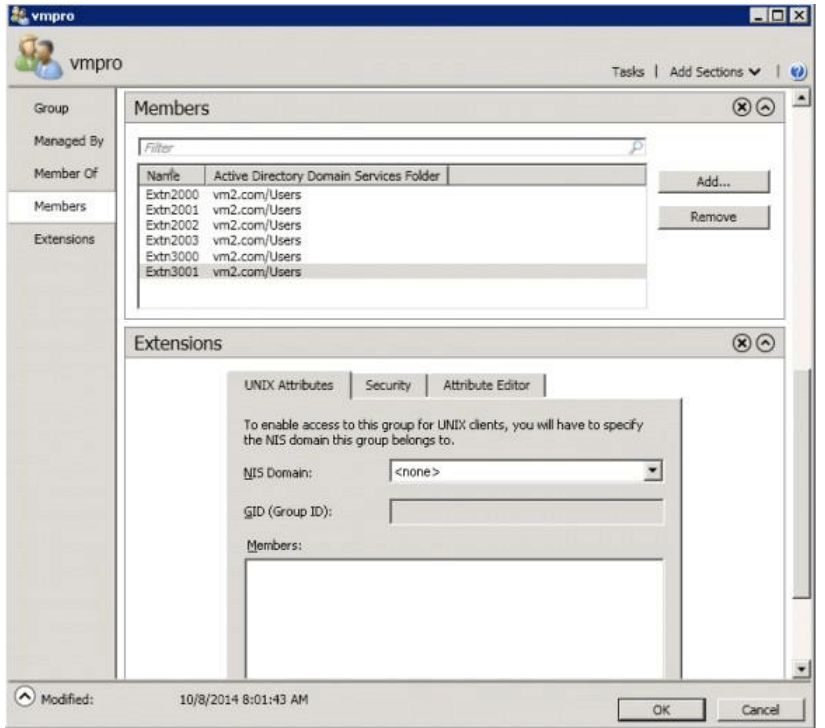

- 3. Fare clic su **Aggiungi** e selezionare l'account e-mail dell'utente.
- 4. Ripetere la procedura per ogni utente che si desidera aggiungere.
- 5. Fare clic su **OK**.

### **Collegamenti correlati**

[Configurazione utente](#page-373-0) alla pagina 374

### **Configurazione dell'utente per l'integrazione di Exchange**

### **Informazioni su questa attività**

L'integrazione di Exchange fa parte di un set di funzioni di IP Officedenominato UMS Web Services. Comprende l'accesso Voicemail mediante il client e-mail IMAP, il browser Web o la casella postale Exchange. Per l'integrazione di Exchange il passaggio aggiuntivo è l'inoltro automatico dei messaggi Voicemail dell'utente al proprio indirizzo e-mail. Per poter utilizzare queste funzioni, l'utente deve essere configurato per uno dei seguenti profili utente di IP Office.

### **Nota:**

- Questi profili richiedono licenze IP Office appropriate per ciascun utente configurato.
- **IP Office Server Edition**: per questi sistemi, l'integrazione di Exchange è supportata per gli utenti il cui **Profilo** sia impostato su *Office Worker o Power User*.
- **Server applicazioni Unified Communications Module/IP Office**: per questi sistemi, l'integrazione di Exchange è supportata per gli utenti il cui profilo sia impostato su *Teleworker, Office Worker o Power User*.

### **Procedura**

1. Utilizzando IP Office Managero Web Manager, caricare le impostazioni utente e selezionare la scheda **Voicemail**.

- <span id="page-375-0"></span>2. Assicurarsi che sia stato impostato un **codice Voicemail**. Sebbene non venga utilizzato per l'integrazione di Exchange, viene utilizzato per altre funzioni di UMS Web Services.
- 3. Nel campo E-mail Voicemail immettere l'indirizzo e-mail dell'utente.
- 4. Impostare **Modalità e-mail Voicemail** su *Inoltro*.
- 5. Attivare l'opzioneUMS Web Services.
- 6. Fare clic su **Aggiorna**.

### **Collegamenti correlati**

[Configurazione utente](#page-373-0) alla pagina 374

# **Configurazione di domini multipli**

In una configurazione con domini multipli (in cui Exchange e AD fanno parte di un sottodominio) o in cui Exchange dispone di un diverso dominio accettato predefinito (il nome di dominio e-mail di Exchange è diverso dal dominio AD), sono richieste le configurazioni aggiuntive seguenti.

### **Configurazione di Exchange**

Assicurarsi che l'URL di individuazione automatica sia diretto all'host su cui è installato Exchange. In altre parole, utilizzare l'FQDN dell'host nell'URL di individuazione automatica. Si tratta dell'attributo recuperato dal comando Get-ClientAccessServer | fl eseguito nel comando Exchange Management Shell.

1. Verificare l'FQDN utilizzando il comando seguente:

```
[PS] C:\Windows\system32>Get-ClientAccessServer | fl Fqdn
Fqdn : <FQDN>
[PS] C:\Windows\system32>Get-WebServicesVirtualDirectory | fl ExternalUrl
URL esterno: <FQDN>https:///EWS/Exchange.asmx
[PS] C:\Windows\system32>Get-ClientAccessServer | fl 
AutoDiscoverServiceInternalUri
URI interno servizio di rilevamento automatico: https://<FQDN>/autodiscover/
autodiscover.svc
```
2. Se l'FQDN visualizzato in uno qualsiasi dei parametri qui sopra non è corretto, rettificarlo all'FQDN corretto utilizzando il comando **Set-WebServicesVirtualDirectory**  o **Set-ClientAccessServer** corrispondente.

### **Nota:**

• TLD = dominio di primo livello.

EAD = dominio accettato di Exchange.

- Impostare l'URL su un nome diverso dall'FQDN (ad esempio mail.TLD.com o mail.EAD.com) potrebbe non funzionare.
- Si consiglia inoltre di NON impostare il nome del TLD di AD su '.local'.

### **Collegamenti correlati**

[Integrazione del server Exchange](#page-368-0) alla pagina 369 [Configurazione IIS](#page-376-0) alla pagina 377 [Configurazione di Web Manager](#page-376-0) alla pagina 377

### <span id="page-376-0"></span>**Configurazione IIS**

### **Informazioni su questa attività**

Modificare le impostazioni di individuazione automatica e della configurazione EWS del sito Web predefinito.

### **Procedura**

- 1. Impostare il **Dominio predefinito** sul sito in cui è stato creato l'utente **ServiceAdmin**  per Exchange.
	- a. Selezionare **Manager IIS** > **Sito Web predefinito** > **Individuazione automatica** > **Autenticazione**.
	- b. Fare doppio clic su **Autenticazione**.
	- c. Selezionare **Autenticazione di base**.
	- d. Modificare il **Dominio predefinito**.
	- e. Ripetere per **Manager IIS** > **Sito Web predefinito** > **EWS** > **Autenticazione**.
- 2. Dopo aver impostato i valori, riavviare il servizio IIS.

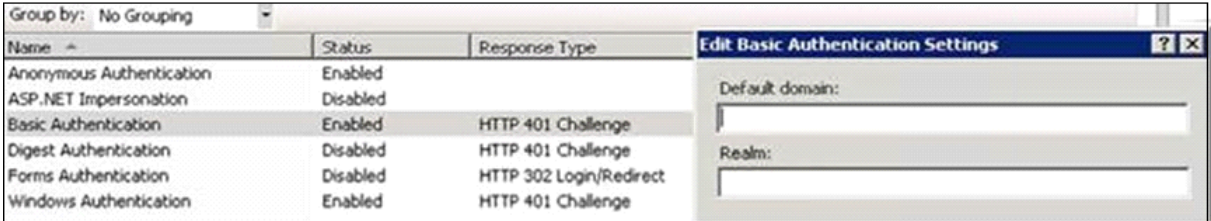

### **Nota:**

Se ServiceAdmin per VMPro viene creato su un sottodominio, il dominio predefinito deve disporre di un sottodominio incluso nell'FQDN. Ad esempio, se l'utente VMProServiceAdmin è contenuto nel sottodominio vendite del dominio padre avaya.com, il dominio predefinito sarà sales.avaya.com.

Tutti i certificati del client Outlook devono essere basati sul dominio del sito Service Admin per evitare l'interruzione del certificato di Outlook.

### **Collegamenti correlati**

[Configurazione di domini multipli](#page-375-0) alla pagina 376

### **Configurazione di Web Manager**

### **Procedura**

- 1. Selezionare **Preferenze di sistema** > **E-mail** > **EWS**.
- 2. Impostare **Account-UserName** sull'utente di gestione del servizio creato.
- 3. Impostare **Account-Domain** sul dominio a cui è rivolto l'ID e-mail dell'amministratore servizio.

### **Collegamenti correlati**

[Configurazione di domini multipli](#page-375-0) alla pagina 376

## <span id="page-377-0"></span>**Funzionamento della casella postale Exchange**

È possibile configurare UMS per l'utilizzo di un account e-mail del server Exchange di un utente come archiviazione di messaggi Voicemail dell'utente invece del server Voicemail, allo scopo di permettere all'utente di visualizzare e riprodurre i messaggi tramite la sua cartella della posta in arrivo.

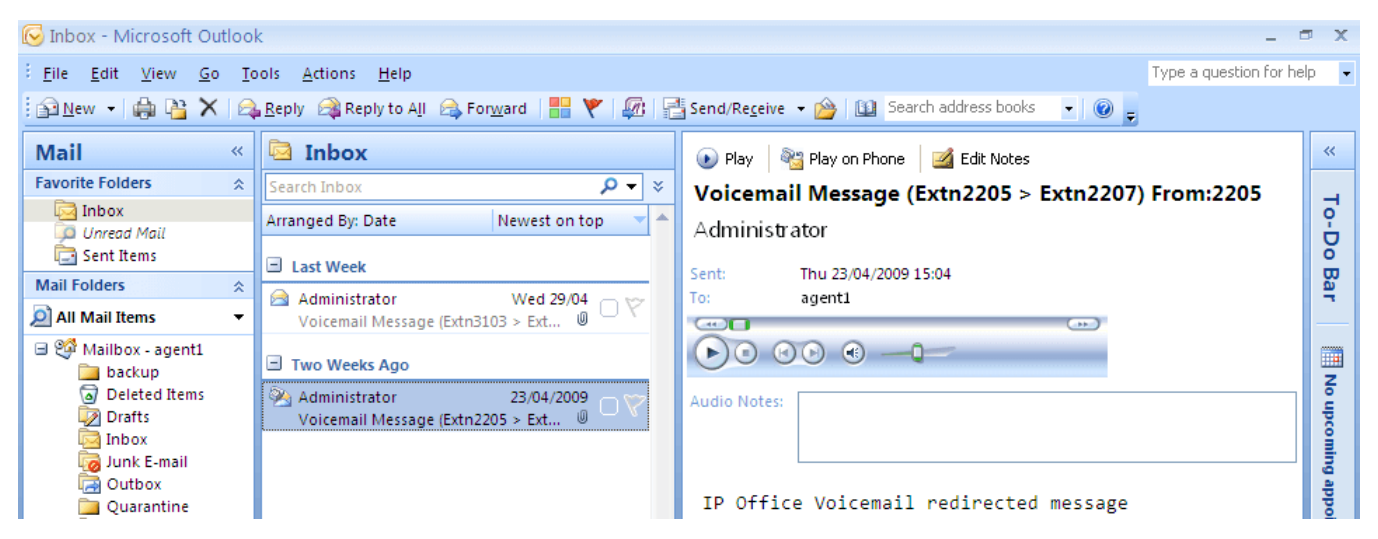

- I messaggi di posta vocale presenti nell'account di posta elettronica possono essere ascoltati tramite il telefono, Visual Voice oppure one-X Portal for IP Office. Pertanto alcune azioni offerte da interfacce non e-mail non possono essere usate in quanto non hanno equivalenti e-mail.
	- I messaggi archiviati in un account e-mail non possono essere salvati.
	- L'annullamento della cancellazione dei messaggi mediante \*\*8 dal telefono non funziona per i messaggi Voicemail memorizzati in Exchange.
- L'accesso tramite UMS IMAP e UMS Web Voicemail non è supportato.
- Non è possibile usare le regole di Voicemail Pro per la manutenzione dei messaggi.
- Il sistema è in grado di riconoscere solo i messaggi Voicemail presenti nella cartella della posta in arrivo. Se un messaggio viene spostato in un'altra casella postale, il sistema Voicemail non è più in grado di identificarlo.
- La funzione di indicazione di messaggio in attesa (MWI) è supportata.

#### Ð **Nota:**

Se si utilizza un server Exchange per archiviare i messaggi delle cassette postali degli utenti, il server Voicemail trasferisce i messaggi al server Exchange al termine della registrazione. Tuttavia, il server Exchange rallenta la presentazione dell'indicazione di messaggio in attesa (MWI) in Outlook e sul server Voicemail. Il ritardo è di circa 1 o 2 minuti. Lo stesso ritardo si applica anche alle modifiche apportate allo stato dei messaggi che influenzano l'indicazione di messaggio in attesa.

### **Collegamenti correlati**

[Integrazione del server Exchange](#page-368-0) alla pagina 369

# <span id="page-378-0"></span>**Capitolo 52: Configurazione del server fax**

I fax e i server usati con IP Office sono in grado di elaborare i messaggi fax in molti modi.

#### • **Chiamate fax gestite senza Voicemail Pro**

In IP Office è possibile configurare un fax in modo che indirizzi tutti i fax a interni o gruppi di ricerca specifici. I fax possono essere trasferiti ai fax o server in base ai numeri DDI o DID delle chiamate in entrata. Vedere la Guida in linea e il manuale di IP Office Manager.

### • **Chiamate fax rilevate da Voicemail Pro**

Se viene lasciato un messaggio fax in una casella postale Voicemail, Voicemail Pro è in grado di rilevare che si tratta di una chiamata fax e trasferire il messaggio a un fax o server in grado di ricevere fax. Le chiamate in entrata possono essere trasferite a un numero di fax di sistema oppure al numero di fax specificato dal proprietario della casella postale (solo in modalità Intuity).

### • **Invio delle chiamate fax a un numero fax di sistema**

Se Voicemail Pro rileva un tono fax, trasferisce la chiamata al numero impostato come fax di sistema. Questo numero può essere un interno analogico collegato alla scheda fax di un server fax. Per informazioni su come configurare un interno analogico, vedere [Configurazione di un numero di interno analogico per i fax](#page-379-0) alla pagina 380.

### • **Invio delle chiamate fax a un numero di casella postale specifico**

Se Voicemail Pro rileva che la chiamata in entrata è un fax ed è stato specificato un numero di fax di sistema, Voicemail Pro verifica che il numero di destinazione sia un numero di fax definito dall'utente. In caso affermativo, trasferisce la chiamata a questo numero anziché al numero di fax di sistema.

- Se l'utente non ha specificato un numero di fax personale, la chiamata viene trasferita al numero di fax di sistema. Se si specifica un numero fax di sistema, vengono trasferite a questo numero tutte le chiamate fax destinate alle caselle postali degli utenti o dei gruppi di ricerca. Sia in modalità IP Office che Intuity. Consultare [Impostazione del numero di](#page-380-0)  [fax del sistema Voicemail Pro](#page-380-0) alla pagina 381.
- I proprietari delle caselle postali Intuity possono selezionare le opzioni disponibili sui loro telefoni per inoltrare i fax a un fax o a una stampante fax specifici. Per ulteriori informazioni su come impostare un numero di fax per la casella postale, consultare la guida per l'utente relativa all'uso delle caselle postali in modalità IP Office e Intuity.
- Se il sistema fax, come il sistema C3000, richiede l'aggiunta di un prefisso, non è possibile usare il numero di fax di sistema. In questo caso è infatti necessario specificare un prefisso in modo che il messaggio fax possa essere identificato e inoltrato all'interno del destinatario corretto. Ad esempio se si utilizza il prefisso 54, a tutti i messaggi fax indirizzati all'interno 201 viene automaticamente aggiunto il prefisso 54, quindi il numero

<span id="page-379-0"></span>completo diventa 54201. Il server fax rimuove il prefisso di sistema e usa il numero di interno per determinare la destinazione del fax. Consultare [Impostazione del numero di](#page-380-0)  [fax del sistema Voicemail Pro](#page-380-0) alla pagina 381

- **Reindirizzamento delle chiamate fax tramite un'azione Menu anziché il numero di fax di sistema**: se non si imposta un numero fax di sistema, è possibile usare un'azione Menu. In questo caso è possibile usare il carattere **F** come opzione DMTF di un'azione Menu per specificare le azioni che devono essere applicate alle chiamate fax. Per ulteriori informazioni, vedere [Instradamento dei fax tramite un'azione Menu](#page-383-0) alla pagina 384.
- **Importante**: per impostazione predefinita, Voicemail Pro non è in grado di rilevare le chiamate fax. Per abilitare questa funzione, è necessario specificare un numero di fax di sistema. Consultare [Impostazione del numero di fax del sistema Voicemail Pro](#page-380-0) alla pagina 381

### **Collegamenti correlati**

Configurazione del server fax alla pagina 380 [Impostazione del numero di fax del sistema Voicemail Pro](#page-380-0) alla pagina 381 [Impostazione della funzione di inoltro dei fax](#page-382-0) alla pagina 383 [Impostazione di un numero di fax definito dall'utente](#page-383-0) alla pagina 384 [Instradamento dei fax tramite un'azione Menu](#page-383-0) alla pagina 384 [Configurazione di un numero di interno analogico per l'uso del fax](#page-384-0) alla pagina 385 [Configurazione del server fax Castelle](#page-385-0) alla pagina 386

# **Configurazione del server fax**

### **Informazioni su questa attività**

Le sezioni che seguono spiegano come configurare un server fax in modo che possa essere usato con un sistema IP Office. Le descrizioni si riferiscono alle seguenti applicazioni server fax:

- Gfi FAXMaker
- Fenestrae Faxination
- Equisys Zeta ax
- Captaris RightFax

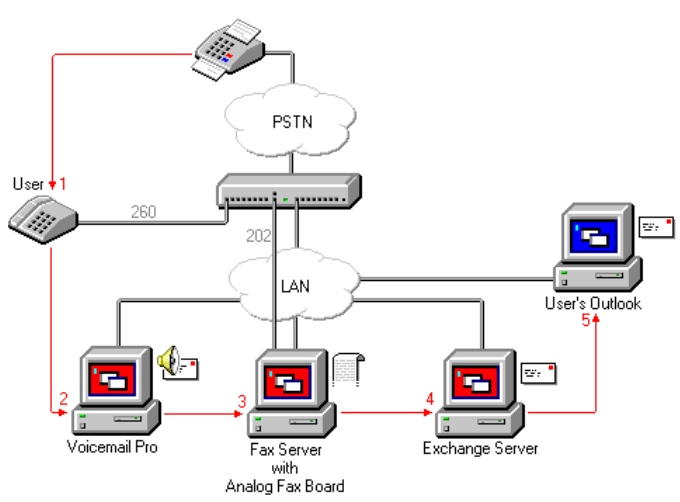

<span id="page-380-0"></span>Il server fax deve essere configurato in modo che distribuisca i fax alle caselle postali del server del centralino in base agli indirizzi fax secondari (DTMF) originali specificati in Voicemail Pro. Per l'interazione tra il server fax e Voicemail Pro sono necessari diritti utente specifici.

Se il computer usato come server fax utilizza una scheda fax analogica, è necessario collegare la scheda fax alla porta (POT) dell'interno analogico di IP Office.

### **Prerequisiti**

Prima di configurare un server fax da utilizzare con Voicemail Pro, è necessario:

- Installare il software del server fax.
- Installare i componenti hardware necessari e collegarli a IP Office.
- Installare e configurare Exchange Connector.

Per informazioni dettagliate sui requisiti di sistema e istruzioni su come installare il server fax, consultare la documentazione fornita dal produttore oppure visitare il sito Web.

Per configurare un server fax per l'uso con Voicemail Pro:

### **Procedura**

- 1. Impostare il numero di fax del sistema. Consultare Impostazione del numero di fax del sistema Voicemail Pro alla pagina 381.
- 2. Se si prevede di usare numeri con prefissi, è possibile anche configurare un codice funzione in modo che tutte le chiamate fax vengano indirizzate ai numeri con prefissi.
- 3. Se la modalità Casella postale scelta è Intuity, è necessario suggerire a tutti i proprietari di caselle postali di impostare le destinazioni fax preferite sui numeri desiderati. Vedere [Impostazione di un numero di fax definito dall'utente](#page-383-0) alla pagina 384.
- 4. Se non si prevede di usare il numero di fax di sistema, è possibile anche configurare un'azione Menu per l'instradamento dei fax. Consultare [Instradamento dei fax tramite](#page-383-0)  [un'azione Menu](#page-383-0) alla pagina 384.
- 5. Se il computer che funge da server fax dispone di una scheda fax analogica, è necessario configurare il numero di interno da usare per i fax. Vedere [Configurazione di](#page-384-0) [un interno analogico per l'uso del fax](#page-384-0) alla pagina 385.

### **Collegamenti correlati**

[Configurazione del server fax](#page-378-0) alla pagina 379

# **Impostazione del numero di fax del sistema Voicemail Pro**

### **Informazioni su questa attività**

L'opzione Numero di fax di sistema consente di:

• **Abilita rilevamento fax/destinazione fax di sistema**: per impostazione predefinita, il rilevamento fax non è abilitato quando viene installato Voicemail Pro per la prima volta. Se si abilita il rilevamento dei fax, tutte le chiamate fax che rimangono nella casella postale Voicemail, vengono automaticamente trasferite al numero di fax di sistema configurato.

• **Destinazione fax personale dell'utente della casella postale Intuity**: i proprietari delle caselle postali Intuity possono anche impostare un numero di fax personale da usare in alternativa a quello di sistema. Le chiamate in entrata vengono indirizzate a Voicemail Pro, quindi Voicemail Pro provvede a reindirizzare le chiamate fax al numero personale impostato dal proprietario della casella postale, se configurato. Per informazioni, i proprietari delle caselle postali possono fare riferimento a *Avaya IP Office Intuity Mailbox Mode User Guide (15-601130)*.

### **Procedura**

- 1. Nel menu **Amministrazione** selezionare **Preferenze**. Viene visualizzata la finestra **Preferenze di sistema**.
- 2. Fare clic sulla scheda **Generale**.

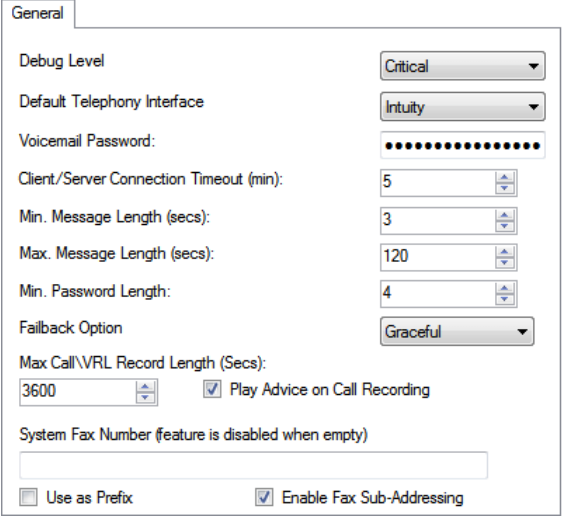

3. Nella casella **Numero di fax del sistema** inserire il numero del fax a cui vengono indirizzati tutti i fax in entrata.

Verificare che tale numero corrisponda a un interno analogico collegato alla scheda fax del computer server fax.

- I proprietari delle caselle postali Intuity possono ricevere i messaggi fax nelle loro caselle postali e impostare un numero di fax personale da usare in alternativa a quello di sistema. Anche in questo caso l'amministratore deve comunque impostare un numero di fax di sistema per consentire ai proprietari delle caselle postali di impostare un numero personale. Il numero personale impostato dal proprietario della casella postale ha sempre la priorità su quello di sistema. Per informazioni, i proprietari delle caselle postali possono fare riferimento a *Avaya IP Office Intuity Mailbox Mode User Guide (15-601130)*.
- Se il sistema fax richiede l'inserimento di un prefisso, come accade per il server fax C3000, non inserire un numero di fax nella casella Numero di fax del sistema, ma inserire il numero da usare come prefisso in modo da permettere al sistema di identificare il messaggio fax e di inoltrarlo all'interno del destinatario corretto. ma inserire il numero da usare come prefisso in modo da permettere al sistema di identificare il messaggio fax e di inoltrarlo all'interno del destinatario corretto. Quindi, il numero di fax completo diventa 54201.

<span id="page-382-0"></span>4. Per usare un prefisso specifico, selezionare la casella di controllo **Usa come prefisso**  in modo che il sistema utilizzi automaticamente il numero inserito in **Numero di fax di sistema**.

Se il sistema fax non richiede prefissi, lasciare questa casella di controllo deselezionata.

**Importante**: per poter usare questa funzione, è necessario anche configurare un codice funzione.

- 5. La maggior parte dei server fax inoltrano le chiamate in base ai segnali DTMF ricevuti con la chiamata fax. Selezionare la casella di controllo **Attiva sottoindirizzamento fax** per trasferire il segnale DTMF al server fax dopo che la chiamata ha ottenuto una risposta. Ciò consente di inoltrare il fax all'indirizzo e-mail del destinatario corretto.
- 6. Fare clic su **OK**.
- 7. Fare clic su **Salva e attiva**.

Se si utilizzano numeri con prefissi, è necessario creare un codice funzione in modo che le chiamate fax vengano instradate a tali numeri.

In modalità Intuity è necessario anche informare i proprietari di caselle postali che possono anche impostare un numero di fax personale per la ricezione di fax. Vedere [Impostazione di un numero di fax definito dall'utente](#page-383-0) alla pagina 384.

Se non si prevede di usare il numero di fax di sistema, è possibile anche configurare un'azione Menu per l'instradamento dei fax. Per ulteriori informazioni, vedere [Instradamento dei fax tramite un'azione Menu](#page-383-0) alla pagina 384.

Se il computer che funge da server fax dispone di una scheda fax analogica, è necessario configurare il numero di interno da usare per i fax. Vedere [Configurazione di](#page-384-0) [un interno analogico per l'uso del fax](#page-384-0) alla pagina 385.

### **Collegamenti correlati**

[Configurazione del server fax](#page-378-0) alla pagina 379

### **Impostazione della funzione di inoltro dei fax**

Voicemail Pro è configurato per inoltrare automaticamente i fax quando gli utenti compongono \*1. I fax vengono inoltrati come segue:

- I fax Gfi FAXMaker vengono inviati a <numerofax>@faxmaker.com.
- I fax Fenestrae Faxination vengono inviati a <numerofax>@faxination.com.
- I fax Equisys Zetafax vengono inviati a <numerofax>@zfconnector.com.
- I fax Captaris RightFax vengono inviati a <numerofax>@rightfax.com.

Si supponga che l'utente di un fax Gfi FAXMaker componga \*1 e inserisca il numero di fax da usare seguito da # per terminare il numero di fax e da # per confermare. In questo caso, il fax viene inoltrato a <numerofax>@faxmaker.com. Quindi, se l'utente compone \*1 seguito da 201# e # per confermare, il fax viene inoltrato al numero 201@faxmaker.com.

L'amministratore del server fax deve configurare i connettori Exchange per la ricezione di tali messaggi.

### <span id="page-383-0"></span>**Collegamenti correlati**

[Configurazione del server fax](#page-378-0) alla pagina 379

### **Impostazione di un numero di fax definito dall'utente**

### **Informazioni su questa attività**

Se l'amministratore ha abilitato la funzione corrispondente, i proprietari delle casette postali Intuity possono impostare un numero di fax personalizzato più idoneo alle loro esigenze; ad esempio nei casi in cui sono fuori ufficio.

### **Procedura**

- 1. Eseguire la procedura prevista per l'impostazione di un numero di fax. Vedere [Impostazione del numero di fax del sistema Voicemail Pro](#page-380-0) alla pagina 381
- 2. Informare il proprietario della casella postale che può impostare il numero di fax personale. Per informazioni, i proprietari delle caselle postali possono fare riferimento a *Avaya IP Office Intuity Mailbox Mode User Guide (15-601130)*.
- 3. Se il server fax utilizza una scheda fax analogica, è necessario configurare il numero di fax analogico da usare. Vedere [Configurazione di un interno analogico per l'uso del](#page-380-0)  [fax](#page-380-0) alla pagina 381.

### **Collegamenti correlati**

[Configurazione del server fax](#page-378-0) alla pagina 379

## **Instradamento dei fax tramite un'azione Menu**

Se si ha l'esigenza di indirizzare le chiamate in entrata a un assistente automatico, è possibile usare l'azione **Menu** per rilevare e reinstradare le chiamate fax. Per attivare questa funzione, è necessario aggiungere un numero nel campo Numero fax di sistema tramite Voicemail Pro Client e aggiungere "F" come tono da rilevare nell'azione **Menu**. In questo modo le chiamate in entrata provenienti dall'azione **Menu** che presentano un tono fax seguono l'instradamento del flusso di chiamata "F", ossia vengono trasferite all'interno del server fax o a un gruppo di ricerca.

È anche possibile aggiungere il carattere F alle opzioni della sequenza di toni di un'azione **Menu** per specificare le azioni che devono essere applicate alle chiamate fax. Il risultato può quindi essere instradato seguendo le impostazioni specificate per le chiamate fax ricevute dal flusso chiamate associato. Nel seguente esempio di flusso chiamate è stato usato il carattere F per reinstradare tutte le chiamate fax a un numero specifico.

<span id="page-384-0"></span>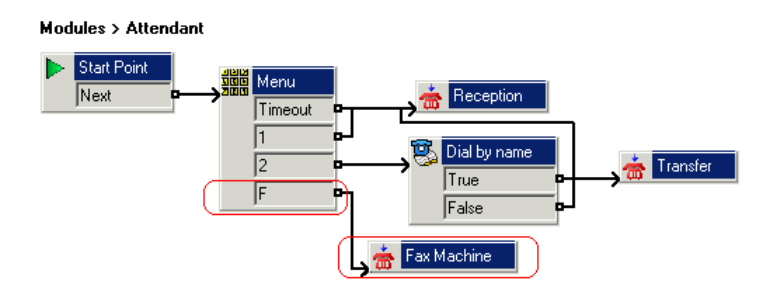

Il risultato F è stato quindi aggiunto alla scheda **Sequenza toni** dell'azione **Menu** tramite l'icona.

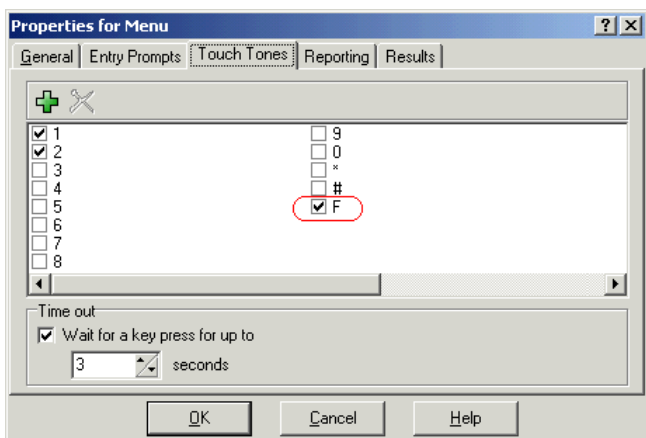

### **Collegamenti correlati**

[Configurazione del server fax](#page-378-0) alla pagina 379

# **Configurazione di un numero di interno analogico per l'uso del fax**

### **Informazioni su questa attività**

Se il computer usato come server fax è munito di una scheda fax analogica, è necessario che sia collegata alla porta (POT) dell'interno analogico di IP Office. Dopo questa operazione, è possibile configurare l'interno analogico per l'uso del fax.

### **Suggerimento:**

Se la scheda fax supporta più linee, è possibile configurarle come gruppo. Il numero del gruppo può quindi essere usato come destinazione fax al posto di un singolo numero di interno.

### **Procedura**

1. In IP Office Manager, aprire i dettagli dell'interno utilizzato come fax.

<span id="page-385-0"></span>2. Aprire la scheda **Int**.

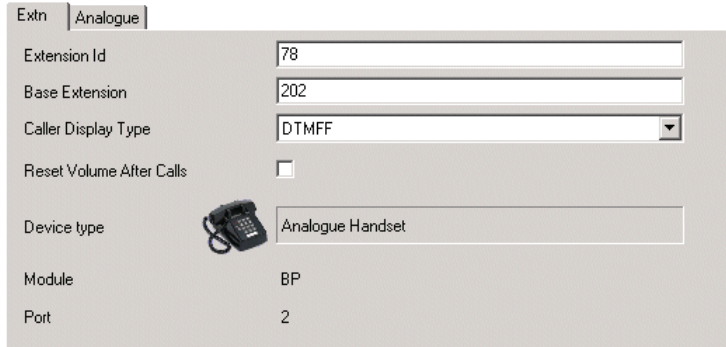

- 3. Nel campo **Tipo visualizzazione chiamante**, selezionare **DTMFF**.
- 4. Aprire la scheda **Analogico**.

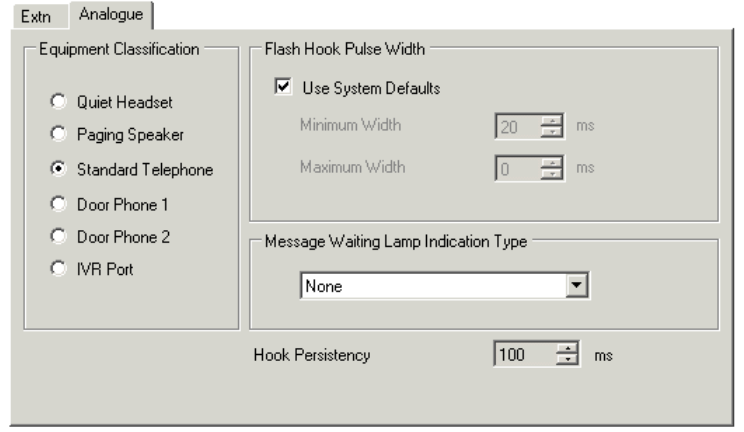

- 5. Impostare l'instradamento DDI delle chiamate in entrata per gli utenti desiderati.
- 6. Il passaggio successivo consiste nell'impostare il numero di fax di sistema per Voicemail Pro. Consultare [Impostazione del numero di fax del sistema Voicemail](#page-380-0) [Pro](#page-380-0) alla pagina 381.

### **Collegamenti correlati**

[Configurazione del server fax](#page-378-0) alla pagina 379

# **Configurazione del server fax Castelle**

### **Informazioni su questa attività**

Voicemail Pro 4.1 supporta ora anche i prodotti Castelle FaxPress che utilizzano il protocollo SMTP anziché MAPI per trasmettere fax ed e-mail tramite il server Voicemail.

Per consentire a Voicemail Pro di riconoscere i messaggi e-mail ricevuti dal server fax, è necessario verificare che il nome del mittente inizi con FaxPress. Questo nome può essere configurato tramite il software client FaxPress attenendosi alla seguente procedura:

### **Procedura**

1. Accedere al software client **FaxPress** come supervisore.

- 2. Espandere la sezione **Amministrazione** a sinistra.
- 3. Selezionare **Embedded Services** (Servizi incorporati).
- 4. Selezionare **Email Gateway** (Gateway e-mail), quindi fare clic con il pulsante destro del mouse e selezionare **Configuration** (Configurazione).
- 5. Selezionare la scheda **Email to Fax** (Da e-mail a fax).
- 6. Nella sezione **Return address used in emails sent from the SMTP gateway**  (Indirizzo di risposta da usare nei messaggi e-mail inviati dal gateway SMTP) inserire nel campo **Name** (Nome) un nome che inizi con FaxPress.

### **Collegamenti correlati**

[Configurazione del server fax](#page-378-0) alla pagina 379

# **Parte 11:  Appendice**

# **Capitolo 53: Esempi dei prompt di Voicemail**

Questa sezione riporta alcuni dei prompt standard installati con il servizio Voicemail.

- Per informazioni dettagliate sull'utilizzo di Wave Editor per registrare i prompt, vedere [Utilizzo di Wave Editor](#page-53-0) alla pagina 54.
- Per informazioni dettagliate sul caricamento dei file di prompt, vedere Gestione prompt [personalizzati](#page-340-0) alla pagina 341.
- Per informazioni dettagliate sulla modifica della lingua dei prompt, vedere [Modifica della](#page-282-0) [lingua](#page-282-0) alla pagina 283.

### **Collegamenti correlati**

Prompt in lingua inglese non Intuity alla pagina 389 [Prompt di Intuity in lingua inglese](#page-403-0) alla pagina 404

# **Prompt in lingua inglese non Intuity**

Di seguito è riportato un elenco dei file di prompt utilizzati da Voicemail Pro per l'inglese americano e britannico. Tali prompt vengono utilizzati principalmente, ma non esclusivamente, per le funzioni di casella postale della modalità IP Office e per le azioni del flusso di chiamata.

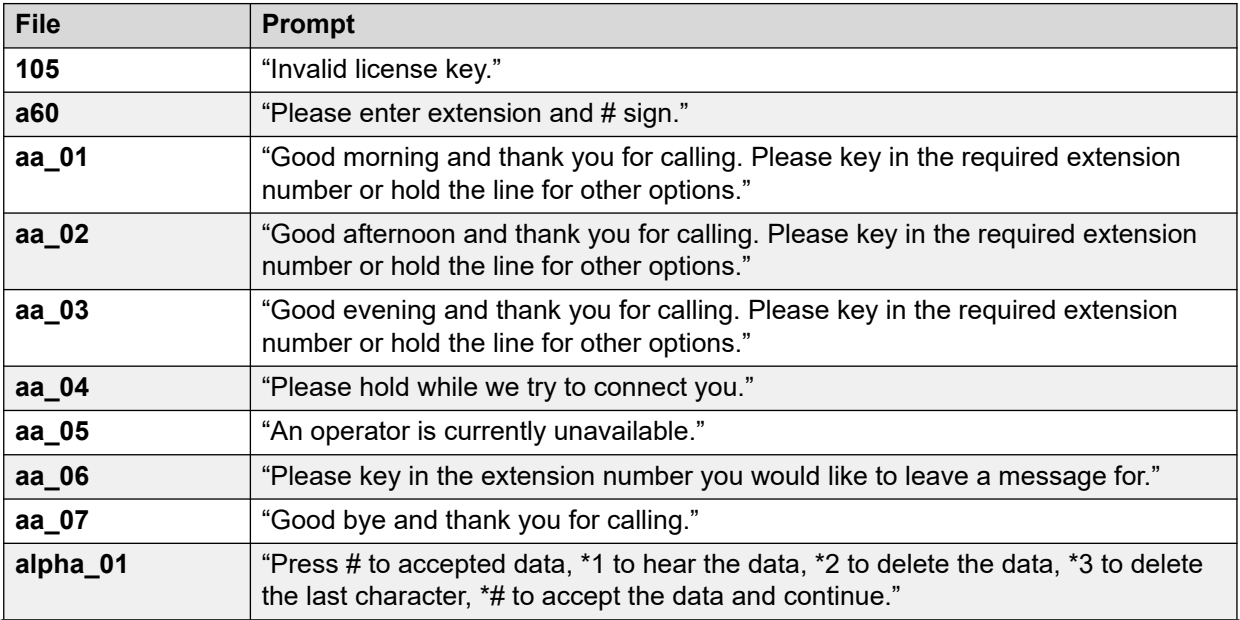

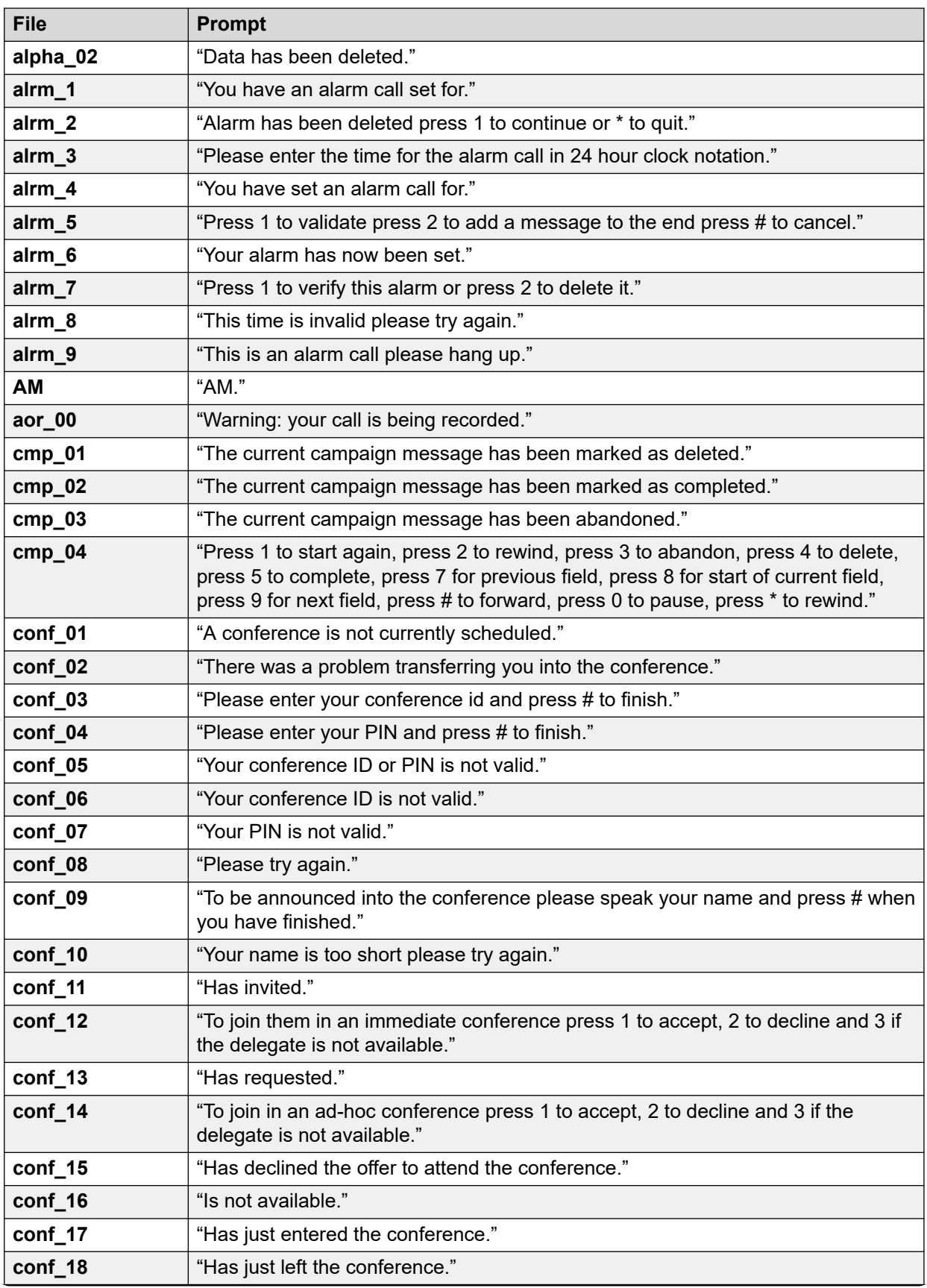

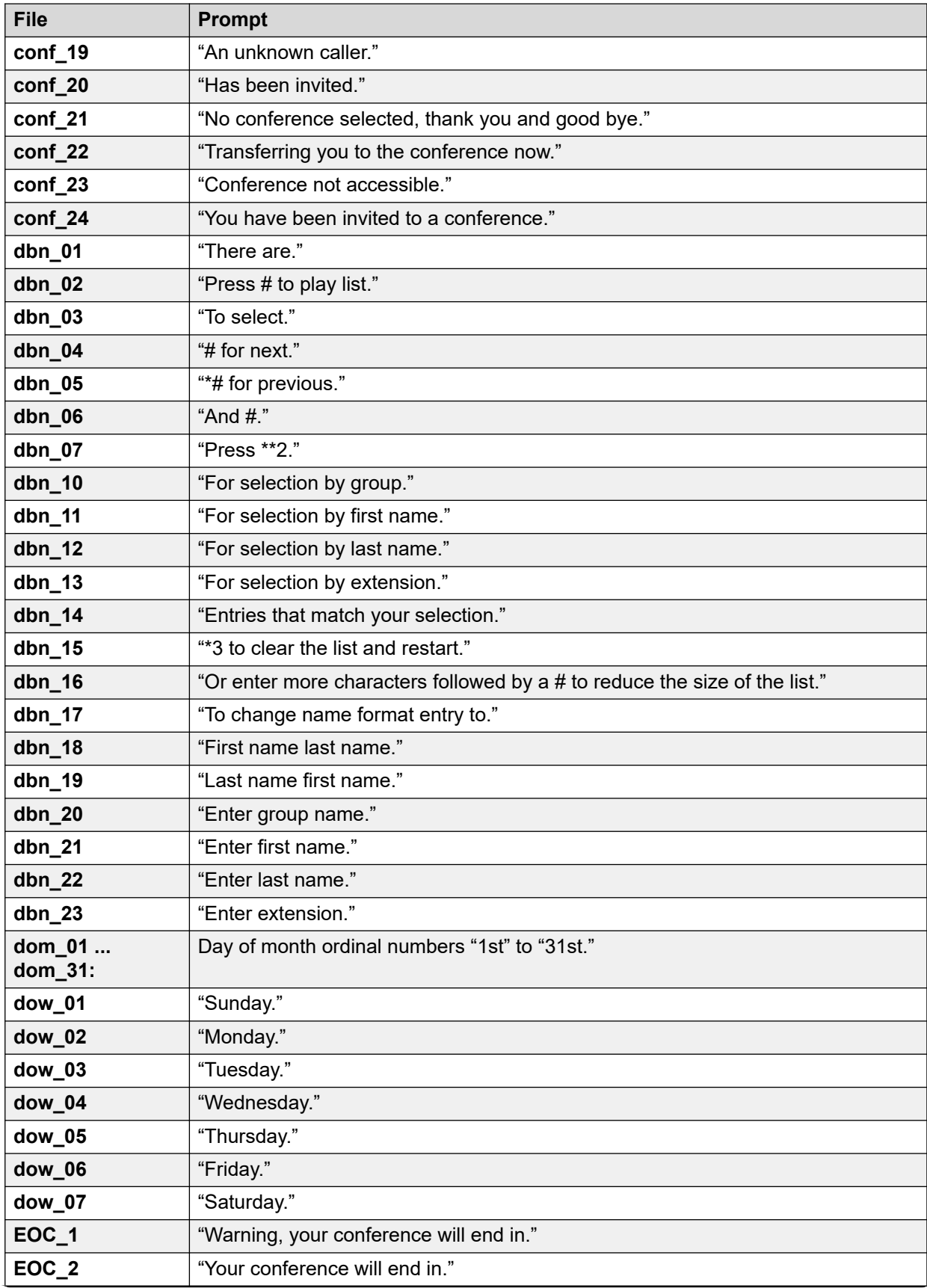

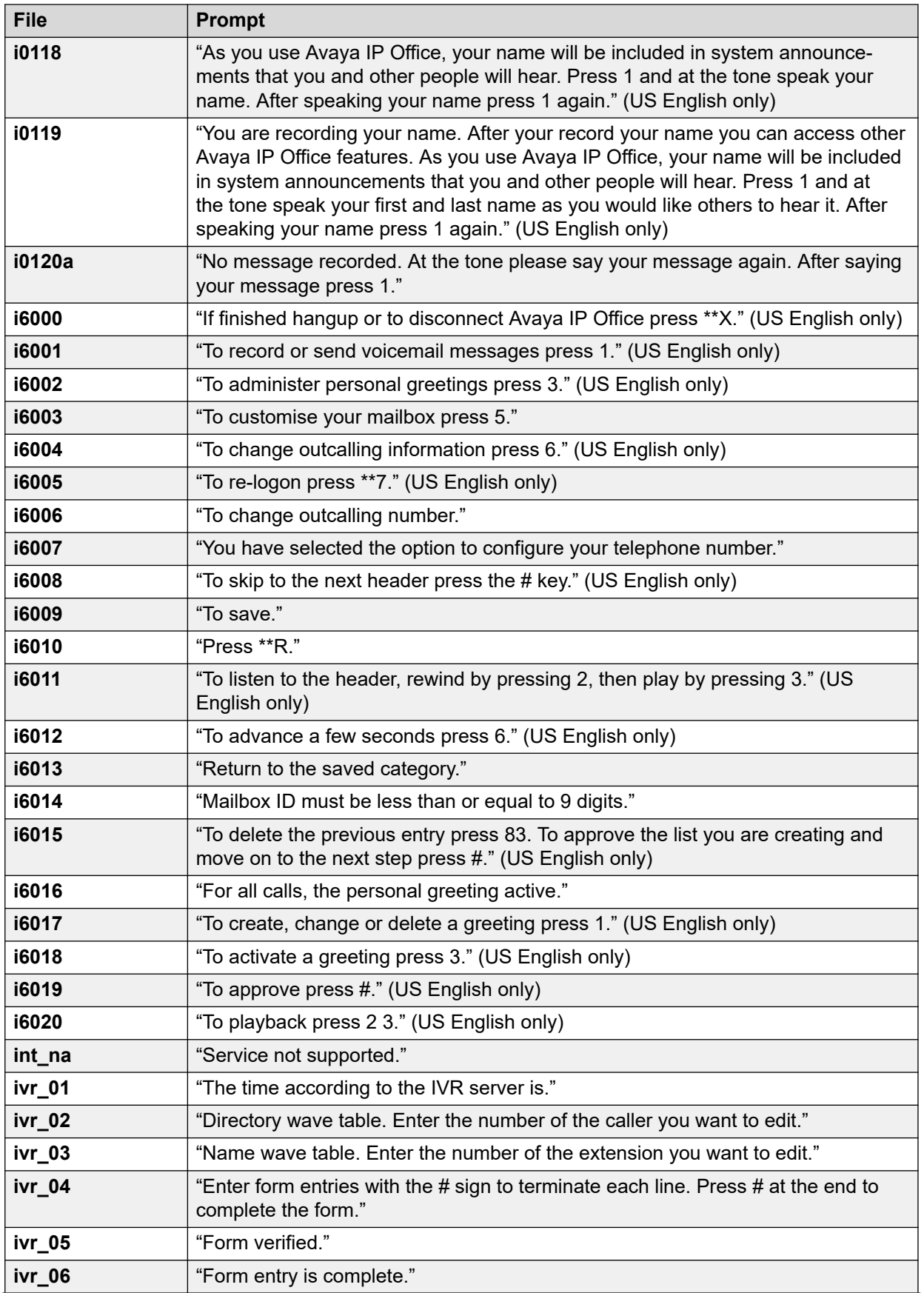

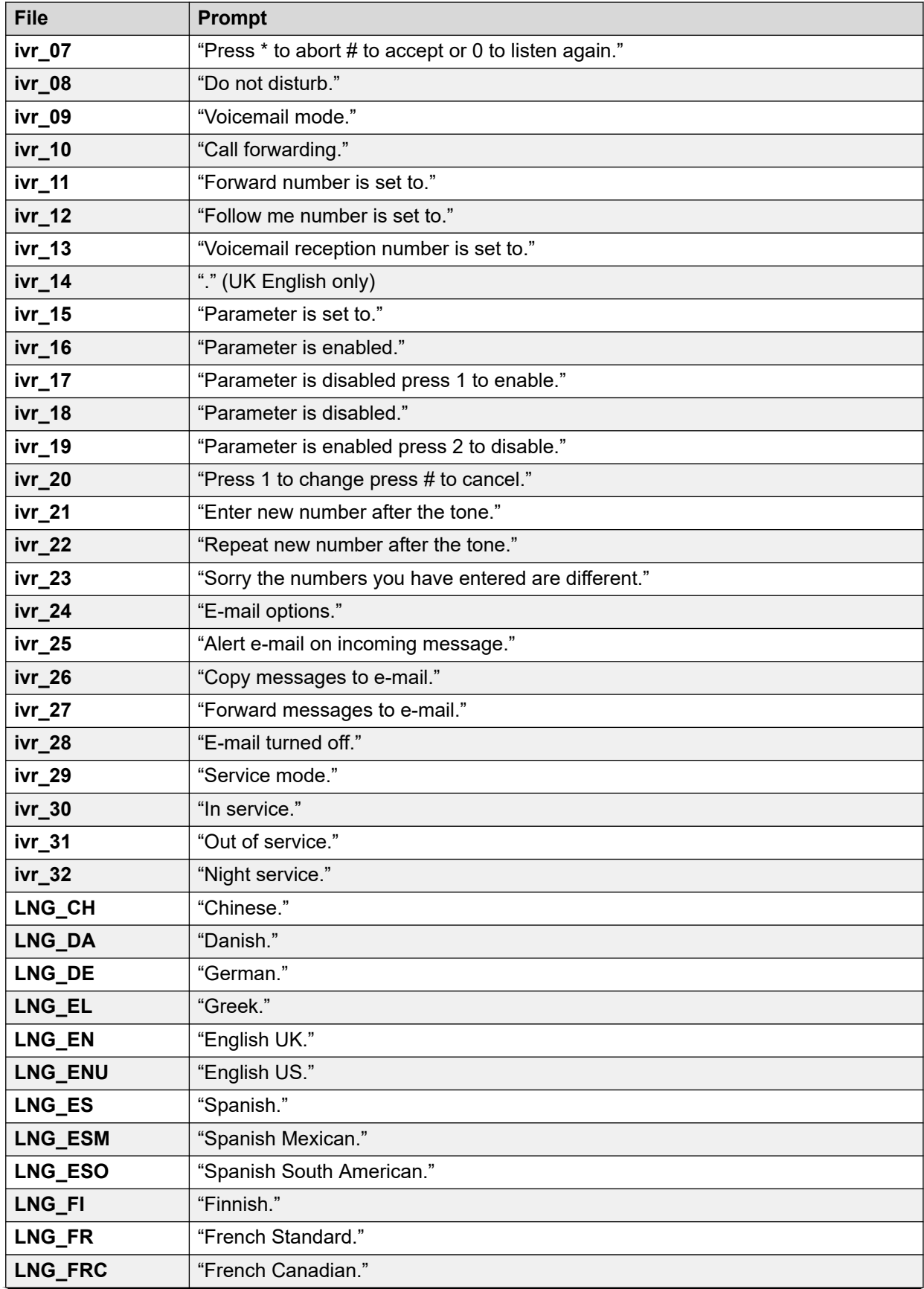

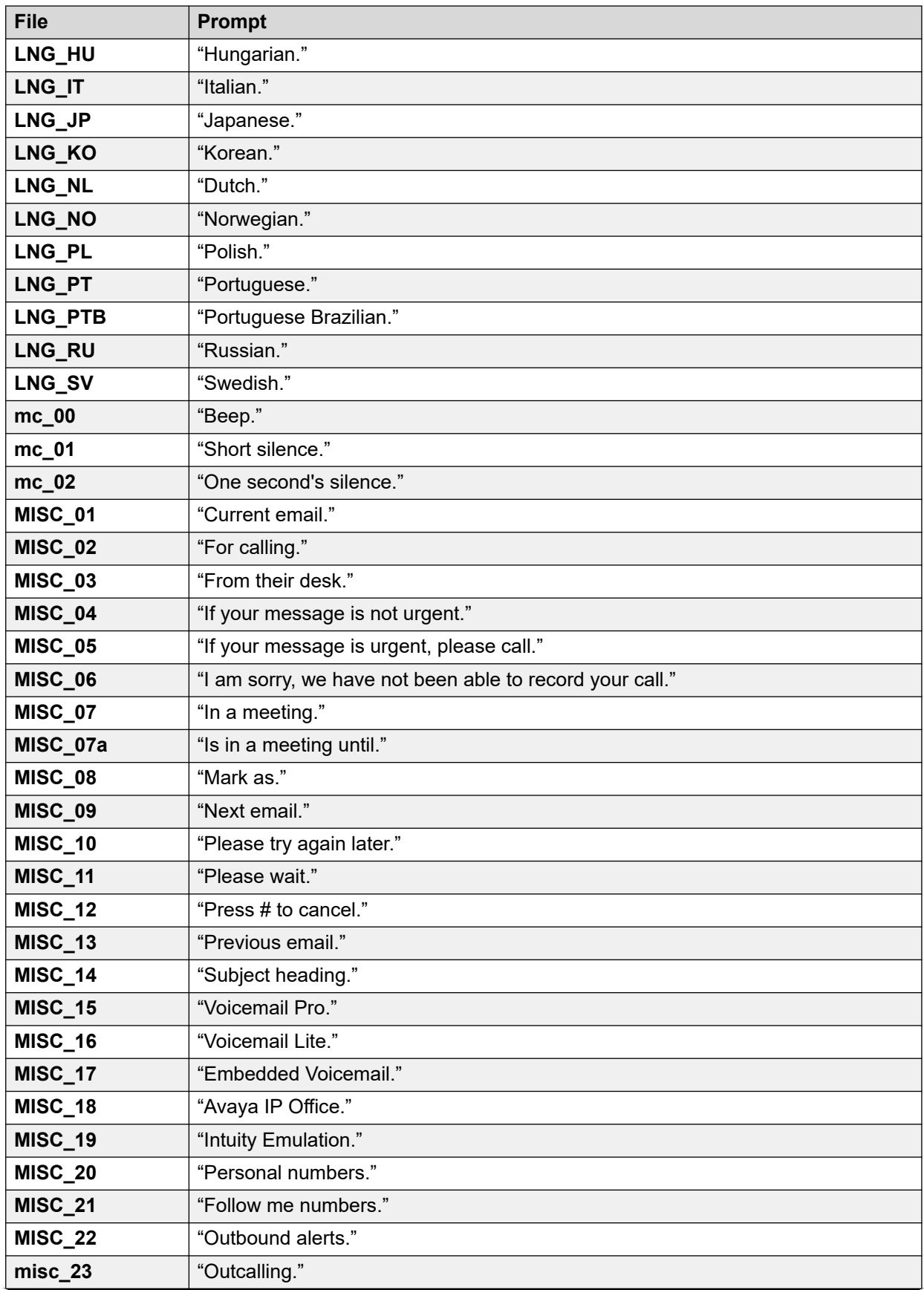

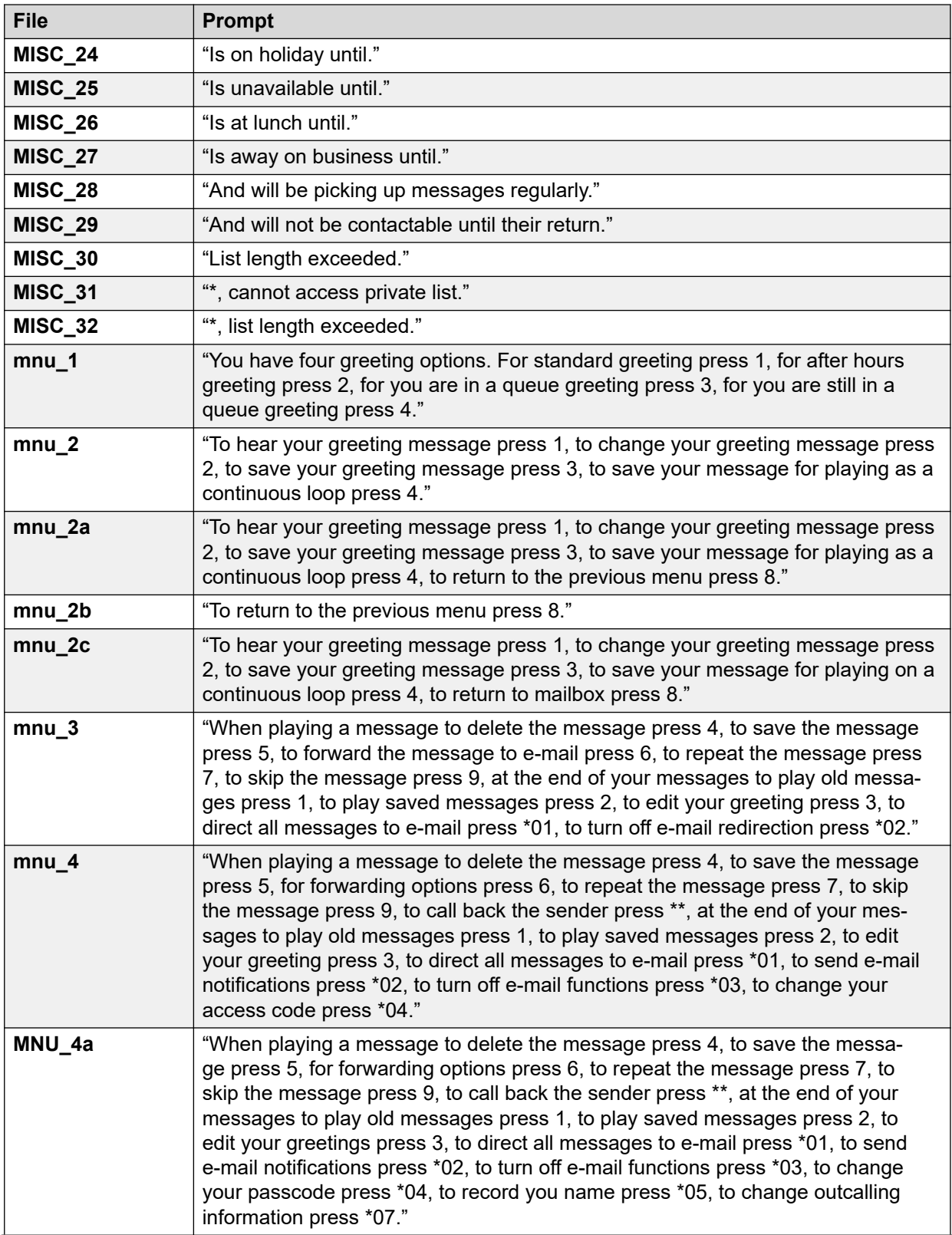

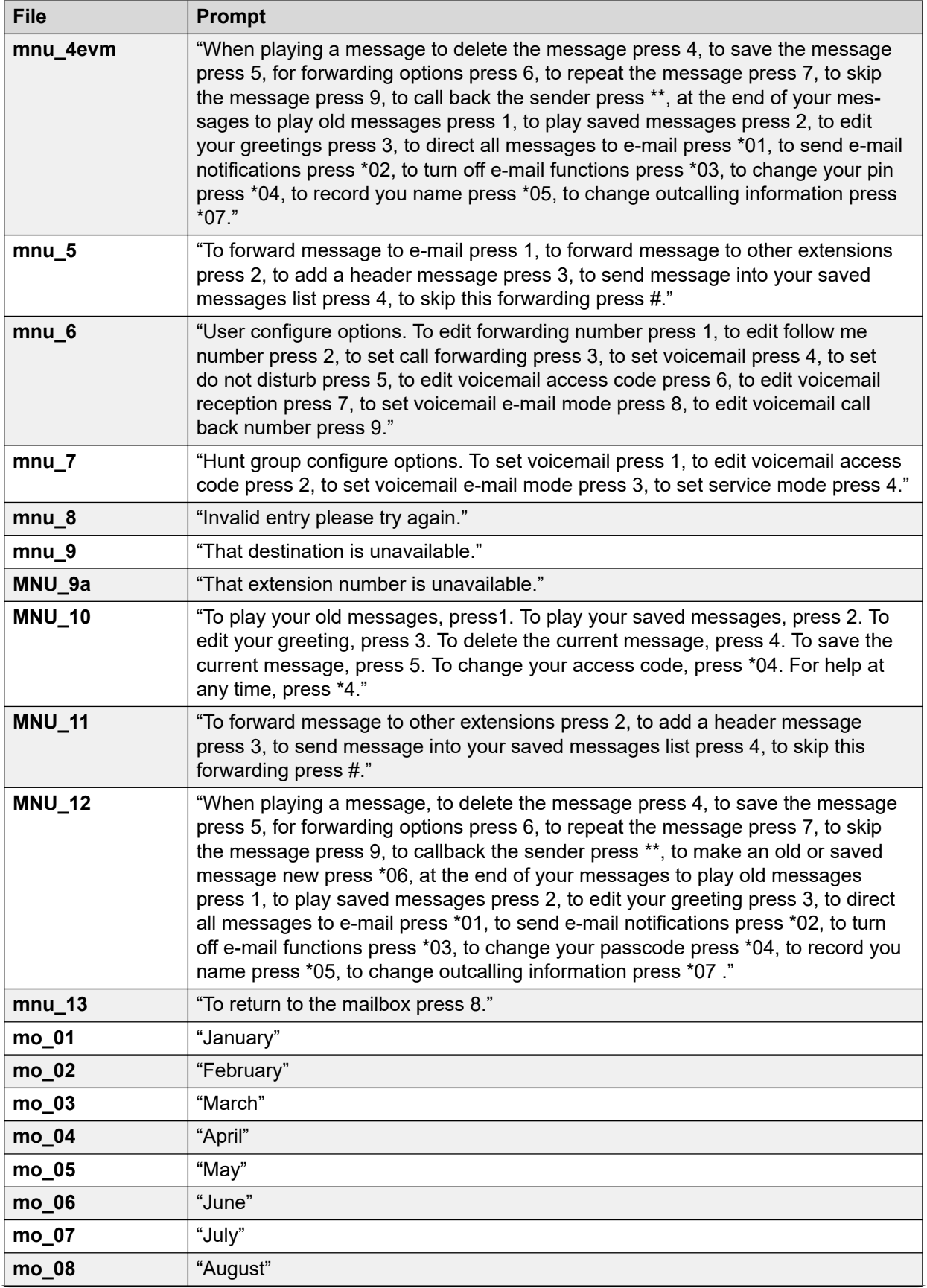
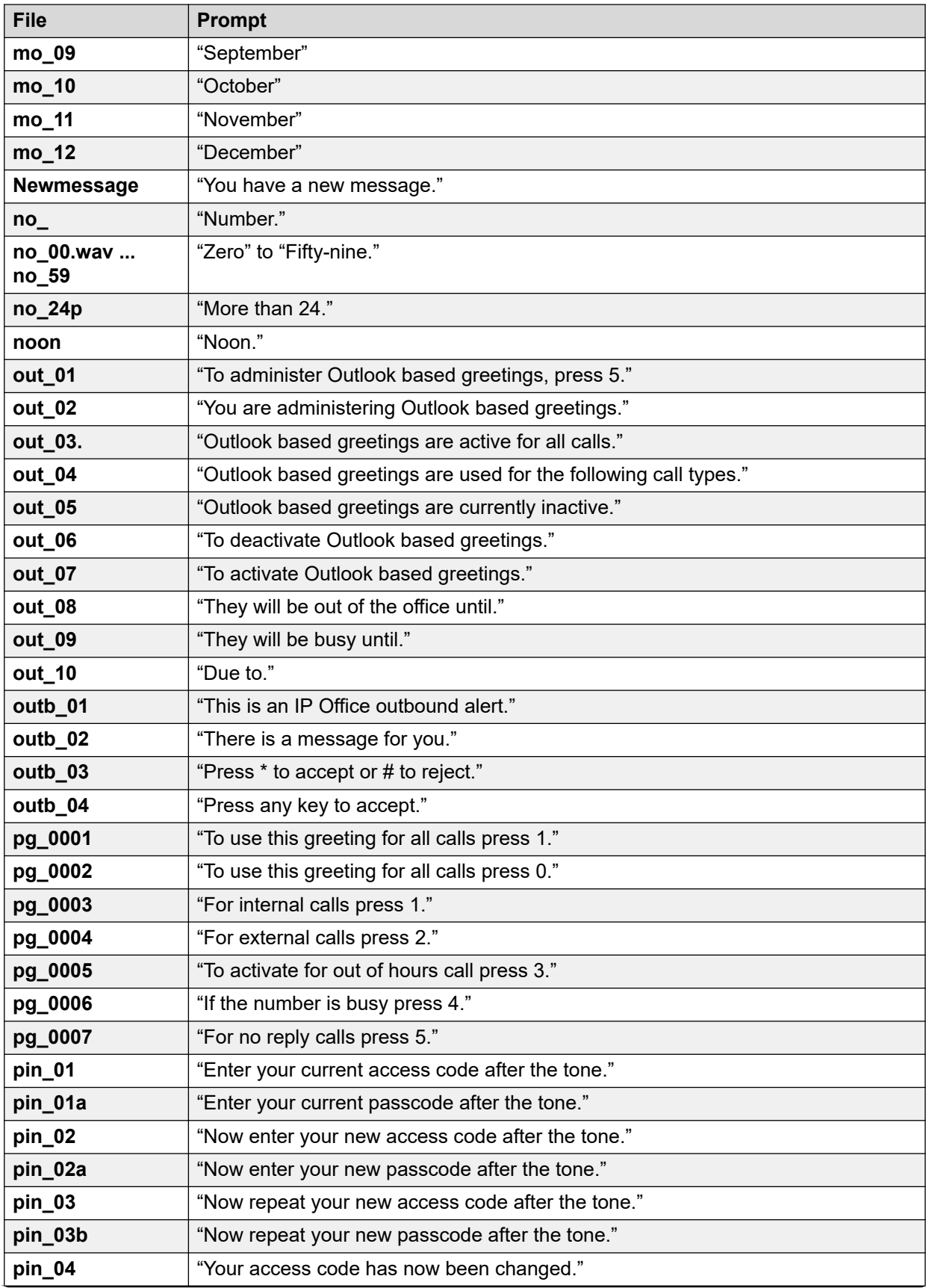

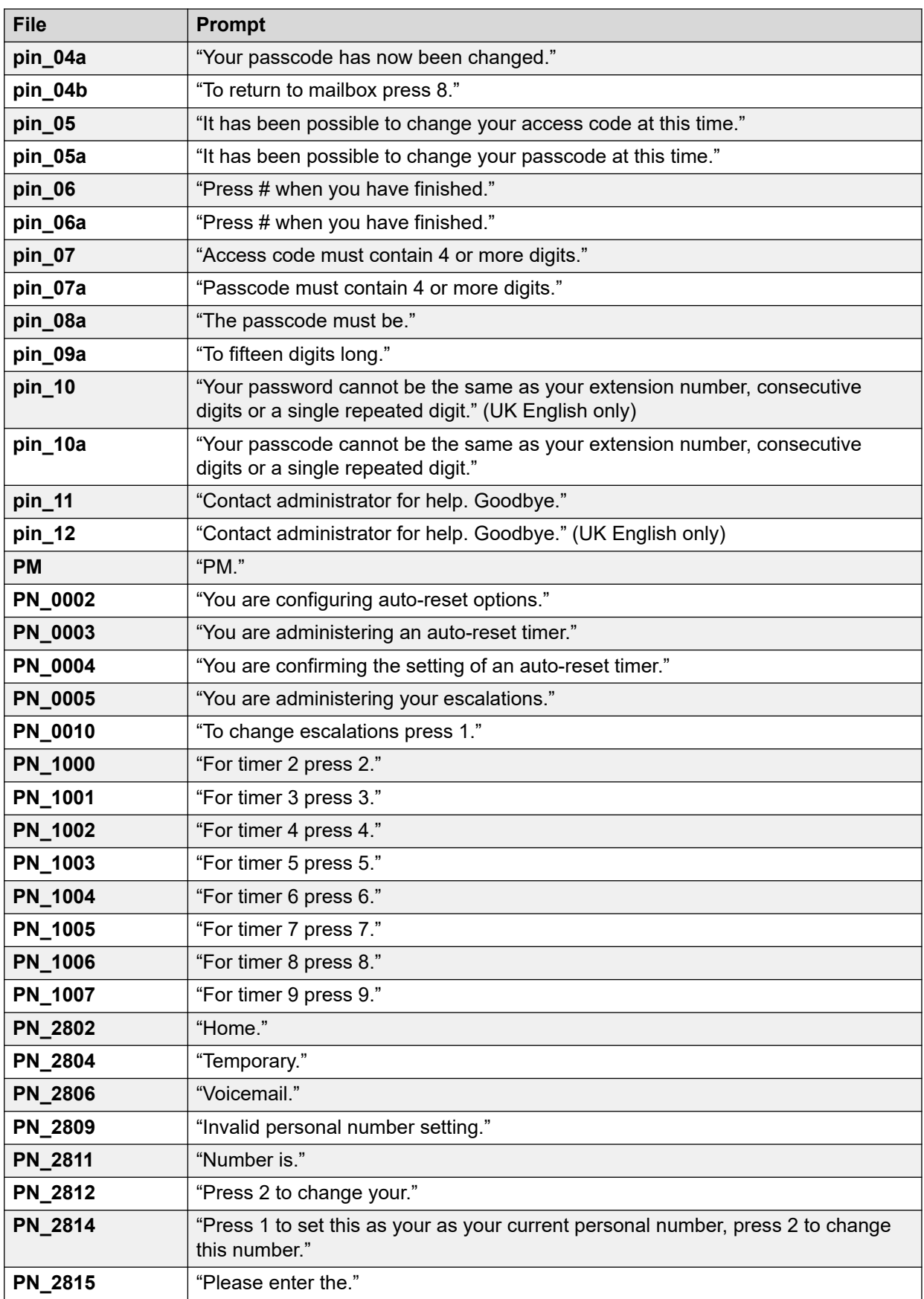

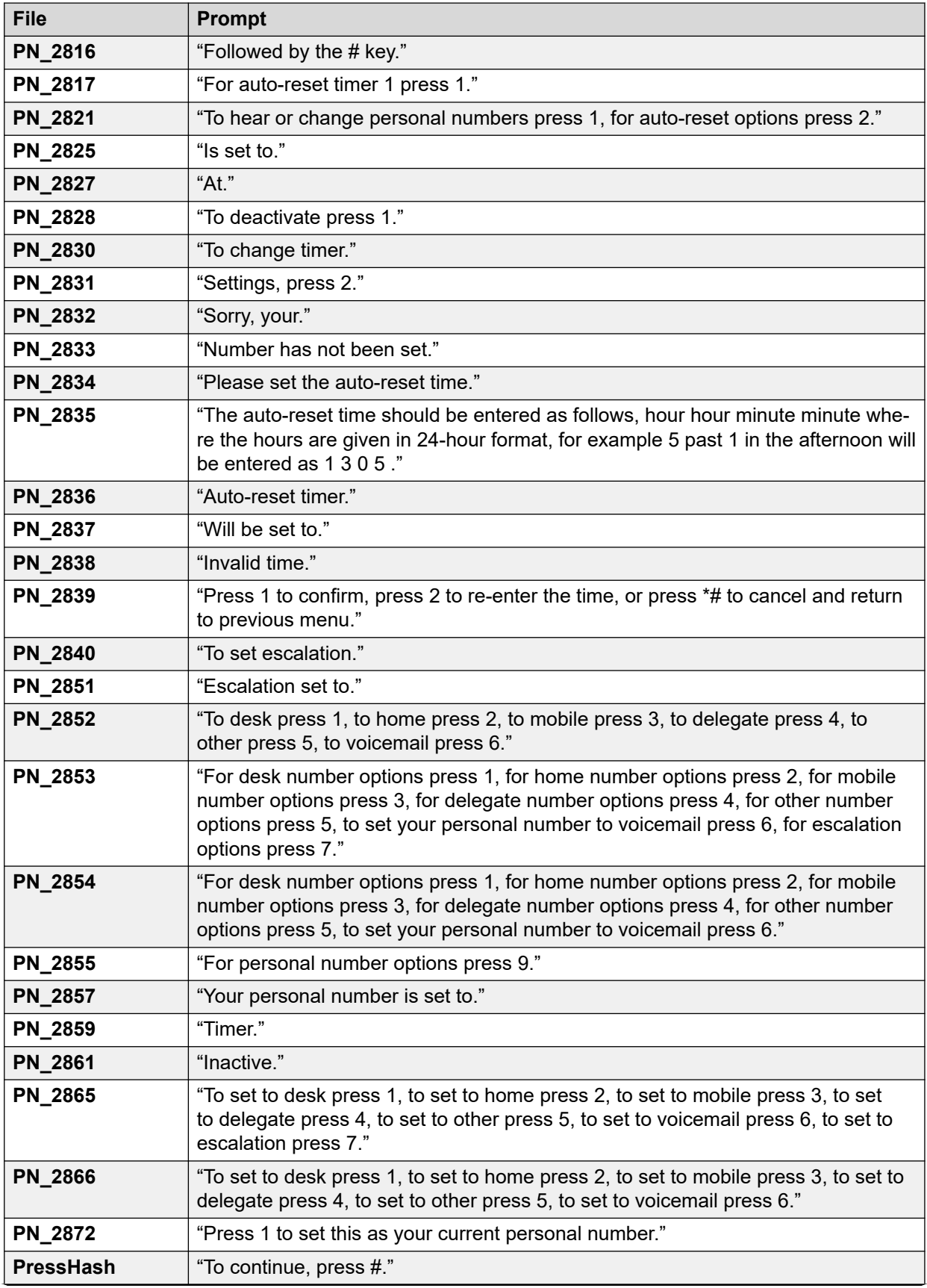

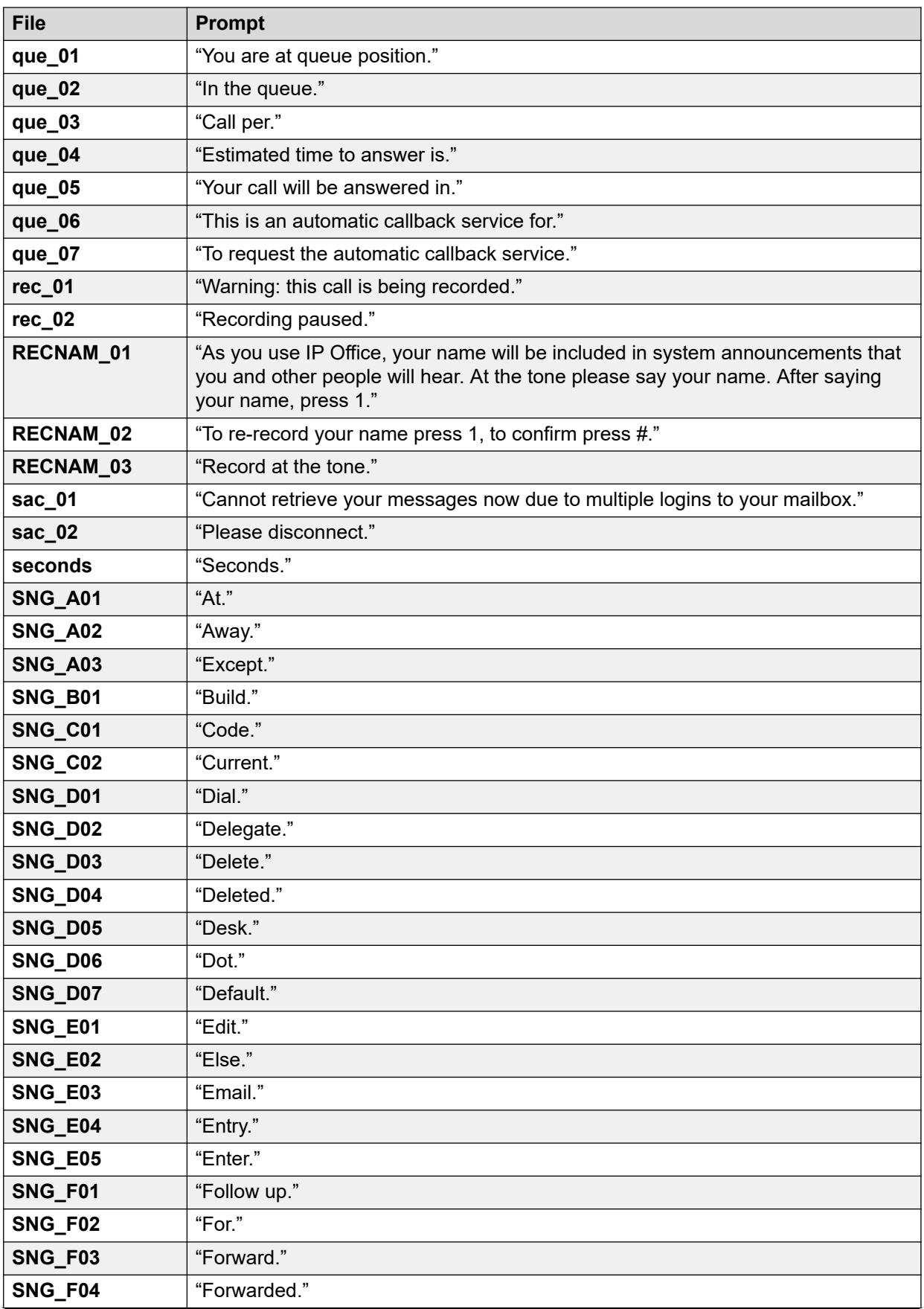

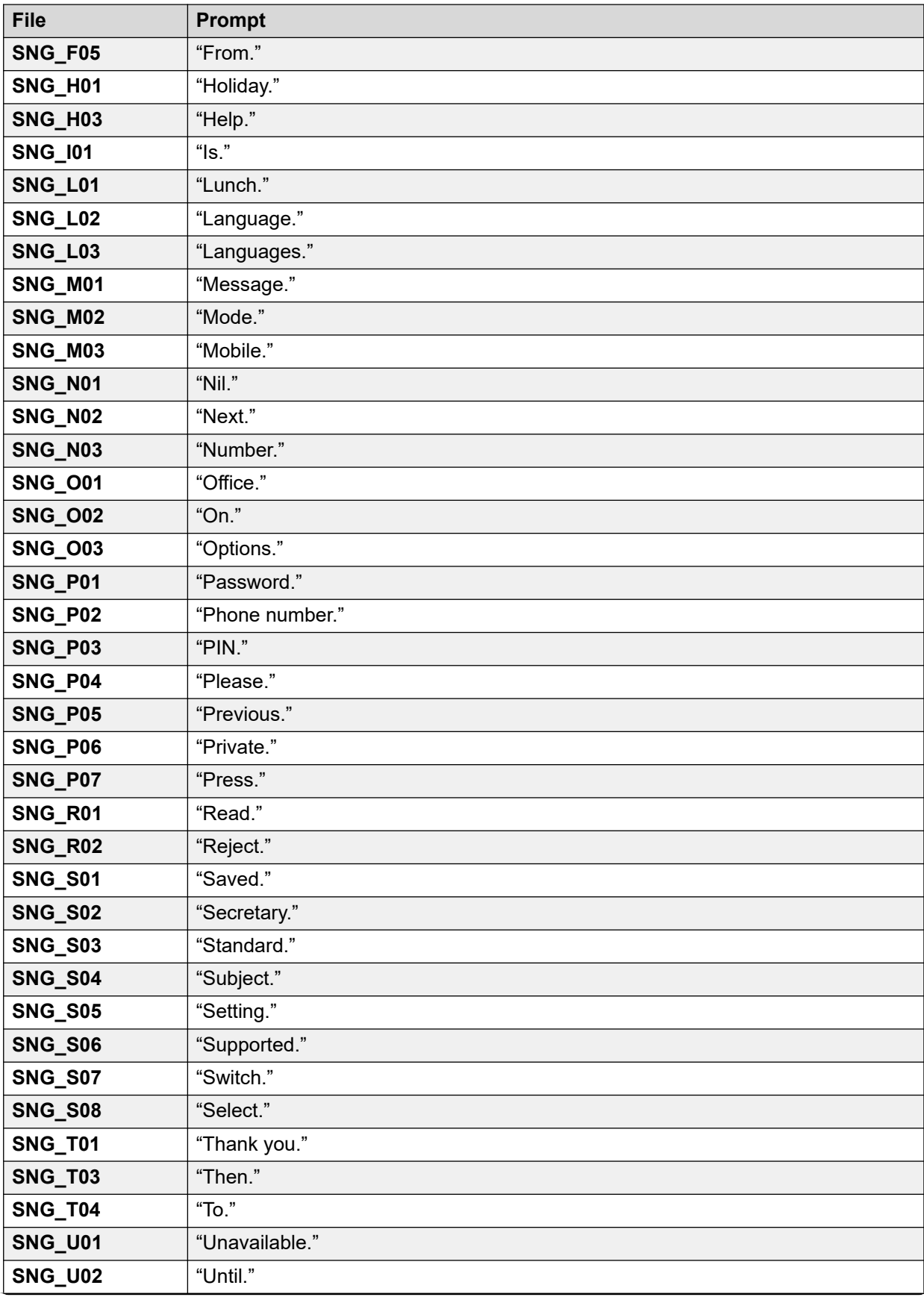

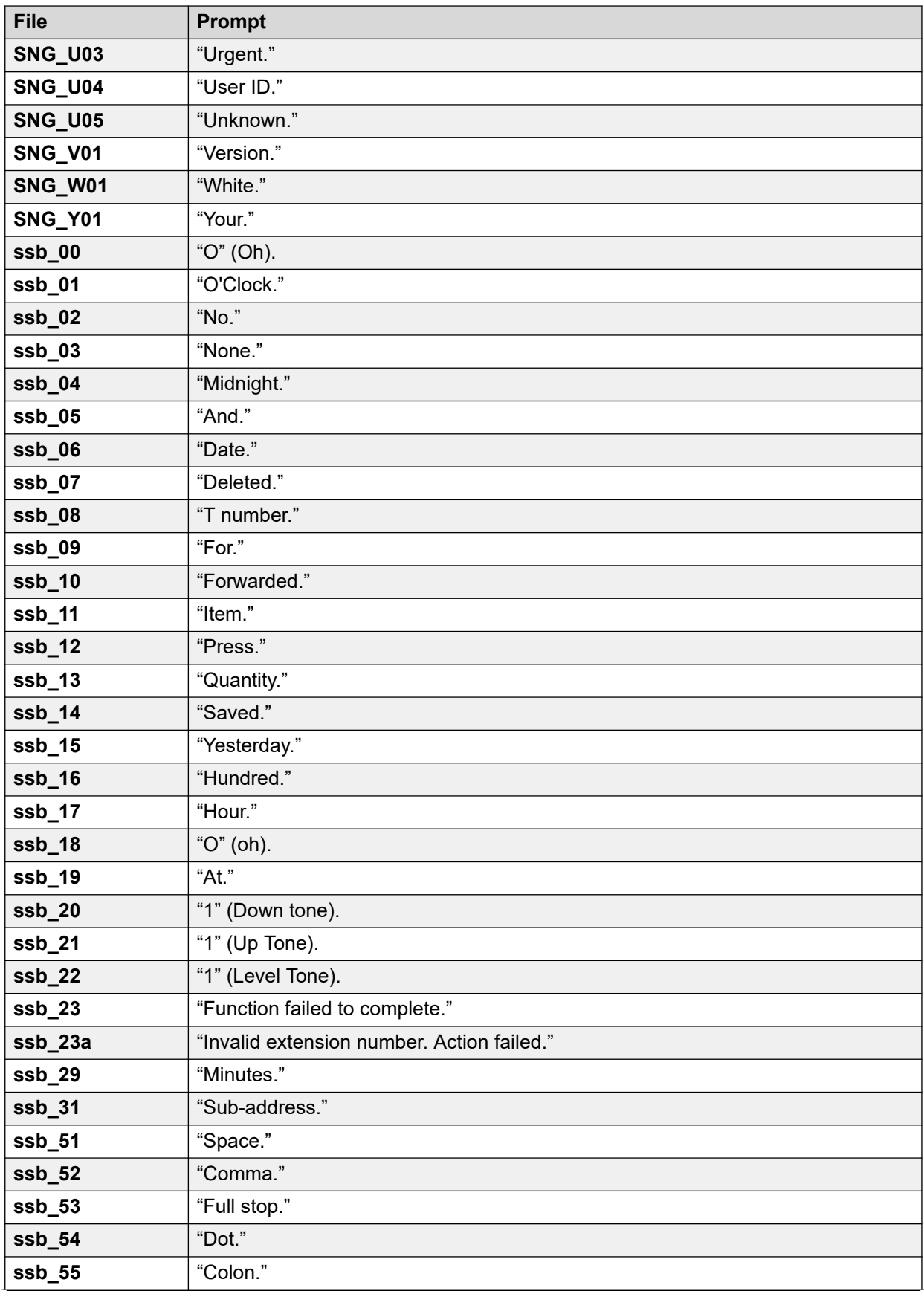

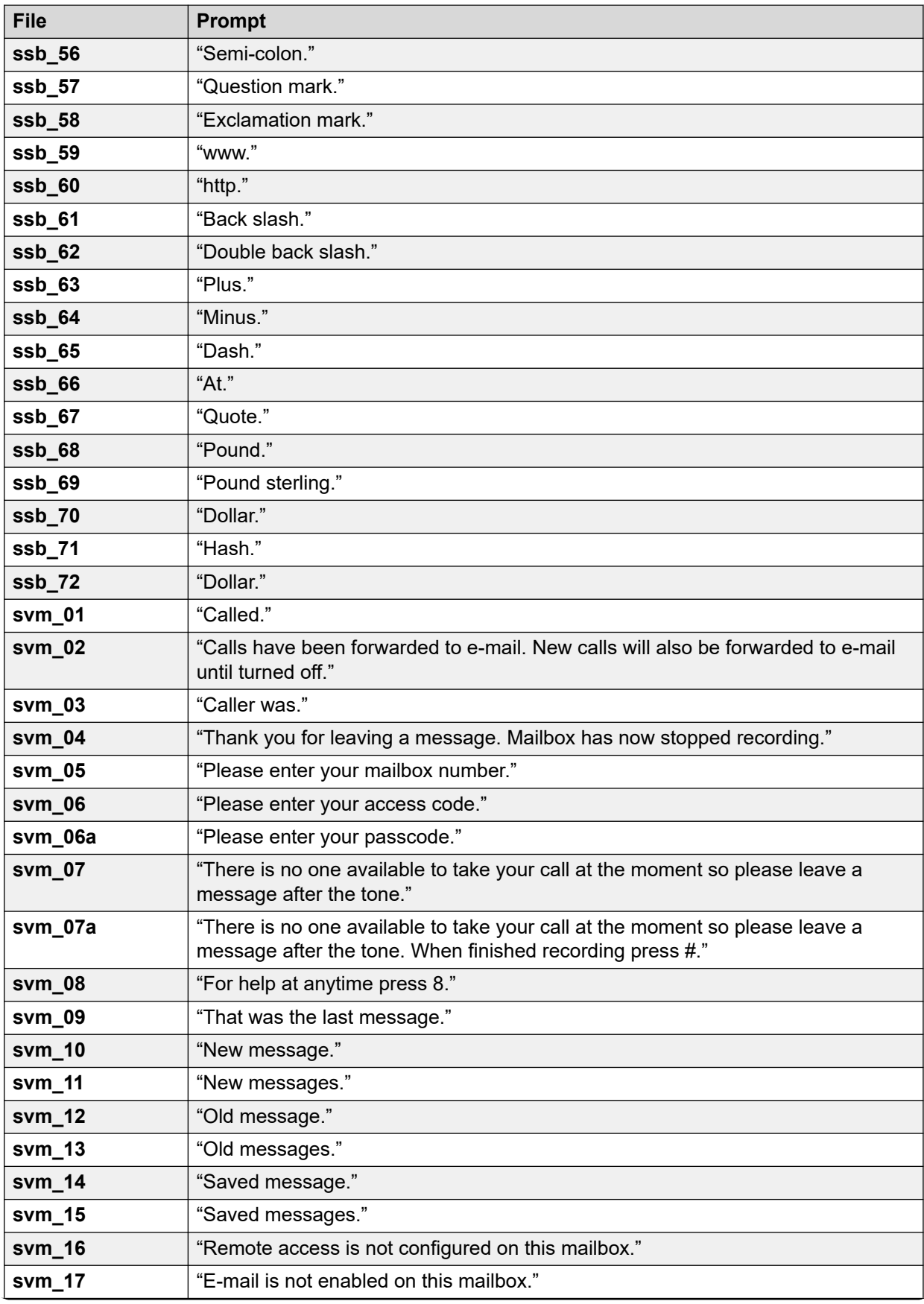

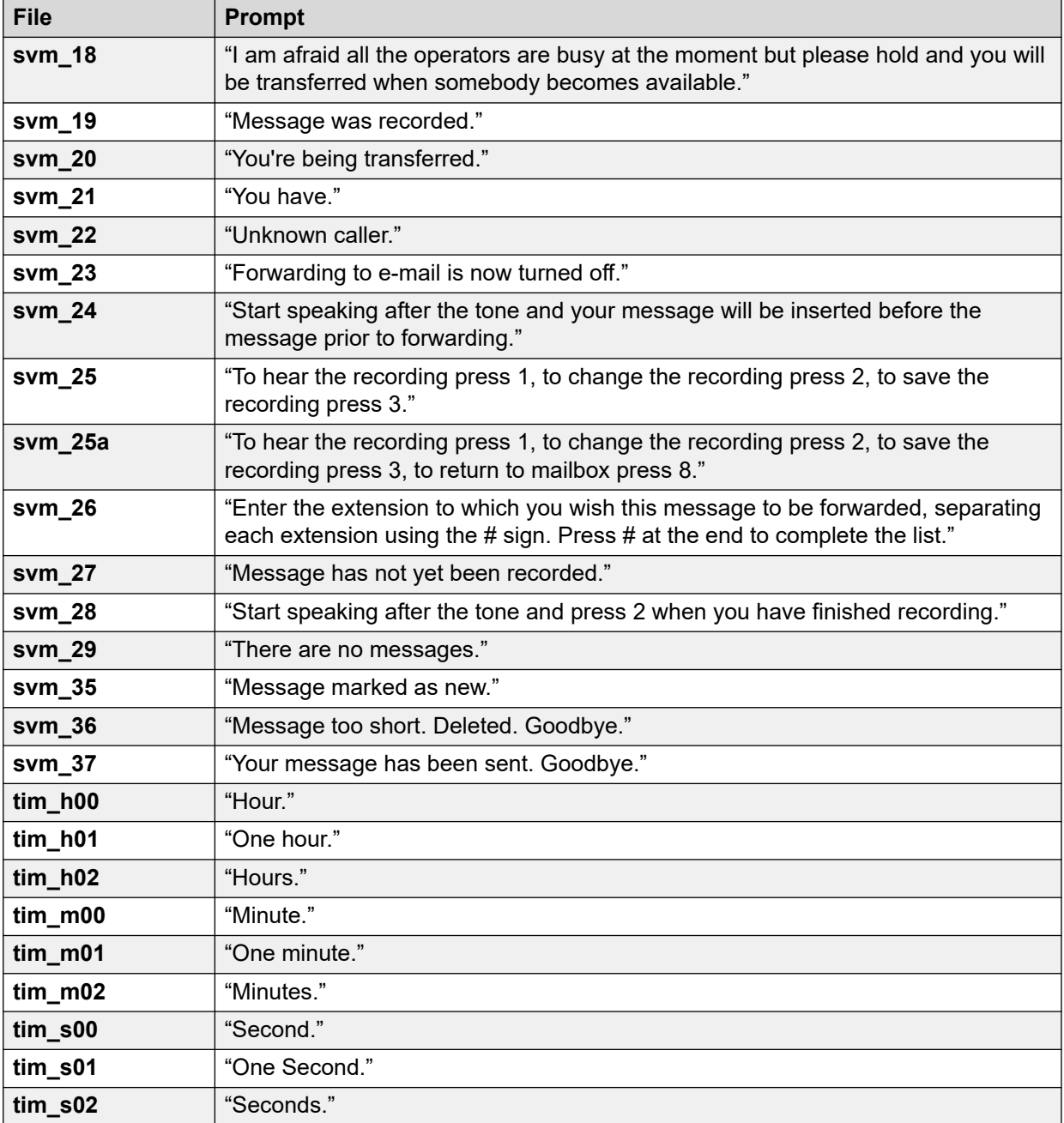

#### **Collegamenti correlati**

[Esempi dei prompt di Voicemail](#page-388-0) alla pagina 389

# **Prompt di Intuity in lingua inglese**

Il seguente è un elenco dei file di prompt numerati utilizzati da Voicemail Pro per l'inglese americano. Questi prompt vengono usati principalmente, ma non esclusivamente, per le funzioni delle caselle postali Intuity.

I file corrispondenti nelle altre lingue potrebbero non essere gli stessi prompt. Questo set corrisponde solo all'inglese americano.

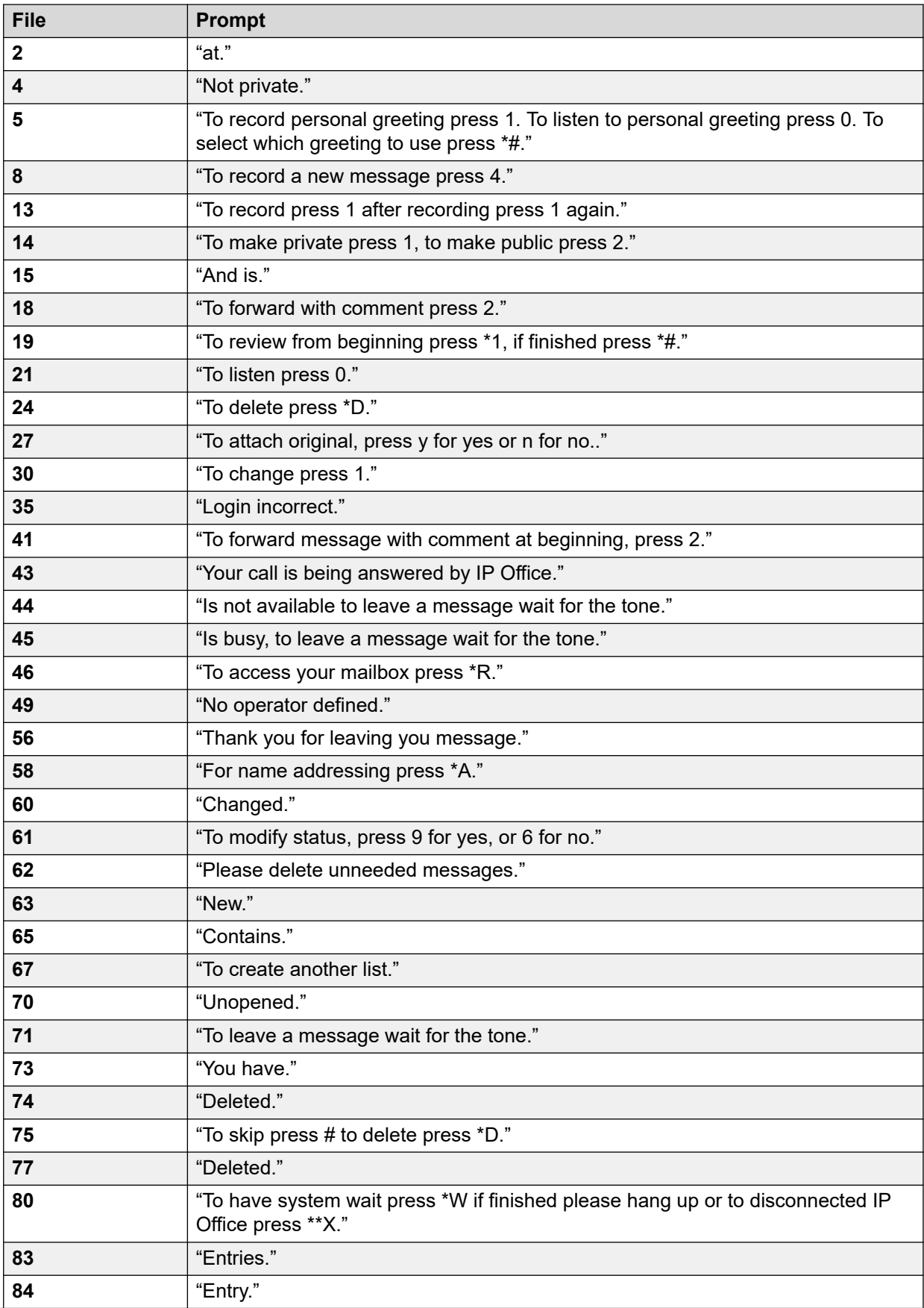

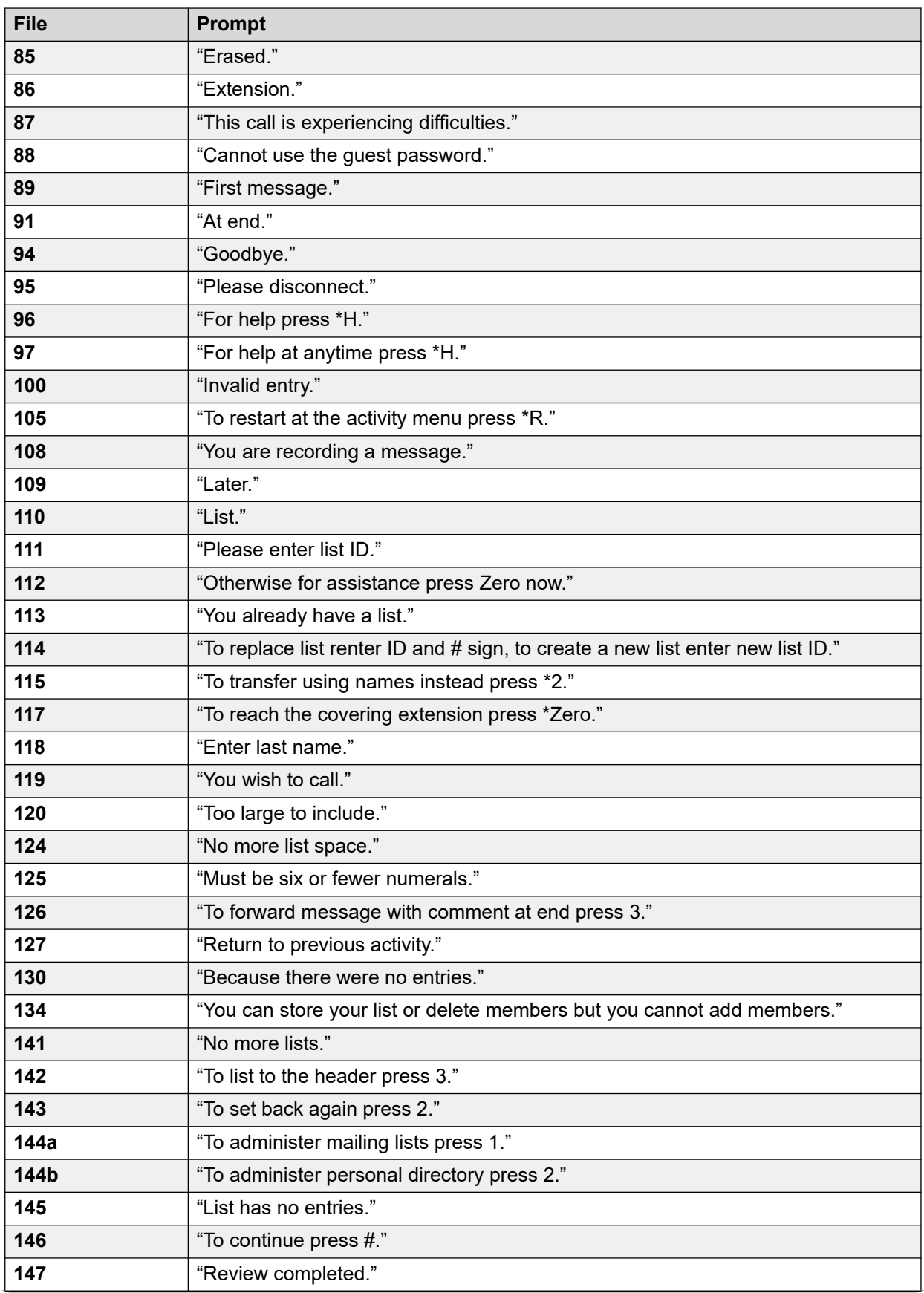

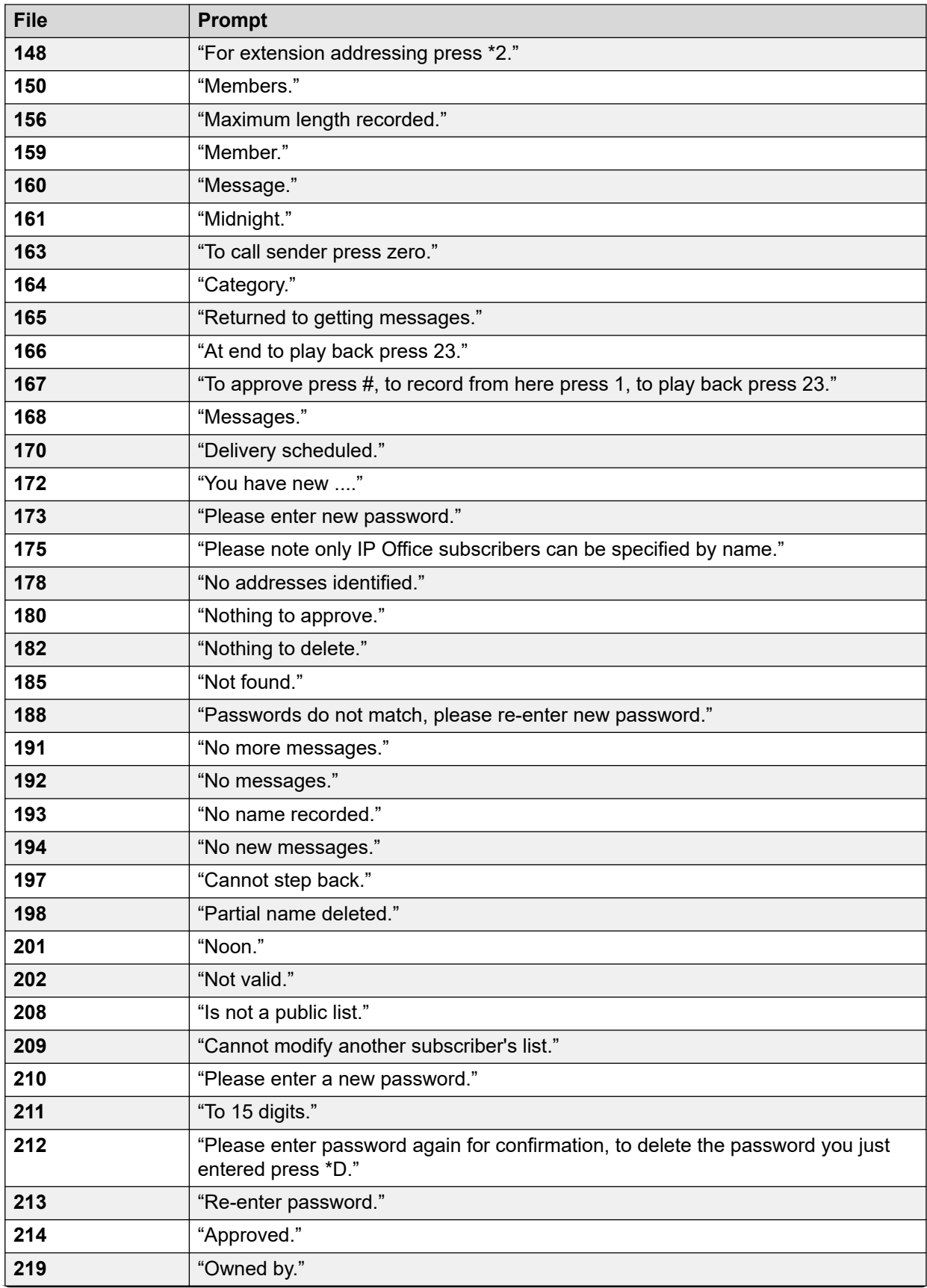

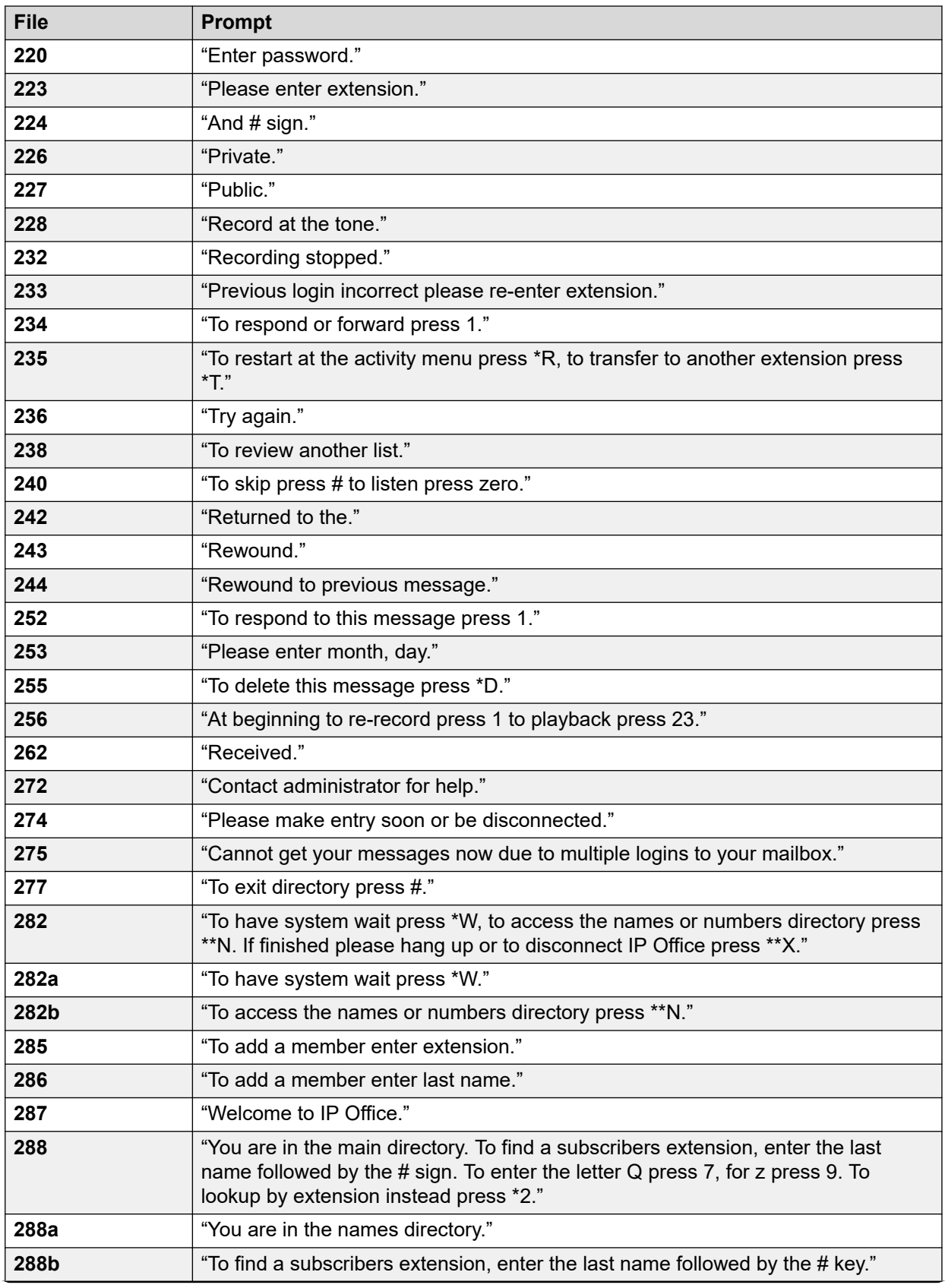

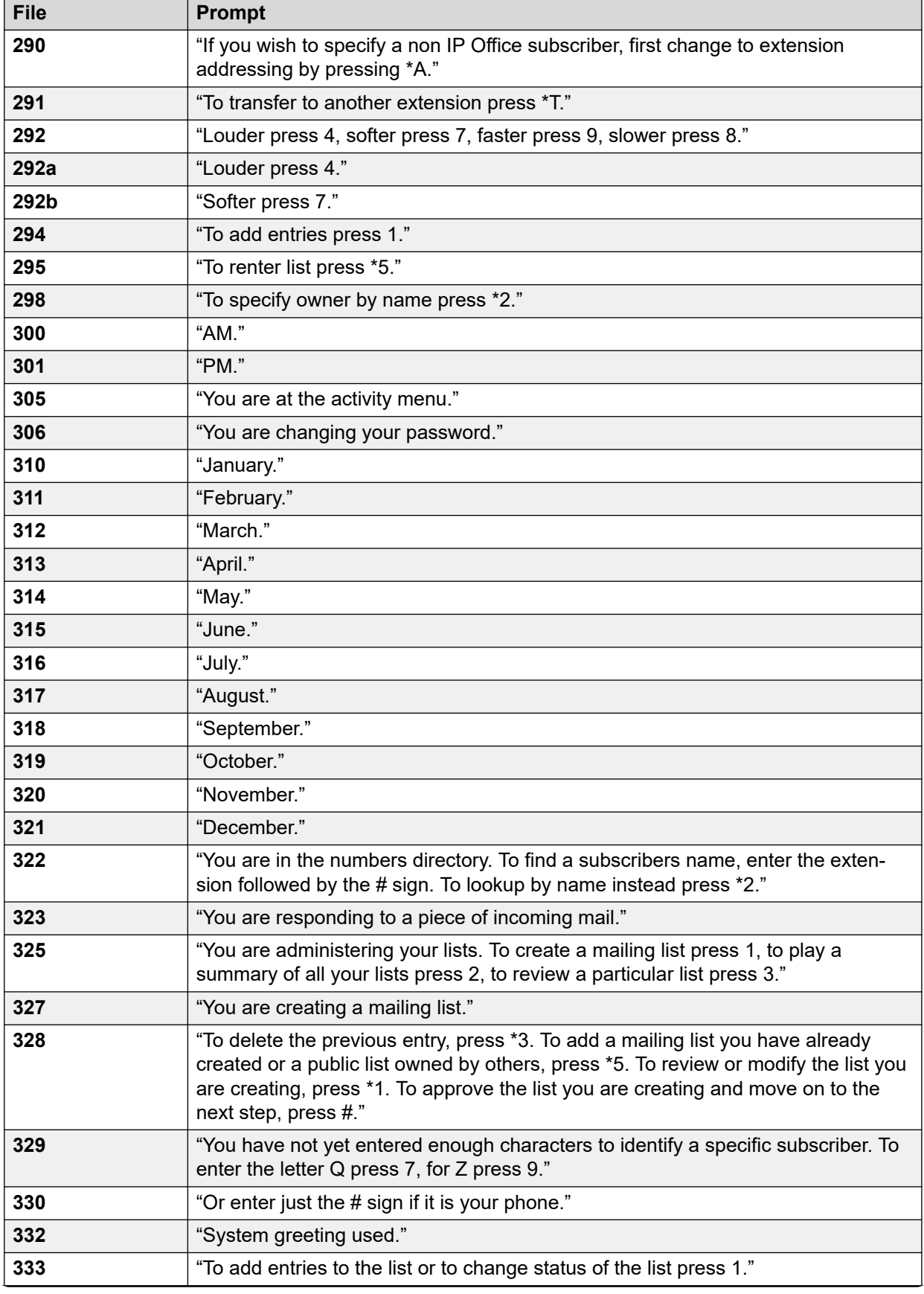

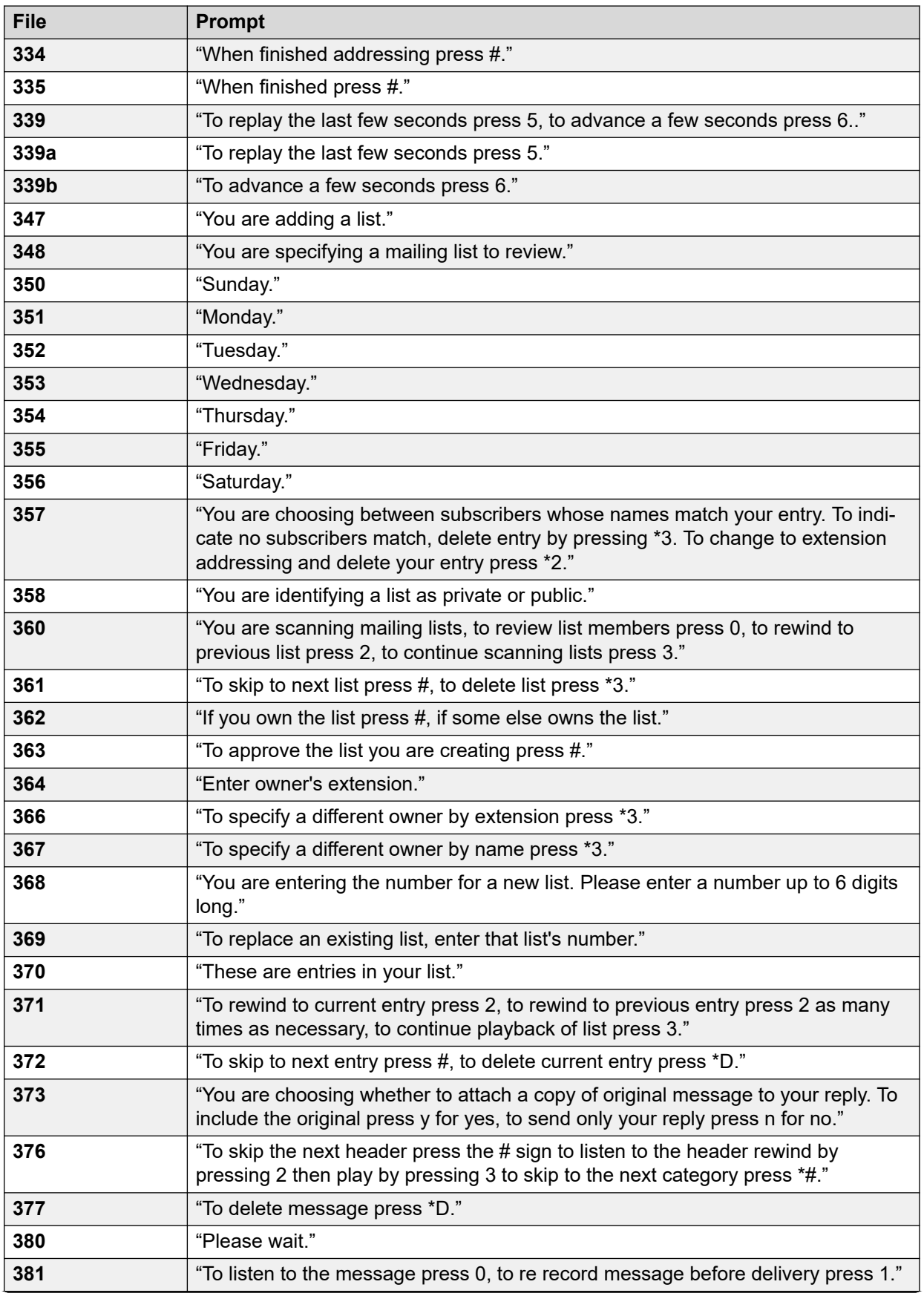

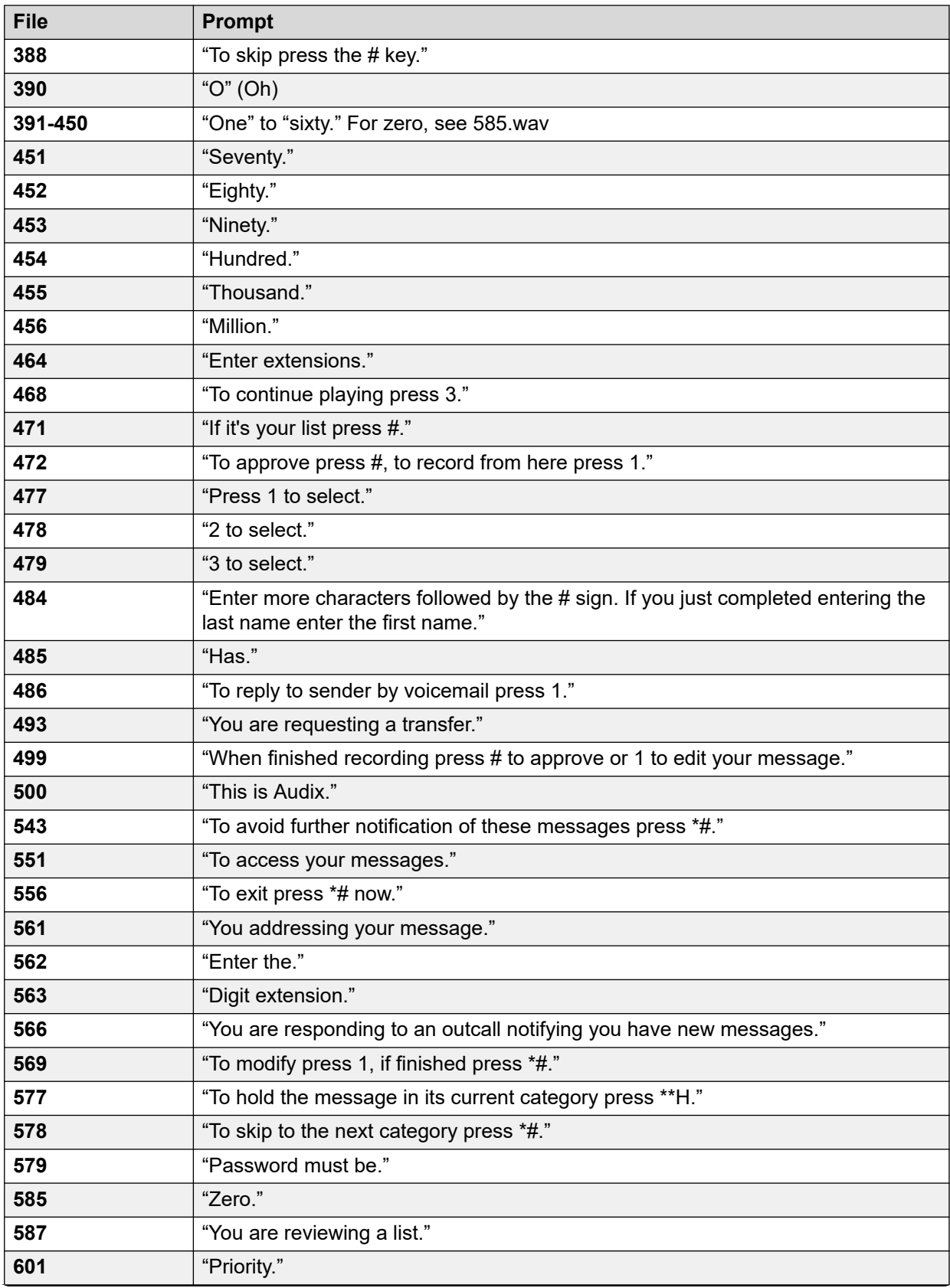

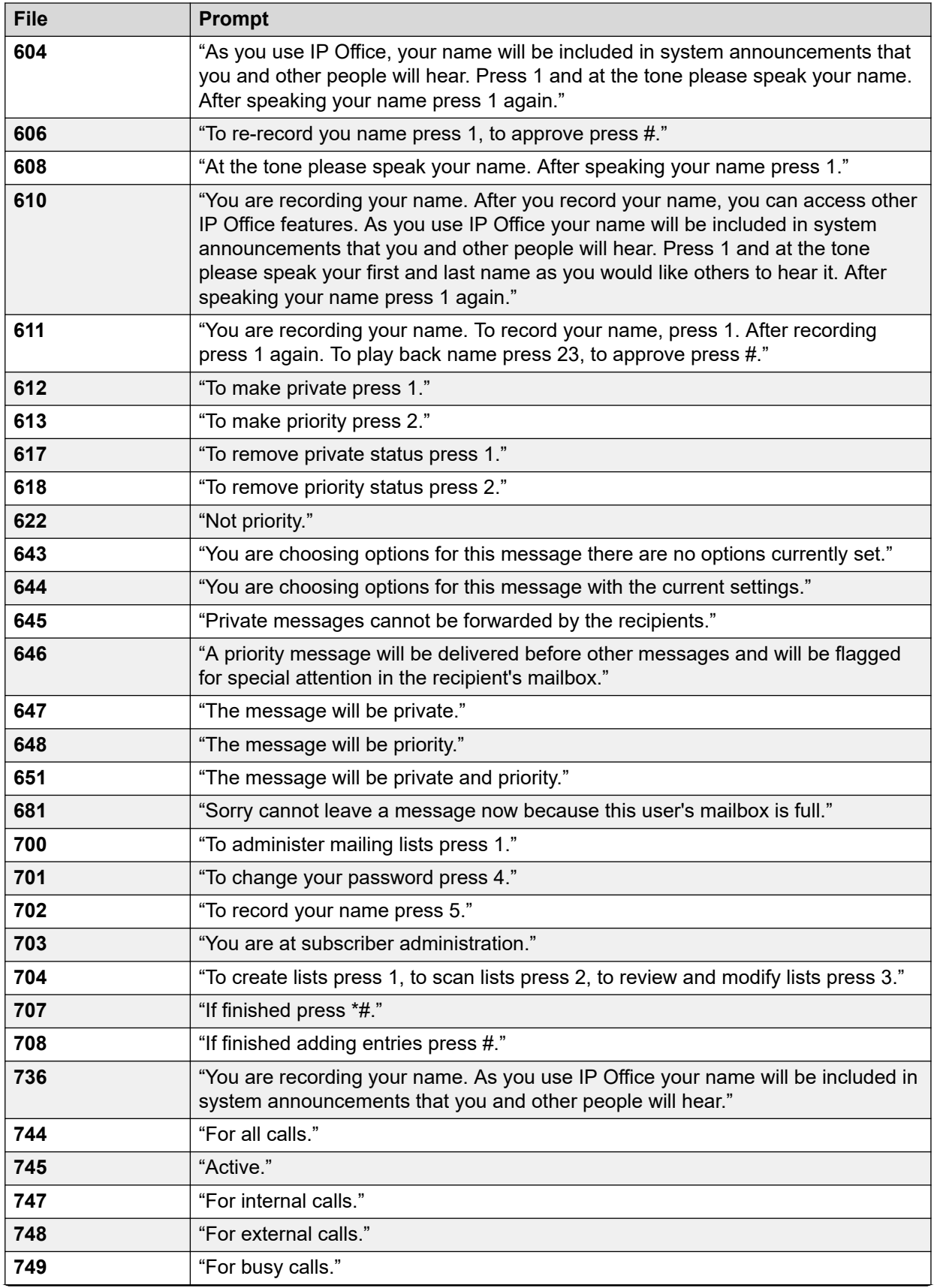

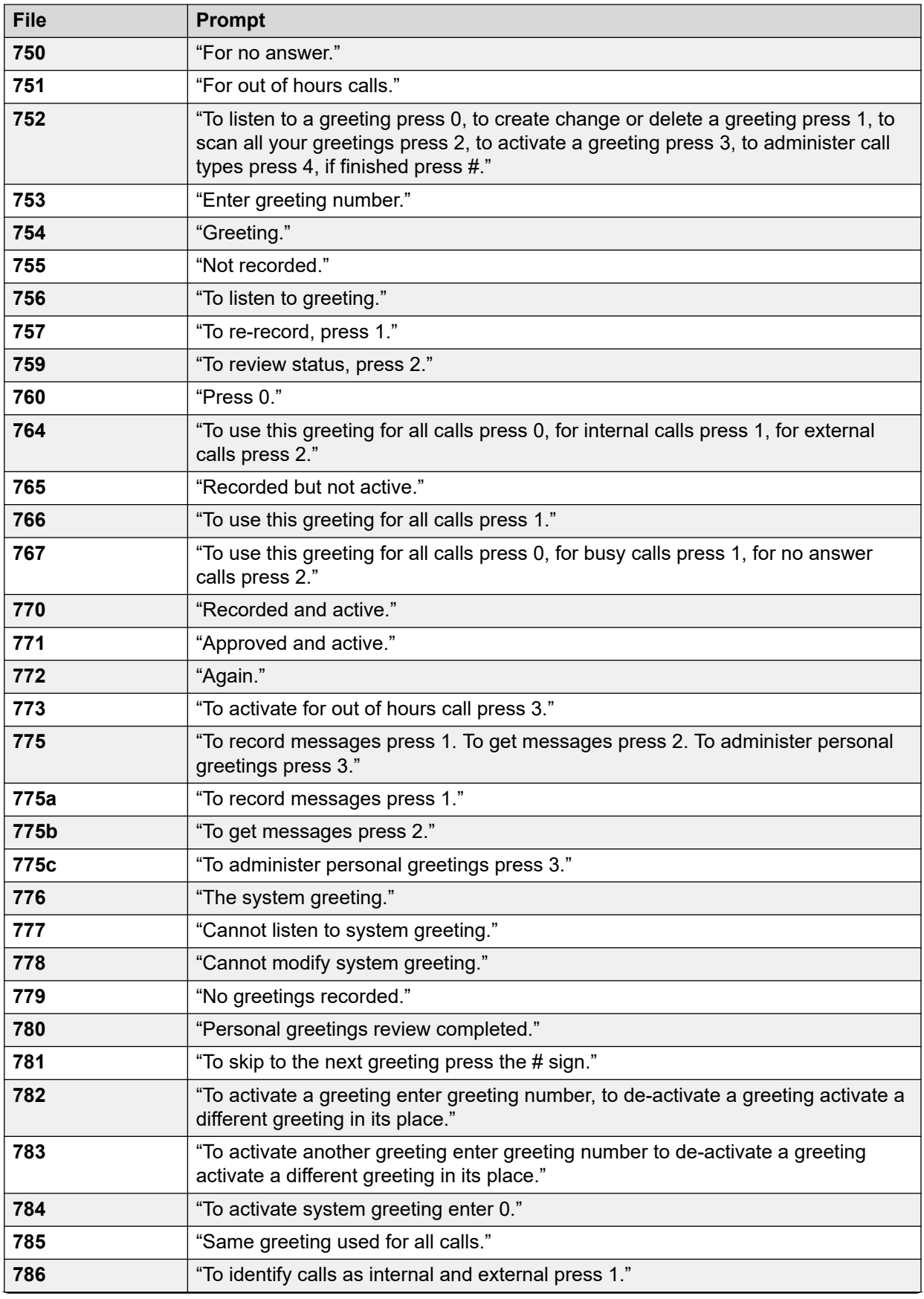

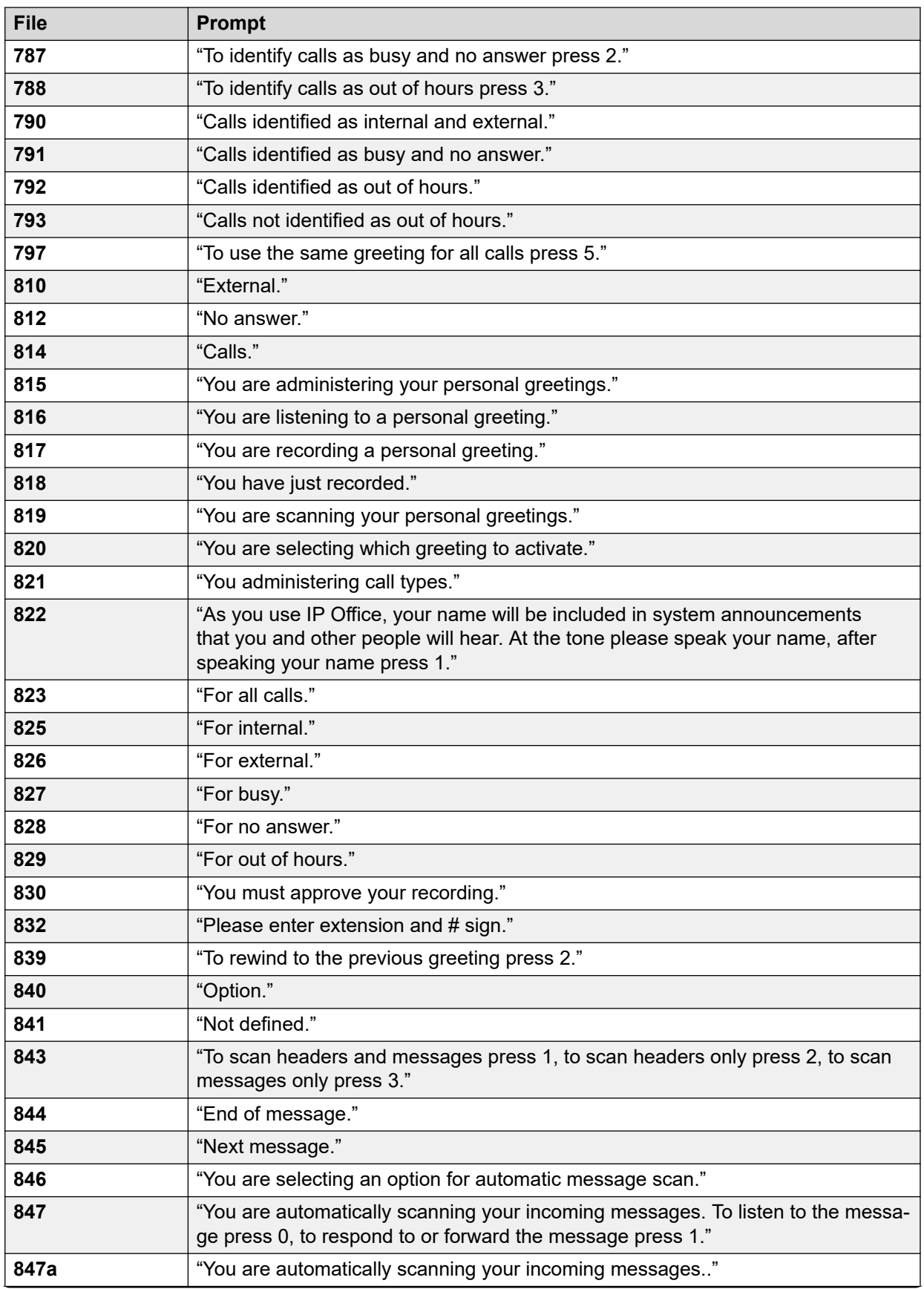

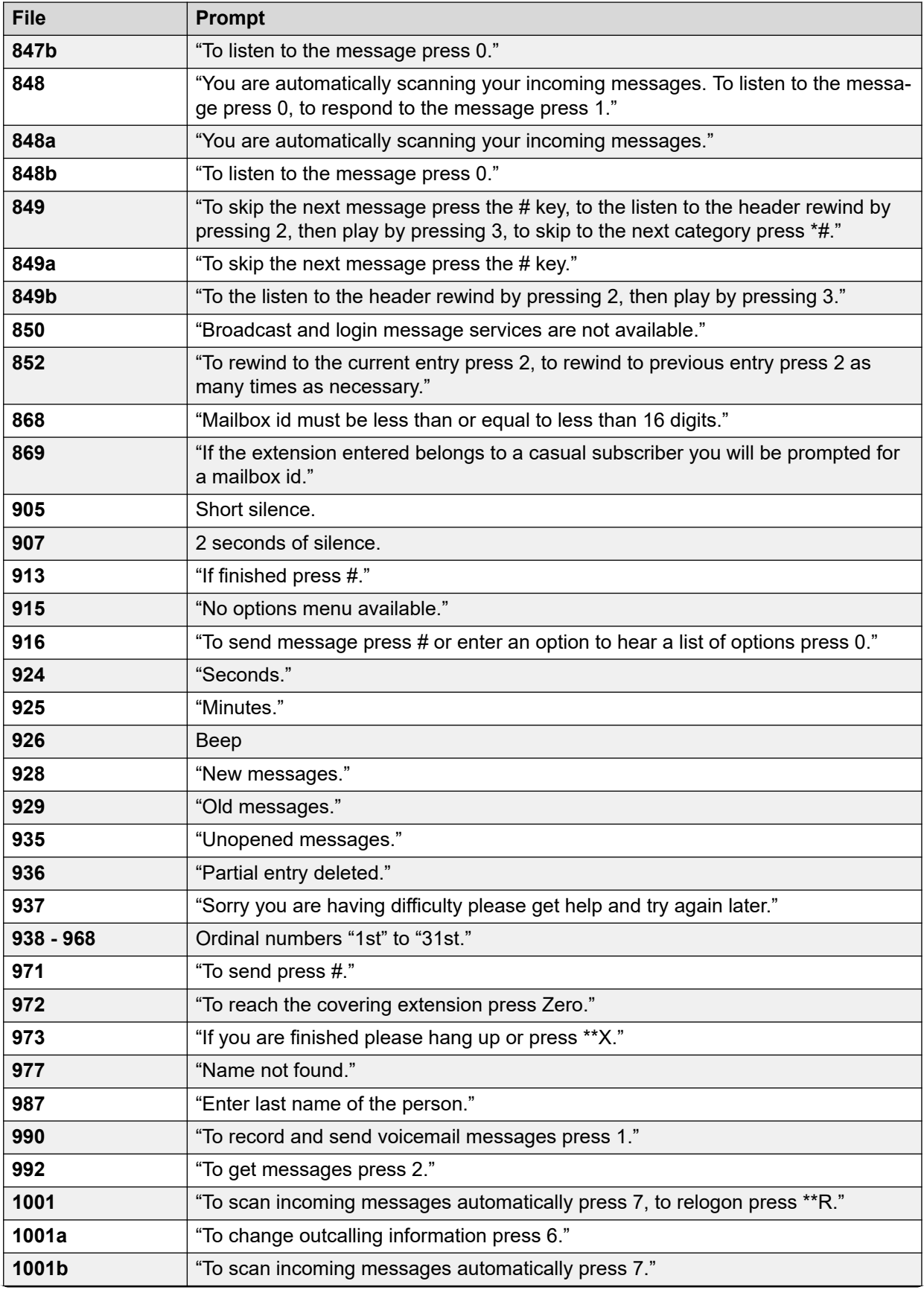

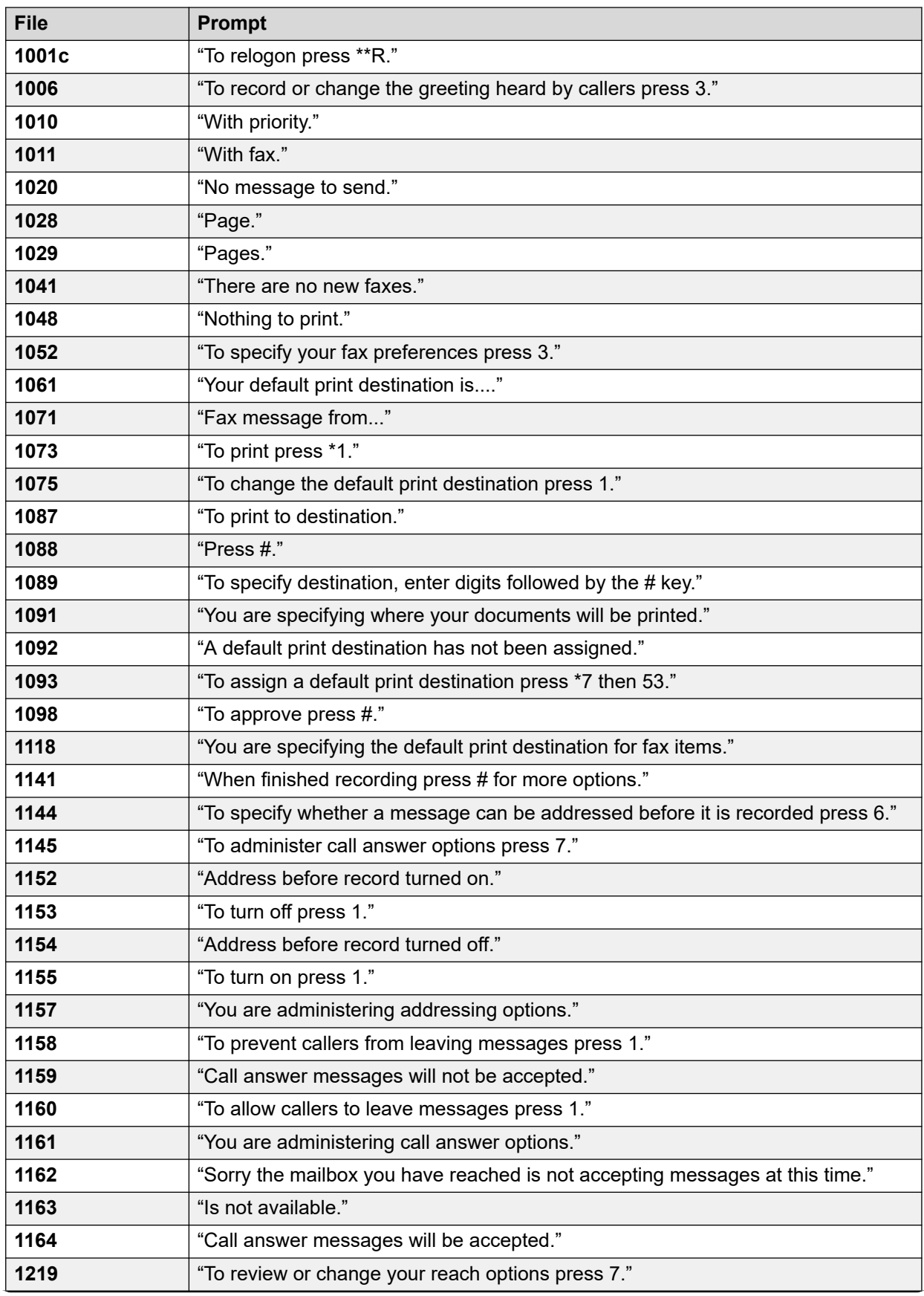

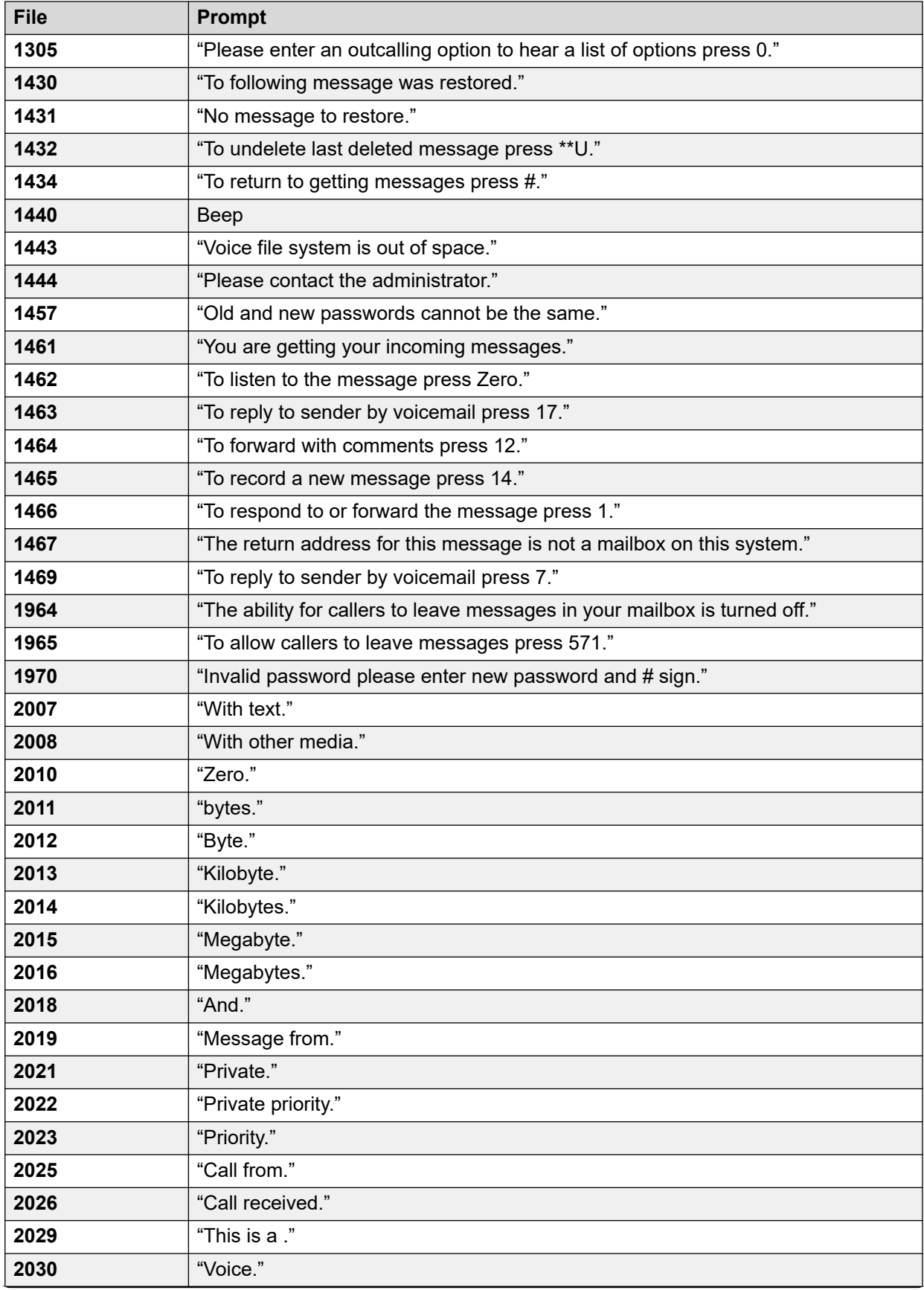

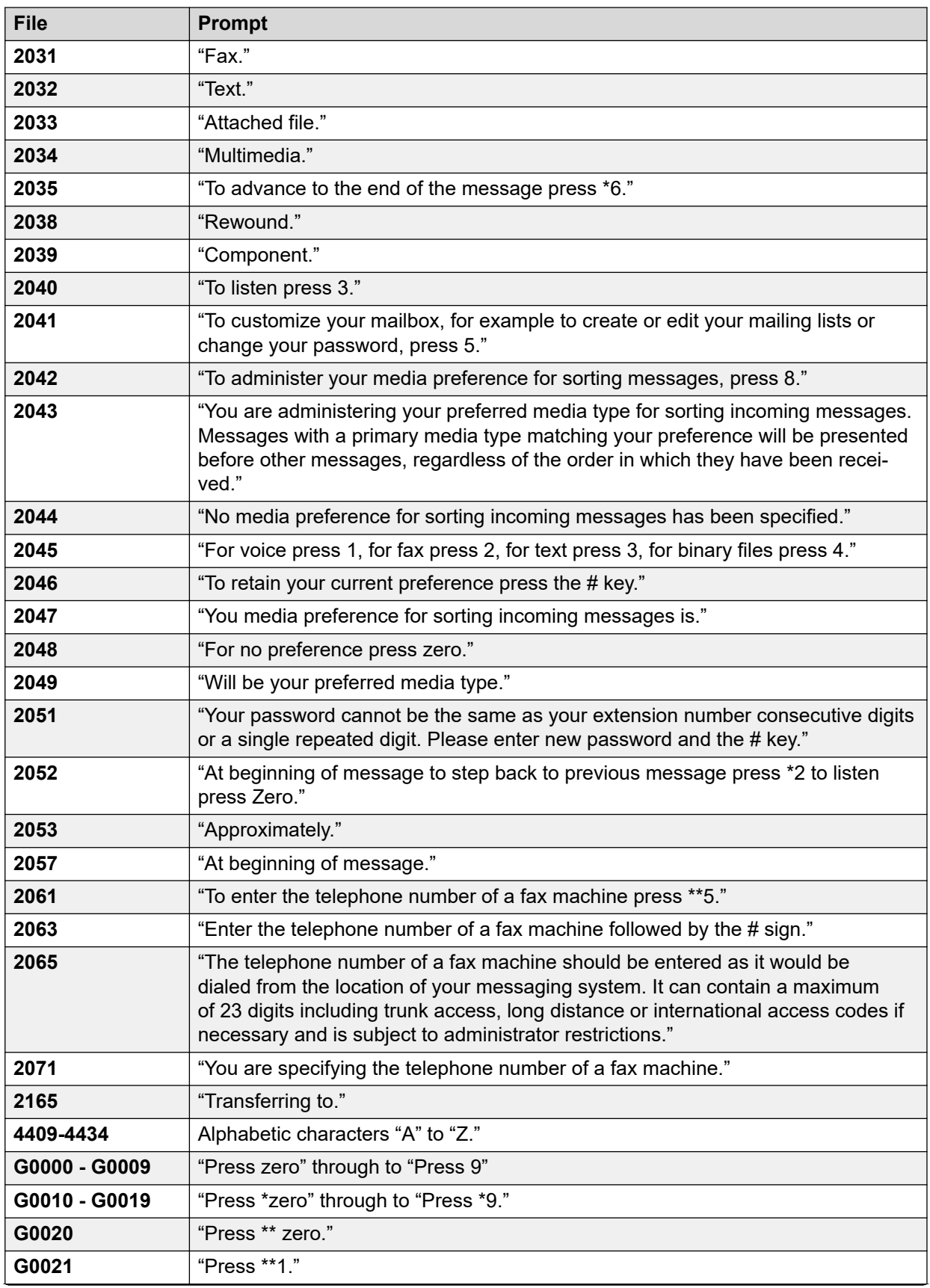

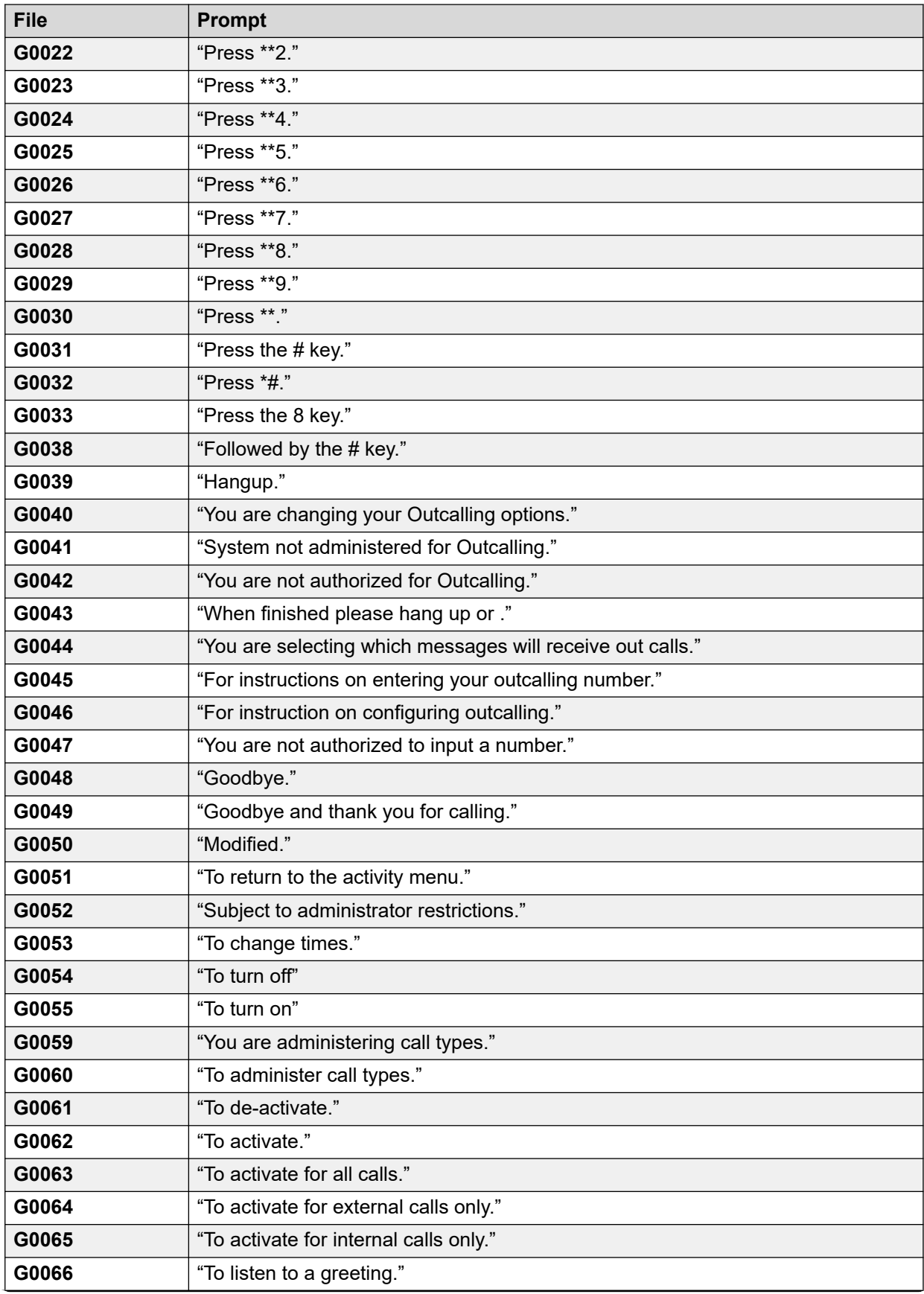

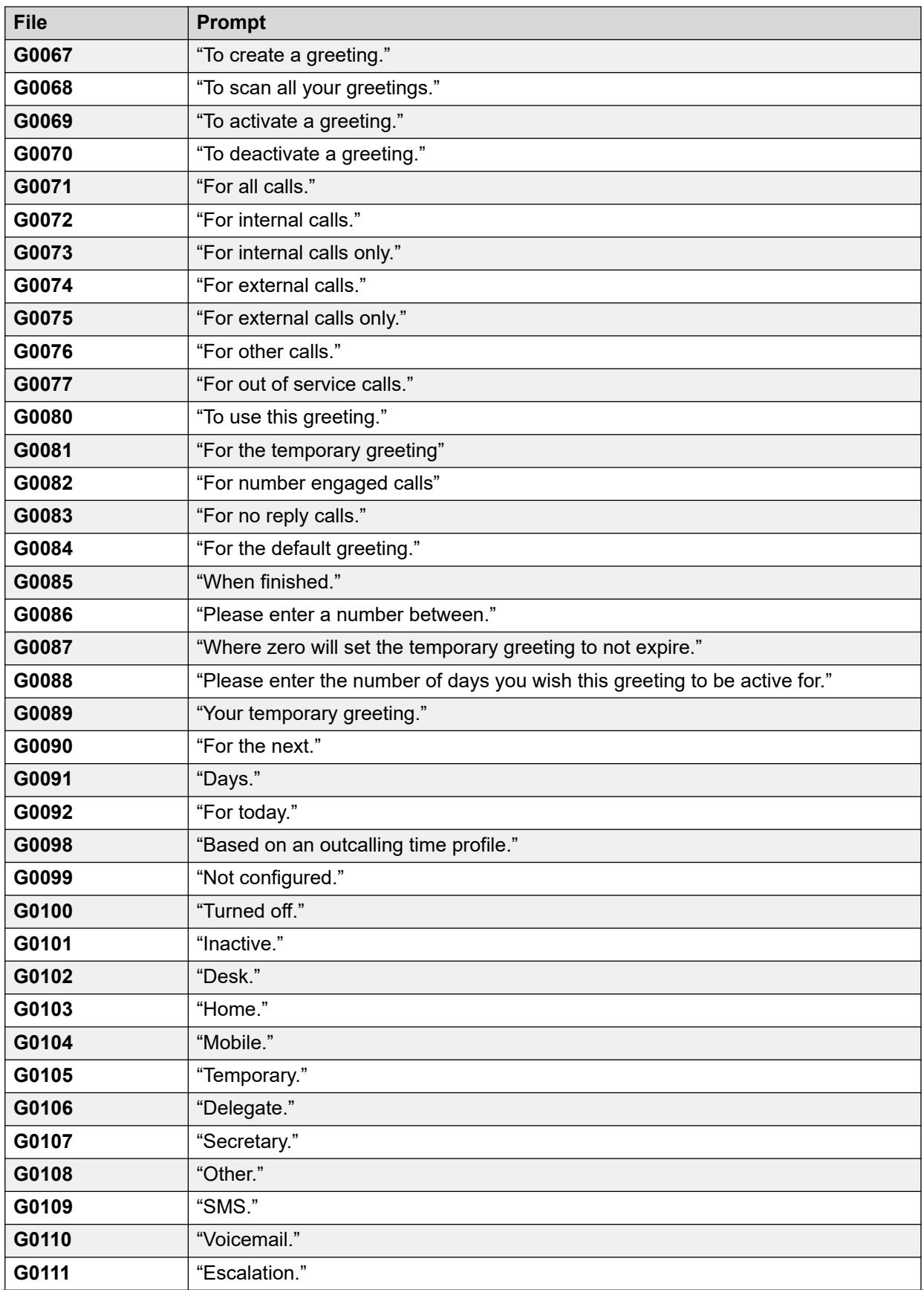

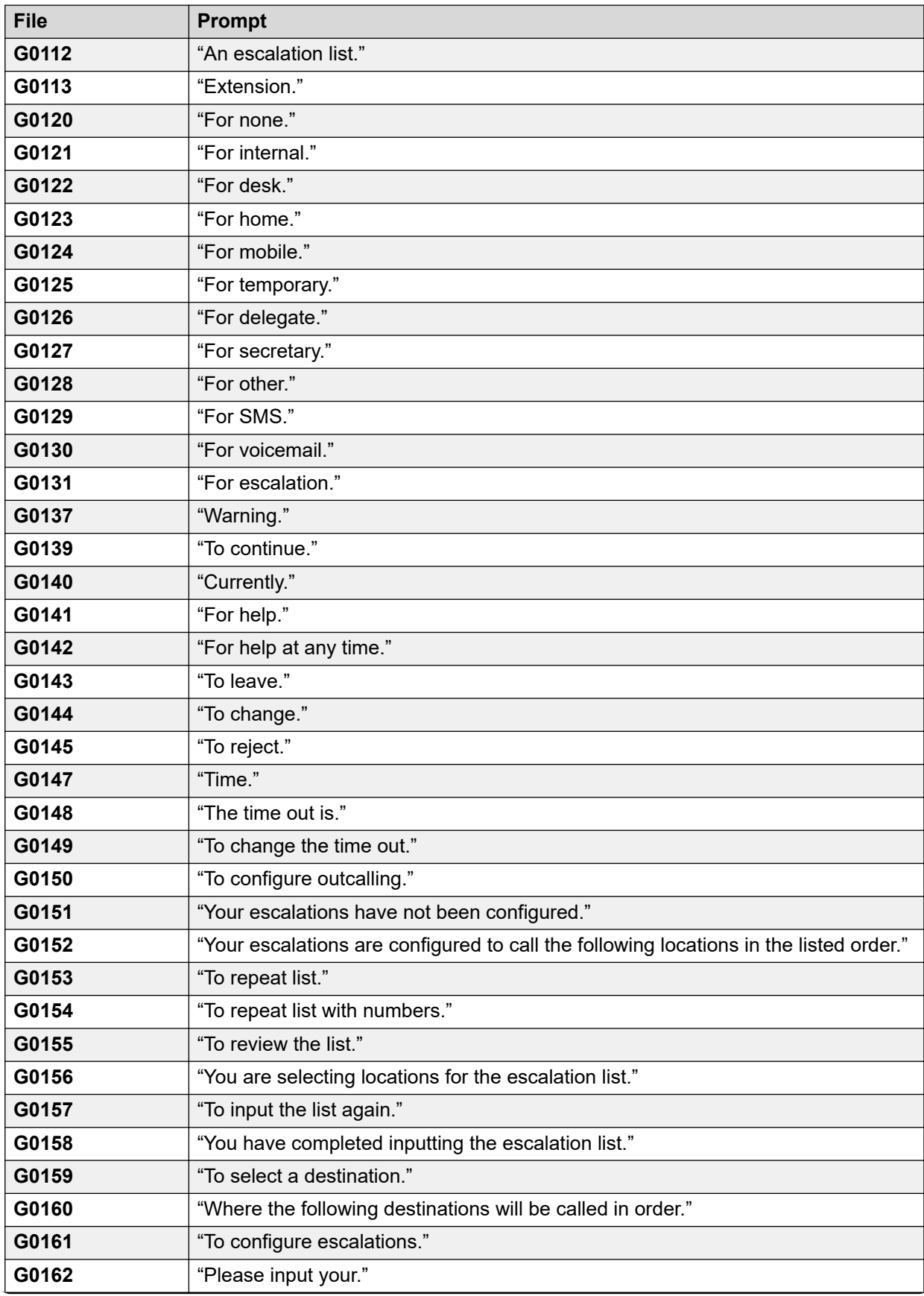

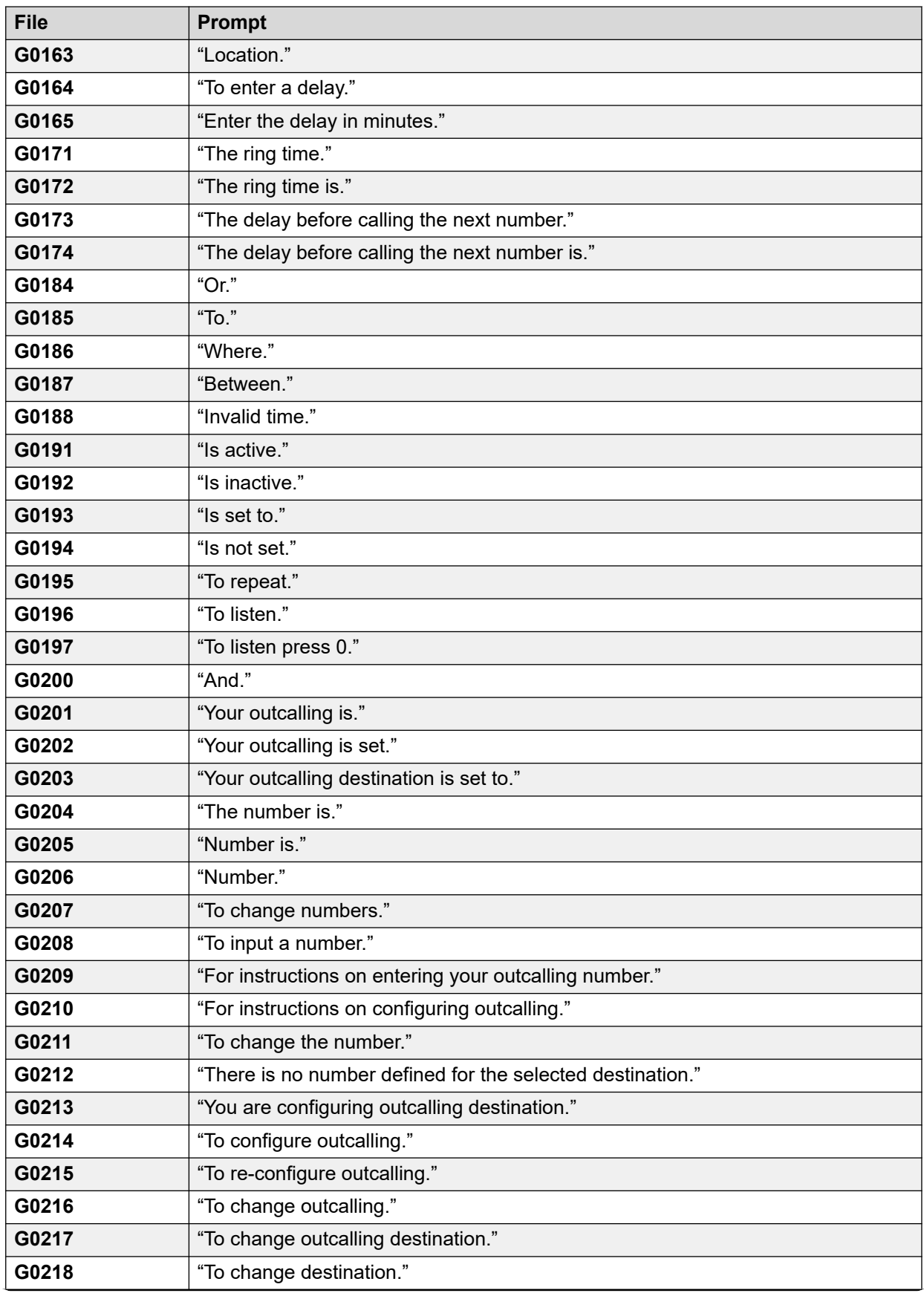

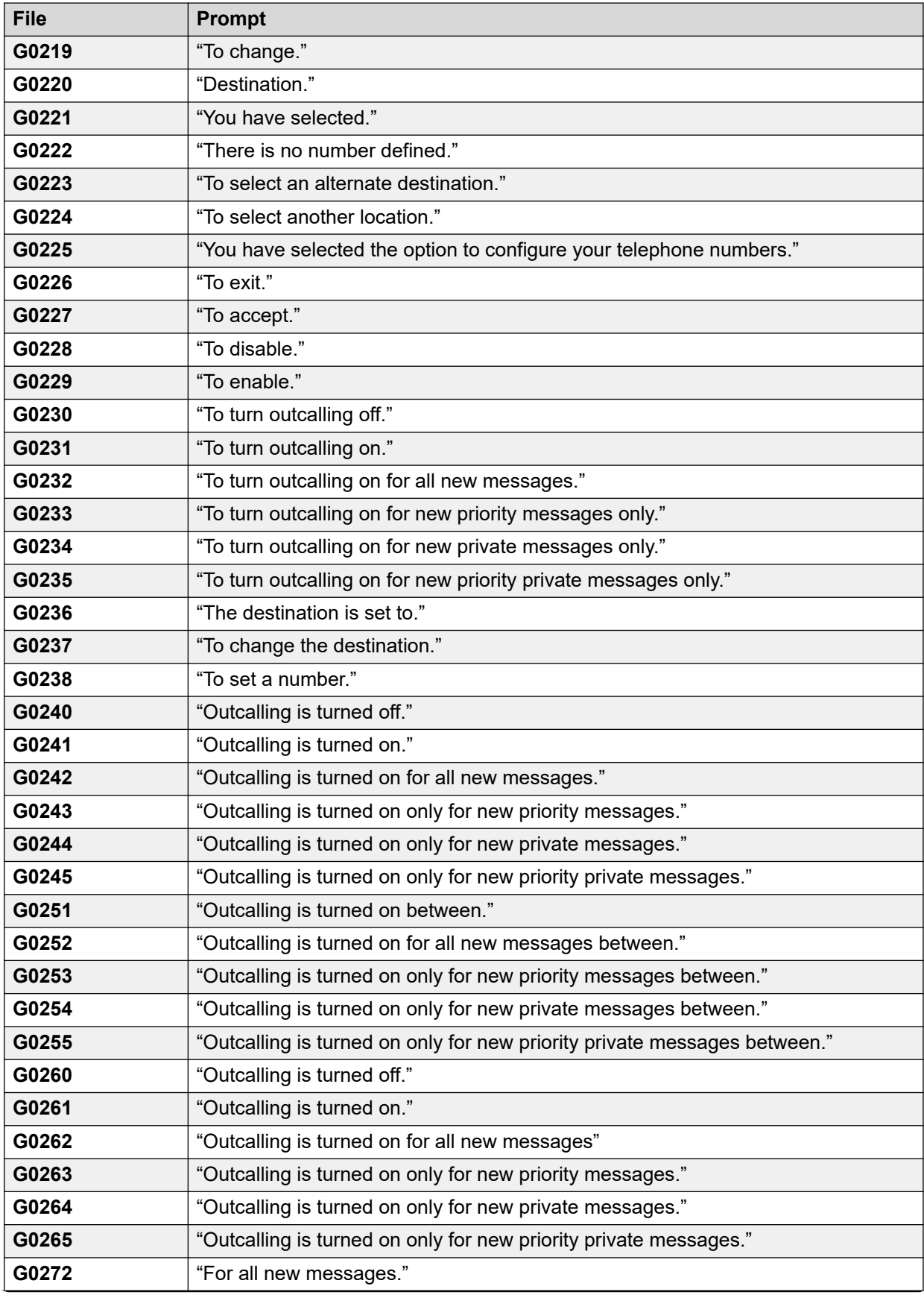

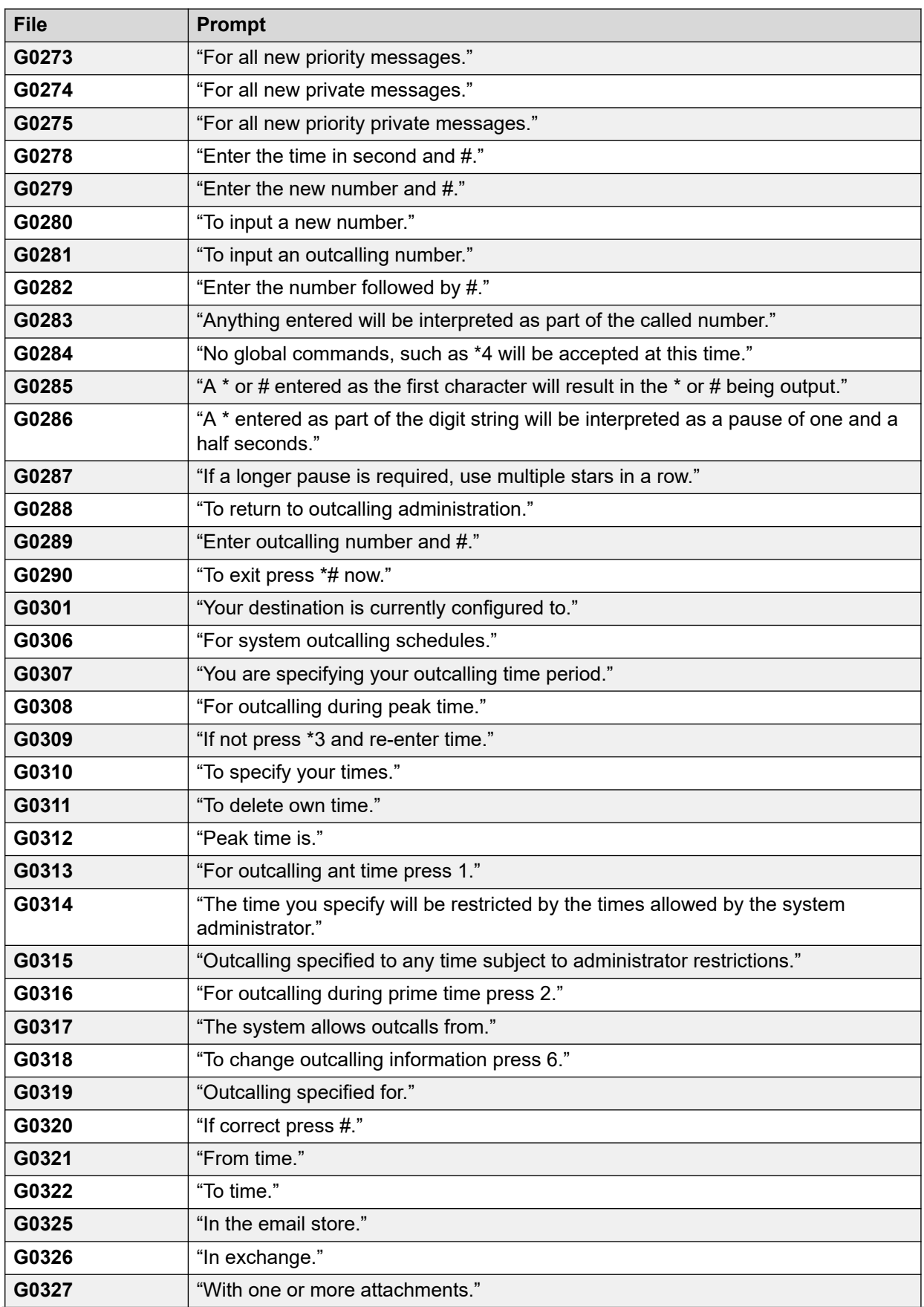

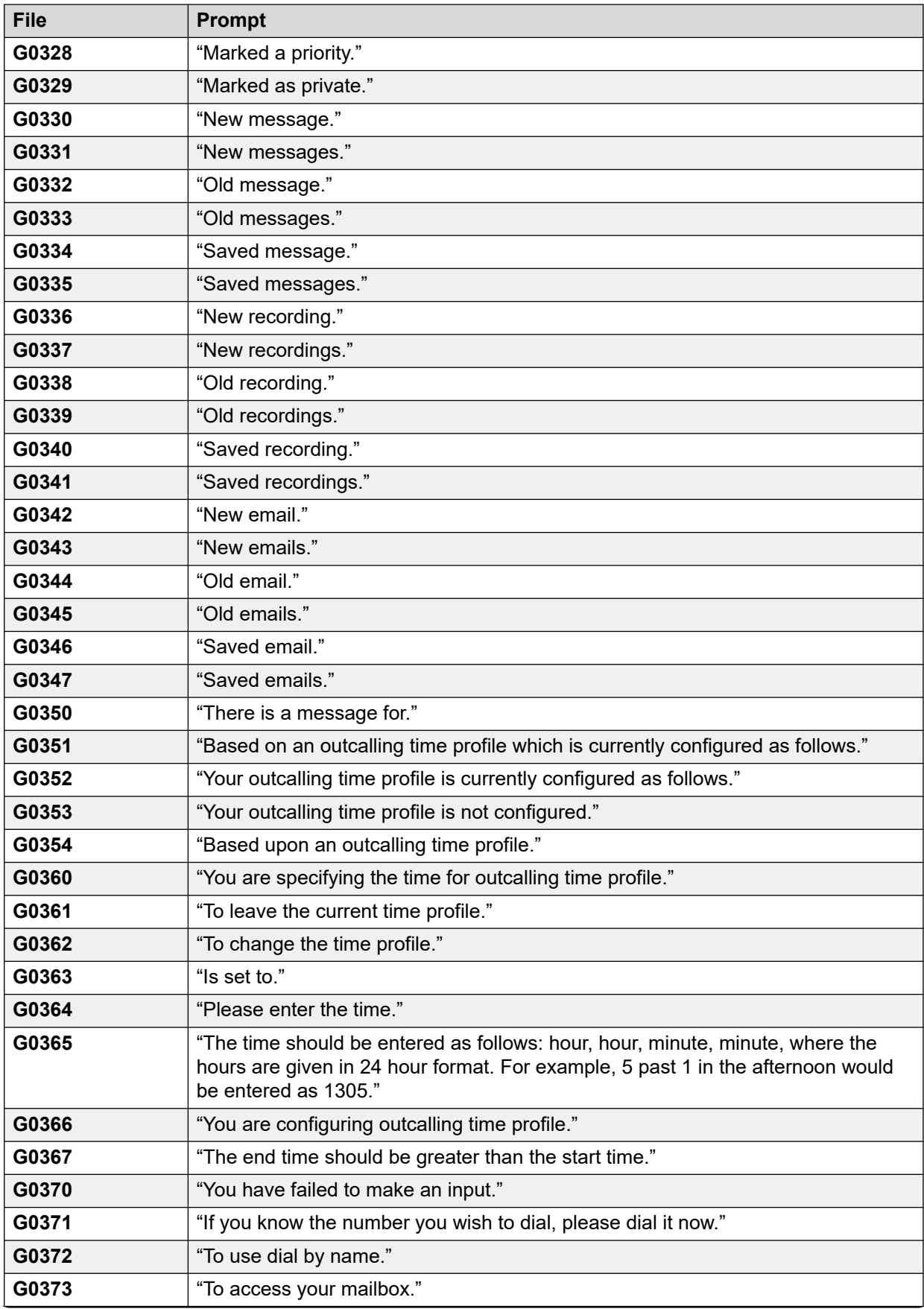

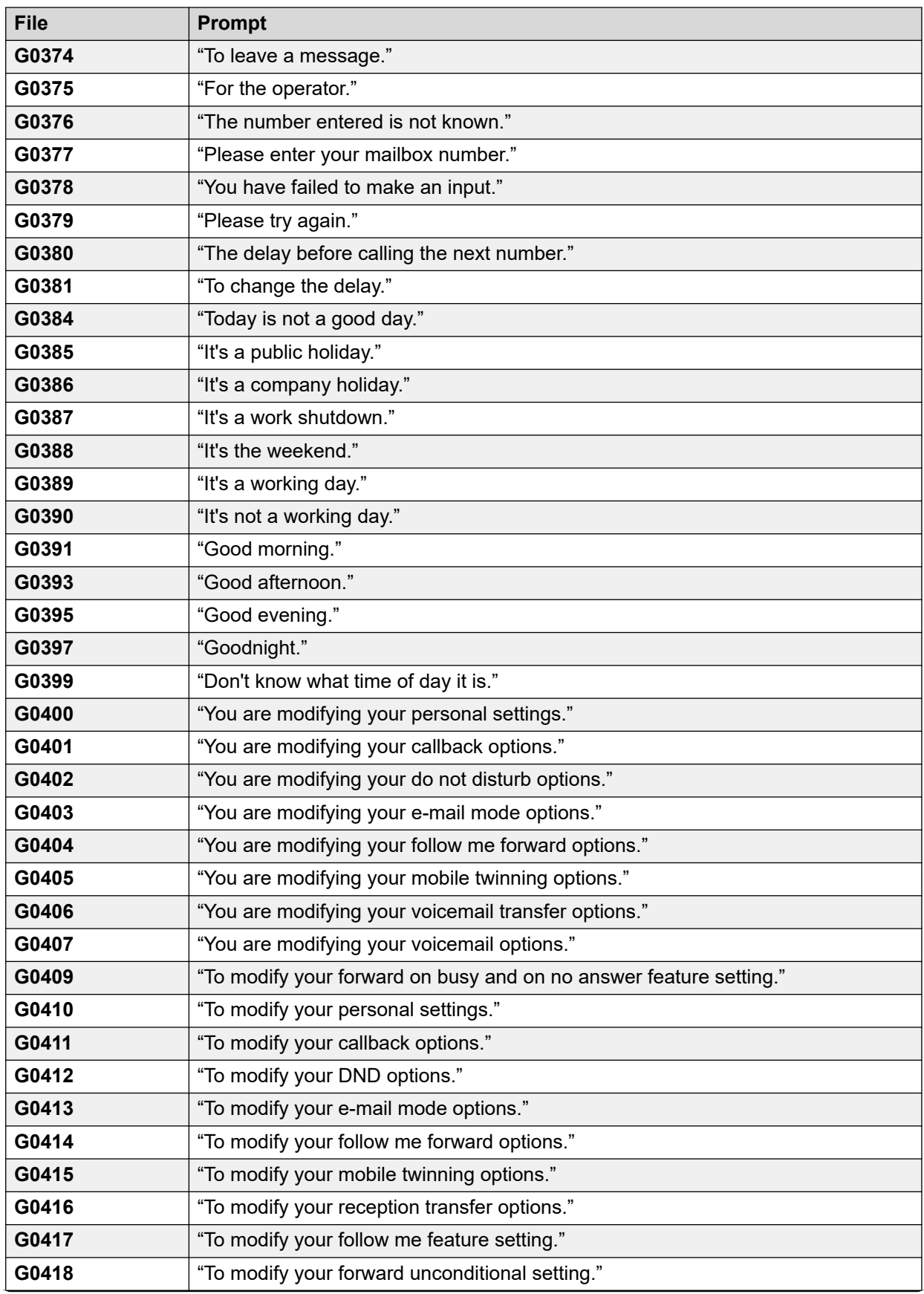

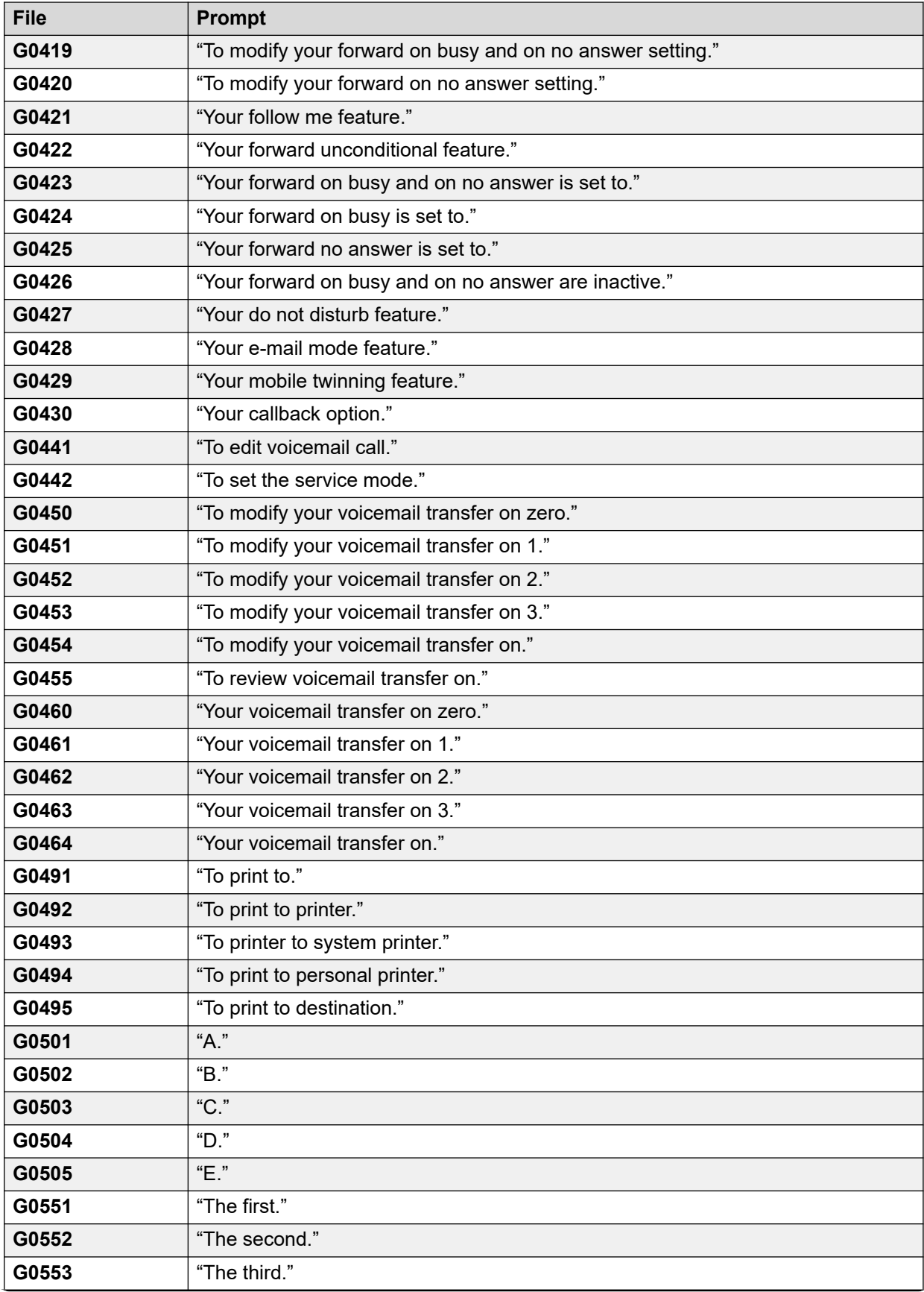

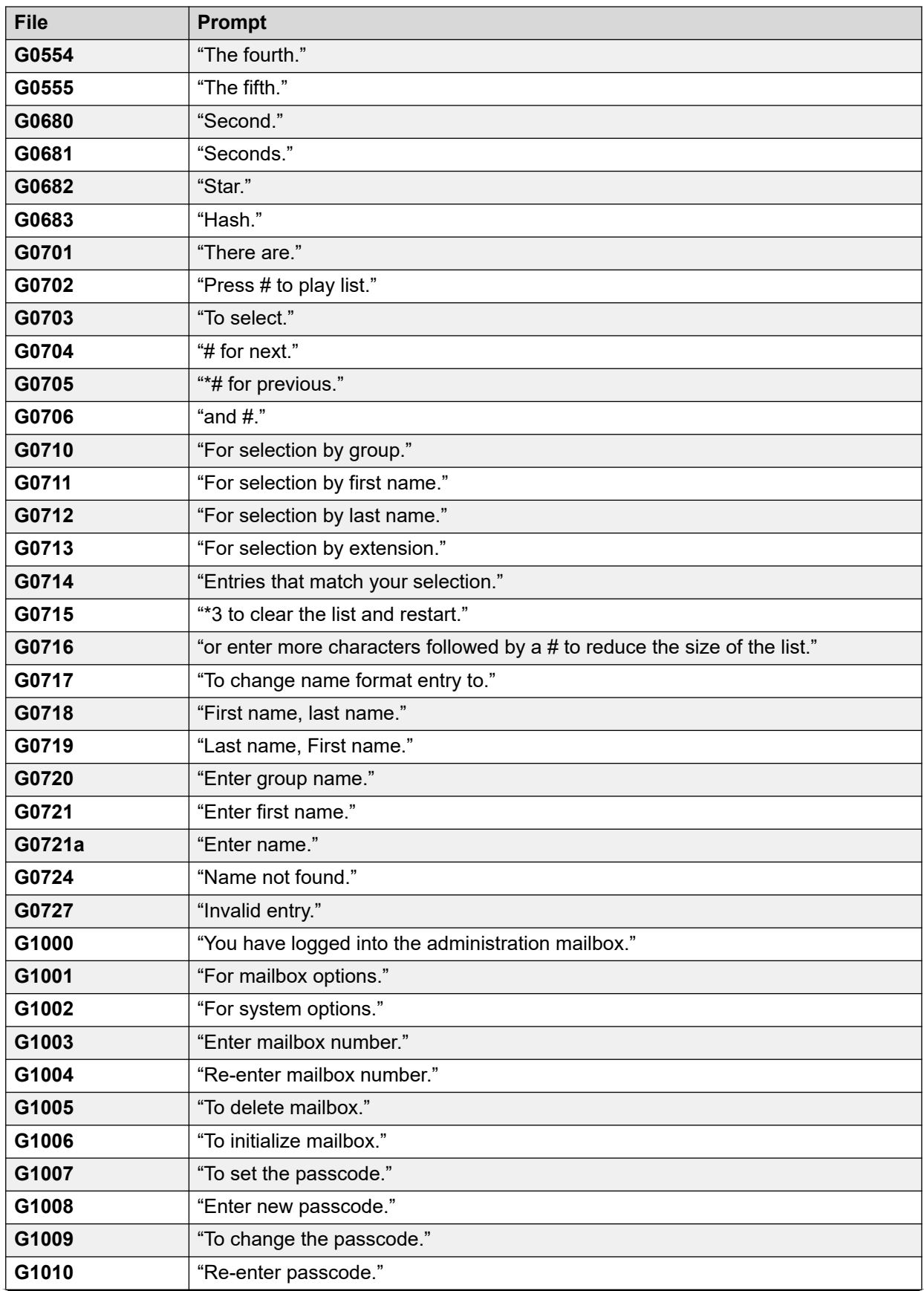

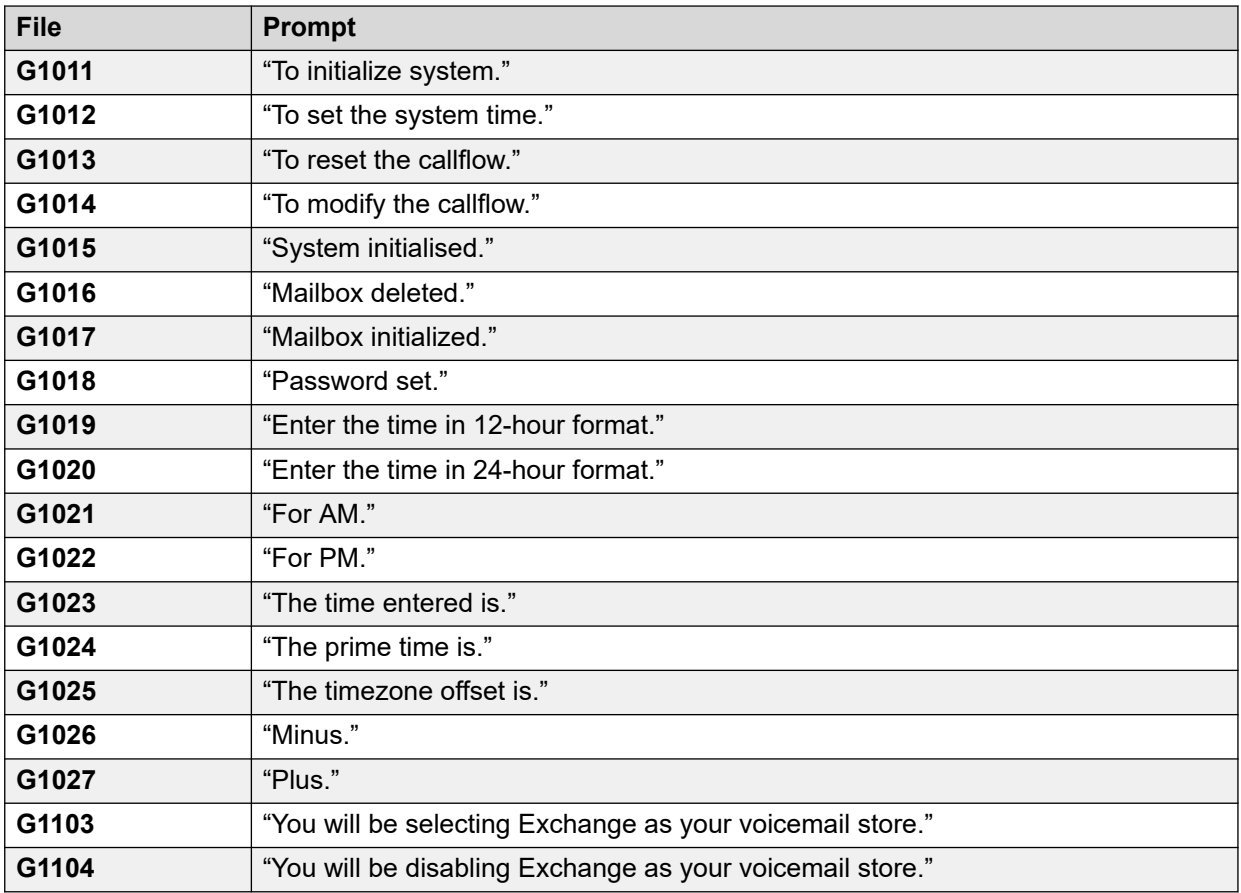

## **Collegamenti correlati**

[Esempi dei prompt di Voicemail](#page-388-0) alla pagina 389

# <span id="page-429-0"></span>**Capitolo 54: Registrazione server Voicemail**

In questa sezione vengono illustrate alcune delle opzioni per la registrazione del server Voicemail.

#### **Collegamenti correlati**

Registrazione SMTP alla pagina 430 [Syslog Voicemail Pro](#page-430-0) alla pagina 431

## **Registrazione SMTP**

È possibile attivare la registrazione degli errori SMTP in modo da creare un registro delle attività SMTP. I file di registro possono essere archiviati e scaricati usando i menu Web Control.

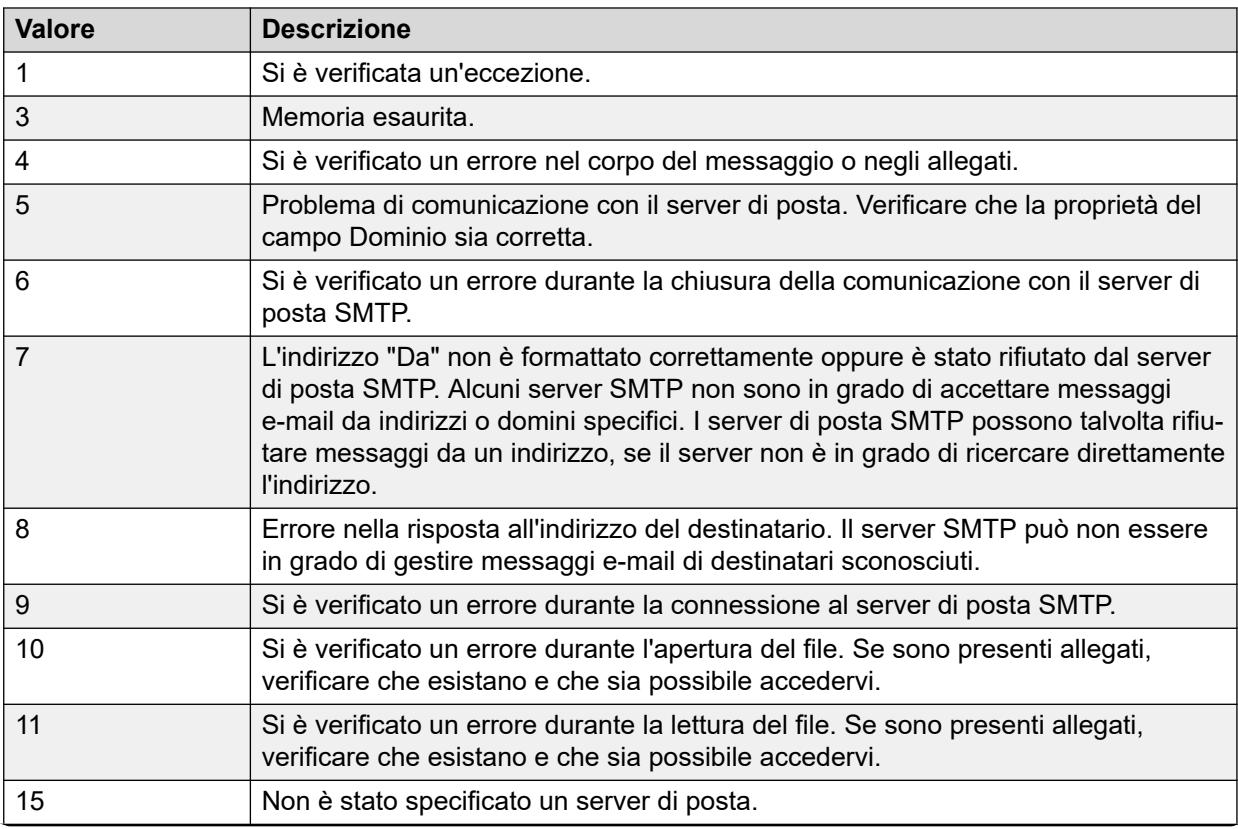

<span id="page-430-0"></span>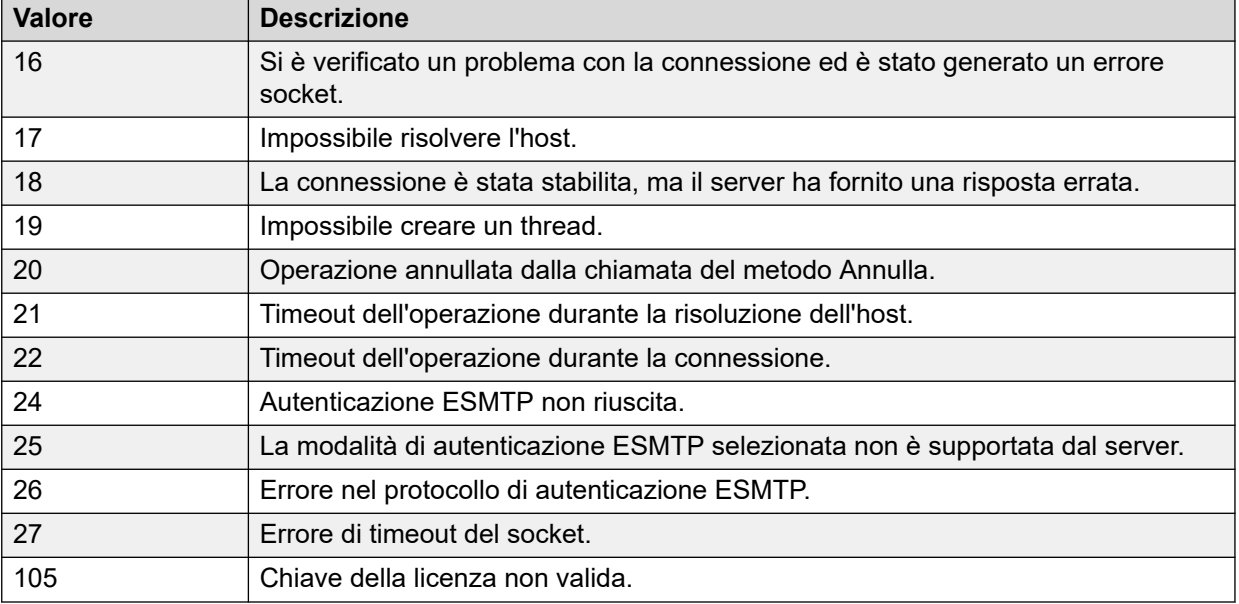

#### **Collegamenti correlati**

[Registrazione server Voicemail](#page-429-0) alla pagina 430

## **Syslog Voicemail Pro**

È possibile utilizzare i syslog Voicemail Pro per la gestione del sistema di posta vocale e i controlli di protezione. I syslog possono includere:

- Registri dello storico accessi, per rispettare la conformità alle normative del settore e/o a specifici contratti con i clienti.
- Registri di protezione, per individuare e tenere traccia di violazioni alla protezione, nonché consentire risposte a minacce alla protezione.
- Registri di individuazione, per tenere traccia in modo dettagliato del flusso di processi, dati e comunicazioni. I registri di individuazione presentano dettagli di livello estremamente basso che possono essere utilizzati per operazioni di debugging avanzato e risoluzione di problemi.
- Registri di debugging, per risolvere problemi che richiedono informazioni dettagliate di livello basso. È possibile utilizzare questi registri per supportare il feedback al gruppo di progettazione dei prodotti al fine di predisporre miglioramenti e correzioni di errori.
- Registri di errori e prestazioni, per monitorare prestazioni e generare allarmi.

Per maggiori dettagli su come configurare il server Voicemail per scrivere syslog nell'apposito server, vedere [Syslog](#page-337-0) alla pagina 338.

Prima di configurare il server Voicemail per scrivere syslog nell'apposito server, è necessario installare un server syslog (ad esempio Kiwi, WinSyslog, Syslog Watcher) in un computer connesso alla rete e configurarlo per essere in ascolto di syslog su una porta UDP.

È possibile visualizzare i messaggi syslog di Voicemail Pro utilizzando l'interfaccia Web Control del server. Vedere *Avaya IP Office: utilizzo dei menu di Web Control di Server Edition (15-601011)*.

## **Collegamenti correlati**

[Registrazione server Voicemail](#page-429-0) alla pagina 430
# **Parte 12:  Ulteriore aiuto**

# <span id="page-433-0"></span>**Capitolo 55: Guida e documentazione aggiuntive**

Le pagine seguenti forniscono le fonti per ulteriore assistenza.

#### **Collegamenti correlati**

Manuali aggiuntivi e guide per l'utente alla pagina 434 Utilizzo della guida alla pagina 434 [Ricerca di un business partner Avaya](#page-434-0) alla pagina 435 [Risorse IP Office aggiuntive](#page-434-0) alla pagina 435 [Formazione](#page-435-0) alla pagina 436

# **Manuali aggiuntivi e guide per l'utente**

Il sito Web **Avaya [Centro documentazione](https://documentation.avaya.com)** contiene manuali per l'utente e manuali per i prodotti Avaya, tra cui IP Office.

- Per un elenco dei manuali IP Office e delle guide utente correnti, consultare il documento Avaya IP Office™ [Manuali e guide per l'utente di](https://documentation.avaya.com/bundle/IPOfficeManuals) ™ Platform.
- I siti Web Avaya IP Office [Knowledge base](https://ipofficekb.avaya.com) e Avaya [Supporto](https://support.avaya.com) consentono inoltre di accedere ai manuali tecnici IP Office e alle guide utente.
	- Se possibile, questi siti reindirizzano gli utenti alla versione del documento ospitato da Avaya [Centro documentazione](https://documentation.avaya.com).

Per altri tipi di documenti e altre risorse, visitare i vari siti Web Avaya (vedere [Risorse IP Office](#page-434-0)  [aggiuntive](#page-434-0) alla pagina 435).

#### **Collegamenti correlati**

Guida e documentazione aggiuntive alla pagina 434

# **Utilizzo della guida**

Avaya vende IP Office tramite partner commerciali accreditati. Questi business partner forniscono supporto diretto ai propri clienti e possono segnalano i problemi ad Avaya se necessario.

Se il sistema IP Office attualmente non dispone di un business partner Avaya che fornisce assistenza e manutenzione, è possibile utilizzare lo strumento Avaya Partner Locator per trovare un business partner. Consultare [Ricerca di un business partner Avaya](#page-434-0) alla pagina 435.

#### <span id="page-434-0"></span>**Collegamenti correlati**

[Guida e documentazione aggiuntive](#page-433-0) alla pagina 434

# **Ricerca di un business partner Avaya**

Se il sistema IP Office attualmente non dispone di un business partner Avaya che fornisce assistenza e manutenzione, è possibile utilizzare lo strumento Avaya Partner Locator per trovarne uno.

#### **Procedura**

- 1. Utilizzando un browser, accedere a [Sito Web Avaya](https://www.avaya.com) presso<https://www.avaya.com>
- 2. Selezionare **Partner**, quindi **Trova un partner**.
- 3. Immettere le informazioni sulla posizione.
- 4. Per i business partner IP Office, utilizzare il **Filtro**, selezionare **Piccola/media impresa**.

#### **Collegamenti correlati**

[Guida e documentazione aggiuntive](#page-433-0) alla pagina 434

# **Risorse IP Office aggiuntive**

Oltre al sito Web della documentazione (vedere [Manuali aggiuntivi e guide per l'utente](#page-433-0) alla pagina 434), è disponibile una gamma di siti Web che forniscono informazioni sui prodotti e i servizi Avaya, tra cui IP Office.

• [Sito Web Avaya](https://www.avaya.com) [\(https://www.avaya.com\)](https://www.avaya.com)

Questo è il sito Web ufficiale di Avaya. Dalla home page è possibile accedere ai singoli siti Web di Avaya di varie aree e Paesi.

• **[Portale Avaya Sales & Partner](https://sales.avaya.com)** *(*<https://sales.avaya.com>*)*

Questo è il Sito Web ufficiale per tutti i business partner di Avaya. Per accedere al sito occorre registrare nome utente e password. Una volta effettuato l'accesso, è possibile personalizzare il portale in modo da visualizzare prodotti specifici e il tipo di informazioni che si desidera visualizzare.

• **Avaya IP Office [Knowledge base](https://ipofficekb.avaya.com)** *(*<https://ipofficekb.avaya.com>*)*

Questo sito fornisce l'accesso a una versione online regolarmente aggiornata delle guide dell'utente e del manuale tecnico IP Office.

• **Avaya [Supporto](https://support.avaya.com)** *(*<https://support.avaya.com>*)*

Questo sito fornisce l'accesso al software del prodotto di Avaya, alla documentazione e ad altri servizi per gli addetti all'installazione e alla manutenzione del prodotto di Avaya.

- **Avaya [Forum di supporto](https://support.avaya.com/forums/index.php)** *(*<https://support.avaya.com/forums/index.php>*)*

Questo sito fornisce forum di discussione dei problemi dei prodotti.

<span id="page-435-0"></span>• **[Gruppo utenti internazionale di Avaya](https://www.iuag.org)** *(*<https://www.iuag.org>*)*

Si tratta dell'organizzazione per i clienti di Avaya. Vengono forniti gruppi e forum di discussione.

• **[Avaya DevConnect](https://www.devconnectprogram.com/)** *(*<https://www.devconnectprogram.com/>*)*

Questo sito fornisce dettagli su API e SDK per i prodotti Avaya, incluso IP Office. Il sito fornisce inoltre note sull'applicazione per prodotti non-Avaya di terze parti che interagiscono con IP Office utilizzando tali API e SDK.

• **[Avaya Learning](https://www.avaya-learning.com/lms/#/training/catalog/search/IP%20OFFICE)** *(*<https://www.avaya-learning.com/>*)*

Questo sito fornisce l'accesso ai corsi di formazione e ai programmi di accreditamento per i prodotti di Avaya.

#### **Collegamenti correlati**

[Guida e documentazione aggiuntive](#page-433-0) alla pagina 434

# **Formazione**

La formazione e le credenziali di Avaya assicurano che i partner aziendali possiedano le capacità e le competenze necessarie per vendere, implementare e supportare con successo le soluzioni Avaya e superare le aspettative dei clienti. Sono disponibili le seguenti credenziali:

- Avaya Certified Sales Specialist (APSS)
- Avaya Implementation Professional Specialist (AIPS)
- Avaya Certified Support Specialist (ACSS)

Le mappe delle credenziali sono disponibili sul sito Web [Avaya Learning](https://www.avaya-learning.com/lms/#/training/catalog/search/IP%20OFFICE).

#### **Collegamenti correlati**

[Guida e documentazione aggiuntive](#page-433-0) alla pagina 434

# **Indice**

## **A**

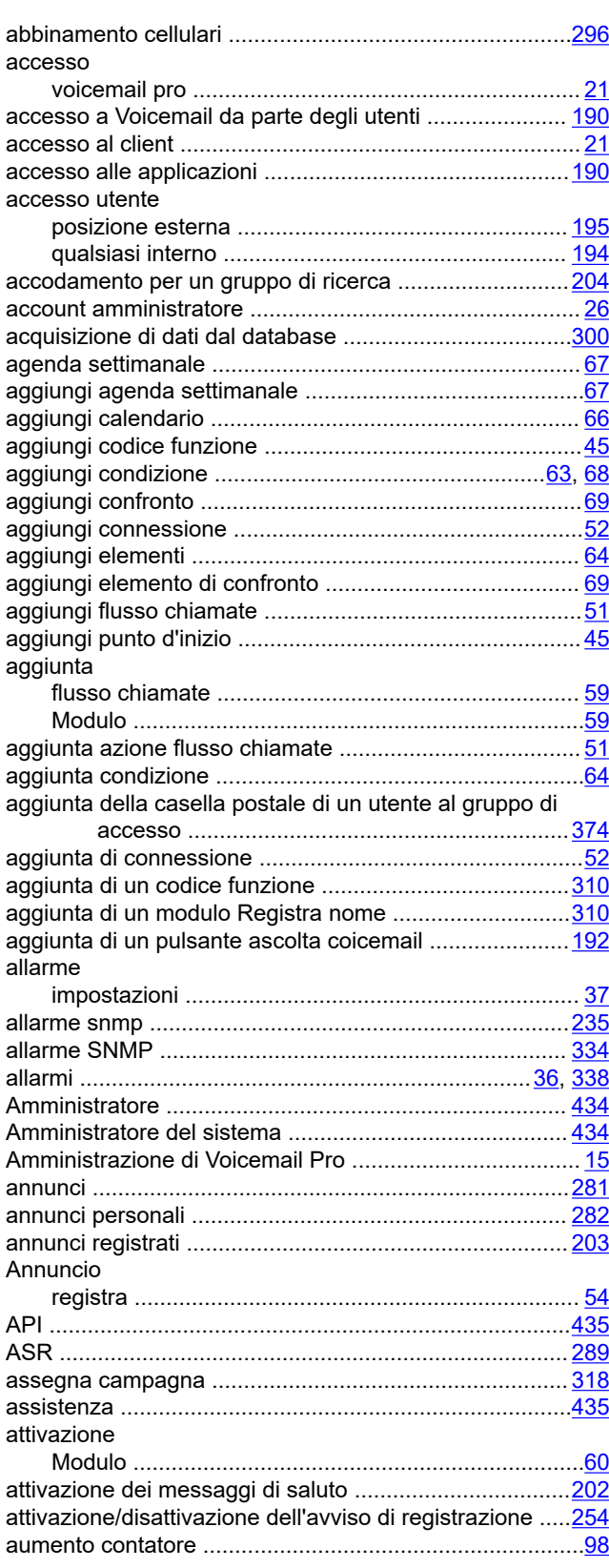

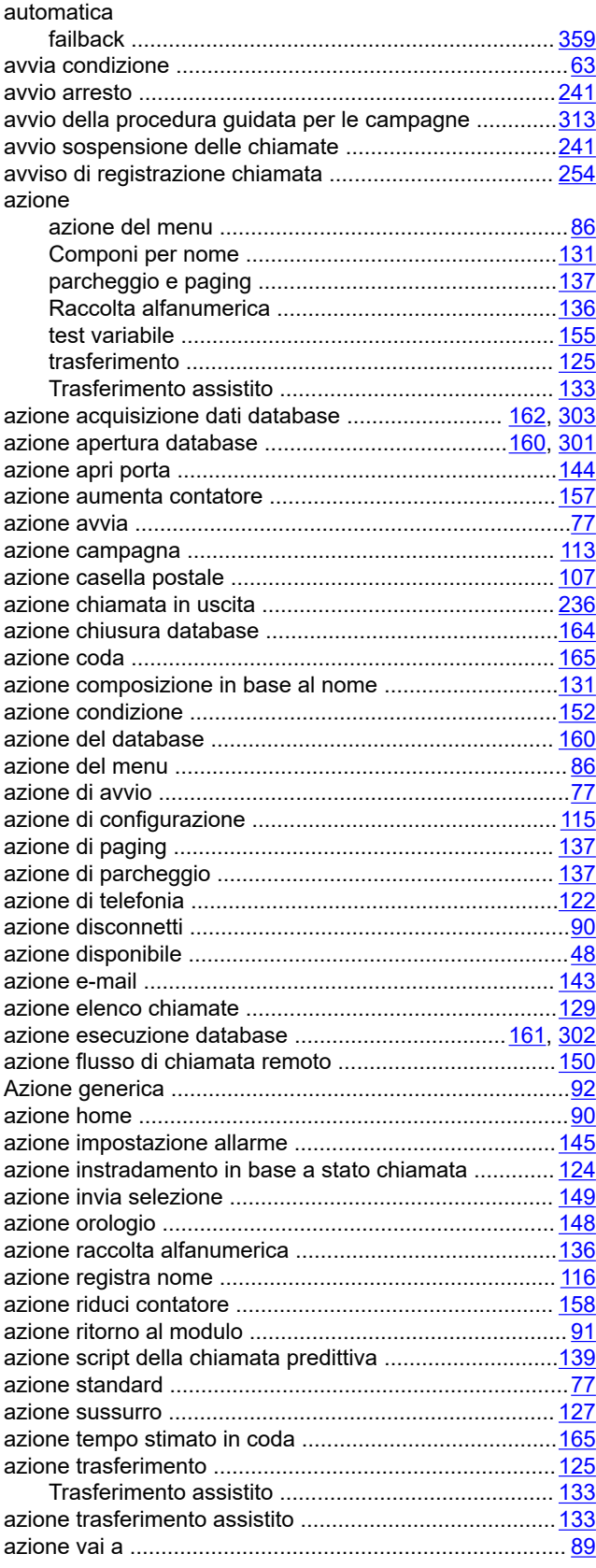

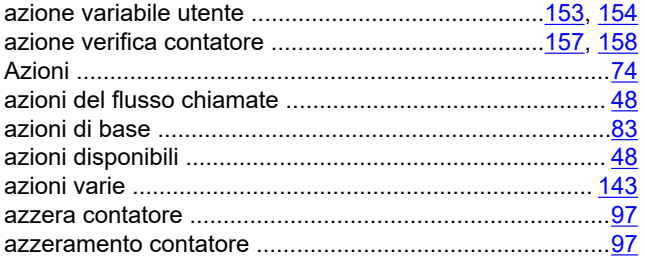

## **B**

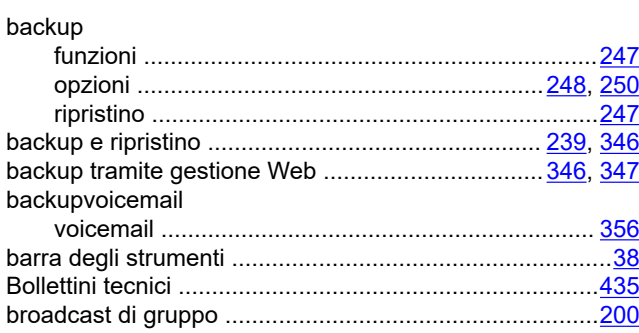

# **C**

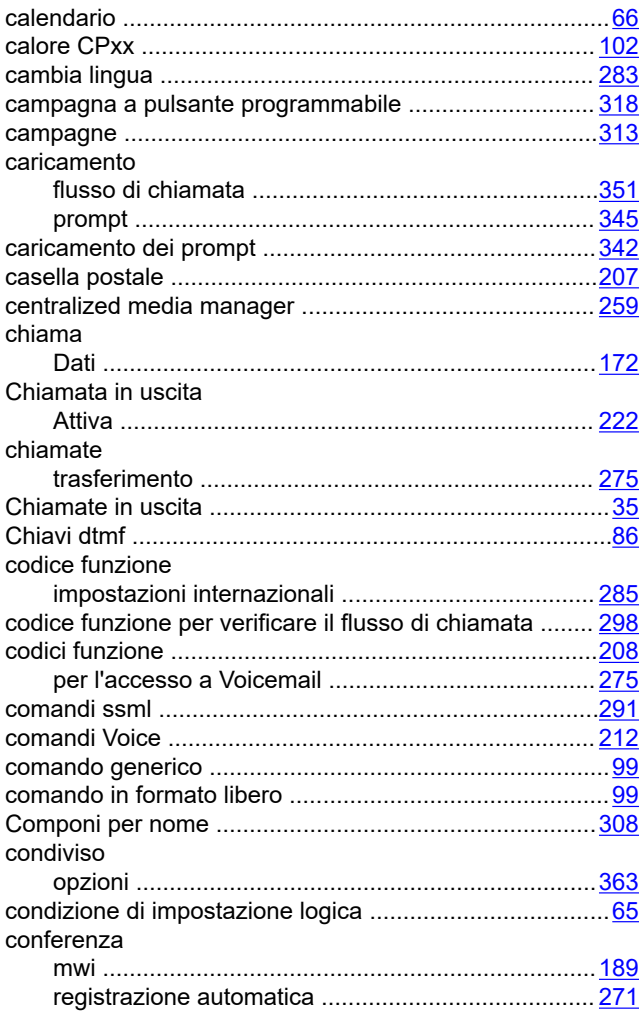

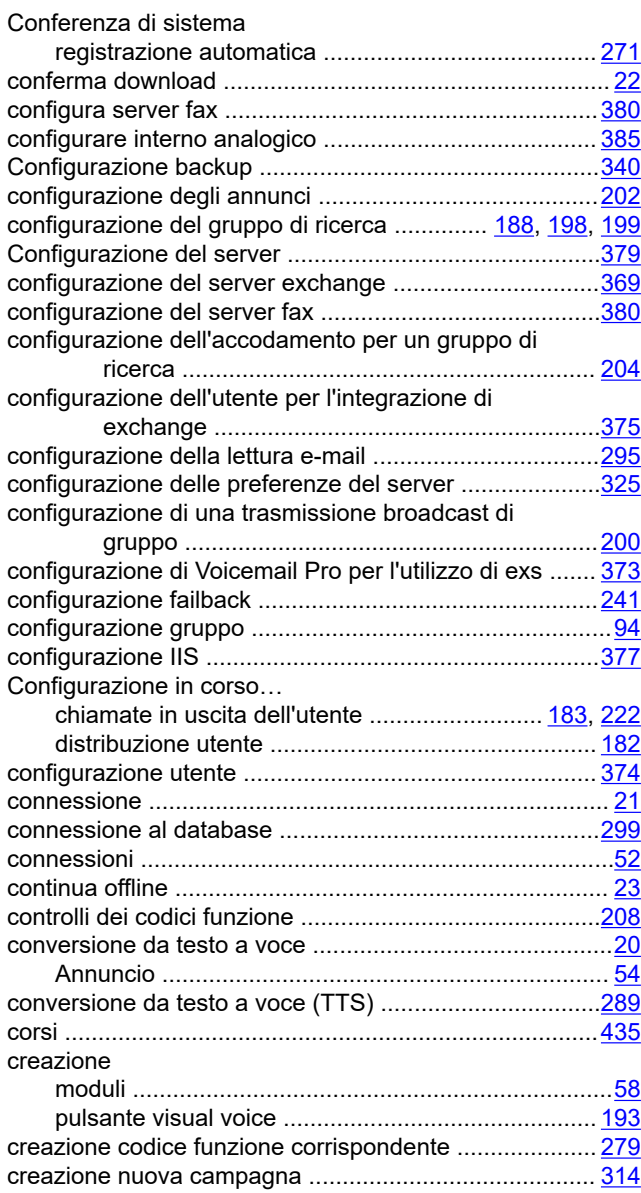

#### **D**

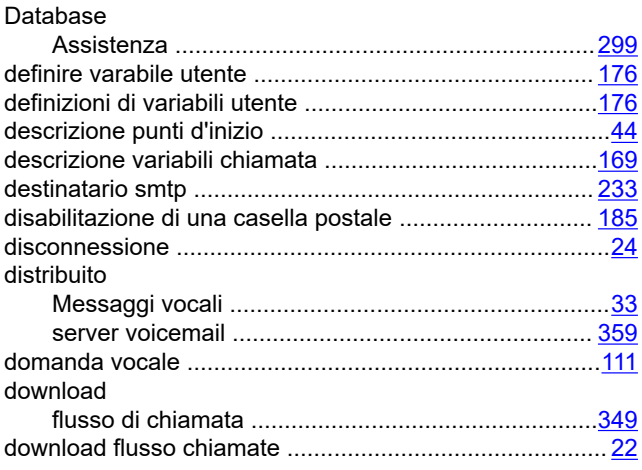

#### **E**

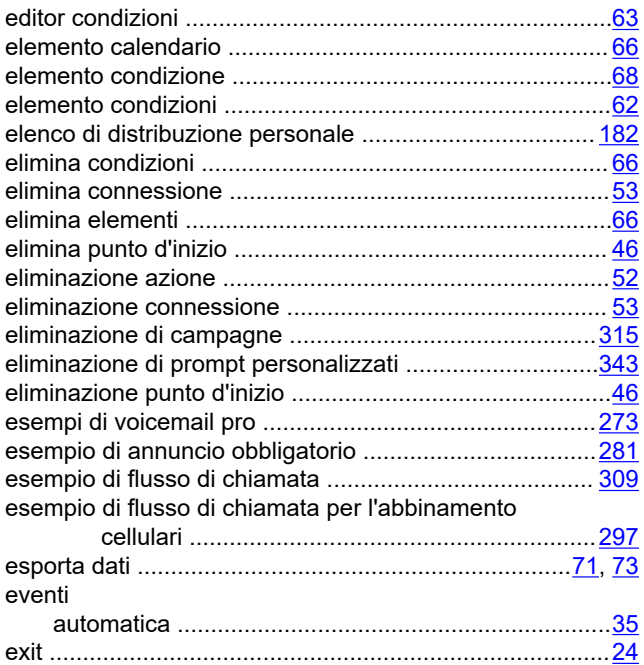

## **F**

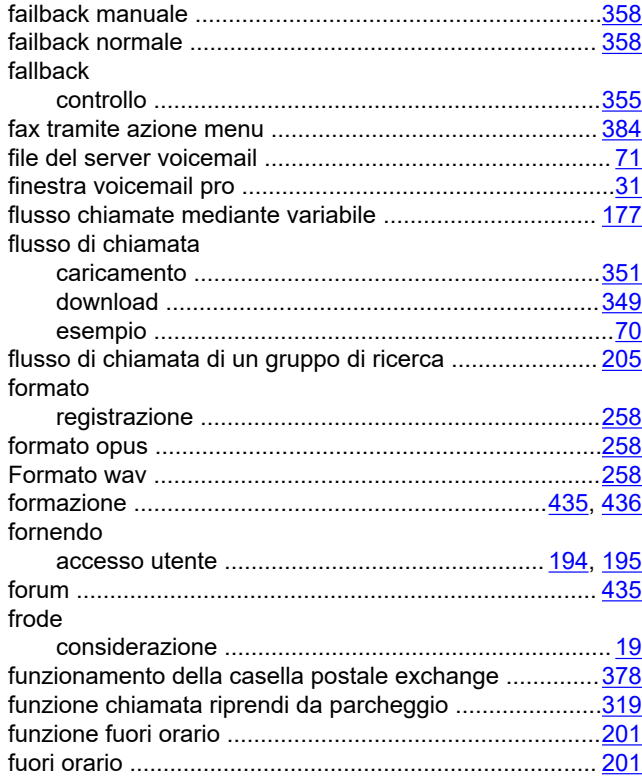

## **G**

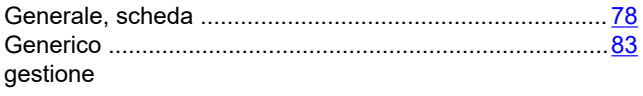

#### gestione *(continua)*

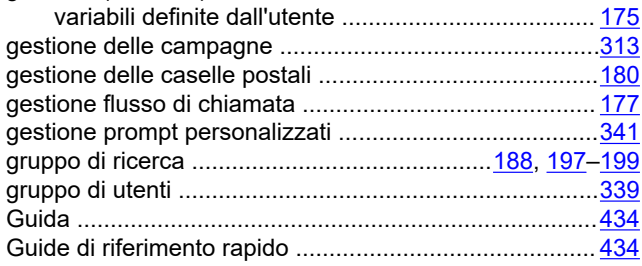

### **I**

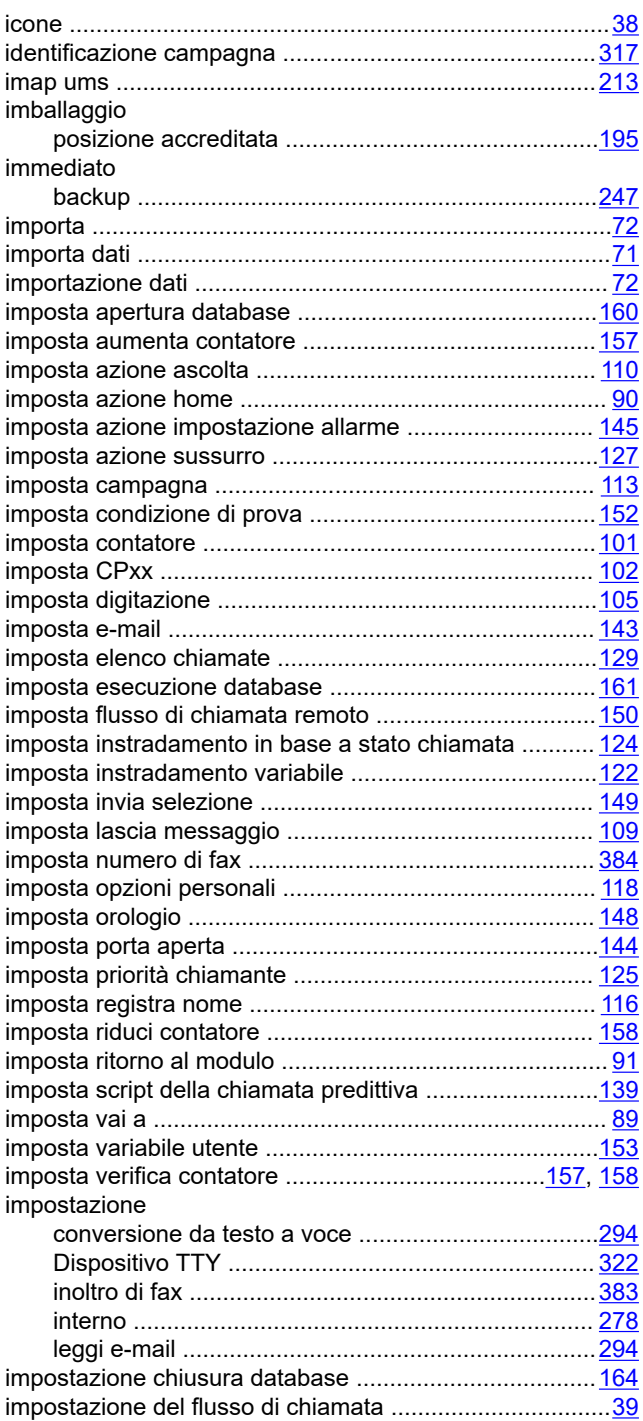

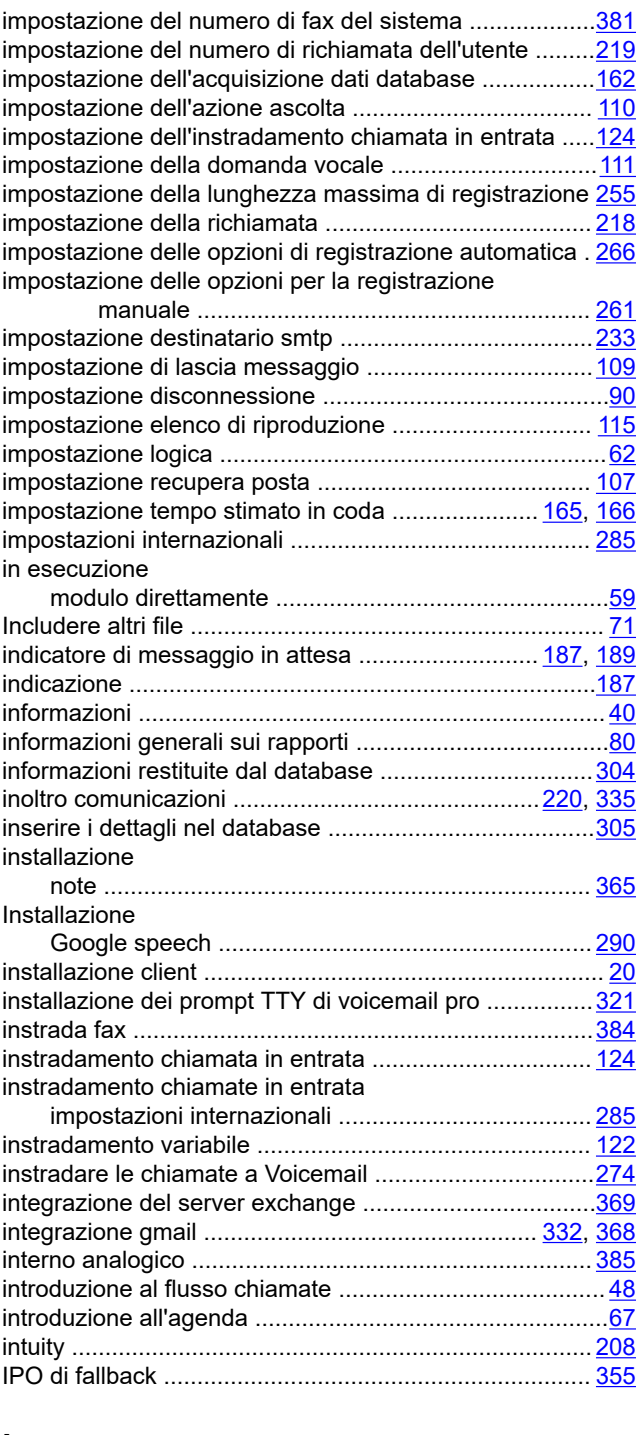

## **L**

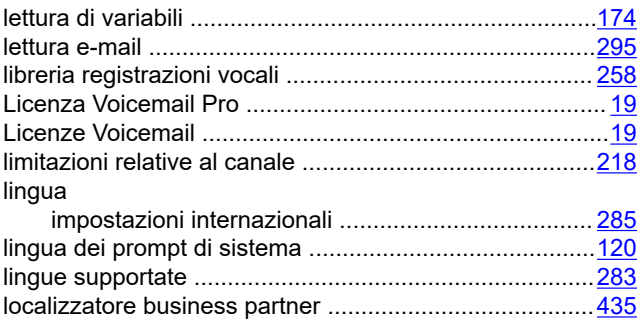

#### **M**

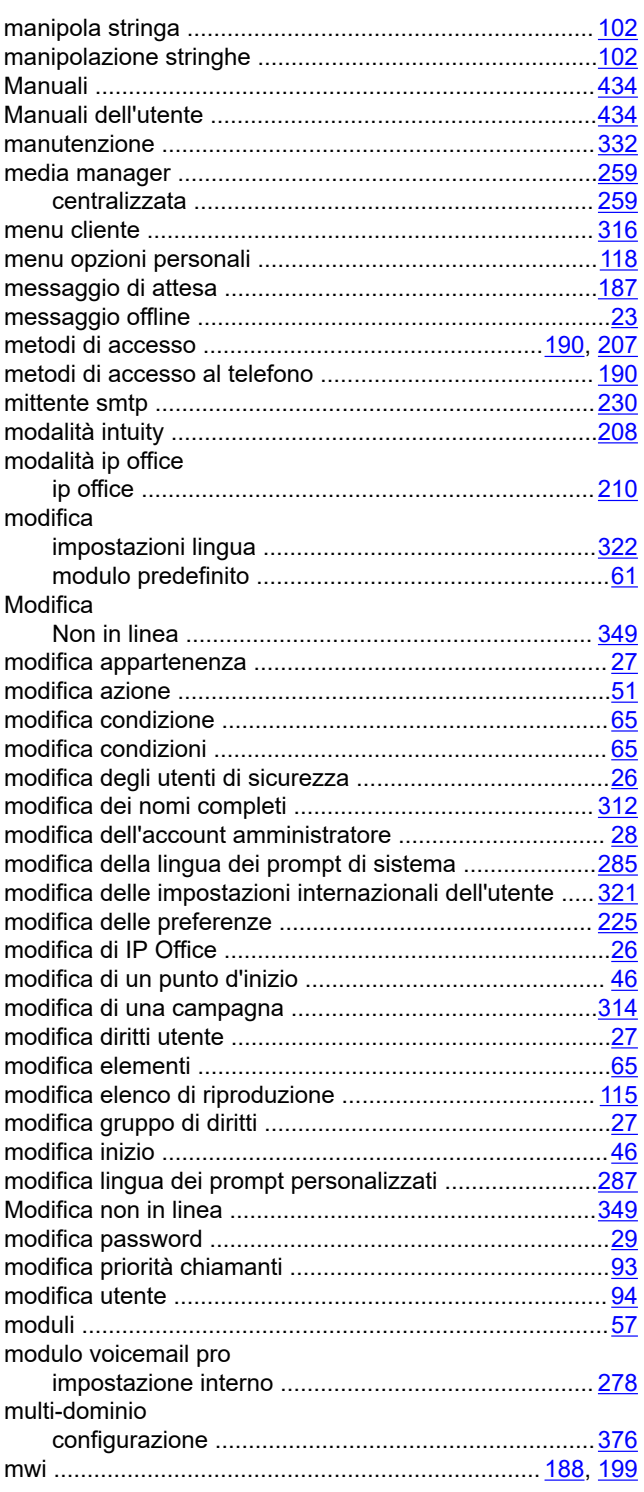

#### **N**

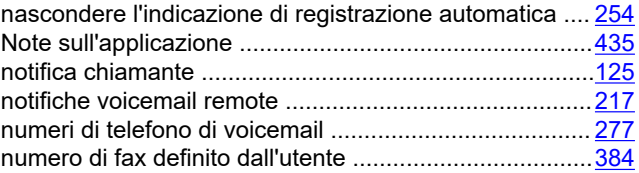

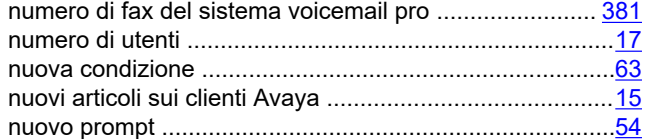

## **O**

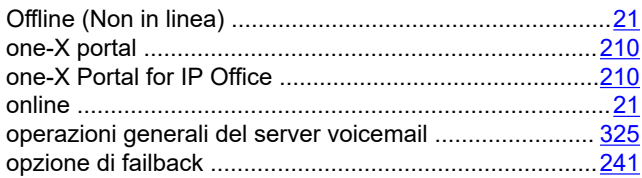

#### **P**

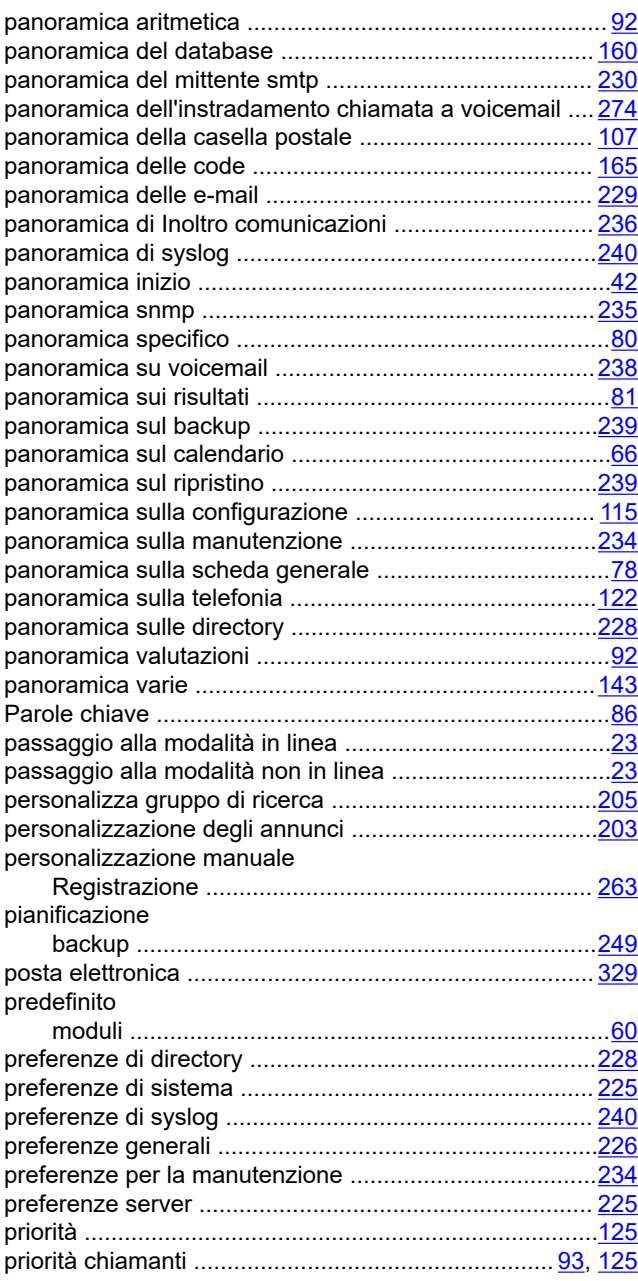

#### Programma di installazione del client Scarica .................................................................... [349](#page-348-0) prompt server voicemail ...................................................... [345](#page-344-0) Prompt ............................................................................[389](#page-388-0) prompt clienti .................................................................. [315](#page-314-0) pronuncia testo .................................................................[84](#page-83-0) pronuncia titolo libro ....................................................... [305](#page-304-0) pulsante ascolta voicemail .............................................[.192](#page-191-0) punto d'inizio ....................................................................[.42](#page-41-0) punto d'inizio predefinito ...................................................[44](#page-43-0)

punto d'inizio predefinito per la funzione di richiamata  $\ldots$ [218](#page-217-0)

#### **R**

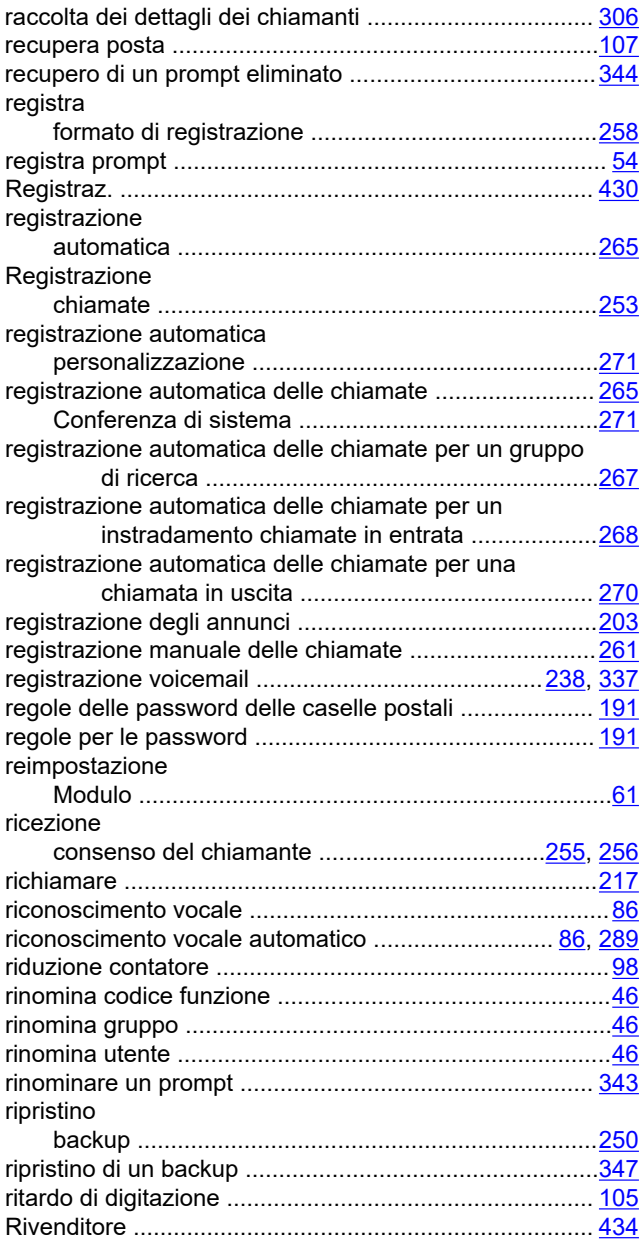

### $\mathbf{s}$

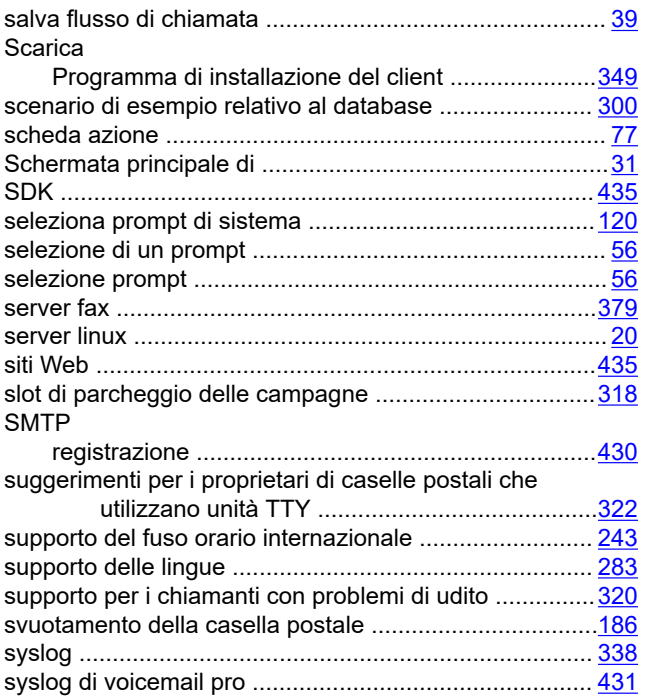

#### $\mathsf{T}$

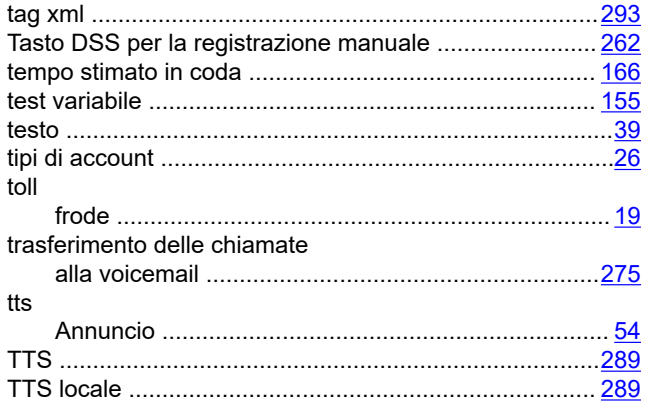

## $\overline{U}$

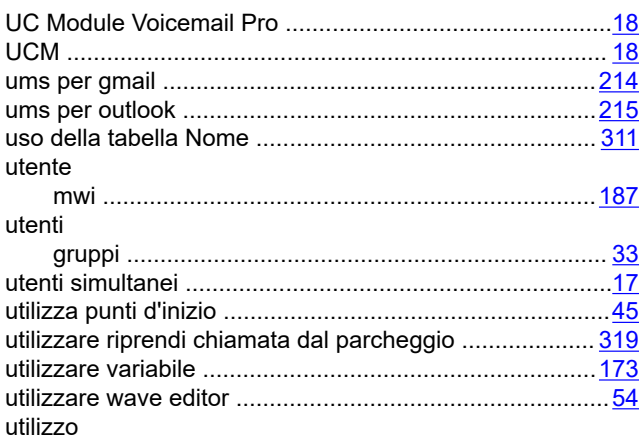

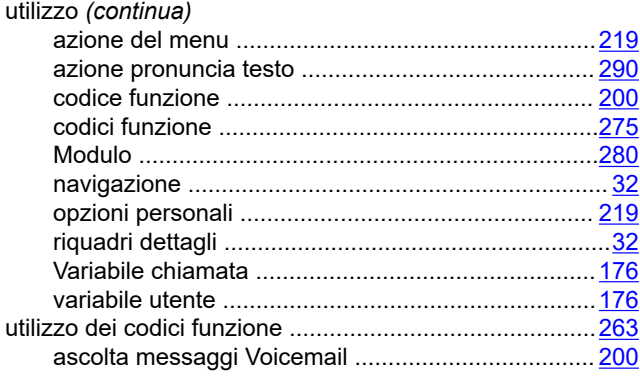

#### $\overline{\mathsf{V}}$

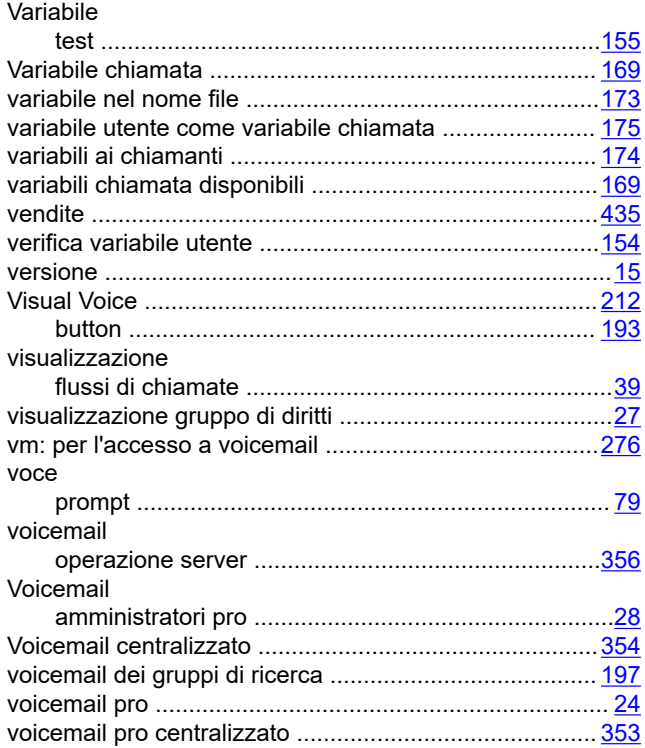

#### W

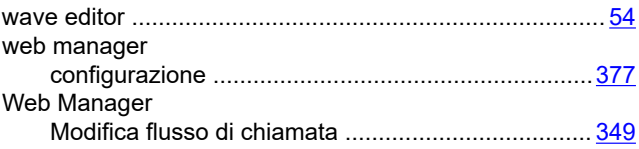